УТВЕРЖДЕНО НПОК.00000.УРМ.000.И3-20181031-13000-ЛУ

# АВТОМАТИЗИРОВАННАЯ СИСТЕМА УДАЛЕННОГО ДОКУМЕНТООБОРОТА

# **«УРМ»**

# **Руководство пользователя**

НПОК.00000.УРМ.000.И3-20181031-13000

339 листов

# **АННОТАЦИЯ**

В руководстве описана работа с клиентской частью системы удаленного документооборота – автоматизированной системой «Удаленное рабочее место», предназначенной для автоматизации финансовой деятельности распорядителей и получателей бюджетных средств и организации электронного взаимодействия с финансовым органом. Руководство предназначено для пользователя, работающего с АС «УРМ».

На момент выпуска книги с кодом НПОК.00000.УРМ.000.И3-20181031-13000 актуальной является версия АС «УРМ» 13.00.00. На каждое централизованное обновление версии АС «УРМ» службой технической поддержки дополнительно предоставляется описание обновления для администраторов и пользователей АС «УРМ».

Все авторские права защищены. Любая часть данного описания не может быть воспроизведена, записана в поисковой системе или перенесена в любой форме или любыми средствами, такими как механическими, фотокопирующими или другими без предварительного получения письменного разрешения от правообладателя.

Правообладатель полагает, что документация (как печатная, так и записанная на дисках), приложенная к программе, уже содержит необходимую информацию для ее использования. Тем не менее, оставляет за собой право периодически вносить поправки и (или) изменения в документацию без прямого или косвенного обязательства уведомлять кого-либо о таких поправках или изменениях. За исключением ограниченной гарантии, включенной в действующее Лицензионное соглашение по программному обеспечению, приложенной к данному продукту, документация поставляется «такой, какая она есть». Не предполагается никакое патентное обязательство по отношению к использованию содержащейся информации. При подготовке данного описания были приняты меры предосторожности, однако правообладатель не предполагает никакой ответственности за ошибки и пропуски. Также не предполагается никакое обязательство за повреждения, обусловленные использованием содержащейся здесь информации.

Несанкционированное использование документа или программного обеспечения может явиться причиной гражданского иска и преследования в судебном порядке.

i,

# **СОДЕРЖАНИЕ**

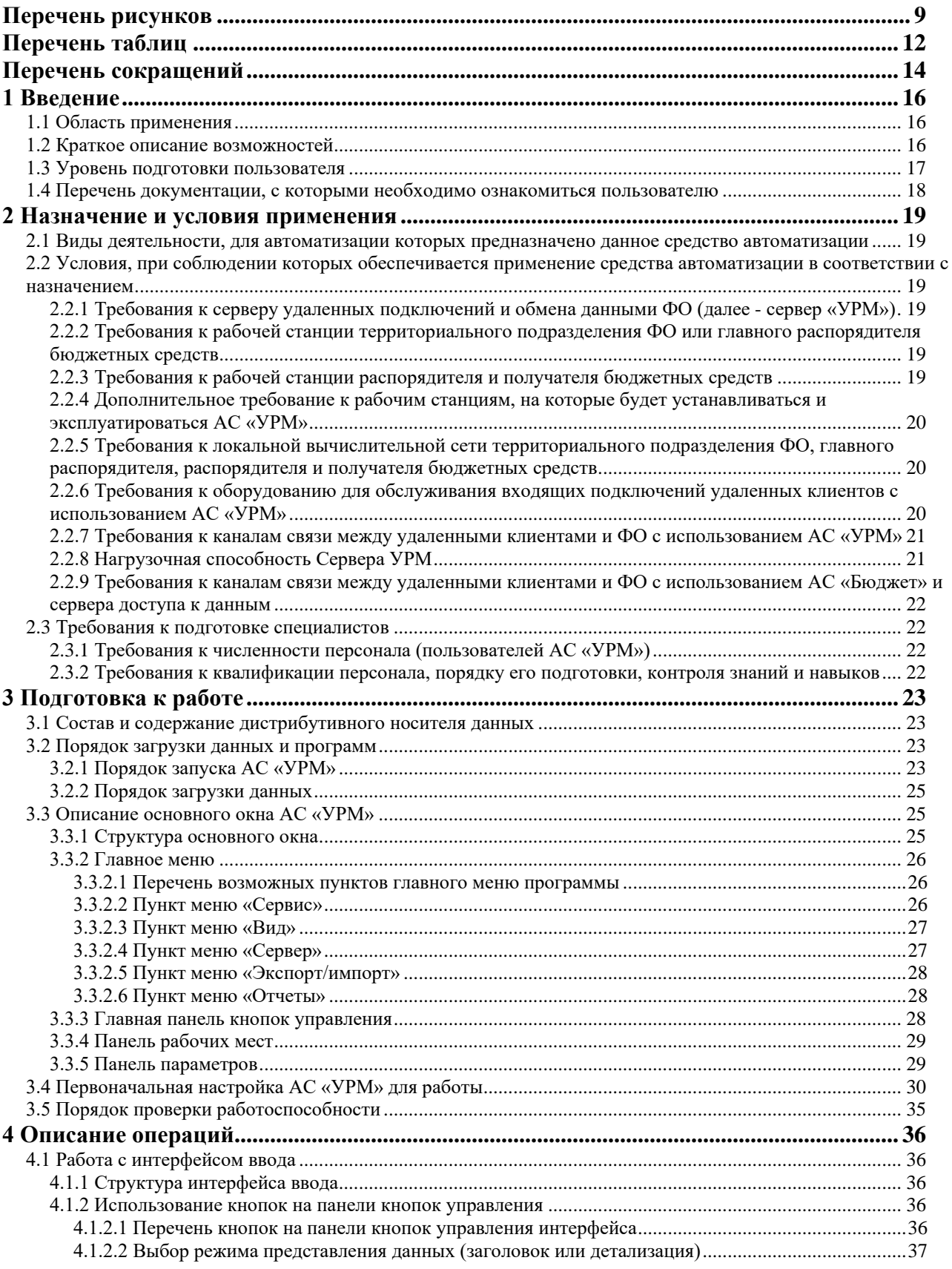

Ė,

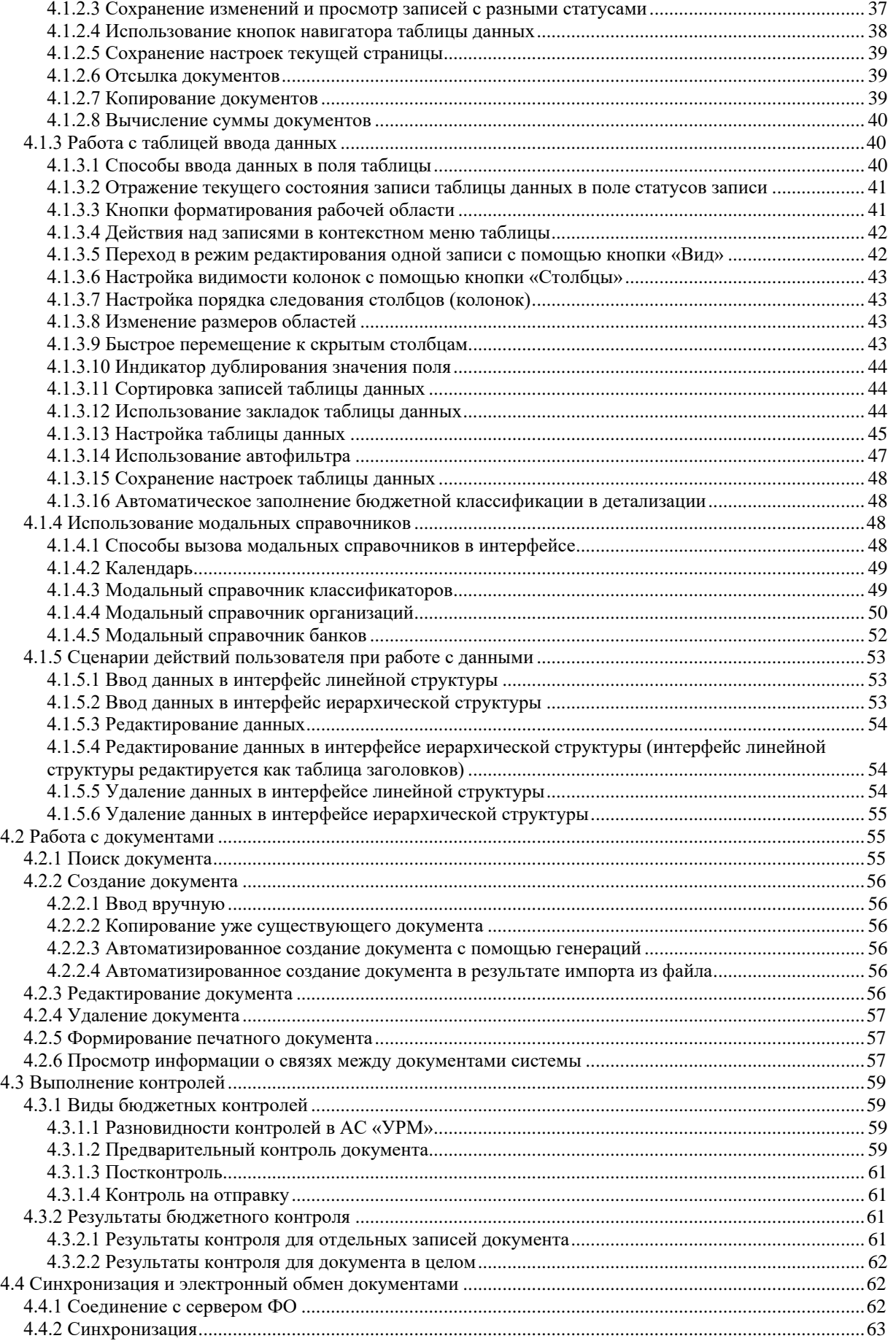

L,

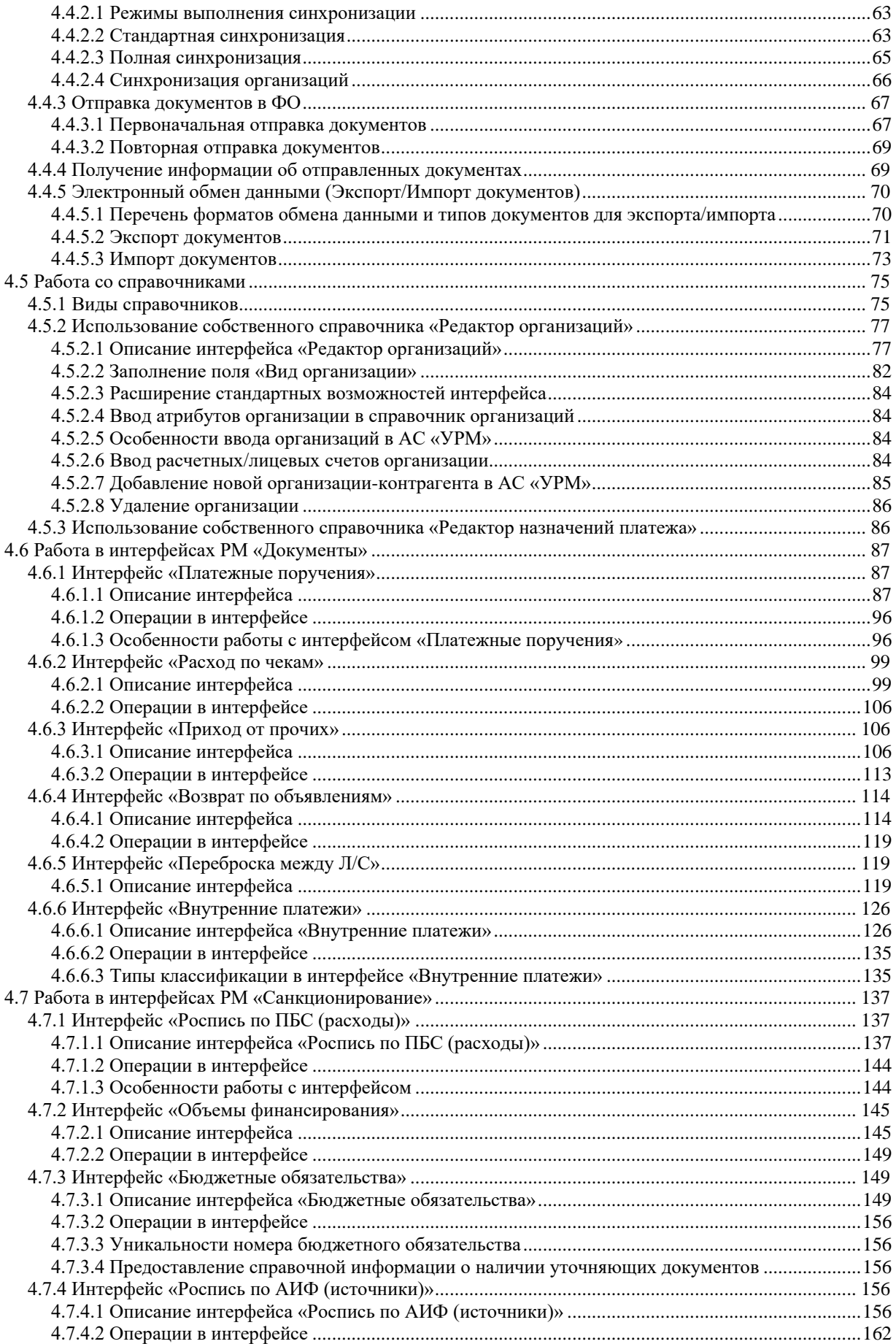

Ė,

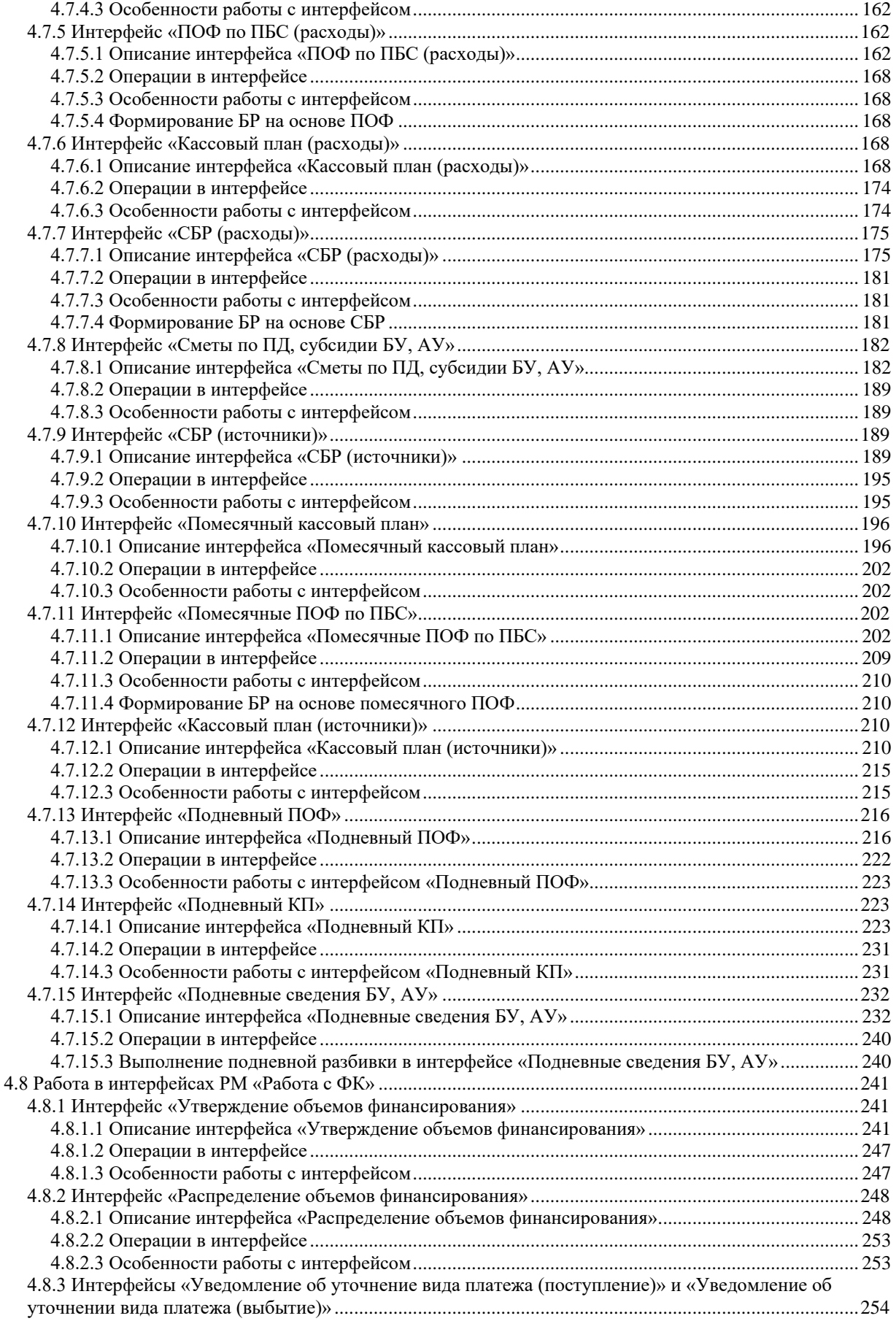

Ë

---

÷

i.

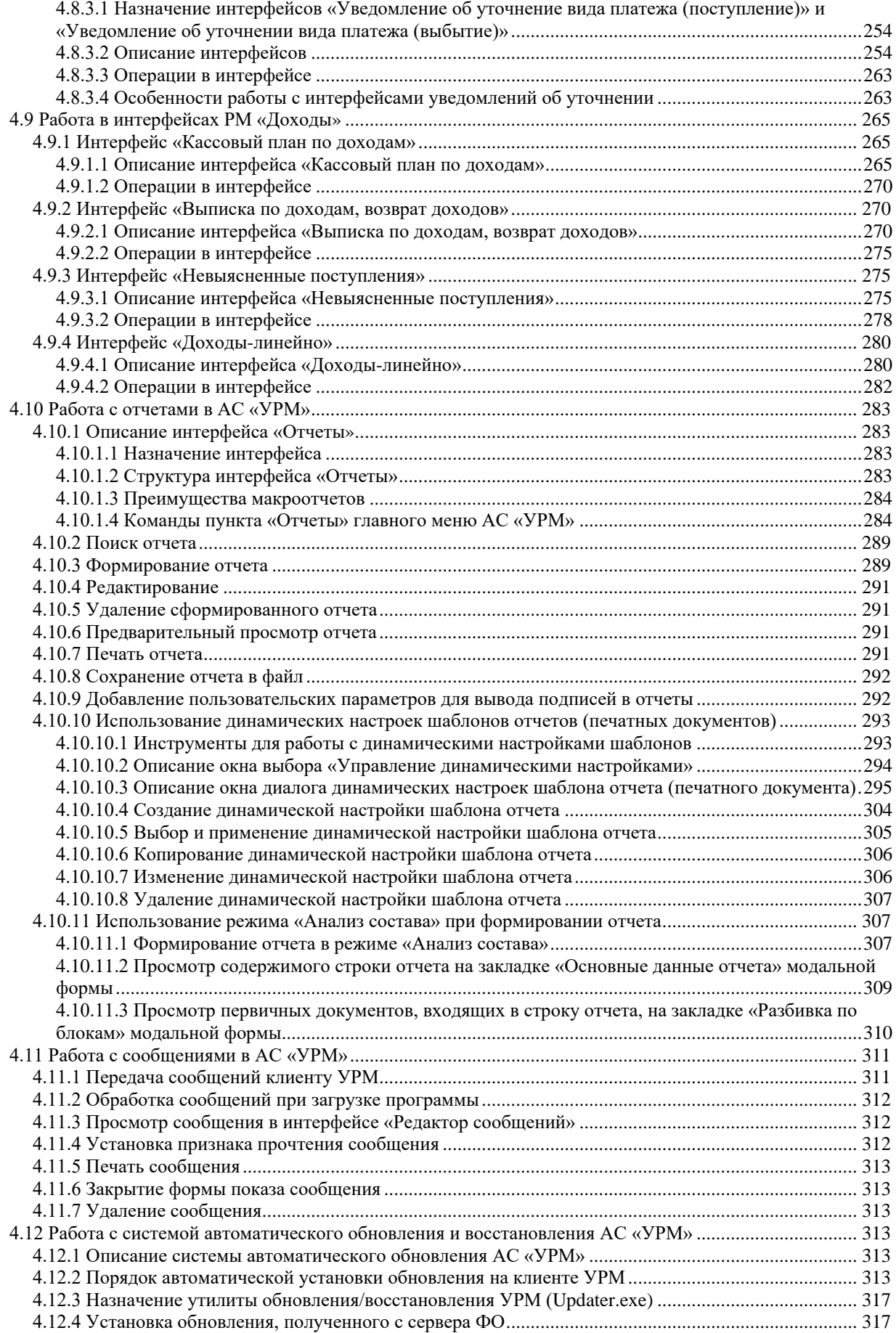

Ė,

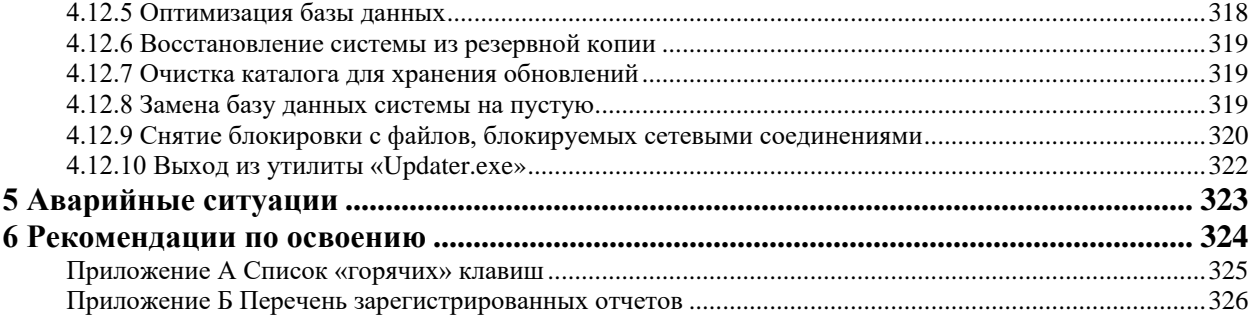

 $\equiv$ 

**STATISTICS** 

# <span id="page-8-0"></span>**Перечень рисунков**

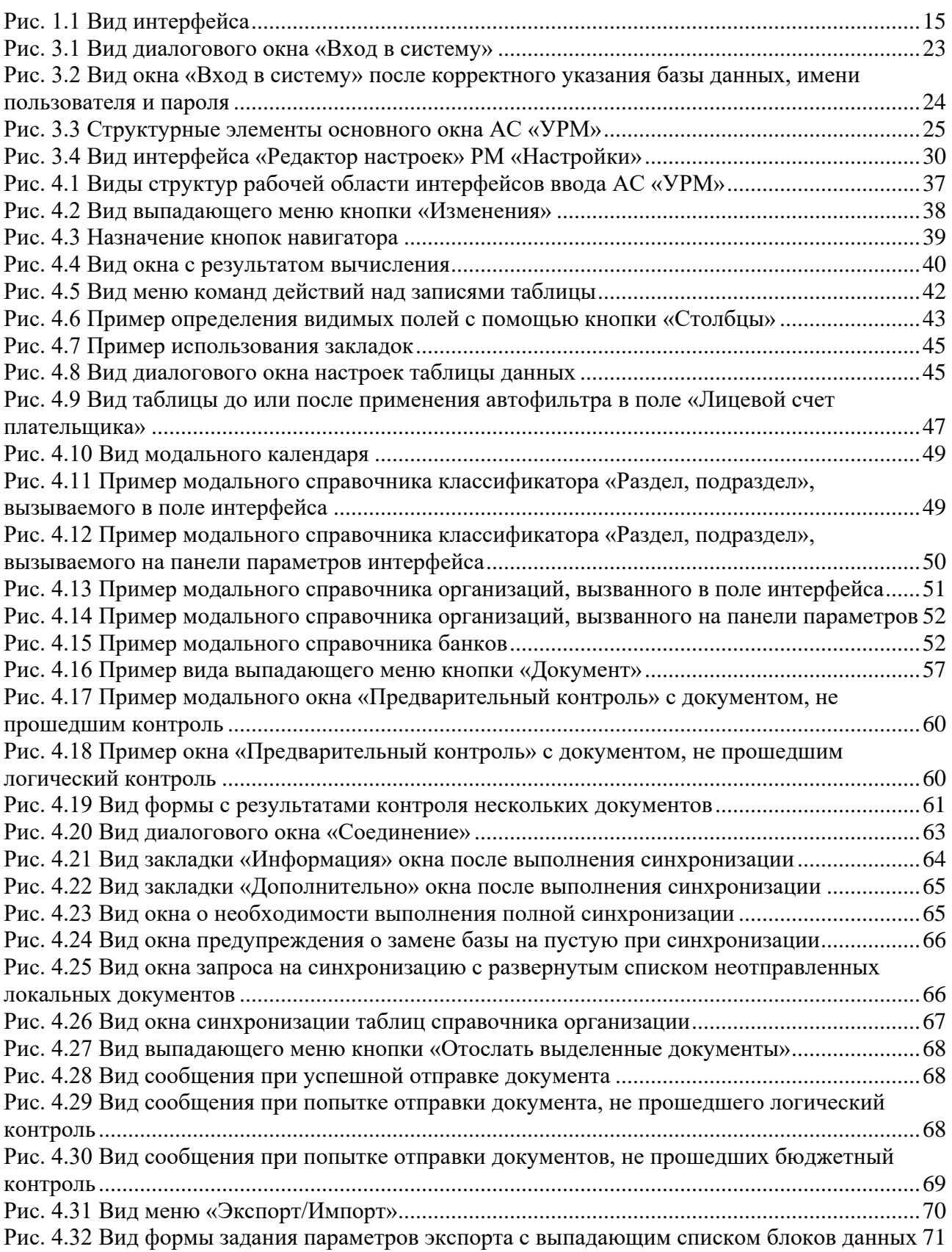

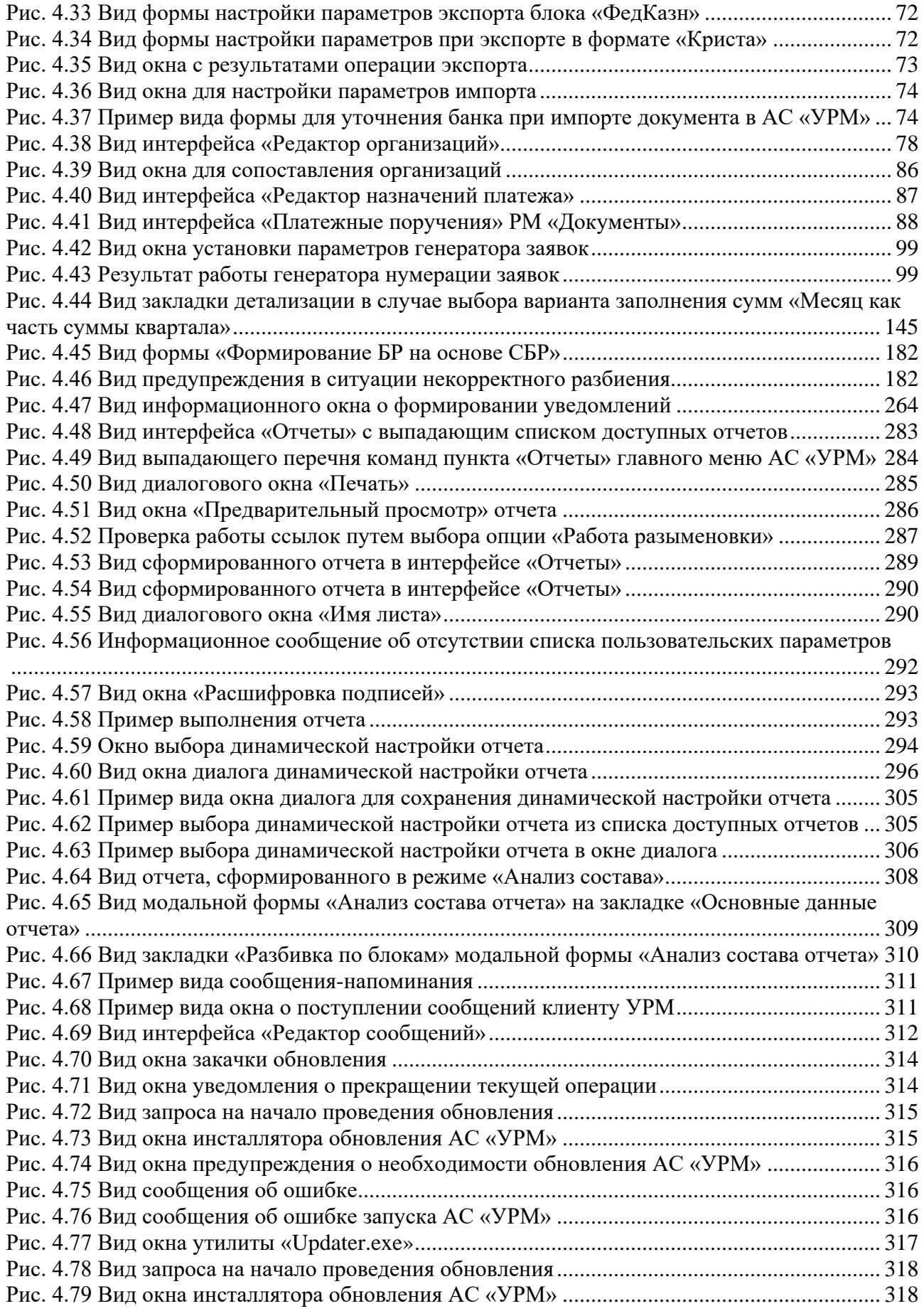

 $\equiv$ 

---

---

L,

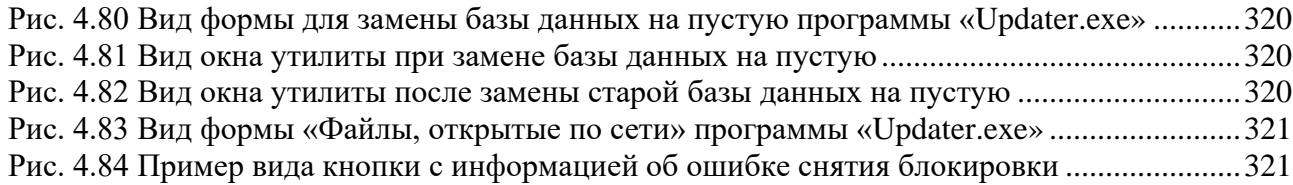

# <span id="page-11-0"></span>**Перечень таблиц**

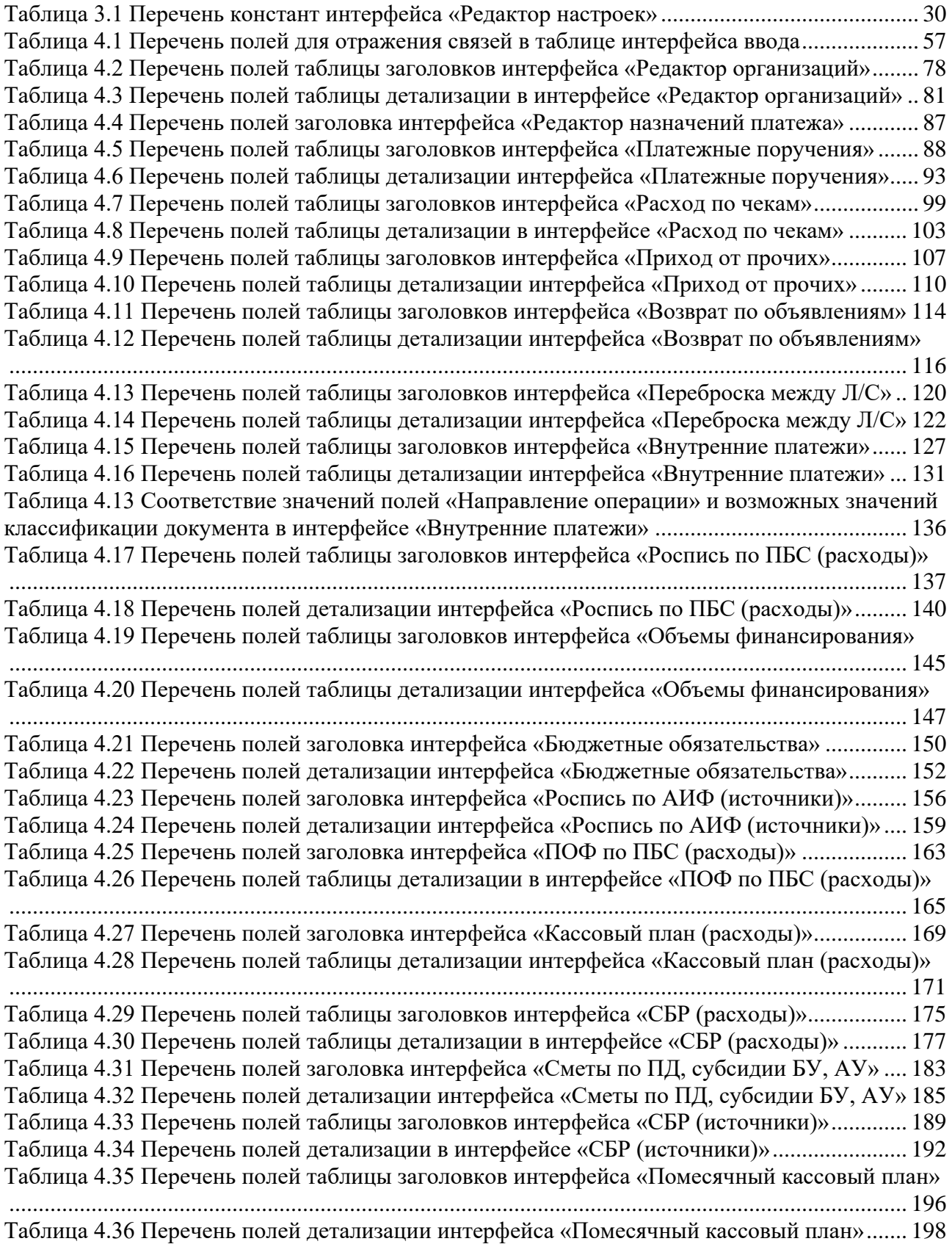

---

Ė,

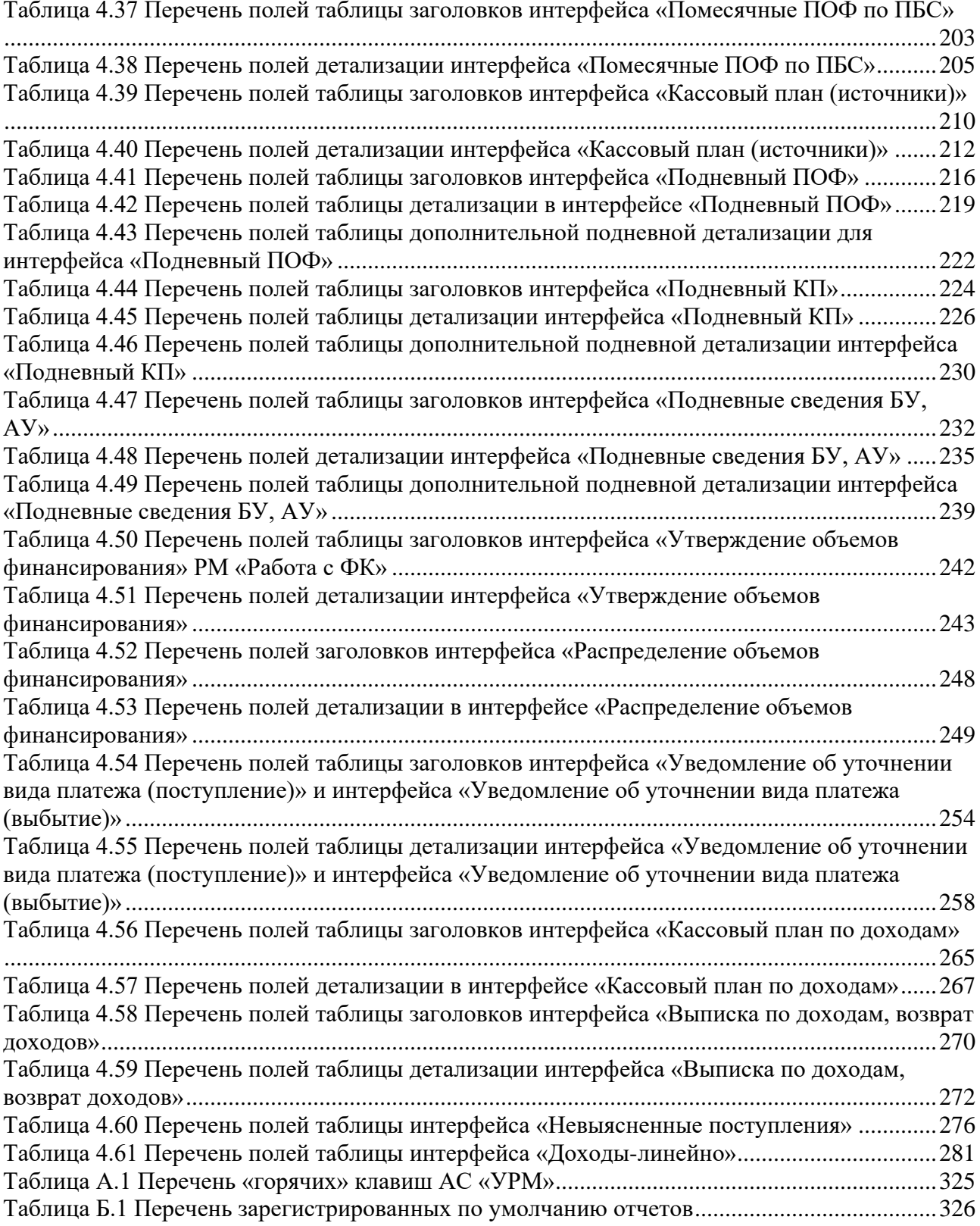

# <span id="page-13-0"></span>**Перечень сокращений**

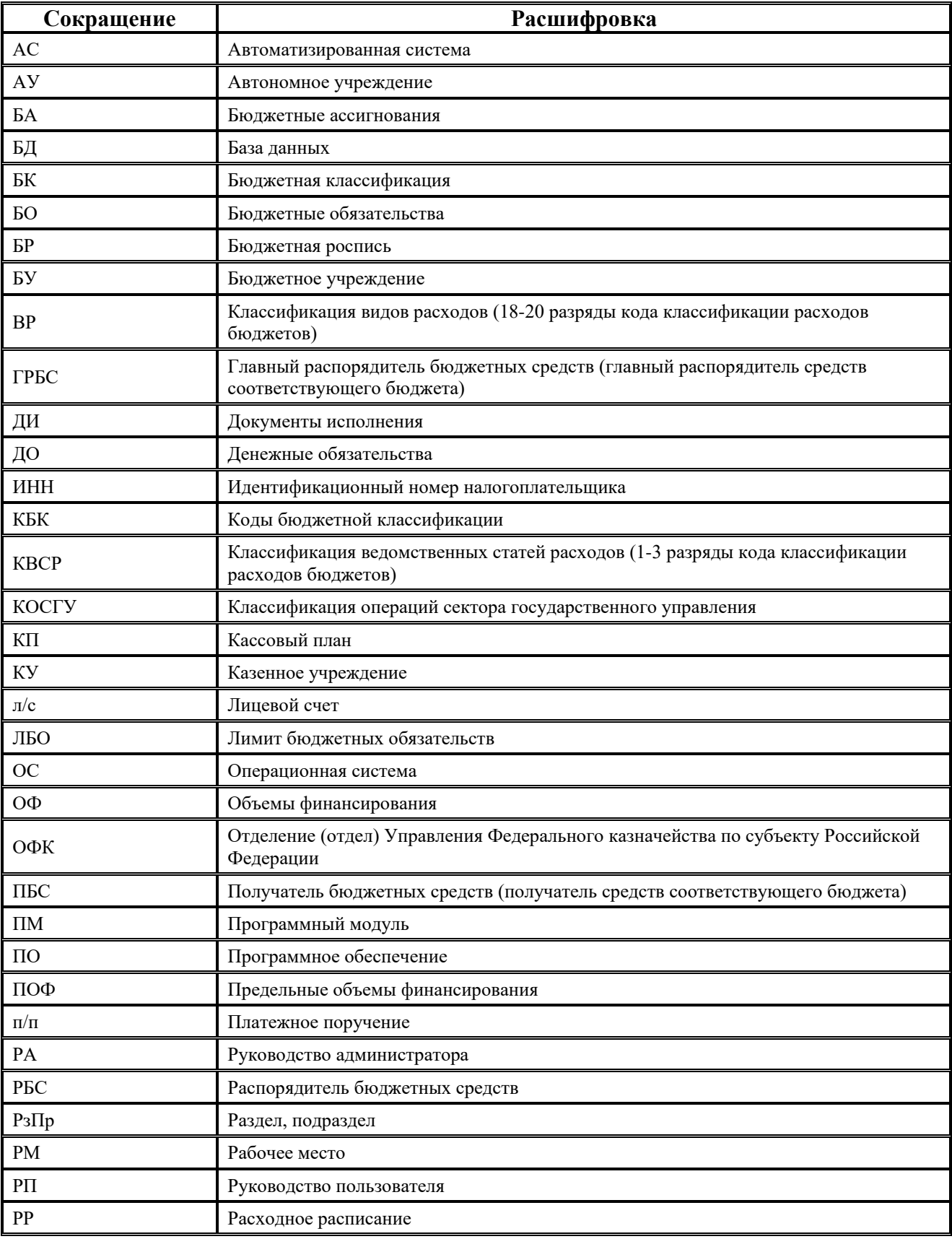

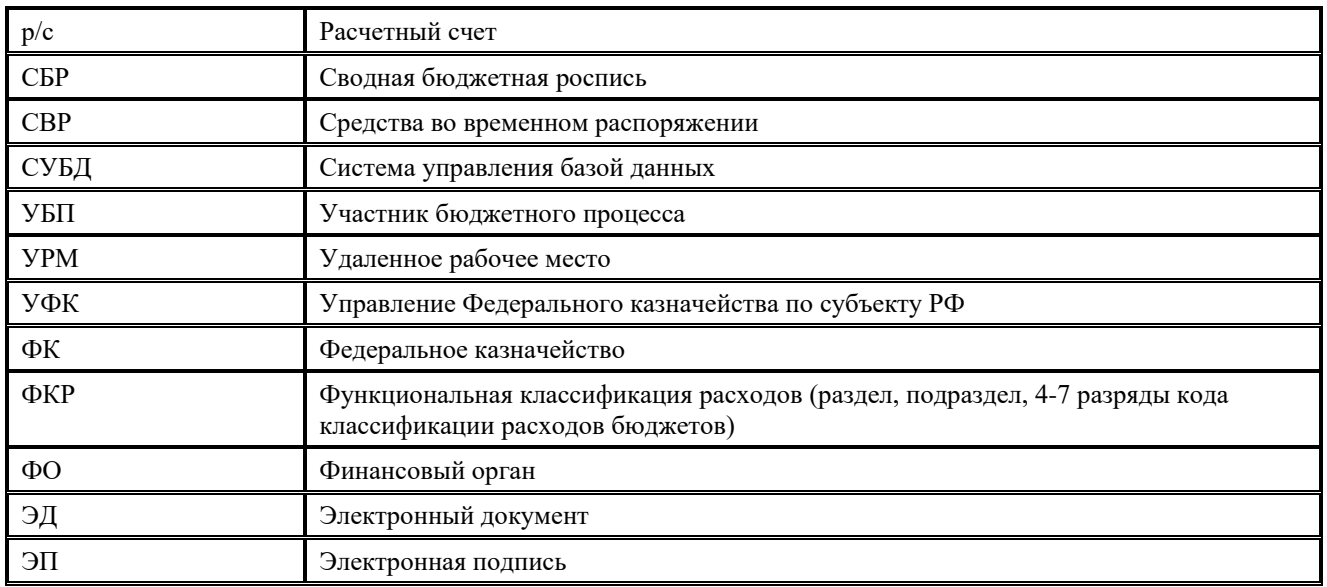

### **Условные обозначения**

<span id="page-14-0"></span>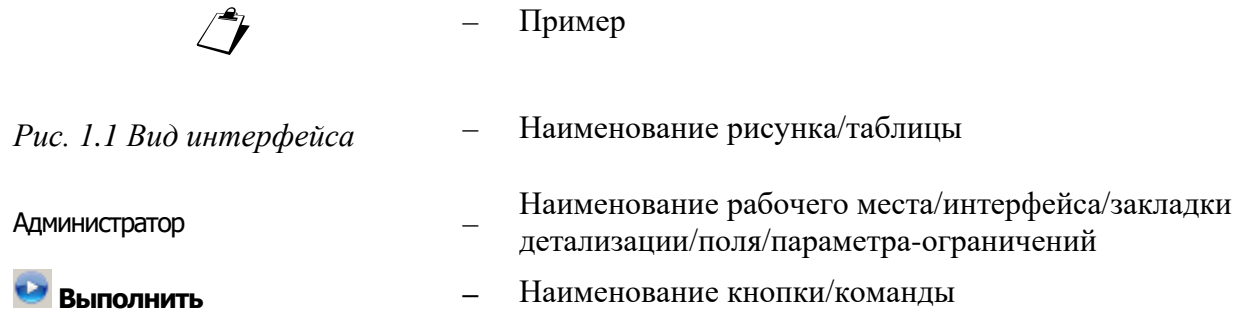

# <span id="page-15-0"></span>**1 ВВЕДЕНИЕ**

# <span id="page-15-1"></span>**1.1 Область применения**

Система удаленного документооборота предназначена для автоматизации финансовой деятельности распорядителей и получателей бюджетных средств и организации электронного обмена данными с финансовым органом, оснащенным АС «Бюджет». Вместе с АИС «Прогноз и планирование бюджета», АС «Бюджет» и АС «Смета», она входит в состав интегрированного программного комплекса, обеспечивающего создание единого информационного пространства региона, города, района.

Система состоит из клиентского программного обеспечения, представляющего собой удаленное рабочее место, устанавливаемое у главного распорядителя, получателя бюджетных средств (в дальнейшем АС «УРМ»), и сервера обмена данными, устанавливаемого в ФО для обеспечения взаимодействия АС «УРМ» и АС «Бюджет». Связь может осуществляться по любому каналу, поддерживающему протокол TCP-IP. Это может быть локальная сеть, Internet – соединение, модемное соединение. Основную массу времени главный распорядитель/ получатель бюджетных средств (клиент) работает локально, независимо от финансового органа. Установление соединения и обмен данными осуществляется по запросу клиента при готовности данных для отправки.

### <span id="page-15-2"></span>**1.2 Краткое описание возможностей**

Базовая конфигурация системы удаленного документооборота обеспечивает следующие функциональные возможности:

- двухсторонний обмен электронными документами между ФО (АС «Бюджет», ПО «Сервер обмена данными») и ТПФО, ГРБС, РБС, ПБС, БУ, АУ (АС «УРМ») по следующим блокам:
	- − бюджетные ассигнования и лимиты бюджетных обязательств;
	- − кассовый план;
	- − объемы финансирования;
	- ведения по субсидиям БУ, АУ;
	- учет кассовых поступлений, в том числе возвратов;
	- − учет кассовых выплат, в том числе восстановления;
	- − бюджетная отчетность.
- поддержка различных вариантов организации исполнения бюджета и кассового обслуживания исполнения бюджета органами ФК;
- поддержка различных вариантов кассового обслуживания бюджетных и автономных учреждений, государственных (муниципальных) унитарных предприятий финансовым органом;
- получение информации о состоянии электронных документов, переданных в ФО (получено, отклонено, причина отклонения);
- работа с документами в локальной базе данных, возможность автоматического контроля документов и формирования аналитических отчетов без постоянного соединения с сервером;
- настраиваемый автоматический бюджетный контроль, идентичность процедур контроля в ФО (АС «Бюджет») и удаленных клиентов (АС «УРМ»);
- доступ ГРБС (РБС) к электронным документам подведомственных РБС, ПБС, БУ, АУ: просмотр, визирование, отклонение, изменение, ввод данных за подведомственных в соответствии с порядком прохождения документов;
- автоматическое обновление АС «УРМ» через подключение к серверу обмена данными;
- расширение функциональности системы с использованием встроенного макроязыка, настройка системы без привлечения разработчиков;
- полноценная система построения отчетности с возможностью выгрузки данных в Microsoft Excel; AC «УРМ» использует механизм построения отчетности, аналогичный АС «Бюджет»; в централизованной версии системы поставляется набор отчетности, соответствующий действующему бюджетному законодательству, который может расширяться и изменяться под требования заказчика.

Применение дополнительных программных модулей позволяет расширить функциональные возможности системы удаленного документооборота следующими средствами:

- прогноз и планирование бюджета;
- − учет государственных (муниципальных) контрактов и договоров, бюджетных обязательств, документов исполнения;
- включение удаленных клиентов в маршруты движения документов при конвейерной обработке и настройка множественного визирования документов;
- − подсистема безопасности электронного документооборота с использованием средств криптографической защиты и ЭП;
- − обмен файлами произвольного формата, присоединенными к электронным документам;
- − учет исполнительных документов (исполнительных листов, судебных приказов, решений налоговых органов, копий судебных актов, заявлений взыскателя);
- <span id="page-16-0"></span>− учет планов-графиков, заявок на закупку.

# **1.3 Уровень подготовки пользователя**

Пользователь должен обладать:

- − навыками в работе с персональным компьютером;
- − навыками в работе с графическим интерфейсом целевой операционной системы;
- − навыками и практическим опытом работы в АС «УРМ»;
- − необходимыми знаниями в предметной области для корректной работы.

# <span id="page-17-0"></span>**1.4 Перечень документации, с которыми необходимо ознакомиться пользователю**

Перед началом работы пользователи АС «УРМ» должны ознакомиться с данным Руководством пользователя (НПОК.00000.УРМ.000.И3-20181031-13000).

# <span id="page-18-0"></span>**2 НАЗНАЧЕНИЕ И УСЛОВИЯ ПРИМЕНЕНИЯ**

# <span id="page-18-1"></span>**2.1 Виды деятельности, для автоматизации которых предназначено данное средство автоматизации**

Виды деятельности, для автоматизации которых предназначена АС «УРМ», описаны в п. [1.1 «Область применения».](#page-15-1) Работа с функциональными возможностями, описанными в п. [1.2 «Краткое описание возможностей»,](#page-15-2) доступна всем пользователям АС «УРМ» с установленными правами доступа.

# <span id="page-18-2"></span>**2.2 Условия, при соблюдении которых обеспечивается применение средства автоматизации в соответствии с назначением**

# <span id="page-18-3"></span>**2.2.1 Требования к серверу удаленных подключений и обмена данными ФО (далее - сервер «УРМ»)**

- − 1-4 CPU x 2-4 Core 2-3GHz, RAM 2-12Gb, HDD 120Gb, Lan 1Gbps, USB, UPS.
- <span id="page-18-4"></span>− Операционная среда: Windows Server 2003 R2 и выше.

# **2.2.2 Требования к рабочей станции территориального подразделения ФО или главного распорядителя бюджетных средств**

- − CPU x 2-4 Core 2-3GHz, RAM 4-8Gb, HDD 300Gb, USB.
- − СУБД (при использовании АС «УРМ»): FireBird 2.5.x.
- − Операционная среда: Windows XP и выше в редакции Professional или аналогичной. Для доступа к серверу:
- внешний модем 56 Kb/s и выше;
- − модем для выделенной линии 256 Kb/s и выше;
- <span id="page-18-5"></span>− сетевая карта от 10 Mb/s (при наличии возможности подключения к локальной сети ФО).

# **2.2.3 Требования к рабочей станции распорядителя и получателя бюджетных средств**

- − CPU 2-3GHz, RAM 1-4Gb, HDD 100Gb, USB.
- − СУБД (при использовании АС «УРМ»): FireBird 2.5.x.
- − Операционная среда: Windows XP и выше в редакции Professional или аналогичной. Для доступа к серверу:
- внешний модем 56 Kb/s и выше;
- модем для выделенной линии 128 Kb/s и выше;

<span id="page-19-0"></span>сетевая карта 10 Mb/s (при наличии возможности подключения к локальной сети ФО).

### **2.2.4 Дополнительное требование к рабочим станциям, на которые будет устанавливаться и эксплуатироваться АС «УРМ»**

Поскольку АС «УРМ» использует общесистемные хранилища для хранения настроек и регистрации компонентов, на одну рабочую станцию (на одну операционную систему) не может быть установлено более одной копии АС «УРМ».

Кроме того, для АС «УРМ» действует дополнительное ограничение: одна копия системы не может использоваться для работы с несколькими различными финансовыми органами (либо серверами обмена данными).

Соответственно, если в организации предполагается работа с различными финансовыми органами (либо серверами обмена данными), то для каждой копии АС «УРМ» требуется отдельная рабочая станция (операционная система).

### <span id="page-19-1"></span>**2.2.5 Требования к локальной вычислительной сети территориального подразделения ФО, главного распорядителя, распорядителя и получателя бюджетных средств**

Для использования АС «УРМ» на нескольких рабочих станциях территориального подразделения ФО, главного распорядителя, распорядителя и получателя бюджетных средств требуется локальная вычислительная сеть со скоростью передачи данных не менее 100 Mbps.

Протоколы передачи данных: TCP/IP.

Для использования АС «УРМ» на нескольких рабочих станциях территориального подразделения ФО, главного распорядителя, распорядителя и получателя бюджетных средств без прокладки локальной вычислительной сети, требуется установить модем (или иное средство обеспечения связи с сервером ФО) на каждой рабочей станции.

# <span id="page-19-2"></span>**2.2.6 Требования к оборудованию для обслуживания входящих подключений удаленных клиентов с использованием АС «УРМ»**

Для соединения удаленных клиентов с сервером «УРМ» необходимо установить у удаленных клиентов отдельный свободный телефонный номер, не параллельный и не используемый в каких-либо других целях, кроме обслуживания подключений удаленных клиентов.

Для подключений удаленных клиентов через dial-up рекомендуется внешний модем ZyXEL Omni 56K или другой не хуже.

Для обслуживания входящих подключений dial-up получателей средств бюджета требуется модемный пул, количество модемов которого берется из расчета: 1 модем на 8-10 удаленных клиентов при установленном регламенте работы в сети. На каждый модем модемного пула необходимо выделить отдельный, не используемый в иных целях, телефонный номер (или многоканальный номер).

### <span id="page-20-0"></span>**2.2.7 Требования к каналам связи между удаленными клиентами и ФО с использованием АС «УРМ»**

Требования к каналам связи между удаленными клиентами и ФО через АС «УРМ»:

- − Устойчивая TCP/IP связь между сервером «УРМ» и сервером СУБД АС «Бюджет» по локальной сети со скоростью передачи данных 100Mb/s - 1Gb/s.
- − Устойчивая TCP/IP связь между клиентами и сервером «УРМ» без потери пакетов.
- − Наличие у сервера «УРМ» выделенного, фиксированного IP-адреса.
- Время прохождения пакета (ping) от клиента до сервера «УРМ» не должно быть больше 1-2 секунд.

Рекомендуемые и минимальные скорости соединения клиентов АС «УРМ» с сервером зависят от объема данных и использования ресурсоемких блоков («Передача выписок с ЭП из АС «Бюджет» в АС «УРМ», «Прикрепление к документам произвольных файлов с ЭП»). При больших объемах данных, либо использовании ресурсоемких блоков следует ориентироваться на рекомендуемую скорость, а не на минимальную. Рекомендации:

- Для получателей бюджетных средств минимальная скорость 56 Кб/с, рекомендуемая не менее 128Кб/с.
- Для главных распорядителей бюджетных средств и территориальных подразделений, обслуживающих до 5 организаций с небольшим объемом документооборота, минимальная скорость 128 Кб/с, рекомендуемая – не менее 256 Кб/с.
- Для главных распорядителей бюджетных средств и территориальных подразделений, обслуживающих до 20 организаций с умеренным объемом документооборота, минимальная скорость 256 Кб/с, рекомендуемая – не менее 512 Кб/с.
- Для крупных главных распорядителей бюджетных средств и территориальных подразделений, обслуживающих более 20 организаций с существенным объемом документооборота, минимальная скорость от 512 Кб/с (рекомендуется скоростной канал от 1 Мб/сек).

Порт 5000 (в десятичной системе) должен быть открыт на всем пути следования пакета от удаленного клиента до сервера «УРМ».

### <span id="page-20-1"></span>**2.2.8 Нагрузочная способность Сервера УРМ**

Один сервер удаленных подключений и обмена данными способен одновременно обработать примерно 10-40 входящих клиентских подключений, в зависимости от мощности оборудования, объемов данных и скорости коммуникаций. Одно входящее подключение (входящая линия) позволяет организовать работу 8-10 удаленных клиентов поочередно. Исходя из этих данных, рекомендуется планировать нагрузку на один сервер из расчета не более 120-400 удаленных клиентов. При необходимости работы более 400 клиентов рекомендуется использовать дополнительные серверы удаленных подключений и доступа к данным пропорционально рекомендациям по нагрузке, указанным выше.

Приведенные рекомендации рассчитаны на среднюю нагрузку сервера, при равномерном распределении обращений клиентов в течение рабочего дня. В случае повышенной нагрузки количество серверов удаленных подключений и обмена данными, необходимых для комфортной работы, может оказаться больше.

# <span id="page-21-0"></span>**2.2.9 Требования к каналам связи между удаленными клиентами и ФО с использованием АС «Бюджет» и сервера доступа к данным**

- − Устойчивая TCP/IP связь между клиентами и сервером доступа к данным без потери пакетов.
- − Наличие у сервера доступа к данным выделенного, фиксированного IP-адреса.
- Рекомендуемые и минимальные скорости соединения клиентов АС «Бюджет» с сервером доступа к данным:
	- − Для главных распорядителей бюджетных средств и территориальных подразделений, обслуживающих до 5 организаций с небольшим объемом документооборота, минимальная скорость 512 Кб/с.
	- Для главных распорядителей бюджетных средств и территориальных подразделений, обслуживающих до 20 организаций с умеренным объемом документооборота, минимальная скорость 2 Мб/с.
	- Для крупных главных распорядителей бюджетных средств и территориальных подразделений, обслуживающих более 20 организаций с существенным объемом документооборота, рекомендуемая скорость 10 Мб/с.
- − Порт доступа, заданный в конфигурации сервера, должен быть открыт на всем пути следования пакетов от удаленного клиента до сервера доступа к данным.

# <span id="page-21-1"></span>**2.3 Требования к подготовке специалистов**

### <span id="page-21-2"></span>**2.3.1 Требования к численности персонала (пользователей АС «УРМ»)**

Ограничения на численность персонала должны быть обусловлены только параметрами технической, программной и коммуникационной оснащенности объекта автоматизации.

### <span id="page-21-3"></span>**2.3.2 Требования к квалификации персонала, порядку его подготовки, контроля знаний и навыков**

Для пользователей Windows-интерфейса системы требуются:

- − знания и опыт работы с используемой операционной системой;
- знания и опыт работы с приложениями MS Office;
- знание и соблюдение мер информационной безопасности в соответствии с принятой политикой информационной безопасности;
- знания по предметной области (в соответствии с используемым для работы блоком системы);
- знания по работе с АС приобретаются в процессе использования.

# <span id="page-22-0"></span>**3 ПОДГОТОВКА К РАБОТЕ**

### <span id="page-22-1"></span>**3.1 Состав и содержание дистрибутивного носителя данных**

Полный комплекс АС «УРМ» размещается в каталоге **URM** со следующими компонентами:

- − **DataBase** каталог для хранения файлов баз данных АС «УРМ».
- − **OCX** каталог для хранения рабочего места, программы запуска «NewWP.exe», набора модулей АС «УРМ» и файлов настроек к ним. Имеет подкаталог AVI – для хранения роликов, прокручиваемых в ProgressWindow.
- − **Updater** каталог для хранения файлов, предназначенных исключительно для проведения инсталляции системы и проведения автообновлений.
- − **Шаблоны** каталог для хранения шаблонов отчетов, контролей и бланков документов.

Два дополнительных каталога для автообновления:

- − **URM\_Update** каталог для хранения и распаковки обновлений, скачиваемых с сервера ФО.
- <span id="page-22-2"></span>− **URM\_Backup** – каталог для хранения резервной копии АС «УРМ».

### **3.2 Порядок загрузки данных и программ**

### <span id="page-22-3"></span>**3.2.1 Порядок запуска АС «УРМ»**

Для начала работы с автоматизированной системой «УРМ»:

1. Запустите программу, дважды щелкнув левой кнопкой мыши по ярлыку на рабочем столе , либо путем запуска файла «NewWP.exe» в директории **C:\Program Files\Krista\URM\OCX** (если АС «УРМ» был установлен в директории по умолчанию). На экране появится диалоговое окно «Вход в систему», содержащее сведения о названии и версии программы. Если Вы хотите, чтобы при следующих запусках программы окно не появлялось, то поставьте флаг-галочку в поле Пропустить в следующий раз, аналогично можно сделать и в последующих окнах. Для того, чтобы при запуске снова появлялись все окна, необходимо держать нажатой левую клавишу **SHIFT** при запуске программы. Нажмите кнопку **Далее**, окно «Вход в систему» примет вид, в соответствии с рисунком 3.1.

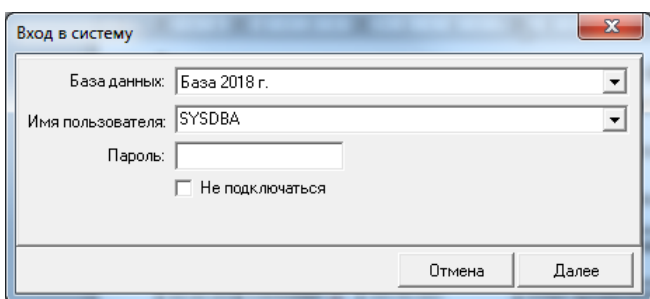

<span id="page-22-4"></span>*Рис. 3.1 Вид диалогового окна «Вход в систему»* 

- 2. Все настройки подключения к базам данных хранятся в удаленном реестре. При запуске АС «УРМ» пользователь выбирает из списка баз ту, к которой он может подключаться. Для запуска программы выберите название псевдонима необходимой базы данных из выпадающего списка. (Первоначальные настройки базы данных устанавливаются при инсталляции программы).
- 3. Введите имя пользователя и пароль для подключения к базе. Нажмите кнопку **Далее** (по умолчанию имя пользователя SYSDBA, пароль можно не задавать). Если поставить галочку в поле Не подключаться, программа не подключится к базе данных, и все поля диалогового окна, в соответствии с рисунком 3.1 (База данных, Имя пользователя и Пароль) будут заблокированы, что визуально отображается затенением полей серым цветом. Этот режим может понадобиться при первоначальной настройке рабочей базы. В данном режиме клиент АС «УРМ» не подключится к серверу ФО, будут недоступны для работы все интерфейсы ввода (Платежные поручения, Роспись по ПБС (расходы) и пр.).
- 4. Если имя пользователя и пароль введены корректно, то в окне «Вход в систему» появится информация о версии системы и идентификаторе базы, в соответствии с рисунком 3.2.

<span id="page-23-0"></span>*Рис. 3.2 Вид окна «Вход в систему» после корректного указания базы данных, имени пользователя и пароля* 

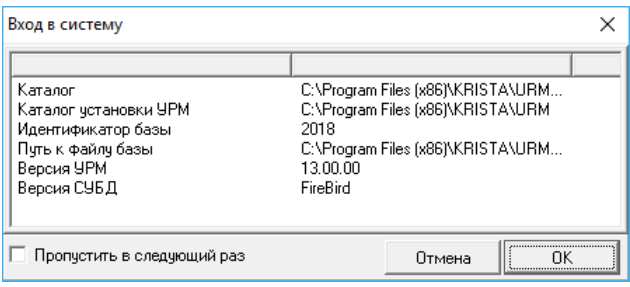

- 5. После нажатия кнопки **OK** на экране появляется основное окно АС «УРМ», с которым далее работает пользователь удаленного рабочего места.
- 6. При попытке войти в любой интерфейс ввода данных в случае пустой базы клиента АС «УРМ» пользователю будет выдано сообщение: «Над базой данных, к которой Вы подключаетесь, не выполнена операция синхронизации. Для проведения синхронизации выберите в меню "Сервер" пункт "Полная синхронизация"». Выполните полную синхронизацию с сервером (пункт главного меню **Сервер\Полная синхронизация**, описание см. в п.п. 4.4.2 [«Синхронизация»\)](#page-62-0). Полная синхронизация проходит дольше, чем просто синхронизация. Впоследствии синхронизация проходит быстрее. При синхронизации осуществляется передача данных по операциям казначейства, финансированию, росписи (кассовый план, роспись ГРБС, СБР и пр.), уведомлениям, др., а также следующих справочников из ФО (права на изменение этих справочников есть только у финансового органа):
	- − бюджетная и дополнительная классификация;
	- справочник банков;
	- справочник ОКТМО.

Примечание – Сообщение, выдаваемое перед выполнением полной синхронизации, означает, что из базы будут удалены все не отправленные в ФО документы (т.е. документы, которые еще редактируются пользователями АС «УРМ»). Отправленные в ФО документы останутся у клиента после проведения полной синхронизации.

### <span id="page-24-0"></span>**3.2.2 Порядок загрузки данных**

Для инициализации любого интерфейса и загрузки данных пользователю необходимо:

- 1. Запустить АС «УРМ».
- 2. Перейти на требуемое рабочее место (Настройки, Документы, Санкционирование и др.).
- 3. Выбрать нужный интерфейс.
- <span id="page-24-1"></span>4. Нажать кнопку управления **Выполнить** или сочетание горячих клавиш **Ctrl + D**.

# **3.3 Описание основного окна АС «УРМ»**

### <span id="page-24-2"></span>**3.3.1 Структура основного окна**

Окно программы содержит основные структурные элементы, в соответствии с рисунком 3.3. В верхней части окна программы расположена строка заголовка, в которой слева направо размещены:

- − кнопка вызова системного меню окна;
- название программы («УРМ АС "Бюджет"»);
- псевдоним текущей базы данных («[База 2018 г.]»);
- название открытой страницы (интерфейса) рабочего места («Платежные поручения»).

Ниже заголовка расположены главное меню программы, главная панель кнопок управления, слева находится панель рабочих мест. Основную часть окна занимают панель параметров и рабочая область выбранного интерфейса.

<span id="page-24-3"></span>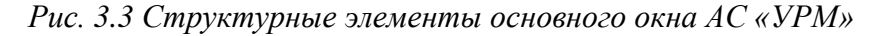

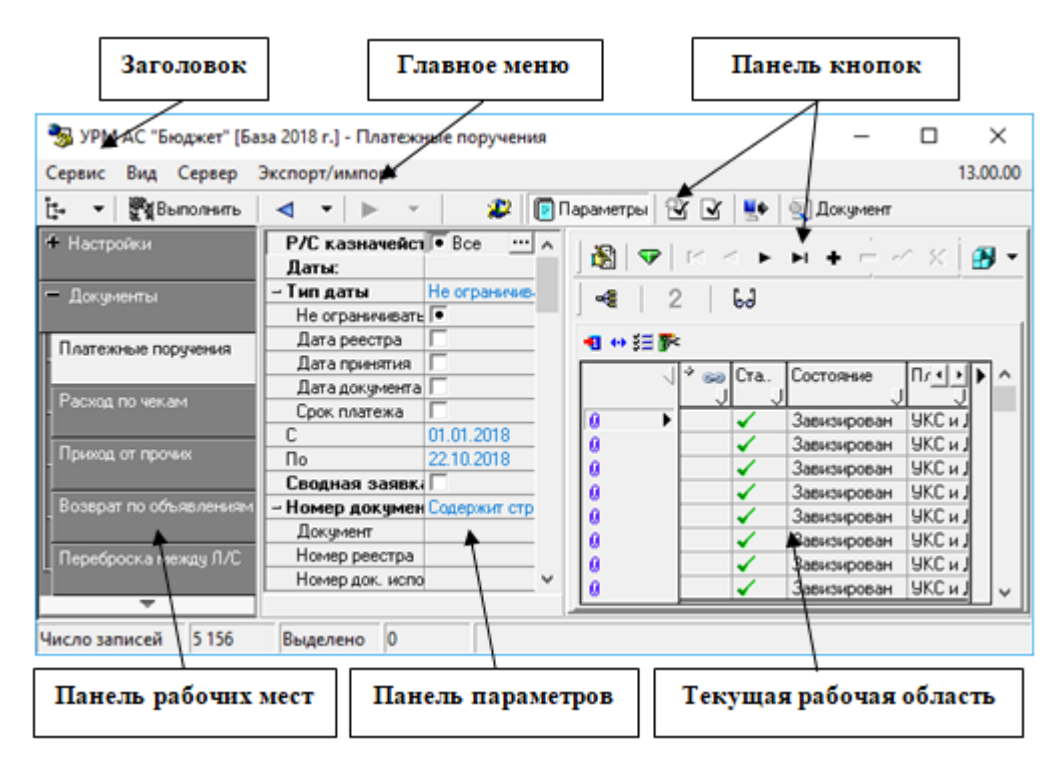

### <span id="page-25-0"></span>**3.3.2 Главное меню**

#### <span id="page-25-1"></span>**3.3.2.1 Перечень возможных пунктов главного меню программы**

Главное меню содержит пункты с набором команд для работы на выбранном рабочем месте. На всех интерфейсах присутствуют пункты **Сервис**, **Вид**, **Сервер**, **Экспорт/импорт**. На интерфейсе Отчеты имеется пункт **Отчеты**. Выбор любого пункта главного меню производится щелчком мыши по его названию, при этом появляется выпадающий список команд, обеспечивающих непосредственно работу с программой. Рядом с некоторыми командами отображаются соответствующие им значки и сочетания клавиш. Для перемещения по пунктам меню и выпадающим спискам команд пользуйтесь клавишами перемещения курсора, мышью или подсказанными в названиях команд сочетания клавиш. Чтобы раскрыть нужный пункт меню, щелкните по нему левой кнопкой мыши или нажмите одновременно клавишу **Alt** и клавишу с буквой, подчеркнутой в требуемом пункте. Чтобы выполнить команду из выпадающего меню, щелкните по ней левой кнопкой мыши, воспользуйтесь стрелками перемещения курсора или нажмите клавишу, соответствующую подчеркнутой букве. Если какой-либо пункт меню развернут, а Вы хотите его свернуть, нажмите клавишу **Alt** или **Esc**, также можно щелкнуть левой кнопкой мыши в любом месте экрана.

#### <span id="page-25-2"></span>**3.3.2.2 Пункт меню «Сервис»**

Пункт **Сервис** главного меню присутствует во всех рабочих местах и содержит команды:

- **Выполнить** команда дублирует работы кнопки Выполнить, выполняет операцию, соответствующую функции данной страницы (активизирует интерфейс ввода первичных данных; выбирает из базы и отображает в интерфейсе ввода документы, удовлетворяющие условиям, заданным на панели параметров запроса; формирует отчет). Функцию этой команды и кнопки можно выполнять нажатием сочетания клавиш **Ctrl+D**.
- − **Переход к отчету** позволяет перейти к нужному отчету по его коду или наименованию. Команда также доступна с помощью горячих клавиш **Ctrl+R**.
- − **Управление**:
	- − **Обновить текущую страницу**, **Обновить все страницы**, **Обновить окружение страницы** – произвести перезагрузку текущего интерфейса (всех открытых в текущем сеансе работы интерфейсов, окружения страницы) с повторной инициализацией, эквивалентной первому заходу на интерфейс (т.е. все несохраненные данные будут потеряны). Использование данных кнопок управления позволяет избежать перезагрузки программы при внесении изменений в настройки текущего интерфейса (открытых интерфейсов).
	- − **Информация о полях интерфейса** используется при создании и отладке ABLмакросов. При выборе команды выводится дополнительное окно «Коллекция», в котором в виде таблицы представлены соответствия между всеми именами полей в таблицах заголовка и детализации интерфейса (в том числе служебных и явно не выводимых) и заголовками полей в таблицах базы данных.
	- **Информация о связях, препятствующих удалению документа** используется для просмотра документов, препятствующих удалению записи с интерфейса. Если выбранное значение справочника не используется в документах ввода и других интерфейсах, то при выборе данного пункта возникает сообщение «Записей, препятствующих удалению выбранного документа, не найдено». Если выбранное значение справочника используется в документах ввода или других интерфейсах, то при выборе данного пункта открывается модальная форма «Коллекция», в которой в

параметре Блокирующие внутренние связи открывается модальная форма, содержащая информацию о связанных документах, в которых используется данное значение классификатора.

- − **Информация об удаленных документах** используется в служебных целях для просмотра документов текущего интерфейса, которые были удалены из базы. При выбранном режиме заголовков в модальной форме, открываемой данной командой, показываются удаленные записи таблицы заголовков. При выбранном режиме детализации показываются удаленные записи таблицы детализации.
- − **Отладка системных скриптов** логическая опция, предназначенная для отладки системных скриптов. При установке флага-галочки напротив нужного скрипта производится соответствующая настройка режима отладки.
- − **Система состояний**, содержащая выпадающий список команд **Отладка сценариев переходов**, **Отладка сценариев действий**, **Вызывать контроли в режиме предконтроля**, **Протокол выполнения, Отключить вызов контролей** – логические опции, обеспечивающие возможность использования инструментов отладки во время выполнения переходов системы состояний при использовании дополнительного ПМ «Конвейерная обработка данных и множественное визирование документов».
- − **Показывать номера элементов окружения** логическая опция, добавляющая в выпадающий список документов и контролей их номера в соответствии с используемой в программе классификацией документов и контролей.
- − **Контроли в режиме предконтроля** при включенной опции в случае непрохождения постконтролей при их выполнении в интерфейсах ввода отражается форма предварительного контроля, позволяющая оценить причины непрохождения контроля. Если постконтроль проходит успешно, то форма предварительного контроля не отражается даже при включенной опции.
- **Запущенные модули** служит для отображения списка программных модулей, используемых в данный момент программой, с указанием полного пути к ним.
- − **Выход** команда закрытия программы.

#### <span id="page-26-0"></span>**3.3.2.3 Пункт меню «Вид»**

Пункт главного меню **Вид** содержит команды:

− **Выбор рабочего места** – опция представляет собой флаг-галочку, снятие которого позволяет скрыть панель рабочих мест. Аналогичную функцию выполняет кнопка на панели команд управления **Список рабочих мест**.

#### <span id="page-26-1"></span>**3.3.2.4 Пункт меню «Сервер»**

Пункт **Сервер** главного меню содержит команды:

- **Подключения** служит для назначения активного подключения, которое будет использоваться для соединения с сервером (перечень подключений задается на интерфейсе Редактор настроек РМ Настройки с помощью параметра Подключение к серверу ФО\ Подключения).
- $\overline{E}$  **Проверить наличие обновлений** используется для соединения с сервером ФО и проверки наличия обновлений.
- $\bullet$  **Диагностика** используется для проверки подключения к серверу ФО (подробное описание см. в п.п. 4.4.1 «Соединение [с сервером ФО»](#page-61-2)).
- − **Синхронизация** подробное описание приведено в п.п. 4.4.[2 «Синхронизация](#page-62-0)».
- **ДР Полная синхронизация** подробное описание см. в **п.п. 4.4.2 «Синхронизация»**.
- − **Синхронизация организаций** описание приведено в [п.п. 4.4.2 «Синхронизация](#page-62-0)».
- **Информация сервера ПД...** служит для отражения информации о текущем количестве разрешенных копий у клиента УРМ.

#### <span id="page-27-0"></span>**3.3.2.5 Пункт меню «Экспорт/импорт»**

Пункт **Экспорт/импорт** главного меню содержит команды:

- $\Theta$  **Экспорт** служит для выполнения операции экспорта (выгрузки) данных из АС «УРМ» в другие бухгалтерские системы (подробное описание приведено в п.п. [4.4.5](#page-69-0)  [«Электронный обмен данными \(Экспорт/Импорт документов\)»](#page-69-0));
- − **Импорт** служит для выполнения операции импорта (загрузки) данных в АС «УРМ» из других бухгалтерских систем (см. п.п. 4.4[.5 «Электронный обмен данными](#page-69-0)  [\(Экспорт/Импорт документов\)»](#page-69-0)).

#### <span id="page-27-1"></span>**3.3.2.6 Пункт меню «Отчеты»**

Пункт **Отчеты** главного меню отражается только в интерфейсе Отчеты (см. п.п. [4.11.1](#page-282-1) [«Описание интерфейса «Отчеты»](#page-282-1)).

### <span id="page-27-2"></span>**3.3.3 Главная панель кнопок управления**

Главная панель кнопок управления содержит кнопки:

- **Слисок рабочих мест** нажатие данной кнопки, аналогично команде **Выбор рабочего места** пункта **Вид** главного меню, позволяет скрыть/отобразить панель рабочих мест, используется для увеличения размеров рабочей области.
- **Выполнить** нажатие данной кнопки выполняет операцию, соответствующую функции данной страницы (активизирует интерфейс ввода первичных данных; выбирает из базы и отображает в интерфейсе ввода документы, удовлетворяющие условиям, заданным на панели параметров запроса; формирует отчет). Функцию этой кнопки можно выполнять нажатием сочетания клавиш **Ctrl+D** или выбором команды **ВЫПОЛНИТЬ** ПУНКТА Сервис главного меню.

 $\overline{\phantom{a}}$  $\left\| \cdot \right\|$ D

- **ДР Синхронизация** кнопка с набором команд для проведения синхронизации, более подробное описание функций команд кнопки приведено в **п.п. 4.4.[2 «Синхронизация»](#page-62-0)**.
- **Параметры** кнопка для показа/скрытия в интерфейсе панели параметров, где задаются условия выборки данных в интерфейсе ввода или условия формирования отчета. При нажатой кнопке **Параметры** панель параметров отражается в интерфейсе.

<sup>−</sup> – кнопки навигации для выполнения перехода по ранее загруженным интерфейсам. Кнопки навигации имеют выпадающий список с названием интерфейсов. Переход к нужному интерфейсу выполняется после выбора его из выпадающего списка.

В интерфейсах ввода на главной панели кнопок управления могут быть дополнительные кнопки (кнопки бюджетного контроля  $\mathbb{C} \subseteq \mathbb{C}$ ,  $\mathbb{C}$  документ, др.), описание которых будет приведено в разделах, посвященных данным интерфейсам.

Примечание – Разработчики системы оставляют за собой право видоизменять меню и панель кнопок управления.

### <span id="page-28-0"></span>**3.3.4 Панель рабочих мест**

Рабочее место представляет собой определенный набор объектов для работы с какимилибо данными системы. Объекты отображаются в виде отдельных страниц (интерфейсов), каждая из которых имеет уникальное имя. Панель рабочих мест размещается в левой части окна и выполнена в виде иерархической структуры (дерева РМ).

Знак + перед названием РМ означает, что данная строка является заголовком рабочего места. Щелчок кнопкой мыши по знаку + раскрывает (закрывает) список страниц (интерфейсов) рабочего места. Выбор нужной страницы (интерфейса) выполняется щелчком левой кнопки мыши на названии страницы, после чего в рабочей области отображается ее содержимое. Чтобы активизировать страницу (интерфейс), надо нажать кнопку управления ук<br>Выполнить.

Программа содержит настроенные разработчиками системы стандартные рабочие места: Настройки, Документы, Санкционирование, Перевод в районы, Работа с ФК, Справочники, Доходы и др.

#### <span id="page-28-1"></span>**3.3.5 Панель параметров**

Панель параметров предназначена для ограничения выбираемых данных. На панели параметров указываются значения ограничивающих параметров для операций поиска, выбора, ввода данных в интерфейсах ввода и формирования отчетов. Набор параметров определяется функциональным назначением интерфейса или темой отчета. После задания параметров на панели параметров необходимо нажать кнопку **Выполнить**.

Панель параметров состоит из двух колонок: левая колонка содержит поясняющие наименования параметров, а правая содержит поля для ввода значений этих параметров. Параметры могут быть объединены в группы. Знаки «+» или «–» перед названием параметра в левой колонке являются признаком заголовка группы параметров. Щелчок левой кнопкой мыши по названию раскрывает (закрывает) группу параметров. В раскрытом состоянии заголовок группы отмечен знаком «–», а в свернутом знаком «+».

Порядок расположения параметров в списке можно изменить. Для этого «перетащите» строку с выбранным параметром (удерживая клавишу **Ctrl** и используя мышку или клавиши ↑, ↓). Но измененный порядок расположения параметров запроса будет действовать только в течение текущего сеанса работы и не может быть сохранен.

Существуют различные способы указания значений параметров:

- − Ввод с клавиатуры.
- Выбор значения из выпадающего списка или модального справочника, вызываемого по кнопке с троеточием (см. п.п. 4.1.4 [«Использование модальных справочников»](#page-47-2)). В случаях, когда ограничить надо по нескольким значениям, нужные коды классификаторов отмечаются галочками в окне модального справочника. Чтобы снять множественное ограничение, надо нажать на точку в окне флага, а потом очистить значение параметра.

− Установка/снятие флага-галочки в специальном окошке для флага. Отсутствие в окне флага-галочки равноценно значению «Нет» параметра, наличие в поле флага-галочки равнозначно значению «Да». Установка/снятие флага-галочки выполняется щелчком мыши или нажатием клавиши «пробел» в строке этого параметра.

Для более экономного использования рабочей области интерфейса страницы панель параметров можно скрыть, нажав кнопку **Параметры** на панели команд управления.

# <span id="page-29-0"></span>**3.4 Первоначальная настройка АС «УРМ» для работы**

Настройка АС «УРМ» для работы производится в интерфейсе Редактор настроек РМ Настройки, в соответствии с рисунком 3.4.

<span id="page-29-1"></span>*Рис. 3.4 Вид интерфейса «Редактор настроек» РМ «Настройки»*

| 73 УРМ АС "Бюджет" [База 2018 г.] - Редактор настроек |                                                                                     | ×                                        |  |
|-------------------------------------------------------|-------------------------------------------------------------------------------------|------------------------------------------|--|
| Вид Сервер Экспорт/импорт<br>Сервис                   |                                                                                     | 13.00.00                                 |  |
| ŀ.<br>ुष्टे∦Выполнить                                 | £ 7                                                                                 |                                          |  |
| - Настройки                                           | – Криптография                                                                      |                                          |  |
|                                                       | Использовать шифрование                                                             |                                          |  |
| Редактор настроек                                     | Использовать ЭП.                                                                    |                                          |  |
|                                                       | Каталог для хранения пакетов с ЭП                                                   | C:\doc_eds                               |  |
| ∱ Докчменты                                           | Сканировать каталог с пакетами                                                      | п                                        |  |
|                                                       | Криптопровайдеры                                                                    |                                          |  |
|                                                       | Серийные номера сертификатов клиента                                                |                                          |  |
| <u> <sup>Ф.</sup> Санкцио</u> нирование               | Правила проверки OID                                                                |                                          |  |
|                                                       | Режим проверки действия CRL (импортировано)   Использовать срок годности текущего С |                                          |  |
| ∱ Работа с ФК                                         | При отсутствии актуального CRL (импортирован Генерировать ошибку                    |                                          |  |
|                                                       | <b>» Штампы времени</b>                                                             |                                          |  |
| † Справочники                                         | → Сервер ОСЅР                                                                       |                                          |  |
|                                                       | – Настройки шифрования                                                              |                                          |  |
| † Инструменты                                         | Криптопровайдер                                                                     | Crypto-Pro GOST R 34.10-2001 Cryptograph |  |
|                                                       | Серийный номер сертификата сервера                                                  |                                          |  |
| + Доходы                                              | – Подключение к серверч ФО                                                          |                                          |  |
|                                                       | Код пользователя                                                                    |                                          |  |
|                                                       | Подключения                                                                         | [Agpec cepsepa: localhost]               |  |
|                                                       | Головная машина                                                                     |                                          |  |
|                                                       | Порядок перебора серверов                                                           | Только к выделенному                     |  |
|                                                       | – Параметры                                                                         |                                          |  |
|                                                       |                                                                                     |                                          |  |
|                                                       |                                                                                     |                                          |  |
|                                                       |                                                                                     |                                          |  |

Настройки прописываются один раз и в дальнейшем без необходимости не изменяются. Для активации настроек необходимо нажать кнопку **Выполнит**ь (см. п.п. 3.3.3 «[Главная](#page-27-2)  [панель кнопок управления»](#page-27-2)). Перечень параметров интерфейса представлен в таблице 3.1.

<span id="page-29-2"></span>*Таблица 3.1 Перечень констант интерфейса «Редактор настроек»*

| Название константы |                         | Назначение константы                                                                                                    | Способ ввода<br>значения                               |
|--------------------|-------------------------|----------------------------------------------------------------------------------------------------|--------------------------------------------------------|
| Криптография       |                         | Настройки в данной секции заполняются в том случае, если<br>пользователь применяет криптографическую защиту<br>электронных документов (при наличии дополнительного<br>ПМ «Применение ЭП в АС «Бюджет» и АС «УРМ»)       |                                                        |
|                    | Использовать шифрование | Параметр подтверждает использование шифрования в<br>АС «УРМ». Если флаг-галочка установлен, то при обмене<br>данными с сервером ФО будет использоваться механизм<br>шифрования. Если не установлен - система шифрования | Установка/снятие<br>флага-галочки в<br>логическом поле |

L,

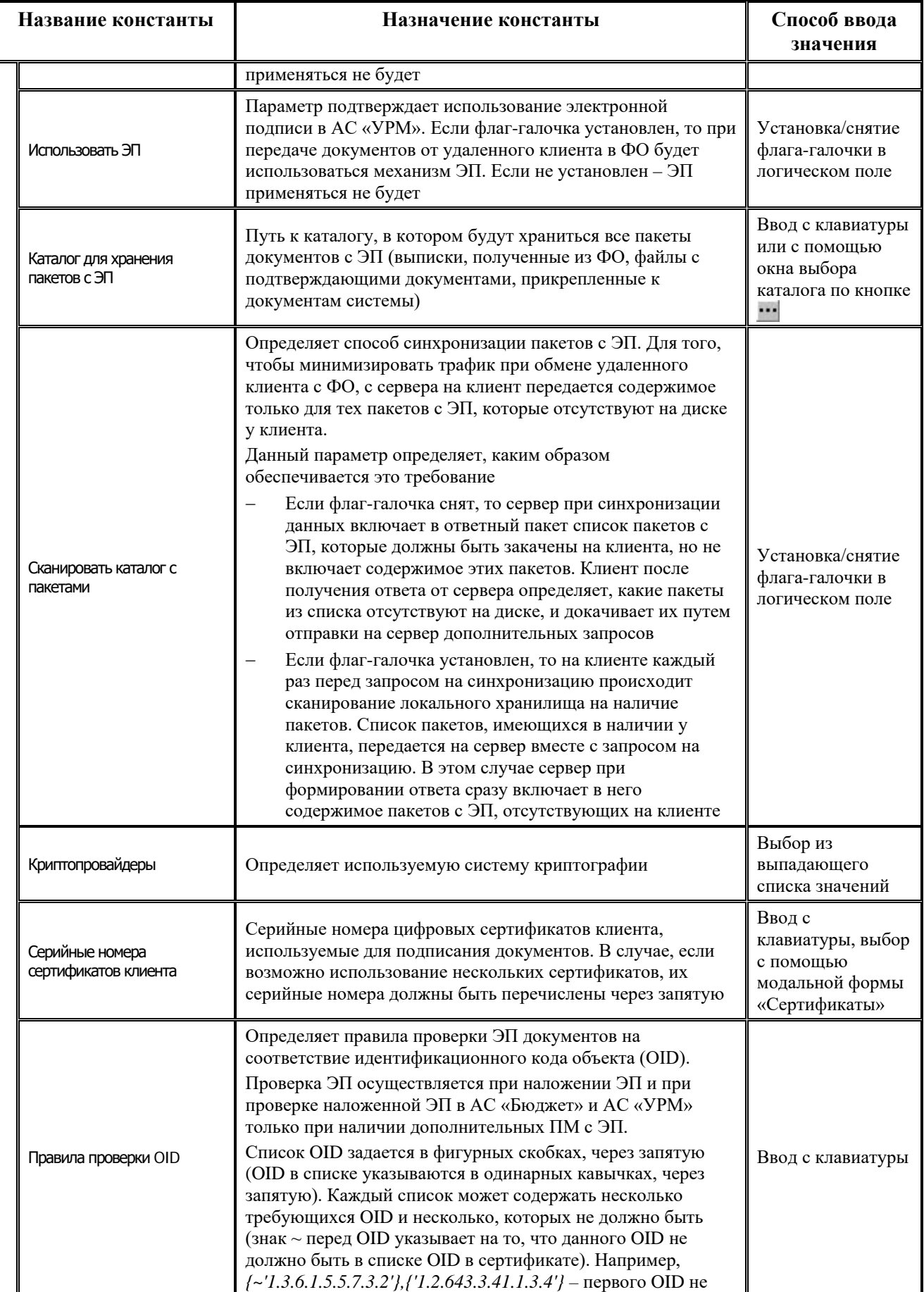

Ė,

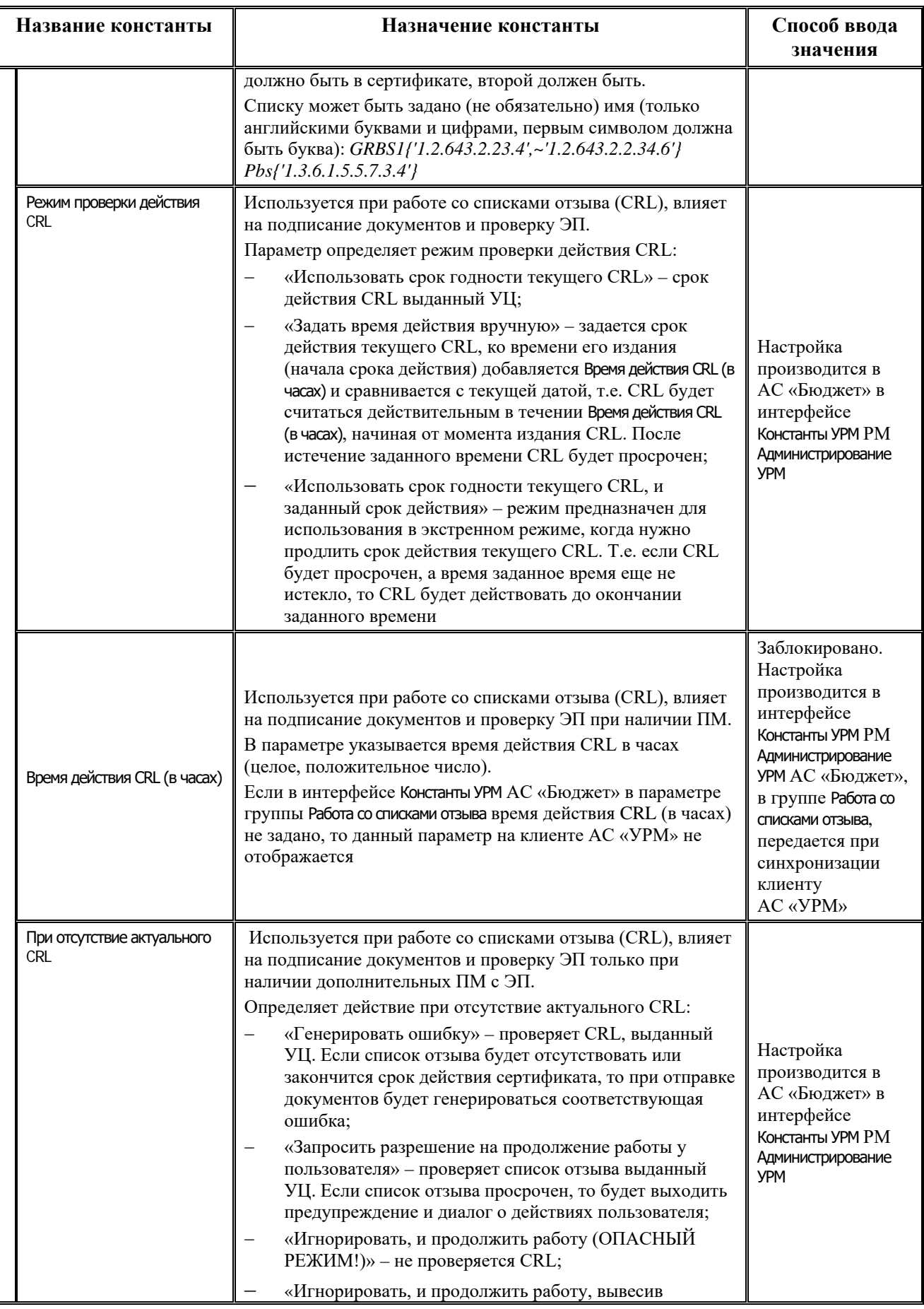

É.

J.

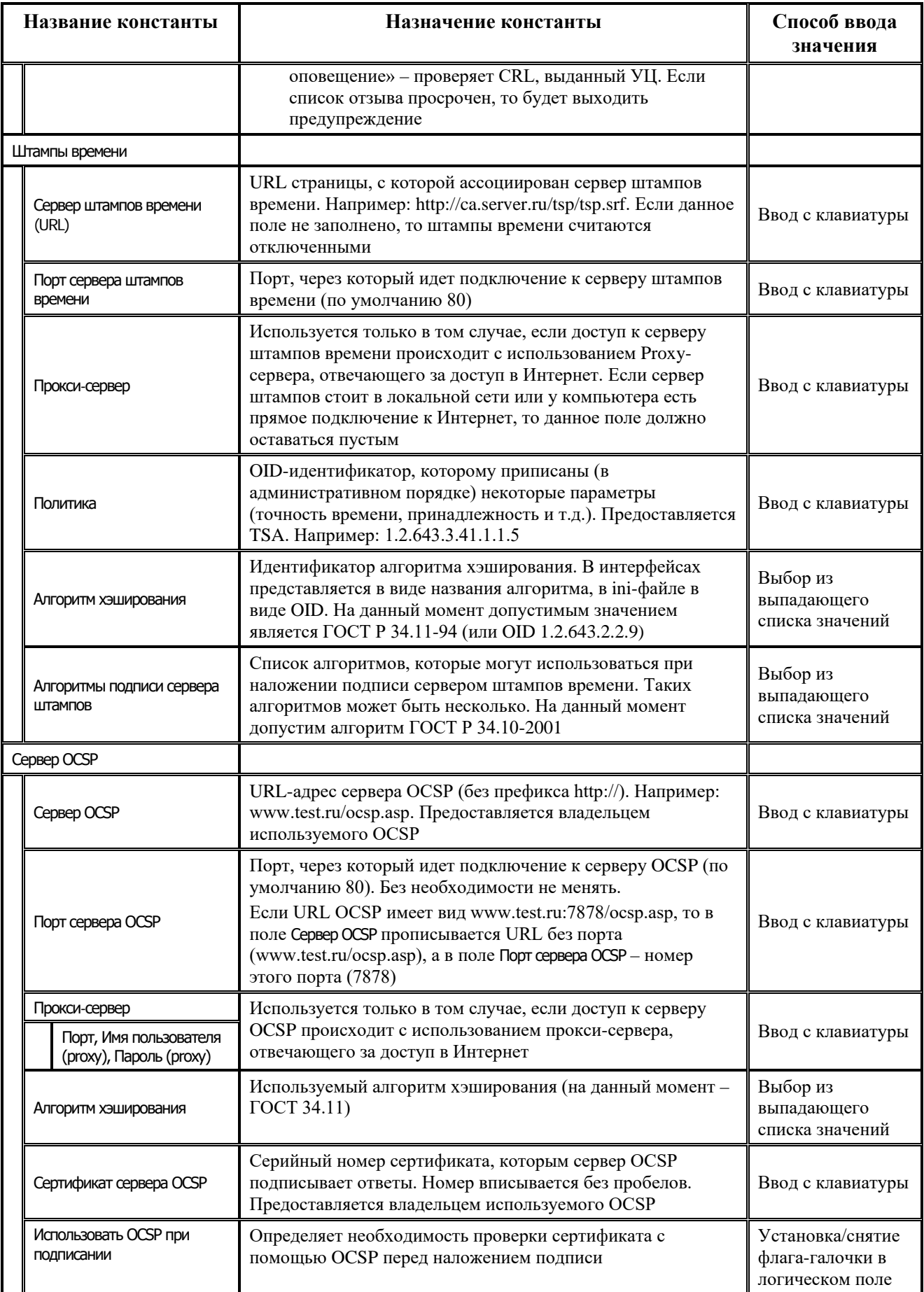

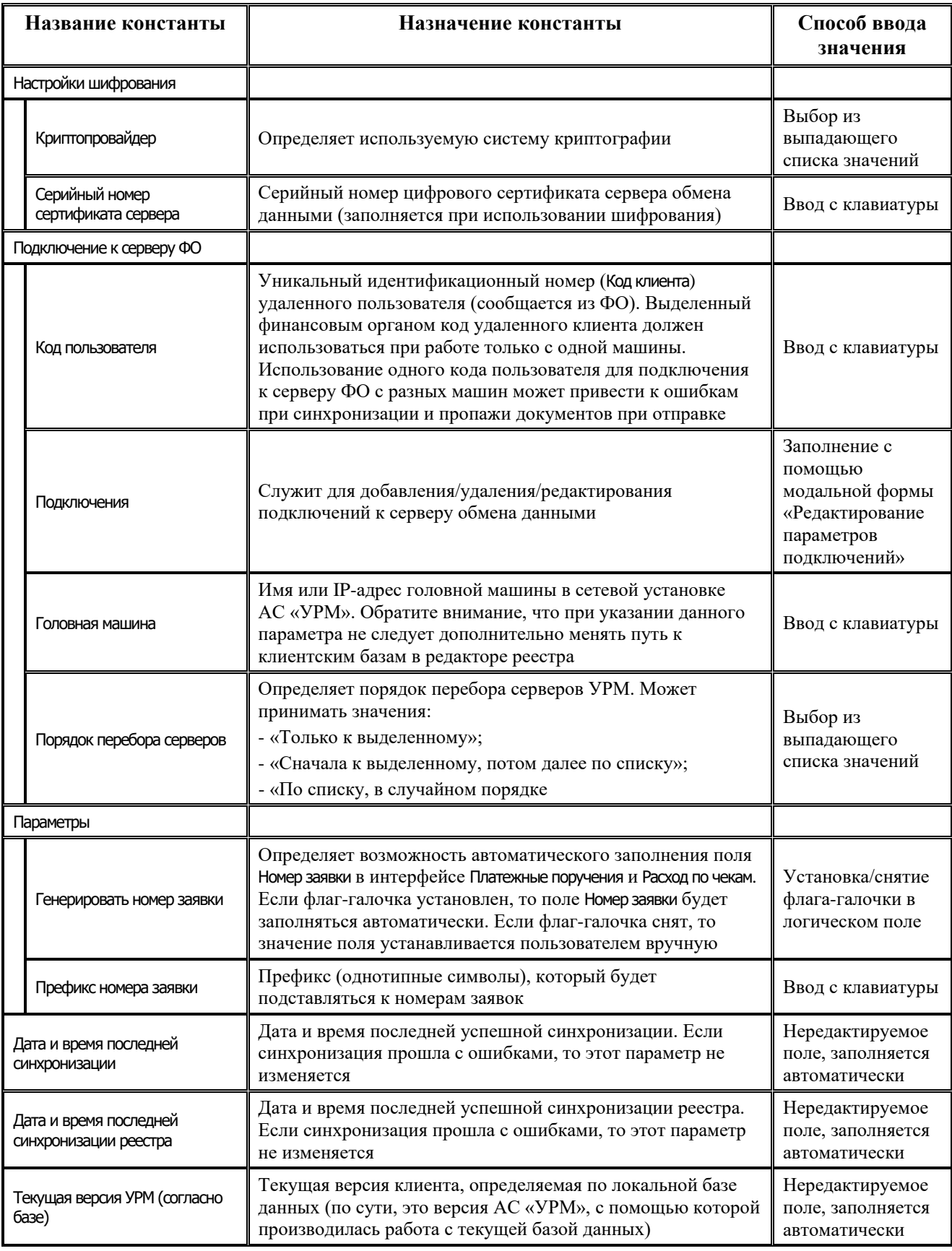

После выполнения вышеперечисленных действий на интерфейсе Редактор настроек, необходимо сохранить изменения, нажав на кнопку в виде желтого кристалла и панели команд управления (см. п.п. 3.3.3 «[Главная панель кнопок управления](#page-27-2)»), подтвердив сохранение изменений. Настройки вступают в силу только после перезагрузки АС «УРМ».

# <span id="page-34-0"></span>**3.5 Порядок проверки работоспособности**

Программное обеспечение работоспособно, если в результате действий пользователя, изложенных в п. 3.2 [«Порядок загрузки данных и программ»,](#page-22-2) на экране монитора отобразилась рабочая область интерфейса без выдачи пользователю сообщений о сбое в работе.

# <span id="page-35-0"></span>**4 ОПИСАНИЕ ОПЕРАЦИЙ**

# <span id="page-35-1"></span>**4.1 Работа с интерфейсом ввода**

### <span id="page-35-2"></span>**4.1.1 Структура интерфейса ввода**

Интерфейс ввода содержит:

- панель параметров запроса (см. п.п. 3.3.5 [«Панель параметров»](#page-28-1));
- рабочую область (см. п.п. 1.4), которая включает:
	- панель кнопок управления интерфейса (см. **п.п. 4.1.2 «Использование кнопок на** [панели кнопок управления»](#page-35-3));
	- кнопки навигатора (см. п.п. [4.1.2.4\)](#page-37-0);
	- панель кнопок управления форматированием рабочей области (см. **п.п. 4.1.3 «Работа** [с таблицей ввода данных»](#page-39-1));
	- кнопку управления синхронизацией на главной панели кнопок управления (см. п.п. [4.4.2 «Синхронизация»](#page-62-0));
	- кнопку для отсылки документов в ФО (см. п.п. [4.4.3 «Отправка документов в ФО»](#page-66-0));
	- кнопки бюджетного контроля  $\mathbb{C}$  на главной панели кнопок управления (см. [п.п.](#page-58-1) 4.3.1 [«Виды бюджетного контроля»](#page-58-1));
	- − кнопку для работы с документами **Вычислить** (см. п.п. [4.1.2.8\)](#page-39-0);
	- − кнопка для формирования печатного документа **Печатный документ** (см. [п.п. 4.2.5 «Формирование печатного документа»](#page-56-1)).

Основную часть страницы интерфейса занимает рабочая область, в которой выполняется работа с данными. Работа с данными (ввод, редактирование, удаление, просмотр) осуществляется с помощью кнопок на панелях кнопок управления, панели параметров, навигатора. При перемещении указателя мыши по кнопкам управления всплывает подсказка об их назначении.

Для активирования интерфейса надо нажать кнопку **Выполнить** на главной панели кнопок управления или сочетание горячих клавиш **Ctrl + D**.

### <span id="page-35-3"></span>**4.1.2 Использование кнопок на панели кнопок управления**

### <span id="page-35-4"></span>**4.1.2.1 Перечень кнопок на панели кнопок управления интерфейса**

Справа от панели параметров интерфейса ввода расположена панель кнопок управления интерфейса, содержащая следующие кнопки, в соответствии с рисунком 3.3:

- **Детализация –** служит для переключения режима представления (заголовок или детализация). При переходе в режим детализации кнопка приобретает вид **Заголовки**.
- − **Изменения –** служит для сохранения изменений или отмены сделанных изменений.
- Кнопки навигатора → ► + – < < < ≤ служат для перемещения по записям и полям таблицы, для добавления и удаления записей, фиксации или отмены редактирования записи.
- − **Сохранить настройки текущей страницы** служит для осуществления операций с личными настройками интерфейса (сохранения, загрузки, удаления и т.д.).
- **Е<sup></sub> Отослать выделенные документы –** кнопка с выпадающим меню команд служит для</sup> отправки документов на сервер ФО (см. п.п. [4.4.3 «Отправка документов в ФО»](#page-66-0)).
- **<sup>■</sup> Копировать документы** предназначена для копирования документа (выделенную запись в таблице) или выделенных документов; выпадающее меню содержит команды:
	- − **Копировать без файлов** служит для копирования выделенного документа или документов (механизм копирования аналогичен нажатию на кнопку **Копировать документы**, без использования команд выпадающее меню кнопки).
	- − **Копировать с файлами** служит для копирования документа с прикрепленными к нему файлами; команда доступна для выбора только при наличии прав на прикрепление файлов ко всем выделенным заголовкам.
- − **Вычислить** служит для вычисления сумм по выделенным в интерфейсе записям.

### **4.1.2.2 Выбор режима представления данных (заголовок или детализация)**

Рабочая область может иметь линейную или двухуровневую иерархическую структуру, в соответствии с рисунком 4.1. В первом случае отображается одна таблица данных (слева). Во втором – отображается таблица заголовков (справа). Передвигаясь по таблице заголовков, можно выбрать нужный документ и просмотреть его содержание, нажав на кнопку управления **Детализация**. В результате в рабочей области интерфейса будут отражаться данные заголовка выбранного документа и таблица детализации с содержанием документа. Для возврата в режим просмотра заголовков документов надо нажать кнопку **1 Заголовки**.

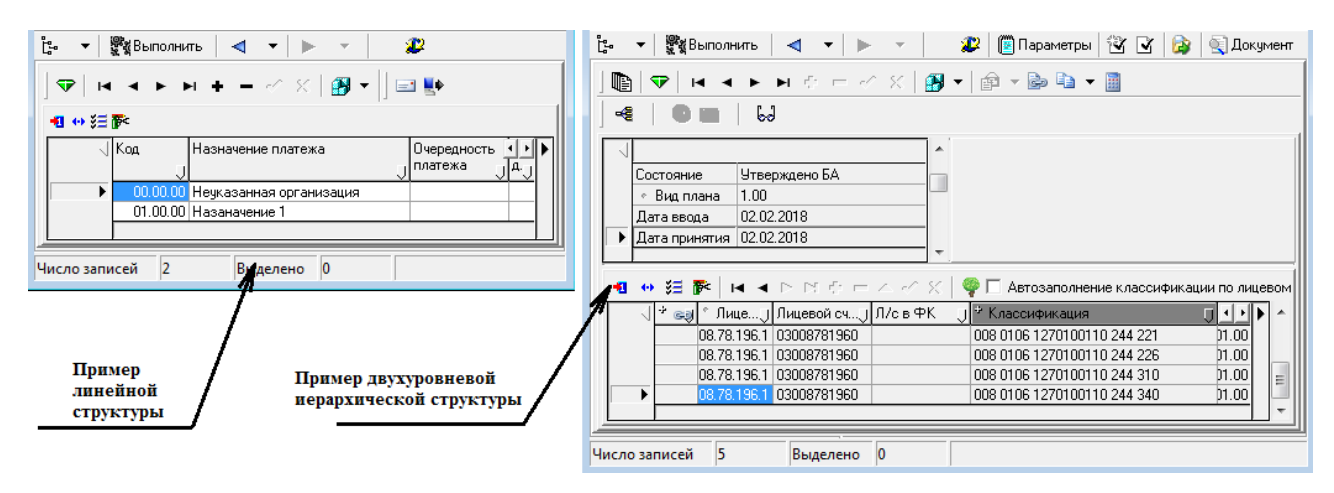

*Рис. 4.1 Виды структур рабочей области интерфейсов ввода АС «УРМ»*

### **4.1.2.3 Сохранение изменений и просмотр записей с разными статусами**

Индикатором изменений данных в таблицах рабочей области интерфейса служит кнопка с изображением кристалла **Изменения**, цвет которой меняется. Зеленый цвет кнопки свидетельствует о том, что после последнего сохранения данные не изменялись. Желтый цвет означает, что данные были изменены, но не сохранены. При невозможности сохранения данных кристалл приобретает красный цвет. При возникновении ошибок сохранения необходимо устранить причины и вновь попытаться сохранить изменения.

В выпадающем меню кнопки **Изменения** содержатся следующие команды, в соответствии с рисунком 4.2:

- − **Сохранить изменения (Ctrl + S)** сохранить все изменения, как в таблице заголовков, так и в таблице детализации, которые были внесены после последнего сохранения.
- **Отменить изменения** отменить все изменения, как в таблице заголовков, так и в таблице детализации, которые были внесены после последнего сохранения.

*Рис. 4.2 Вид выпадающего меню кнопки «Изменения»* 

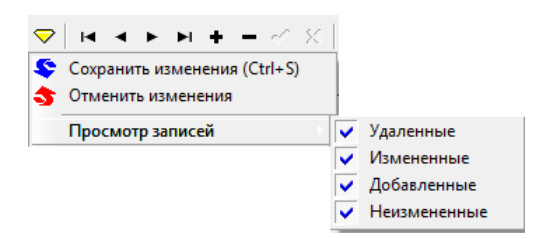

- − **Просмотр записей** (команда имеет выпадающее меню с перечнем статусов записей, где галочка, установленная перед названием статуса, позволяет увидеть в таблицах интерфейса записи с соответствующим статусом):
	- − **Удаленные** просмотр удаленных записей, удаление которых еще не сохранено.
	- **Измененные** просмотр записей, в которых были проведены изменения после последнего сохранения.
	- − **Добавленные** просмотр вновь добавленных записей после последнего сохранения.
	- − **Неизменные** просмотр записей, над которыми не проводилось никаких изменений после последнего сохранения.

Затененные команды меню означают, что невозможно выполнить соответствующие операции в текущий момент времени.

### **4.1.2.4 Использование кнопок навигатора таблицы данных**

Многие операции над данными выполняются с помощью навигатора, содержащего набор соответствующих кнопок, в соответствии с рисунком 4.3. Затененная кнопка означает невозможность выполнения данной операции в текущий момент. При перемещении указателя мыши по кнопкам навигатора всплывает подсказка об их назначении.

### *Рис. 4.3 Назначение кнопок навигатора*

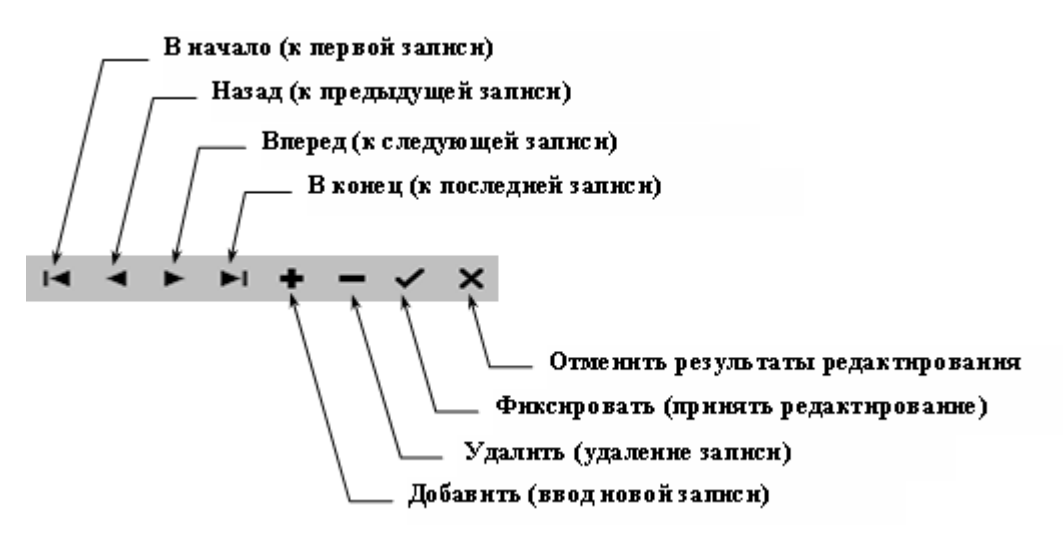

В режиме открытой детализации документа активны сразу оба навигатора: верхний навигатор для заголовков и нижний навигатор для записей детализации текущего заголовка. Поэтому нужно внимательно относиться к тому, кнопки какого навигатора Вы нажимаете, особенно в случае удаления или добавления записей. Так же нет необходимости выходить из режима детализации в режим заголовка, чтобы переместиться на новый документ и снова войти в детализацию. Можно использовать кнопки верхнего навигатора заголовков для перемещения по заголовкам документов, не выходя из режима детализации.

### **4.1.2.5 Сохранение настроек текущей страницы**

Каждый пользователь системы или администратор программы на конкретной рабочей станции может для удобства работы произвести соответствующие настройки текущей страницы и сохранить их с помощью команд выпадающего меню кнопки **Сохранить настройки текущей страницы**:

- − **Сохранить настройки** действие по умолчанию для кнопки управление интерфейса, позволяет пользователю сохранить сортировку столбцов, дублирование и другие настройки рабочей области текущей страницы.
- − **Отменить изменения** позволяет пользователю отменить последние локальные (свои) изменения настройки интерфейса.
- − **Удалить настройки** позволяет пользователю удалить локальные (свои) настройки интерфейса. При этом после перезагрузки интерфейса он будет настроен по умолчанию (настройка по умолчанию производится разработчиками при сборке модуля). Настройки по умолчанию будут действовать при загрузке интерфейса до тех пор, пока не появятся локальные (сохраненные пользователем) настройки.

### **4.1.2.6 Отсылка документов**

Кнопка **Отослать выделенные документы** служит для отправки документа на сервер ФО (см. п.п.4.4[.3 «Отправка документов в ФО»](#page-66-0)).

### **4.1.2.7 Копирование документов**

Для копирования выделенного в интерфейсе документа или нескольких документов служит кнопка **Копировать документы**, содержащая выпадающее меню с командами:

- − **Копировать без файлов** стандартный механизм копирования (аналогичен нажатию на кнопку **Ва • Копировать документы**, без перехода в выпадающее меню).
- − **Копировать с файлами** копировать с прикрепленными к документу файлами, команда доступна для выбора только при наличии прав на прикрепление файлов ко всем выделенным заголовкам.

### **4.1.2.8 Вычисление суммы документов**

Для вычисления суммы по выделенным документам предназначена кнопка **Вычислить сумму документов**. После нажатия на кнопку будет выведено окно с результатами вычисления, в соответствии с рисунком 4.4.

*Рис. 4.4 Вид окна с результатом вычисления* 

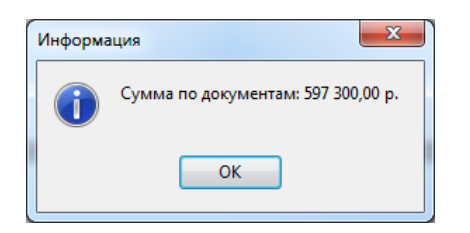

# <span id="page-39-0"></span>**4.1.3 Работа с таблицей ввода данных**

#### **4.1.3.1 Способы ввода данных в поля таблицы**

Набор значений одной строки образует запись данных. Доступ к какому-либо значению записи производится двойным щелчком мыши на области поля.

Некоторые поля записи имеют маску ввода значения с клавиатуры. Маска задает формат и количество знаков для ввода. Например, поле Дата имеет маску  $\equiv$   $\equiv$   $\equiv$   $\sim$  XX.XX.XXXXX.

Поле данных может заполняться из списка возможных значений, на что указывает специальная кнопка, расположенная в поле справа <sup>1</sup>. Нажатие данной кнопки выводит на экран весь список возможных значений. Для выбора элемента списка необходимо щелкнуть на нем левой клавишей мыши. Открыть список можно с помощью горячих клавиш **Ctrl**+**Enter** или **Alt**+↓.

Для некоторых полей предусмотрены справочники. Справочник вызывается с помощью кнопки с тремя точками **или** через горячие клавиши **Ctrl+Enter**. Кнопка вызова справочника может сопровождаться кнопками прокрутки  $\equiv$  (для увеличения/уменьшения значения числового поля, на котором в текущий момент стоит курсор) и кнопкой вызова дополнительного меню  $\blacksquare$ 

При перемещении указателя мыши по таблице с данными всплывает подсказка, расшифровывающая коды классификаторов и других справочных значений. Аналогичная подсказка появляется при фиксации введенного значения поля по клавише **Enter**.

Правила и способы ввода (редактирования) данных в поля разных видов различаются. Белый цвет имеют поля, доступные для ввода данных.

При наличии в таблице полей, обязательных для заполнения, если в них при вводе не будут введены данные, то появится окно с предупреждением о необходимости заполнения.

Кроме того, данные полей с кодами классификации в таблице детализации могут заполняться автоматически (см. [п.п. 4.1.3.16](#page-47-0)).

### **4.1.3.2 Отражение текущего состояния записи таблицы данных в поле статусов записи**

Слева от таблицы данных располагается поле статусов записей для отражения условных значков, которые устанавливаются автоматически и не редактируются пользователем. Значки, соответствующие статусу (текущему состоянию) каждой записи таблицы, могут иметь следующий вид:

- − указатель текущей записи (на которой стоит курсор);
- − пустая строка для ввода новой записи;
- $\bullet$  запись, в которую после момента последнего сохранения были внесены изменения;
- − вновь введенная и не сохраненная запись;
- − удаленная и не сохраненная запись.

Запись, закрытая для изменений, имеет серый фон всех полей.

### **4.1.3.3 Кнопки форматирования рабочей области**

Каждый пользователь может самостоятельно произвести удобную для себя настройку вида таблицы ввода данных с помощью кнопок управления таблицей, расположенных над таблицей интерфейса, и других инструментов.

На панели кнопок управления таблицей данных интерфейса содержатся кнопки

# **Вид**, **E** Столбцы, **Редактирование**.

Для таблицы ввода данных можно настроить:

- видимость колонок с помощью кнопки управления таблицей <sup>у∃</sup> Столбцы (см. п.п. 4.[1.3.6 «Настройка видимости колонок с помощью кнопки «Столбцы»](#page-42-0));
- − порядок следования колонок с помощью курсора или кнопки управления таблицей **Столбцы** (см. п.п. [4.1.3.7 «Настройка порядка следования столбцов \(колонок\)](#page-42-1)»);
- изменение размеров областей с помощью курсора (см.  $\pi \pi$ .4.1.3.8);
- − сортировку записей таблицы путем нажатия левой кнопки мыши по заголовку колонки или с помощью команды контекстного меню, вызываемого в заголовке колонки нажатием на правую кнопку мыши (см. п.п. [4.1.3.11\)](#page-43-0);
- дублирование значения поля из предыдущей записи с помощью индикатора дублирования значения поля (см. п.п. [4.1.3.10\)](#page-43-1);
- маркировку записей с помощью кнопки управления таблицей <sup>10</sup> Закладки (см. п.п. [4.1.3.12\)](#page-43-2);
- переход в режим редактирования одной записи с помощью кнопки управления таблицей **Вид** (см. п.п. [4.1.3.5\)](#page-41-0);
- фиксацию колонки в крайней левой позиции таблицы для постоянного отображения в рабочей области интерфейса – с помощью команды **Фиксировать колонку** контекстного меню, вызываемого в заголовке колонки, или на закладке Прочие окна параметров «Настройки», вызываемого из контекстного меню интерфейса;
- пользовательский автофильтр по значениям одного или нескольких полей записи таблицы интерфейса (см. п.п. [4.1.3.14\)](#page-46-0).

 Примечание – Ширина, порядок следования, видимость колонок, сортировка, режим дублирования значений поля, отражение кнопки автофильтрации в заголовке колонки и другие могут настраиваться пользователем и сохраняться в личных настройках рабочей области текущей страницы нажатием на кнопку

**Сохранить настройки текущей страницы** и выбором одноименной команды в выпадающем меню кнопки.

#### **4.1.3.4 Действия над записями в контекстном меню таблицы**

При нажатии на кнопку управления таблицей с изображением ножниц **Редактирование** появляется меню команд действий над записями таблицы, в соответствии с рисунком 4.5. Это же самое меню команд появляется в результате щелчка правой клавиши мыши в области таблицы (так называемое контекстное меню).

### *Рис. 4.5 Вид меню команд действий над записями таблицы*

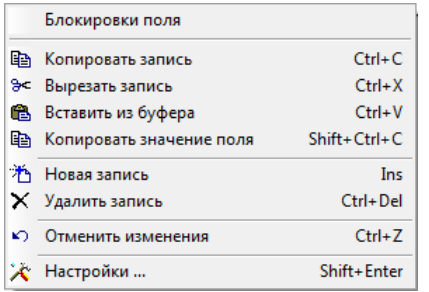

Каждой из этих команд назначены горячие клавиши, которые ускоряют работу:

- − **Ctrl+C** скопировать запись в буфер обмена данными;
- − **Ctrl+X** вырезать (скопировать и удалить) запись в буфер обмена данными;
- − **Ctrl+V** вставить запись из буфера обмена в таблицу;
- − **Shift+Ctrl+C** скопировать значение поля, на котором находится курсор;
- − **Ins** добавить новую запись;
- − **Ctrl+Del** удалить запись;
- − **Ctrl+Z** отменить изменения, выполненные в текущей записи;
- − **Shift+Enter** вызвать диалоговое окно параметров таблицы ввода данных;
- − **Ctrl+P** зафиксировать изменения (вставку) в интерфейсе;
- **Esc** отменить вставку, назначение аналогично кнопке навигатора **Х Отменить**.

### <span id="page-41-0"></span>**4.1.3.5 Переход в режим редактирования одной записи с помощью кнопки «Вид»**

Содержание одной и той же записи таблицы можно просмотреть в горизонтальном и вертикальном виде. Для переключения между режимами просмотра таблицы данных служат кнопка таблицы **Вид** или горячие клавиши **<Ctrl+Q>**.

При выборе вертикального вида документа (т.е. разворота таблицы в вертикальное положение после нажатия на кнопку **Вид**) увеличивается количество видимых полей текущей записи, особенно широких текстовых полей. При вертикальном виде документа видимой и доступной для редактирования остается только одна текущая запись.

При выборе горизонтального вида (т.е. разворота таблицы в прежнее горизонтальное положение после повторного нажатия на кнопку **Вид**) видимы сразу несколько записей.

### <span id="page-42-0"></span>**4.1.3.6 Настройка видимости колонок с помощью кнопки «Столбцы»**

Кнопка <sup>31</sup> Столбцы позволяет скрывать столбцы таблицы с данными. Она имеет выпадающее меню с перечнем названий столбцов таблицы. Если около названия столбца установлена галочка, то данный столбец видим при просмотре таблицы, если галочки нет, то столбец невидим, в соответствии с рисунком 4.6. Установка и удаление галочки выполняется щелчком левой клавиши мыши.

*Рис. 4.6 Пример определения видимых полей с помощью кнопки «Столбцы»* 

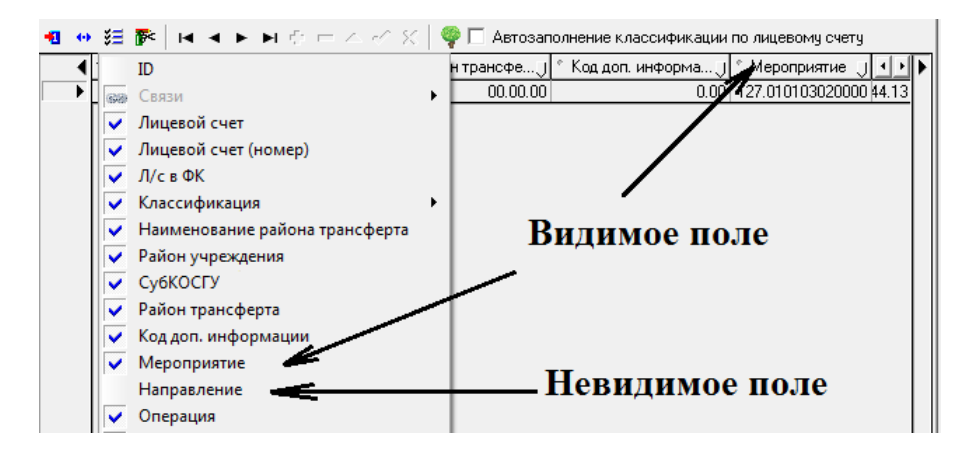

### <span id="page-42-1"></span>**4.1.3.7 Настройка порядка следования столбцов (колонок)**

Расположение столбцов относительно друг друга в таблице можно изменять. Нужная последовательность колонок настраивается двумя способами:

- − Установите курсор на заголовок колонки, нажмите на левую кнопку мыши и, не отпуская ее, переместите выбранную колонку в нужное место.
- − Нажмите на кнопку управления таблицей **Столбцы**, в выпадающем списке названий колонок выделите курсором название нужной колонки и переместите его вверх или вниз. Обязательно сохраните сделанные изменения (см. п.п. [4.1.3.15\)](#page-47-1).

### <span id="page-42-2"></span>**4.1.3.8 Изменение размеров областей**

При большом количестве записей по правому краю таблицы данных появляется вертикальная полоса прокрутки, обеспечивающая просмотр всех записей таблицы.

Размеры отдельных областей таблицы можно изменить посредством прямого перетаскивания их границ (указатель курсора отображается в виде двойной стрелки \* или .). Перемещение между элементами рабочей области производится посредством клавиш управления курсором или мыши.

### **4.1.3.9 Быстрое перемещение к скрытым столбцам**

Если все столбцы таблицы не помещаются в окне программы, то их можно просмотреть, используя знаки ◄, ► слева и справа от таблиц данных. При выборе знака появляется выпадающий список с перечнем названий столбцов таблицы, которые не видны в рабочей области слева или справа.

Чтобы перейти к нужному столбцу, надо выбрать его название в соответствующем выпадающем списке (слева или справа) и щелкнуть по нему левой кнопкой мыши.

### <span id="page-43-1"></span>**4.1.3.10 Индикатор дублирования значения поля**

При вводе данных часто требуется скопировать (продублировать) значения отдельных полей из текущей (активной) записи в поля создаваемой записи. Для этого в заголовках столбцов таблиц предусмотрен индикатор дублирования значения поля при добавлении новой записи, имеющий вид маленькой точки (слева вверху).

Если точка имеет голубой цвет, то значение поля текущей записи автоматически копируется в новую запись.

Если точка затенена, то дублирования не происходит. Включение/выключение индикатора производится щелчком левой кнопки мыши на эту точку в заголовке столбца или нажатием горячих клавиш **Ctrl + Пробел**.

### <span id="page-43-0"></span>**4.1.3.11 Сортировка записей таблицы данных**

Для сортировки записей таблицы данных по возрастанию значений некоторой колонки необходимо щелкнуть левой клавишей мыши по заголовку этой колонки. В результате в заголовке появляется знак синей стрелки, направленной вниз . Повторный щелчок по заголовку инициирует сортировку по убыванию и изменение направления синей стрелки  $\mathbb{R}$ . И так далее: щелчок – по возрастанию, щелчок – по убыванию. Чтобы выключить сортировку, необходимо щелкнуть мышью по заголовку при нажатой клавише **Shift**.

Иногда бывает необходимо отсортировать записи сразу по нескольким столбцам (сложная сортировка) с установкой приоритета. Для включения сортировки данных по

значениям сразу нескольких колонок следует нажать клавишу **Shift** и, не отпуская ее, левой кнопкой мыши нажимать на заголовки нужных колонок в требуемой последовательности.

После чего в заголовках отмеченных колонок появятся знаки двойных стрелок и порядковые номера, отражающие последовательность проведения сложной сортировки (приоритет). Данный механизм упорядочивания способствует ускорению визуального поиска записей.

### <span id="page-43-2"></span>**4.1.3.12 Использование закладок таблицы данных**

Справа от таблицы с данными документа для любой записи можно установить закладку щелчком левой кнопкой мыши. По закладке осуществляется быстрый переход к нужной записи. Для этого используется кнопка **Закладки**, она имеет выпадающее меню с перечнем номеров установленных закладок, в соответствии с рисунком 4.7.

Для удаления закладки щелкните левой кнопкой мыши по значку закладки (расположенному справа от записи, для которой установлена закладка).

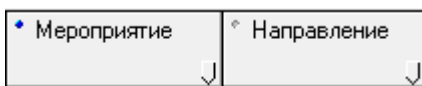

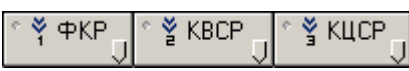

*Рис. 4.7 Пример использования закладок* 

|         | ţ.<br>া পৰে<br>∙<br>₩квыполнить<br>  Параметры  <br><b>Q</b> Документ<br>◀ |       |           |  |     |           |                        |     |                                  |         |                |   |
|---------|----------------------------------------------------------------------------|-------|-----------|--|-----|-----------|------------------------|-----|----------------------------------|---------|----------------|---|
|         | ▶ ▶ + ─ ◇ ╳│? ▼│@ ▼│ ? ◎ ◎ ◎   ● ▼<br>ð<br>HIC 国 语 国 Br                    |       |           |  |     |           |                        |     |                                  |         |                |   |
| W<br>-€ |                                                                            |       |           |  |     |           |                        |     |                                  |         |                |   |
| ↔ 狂萨    |                                                                            |       |           |  |     |           |                        |     |                                  |         |                |   |
|         | е                                                                          |       | $n/n$ Nº4 |  | Ста | Состояние | Платель                | Лиц | Лицевой                          | ∣Л/свФК | N٤             |   |
|         |                                                                            |       | $n/n$ Nº1 |  |     |           |                        |     | счет. Ј  счет плател Ј           |         | $\Box$ лат.п.  |   |
|         | Ξ                                                                          |       | $n/n$ Nº1 |  |     | Проведен  | Министерств 3.00.001.1 |     | 03008000010                      |         | 4              | е |
|         |                                                                            |       |           |  |     | Проведен  | Министерств 00.001.1   |     | 03008000010                      |         | 3              |   |
|         |                                                                            | 0 E 0 |           |  |     | Проведен  | Министерств 00.001.1   |     | 03008000010                      |         |                | п |
|         |                                                                            | r.    | ΙŪΙ       |  |     | Проведен  | Министерств 00.001.1   |     | 03008000010                      |         | 5              |   |
|         |                                                                            | ĽЫ    | 1ŪJ       |  |     | Проведен  | Министерств .00.001.1  |     | 03008000010                      |         | $\overline{c}$ |   |
|         |                                                                            | 乌山    |           |  |     | Проведен  |                        |     | Министерств 00.001.8 08008000010 |         |                | Ξ |
|         |                                                                            |       |           |  |     |           |                        |     |                                  |         |                |   |
|         | 4 6 6 1<br>$\overline{0}$<br>Число записей<br>Выделено                     |       |           |  |     |           |                        |     |                                  |         |                |   |

### <span id="page-44-0"></span>**4.1.3.13 Настройка таблицы данных**

Окно настроек таблицы данных, в соответствии с рисунком 4.8, появляется при выборе команды **Настройки** в меню, открывающемся при нажатии на кнопку **Редактирование** или при вызове контекстного меню, а также нажатием горячих клавиш **Shift+Enter**.

*Рис. 4.8 Вид диалогового окна настроек таблицы данных* 

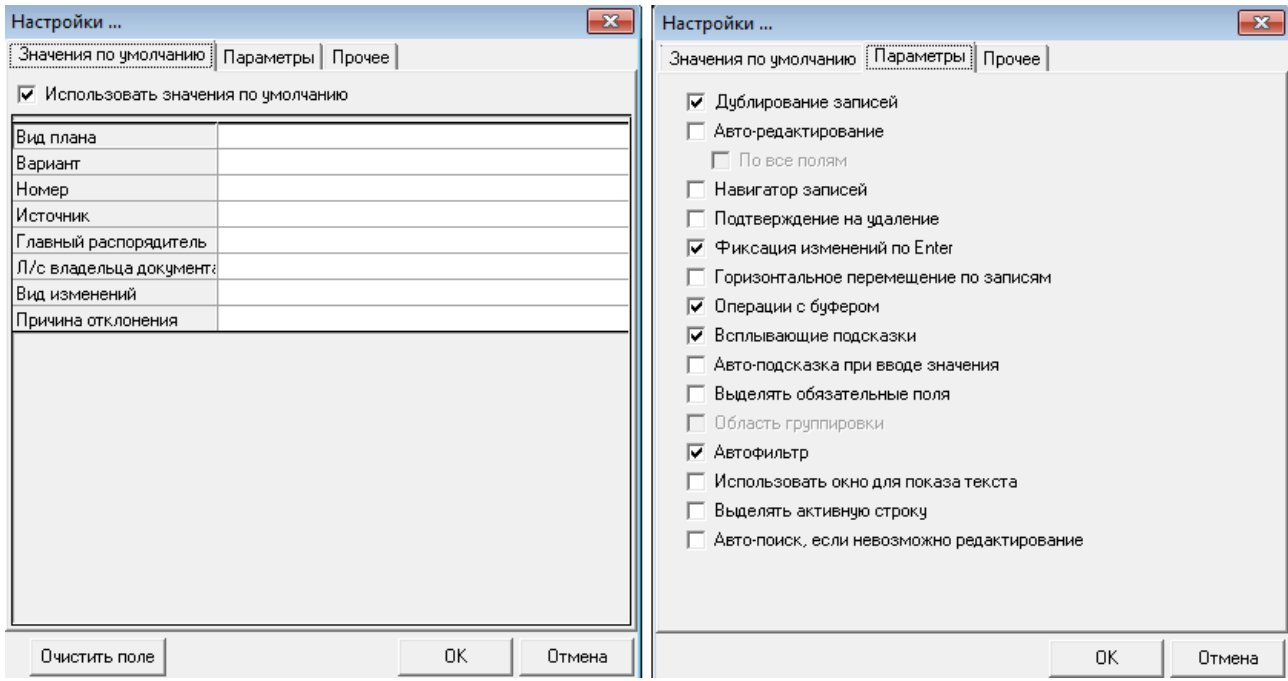

На закладке Значения по умолчанию могут быть определены значения по умолчанию для всех редактируемых полей таблицы. Набор полей соответствует интерфейсу. Значения по умолчанию автоматически заносятся в каждую вновь вводимую запись данного интерфейса. Установленный флаг Использовать значения по умолчанию активизирует механизм подстановки значений по умолчанию.

На закладке Параметры представлен набор параметров-флагов. Отсутствие в поле флагагалочки равноценно значению «Нет» параметра, наличие в поле галочки предполагает значение «Да». Установка флага выполняется щелчком мыши. Назначение параметров:

- Дублирование записей установленный флаг активизирует механизм дублирования значений для полей с включенными индикаторами дублирования (синие точки в заголовках столбцов). Для отключения режима дублирования во всех столбцах таблицы следует убрать флаг-галочку в этом параметре, при этом нет необходимости выключать индикаторы дублирования в заголовках соответствующих столбцов.
- − Авто-редактирование установленный флаг активизирует механизм перевода курсора в следующее поле по нажатию **Enter**. В противном случае курсор остается в текущем поле, и переход к следующему полю ввода осуществляется обычным способом (нажатием на клавишу клавиатуры или с помощью мыши):
	- По всем полям при установленном флаге-галочке при очередном нажатии клавиши **Enter** будет выполнен переход к следующему (справа) полю, в противном случае – в следующее (пустое) поле, значение для которого еще не определено. Переход по клавише **Enter** выполняется только между полями, доступными для редактирования.
- − Навигатор записей установленный флаг визуализирует (включает отображение) дополнительную панель навигатора таблицы данных в режиме вертикального просмотра записи (см. п.п. 3.3.3 «[Главная панель кнопок управления»](#page-27-0)).
- − Подтверждение на удаление установленный флаг определяет необходимость дополнительного подтверждения удаления записи в диалоговом окне.
- − Фиксация изменений по Enter установленный флаг задает фиксацию изменений по клавише **Enter**, что аналогично кнопке навигатора **Принять**.
- − Горизонтальное перемещение по записям установленный флаг позволяет в горизонтальном режиме просмотра записи (см. п.п. [4.1.3 «Работа с таблицей ввода данных»](#page-39-0)) переходить с одной записи на другую с помощью стрелок на клавиатуре, что аналогично кнопкам навигатора **Предыдущая запись** и **Следующая запись**.
- Операции с буфером установленный флаг позволяет использовать буфер обмена данных для копирования и вставки записей в АС «УРМ», а также в другие программы, например, Excel (см. [п.п. 4.1.3 «Работа с таблицей ввода данных»](#page-39-0)).
- Всплывающие подсказки установленный флаг активизирует механизм подсказок разыменовки заданных значений классификаторов, при этом всплывающая подсказка появляется после установки курсора у соответствующего поля (см. [п.п. 4.1.3 «Работа с](#page-39-0)  [таблицей ввода данных»](#page-39-0)).
- − Авто-подсказка при вводе значения установленный флаг активизирует механизм всплывающих подсказок по завершении ввода нажатием клавиши **Enter** (см. [п.п. 4.1.3](#page-39-0)  [«Работа с таблицей ввода данных»](#page-39-0)).
- − Выделять обязательные поля установленный флаг активизирует механизм отображения в интерфейсе обязательных для заполнения полей, наименования которых выделяются подчеркиванием.
- − Область группировки данная опция на УРМ неактивна.
- Автофильтр установленный флаг включает специальный элемент управления в правом нижнем углу заголовка каждой колонки, который позволяет быстро фильтровать данные в таблице интерфейса по значениям любого поля путем их выбора из выпадающего списка имеющихся в базе данных значений (см. п.п. 4.1.3.14 [«Использование](#page-46-0)  [автофильтра»](#page-46-0)).
- Использовать окно для показа текста установленный флаг позволяет использовать отдельное окно для просмотра текста ячеек (применяется, когда невозможно использовать встроенный редактор или вызвать внешний).
- − Выделить активную строку установленный (по умолчанию) флаг позволяет выделять светло-голубым цветом активную строку в таблице интерфейса (т.е. ту строку, на которой установлен курсор).
- − Авто-поиск, если невозможно редактирование позволяет включать поиск данных по введенному фрагменту значения поля в случае, когда невозможно редактирование. Если флаг-галочка параметра установлен, то при попытке ввести в нередактируемом (сером) поле значение сверху в области заголовка поля отобразится область ввода значения для поиска заданной последовательности символов в данном столбце. При этом курсор переместится на первую строку, содержащую указанную последовательность символов. Переход к следующему значению, соответствующему введенной последовательности символов, осуществляется с помощью клавиши **F3**.

На закладке Прочее окна «Настройки…» расположены следующие настройки:

- − Фиксированные колонки можно указать наименование поля (или полей) из имеющегося выпадающего перечня полей, которое будет расположено первым в рабочей таблице и будет оставаться в том же положении («замороженным») при горизонтальном перемещении по записям таблицы. Фиксация колонки осуществляется путем установки флага-галочки напротив имени поля.
- − Очистить автокомментарии в выпадающем списке выбрать наименование поля текущего интерфейса, в котором будут очищены автокомментарии. Нажав на кнопку  $\Box$  справа от указанного поля, можно очистить выпадающий список у выбранной в списке колонки автокомментария.

### <span id="page-46-0"></span>**4.1.3.14 Использование автофильтра**

Для ограничения количества отражаемых в таблице интерфейса данных очень удобным является использование автофильтра, позволяющего фильтровать данные по значению любого поля записи. Признаком того, что в таблице интерфейса можно применить автофильтр, служит наличие в правом нижнем углу заголовка каждой колонки таблицы кнопки автофильтра **J** Появление/скрытие кнопки автофильтра **J** регулируется установкой/снятием флага-галочки параметра Автофильтр в окне параметров «Настройки..» таблицы интерфейса.

При нажатии на кнопку автофильтра П появляется выпадающий список, содержащий полный перечень значений данного поля из всех отраженных записей в таблице интерфейса, а также значения «(Все)» и «(Условие…)», в соответствии с рисунком 4.9 слева.

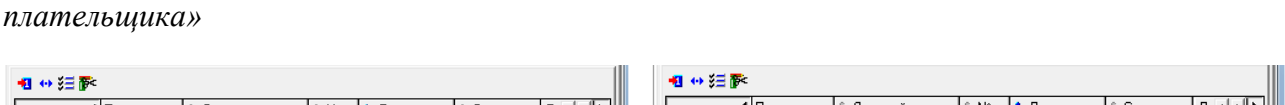

*Рис. 4.9 Вид таблицы до или после применения автофильтра в поле «Лицевой счет* 

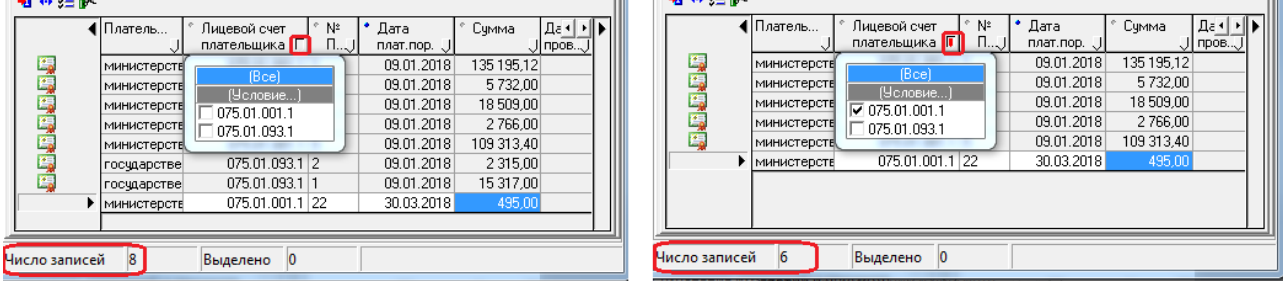

После установки флага-галочки напротив нужных значений поля в выпадающем списке кнопка автофильтра приобретает вид  $\blacksquare$ , в таблице интерфейса отражаются только записи с выбранным значением поля, как показано на рисунке 4.9 справа.

Для отмены действия автофильтра надо выбрать в выпадающем списке кнопки значение «Все» или снять все установленные флаги-галочки напротив значений поля, а затем перевести курсор в другую область таблицы.

### <span id="page-47-1"></span>**4.1.3.15 Сохранение настроек таблицы данных**

Для сохранения настроек вида рабочей области текущей страницы для последующих сеансов работы нажмите на кнопку **Сохранить настройки текущей страницы** на панели кнопок управления и выберите команду **Сохранить настройки** из выпадающего меню кнопки.

Настройки определяются для каждого пользователя системы.

### <span id="page-47-0"></span>**4.1.3.16 Автоматическое заполнение бюджетной классификации в детализации**

Во многих интерфейсах системы в детализации справа от кнопок навигатора таблицы расположено окно параметра-флага Автозаполнение классификации по лицевому счету. При установленном флаге-галочке параметра после указания лицевого счета организации значения бюджетных классификаторов (например, Код главы) будут заполняться автоматически из справочника лицевых счетов. При снятом флаге-галочке значения бюджетных классификаторов вводятся с помощью маски ввода и модального справочника.

Если со стороны ФО настроена привязка кодов бюджетной классификации к Вашему лицевому счету, то выбрать нужный набор классификаторов можно с помощью кнопки **Дерево бюджетной классификации**, расположенной справа от навигатора детализации. При нажатии на кнопку появляется модальный справочник «Структура бюджета». Для автоматического заполнения всех классификаторов необходимо выбирать из справочника последний уровень узла дерева бюджетной классификации.

Если в ФО не настроено соответствие кодов БК и лицевых счетов, то надо закрыть справочник «Структура бюджета», нажать на значок <sup>в Классификация</sup> в заголовке группы полей Классификация и ввести коды классификации в соответствующие поля группы.

# **4.1.4 Использование модальных справочников**

### **4.1.4.1 Способы вызова модальных справочников в интерфейсе**

Для удобства ввода информации в программе используются справочники по различным темам, выводимые в окна называемые дополнительными. Использование справочников позволяет избежать многих ошибок ввода и значительно ускоряет работу с системой.

Для вызова справочников используются следующие способы:

- − кнопка вызова модального справочника **[11]** (кнопка с тремя точками);
- кнопка вызова выпадающего справочника [1] (дополнительного меню);
- двойной щелчок левой кнопкой мыши по соответствующему полю;
- − сочетание клавиш **Ctrl** + **Enter** (курсор при этом должен находиться в соответствующем поле).

Поля для ввода данных, имеющие справочники, могут содержать кнопки прокрутки , служащие для увеличения/уменьшения значения в выделенном числовом поле (на котором в текущий момент стоит курсор). Как правило, кнопки прокрутки присутствуют в области ввода значений параметра на панели параметров.

### **4.1.4.2 Календарь**

Для ввода даты используется окно справочника в виде выпадающего календаря, в соответствии с рисунком 4.10. С помощью соответствующих кнопок выбирается необходимый год и месяц. Число выбирается нажатием левой кнопкой мыши, после чего выбранная дата автоматически заполняется в поле. С помощью специальной кнопки можно установить в календаре текущую дату. Ввод в поле выбранной в календаре даты осуществляется нажатием кнопки **Enter**.

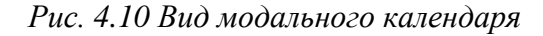

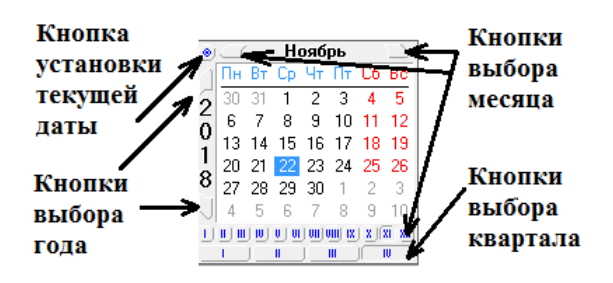

### **4.1.4.3 Модальный справочник классификаторов**

В системе используются модальные справочники классификаторов, позволяющие при вводе значения поля или параметра выбрать значение классификатора, введенного в ФО, например, код типа средств, код района или другое по их коду или наименованию.

Для выбора нужного кода классификатора и его ввода в поле интерфейса надо выделить курсором значение в окне модального справочника, в соответствии с рисунком 4.11, и нажать на кнопку  $\bigvee$ <sup>OK</sup> окна. При нажатии на кнопку  $\bigtimes$ <sup>O</sup><sup>TMEHa</sup> окна выбранное значение классификатора не сохраняется в поле интерфейса. Закрытие окна происходит после нажатия на кнопки  $\bigvee$ ОК и  $\bigvee$ Отмена или на значок в правом верхнем углу окна.

*Рис. 4.11 Пример модального справочника классификатора «Раздел, подраздел», вызываемого в поле интерфейса*

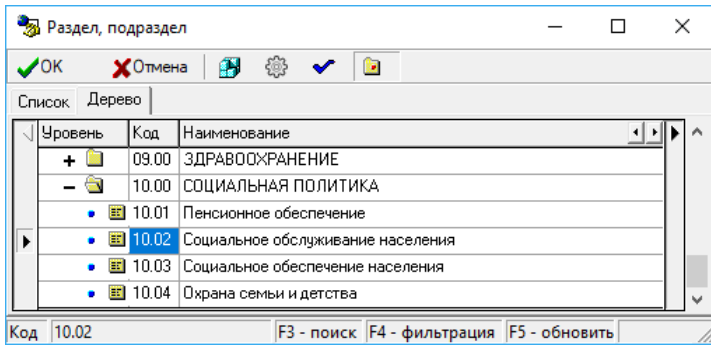

Для выбора нужного кода классификатора в качестве значения параметра на панели параметров надо в окне модального справочника щелкнуть левой клавишей мыши по окошку в колонке Выбор, расположенной в начале нужной Вам строки классификатора, в

соответствии с рисунком 4.12. Код выделенного значения классификатора можно увидеть в строке состояния, расположенной внизу окна справочника. Можно задать несколько значений классификатора для множественного выбора ограничивающих параметров путем установки флагов-галочек в нужных строках модального справочника, после чего на панели параметров в окне флага установится знак точки.

*Рис. 4.12 Пример модального справочника классификатора «Раздел, подраздел», вызываемого на панели параметров интерфейса*

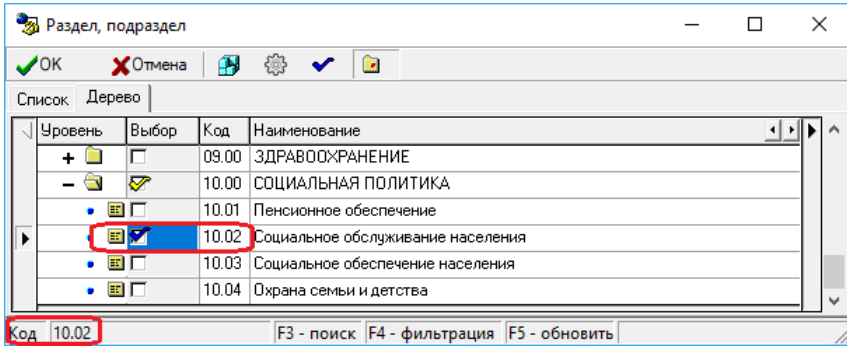

При ограничении по иерархическим классификаторам, которые имеют уровни обобщения в модальном справочнике, данные выберутся по всем вложенным кодам (например, указание Раздела, подраздела «10.00» влечет ограничение по всем Разделам, подразделам с кодами 10.ХХ).

Для подтверждения выбора значения классификатора и ввода выбранного кода в область значения параметра надо нажать на кнопку <sup>ОК</sup> окна. Для отмены выбора значения классификатора надо нажать на кнопку **ХОтмена** окна. Закрытие окна модального справочника классификатора происходит после нажатия на указанные кнопки или на значок  $\mathbf{x}$  в правом верхнем углу окна.

Классификаторы могут иметь линейную (Код главы) или иерархическую (ВР) структуру.

При линейной структуре каждому наименованию соответствует определенное значение кода классификатора. При иерархической структуре код классификатора содержит несколько уровней вложенности элементов структуры. Значение каждого уровня обозначается в строке кода соответствующим числом, отделенным от значения другого уровня точкой (как «1.2.5»).

### **4.1.4.4 Модальный справочник организаций**

Модальный справочник организаций предназначен для выбора организации и ее расчетного счета из справочника организаций – получателей при работе в интерфейсе ввода и при указании атрибутов организации на панели параметров запроса. Вид окна модального справочника организаций, вызванного в поле интерфейса, в соответствии с рисунком 4.13.

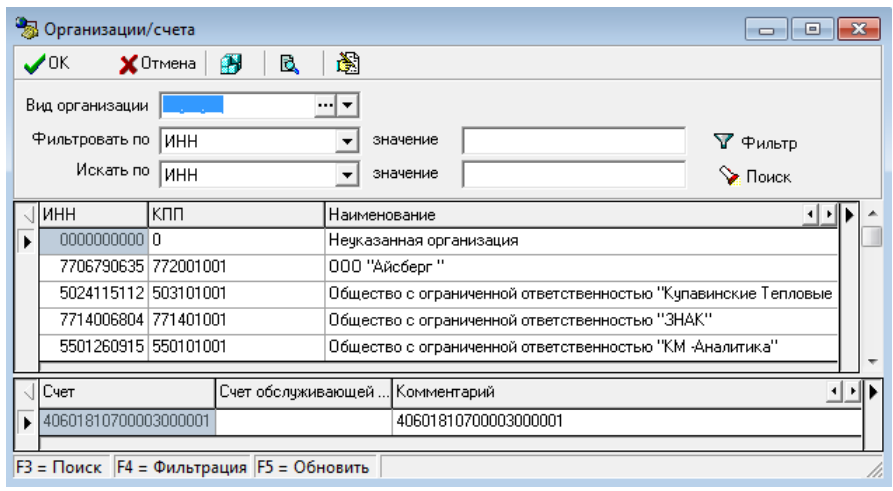

*Рис. 4.13 Пример модального справочника организаций, вызванного в поле интерфейса*

Показ/скрытие дополнительных окон для поиска нужной организации и фильтрации данных по разным признакам производится с помощью кнопки **Показать/скрыть фильтр**. Если указанная кнопка не нажата, то в дополнительных окнах можно задать условия для поиска или фильтрации отдельно по виду организации и по атрибутам, выбранным из выпадающего списка поля Фильтровать по или Искать по. Выпадающий список содержит атрибуты: ИНН, КПП, Наименование, Город, ОКАТО, Краткое наименование, Идентификатор(по РПБС/по КОФК), Расширение ОКАТО, Район, Адрес, Статус поставщика, Телефон, Вид организации, Счет.

Для поиска нужной организации в первом окне Искать по выбирается атрибут поиска из выпадающего списка, затем в другом окне значение набирается с клавиатуры искомое значение или фрагмент значения атрибута. После нажатия кнопки **Поиск** или клавиши клавиатуры **F3** курсор установится на строке с атрибутами искомой организации, если такая есть в справочнике, иначе будет выдано сообщение «Значение не найдено».

При фильтрации справочника по атрибуту, выбранному в списке окна Фильтровать по, и по указанному в окне значение фрагменту или значению в результате нажатия кнопки **Фильтр** или клавиши клавиатуры **F4** в таблице окна отражаются все имеющиеся записи, содержащие введенное значение, например, наименования с искомым текстовым фрагментом.

Если содержимое справочника изменялось, но в выводимом по кнопке с троеточием модальном справочнике изменения не отразились, то необходимо обновить данные модального справочника нажатием на клавишу клавиатуры **F5**.

Операция выбора выполняется щелчком мыши по строке с наименованием нужной Вам организации в верхней таблице и по строке с нужным расчетным счетом в нижней таблице окна модального справочника. Нажатие кнопки **ОК** произведет закрытие окна модального справочника и ввод атрибутов выбранной организации в поле интерфейса. Отмена выбора организации и закрытие окна справочника производится нажатием на кнопку  $\bm{\mathsf{X}}$ Отмена

Пример модального справочника организаций, вызванного на панели параметров, в соответствии с рисунком 4.14.

|                                              | $\equiv$<br>Организации  |      |                                                                            |  |  |  |  |  |
|----------------------------------------------|--------------------------|------|----------------------------------------------------------------------------|--|--|--|--|--|
| ₩<br><b>X</b> Отмена<br>Ŀ.<br>'ОК<br>m       |                          |      |                                                                            |  |  |  |  |  |
| Фильтровать по                               |                          | Іинн | значение<br><b>Y</b> Фильтр                                                |  |  |  |  |  |
| Искать по<br>Іинн<br>значение<br>• Поиск     |                          |      |                                                                            |  |  |  |  |  |
|                                              | √∣инн                    | КПП  | Наименование<br>0B0 при УВД по КМВ<br>000 "Промкомсервис"                  |  |  |  |  |  |
|                                              | 2632083799 263201001     |      |                                                                            |  |  |  |  |  |
|                                              | 2631002910 263101001     |      |                                                                            |  |  |  |  |  |
|                                              | 2608002326 260801001     |      | госчдарственное бюджетное стационарное ччреждение социального обслчживания |  |  |  |  |  |
|                                              | 2608005341 260801001     |      | государственное бюджетное стационарное учреждение социального обслуживания |  |  |  |  |  |
|                                              | $\overline{\phantom{a}}$ |      |                                                                            |  |  |  |  |  |
| F3 - поиск   F4 - фильтрация   F5 - обновить |                          |      |                                                                            |  |  |  |  |  |

*Рис. 4.14 Пример модального справочника организаций, вызванного на панели параметров*

### **4.1.4.5 Модальный справочник банков**

Модальный справочник банков предназначен для выбора банка из справочника банков при работе в интерфейсе ввода и на панели параметров, в соответствии с рисунком 4.15.

*Рис. 4.15 Пример модального справочника банков*

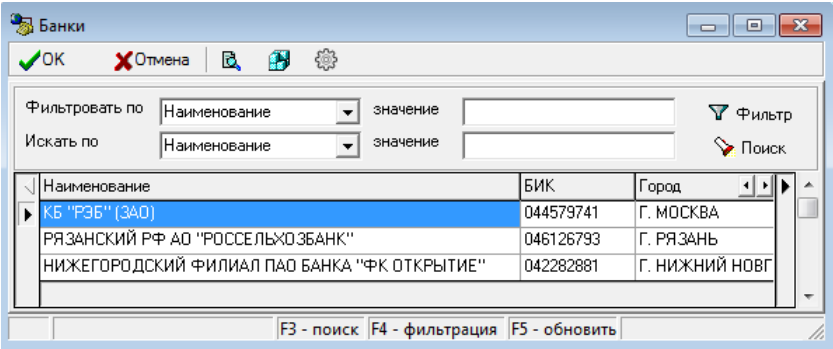

Показ/скрытие дополнительных окон для поиска нужного банка и фильтрации данных по разным признакам производится с помощью кнопки **Показать/скрыть фильтр**. Если указанная кнопка не нажата, что в дополнительных окнах можно задать условия для поиска или фильтрации по атрибутам, выбранным из выпадающего списка поля Фильтровать по или Искать по. Выпадающий список содержит атрибуты: Счет, Счет обслуживающей организации, Комментарий, Банк, Номер отделения СБ, Обслуживающая организация, БИК.

Для поиска нужного банка в первом окне Искать по выбирается параметр поиска из выпадающего списка, затем в другом окне значение набирается с клавиатуры искомое значение. После нажатия кнопки **Поиск** или клавиши клавиатуры **F3** курсор установится на строке с атрибутами искомого банка, если такой есть в справочнике, иначе будет выдано сообщение «Значение не найдено».

При фильтрации справочника банков по атрибуту, выбранному в списке окна Фильтровать по, и по указанному в окне значение фрагменту или значению в результате нажатия кнопки **Фильтр** или клавиши клавиатуры **F4** в таблице окна отражаются все имеющиеся записи, содержащие введенное значение, например, счет с искомым текстовым фрагментом.

Если в ФО в АС «Бюджет» по какому-либо банку имеется информация о его закрытии в справочнике банков, то в АС «УРМ» в справочнике банков наименование закрытого банка выделяется красным цветом.

Обновление содержимого справочника производится нажатием на клавишу **F5**.

Выбор нужного банка и закрытие окна производится нажатием кнопки  $\bigtriangledown$ ОК окна.

Отмена выбора банка и закрытие окна производится нажатием на кнопку  $\bm{\mathsf{X}}$ Отмена окна.

# **4.1.5 Сценарии действий пользователя при работе с данными**

### <span id="page-52-0"></span>**4.1.5.1 Ввод данных в интерфейс линейной структуры**

Рабочая область интерфейса ввода может иметь линейную или иерархическую структуру. Интерфейс линейной структуры содержит одну таблицу данных. Интерфейс иерархической структуры содержит таблицу заголовков и таблицу детализации (см. п. 4.1) [«Работа с интерфейсом ввода»](#page-35-0)).

При вводе данных в интерфейс линейной структуры требуется выполнить действия:

- 1. Добавить новую запись в таблицу нажатием на навигаторе кнопки **+ Вставить новую запись** или клавиши **Insert**. Можно также воспользоваться клавишей ↓, если курсор находится на последней записи списка.
- 2. Заполнить поля записи таблицы, фиксируя значение поля нажатием на клавишу **Enter**.
- 3. После ввода данных зафиксировать изменения нажатием на кнопку навигатора **Фиксировать изменения**.
- 4. Сохранить изменения по команде кнопки **Изменения** или нажатием клавиш **Ctrl+S**.

### <span id="page-52-1"></span>**4.1.5.2 Ввод данных в интерфейс иерархической структуры**

При вводе данных в интерфейс иерархической структуры требуется выполнить действия:

- 1. Добавить новую запись в таблицу заголовков нажатием на навигаторе кнопки **Вставить новую запись** или клавиши **Insert**. Можно также воспользоваться клавишей ↓, если курсор находится на последней записи списка.
- 2. Заполнить поля новой записи таблицы заголовков, фиксируя значение поля нажатием на клавишу **Enter**.
- 3. Зафиксировать ввод данных нажатием на кнопку навигатора **Фиксировать изменения** и сохранить изменения по команде кнопки **Изменения** или нажатием клавиш **Ctrl+S**.
- 4. Перейти в режим детализации документа, нажав на кнопку **Детализация**.
- 5. Добавить новую запись в таблицу детализации нажатием на навигаторе кнопки **Вставить новую запись** или клавиши **Insert**. Можно также воспользоваться клавишей ↓, если курсор находится на последней записи списка.
- 6. Заполнить поля записи таблицы детализации.
- 7. Зафиксировать ввод данных нажатием на кнопку навигатора таблицы детализации **Фиксировать изменения**.
- 8. При необходимости создания нескольких записей детализации нажать на навигаторе таблицы детализации кнопку **Вставить новую запись** или клавишу **Insert** для формирования новой строки. Можно также воспользоваться клавишей ↓, если курсор находится в последней записи таблицы детализации. Отдельная строка детализации должна быть сформирована на каждую статью расходов.
- 9. Сохранить изменения по команде кнопки **Изменения** или нажатием клавиш **Ctrl+S**.

# 10. Для возвращения к списку документов нажать на кнопку **1**3 Заголовки.

### <span id="page-53-1"></span>**4.1.5.3 Редактирование данных**

Основной принцип работы интерфейса ввода данных заключается в том, что в состоянии редактирования может находиться только один документ.

Если в рабочей области отображена таблица с заголовками документов, то можно редактировать данные в этой таблице, но нельзя при этом просмотреть содержание самого документа. Надо либо сохранить проведенные изменения, либо отказаться от них. Кнопка перехода к таблице с содержанием документа затеняется.

Аналогично и при работе с таблицей, которая содержит данные детализации документа. Если проведено редактирование в какой-либо записи, то перейти к таблице заголовков документов нельзя до тех пор, пока не будет принято решение о проведенных изменениях.

# <span id="page-53-2"></span>**4.1.5.4 Редактирование данных в интерфейсе иерархической структуры (интерфейс линейной структуры редактируется как таблица заголовков)**

Необходимо выполнить следующие действия:

- 1. Выбрать в таблице заголовков запись с заголовком нужного документа.
- 2. Найти поле, в котором необходимо изменить данные, и активизировать его двойным щелчком левой клавишей мыши, затем изменить значение поля с клавиатуры или выбрать нужное значение из модального справочника или выпадающего списка.
- 3. Провести редактирование данных в других нужных полях заголовка документа, фиксируя значение каждого поля нажатием на клавишу **Enter**.
- 4. Зафиксировать ввод данных нажатием на кнопку навигатора таблицы детализации **Фиксировать изменения**.
- 5. Сохранить изменения по команде кнопки **▽ изменения** или нажатием клавиш Ctrl+S.
- 6. Перейти в режим просмотра содержания документа, нажав на кнопку **Детализация**.
- 7. Провести редактирование данных, аналогично таблице заголовков.
- 8. Сохранить изменения по команде кнопки ∇ изменения или нажатием клавиш Ctrl+S.
- 9. Перейти к редактированию следующей записи в интерфейсе.

### <span id="page-53-0"></span>**4.1.5.5 Удаление данных в интерфейсе линейной структуры**

Необходимо выполнить следующие действия:

- 1. Выбрать курсором в таблице данных запись, которую надо удалить. Если надо удалить сразу несколько записей, то их можно выделить с помощью одновременного нажатия клавиши **Ctrl** и левой кнопки мыши.
- 2. Нажать на навигаторе кнопку **Удалить текущую запись** (или нажать на горячие клавиши **Ctrl + Del**, или выбрать команду **Удалить запись** контекстного меню, возникающего при нажатии правой кнопки мыши в области таблицы с данными).
- 3. Нажать кнопку **ОК** для подтверждения удаления выбранной записи в появившемся дополнительном окне (подтверждение появится если сделаны соответствующие настройки, см. п.п. 4.1.3.13 «[Настройка таблицы данных»\).](#page-53-0)
- 4. Сохранить изменения по команде кнопки **Изменения** или нажатием клавиш **Ctrl+S**.

### **4.1.5.6 Удаление данных в интерфейсе иерархической структуры**

Необходимо выполнить следующие действия:

- 1. Выбрать в таблице заголовков запись того документа, который надо удалить полностью или удалить часть данных по детализации.
- 2. Если надо удалить документ полностью, то действия в таблице заголовков аналогичны работе с интерфейсом линейной структуры (см. выше п.п. [4.1.5.5\)](#page-53-0).
- 3. Если надо удалить только данные детализации, то нажать на кнопку **Детализация**.
- 4. Выбрать курсором запись таблицы детализации, которую надо удалить. Если надо удалить сразу несколько записей, то их можно выделить с помощью одновременного нажатия клавиши **Ctrl** и кнопки мыши.
- 5. Нажать на навигаторе кнопку **Удалить текущую запись** (или воспользоваться горячими клавишами, или воспользоваться дополнительным меню, возникающим при нажатии правой кнопки мыши в области таблицы с данными). Следует обратить внимание, что у таблицы детализации имеется свой навигатор и для удаления записей детализации надо пользоваться именно этим навигатором, а не тем, что расположен над рабочей областью, иначе будет удалена вся запись и в таблице заголовков.
- 6. Нажать кнопку **ОК** в появившемся дополнительном окне для подтверждения удаления выбранной записи (подтверждение появится, если сделаны соответствующие настройки, см. п.п. [4.1.3.13 «Настройка таблицы данных»](#page-44-0)).
- 7. Сохранить изменения по команде кнопки **▽ изменения** или нажатием клавиш Ctrl+S.

# **4.2 Работа с документами**

# **4.2.1 Поиск документа**

Поиск документа в интерфейсе можно производить различными способами:

- До активации интерфейса надо установить значения параметров на панели параметров запроса для поиска данных по заданным критериям и нажать на кнопку **Выполнить**, в результате в интерфейсе должны отразиться записи, удовлетворяющие условиям поиска.
- Для поиска по значению нужного поля среди уже отраженных в интерфейсе документов нажать на кнопку автофильтра  $\Downarrow$  в заголовке данного поля и в выпадающем списке автофильтра отметить нужные значения поля, в результате кнопка примет вид  $\mathbb{U}$ , и в таблице отразятся только строки с выбранным значением поля. Можно производить поиск с помощью автофильтра по значениям нескольких полей записи.
- Для быстрого поиска нужного документа среди уже отраженных в интерфейсе документов нажать на горячие клавиши **Ctrl+Е**. Поиск осуществляется по значениям столбца, в поле которого находится курсор. После нажатия на клавиши в области заголовка столбца появится область ввода значения для поиска заданной последовательности символов в значениях столбца, курсор переместится на строку, содержащую указанный набор символов. Нажатием на клавишу **Enter** можно переключаться между всеми найденными совпадениями при поиске.

# **4.2.2 Создание документа**

### **4.2.2.1 Ввод вручную**

Перед созданием документов обязательно выполните синхронизацию с сервером ФО (пункт меню **Сервер\Синхронизация**), затем нажмите на кнопку **Выполнить** или сочетание клавиш **Ctrl+R**.

Для создания документа вручную надо выполнить действия для интерфейсов линейной или иерархической структуры, описанные в п.п. [4.1.5.1](#page-52-0) и п.п. [4.1.5.2.](#page-52-1) Новый документ будет отмечен значком  $\boxtimes$  в поле Статус заголовка. Затем сохранить изменения по команде кнопки **Изменения** или нажатием клавиш **Ctrl+S**.

### **4.2.2.2 Копирование уже существующего документа**

В случае, когда документ был отправлен в АС «Бюджет» и отклонен в ФО, его нельзя исправить и отправить заново. Удобно скопировать такой документ целиком, нажав на кнопку **Копировать документы** или выбрав команду **Копировать без файлов** этой кнопки. После добавления документ будет отмечен значком  $\boxtimes$  в поле Статус заголовка. Сохранение изменений по кнопке **Изменения** потребуется только после заполнения доступных полей.

### **4.2.2.3 Автоматизированное создание документа с помощью генераций**

Если в схеме работы ФО на отдельных интерфейсах клиента АС «УРМ» (например, РМ Санкционирование, др.) предусмотрено использование генераций и при наличии в интерфейсе ввода кнопки **Венерация** (рядом с кнопками  $\mathbb{C}$   $\leq$   $\mathbb{C}$ ,  $\leq$  Документов, то на основе документов текущего интерфейса можно создать документ в другом интерфейсе. Генерация выполняется только для принятых записей интерфейса, отвечающих определенным условиям.

Если на основании выбранного документа нельзя выполнить генерацию, то после нажатия на кнопку **Генерация** появится сообщение об ошибке «Нет данных для генерации, документы не приняты или участвовали в генерации». После успешного выполнения генерации исходный документ будет отмечен значком в поле <sup>в и</sup>сходящие блокирующие связи группы Связи. Сохранить изменения по команде кнопки **Изменения**.

### **4.2.2.4 Автоматизированное создание документа в результате импорта из файла**

Документ может быть загружен в интерфейс ввода в результате выполнения импорта из файла определенной структуры (см. п.п. 4.4[.5.3 «Импорт документов](#page-72-0)»).

# **4.2.3 Редактирование документа**

Редактировать можно документ, который не отправлен в ФО (со значком  $\boxtimes$  в поле Статус заголовка), или, при наличии дополнительного ПМ «Конвейерная обработка», документ, который находится в состоянии, разрешающем редактирование. Принципы и порядок редактирования документа в интерфейсах линейной или иерархической структуры описаны в п.п. <u>[4.1.5.3](#page-53-1)</u> и п.п. <u>4.1.5.4</u>. Затем сохранить изменения по команде кнопки ∇ Изменения.

# **4.2.4 Удаление документа**

Удалить можно только документ, который не отправлен в ФО, т.е. со значком  $\boxtimes$  в поле Статус заголовка. Для удаления одной записи надо нажать на кнопку навигатора **Удалить текущую запись**, или на сочетание клавиш **Ctrl + Del**, или выбрать команду **Удалить запись** контекстного меню.

Для одновременного удаления нескольких документов надо выделить нужные записи (зажать клавишу **Ctrl** и левой кнопкой мыши выделить необходимые строки), затем использовать команду **Удалить записи** контекстного меню или сочетание клавиш **Ctrl + Del**.

Сохранить изменения по команде кнопки **▽ изменения** или нажатием клавиш Ctrl+S.

# **4.2.5 Формирование печатного документа**

Для формирования печатного вида документа по текущей записи и просмотр в печатном виде производится с помощью кнопки **Документ**. Печатный вид документа определяется шаблонами, путь к которым настраивается на интерфейсе Администратор печатных документов РМ Настройки АС «УРМ». Перечень доступных печатных форм для интерфейса регулируется ФО.

Для формирования печатного вида документа необходимо:

- − выбрать в таблице заголовков необходимую запись;
- − нажать кнопку **Документ** на панели команд управления и в выпадающем меню кнопки выбрать необходимый шаблон печатного документа, в соответствии с рисунком 4.16.

*Рис. 4.16 Пример вида выпадающего меню кнопки «Документ»* 

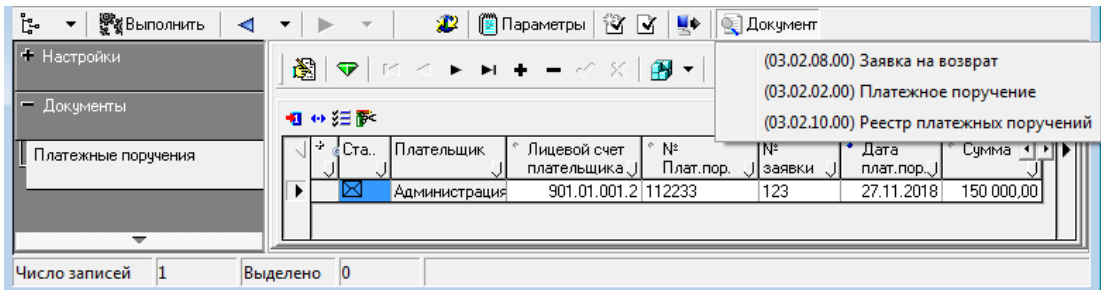

# **4.2.6 Просмотр информации о связях между документами системы**

Если документ АС «УРМ» был создан в результате выполнения генерации или на его основе в результате генерации был сформирован другой документ, то просмотреть информацию о взаимных связях между документами можно с помощью служебных полей группы Связи, перечень которых представлен в таблице 4.1.

Если заполнено поле в группе Связи таблицы интерфейса ввода, то при двойном щелчке левой кнопкой мыши в данном поле открывается форма, отражающая соответствующий интерфейс ввода и документ, связанный с текущим документом.

*Таблица 4.1 Перечень полей для отражения связей в таблице интерфейса ввода* 

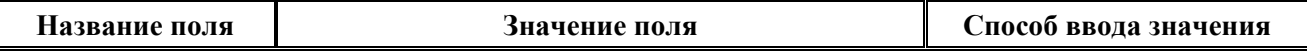

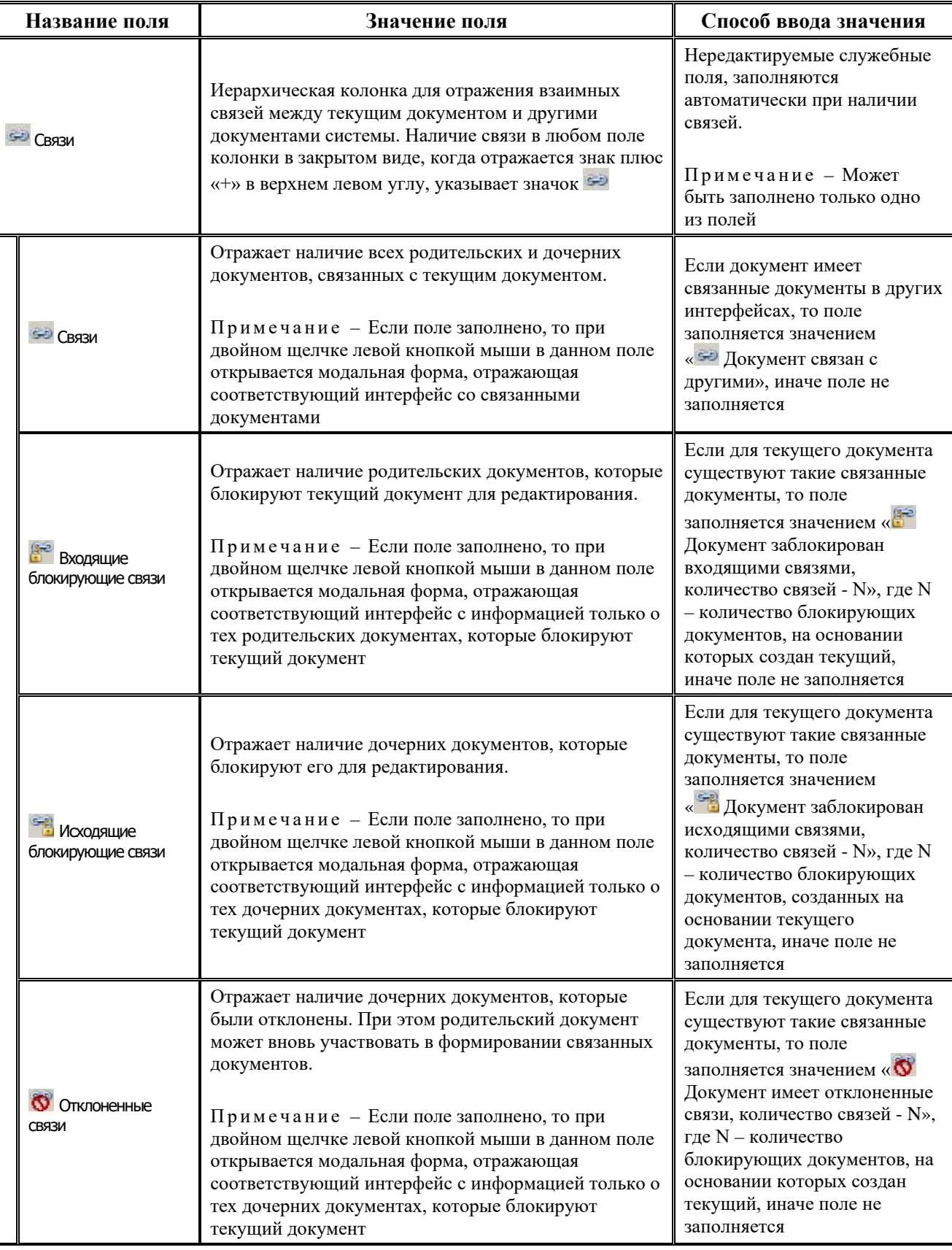

Ë

# **4.3 Выполнение контролей**

### **4.3.1 Виды бюджетных контролей**

### **4.3.1.1 Разновидности контролей в АС «УРМ»**

Бюджетный контроль в АС «УРМ» подразделяется на следующие виды: предварительный контроль, постконтроль и контроль на отправку

Бюджетный контроль выполняется пользователем АС «УРМ» после ввода документа с помощью соответствующих кнопок. При нажатии в интерфейсе ввода на кнопку контроля появляется выпадающий список со множеством активных видов контроля, назначенных на данный интерфейс. Все виды контроля, определенные для данного интерфейса как активные, будут доступны и при предварительном контроле, и при постконтроле.

### **4.3.1.2 Предварительный контроль документа**

Предварительный контроль выделенного документа производится с помощью кнопки **<sup>1</sup> Предварительный контроль**. Главной особенностью предварительного контроля является то, что при его проведении результаты контроля отражаются визуально в окне, что дает возможность сразу видеть по какой классификации или прочим атрибутам документа средств не хватает и на какую сумму. Вследствие того, что приходится отражать результаты контроля, при нажатии на кнопку контроля будет отрабатываться только один вид контроля, выбранный из выпадающего списка кнопки **Предварительный контроль**.

При предварительном контроле в модальное окно выводятся записи остатков по учитываемому набору классификаторов и прочих атрибутов документа. Отображаются суммы, формирующие предварительный остаток, проверяемая сумма и конечный остаток. Если сумма остатка по учитываемым в данном виде контроля атрибутам отрицательная, то она подсвечивается в окне красным цветом. Для всех записей модального окна, по которым заведены суммы в проверяемом документе, в поле статуса дополнительно устанавливается результат контроля в виде шара определенного цвета (красный, желтый или зеленый).

Еще одним важным преимуществом данной разновидности контроля является то, что в модальном окне предварительного контроля можно напрямую редактировать суммы в проверяемом документе, поэтому при наличии ошибок в контроле этот документ можно исправить и осуществить контроль заново. Условием возможности редактирования является доступность редактирования поля суммы в детализации интерфейса ввода (т.е. разрешено редактирование непринятых или не блокированных по различным причинам документов на интерфейсе ввода). При этом можно вносить суммы по не указанным в данном документе наборам кодов классификации, но по которым есть остатки в модальном окне. Это дает дополнительную возможность более оправданного ввода сумм в детализацию документа, поскольку имеется сразу изменяющийся остаток по заведенной классификации.

Результаты контроля устанавливаются в записях интерфейса ввода в виде цветных шаров в поле статуса записи. При открытой детализации документа будут установлены шары в проверяемых записях детализации и результат контроля для всего документа в заголовке. Результаты контроля представлены в виде модального окна, в соответствии с рисунком 4.17.

*Рис. 4.17 Пример модального окна «Предварительный контроль» с документом, не прошедшим контроль*

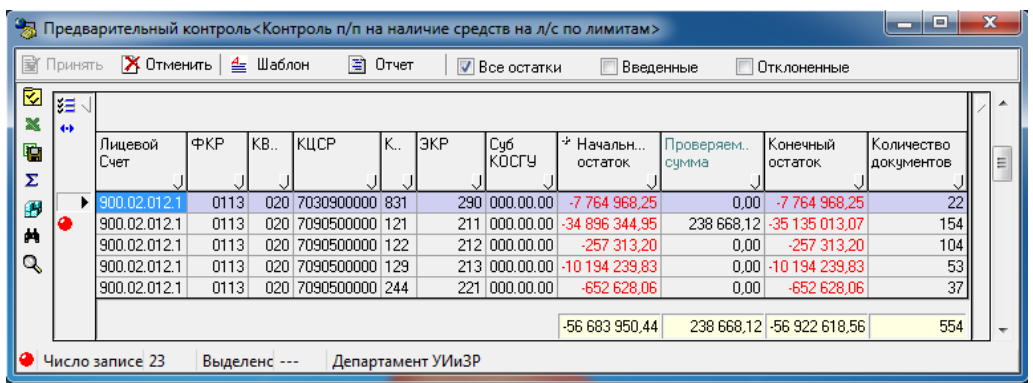

Кнопка **Просмотр содержимого строки** модального окна предварительного контроля предназначена для просмотра данных, которые учитываются в данном контроле, аналогично режиму анализа состава в отчетах (см. п.п. 4.11.11 [«Использование режима «Анализ состава](#page-306-0) [при формировании отчета](#page-306-0)»).

При этом анализируется только состав начального остатка, для самих проверяемых данных анализ состава не используется. Если колонка начального остатка в окне предварительного контроля не заполнена, то при нажатии на кнопку **Просмотр содержимого строки** в окне предварительного контроля возникает сообщение «Для данной строки невозможно показать данные, сформировавшие ее».

Логический контроль документов в системе включает в себя свод правил, применимых к определенным видам документов и вызываемых на конкретных интерфейсах. Как правило, данный вид контроля заключается в проверке правильности заполнения реквизитов документа, а также их соответствия друг другу. При выполнении логического контроля в окне предварительного просмотра есть свои особенности, в соответствии с рисунком 4.18:

- Все правила проверки объединены в отдельные группы.
- Названия групп в окне контроля выделяются синим цветом.
- Красным цветом выделяются наименование поля и причина ошибки, если правило не выполнено.

*Рис. 4.18 Пример окна «Предварительный контроль» с документом, не прошедшим логический контроль*

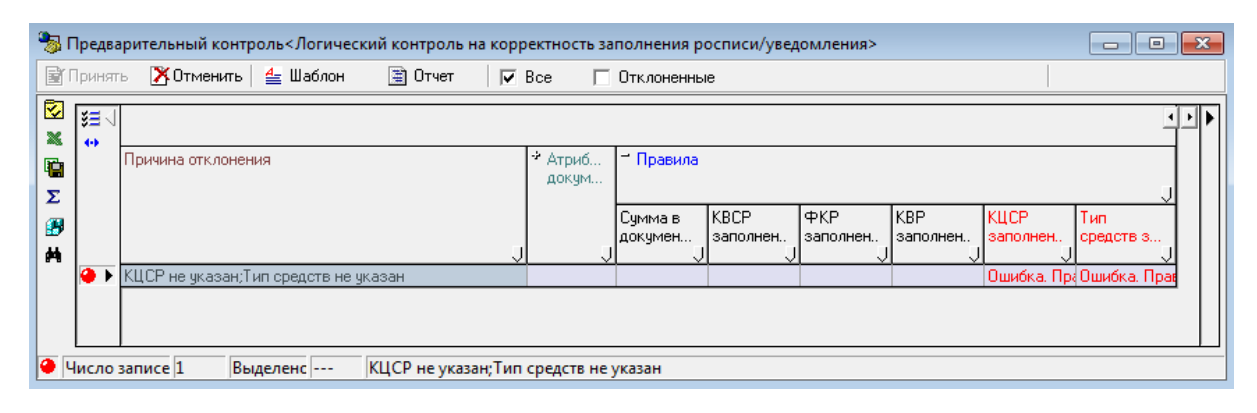

### **4.3.1.3 Постконтроль**

При нажатии на кнопку **Постконтроль** можно осуществлять контроль сразу нескольких документов, выделенных в режиме заголовка, текущего документа, если нет выделенных документов в режиме заголовке или, находясь в детализации документа, по всем записям его детализации. При этом окно с остатками уже не отображается, а лишь выводится форма с общей информацией о прохождении контроля, в соответствии с рисунком 4.19.

*Рис. 4.19 Вид формы с результатами контроля нескольких документов*

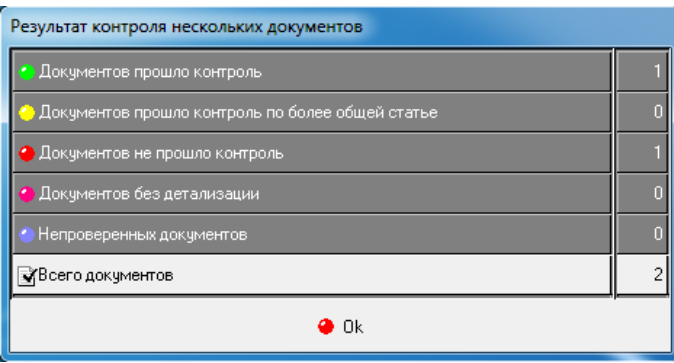

При этом, если контроль производился в режиме заголовка, то результаты контроля будут установлены только в записях таблицы. Если контроль производился в режиме детализации, то результаты контроля будут установлены во всех записях детализации, а также установлен результат контроля для документа в целом в таблице заголовков.

Отличительной особенностью этой разновидности контроля является возможность проведения сразу всех видов контроля, указанных в выпадающем списке. Для этого при нажатии на кнопку **Постконтроль** надо в выпадающем списке выбрать пункт **Выполнить все**. При выборе отдельного вида контроля отрабатывается только один алгоритм контроля.

### **4.3.1.4 Контроль на отправку**

Контроль на отправку осуществляется перед отправкой на сервер ФО выделенных документов (одного или нескольких), т.е. после нажатия на кнопку **Отослать документы**. Контроль на отправку документов настраивается администратором ФО в АС «Бюджет» отдельно для каждого класса документов (группы констант в интерфейсе Константы УРМ РМ Администрирование УРМ), содержит набор шаблонов логического контроля и бюджетного контроля по остаткам. Согласно выполненным в ФО настройкам документ может подлежать обязательной проверке при отправке либо не проверяться.

# **4.3.2 Результаты бюджетного контроля**

# **4.3.2.1 Результаты контроля для отдельных записей документа**

При проведении контроля его результаты устанавливаются в поле статуса проверяемой записи в виде разноцветных шаров следующим образом:

- (зеленый шар) запись прошла контроль;
- (желтый шар) контроль пройден с предупреждением; описание предупреждения можно увидеть в поле Результат бюджетного контроля;

− (красный шар) – средств для покрытия расхода недостаточно, или запись оформлена по некоторым условиям некорректно.

### **4.3.2.2 Результаты контроля для документа в целом**

Для документа результат контроля устанавливается на основании контроля отдельных его записей детализации. Если документ корректно введен (с точки зрения заполнения реквизитов документа), и все проверяемые записи, детализирующие документ, прошли контроль, то он помечается зеленым шаром  $\bullet$ .

Если в проверяемом документе есть записи, прошедшие контроль с обобщением, то он помечается желтым шаром .

Наконец, если какая-то из записей контроль не прошла, или были неверно заполнены реквизиты документа (л/с, ссылка на существующий банк, соответствие сумм в заголовке и детализации документа, наличие тех или иных дат в документе и т.д.), то документ помечается как не прошедший контроль •, и дополнительно в поле Причина отклонения заполняется причина непрохождения контроля.

При осуществлении отдельного вида контроля, не предназначенного для проверки выделенного вида документов, в поле статуса таких документов будет установлен признак (синий шар), означающий, что они не подлежат проверке подобным видом контроля. Если среди контролируемых данных проверяются документы с незаполненной (пустой) детализацией, то такие документы в результате проверки будут помечаться розовым шаром (розовый шар).

Отметка о результате проведения процедуры контроля автоматически проставляется в поле Результат бюджетного контроля. Поле Список непройденных контролей автоматически заполняется кодами непройденных контролей.

# **4.4 Синхронизация и электронный обмен документами**

# **4.4.1 Соединение с сервером ФО**

Для обмена документами удаленного клиента и ФО предназначены команды главного меню **Сервер\Синхронизация**, **Сервер\Полная синхронизация** и **Сервер\Синхронизация организаций**.

Соединение с сервером выполняется автоматически при попытке синхронизации. При этом появится диалоговое окно «Соединение», в соответствии с рисунком 4.20, в котором требуется ввести пароль и нажать кнопку **ОК**. Пароль клиенту сообщается из ФО. Диалоговое окно для установки соединения не будет появляться в дальнейшем, если включить запоминание пароля путем установки флага-галочки параметра Больше не запрашивать. Запомненный пароль будет сбрасываться при изменении параметров подключения.

### *Рис. 4.20 Вид диалогового окна «Соединение»*

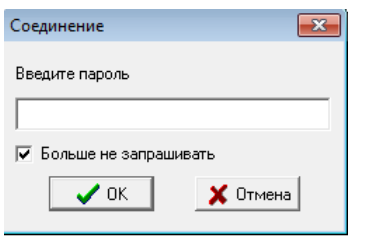

При вводе неверного пароля появится окно с сообщением: «Введен неверный пароль».

Проверка подключения клиентской части АС «УРМ» к серверу ФО производится с помощью команды **Диагностика** пункта **Сервер** главного меню. Выполнять эту команду необходимо по указанию сотрудников ФО.

# **4.4.2 Синхронизация**

### **4.4.2.1 Режимы выполнения синхронизации**

Для обеспечения актуальности данных у клиента АС «УРМ» производится операция синхронизации данных, в результате которой ему передается актуальная версия данных.

Существует три режима синхронизации:

- синхронизация за период, начиная со времени последней успешной синхронизации (с учетом поправки в соответствии с настройкой Длина отката начальной даты) и заканчивая текущим временем;
- полная синхронизация;
- синхронизация организаций.

### **4.4.2.2 Стандартная синхронизация**

Операция синхронизации запускается с помощью команды **Синхронизация** пункта **Сервер** главного меню либо с помощь кнопки **Синхронизация** на панели инструментов. Синхронизация осуществляется, начиная со времени последней успешной синхронизации (время сервера ФО за вычетом поправки в соответствии с настройкой) и заканчивая текущим временем на сервере ФО. Эта команда позволяет привести в соответствие данные финансового органа (сервера) и данные пользователя АС «УРМ» (клиента). Период синхронизации в первый раз берется с заведомо меньшей даты по текущую дату.

При нажатии на кнопку синхронизации осуществляется определенная последовательность действий.

Сначала на сервер ФО посылается запрос на синхронизацию набора таблиц. После получения ответа от серверной части синхронизатора соединение закрывается. Синхронизируется лишь та информация, на которую у клиента есть права. Следующий этап – обработка полученных данных клиентом. Результаты обработки отражаются в окне информации «Синхронизация данных». В этом окне через какое-то время выводится информация о процессе текущей синхронизации данных, отражается перечень синхронизируемых справочников и таблиц с данными. Окно имеет 3 закладки: Информация, Дополнительно и Ошибки.

На закладке Информация, в соответствии с рисунком 4.21, содержится информация об основных этапах синхронизации. В левой колонке таблицы используются следующие знаки:

- − операция (этап) еще выполняется и результат ее выполнения неизвестен;
- − операция прошла успешно;
- − операция пропущена, так как данные не изменялись;
- $\mathbf{\Omega}$  операция прошла с ошибкой.

*Рис. 4.21 Вид закладки «Информация» окна после выполнения синхронизации*

| Синхронизация данных |                                           |                                      |              |  |  |  |  |  |
|----------------------|-------------------------------------------|--------------------------------------|--------------|--|--|--|--|--|
|                      | Информация   Дополнительно   Ошибки [нет] |                                      |              |  |  |  |  |  |
|                      | Только ошибки                             |                                      |              |  |  |  |  |  |
|                      |                                           | Имя операции                         | Длительность |  |  |  |  |  |
|                      |                                           | Сертификаты                          | 00:00:00     |  |  |  |  |  |
|                      | 5'n                                       | Группы подписания документов         | 00:00:00     |  |  |  |  |  |
|                      | 90                                        | Группы подписания документов(деталь) | 00:00:00     |  |  |  |  |  |
|                      | h.                                        | Профиль подписания                   | 00:00:00     |  |  |  |  |  |
|                      |                                           | Профиль подписания[деталь]           | 00:00:00     |  |  |  |  |  |
|                      |                                           | Бинарные данные                      | 00:00:00     |  |  |  |  |  |
|                      |                                           | Подписи                              | 00:00:00     |  |  |  |  |  |
|                      | S.                                        | Флаги подписей                       | 00:00:00     |  |  |  |  |  |
|                      | h.                                        | Жчрнал подписания                    | 00:00:00     |  |  |  |  |  |
|                      |                                           | История переходов                    | 00:00:00     |  |  |  |  |  |
|                      |                                           | Связи между документами              | 00:00:00     |  |  |  |  |  |
|                      |                                           | Удаление устаревших данных           | 00:00:02     |  |  |  |  |  |
|                      |                                           | Пост обработка                       | 00:00:00     |  |  |  |  |  |
|                      |                                           |                                      |              |  |  |  |  |  |
| Сохранить            |                                           |                                      |              |  |  |  |  |  |

В результате синхронизации обновляются данные (добавление, изменение, удаление документов) за указанный период.

Если в процессе обработки полученных данных на машине клиента возникла ошибка, то появляется дополнительное окно с уточнением «Отослать информацию об ошибках в ФО?». При ответе «Да» снова открывается соединение, и на сервер ФО отсылается уведомление о возникновении ошибки на клиенте, после чего соединение закрывается. Настоятельно рекомендуется сообщить об ошибке синхронизации администратору ФО.

При установке флага-галочки Только ошибки над таблицей данных в окне синхронизации будут отражаться только те таблицы, при синхронизации которых произошли ошибки.

Кнопка **Сохранить** окна «Синхронизация данных» предназначена для сохранения информации с закладки Дополнительно, в соответствии с рисунком 4.22, в текстовый файл.

На закладке Ошибки окна отображается текст ошибок с закладки Дополнительно. Если синхронизация прошла без ошибок, то имя закладки будет выглядеть так: «Ошибки [нет]», Если при синхронизации некоторых таблиц произошли ошибки, то вместо слова «нет» будет указано число таблиц, на которых возникли ошибки.

*Рис. 4.22 Вид закладки «Дополнительно» окна после выполнения синхронизации*

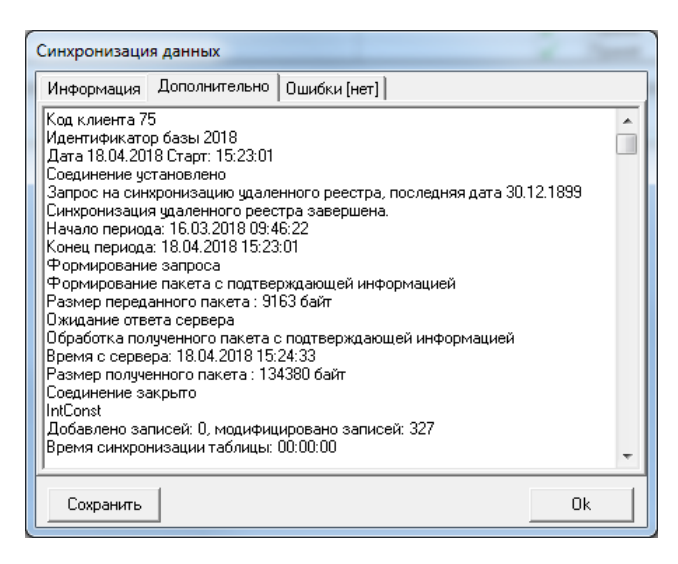

#### **4.4.2.3 Полная синхронизация**

Полная синхронизация *–* это закачка всех данных по лицевым счетам соответствующего удаленного клиента с сервера ФО. Текущая база данных клиента заменяется на пустую базу. При этом в новую базу данных из старой базы переносятся значения системных генераторов и справочник назначений платежа. Обратите внимание, что все данные, которые были введены пользователем и не отосланы в ФО, при полной синхронизации будут утеряны.

Полная синхронизация выполняется по рекомендации организации, оказывающей услуги технического сопровождения, или если появляется сообщение, в соответствии с рисунком 4.23.

*Рис. 4.23 Вид окна о необходимости выполнения полной синхронизации* 

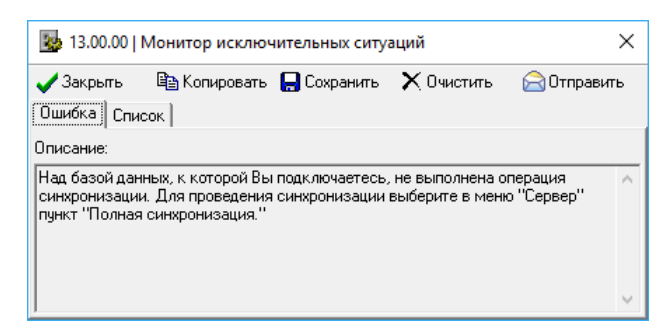

Операция полной синхронизации запускается по команде **Полная синхронизация** пункта **Сервер** главного меню. После соединения с ФО и небольшой паузы, как и при обычной синхронизации, появится окно «Синхронизация данных» с информацией о ходе выполнения операций: «Инициализация», «Синхронизация реестра», «Запрос на синхронизацию» и др. Пока на экране отображается строка «Запрос на синхронизацию» без зеленой галки в левой колонке, программе необходимо подключение к серверу ФО. После появления в левой колонке строки значка  $\checkmark$  программа отключилась от сервера ФО и не занимает канал связи. Появление кнопки **ОК** в нижней части окна синхронизации свидетельствует о завершении обработки данных.

Закладки Дополнительно и Ошибки содержат дополнительную информацию по результатам обработки данных. Если на закладке Ошибки данных нет, то синхронизация прошла успешно.

При выборе пункта главного меню **Сервер\Полная синхронизация** может появляться сообщение, в соответствии с рисунком 4.24.

*Рис. 4.24 Вид окна предупреждения о замене базы на пустую при синхронизации*

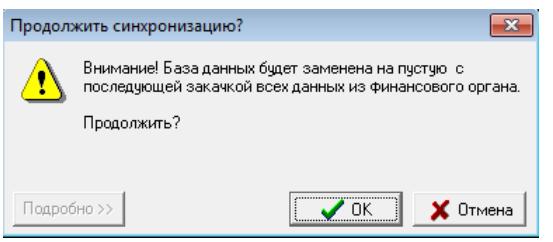

Если кнопка **Подробно/Кратко** активна, то при нажатии на нее Вы увидите сообщение, в соответствии с рисунком 4.25, о типе и количестве не отправленных в ФО локальных документов, находящихся в базе, которые пропадут при выполнении полной синхронизации. Решение выполнять полную синхронизацию или нет остается за пользователем. При нажатии на кнопку **Отмена** полная синхронизация не будет производиться.

Если в базе нет локальных документов, то кнопка **Подробно/Кратко** не активна.

*Рис. 4.25 Вид окна запроса на синхронизацию с развернутым списком неотправленных локальных документов*

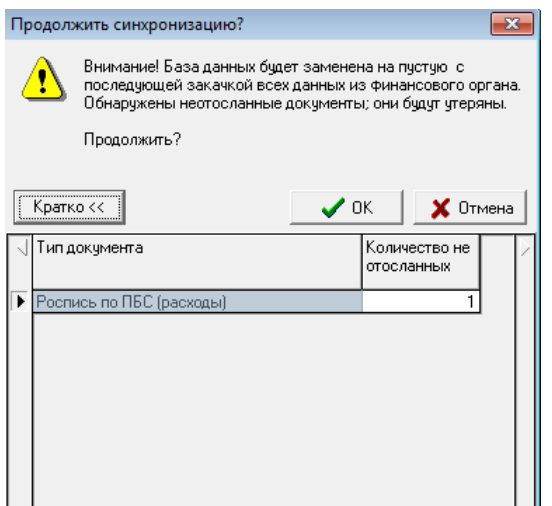

Полная синхронизация должна применяться лишь в случае необходимости, когда недостаточно стандартной синхронизации, например, при смене кода пользователя АС «УРМ», при поломке текущей рабочей базы, при серьезных системных изменениях со стороны ФО, при добавлении со стороны ФО различных прав на новые лицевые счета или на возможность редактирования определенных полей при вводе документов, др.

После завершения полной синхронизации АС «УРМ» автоматически выгружается (предварительно выводится предупреждение), и его надо ПЕРЕЗАПУСТИТЬ!

### **4.4.2.4 Синхронизация организаций**

Запуск операции синхронизации организаций происходит при выборе команды **Синхронизация организаций** пункта **Сервер** главного меню. В обычном режиме синхронизации на удаленный клиент поступают только те расчетные счета и организации, которые используются в передаваемых клиенту УРМ документах. Для того, чтобы иметь возможность использовать все организации, присутствующие в справочнике АС «Бюджет», удаленный клиент должен провести синхронизацию организаций. Информационное окно при синхронизации организаций имеет вид в соответствии с рисунком 4.26.

*Рис. 4.26 Вид окна синхронизации таблиц справочника организации* 

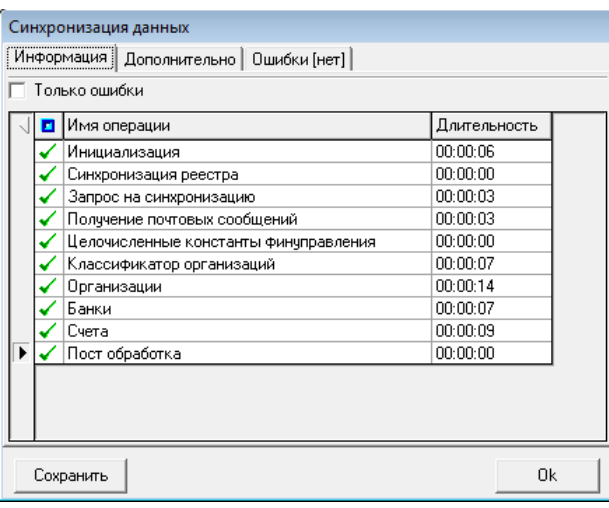

Примечание – Если версия АС «УРМ» не совпадает с текущей (находящейся на сервере ФО), то происходит автоматическая загрузка файлов обновления с сервера ФО, см. п.п. [4.13 «Работа с системой](#page-312-0) [автоматического обновления и восстановления АС](#page-312-0) «УРМ».

# <span id="page-66-0"></span>**4.4.3 Отправка документов в ФО**

### <span id="page-66-1"></span>**4.4.3.1 Первоначальная отправка документов**

Перед отправкой документов выполните синхронизацию с сервером ФО (пункт меню **Сервер\Синхронизация**), эта операция актуализирует информацию по ранее отправленным данным.

Для отправки документов в ФО требуется выполнить следующие действия:

- 1. Выделить одну или несколько записей (нажав клавишу **Ctrl** и щелкнув левой кнопкой мыши по нужным документам или, нажав на клавиатуре клавишу **Shift** и клавиши вверхвниз), которые необходимо отправить в ФО.
- 2. Осуществить бюджетный контроль выбранных документов на наличие сумм по бюджетной и дополнительной классификации с помощью кнопок контроля.
- 3. Нажать кнопку **Отослать выделенные документы** и в выпадающем меню кнопки, в соответствии с рисунком 4.27, выбрать нужную команду:
	- − **Отослать выделенные** отослать строки, выделенные с помощью клавиш **Shift** + **левая кнопка мышки** или **Ctrl** + **левая кнопка мышки** (как и при нажатии на кнопку);
	- − **Отослать все** отослать все документы, ранее не отправленные, и документы отправленные, но не подтвержденные;
	- − **Переслать отосланные ранее** отослать документы, имеющие статус «отправленные».

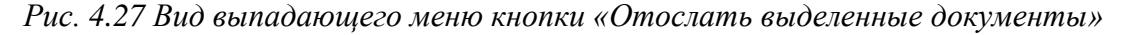

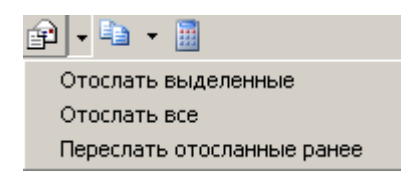

При выполнении любой из команд кнопки **Отослать выделенные документы** выполняется контроль на отправку, включающий в себя логический и бюджетный контроли, назначенные администратором ФО в АС «Бюджет» для документов определенного класса.

Логический контроль корректности введенного документа выявляет следующие ошибки:

- Не заполнены или неверные значения в соответствующих полях в таблице заголовка и таблице детализации (какие поля и как они проверяются – определяет администратор).
- − Суммы в заголовке и детализации документа не совпадают (когда значение в поле Сумма таблицы заголовков не равно сумме значений в поле Сумма записей в детализации).

Если документы прошли контроль без замечаний, то появится информационное окно с названием интерфейса и количеством отосланных документов, в соответствии с рисунком 4.28.

*Рис. 4.28 Вид сообщения при успешной отправке документа*

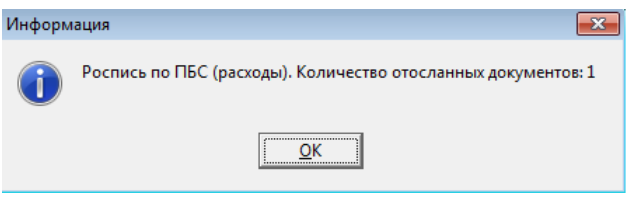

Если при отправке документов в ФО документ не пройдет логический контроль, то появится сообщение с ошибкой, в соответствии с рисунком 4.29. В этом случае необходимо отредактировать документ, сохранить изменения в базе и отправить документ повторно.

*Рис. 4.29 Вид сообщения при попытке отправки документа, не прошедшего логический контроль*

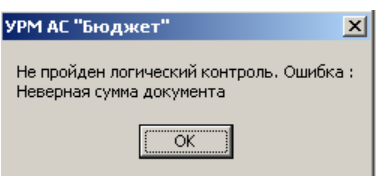

Если один или несколько документов не прошли бюджетный контроль, то выводится сообщение и запрос на отправку данных документов, в соответствии с рисунком 4.30.

*Рис. 4.30 Вид сообщения при попытке отправки документов, не прошедших бюджетный контроль*

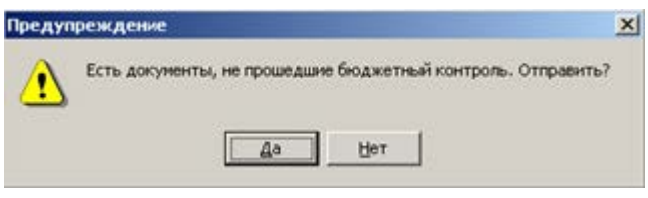

Если документ все-таки будет отослан на сервер ФО, то он будет доставлен туда с указанной причиной отклонения (например, «Недостаточно средств на лицевом счете»). В дальнейшем (в исключительном случае) отклонение может быть снято сотрудником ФО.

### **4.4.3.2 Повторная отправка документов**

Пользователь может редактировать и удалять платежные поручения локально до тех пор, пока они не отправлены в ФО. После того как данные отправлены, они блокируются, даже если из ФО приходит информация об отказе в проведении платежного поручения.

В случае, если он все-таки желает послать то же самое платежное поручение, для этого предусмотрена возможность копирования атрибутов из предыдущей записи с помощью кнопки **Ва • Копировать документы**. При нажатии данной кнопки будут скопированы те поля текущей записи, которые не требуют редактирования, а поля с номером п/п, датой и т.п. останутся пустыми. Требуется вновь заполнить эти поля. Дальнейшие действия аналогичны первоначальной отправке (см. п.п. [4.4.3.1 «Первоначальная отправка документов](#page-66-1)).

### **4.4.4 Получение информации об отправленных документах**

После отправки документов в ФО и в процессе работы у документов изменяется статус (поле Статус в заголовке), они помечаются как отправленные и блокируются на удаление и редактирование (записи серого фона). Это позволяет хранить историю обращений к ФО.

В поле Статус могут отображаться следующие значки, которые показывают, в каком состоянии находится документ:

- − новый введенный документ, требующий первоначальной отправки в ФО.
- − документ, уже отправленный в ФО, был изменен на клиенте УРМ (завизирован, или возвращен на доработку, или др., согласно требованиям регламента документооборота). Документ надо выделить и отправить в ФО для дальнейшей обработки.
- − документ введен или отредактирован в АС «УРМ», но при отправке в ФО произошла ошибка (например, разрыв соединения), отсутствует информация о доставке документа в ФО. Необходимо выделить документ и отправить повторно в ФО для получения информации о результатах обработки.
- − документ успешно отослан в ФО, либо получен из ФО после синхронизации. Редактирование на удаленном клиенте не производилось. Отсылка в ФО не требуется.
- − документ не был вставлен в базу ФО, при отсылке документа произошел системный сбой. Причина сбоя указывается в поле Причина сбоя заголовка. После устранения причины сбоя документ надо выделить и повторно отправить в ФО. Например, при причинах «Некорректная подпись, либо не найден отославший» или «Сертификат удаленного клиента не найден» необходимо сверить с ФО перечень допустимых ключей для подписания документов для Вашей организации.
- − документ отклонен либо автоматически при отправке, либо пользователем в ФО. Отклоненные документы не учитываются никакими отчетами. Необходимо проверить значения полей Причина отклонения и Причина отклонения (текст), скопировать документ по кнопке **Копировать документы**, внести нужные правки и отправить в ФО. В поле статуса записи (слева от таблицы заголовков) могут отражаться значки:
- Документ принят документ утвержден ФО, имеет установленную дату принятия или дату проведения, помечается скрепкой синего цвета.

# **4.4.5 Электронный обмен данными (Экспорт/Импорт документов)**

# **4.4.5.1 Перечень форматов обмена данными и типов документов для экспорта/импорта**

Под электронным обменом данными понимается экспорт и импорт файлов с данными о предусмотренных типах документов (т.е. выгрузка данных из АС «УРМ» с последующей загрузкой этих данных в другую бухгалтерскую программу и загрузка данных в АС «УРМ», выгруженных из другой бухгалтерской программы).

Для выполнения операций экспорта/импорта предназначены команды пункта **Экспорт/импорт** главного меню, в соответствии с рисунком 4.31. В стандартной поставке АС «УРМ» предусмотрен электронный обмен данными в следующих форматах:

- − формат Федерального казначейства;
- − формат «Криста» (xml-формат);
- − формат «Парус» (xml-формат).

# *Рис. 4.31 Вид меню «Экспорт/Импорт»*

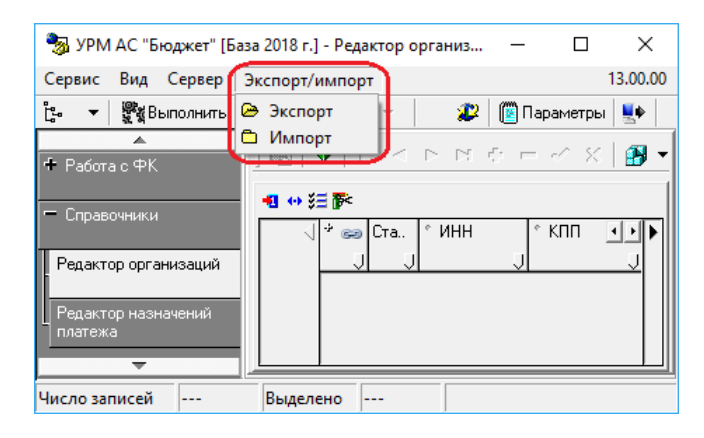

Форматы импортируемого и экспортируемого файлов должны совпадать. Экспорт и импорт в формате «Криста» предусмотрен для следующих типов документов:

- − Роспись по ПБС (расходы).
- − СБР (расходы).
- − Кассовый план (расходы).
- − ПОФ по ПБС (расходы).
- − СБР (источники).
- − Смета по ПД.
- − Помесячные ПОФ по ПБС.
- − Платежные поручения.
- − Переброска между л/с.
- Расход по чекам.
- Возврат по объявлениям.
- − Приход от прочих.
- − Внутренние платежи.
- − Бюджетные обязательства.
- − Уведомление (выбытие) только экспорт.
- − Уведомление (поступление) только экспорт.
- − Справочник организаций.
- − Документы исполнения.
- − Договоры и контракты.
- − Выписка по доходам.

### **4.4.5.2 Экспорт документов**

Экспорт предполагает сохранение в файл данных о документах (формат файла зависит от выбранного формата экспорта). Операция экспорта осуществляется при выборе команды

# **Экспорт** пункта Экспорт/импорт главного меню

Сценарий действий пользователя при экспорте данных:

- 1. Сохранить все внесенные изменения.
- 2. Выбрать команду **Экспорт** пункта **Экспорт/импорт** главного меню.
- 3. В появившемся окне в параметре Экспорт выбрать из выпадающего списка, в соответствии с рисунком 4.32, блок данных, документы которого надо выгрузить, нажать на **ОК**.

*Рис. 4.32 Вид формы задания параметров экспорта с выпадающим списком блоков данных*

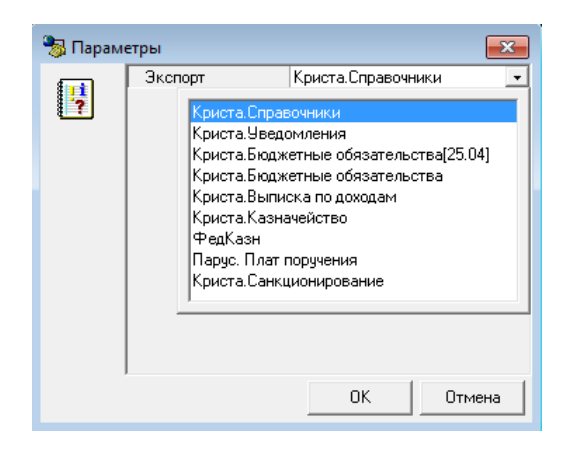

- 4. В зависимости от выбора блока данных для экспорта в открывшемся диалоговом окне заполнить параметры экспорта:
	- − Для блока «ФедКазн» необходимо выбрать формат экспорта, в соответствии с рисунком 4.33, задать в параметре имя файла экспорта с указанием пути.

| Параметры           |                                     |                                        |  |  |  |  |
|---------------------|-------------------------------------|----------------------------------------|--|--|--|--|
|                     | Формат экспорта                     | Фед. казн.                             |  |  |  |  |
| $\vert \cdot \vert$ | Имя файла экспорта                  | ┻                                      |  |  |  |  |
|                     | Сформировать имя файла в формате ФК | Фед. казн.<br>$\overline{\phantom{a}}$ |  |  |  |  |
|                     | – Даты                              |                                        |  |  |  |  |
|                     | Тип даты                            |                                        |  |  |  |  |
|                     | Начальная дата                      | 20.04.2018                             |  |  |  |  |
|                     | Конечная дата                       | 20.04.2018                             |  |  |  |  |
|                     | Учитывать отклоненные               | Не учитывать                           |  |  |  |  |
|                     | Учитывать не отосланные в Бюджет    | Не учитывать                           |  |  |  |  |
|                     | Лицевой счет                        | 310.02.019.4                           |  |  |  |  |
|                     | Номер реестра                       |                                        |  |  |  |  |
|                     | Подробный протокол                  |                                        |  |  |  |  |
|                     |                                     |                                        |  |  |  |  |
|                     |                                     |                                        |  |  |  |  |
|                     |                                     | 0K<br>Отмена                           |  |  |  |  |

*Рис. 4.33 Вид формы настройки параметров экспорта блока «ФедКазн»* 

При экспорте в формате Криста (блоки «Криста.Справочники», «Криста.Санкционирование», «Криста.Казначейство» и «Криста.Бюджетные «Криста.Санкционирование», «Криста.Казначейство» и обязательства») в диалоговом окне вместо параметра Формат экспорта присутствует параметр Документы, отображающий перечень документов, подлежащих выгрузке в формате «Криста», в соответствии с рисунком 4.34. При выборе в параметре Документ значения «Все» будут выгружены все виды документов, указанные в списке, удовлетворяющие периоду дат, указанных при экспорте в диалоге.

*Рис. 4.34 Вид формы настройки параметров при экспорте в формате «Криста»*

| Параметры |                                               |                          | x                                                       |  |  |
|-----------|-----------------------------------------------|--------------------------|---------------------------------------------------------|--|--|
|           | Докчменты                                     | Роспись по ПБС (расходы) |                                                         |  |  |
| R         | Имя файла экспорта                            |                          |                                                         |  |  |
|           | – Даты                                        |                          | Внутренние расх, расписания ж<br>Помесячные ПОФ по ПБС. |  |  |
|           | Типдаты                                       |                          | ПОФ по ПБС (расходы).                                   |  |  |
|           | Начальная дата                                | 08.11.2018               | Смета по ПД                                             |  |  |
|           | Конечная дата                                 | 08.11.2018               | Ξ<br>Кассовый план (расходы).                           |  |  |
|           | Учитывать отклоненные                         | Не ччитывать             | СБР (расходы)                                           |  |  |
|           | Учитывать не отосланные в Бюджет Не ччитывать |                          | Роспись по ПБС (расходы).                               |  |  |
|           | Лицевой счет                                  |                          |                                                         |  |  |
|           | Подробный протокол                            |                          |                                                         |  |  |
|           |                                               |                          |                                                         |  |  |
|           |                                               | 0K                       | Отмена                                                  |  |  |

- 5. В секции Даты указать временной интервал, за который должны попасть документы в пакет, при этом из выпадающего списка Тип даты выбрать вариант фильтрации:
	- − «Нет»;
	- − «По дате документа»;
	- − «По дате реестра»;
	- − «По дате принятия».
- 6. В зависимости от выбранного формата экспорта могут присутствовать следующие дополнительные параметры настройки:
	- Лицевой счет если указать л/с в этом параметре, то в файл экспорта выгрузятся данные, соответствующие указанному лицевому счету (т.е. это некий параметр ограничения выгрузки данных).
	- Номер реестра параметр ограничения выгрузки данных по номеру реестра.
- − Классификаторы полностью если поставить галочку в этом параметре, то в файл экспорта выгрузятся полностью справочники всех классификаторов, содержащиеся в базе АС «УРМ».
- − Организации/банки/р.счета если поставить галочку в этом параметре, то в файл экспорта выгрузится полностью весь справочник организаций, содержащийся в базе АС «УРМ» (т.е. все банки, организации и р/с).
- Учитывать отклоненные при выборе из выпадающего списка параметра значения «Учитывать» при выгрузке в файл экспорта будут учтены отклоненные документы.
- Учитывать не отосланные в Бюджет при выборе из выпадающего списка параметра значения «Учитывать» при выгрузке в файл экспорта будут учтены не отосланные в АС «Бюджет» документы.
- 7. Поставить флаг-галочку в секции Подробный протокол в случае необходимости получения более детальной информации о процессе экспорта.
- 8. Нажать кнопку **ОК** окна параметров для запуска процесса выгрузки данных в файл или кнопку **Отмена** для отмены выгрузки.

После того как сформируется файл экспорта, будет выведен протокол с результатами операции экспорта, в соответствии с рисунком 4.35.

*Рис. 4.35 Вид окна с результатами операции экспорта*

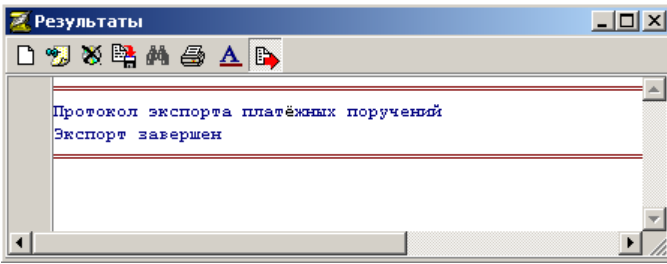

Полученный таким образом файл экспорта можно загрузить как в другую бухгалтерскую программу, если она поддерживает данный формат, так и в АС «УРМ».

### **4.4.5.3 Импорт документов**

Импорт данных подразумевает автоматическое добавление данных о документах в АС «УРМ» из файла (формат файла зависит от выбранного формата импорта). Операция импорта осуществляется по команде **При импорт** пункта **Экспорт/импорт** главного меню.

Сценарий действий пользователя при импорте данных:

- 1. Сохранить в интерфейсе все внесенные изменения.
- 2. Выбрать команду **Импорт** пункта главного меню **Экспорт/импорт**.
- 3. В открывшемся диалоговом окне в соответствии с рисунком 4.36, надо задать путь к файлу импорта и его имя, затем выбрать формат импорта из выпадающего списка. Другие особенности выполнения импорта можно настроить путем установки флаговгалочек в следующих параметрах:
	- − Подробный лог при желании можно поставить флаг-галочку для вывода подробного лога процесса импорта, иначе будет выведен краткий лог.

*Рис. 4.36 Вид окна для настройки параметров импорта*

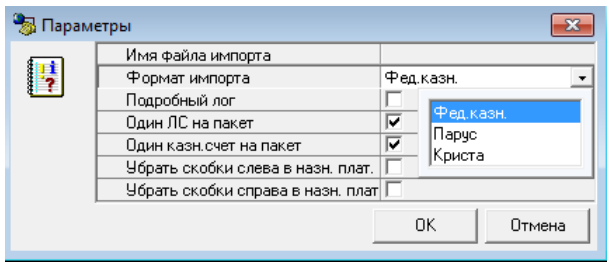

- − Один ЛС на пакет если установить флаг-галочку, то все документы, включенные в импортируемый пакет, будут загружены в АС «УРМ» с первым выбранным кодом л/с.
- Если при импорте не удалось сопоставить казначейский счет, то при установленном параметре Один казначейский счет на пакет диалог на выбор казначейского счета будет показан один раз для текущего пакета (обработка этого параметра реализована только для форматов Федерального казначейства).
- В параметрах Убрать скобки слева в назн. платежа и Убрать скобки справа в назн. платежа ставятся флаги-галочки только в том случае, если необходимо, чтобы в поле Назначение платежа загруженных в АС «УРМ» платежных поручений отсутствовала информация о БК, заключенная в скобки.
- 4. Для начала процесса загрузки данных из файла необходимо нажать кнопку **ОК** окна параметров (или нажать на кнопку **Отмена** для отмены загрузки).
- 5. При необходимости из модальных форм надо выбрать нужные атрибуты импортируемого документа, например, банк, в соответствии с рисунком 4.37, и др.

*Рис. 4.37 Пример вида формы для уточнения банка при импорте документа в АС «УРМ»*

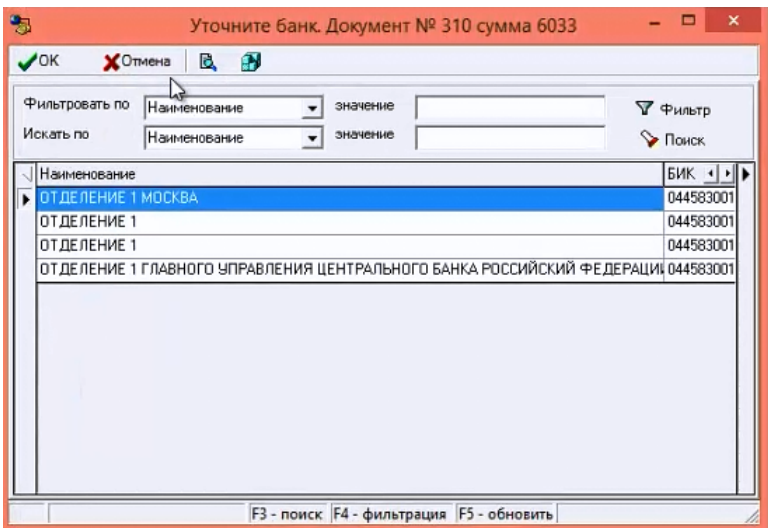

6. После завершения импорта появится сообщение о проведенном импорте, в котором указывается, сколько документов импортировано и сколько документов пропущено (т.е. не загружено в АС «УРМ»). Для отражения в отдельном окне лога импорта надо нажать на красную букву А в системной области рядом с часами.

В нужном интерфейсе АС «УРМ» импортированные документы отразятся после нажатия на кнопку **Выполнить**, и с ними можно продолжать дальнейшую работу в программе.

Если перед выполнением импорта в окне настроек «Параметры» установлен флаггалочка параметра Подробный лог, то при ошибке импорта можно проанализировать в тексте лога причину ее возникновения и устранить ошибку, затем заново произвести импорт.

# **4.5 Работа со справочниками**

### **4.5.1 Виды справочников**

Интерфейсы ввода данных снабжены справочниками. Справочники подразделяются на две группы: собственные справочники организации и справочники ФО, которые импортируются из базы данных ФО. Собственные справочники вводятся и редактируются пользователями АС «УРМ» на интерфейсах РМ Справочники. Справочники ФО заполняются в АС «Бюджет», закрыты для редактирования в АС «УРМ». При необходимости внесения изменений в данные справочники удаленный клиент должен сделать заявку в ФО.

Собственные справочники организации, заполняются и редактируются в АС «УРМ»:

- − Организации.
- − Назначение платежа.

Справочники, импортируемые из АС «Бюджет» и доступные в интерфейсах АС УРМ»:

- − **Банки** атрибуты банков: БИК, наименование, город. Если какой-либо банк содержит информацию о закрытии (в ФО в АС «Бюджет» в справочнике банков поле Дата закрытия имеет значение меньше текущей даты), то в АС «УРМ» в модальном справочнике банков «Выбор банка» наименование этого закрытого банка выделяется красным цветом.
- − **Вид учета (старый)** типы операций по лицевым счетам (3-значный классификатор, имеет линейную структуру ХХХ). Классификатор определяет тип операции для лицевого счета плательщика, тип операции для лицевого счета получателя и набор бухгалтерских проводок, которые сопровождают операцию.
- − **Виды операций** группы первичных документов (2-значный классификатор, имеет линейную структуру ХХ).
- − **Виды платежа**  3-значный классификатор, имеет линейную структуру ХХХ.
- − **ИВВФ** 20-значный классификатор источников внешнего и внутреннего финансирования, имеет 8-уровневую структуру XXX.XX.XX.XX.XX.XX.XXX.XXX.XXX.
- − **Источник образования** 8-разрядный классификатор (устаревший), имеет 3-уровневую иерархическую структуру ХХХ.ХХХ.ХХ. Может задействоваться в качестве дополнительного классификатора, например, при сведении доходов и расходов по л/с для БУ/АУ, или в контроле доходов на план по доходам БУ/АУ, или при контроле расходов на план по расходам БУ/АУ (при доработке контролей), др.
- − **Источники финансирования** используется для анализа причин изменения плановых показателей расходов и источников финансирования при фактическом исполнении бюджета (3-значный классификатор, имеет линейную структуру ХХХ).
- − **Кассовые символы** используется в операциях перечисления средств с лицевых счетов в условиях казначейской системы исполнения бюджета (4-значный классификатор, имеет 2-уровневую иерархическую структуру ХХ.ХХ).
- − **ВР** виды расходов (3-значный классификатор, имеет 3-уровневую иерархическую структуру Х.Х.Х).
- − **Код главы**  ведомственная статья расходов (3-значный классификатор, имеет линейную структуру ХХХ).
- − **Классификация расходов контрактной системы** 3-разрядный классификатор, имеет 3-уровневую иерархическую структуру Х.Х.Х, предназначен для использования с целью выполнения следующих функций: выделения среди всех расходов сумм для оплаты контрактов (получение суммы совокупного годового объема закупок), разделения плановых показателей бюджетных и автономных учреждений на расходы на оплату контрактов, заключенных в соответствии с 44-ФЗ или 223-ФЗ, а также обеспечения контроля плана закупок, плана-графика закупок на достаточность финансового обеспечения для осуществления закупок (в том числе в рамках контроля в соответствии с ч.5 ст. 99 44-ФЗ).
- − **Бюджетные ассигнования** 7-разрядный аналитический классификатор, имеет 2 уровневую иерархическую структуру ХХХХ.ХХХ. Справочник предназначен для ведения кодов бюджетных ассигнований при взаимодействии с АИС «Прогноз и планирование бюджета».
- − **Код дополнительной информации** дополнительный пользовательский классификатор, использующийся под различные нерегламентированные нужды (3 значный классификатор, имеет 2-уровневую иерархическую структуру Х.ХХ).
- − **Коды доходов** 20-значный классификатор кода дохода, имеет 8-уровневую иерархическую структуру XXX.X.XX.XX.XXX.XX.XXXX.XXX.
- − **Код расходного обязательства** 9-разрядный аналитический классификатор, имеет 4 уровневую иерархическую структуру ХХХ.ХХХ.ХХ.Х. Предназначен для ведения кодов расходных обязательств при взаимодействии с АИС «Прогноз и планирование бюджета».
- − **Код субсидий** 9-значный классификатор, имеет 3-уровневую иерархическую структуру ХХХ.ХХ.ХХХХ. Классификатор определяет тип субсидий, передаваемых на отдельные лицевые счета бюджетных и автономных учреждений.
- − **Код цели** строковый федеральный классификатор, служащий для учета целевых трансфертов, источником финансового обеспечения которых являются средства федерального бюджета.
- − **Коды целевых средств** 9-значный классификатор, предназначенный для корректного учета межбюджетных трансфертов и формирования аналитической отчетности по суммам полученных и переданных трансфертов, позволяет сопоставить классификацию расходов бюджета-отправителя трансферта и доходную классификацию бюджетаполучателя трансферта; имеет 3-уровневую иерархическую структуру ХХХ.ХХХ.ХХХ.
- − **КОСГУ** код операции сектора государственного управления (3-значный классификатор, имеет 3-уровневую иерархическую структуру Х.Х.Х).
- − **ЦСР** целевая статья расходов (10-значный классификатор, имеет 4-уровневую иерархическую структуру ХХ.Х.ХХ.ХХХХХ).
- − **Лицевые счета** 9-значный классификатор, имеет 4-уровневую иерархическую структуру ХХХ.ХХ.ХХХ.Х. В справочнике видны только те лицевые счета, на которые у данного учреждения есть права (например, право посылать платежные поручения), все права настраиваются в АС «Бюджет» в ФО.
- − **Мероприятия** мероприятия и программы бюджета (6-значный классификатор, имеет 3-уровневую иерархическую структуру ХХ.ХХ.ХХ).
- − **Направление**  предназначен для использования на всех расходных интерфейсах с целью расширения набора стандартной классификации расходов бюджетов для аналитики (3-значный классификатор, имеет линейную структуру XXX).
- − **НПА** типы первичных документов, 7-изначный классификатор, имеет 3-уровневую иерархическую структуру ХХ.ХХ.ХХХ.
- − **Объект** 20-значный классификатор с маской ХХХХХХХХХХХХХХ.ХХ.Х.ХХХ. Классификатор предназначен для обеспечения учета плановых и кассовых показателей в разрезе объектов и мероприятий, включенных в адресную инвестиционную программу региона, муниципалитета.
- − **ОКАТО** общероссийский классификатор объектов административнотерриториального деления (устаревший), справочник соответствует федеральному законодательству, доступен для редактирования только в ФО в АС «Бюджет».
- − **ОКТМО** общероссийский классификатор территорий муниципальных образований. Справочник доступен для редактирования только в ФО в АС «Бюджет».
- − **Бух операция** типы операций по лицевым счетам (5-значный классификатор, имеет 2 уровневую структуру ХХХ.XX). Классификатор определяет тип операции для лицевого счета плательщика, тип операции для лицевого счета получателя и набор бухгалтерских проводок, которые сопровождают операцию.
- − **Причины отклонений** причины отклонений документов (6-разрядный классификатор, имеет 3-уровневую иерархическую структуру ХХ.ХХ.ХХ).
- **Районы** территориальный признак (6-значный классификатор, имеет 3-уровневую иерархическую структуру ХХ.ХХ.ХХ).
- − **Суб КД** 6-разрядный дополнительный классификатор, введенный для пользовательской детализации доходов или объединения разных кодов одним аналитическим признаком, имеет 3-уровневую иерархическую структуру ХХ.ХХ.ХХ.
- СубКОСГУ дополнительный классификатор, позволяющего детализировать код операции сектора государственного управления в части расходов/источников финансирования дефицита бюджета или объединить разные коды одним аналитическим признаком (7-значный классификатор, имеет 3-уровневую иерархическую структуру ХХХ.XX.XX).
- − **Типы документов** типы первичных документов (4-значный классификатор, имеет 3 уровневую иерархическую структуру Х.ХХ.Х).
- − **Тип средств** тип средств на лицевом счете (6-значный классификатор, имеет 3 уровневую иерархическую структуру ХХ.ХХ.ХХ). Классификатор позволяет разделить средства по видам деятельности и источникам финансового обеспечения.
- − **Раздел, подраздел**  функциональная статья расходов (4-значный классификатор, имеет двухуровневую иерархическую структуру ХХ.ХХ). Следует отметить, что классификатор утвержден Министерством финансов РФ.

# **4.5.2 Использование собственного справочника «Редактор организаций»**

#### **4.5.2.1 Описание интерфейса «Редактор организаций»**

Редактор организаций является собственным справочником АС «УРМ», расположен на интерфейсе Редактор организаций РМ Справочники.

Интерфейс предназначен для ввода, редактирования и поиска информации об организациях-получателях денежных средств и контрагентах. В редакторе отображаются не только организации, введенные клиентом, но и организации и банки из справочника АС «Бюджет» ФО. Информация о последних изменениях в справочниках АС «Бюджет» ФО обновляется во время сеанса соединения с ФО, по команде **Синхронизация**. При этом собственные справочные данные АС «УРМ» сохраняются неизменными.

Сведения, хранимые в интерфейсе, используются в модальных справочниках организаций и банков, вызываемых в полях интерфейсов ввода и на панели параметров.

Интерфейс Редактор организаций имеет двухуровневую иерархическую структуру, в соответствии с рисунком 4.38. Заголовок заполняется атрибутами организации. Каждая запись детализации заполняется информацией о расчетных счетах организации и обслуживающих организациях, банках, в которых открыты эти счета.

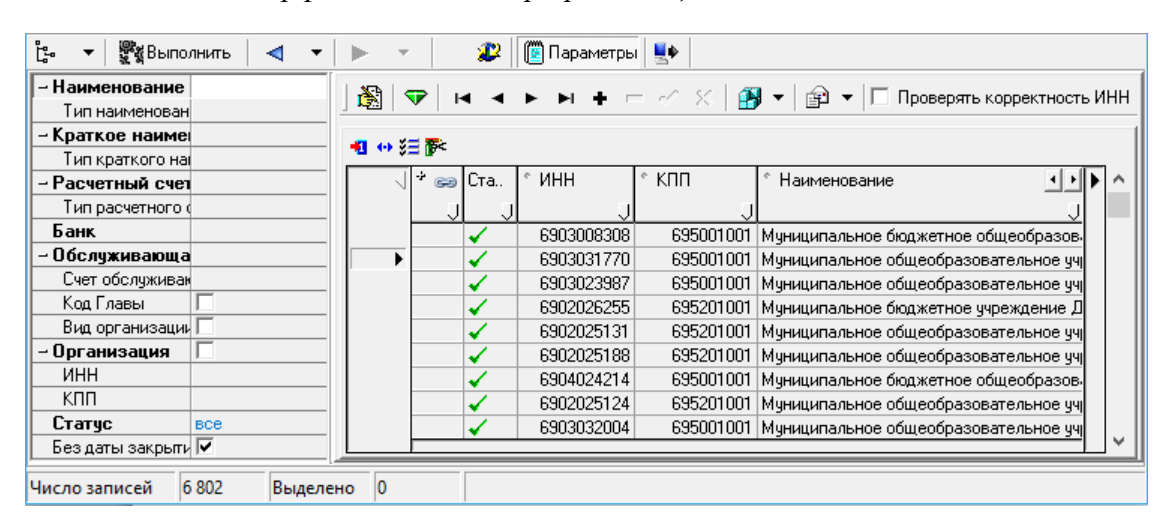

*Рис. 4.38 Вид интерфейса «Редактор организаций»*

Перечень полей заголовков интерфейса Редактор организаций представлен в таблице 4.2.

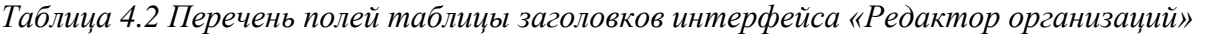

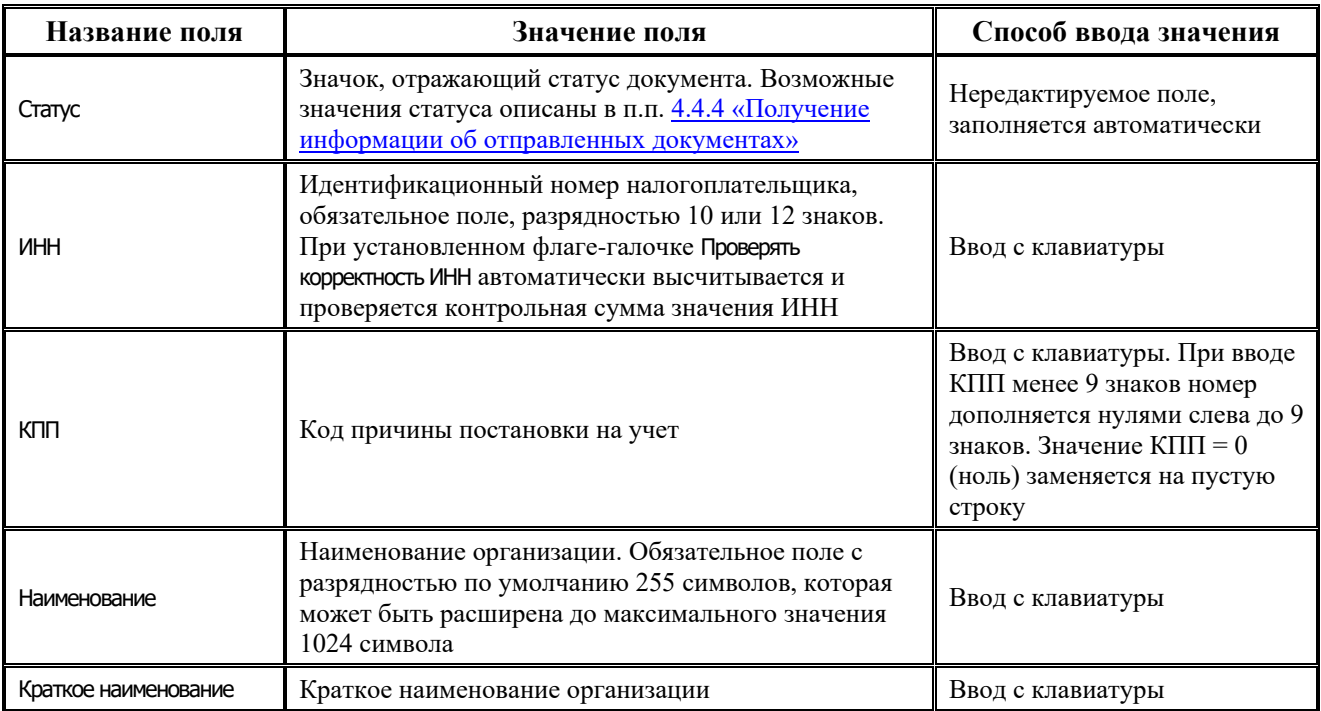

J.

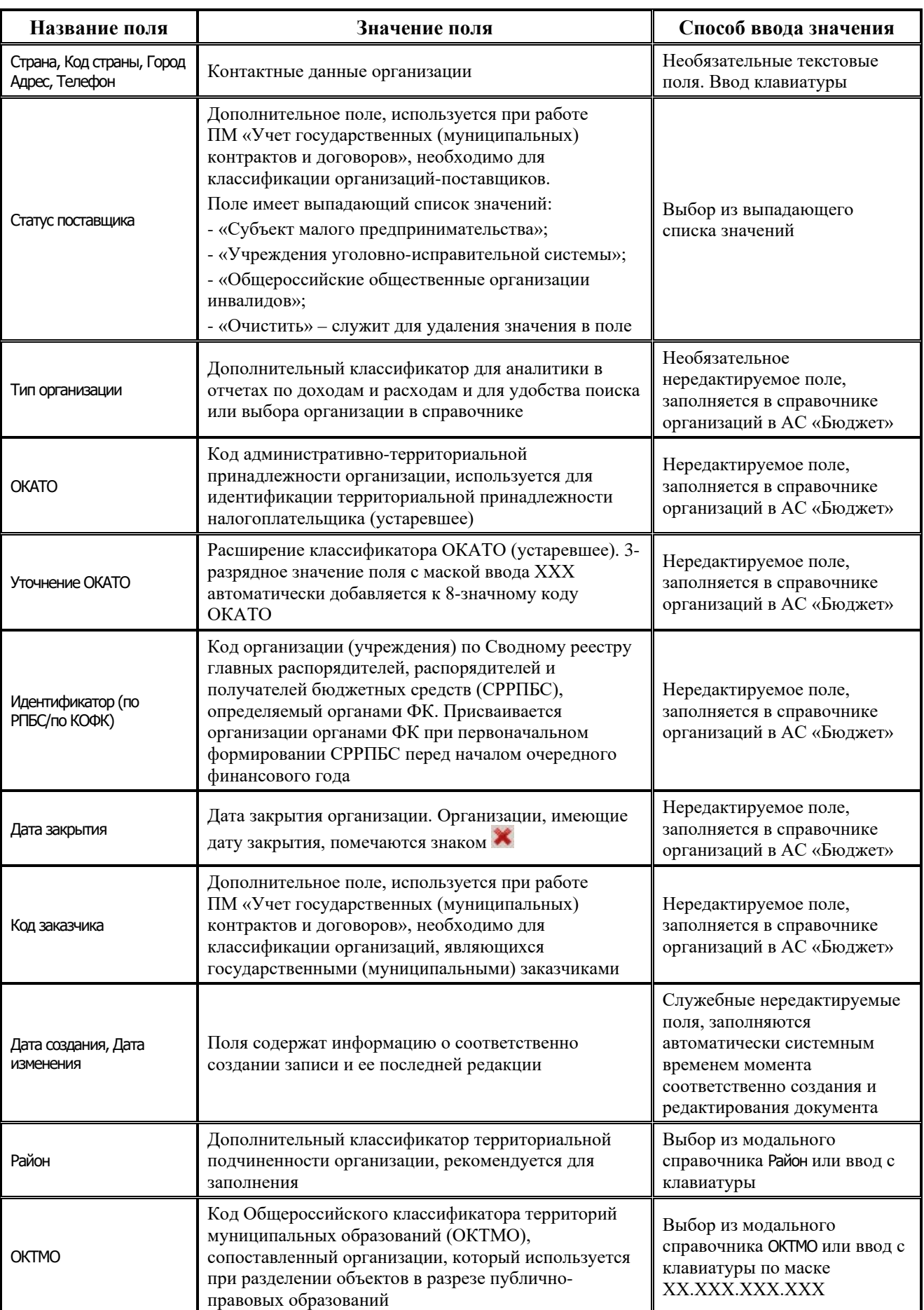

i.

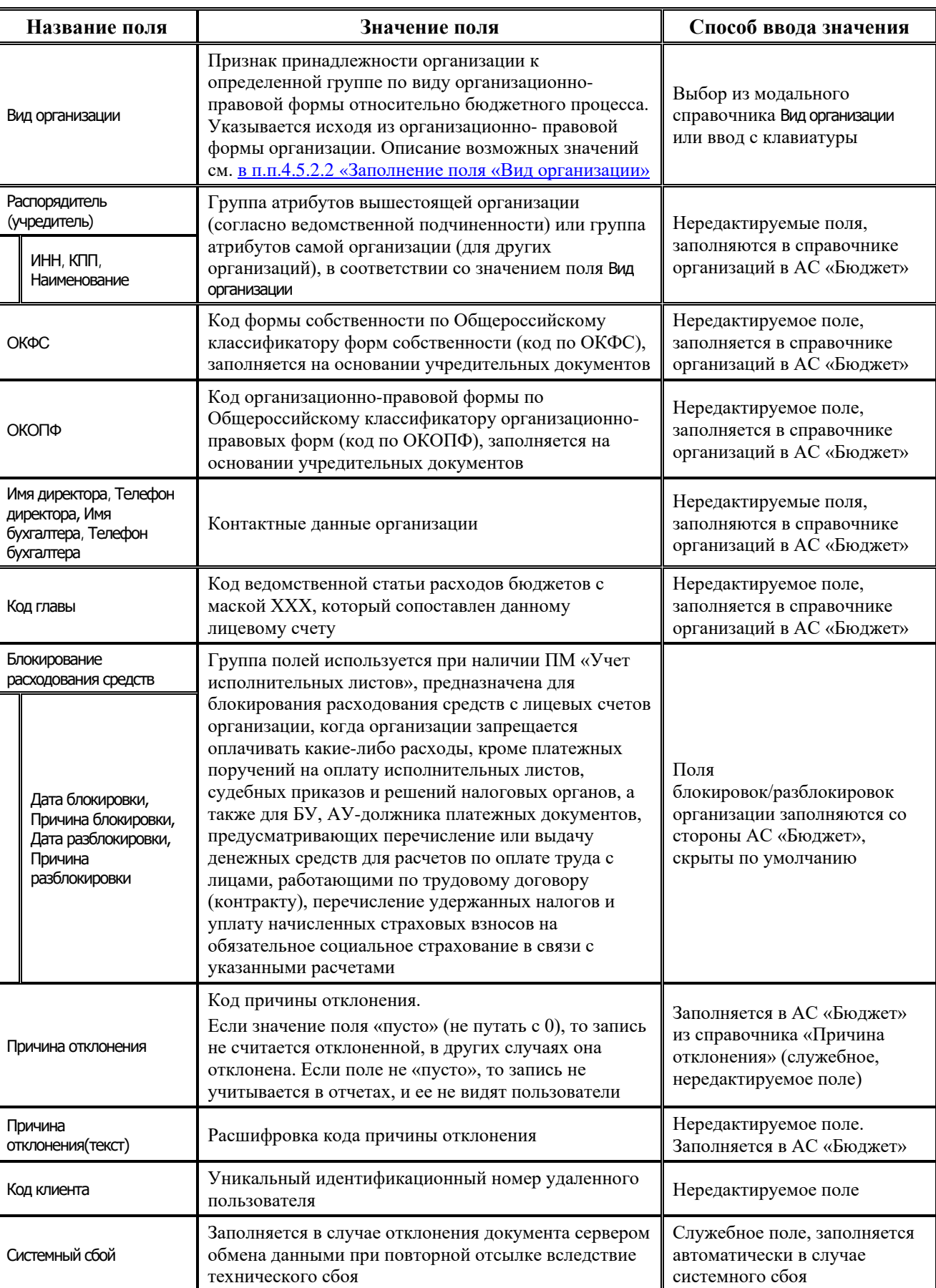

Ë

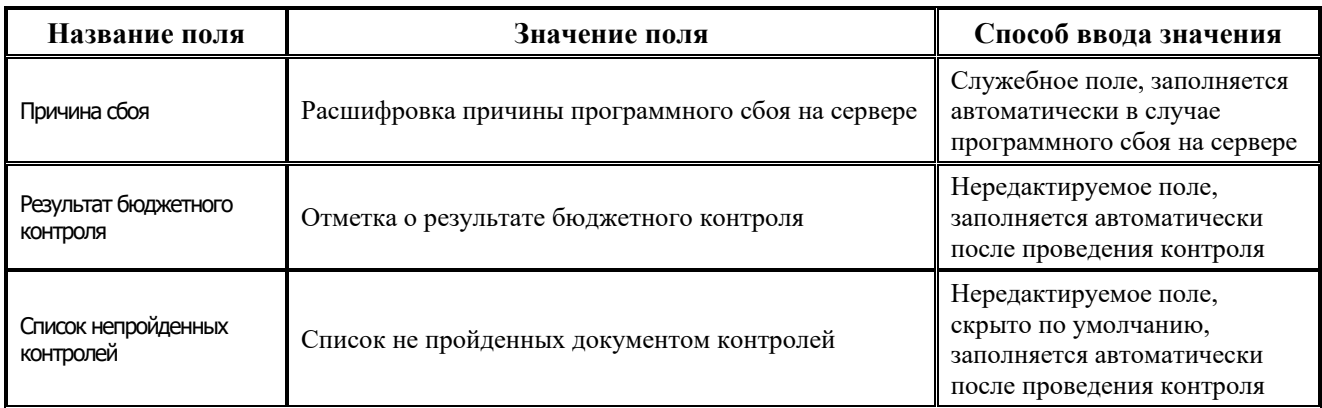

Перечень полей детализации интерфейса Редактор организаций представлен в таблице 4.3.

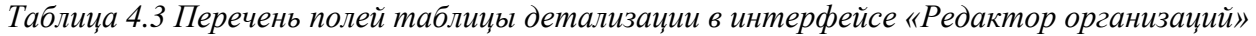

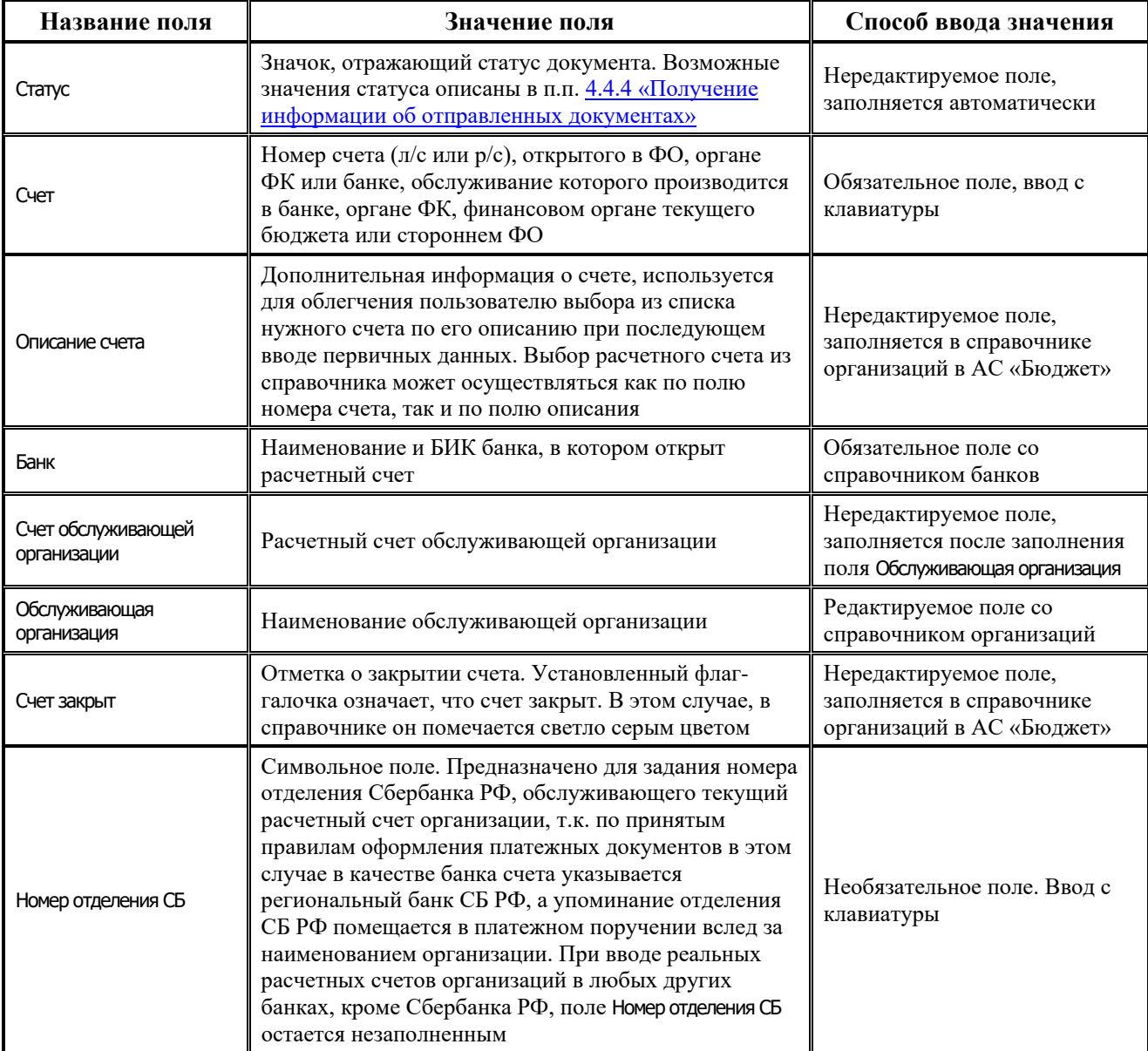

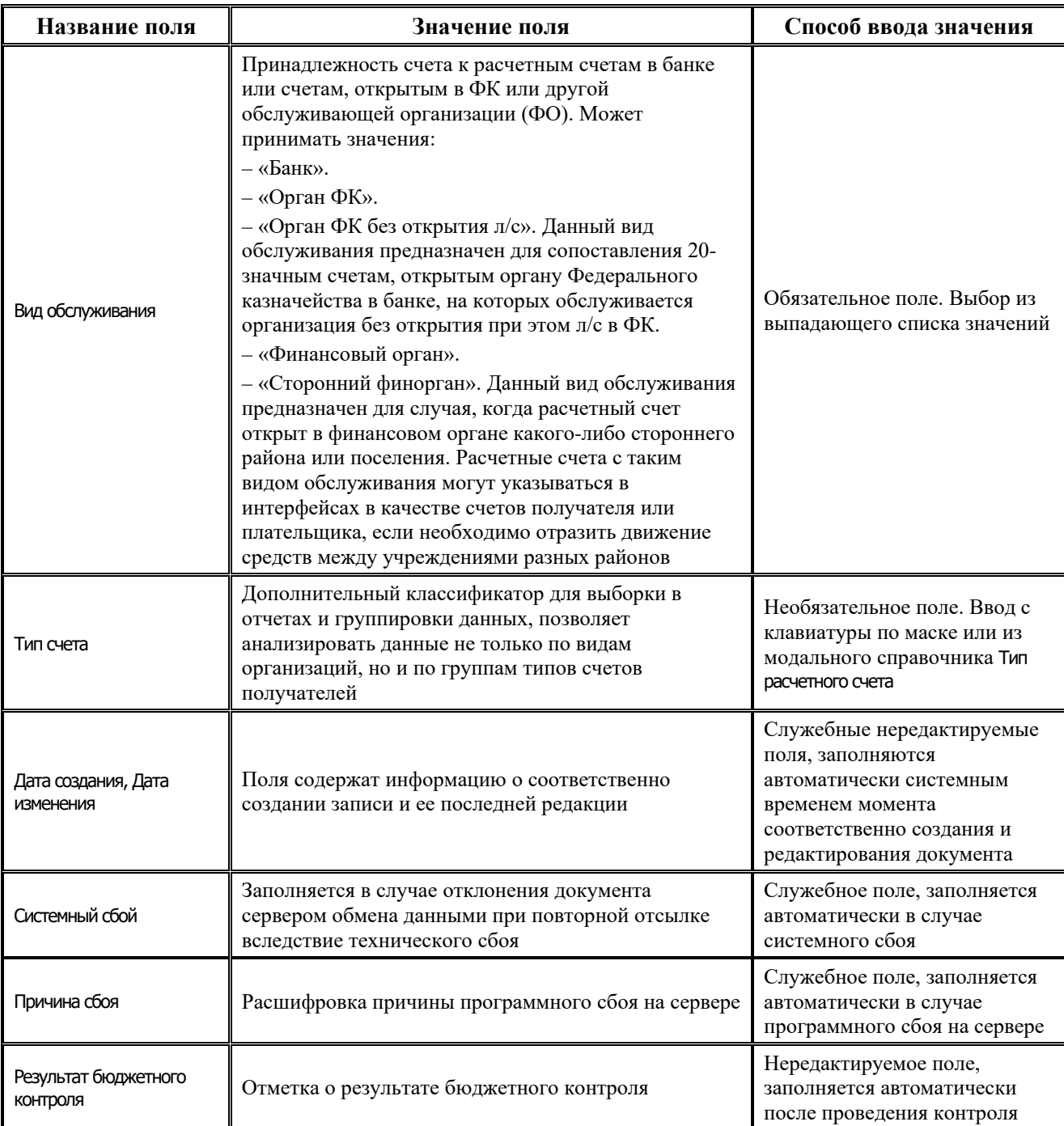

# <span id="page-81-0"></span>**4.5.2.2 Заполнение поля «Вид организации»**

Поле редактора организаций Вид организации является признаком принадлежности организации к определенной группе по виду организационно-правовой формы относительно бюджетного процесса. Указывается исходя из организационно-правовой формы организации и следующих соображений:

- − «01.00.00 Органы власти, государственные и муниципальные учреждения (унитарные предприятия) собственного и обслуживаемых бюджетов» – группа предназначена для выделения органов власти, государственных и муниципальных учреждений (унитарных предприятий) соответствующих бюджетов;
- − «01.01.00 ФО» если организация является финансовым органом;
- − «01.02.00 ГРБС, имеющие подведомственную сеть» если у организации предполагается ввод распорядительных лицевых счетов для учета распределения БА, ЛБО, ПОФ по подведомственным ПБС;
- − «01.03.00 ГРБС, не имеющие подведомственной сети (ППБС)» если организация является прямым получателем, т.е. ГРБС без сети подведомственных;
- «01.04.00 РБС» если организация является подведомственной главному распорядителю и при этом имеет свою сеть подведомственных учреждений;
- − «01.05.00 Казенные учреждения» казенные учреждения, подведомственные главному распорядителю (распорядителю), учреждения являются участниками бюджетного процесса и получателями бюджетных средств;
- − «01.05.01 Бюджетные учреждения с переходным периодом» бюджетные учреждения, являющиеся на время переходного этапа ПБС;
- − «01.07.00 Централизованные бухгалтерии» централизованные бухгалтерии;
- − «01.08.00 Бюджетные учреждения» бюджетные учреждения нового типа, не являются участниками бюджетного процесса и получателями бюджетных средств;
- − «01.09.00 Автономные учреждения» автономные учреждения, не являются участниками бюджетного процесса и получателями бюджетных средств;
- − «01.10.00 Государственные и муниципальные унитарные предприятия» унитарные предприятия, выделенные в отдельную группу в связи с изменениями в части уточнения норм по осуществлению субсидий на осуществление капитальных вложений. Унитарным предприятиям предоставление субсидий на капитальные вложения производится через лицевые счета, аналогично БУ/АУ;
- − «01.11.00 Юридические лица, финансируемые из бюджета».
- − «02.00.00 Контрагенты» учреждения, организации, юр. и физ.лица, не имеющие лицевых счетов и являющиеся сторонами в договорных и других правоотношениях с участниками бюджетного процесса обслуживаемого финансовым органом бюджета;
- − «02.01.00 Поставщики (юр.лица)»;
- − «02.02.00 Налогоплательщики»;
- − «02.03.00 Финорганы других бюджетов, кроме обслуживаемых»;
- − «02.04.00 Гос.(мун.) учреждения, ГУП(МУП) других бюджетов, кроме обслуживаемых»;
- − «02.05.00 Физические лица» контрагенты, у которых поле ИНН содержит более 11 знаков;
- − «03.00.00 Банки и кредитные организации» если организация является банком, кредитной организацией;
- − «03.01.00 Часто используемые банки» если у организации банка поле Код региона имеет значение «45»;
- − «04.00.00 Органы федерального казначейства» если организация будет указана в качестве обслуживающей организации для других организаций и не является ФО;
- − «05.00.00 Федеральные администраторы» если организация является администратором доходов, в т.ч. и доходов бюджета субъекта и/или МО, относящихся к федеральному бюджету (например, налоговая инспекция, другие государственные органы РФ, которые осуществляют начисление, учет, контроль и др. доходов, распределяемых как в федеральный, так и в другие бюджеты), в качестве счета такой организации может быть указан только расчетный счет 40101, открытый органу ФК по субъекту РФ в банке для учета и распределения поступлений в бюджетную систему РФ.

### **4.5.2.3 Расширение стандартных возможностей интерфейса**

В интерфейсе Справочник организаций предусмотрены следующее возможности:

- − Обеспечивается автоматическое дополнение значения поля ИНН при вводе. Если введено менее 10 знаков, при фиксации значение дополняется нулями слева до 10 знаков. Если введено 11 знаков, при фиксации значение дополняется нулями слева до 12 знаков. Активность процедуры проверки контрольной суммы исключает механизм автоматического дополнения.
- На панели кнопок управления интерфейса имеется флаг параметра Проверять корректность ИНН. При установке флага-галочки производится контроль корректности значения ИНН (как 10-значного, так и 12-значного). При фиксации значения ИНН с неверной контрольной суммой выдается сообщение об ошибке, значение не сохраняется.
- − Пользователь может регистрировать в справочнике новые организации и добавлять новые расчетные счета для уже существующих организаций, затем отсылать информацию в АС «Бюджет» об организации или о счетах, нажав кнопку управления **В • Отослать выделенные документы** и выбрав команду из выпадающего списка.
- Записи справочника организаций, которые в результате синхронизации были сохранены в базе данных АС «Бюджет» ФО, помечаются в интерфейсе серым фоном и становятся закрытыми для редактирования пользователем АС «УРМ».
- − Для выгрузки только заголовков выделенных организаций в файл с расширением \*.xml (в формат «Криста») предназначена кнопка **Экспорт** интерфейса.

# **4.5.2.4 Ввод атрибутов организации в справочник организаций**

Ввод данных обо всех организациях-поставщиках осуществляется в интерфейсе Редактор организаций РМ Справочники согласно стандартному сценарию действий оператора при вводе данных иерархической структуры, описанному в п.п. 4.1.5 «Сценарии действий пользователя [при работе с данными».](#page-52-0) Заполнение полей заголовка производится в соответствии с таблиней 4.2.

# **4.5.2.5 Особенности ввода организаций в АС «УРМ»**

В детализации записей справочника организаций АС «УРМ» запрещен ввод счетов, обслуживание которых производится в ФО (со значением «Финансовый орган» в поле Вид обслуживания). Такие счета, обслуживаемые в ФО, должны регистрироваться только в справочнике организаций АС «Бюджет», установленной в ФО.

# **4.5.2.6 Ввод расчетных/лицевых счетов организации**

Для ввода расчетных/лицевых счетов организации выполните следующее:

- 1. После ввода и сохранения атрибутов новой организации в заголовке записи нажмите кнопку управления **Детализация**, чтобы войти в режим открытой детализации.
- 2. Установите курсор в любую строку в детализации со списком расчетных/лицевых счетов текущей организации.
- 3. Добавьте новую запись в таблицу нажатием клавиши **Insert** или щелчком указателя мыши по кнопке навигатора **+ Вставить новую запись**, либо нажатием клавиши ↓ (стрелка вниз), если находитесь на последней записи списка.
- 4. Заполните поля в соответствии с таблицей 4.3.

5. Зафиксируйте новую запись кнопкой **Фиксировать изменения** на навигаторе и сохраните изменения, воспользовавшись кнопкой с изображением желтого кристалла **Изменения** или нажатием сочетания клавиш **Ctrl+S**.

### **4.5.2.7 Добавление новой организации-контрагента в АС «УРМ»**

Для ввода новой организации-контрагента в АС «УРМ» выполните действия:

- 1. Выберите интерфейс Редактор организаций РМ Справочники.
- 2. Перед вводом новой организации-контрагента проверьте, что данная организация отсутствует в базе данных. Для поиска организации введите на панели параметров интерфейса значения нужных параметров для поиска (например, Наименование) и нажмите кнопку **Выполнить** интерфейса.
- 3. Удостоверившись, что организация-контрагент не найдена, добавьте в интерфейс новую запись нажатием на кнопку **+ вставить новую запись** и переведите ее для удобства в режим редактирования одной записи, нажав на кнопку управления таблицей **Вид**.
- 4. Введите данные об организации с клавиатуры, заполнив обязательные поля ИНН, КПП, Наименование, Краткое наименование и другие доступные для ввода поля заголовка, согласно таблице 4.2.
- 5. Сохраните изменения по кнопке **Фиксировать изменения** навигатора и по команде кнопки **Изменения**.
- 6. Нажмите на кнопку управления таблицей **Вид**, выделите с помощью клавиш **Ctrl** + **левая кнопка мышки** новую запись заголовка о контрагенте, затем нажмите кнопку **<sup><sup>2</sup> •</sup> Отослать выделенные документы** и выберите команду **Отослать выделенные** (то же самое, что и при нажатии на кнопку).
- 7. После установки соединения с ФО появится сообщение о количестве отправленных организаций, в том числе отправленных успешно, с ошибками и пропущенных.
- 8. Если запись о новом контрагенте была успешно отправлена в ФО, то в поле Статус заголовка новой записи значок  $\boxtimes$  изменится на значок  $\checkmark$ .
- 9. Для ввода счета новой организации или для добавления счета уже зарегистрированной в ФО организации перейдите в детализацию записи нажатием на кнопку **Детализация**, добавьте новую строку и выберите значение в поле Вид обслуживания:
	- при значении «Банк» данного поля доступными для ввода являются поля Счет и Банк;
	- при значении «Орган ФК» и «Орган ФК без открытия л/с» данного поля доступными для ввода являются поля Счет и Обслуживающая организация;
	- выбор значения «Финансовый орган» поля запрещен для ввода на УРМ.
- 10. После заполнения остальных полей детализации, описанных в таблице 4.3, и сохранения изменений выделите запись и выберите команду **Отослать счета** кнопки **Отослать выделенные документы**.
- 11. Если информация о счете нового контрагента была успешно отправлена в ФО, то в поле Статус детализации записи значок  $\boxtimes$  изменится на значок  $\checkmark$ , появится сообщение.
- 12. В случае отправки в ФО новой организации-контрагента с атрибутами, совпадающими с атрибутами уже зарегистрированной в справочнике ФО организации-контрагента (ИНН, КПП, Наименование), появится окно «Сопоставление организаций». В этом окне отражаются атрибуты вводимой организации и уже зарегистрированные в ФО организации с похожими атрибутами, в соответствии с рисунком 4.39.

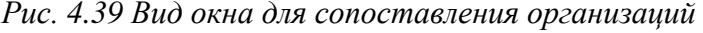

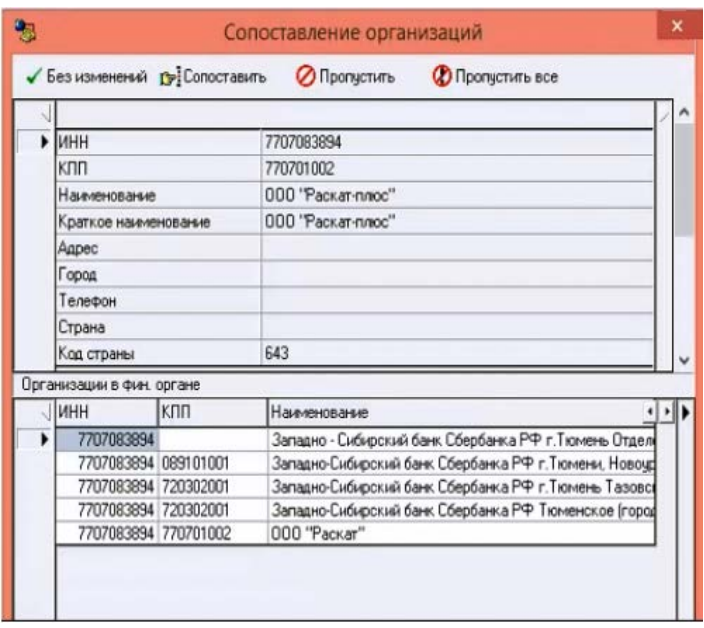

- 13. Выберите нужный вариант сопоставления организаций, нажав подходящую кнопку управления данного окна со всплывающими подсказками:
	- − оставить прежние атрибуты организации.
	- − сохранить организацию с атрибутами выделенной организации из ФО.
	- − пропустить обработку текущей организации.
	- − пропустить обработку текущей организации.
- 14. После успешной отправки в ФО данных о нужной организации в поле Статус заголовка появится значок и выведется сообщение о количестве отправленных организаций.

### **4.5.2.8 Удаление организации**

В интерфейсе Редактор организаций РМ Справочники удалить можно только ту организацию, данные о которой еще не отправлены в ФО и не включены в справочник организаций АС «Бюджет», т.е. запись со значком  $\boxtimes$  в поле Статус заголовка. Удаление организации из справочника организаций ФО производится в АС «Бюджет». Со стороны АС «УРМ» существует только возможность наполнения этого справочника.

# **4.5.3 Использование собственного справочника «Редактор назначений платежа»**

Собственный справочник АС «УРМ» для назначений платежа, в соответствии с рисунком 4.40, расположен на интерфейсе Редактор назначений платежа РМ Справочники. Редактор предназначен для ввода, редактирования, удаления и просмотра значений классификатора Назначение платежа. Структура данного классификатора разрабатывается по усмотрению пользователя. Справочник является собственным и в синхронизации с ФО не нуждается. Классификатор появляется во вспомогательном окне при вводе данных на РМ Документы на интерфейсах: Платежные поручения, Расход по чекам, Заявки на переброску в поле Назначение платежа.

Интерфейс является линейным и содержит одну таблицу данных.

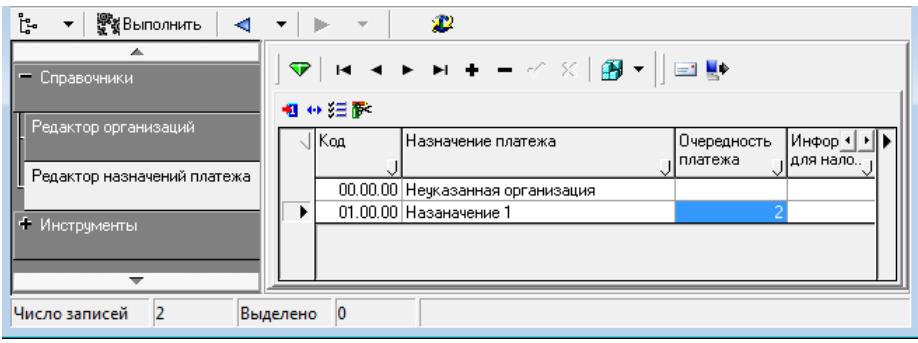

*Рис. 4.40 Вид интерфейса «Редактор назначений платежа»* 

Ввод данных в интерфейс Редактор назначений платежа производится согласно стандартному сценарию действий оператора при вводе данных линейной структуры, описанному в п.п. 4.1.5 [«Сценарии действий пользователя при работе с данными»](#page-52-0). Заполнение полей заголовка производится в соответствии с таблицей 4.4.

*Таблица 4.4 Перечень полей заголовка интерфейса «Редактор назначений платежа»* 

| Название поля                        | Значение поля                                                                                                    | Способ ввода значения                                                                       |
|--------------------------------------|----------------------------------------------------------------------------------------------------|---------------------------------------------------------------------------------------------|
| Код                                  | Код классификатора «Назначение платежа». Код<br>является 6-тизначным и имеет трехуровневую<br>иерархическую структуру XX.XX.XX                                                                                                    | Обязательное поле. Ввод по<br>маске с клавиатуры                                            |
| Назначение платежа                   | Описание (наименование) назначения платежа                                                                                                    | Обязательное поле. Ввод с<br>клавиатуры                                                     |
| Очередность платежа                  | Очередность платежа по платежному документу,<br>соответствующая назначению платежа                                                                                                    | Необязательное поле. Ввод с<br>клавиатуры                                                   |
| Информация для<br>налогового платежа | Налоговая информация, используемая на интерфейсе<br>Платежные поручения РМ Документы. Строка данных<br>содержит информацию, которая определена<br>следующими полями модальной формы:<br>(101) Показатель статуса, (104) Код бюджетной классификации,<br>(105) ОКТМО, (106) Основание платежа, (107) Показатель<br>налогового периода, (108) Показатель номера документа,<br>(109) Показатель даты документа, (110) Показатель типа<br>платежа, КПП филиала плательщика | Необязательное поле. Ввод<br>через модальное окно<br>«Информация для налогового<br>платежа» |

Экспорт данных справочника в текстовый файл производится с помощью кнопки **<sup>=1</sup> Экспорт справочника «Назначение платежа» в текстовый файл**, расположенной на панели кнопок управления интерфейса.

Импорт данных из текстового файла в справочник производится с помощью кнопки **<u>Ei</u> Импорт справочника из текстового файла**, расположенной на панели кнопок управления.

# **4.6 Работа в интерфейсах РМ «Документы»**

# **4.6.1 Интерфейс «Платежные поручения»**

# **4.6.1.1 Описание интерфейса**

Интерфейс Платежные поручения предназначен для выполнения следующих функций:

- учет операций выбытия средств учреждений со счета бюджета или средств БУ, АУ по расходам/источникам с отражением на л/с клиентов ФО;
- учет операций возврата доходов;
- − формирование и отправка в ФО платежных поручений, заявок на кассовый расход, заявок на возврат;
- санкционирование оплаты денежных обязательств подведомственных ГРБС учреждений (КУ, БУ, АУ) и получение информации от ФО о подтверждении их исполнения.

Ввод и редактирование могут выполняться без подключения к серверу ФО.

Интерфейс имеет двухуровневую иерархическую структуру. Заголовок документа содержит атрибуты, необходимые для осуществления платежа, в соответствии с рисунком 4.41. Детализация содержит сумму платежа в разрезе БК и дополнительной классификации.

*Рис. 4.41 Вид интерфейса «Платежные поручения» РМ «Документы»* 

| ţ.<br>া পি<br>∙<br>쁗 Выполнить<br>[ <mark>≅</mark> ] Параметры  <br><b>Q</b> Документ |                  |   |                               |        |                                       |           |                        |                                                                                         |  |
|---------------------------------------------------------------------------------------|------------------|---|-------------------------------|--------|---------------------------------------|-----------|------------------------|-----------------------------------------------------------------------------------------|--|
| — Настройки                                                                           | è<br>▽           |   |                               |        | H + - - X   3 -   3 -   4 1 3 - 5 4 - |           |                        |                                                                                         |  |
| Редактор настроек                                                                     | €                |   | لما                           |        |                                       |           |                        |                                                                                         |  |
| — Документы                                                                           | 粗分细菌             |   |                               |        |                                       |           |                        |                                                                                         |  |
| Платежные поручения                                                                   |                  | ÷ | Вид<br>платежа "Ј             | Craryc | Плательщик                            | Состояние | Лицевої •<br>счет плат | $\blacktriangleright$ $\blacktriangleright$ $\blacktriangleright$ $\blacktriangleright$ |  |
|                                                                                       | 乌山<br>a          |   | $ 000 \sqrt{}$                |        | Государственное бюд Проведен.         |           | 825.27.028.5           |                                                                                         |  |
| Расход по чекам                                                                       | L'o<br>۱U<br>a   |   | $000\vert\blacktriangledown$  |        | Государственное бюд Проведен          |           | 825.27.028.5           |                                                                                         |  |
|                                                                                       | Ľ.<br>画<br>a     |   | $003\vert\blacktriangledown$  |        | Госчдарственное бюд Проведен          |           | 825.27.028.5           |                                                                                         |  |
|                                                                                       | Ľ.<br>w          |   | $003\vert\checkmark$          |        | Государственное бюд Проведен.         |           | 825.27.028.5           |                                                                                         |  |
| Приход от прочих                                                                      | Ľ.<br>画<br>a     |   | $000\sqrt{}$                  |        | Госчдарственное бюд Проведен          |           | 825.27.028.5           |                                                                                         |  |
|                                                                                       | 乌<br>a<br>U      |   | $003\vert\blacktriangledown$  |        | Государственное бюд Проведен          |           | 825.27.028.5           |                                                                                         |  |
| Возврат по объявлениям                                                                | L'o<br>-UJ<br>a  |   | $003\vert\blacktriangleright$ |        | Государственное бюд Проведен          |           | 825.27.028.5           |                                                                                         |  |
|                                                                                       | L'o<br>U ▶<br>۱a |   | $000\sqrt{}$                  |        | Государственное бюд Проведен          |           | 825.27.028.5           |                                                                                         |  |
| Переброска между Л/С                                                                  | LS 0<br>ø        |   | $000\vert\blacktriangledown$  |        | Государственное бюд Проведен.         |           | 825.27.028.5           |                                                                                         |  |
|                                                                                       | LS 0<br>a        |   | $ 000 \sqrt{}$                |        | Государственное бюд Проведен          |           | 825.27.028.5           |                                                                                         |  |
| ╾                                                                                     |                  |   |                               |        |                                       |           |                        |                                                                                         |  |
| 485<br>10<br>Число записей<br>Выделено                                                |                  |   |                               |        |                                       |           |                        |                                                                                         |  |

Перечень полей заголовка интерфейса представлен в таблице 4.5.

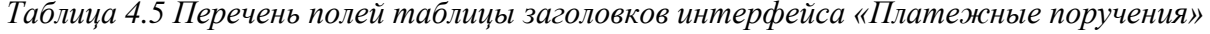

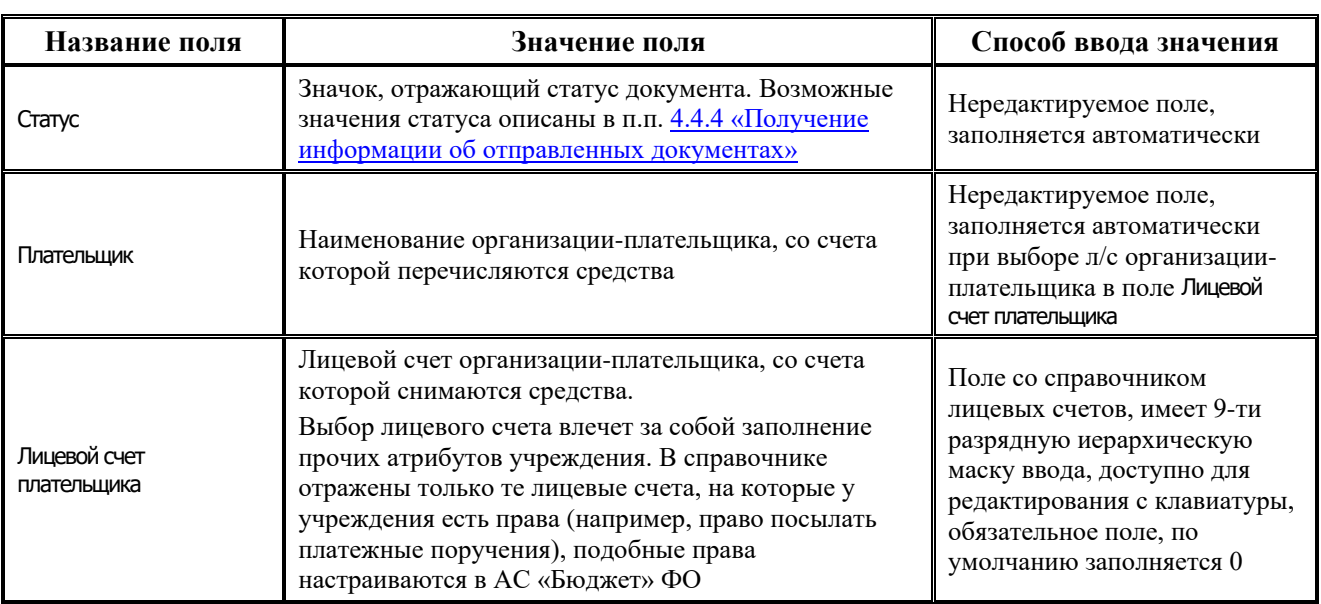

J.

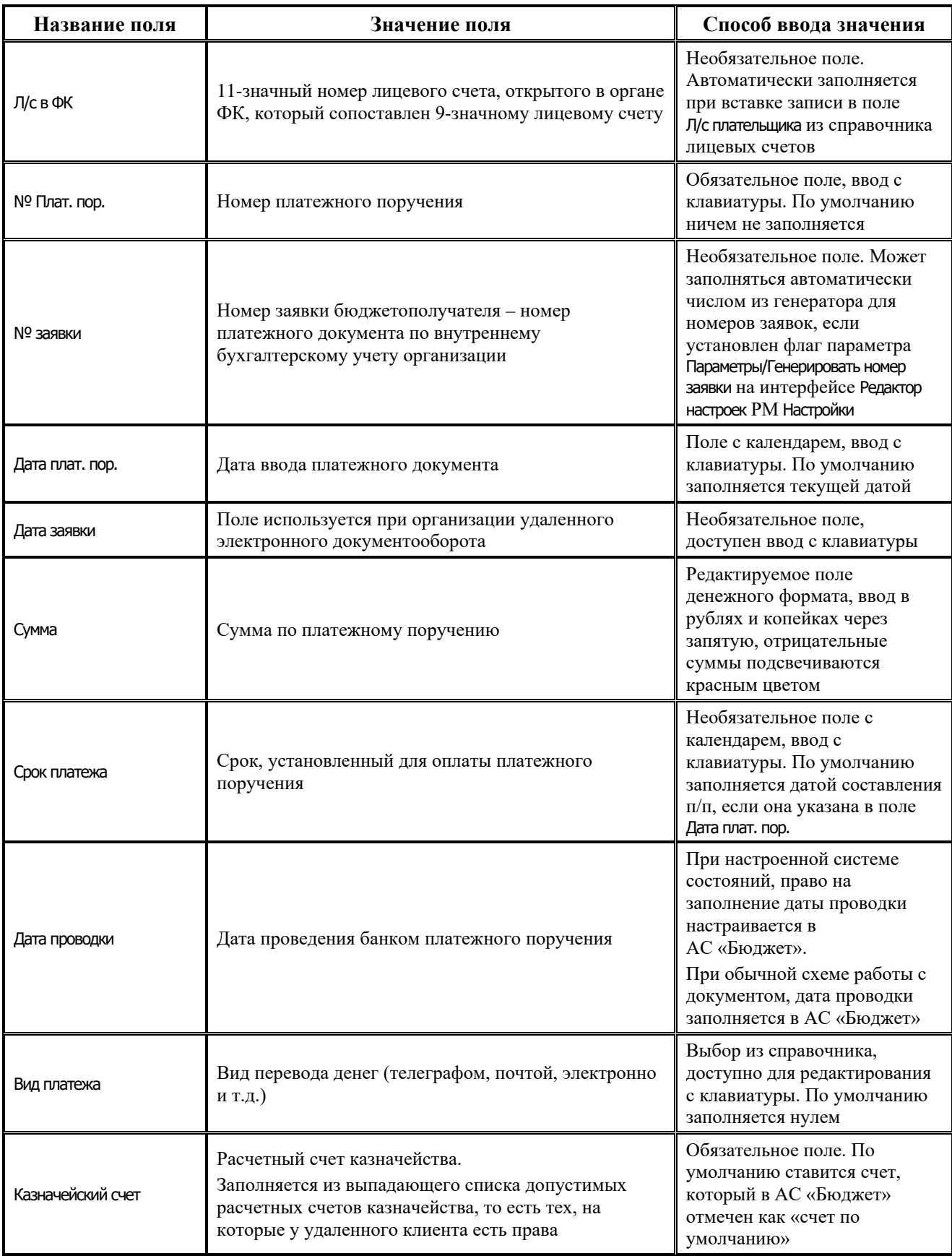

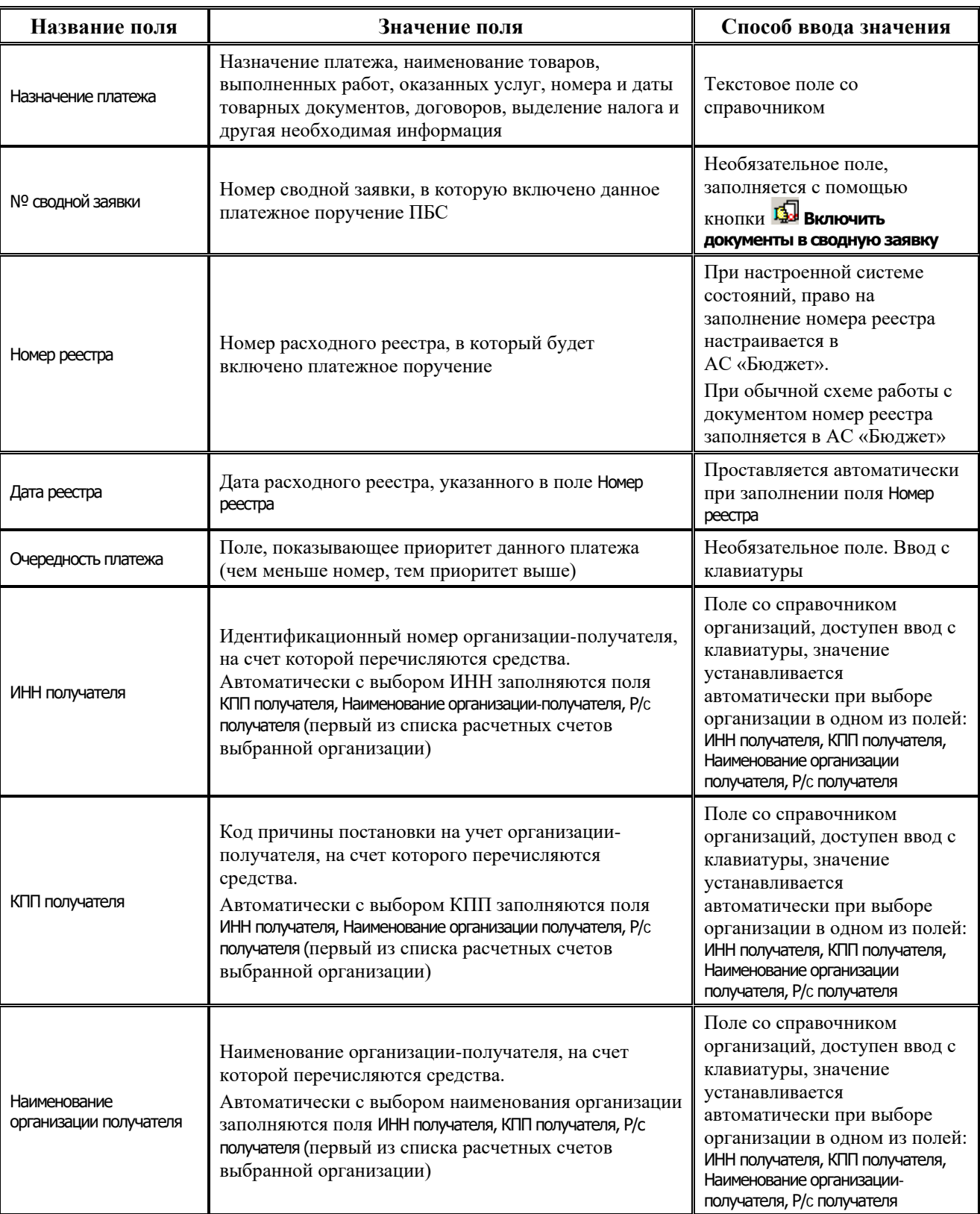

Ë

J.

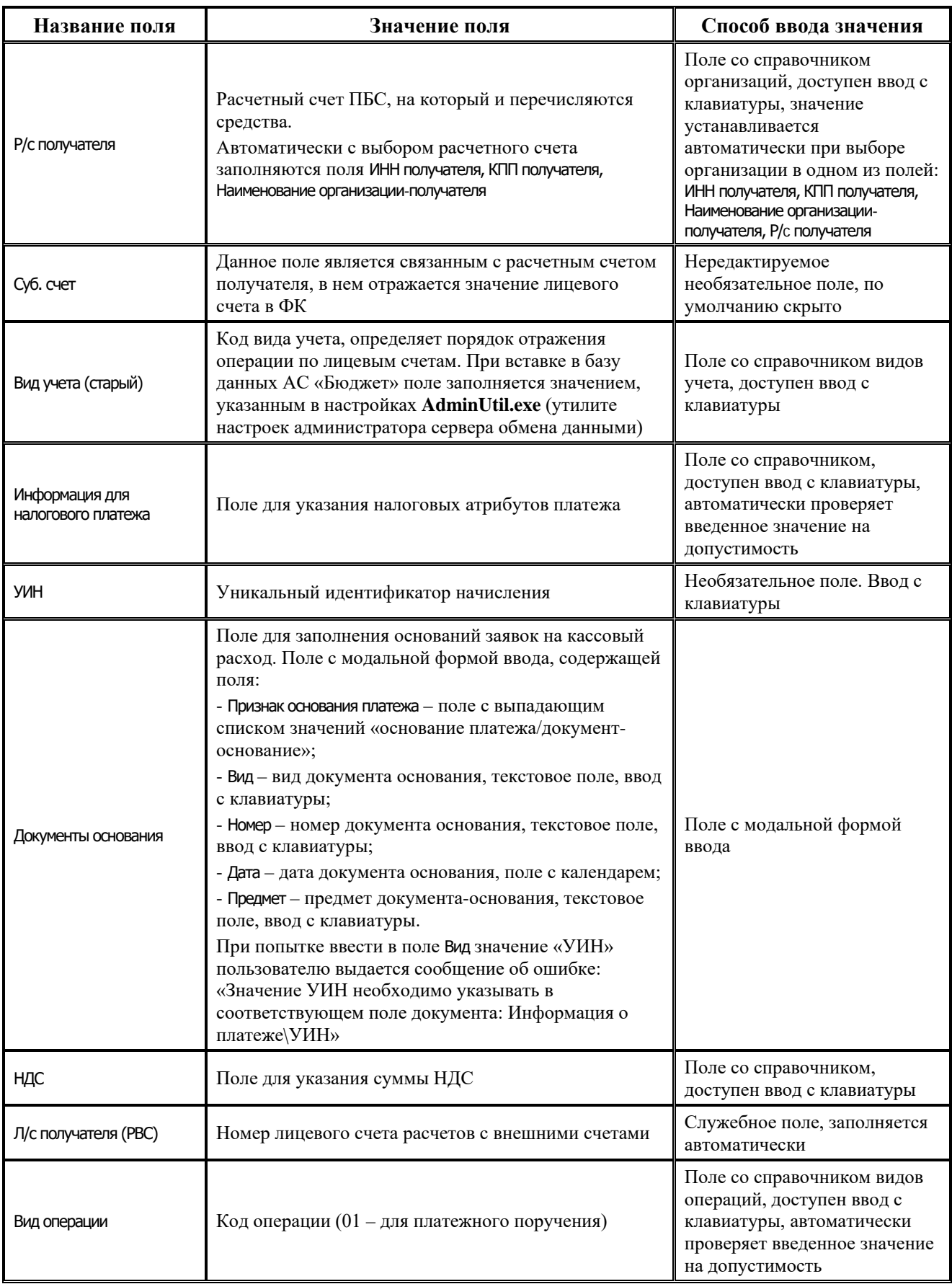

۳

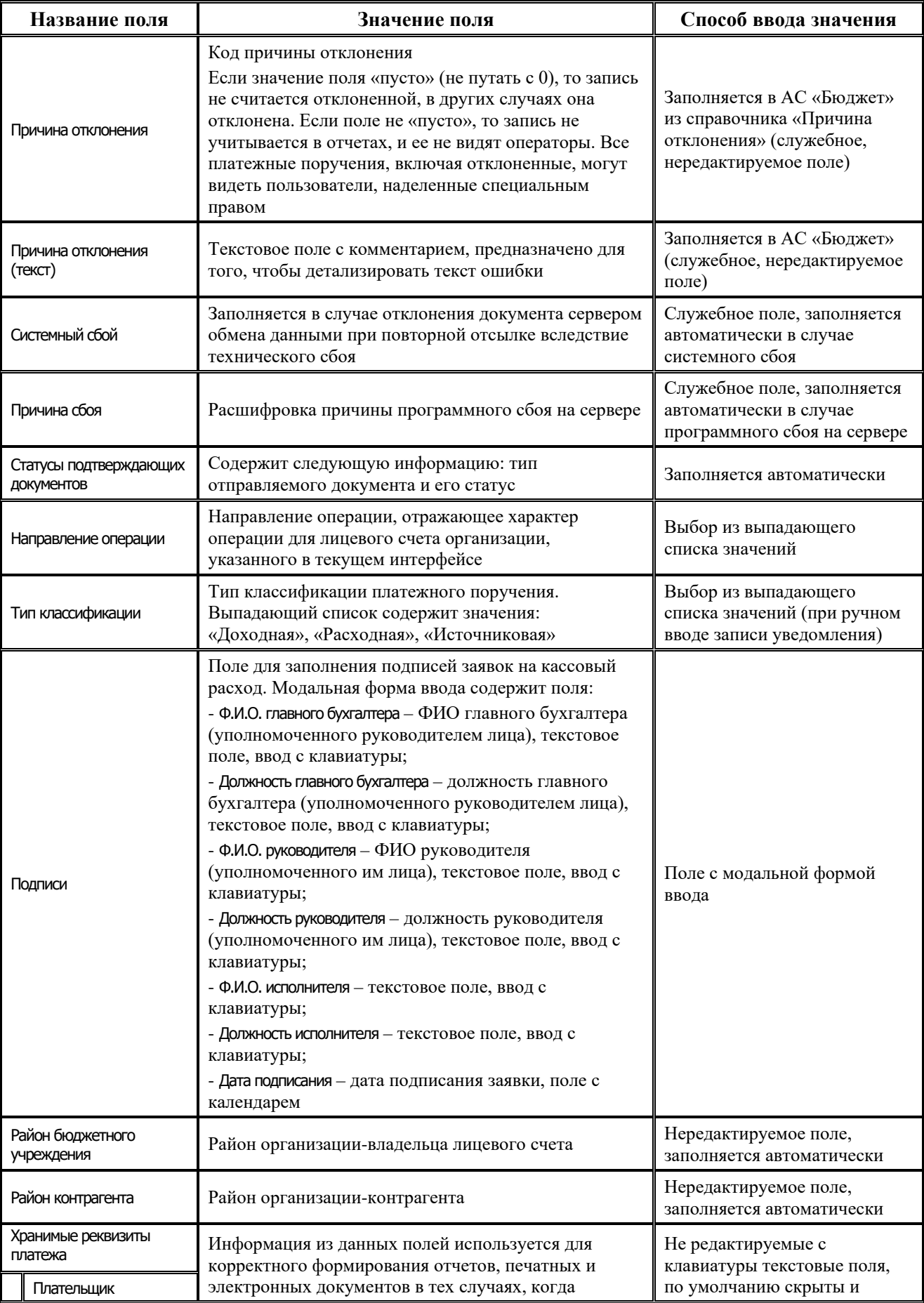

Ë

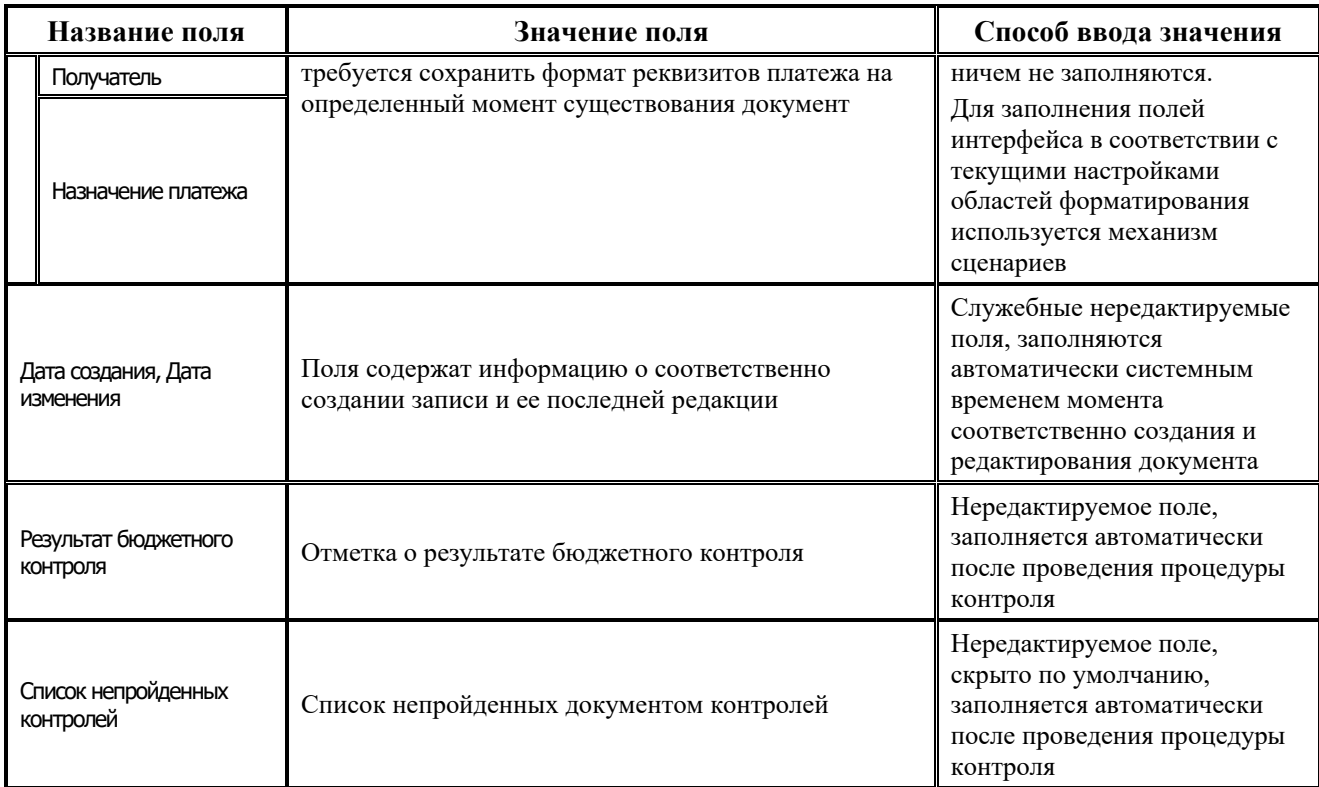

Перечень полей детализации интерфейса представлен в таблице 4.6.

*Таблица 4.6 Перечень полей таблицы детализации интерфейса «Платежные поручения»* 

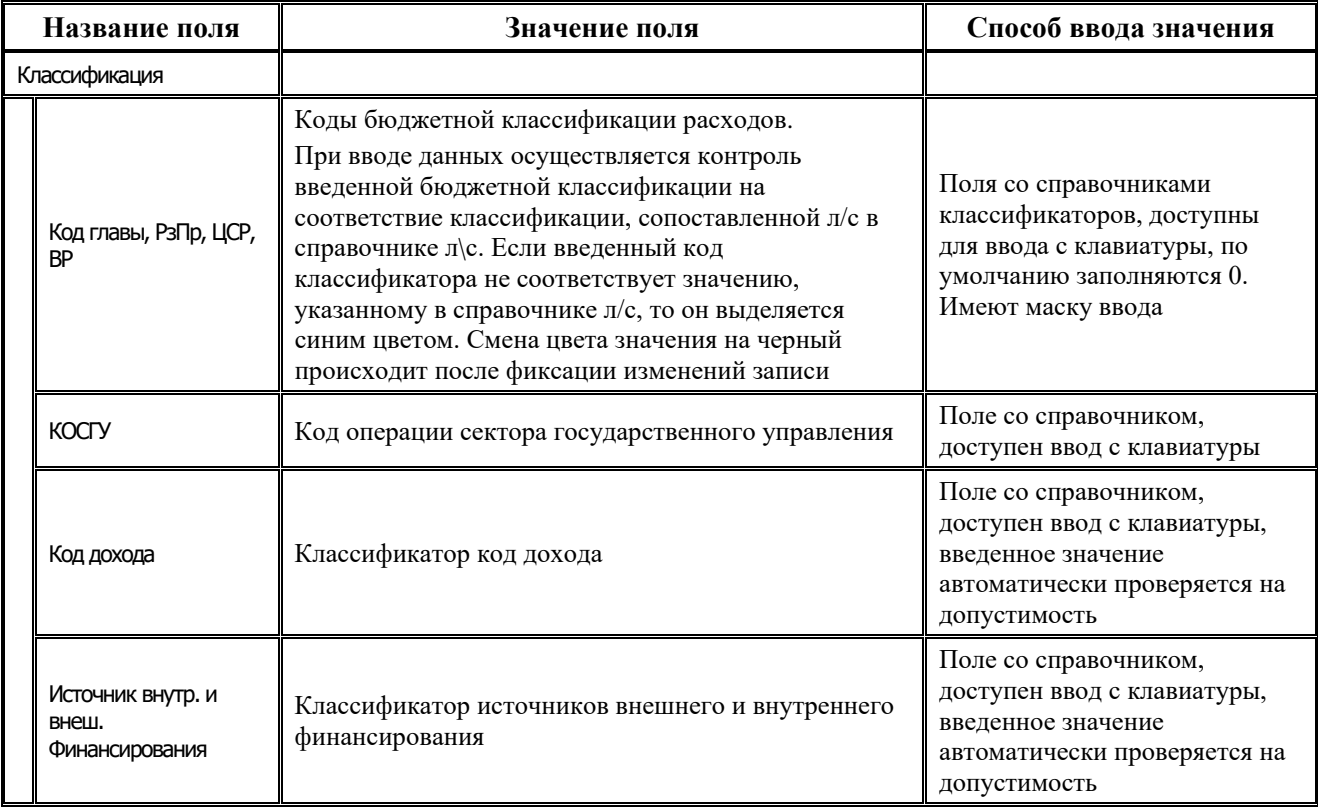

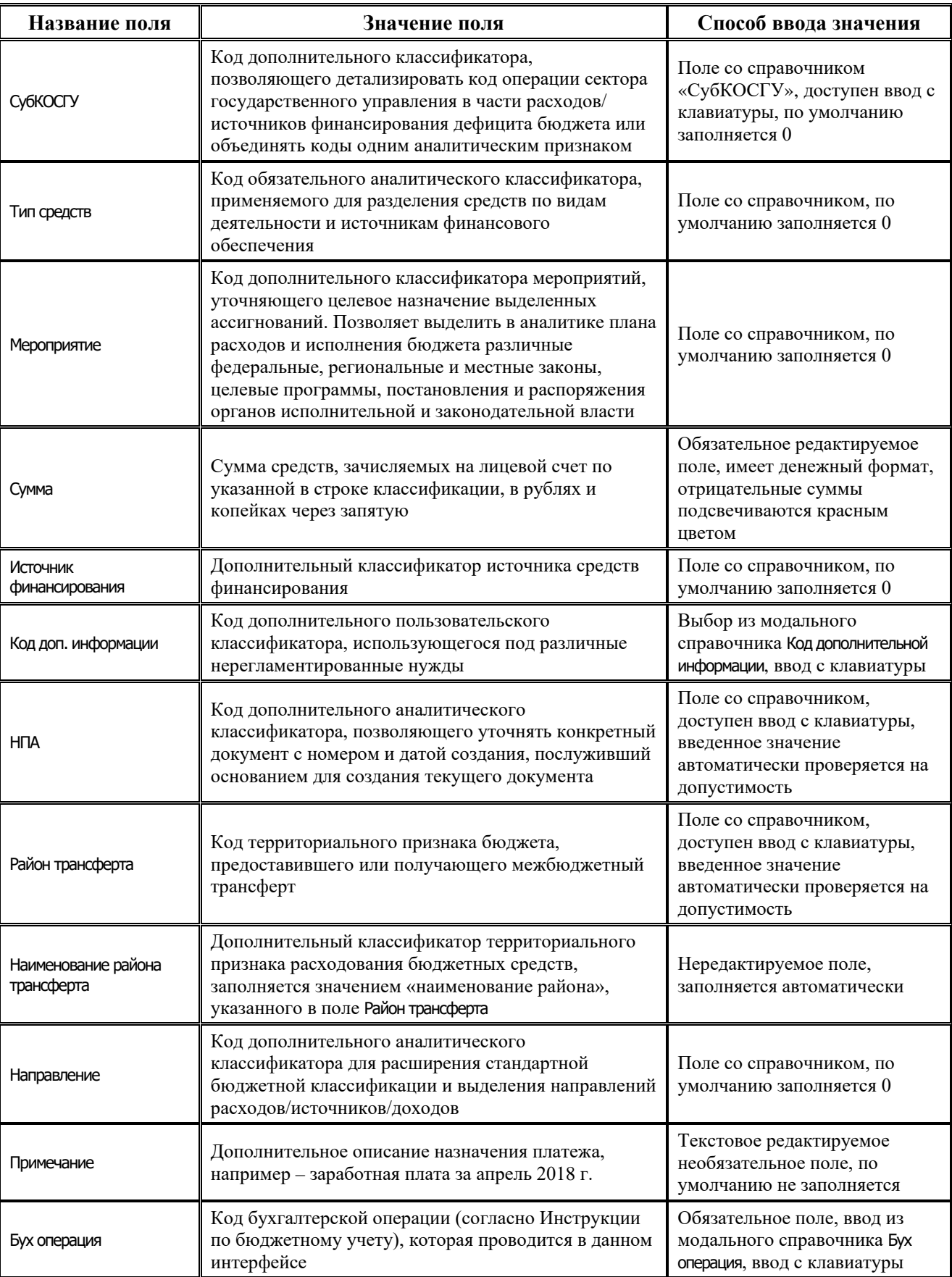

Ë

۳

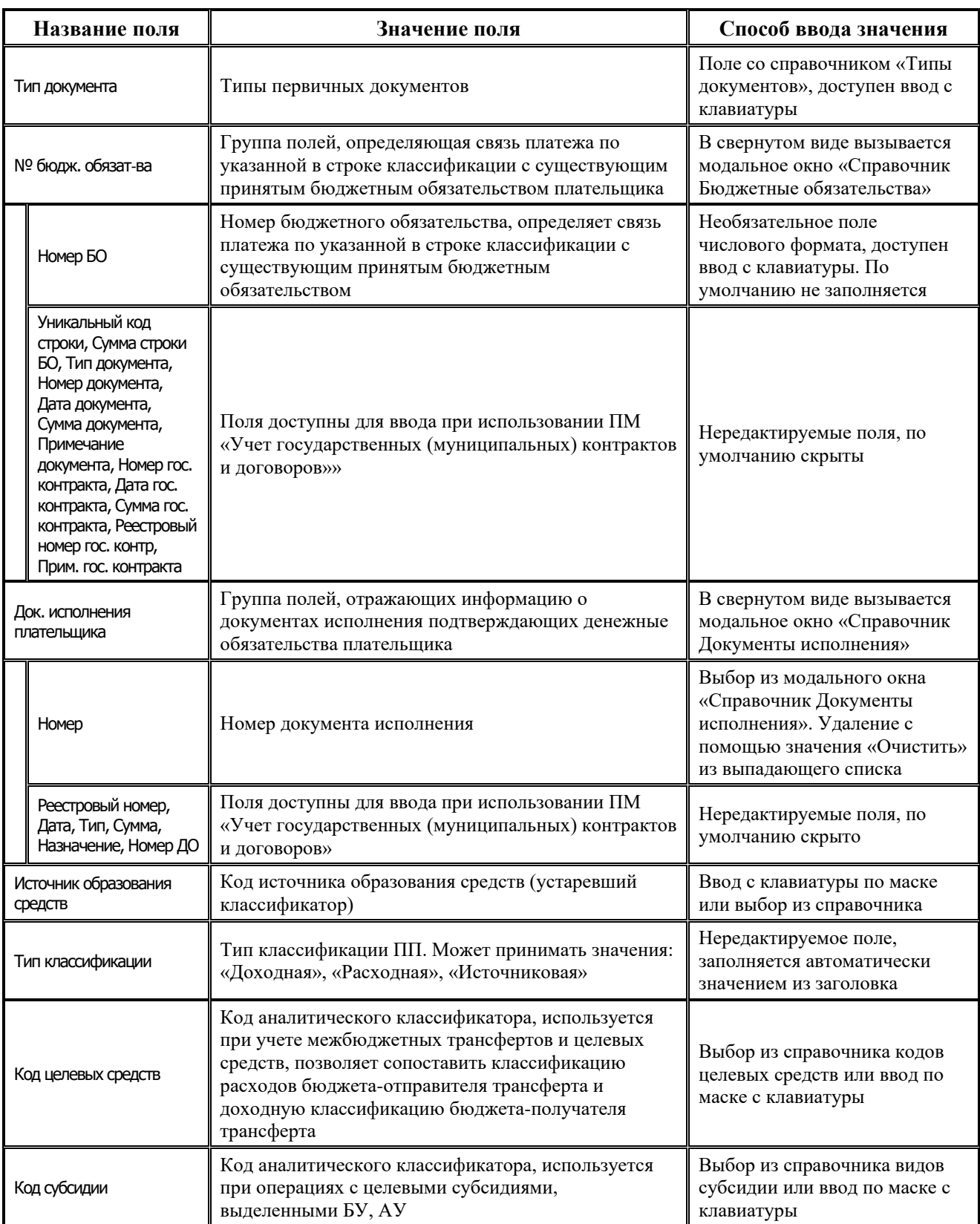

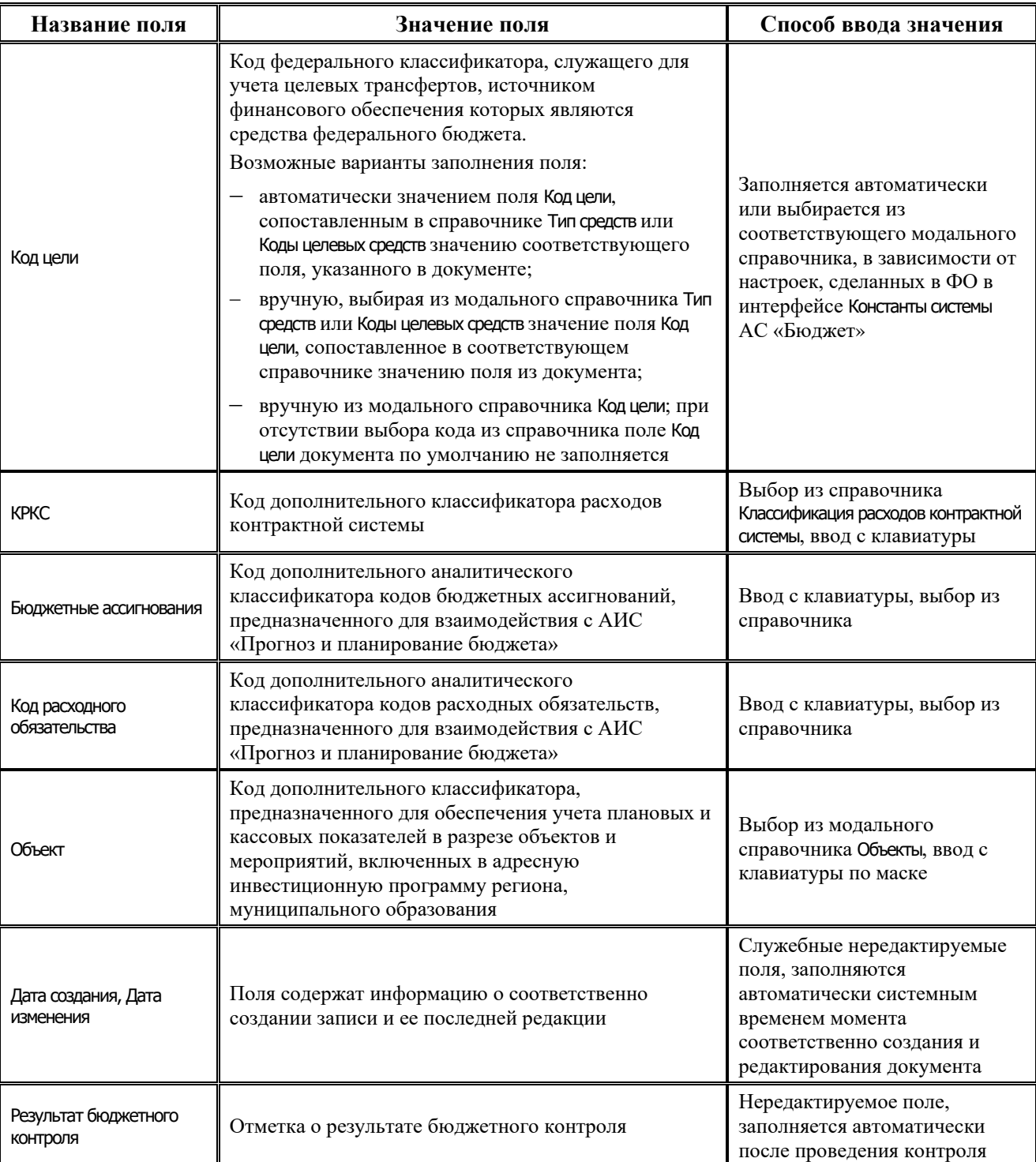

# **4.6.1.2 Операции в интерфейсе**

В зависимости от назначенных пользователю прав и системной реализации в интерфейсе доступны операции, описанные в п.4.2, 4.3, 4.4 данного руководства.

# **4.6.1.3 Особенности работы с интерфейсом «Платежные поручения»**

### **4.6.1.3.1 Формирование платежного поручения в АС «УРМ»**

Перед вводом документов в начале рабочего дня рекомендуется сделать синхронизацию (пункт меню **Сервер\Синхронизация**) для получения актуальных данных из ФО.

Для ввода платежного поручения выполните следующие действия:

- 1. Выберите интерфейс Платежные поручения РМ Документы.
- 2. Если Вы не заводите новый документ, а собираетесь найти ранее внесенный, то, для ускорения процесса визуального поиска записи заголовка нужного документа, на панели параметров задайте ограничивающие условия (например, период дат или характерный фрагмент текста примечания в параметре Примечание). Если Вы вносите новый документ, то ограничения на панели параметров запроса не существенны.
- 3. Нажмите кнопку **Выполнить** для активации интерфейса.
- 4. Уберите панель параметров запроса с экрана нажатием кнопки **Параметры**.
- 5. Щелчком мыши установите курсор в любую строку в окне рабочей области.
- 6. Добавьте новую запись в таблицу нажатием на навигаторе кнопки **+ Вставить новую запись**, или клавиши **Insert**, или клавиши ↓, если курсор находится на нижней строке.
- 7. Для более удобного ввода документа рекомендуется нажать на кнопку **•• Вид**, чтобы таблица интерфейса отображалась в вертикальном виде.
- 8. Заполните редактируемые поля заголовка документа (в соответствии с таблицей 4.5). Часть полей заполняется из справочника, часть – с клавиатуры, часть поддерживает комбинированное заполнение. Обратите внимание на заполнение следующих полей:
	- Казначейский счет выбрать из справочника «Казначейские счета».
	- Лицевой счет плательщика номер лицевого счета учреждения, от имени и за счет которого производится оплата товаров и услуг, выбрать из справочника л/с. После заполнения л/с автоматически заполнятся поля Плательщик, Л/с в ФК.
	- № Плат.пор. номер платежного поручения, поле Дата плат.пор. по умолчанию заполнится текущей датой.
	- − Тип классификации определяет тип классификации (расходная, или источниковая, или доходная) и заполнение полей БК детализации, выбирается из выпадающего списка.
	- − Поля реквизитов поставщиков товаров и услуг. При выборе в поле Наименование организации получателя из справочника получателя средств по платежному документу автоматически заполняются поля ИНН получателя, КПП получателя, Р/c получателя.
	- Назначение платежа ввод вручную или из собственного справочника АС «УРМ».
- 9. После заполнения полей зафиксируйте ввод данных по кнопке **Принять** и сохраните изменения с помощью команды кнопки **Изменения** или сочетанием клавиш **Ctrl+S**.
- 10. Перейдите в режим детализации документа, нажав на кнопку **Детализация**.
- 11. Добавьте в таблицу новую строку на каждую статью расходов нажатием на навигаторе детализации кнопки **Вставить новую запись**, или клавиши **Insert**, или клавиши ↓, если курсор находится на последней записи таблицы.
- 12. Заполните редактируемые поля таблицы детализации (в соответствии с таблицей 4.2).
- 13. Для ввода классификации в детализации документа существует несколько способов:
	- Ввод классификации вручную. После нажатия на кнопку <sup>+</sup> Вставить новую запись навигатора детализации заполните из соответствующих справочников поля группы Классификация. Сохраните изменения.
- Ввод кодов расходной классификации в поля детализации с помощью кнопки **Дерево бюджетной классификации**. Данный способ доступен только в случае, если сделаны соответствующие настройки в ФО. Для заполнения полей нажмите на кнопку **Дерево бюджетной классификации** и выберите из справочника «Структура бюджета» нужный набор кодов расходной классификации. После выбора все поля расходной БК группы Классификация будут заполнены. Затем заполните оставшиеся доступные поля данной строки и другие строки детализации, сохраните изменения.
- Ввод расходной классификации в детализации через предконтроль по росписи. После вставки записи выберите по кнопке **Предварительный контроль** доступный контроль по росписи. В окне предконтроля отразятся строки с возможными наборами БК и нулевой суммой для расхода. Посмотрите, по какой БК имеются неотрицательные остатки средств, введите значение в поле Новая сумма и нажмите кнопку **Принять изменения** окна контроля. После возврата в интерфейс сумма, поля БК и другой классификации в записи будут заполнены. Далее заполните оставшиеся поля записи детализации. Зафиксируйте и сохраните сделанные изменения.
- 14. На каждую статью расходов должна быть сформирована отдельная строка детализации. Для добавления других строк детализации повторите вышеописанные действия.

Примечание – Общую сумму введенных строк можно вычислить по кнопке **Вычислить сумму** на панели кнопок управления интерфейсом. Можно узнать итоговые суммы не по всем, а только по выделенным строкам. Для выделения строк надо при нажатых клавишах **Ctrl** или **Shift** щелкнуть мышью по нужным строкам.

- 15. После добавления строки и заполнения полей зафиксируйте ввод данных по кнопке **Принять** и сохраните изменения по кнопке **Изменения** или сочетанием клавиш **Ctrl+S**.
- 16. Вернитесь в режим заголовка документа нажатием на кнопку **1**3 Заголовки.
- 17. Для проверки документа перед отправкой в ФО нажмите на кнопку **Предварительный контроль** или **Постконтроль**. Зеленый шар свидетельствует об успешном прохождении контроля, документ можно отправлять. Если в результате контроля появляется красный шар, то надо смотреть причину в поле Результат бюджетного контроля записи.
- 18. Для созданного документа можно сформировать печатную форму по кнопке .
- 19. Для отправки документа в ФО надо его выделить курсором и нажать кнопку отправки **В • Отослать выделенные документы**. Документ считается успешно отправленным, если в поле Статус документа установится зеленая галка . После успешной отправки появится информационное сообщение.

#### **4.6.1.3.2 Дополнительные возможности в интерфейсе**

На панели кнопок управления интерфейса находится кнопка НОС добавить НДС в **назначение**, которая позволяет автоматически добавлять суммы НДС в колонку НДС. Если в колонке Сумма проставлено – "100,00", то при нажатии данной кнопки в колонку НДС добавляется текст "В том числе НДС: 16,67 руб.".

Назначение кнопки **Заполнение пользовательских параметров новых отчетов** описано в п.п.4.11.9 «Добавление пользовательских параметров для вывода подписей в отчеты» данного руководства.

Кнопка **14** Установить значение генератора для номеров заявок предназначена для установки начального значения генератора нумерации заявок (используется только в случае установленной опции Генерировать номер заявки на РМ Настройки закладка Редактор настроек).

При нажатии данной кнопки появится форма «Параметры», на которой можно установить текущее значение генератора нумерации заявок (т.е. последнее используемое в нумерации заявок значение). При этом во вновь создаваемом документе (при установленной опции «Генерировать номер заявки») будет использовано в номере заявки текущее значение генератора, увеличенное на единицу. Например, на форме «Параметры» установлено текущее значение «18», в соответствии с рисунком 4.42.

*Рис. 4.42 Вид окна установки параметров генератора заявок*

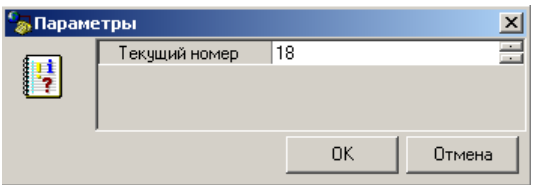

В этом случае при создании нового документа в поле № заявки заголовка будет автоматически установлено соответственно значение «19», в соответствии с рисунком 4.43.

*Рис. 4.43 Результат работы генератора нумерации заявок* 

| Crarud | плательщика              | Лицевой счет   ° № Плат.пор. | № заявки |
|--------|--------------------------|------------------------------|----------|
|        | 067.02.000.1   Документ1 |                              | 19       |

# **4.6.2 Интерфейс «Расход по чекам»**

#### **4.6.2.1 Описание интерфейса**

Интерфейс Расход по чекам РМ Документы предназначен для формирования и отсылки в ФО заявок на получение наличности (чеков), используется только при наличии дополнительного ПМ «Ведение операций с наличностью».

Интерфейс ввода имеет двухуровневую иерархическую структуру. Заголовок содержит атрибуты, необходимые для осуществления платежа, описанные в таблице 4.7. Детализация представляет сумму платежа в разрезе бюджетной и дополнительной классификации.

Все сформированные на данном интерфейсе документы могут быть отправлены в ФО. На каждый пришедший в АС «Бюджет» документ формируется ответ, который впоследствии отправляется удаленному клиенту.

*Таблица 4.7 Перечень полей таблицы заголовков интерфейса «Расход по чекам»* 

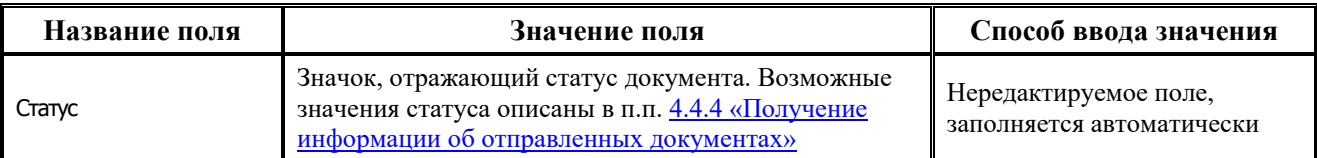

i.

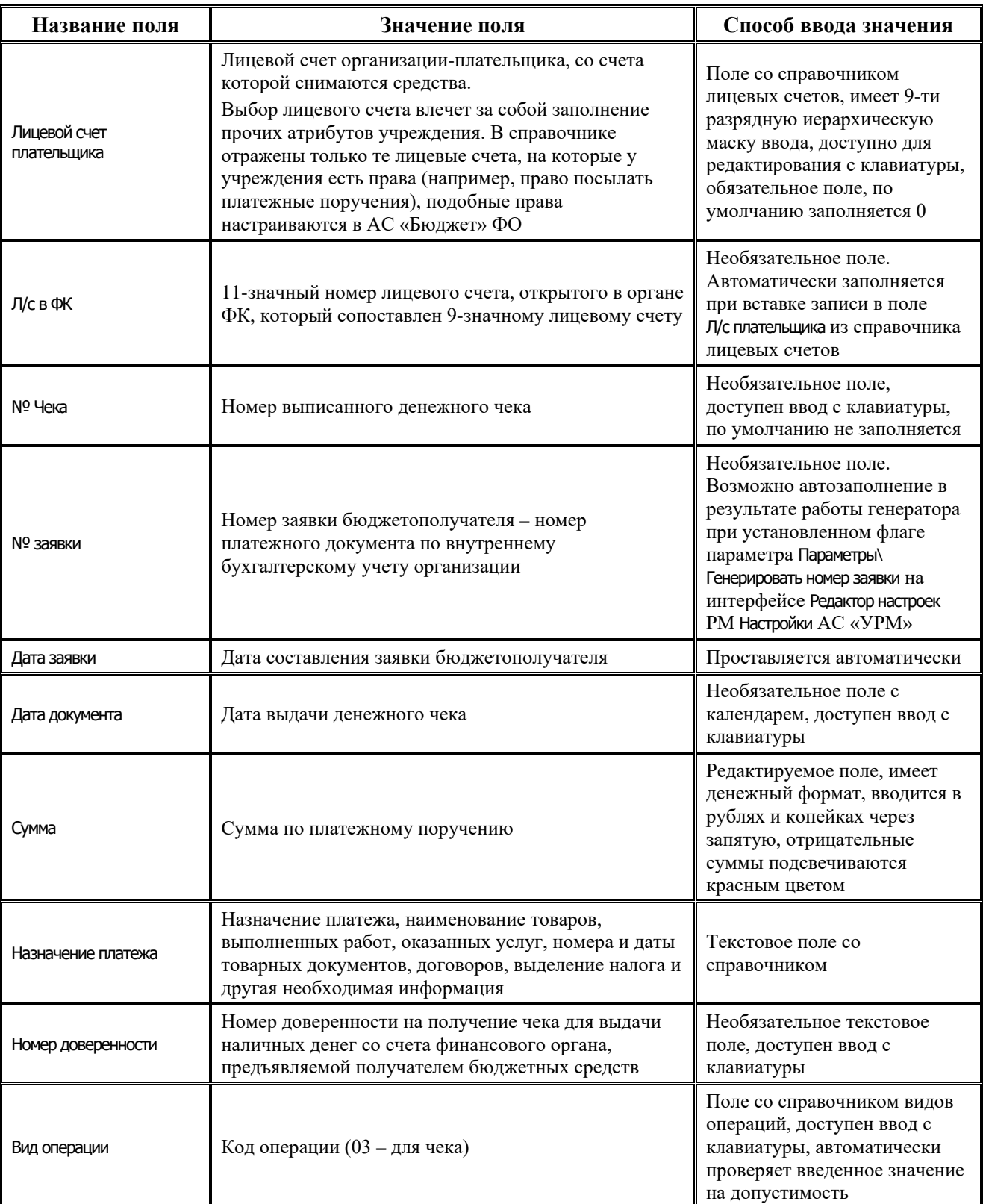

Ë

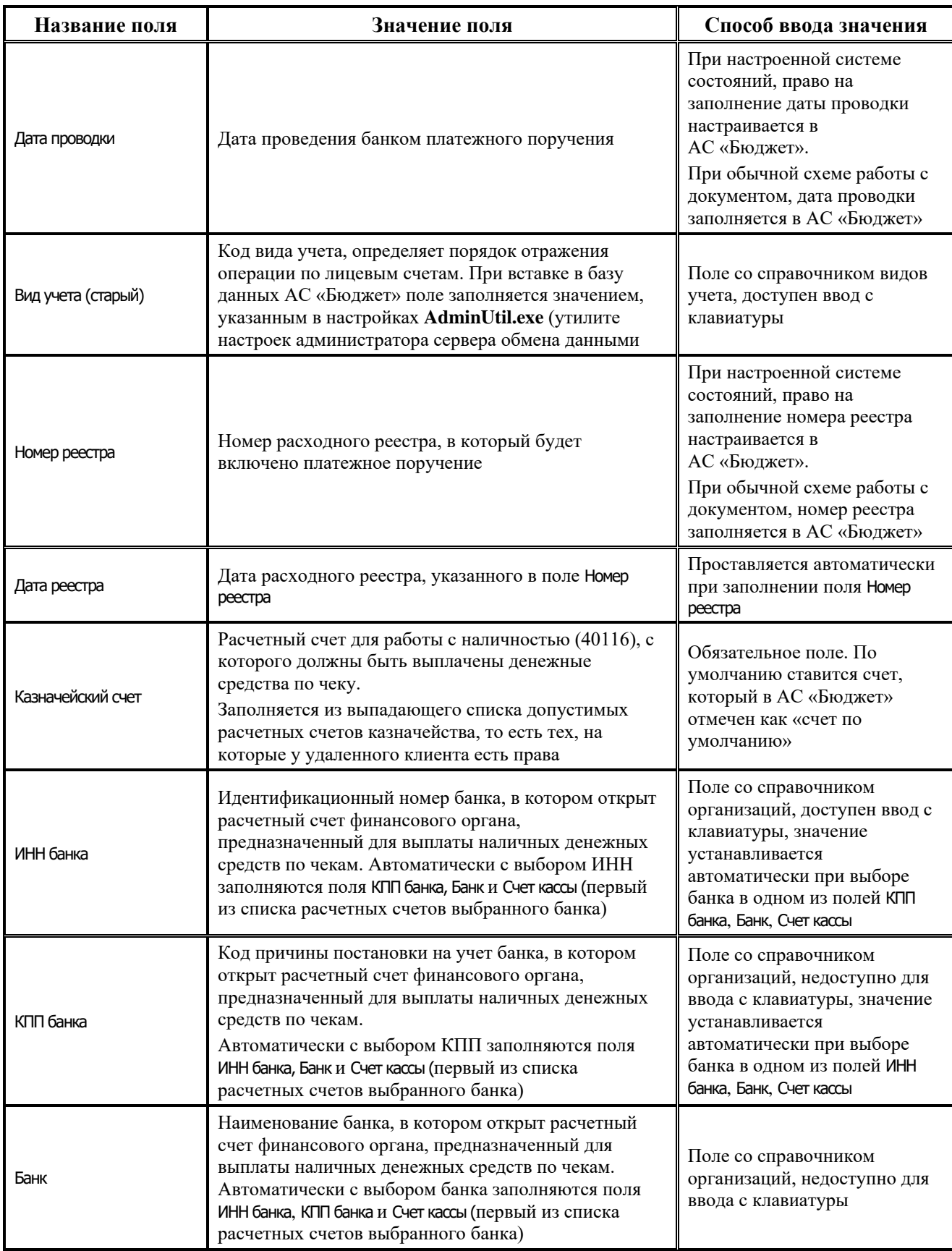

۳

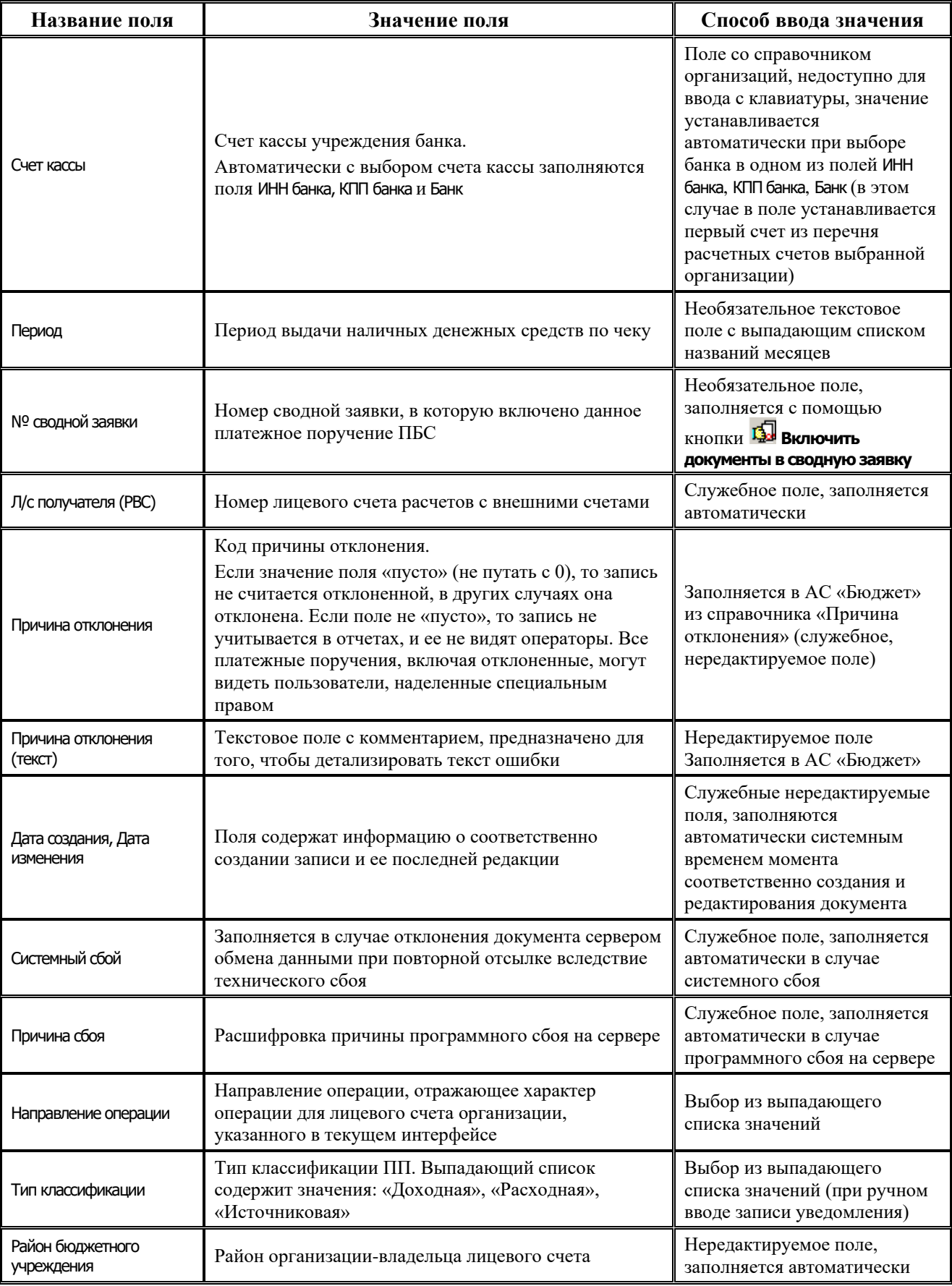

Ë

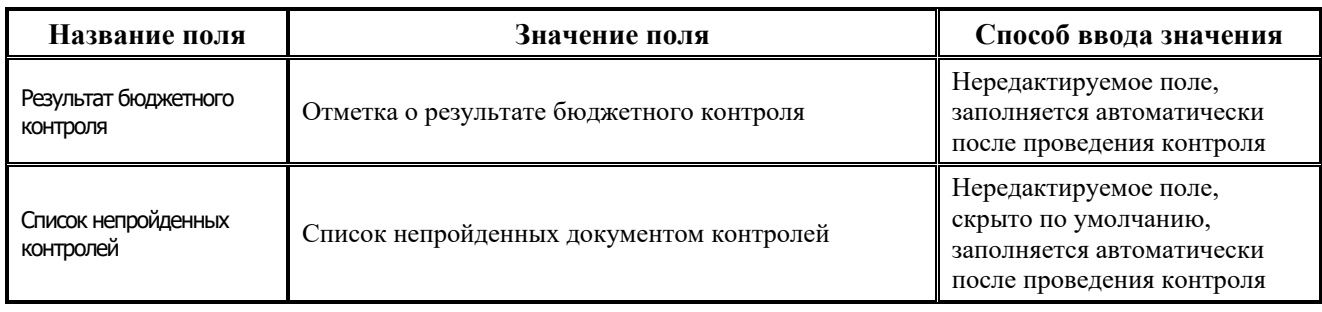

Перечень полей детализации представлен в таблице 4.8.

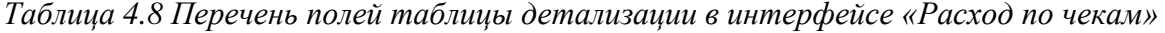

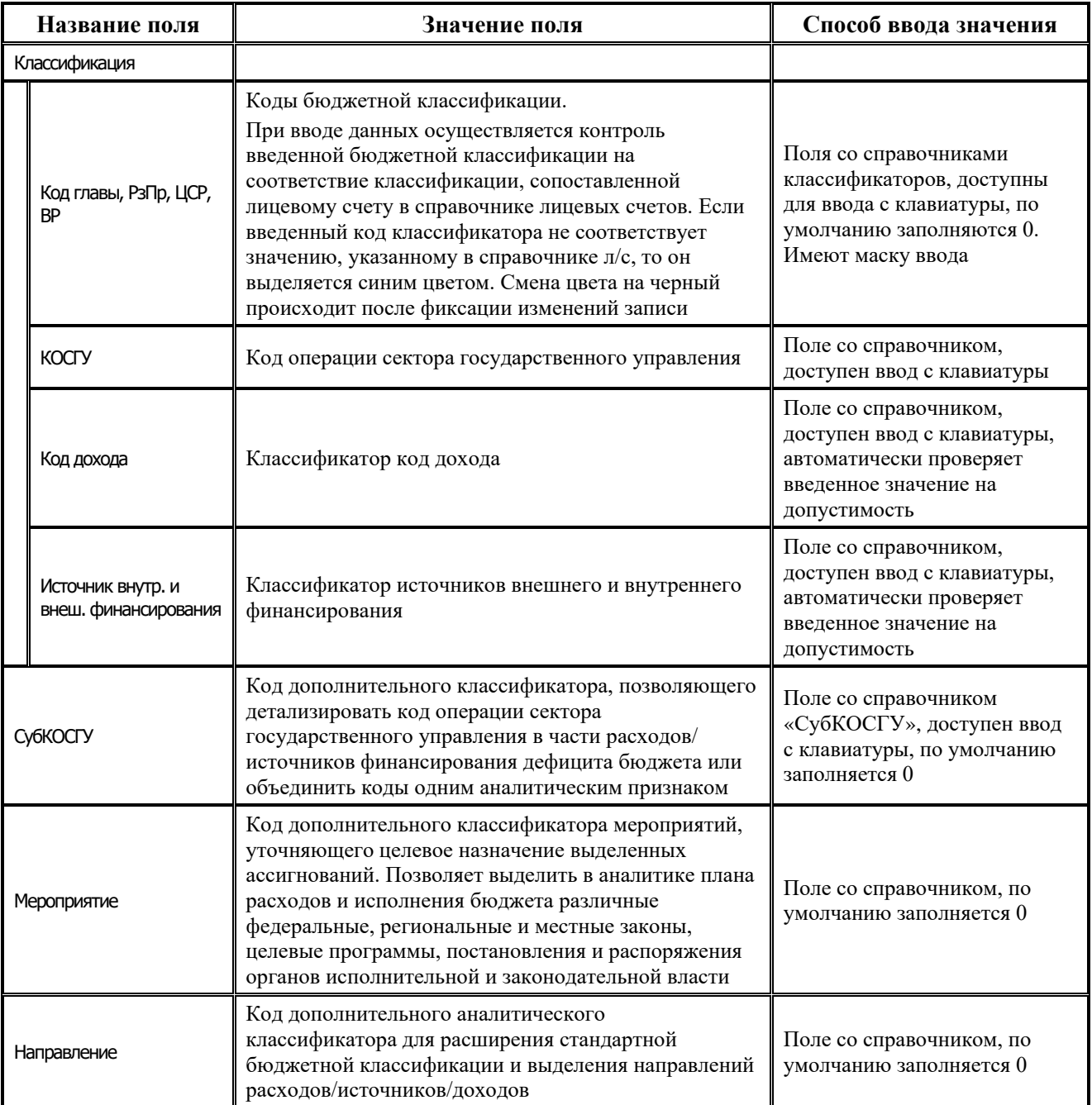

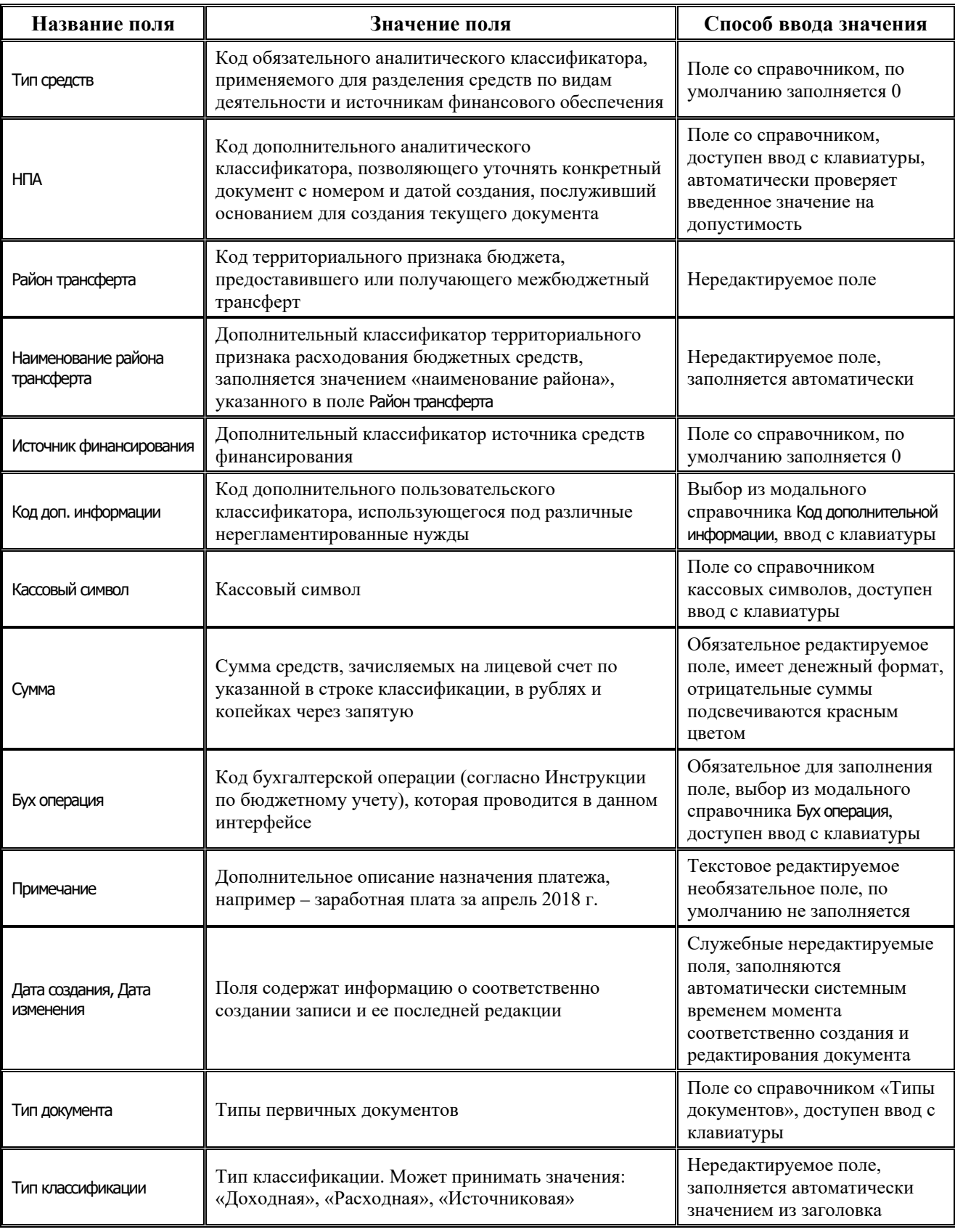

Ξ

J.

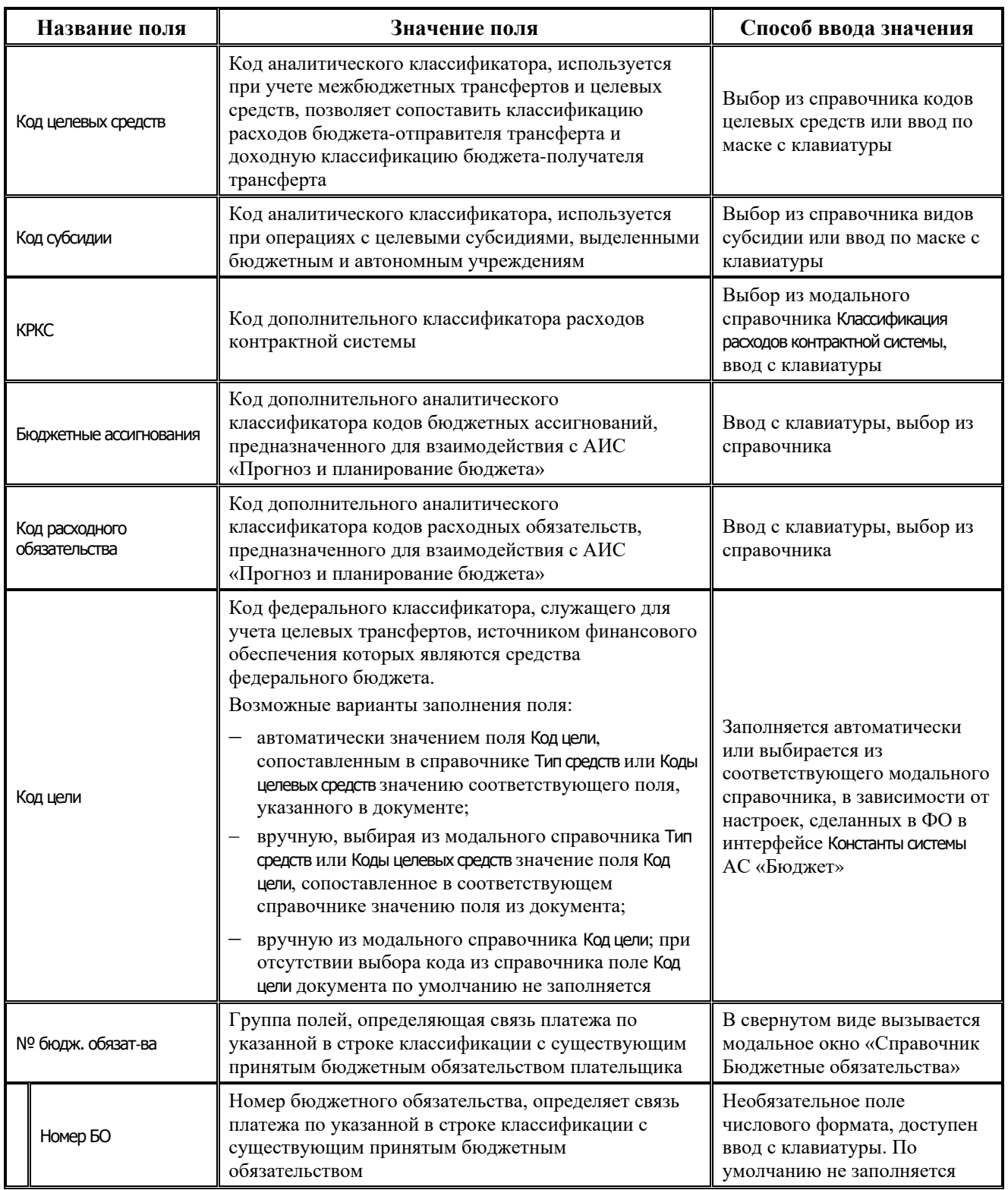

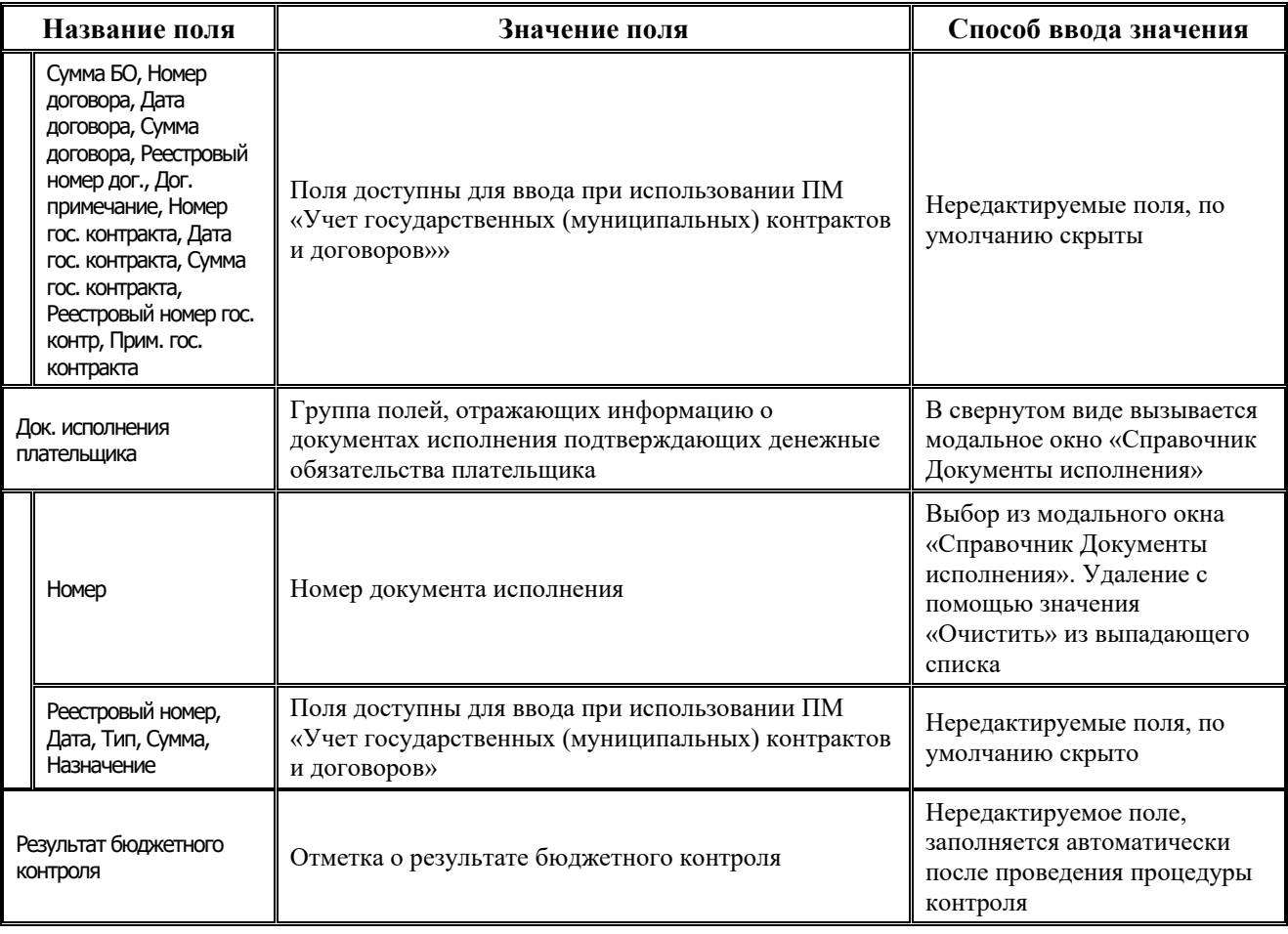

### **4.6.2.2 Операции в интерфейсе**

В зависимости от назначенных пользователю прав и системной реализации в интерфейсе доступны операции, описанные в п.4.2, 4.3, 4.4 данного руководства.

# **4.6.3 Интерфейс «Приход от прочих»**

### **4.6.3.1 Описание интерфейса**

Интерфейс Приход от прочих предназначен для получения клиентами ФО информации о поступлениях на счета бюджета для безналичных расчетов (единый счет бюджета и на счет для средств БУ, АУ) с отражением на л/с клиентов ФО, а именно:

- − поступлении доходов, источников (в т.ч. возвратов);
- − восстановлении кассовых выплат;
- зачислении средств БУ, АУ по расходам/источникам;
- учет ошибочно зачисленных средств.

Интерфейс ввода имеет двухуровневую иерархическую структуру (см. п.п. 4.1 [«Работа с](#page-35-0)  [интерфейсом ввода»\)](#page-35-0). Заголовок содержит атрибуты документа Приход от прочих, описанные в таблице 4.9. Детализация представляет сумму платежа в разрезе л/с плательщика.

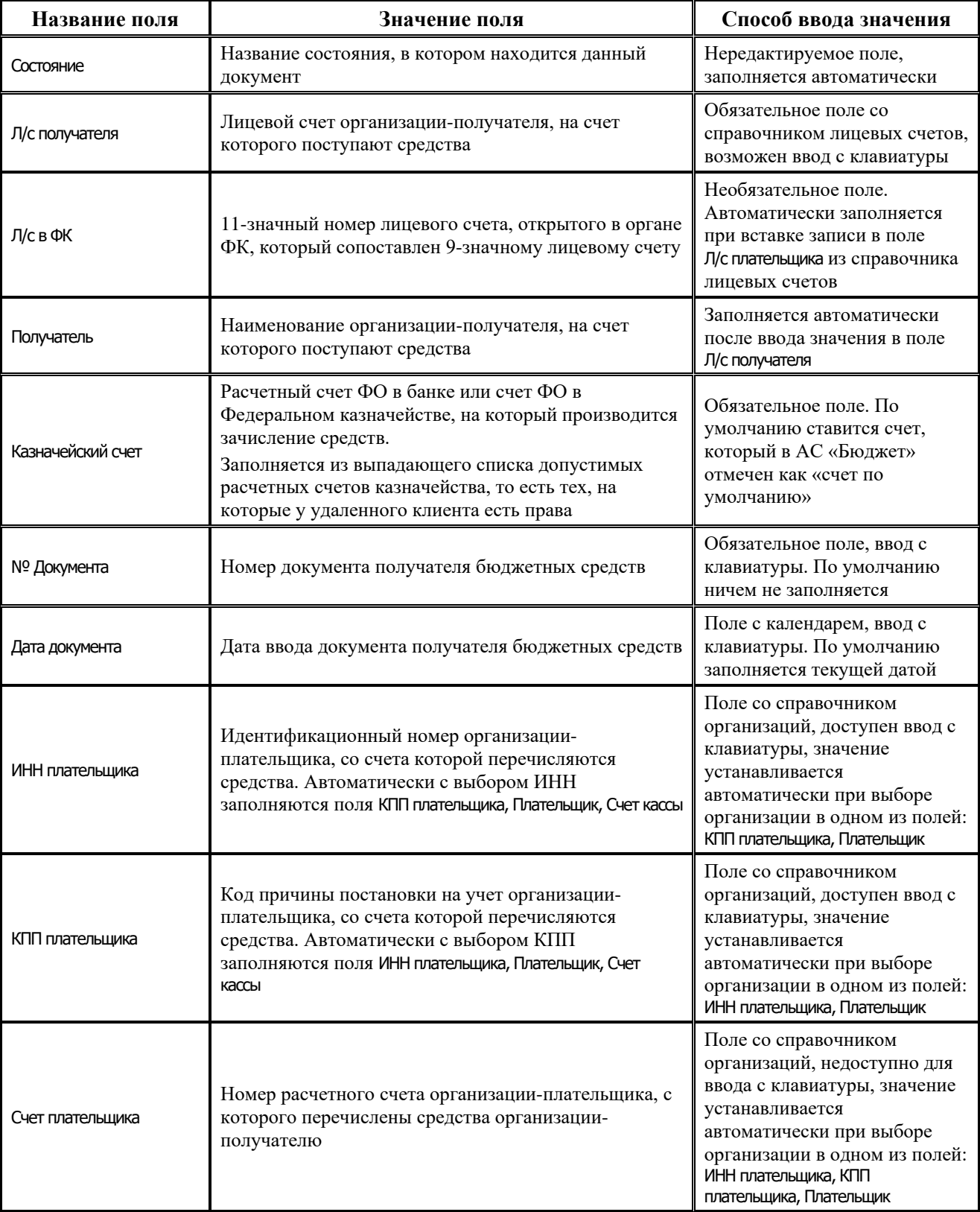

# *Таблица 4.9 Перечень полей таблицы заголовков интерфейса «Приход от прочих»*

i.

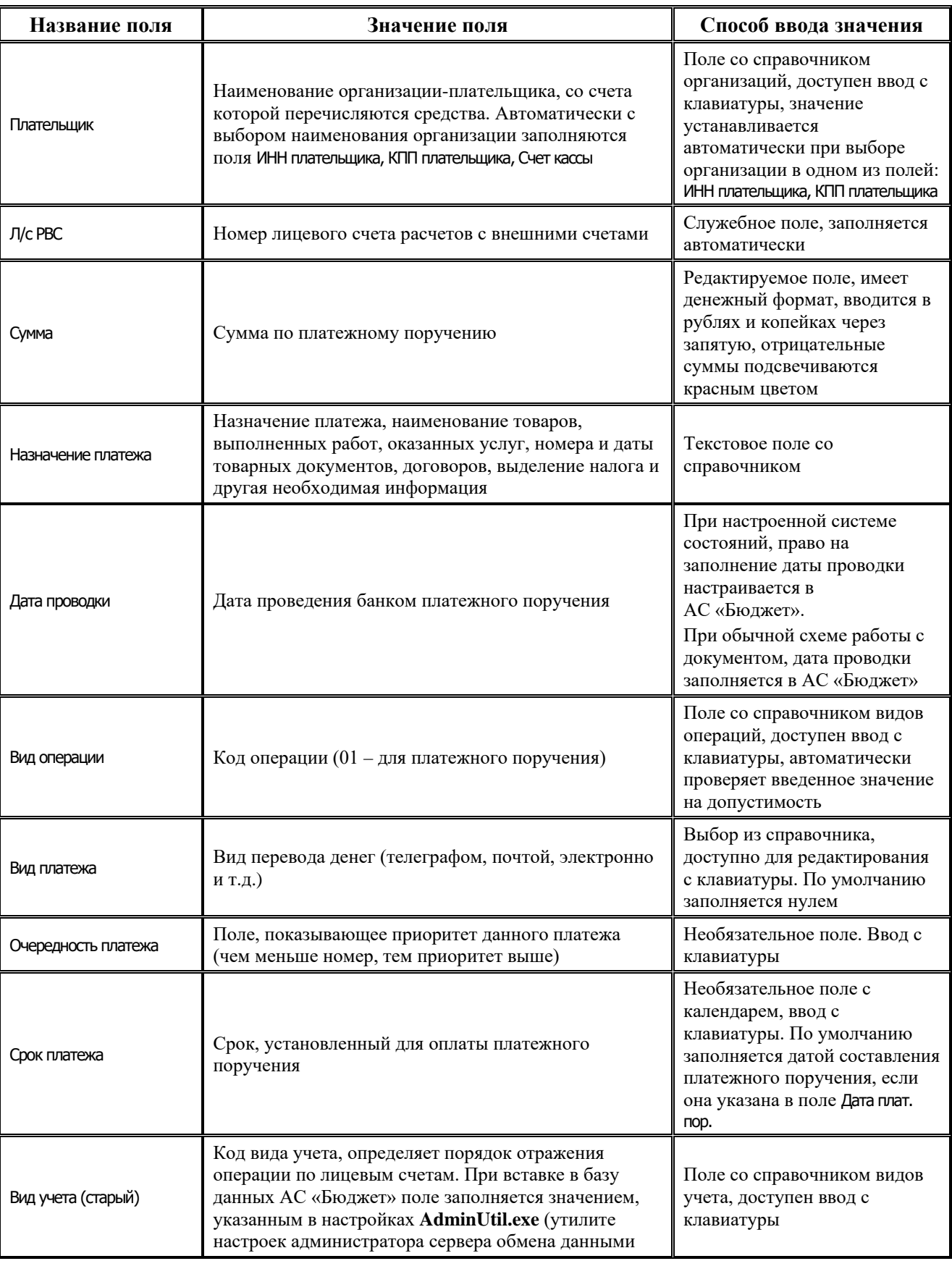

Ė
i.

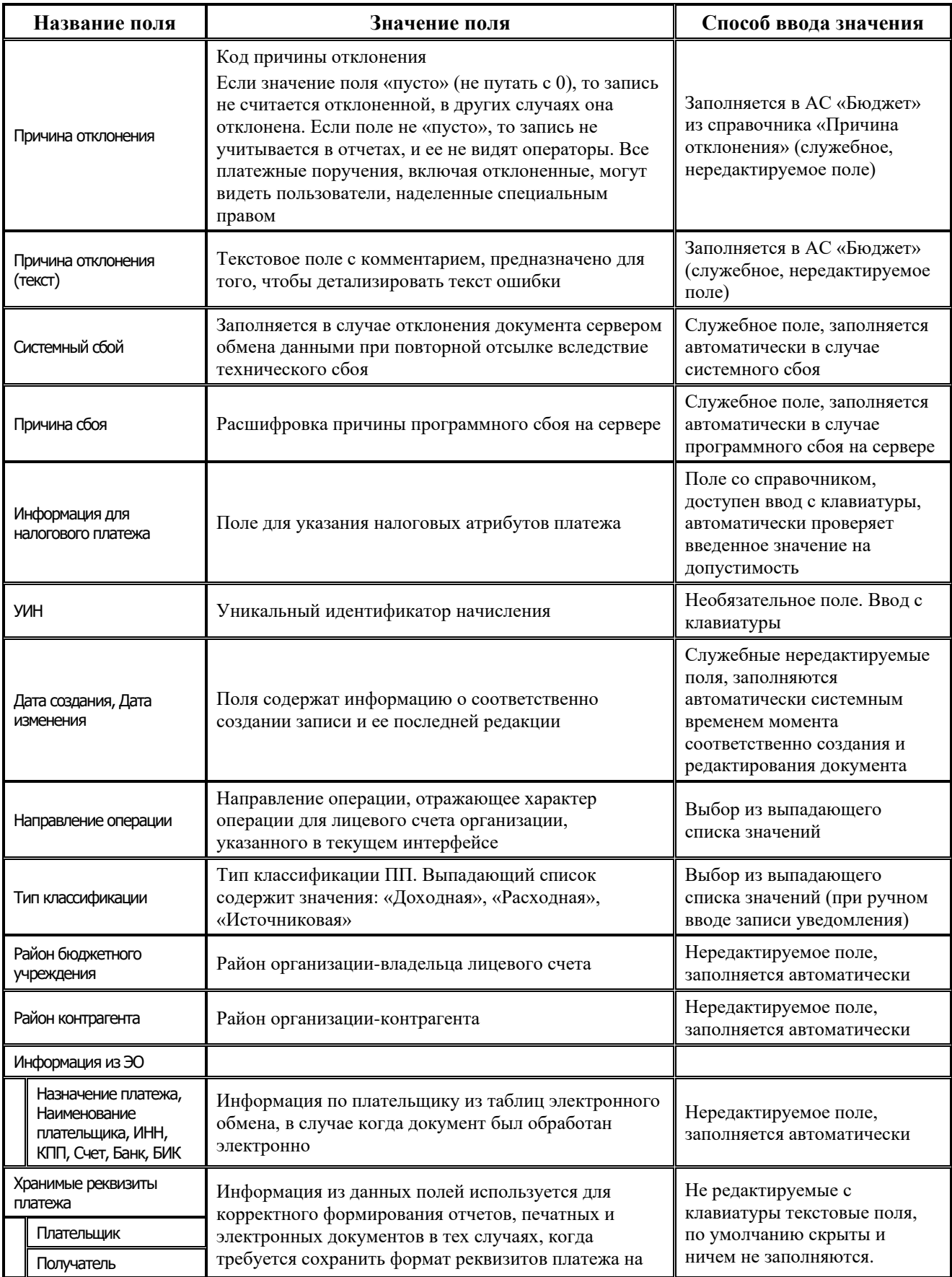

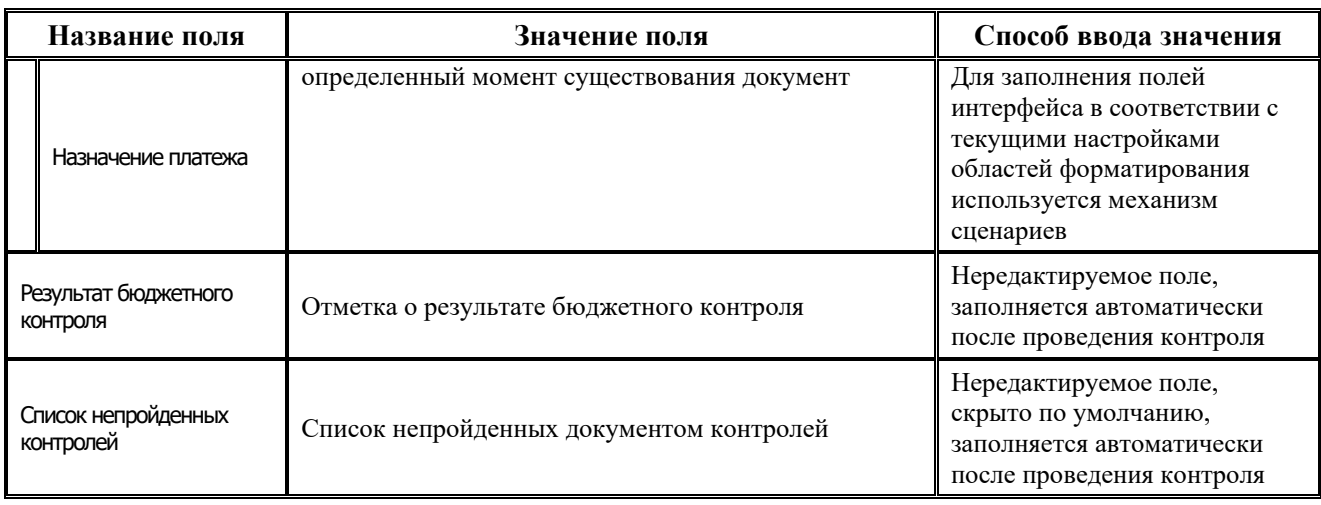

Перечень полей детализации интерфейса представлен в таблице 4.10.

*Таблица 4.10 Перечень полей таблицы детализации интерфейса «Приход от прочих»* 

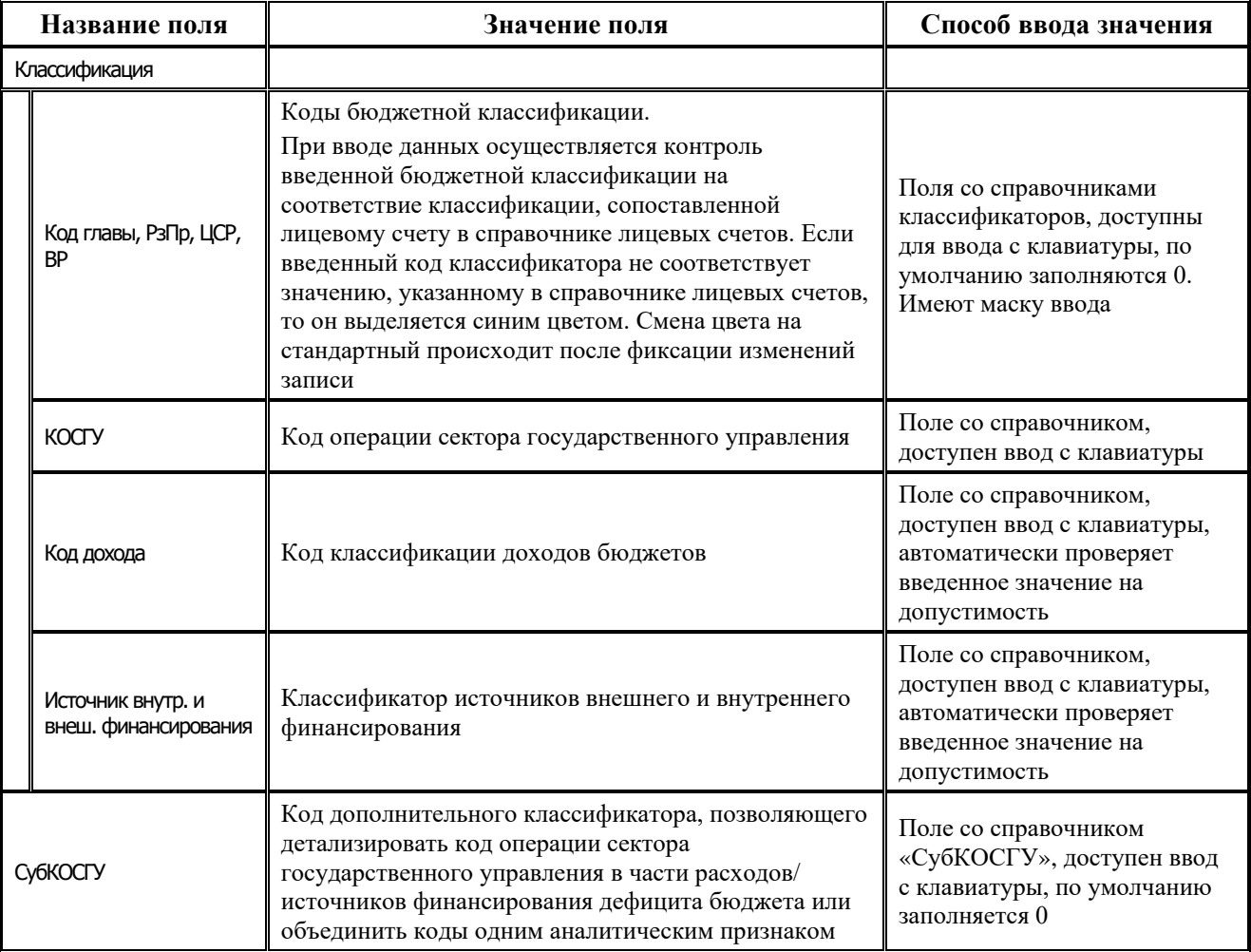

J.

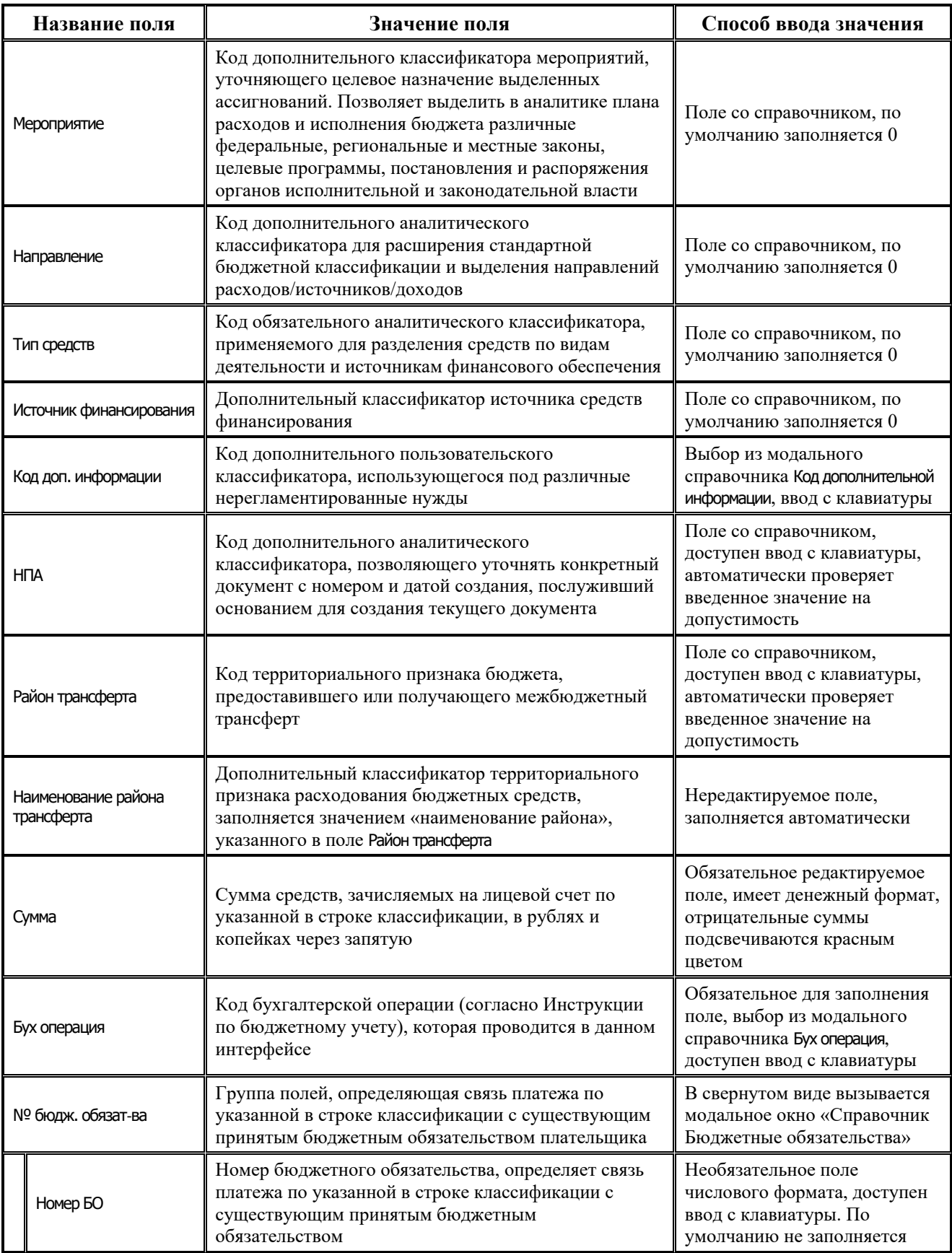

i.

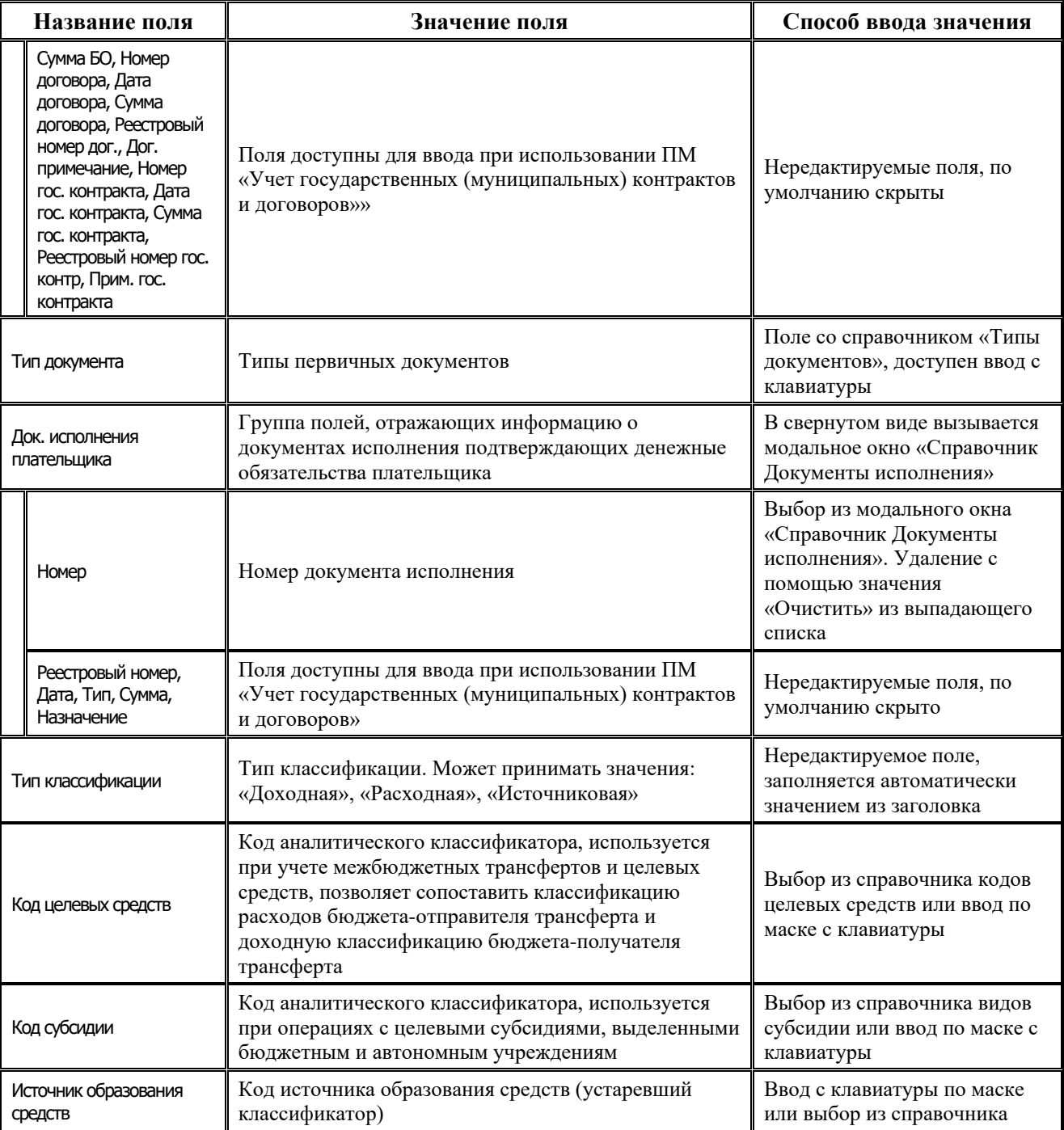

 $\equiv$ 

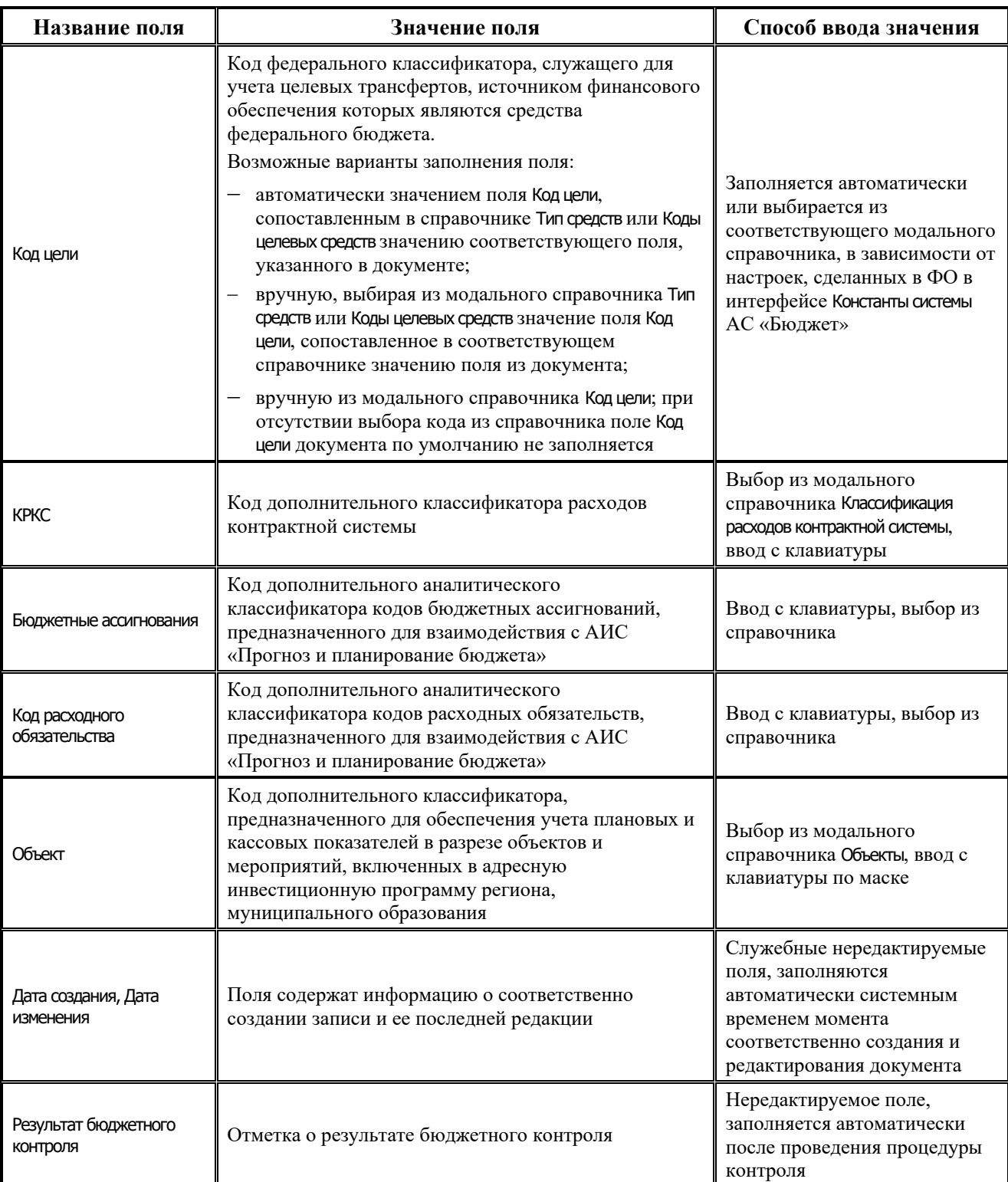

## **4.6.3.2 Операции в интерфейсе**

В интерфейсе доступны операции, описанные в п.4.2, 4.3, 4.4 данного руководства.

## **4.6.4 Интерфейс «Возврат по объявлениям»**

## **4.6.4.1 Описание интерфейса**

На интерфейсе Возврат по объявлениям РМ Документы оформляются документы о поступлении наличных денежных средств с помощью объявлений на взнос наличными (как правило, это возврат неиспользованных получателями наличных денежных средств, ошибочно зачисленные средства, поступления в кассу от БУ, АУ, др.) на счет для наличности и отражении их на лицевых счетах клиентов ФО (КУ, БУ, АУ).

Интерфейс ввода имеет двухуровневую иерархическую структуру (см. п.п. 4.1 «Работа с [интерфейсом ввода»\)](#page-35-0). Заголовок содержит атрибуты документа Объявление, описанные в таблице 4.11. Детализация представляет сумму платежа в разрезе л/с плательщика.

*Таблица 4.11 Перечень полей таблицы заголовков интерфейса «Возврат по объявлениям»* 

| Название поля     | Значение поля                                                                                                    | Способ ввода значения                                                                                                    |
|-------------------|----------------------------------------------------------------------------------------------------|----------------------------------------------------------------------------------------------------|
| Статус            | Значок, отражающий статус документа. Возможные<br>значения статуса описаны в п.п. 4.4.4 «Получение<br>информации об отправленных документах»                                                                                                    | Нередактируемое поле,<br>заполняется автоматически                                                                                                    |
| Л/с получателя    | Лицевой счет получателя, на счет которого<br>поступают средства                                                                                                    | Обязательное поле со<br>справочником л/с, возможен<br>ввод по маске с клавиатуры                                                                        |
| Л/с в ФК          | 11-значный номер лицевого счета, открытого в органе<br>ФК, который сопоставлен 9-значному лицевому счету                                                                                                    | Необязательное поле.<br>Автоматически заполняется<br>при вставке записи в поле<br>Л/с плательщика из справочника<br>лицевых счетов                      |
| NºОбъявления      | Номер объявления                                                                                                    | Обязательное поле, ввод с<br>клавиатуры                                                                                                    |
| Дата объявления   | Дата ввода объявления                                                                                                    | Поле с календарем, ввод с<br>клавиатуры. По умолчанию<br>заполняется текущей датой                                                                      |
| Сумма             | Сумма по платежному поручению                                                                                                    | Редактируемое поле, имеет<br>денежный формат, вводится в<br>рублях и копейках через<br>запятую, отрицательные<br>суммы подсвечиваются<br>красным цветом |
| Назначение взноса | Назначение платежа, наименование товаров,<br>выполненных работ, оказанных услуг, номера и даты<br>товарных документов, договоров, выделение налога и<br>другая необходимая информация                                                                      | Текстовое поле со<br>справочником                                                                                                    |
| Казначейский счет | Расчетный счет ФО в банке или счет ФО в<br>Федеральном казначействе, на который производится<br>зачисление средств. Заполняется из выпадающего<br>списка допустимых расчетных счетов казначейства,<br>т.е. тех, на которые у удаленного клиента есть права | Обязательное поле. По<br>умолчанию ставится счет,<br>который в АС «Бюджет»<br>отмечен как «счет по<br>умолчанию»                                        |
| Вид операции      | Код операции (01 - для платежного поручения)                                                                                                    | Поле со справочником видов<br>операций, доступен ввод с<br>клавиатуры, автоматически<br>проверяет введенное значение<br>на допустимость                 |

J.

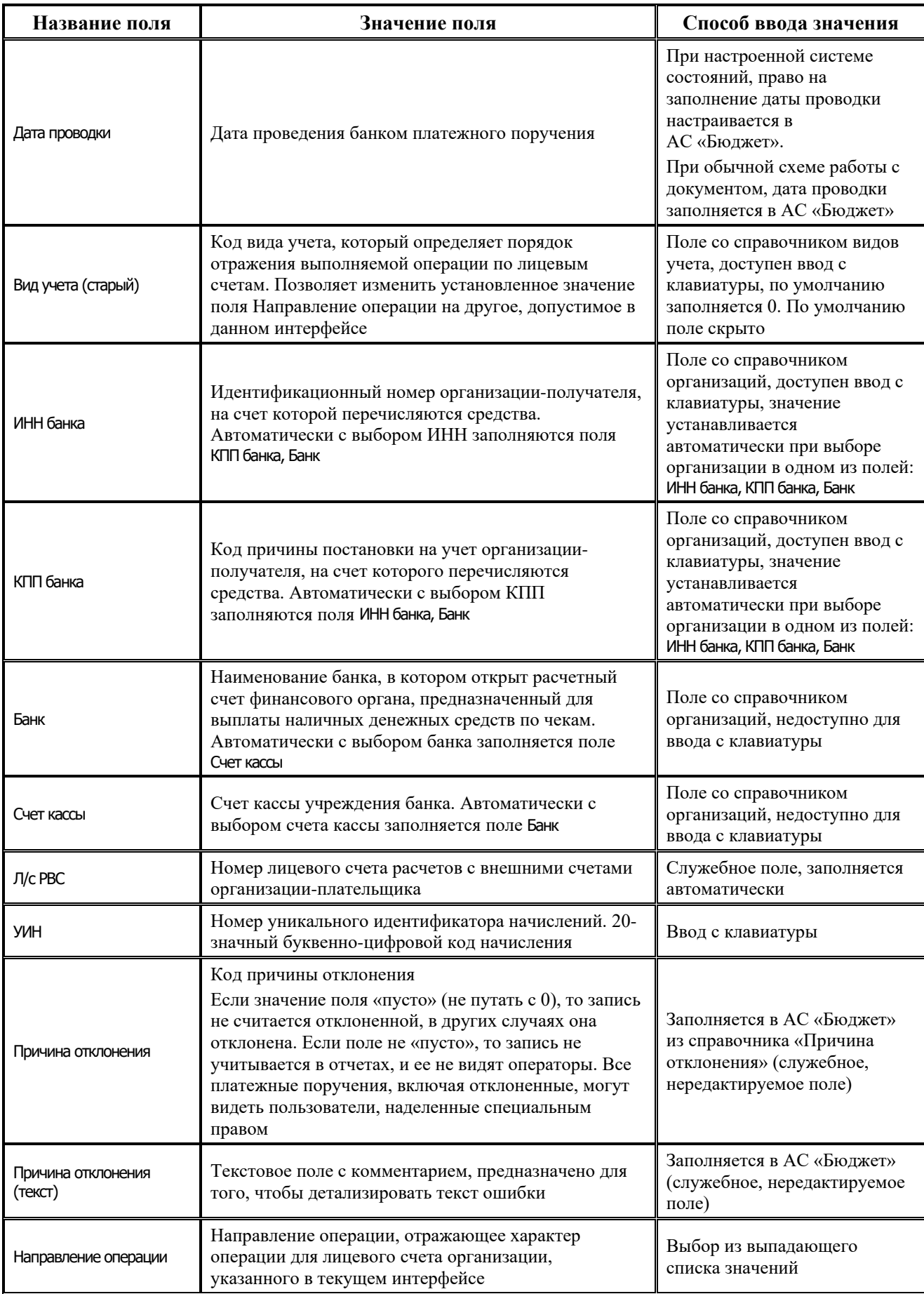

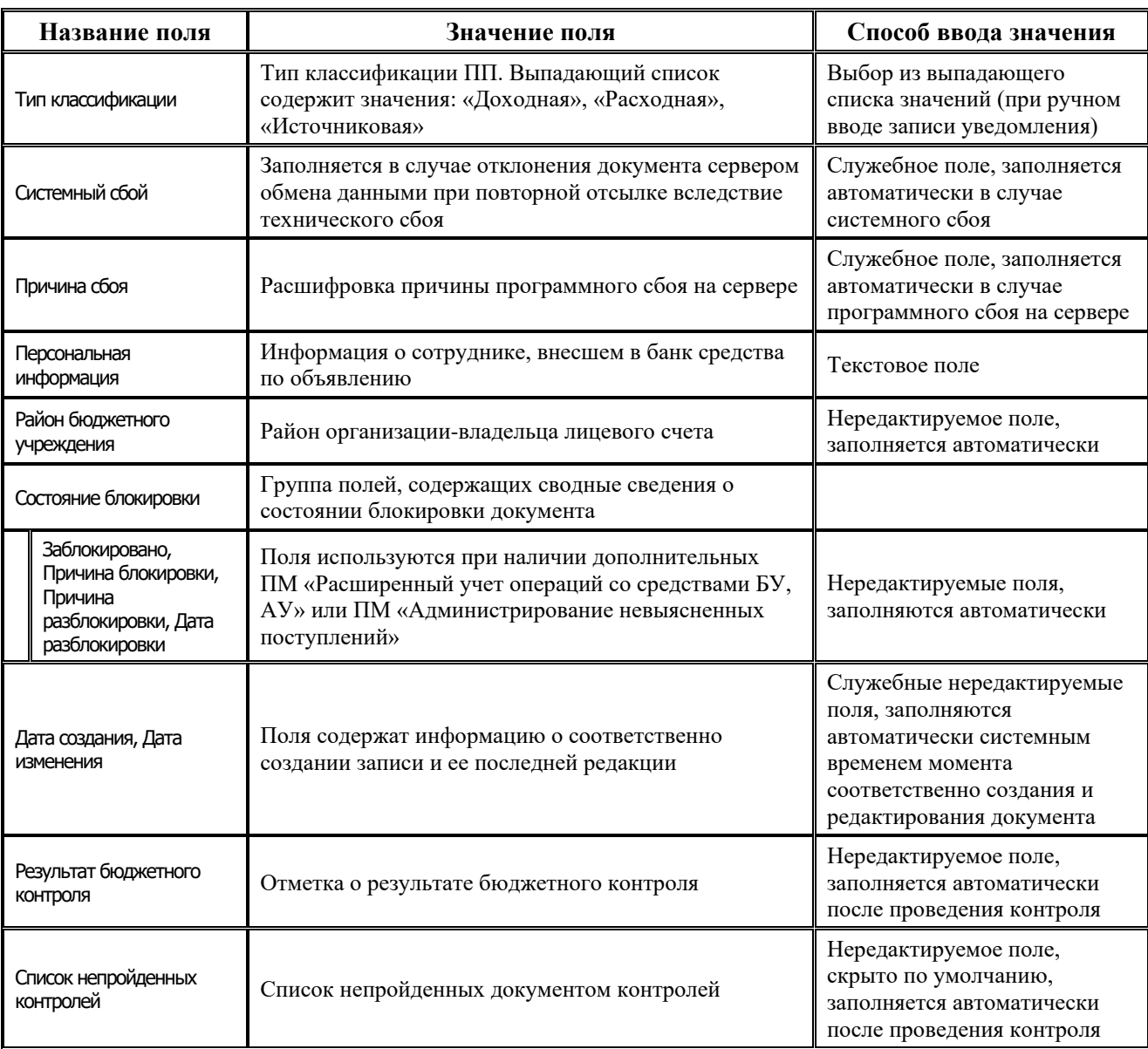

Перечень полей детализации интерфейса представлен в таблице 4.12.

*Таблица 4.12 Перечень полей таблицы детализации интерфейса «Возврат по объявлениям»* 

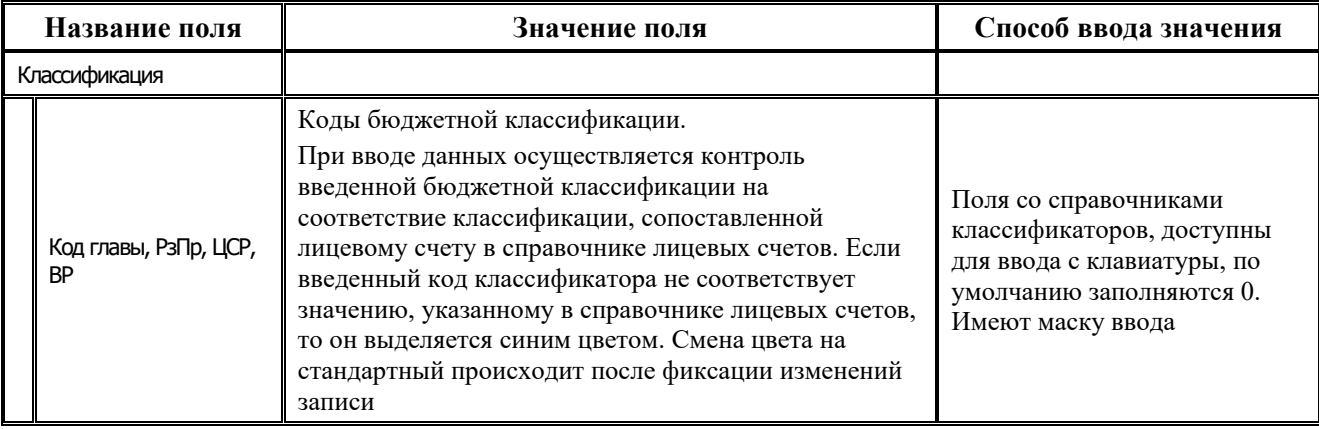

J.

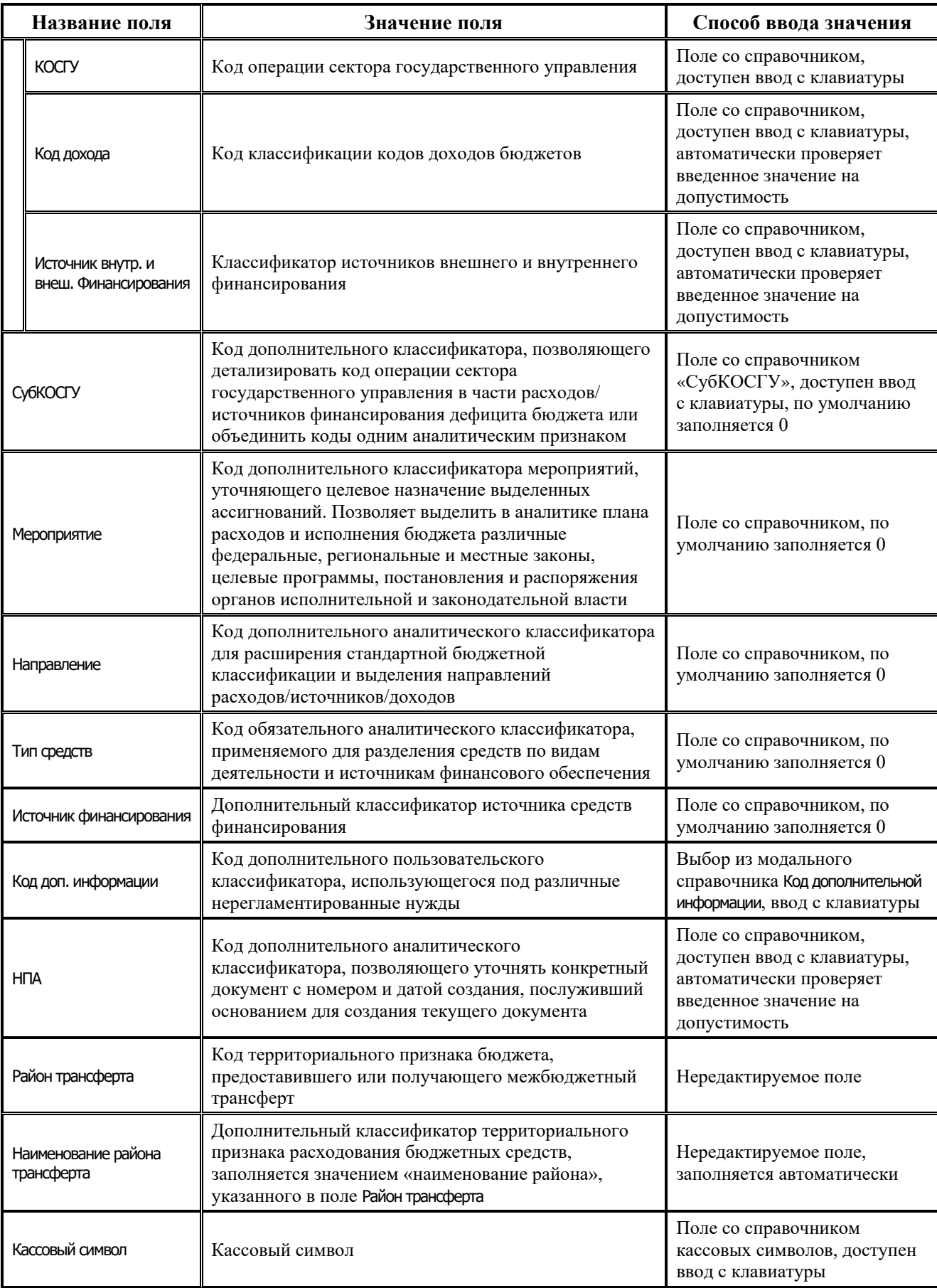

i.

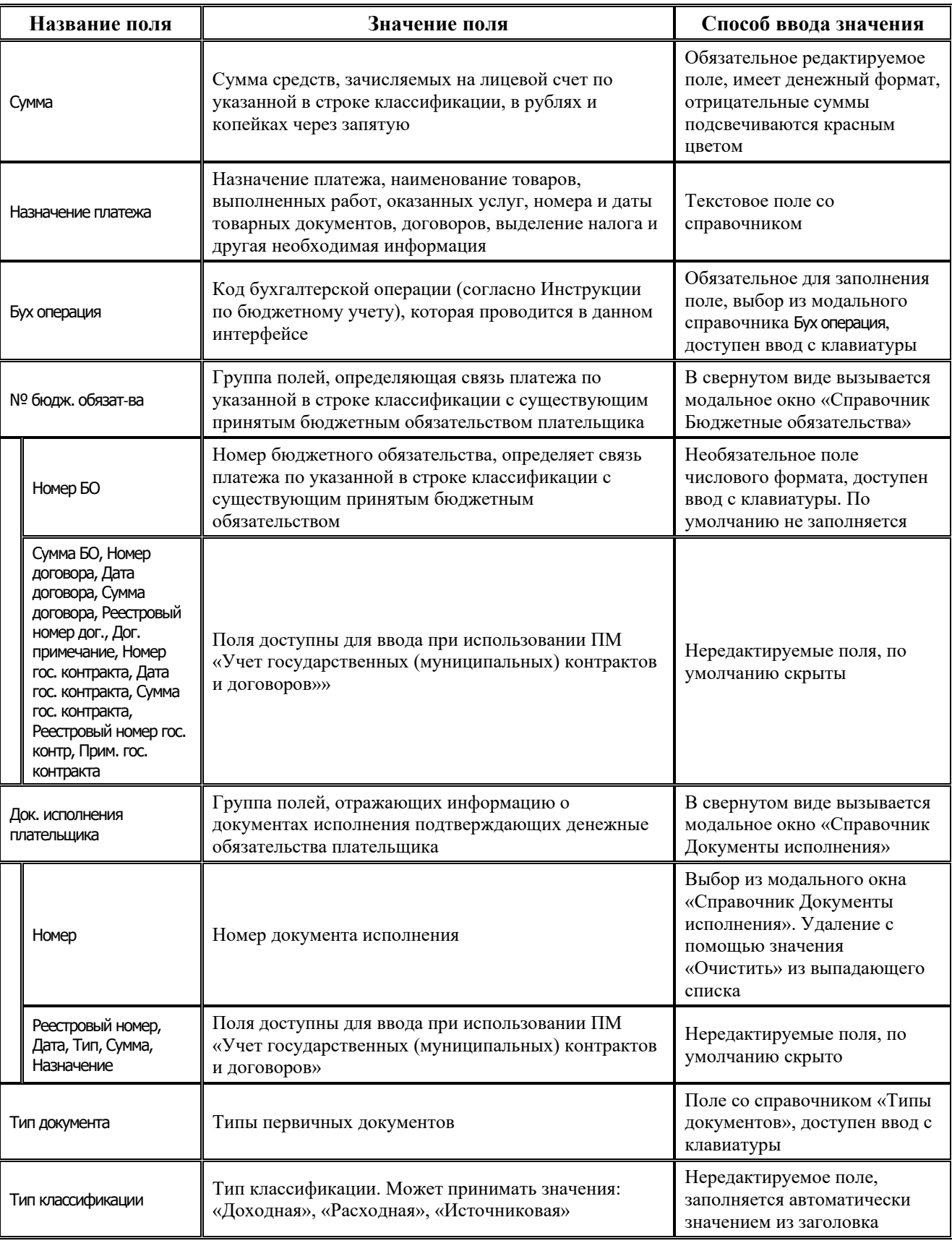

Ė

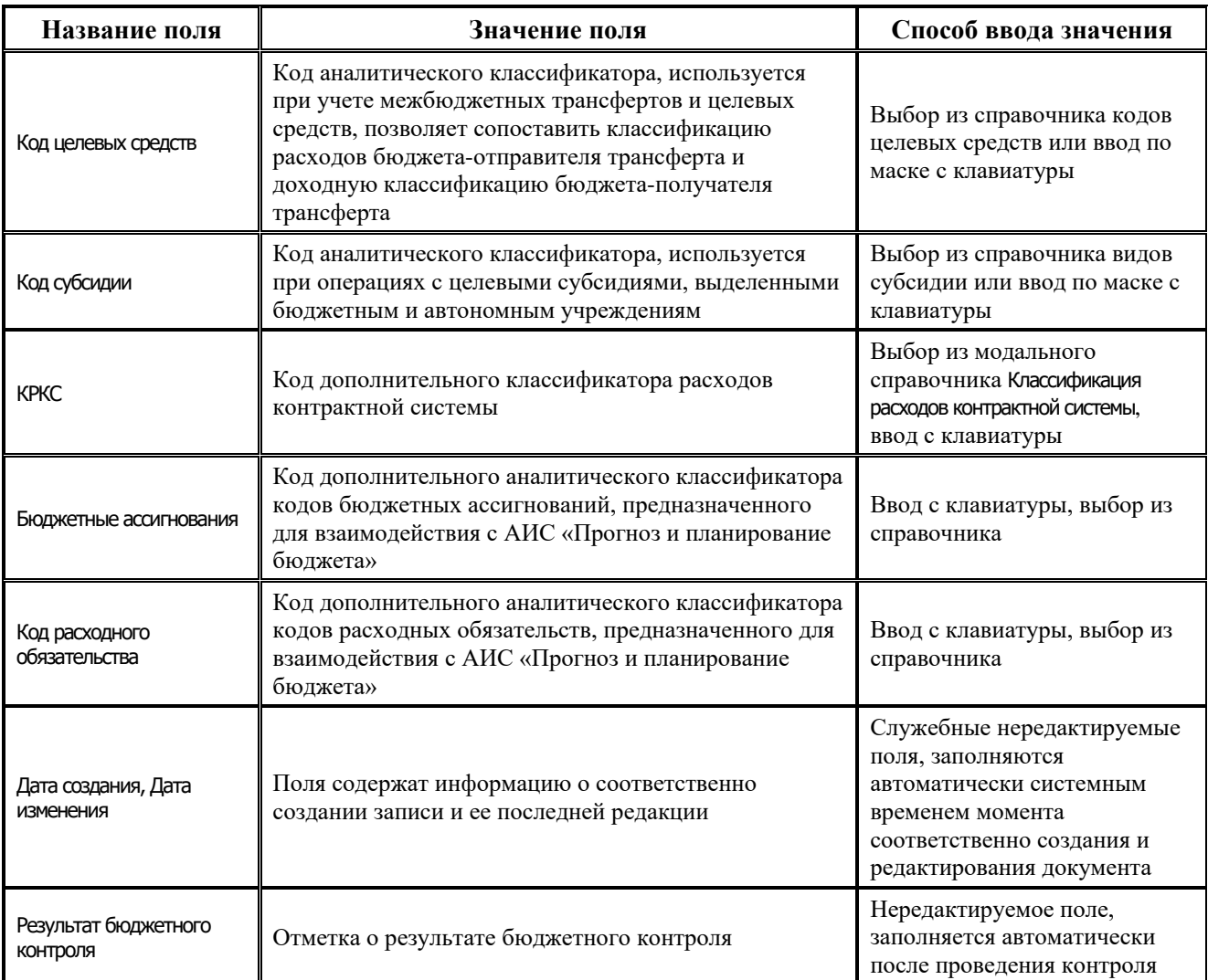

#### **4.6.4.2 Операции в интерфейсе**

В зависимости от назначенных пользователю прав и системной реализации в интерфейсе доступны операции, описанные в п.4.2, 4.3, 4.4 данного руководства.

## **4.6.5 Интерфейс «Переброска между Л/С»**

### **4.6.5.1 Описание интерфейса**

Многие ФО предоставляют право производить разбивку средств по л/с конечных получателей главным распорядителям бюджетных средств (ГРБС). Для этой цели удаленному клиенту предлагается интерфейс Переброска между л/c РМ Документы.

Схема работы выглядит следующим образом:

- 1. ФО перечисляет обычным образом (при помощи интерфейса Разассигновка в АС «Бюджет») средства на л/с главного распорядителя на нулевую классификацию.
- 2. Главный распорядитель в АС «УРМ» производит разбивку средств по л/с конечных получателей. При этом формируется документ «Переброска», где в качестве исходного указан л/с главного распорядителя с нулевой классификацией, а в качестве получателя – л/с конечного получателя с необходимой классификацией.
- 3. После отсылки документов в ФО они утверждаются, и главный распорядитель получает информацию об этом после синхронизации.
- 4. Дальнейший расход средств идет обычным образом.

Интерфейс ввода имеет двухуровневую иерархическую структуру. Заголовок содержит атрибуты, необходимые для осуществления внутренней переброски средств, описанные в таблице 4.13. Детализация представляет сумму переброски в разрезе классификации.

*Таблица 4.13 Перечень полей таблицы заголовков интерфейса «Переброска между Л/С»* 

| Название поля   | Значение поля                                                                                                    | Способ ввода значения                                                                                                    |
|-----------------|----------------------------------------------------------------------------------------------------|----------------------------------------------------------------------------------------------------|
| Статус          | Значок, отражающий статус документа. Возможные<br>значения статуса описаны в п.п. 4.4.4 «Получение<br>информации об отправленных документах»                                                                                                    | Нередактируемое поле,<br>заполняется автоматически                                                                                                    |
| Плательщик      | Наименование организации-плательщика, со счета<br>которой перечисляются средства                                                                                                    | Заполняется автоматически<br>после ввода значения в поле<br>Л/с плательщика                                                                                                    |
| Номер документа | Номер документа                                                                                                    | Обязательное поле, ввод с<br>клавиатуры                                                                                                    |
| Дата документа  | Дата ввода документа                                                                                                    | Поле с календарем, ввод с<br>клавиатуры. По умолчанию<br>заполняется текущей датой                                                                                                    |
| Л/С плательщика | Лицевой счет организации-плательщика, со счета<br>которой снимаются средства.<br>Выбор лицевого счета влечет за собой заполнение<br>прочих атрибутов учреждения. В справочнике<br>отражены только те лицевые счета, на которые у<br>учреждения есть права (например, право посылать<br>платежные поручения), подобные права<br>настраиваются в АС «Бюджет» ФО | Поле со справочником<br>лицевых счетов, имеет 9-ти<br>разрядную иерархическую<br>маску ввода, доступно для<br>редактирования с клавиатуры,<br>обязательное поле, по<br>умолчанию заполняется 0        |
| Л/с в ФК        | 11-значный номер лицевого счета (организации-<br>плательщика), открытого в органе ФК, который<br>сопоставлен 9-значному лицевому счету                                                                                                    | Необязательное поле.<br>Автоматически заполняется<br>при вставке записи в поле<br>Л/с плательщика из справочника<br>лицевых счетов                                                                    |
| Казн. счет      | Расчетный счет казначейства.<br>Заполняется из выпадающего списка допустимых<br>расчетных счетов казначейства, то есть тех, на<br>которые у удаленного клиента есть права                                                                                                    | Обязательное поле. По<br>умолчанию ставится счет,<br>который в АС «Бюджет»<br>отмечен как «счет по<br>умолчанию»                                                                                      |
| Сумма           | Сумма по документу платежному поручению                                                                                                    | Редактируемое поле, имеет<br>денежный формат, вводится в<br>рублях и копейках через<br>запятую, отрицательные<br>суммы подсвечиваются<br>красным цветом                                               |
| Дата проводки   | Дата проведения банком платежного поручения                                                                                                    | При настроенной системе<br>состояний, право на<br>заполнение даты проводки<br>настраивается в<br>АС «Бюджет».<br>При обычной схеме работы с<br>документом, дата проводки<br>заполняется в АС «Бюджет» |

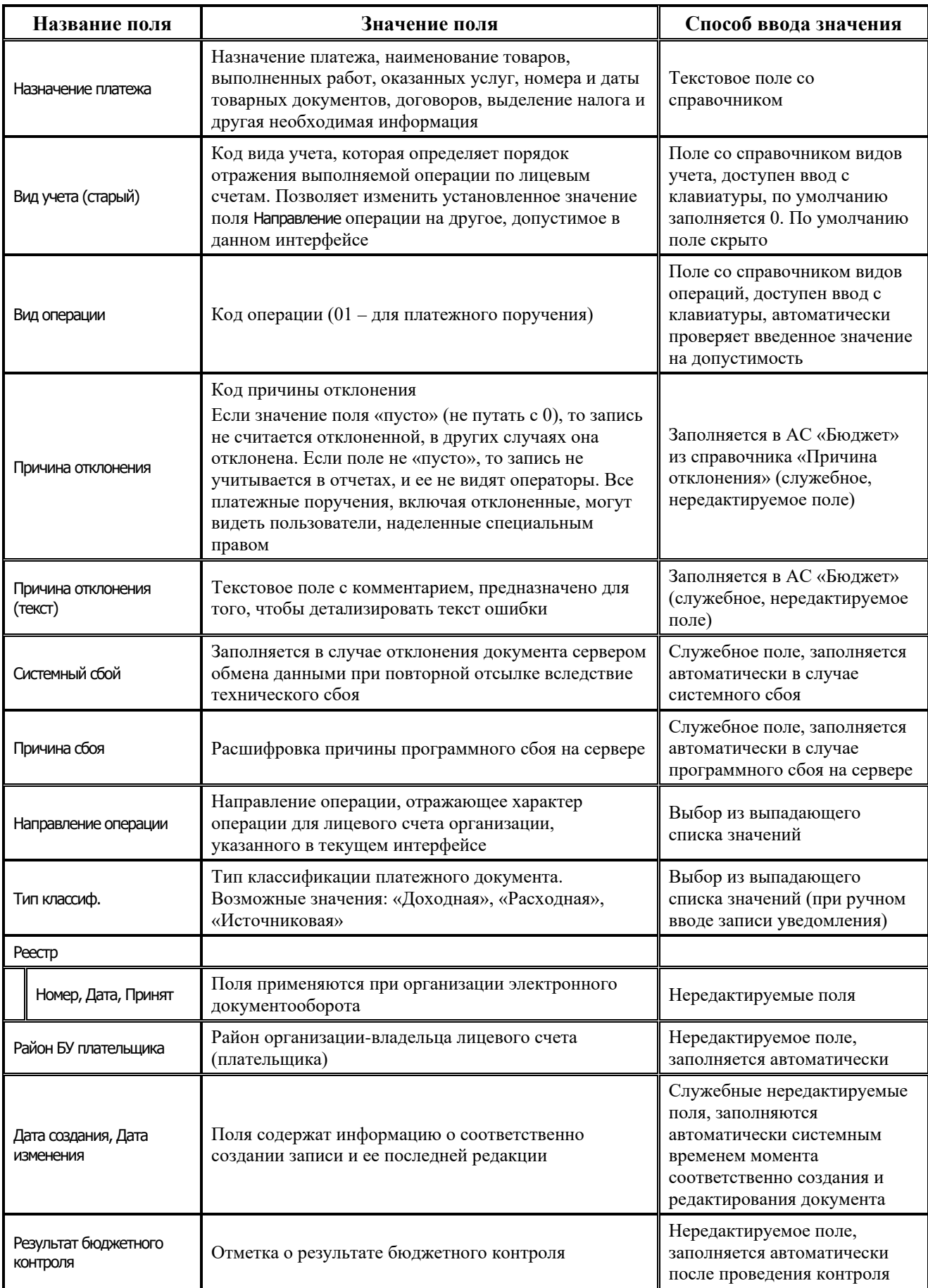

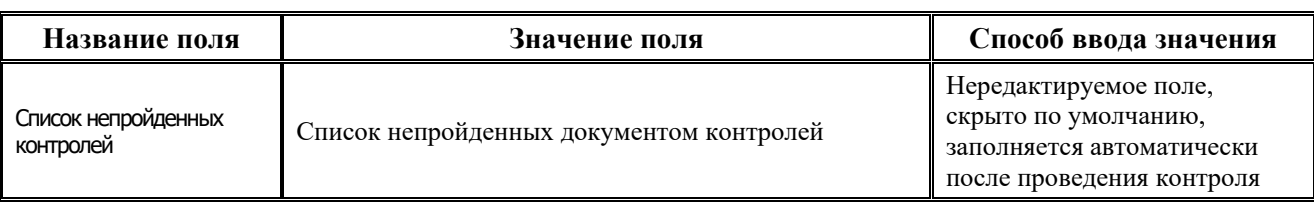

Перечень полей детализации интерфейса представлен в таблице 4.14.

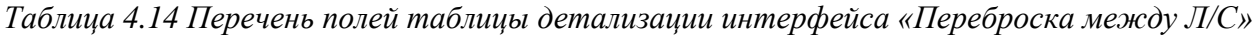

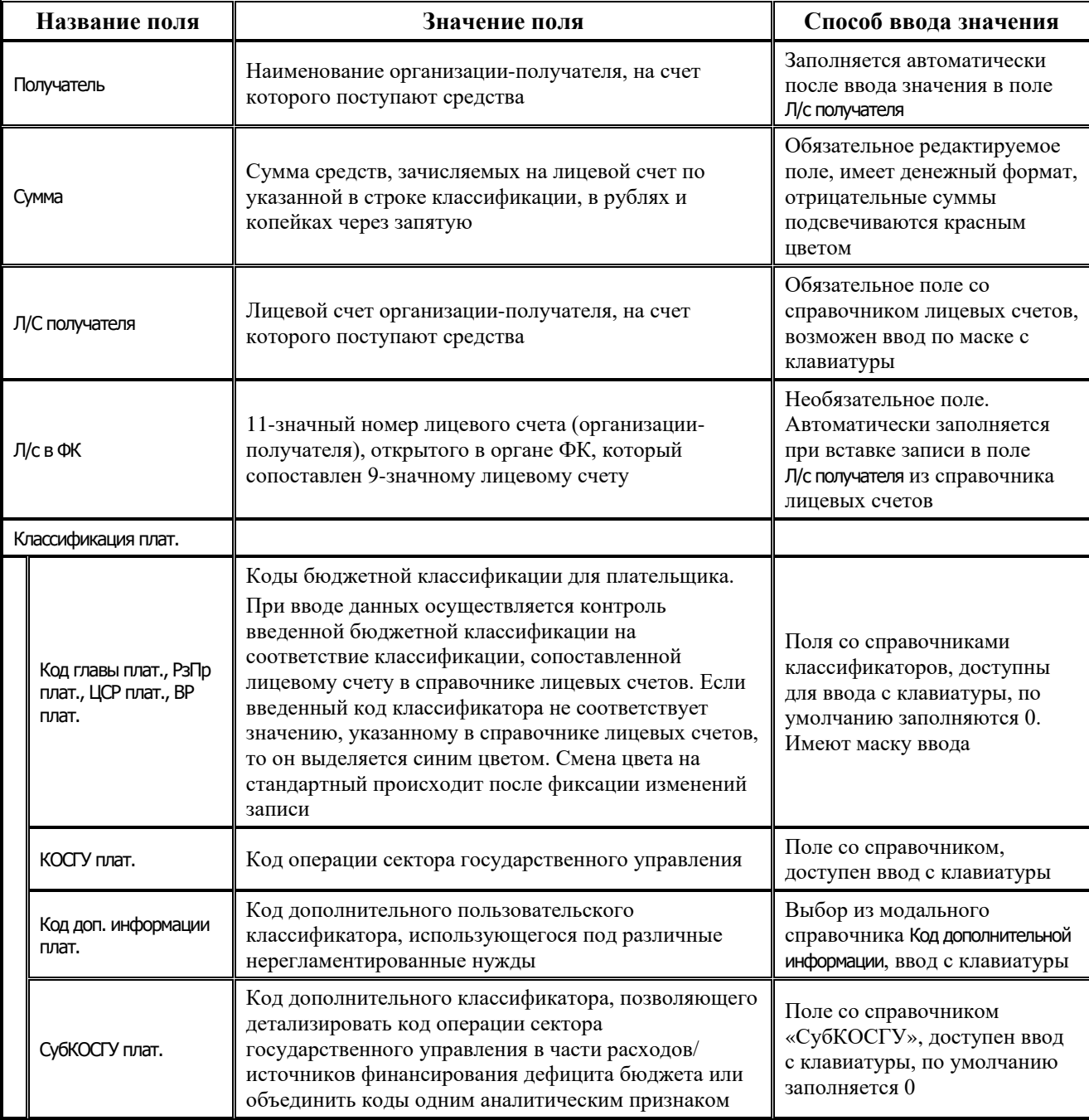

J.

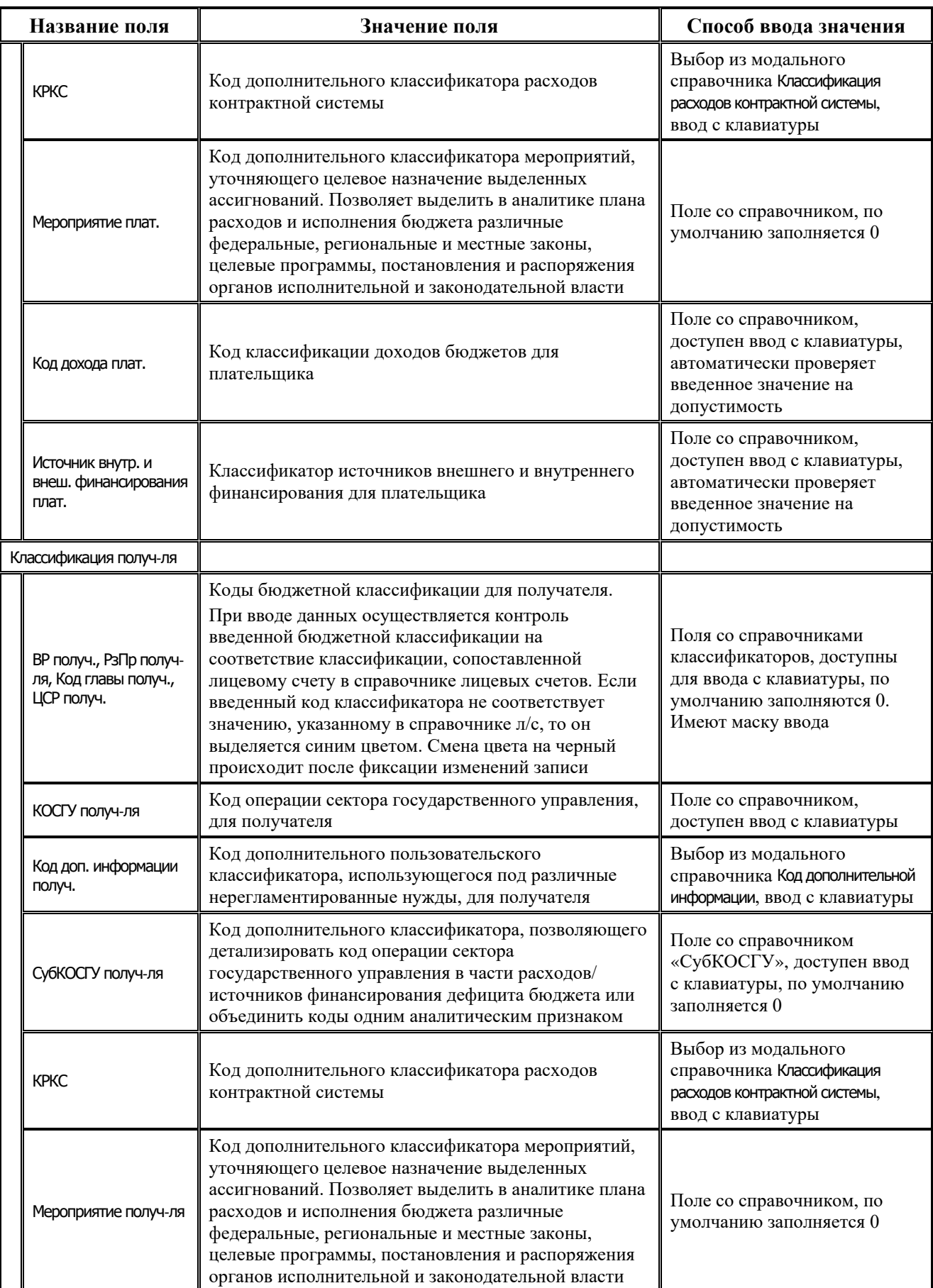

۳

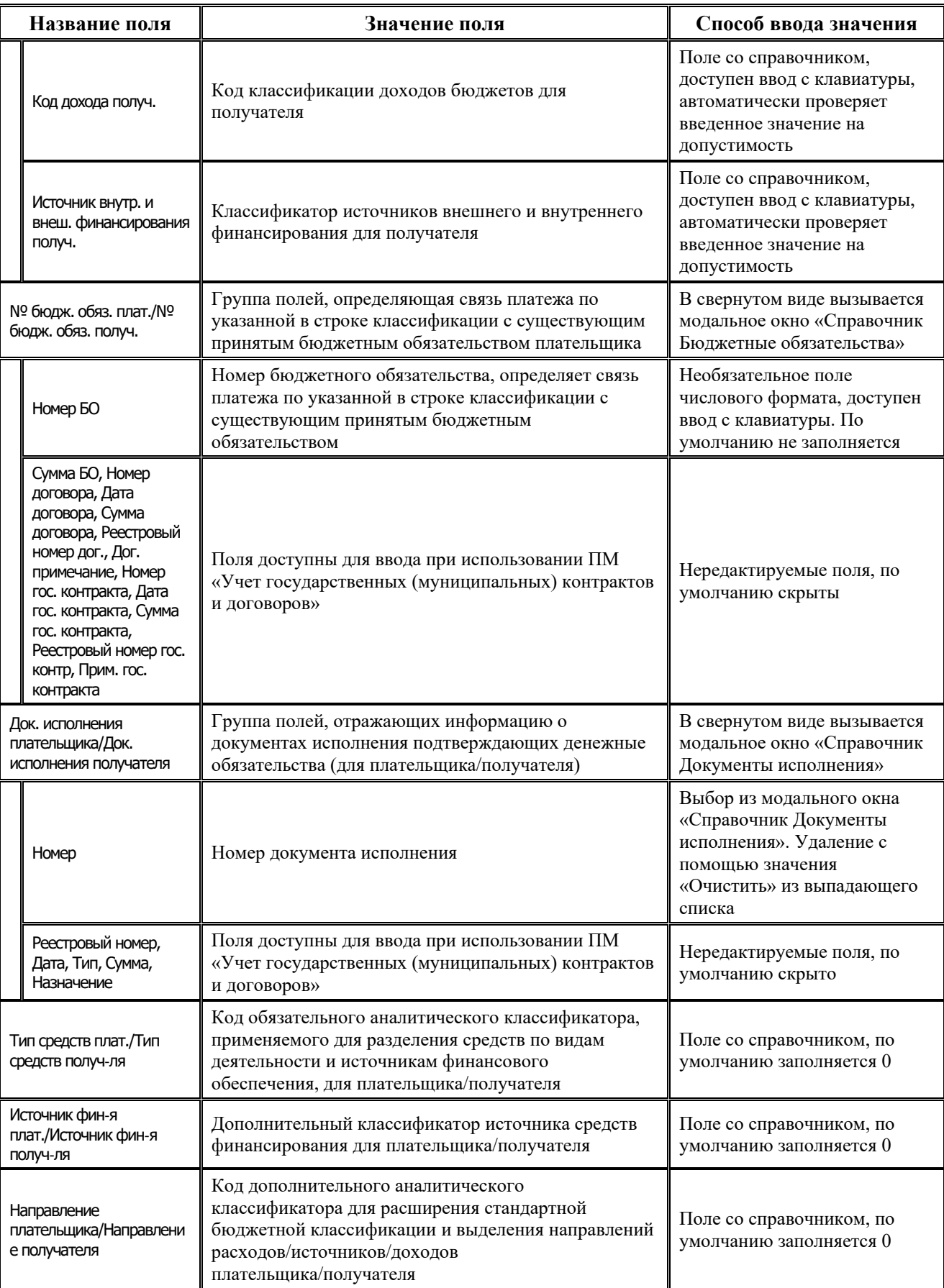

Ë

J.

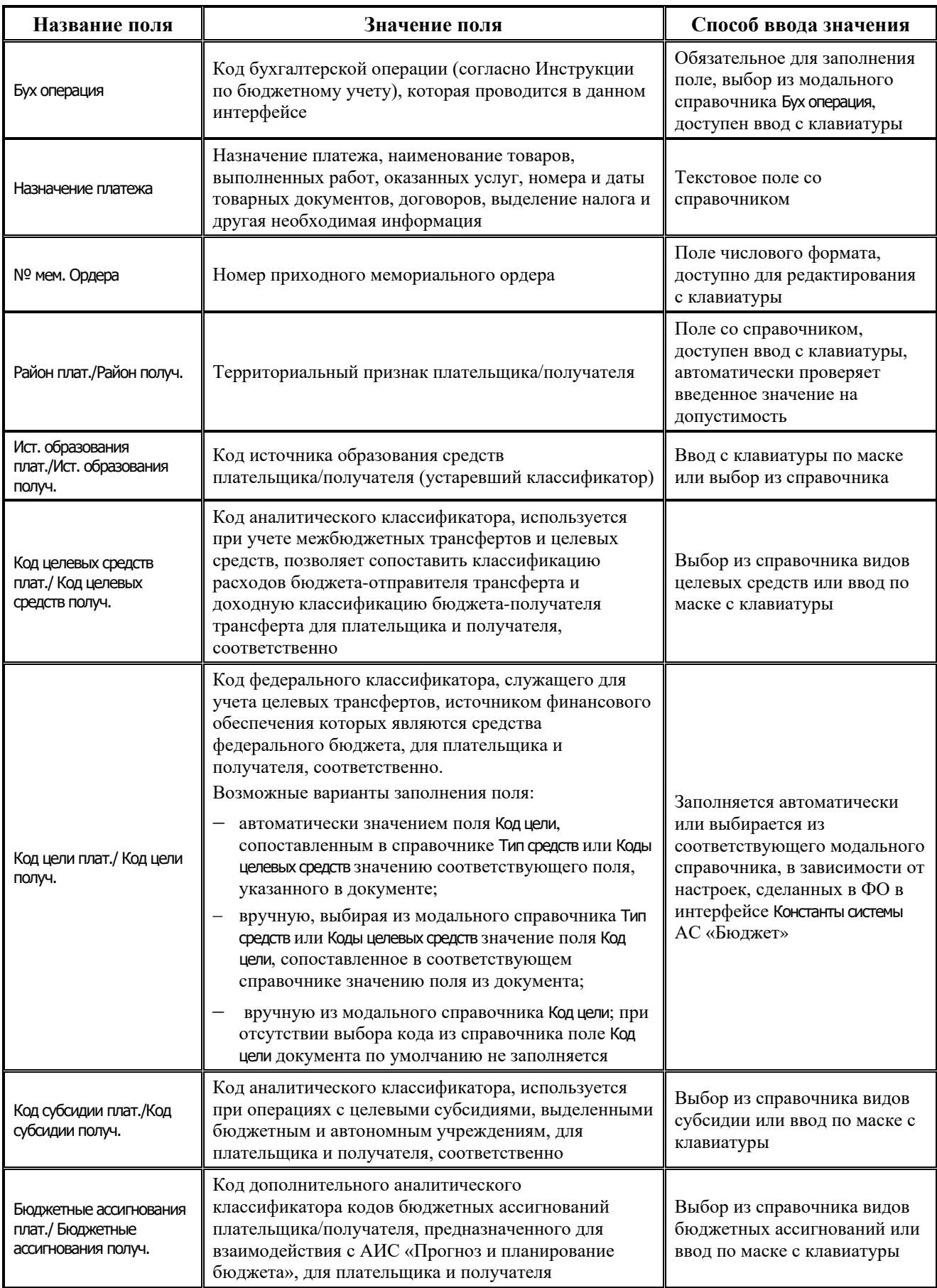

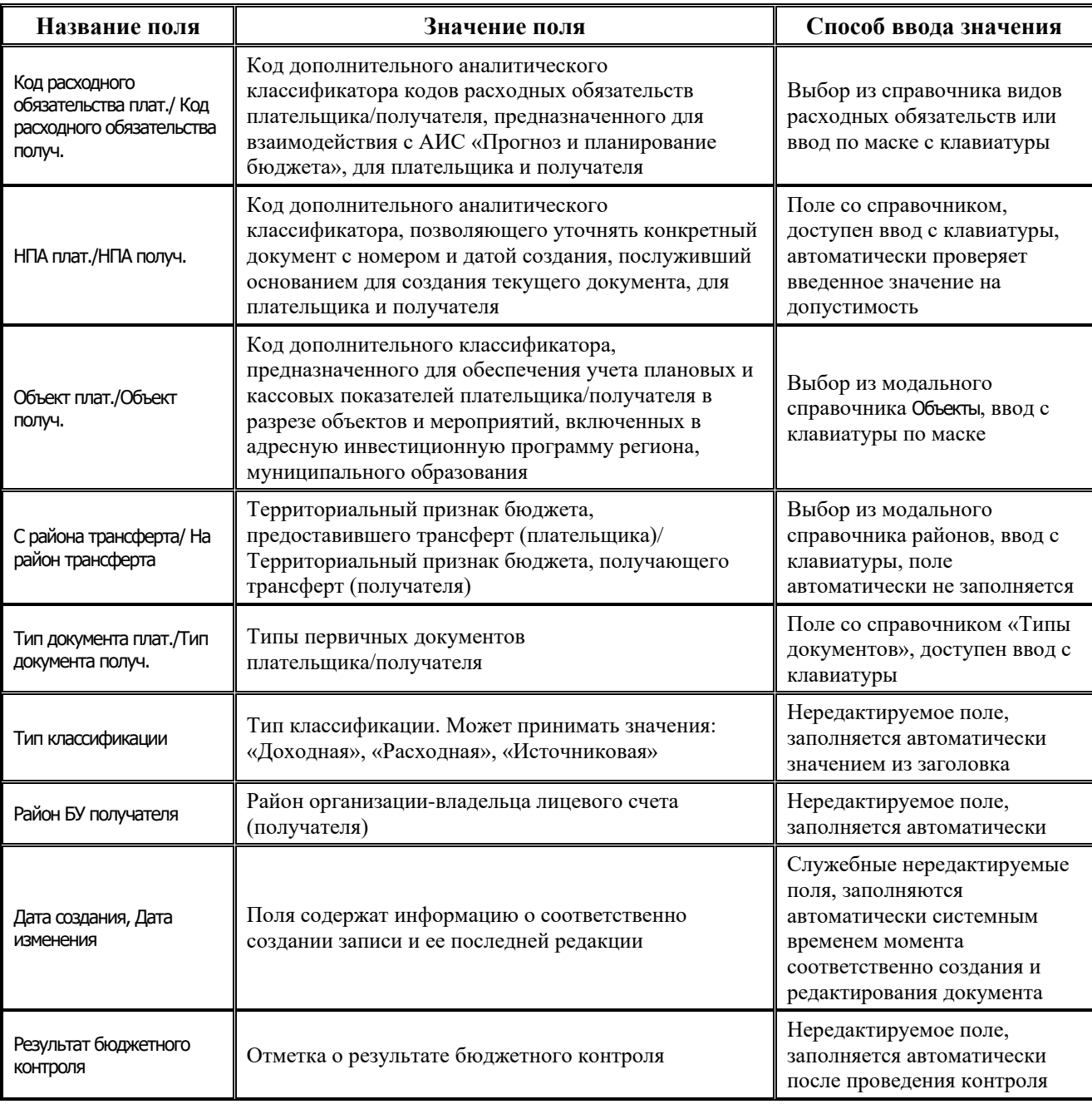

## **4.6.6 Интерфейс «Внутренние платежи»**

#### **4.6.6.1 Описание интерфейса «Внутренние платежи»**

Интерфейс Внутренние платежи предназначен для формирования документов для отражения внутренних платежей между лицевыми счетами клиентов ФО в рамках одного расчетного счета ФО, а также для отражения внутренних операций на л/с клиентов ФО по уточнению выбытий и поступлений средств по доходной, расходной и источниковой классификации с одного типа классификации на другой и по дополнительной классификации в рамках одного лицевого счета, либо между двумя лицевыми счетами.

Одна запись таблицы заголовков может включать в себя несколько операций передвижения средств с одного лицевого счета плательщика (указывается в заголовке) по

различной классификации (указывается в детализации для каждой строки) на несколько лицевых счетов получателей (указываются в детализации).

Примечание – Сформированные в интерфейсе Внутренние платежи документы, отражающие внутренние операции перебросок средств, не предназначены для отправки в органы ФК, их проведение осуществляется в финансовом органе. Для создания документов об уточнении выплат и поступлений, требующих отправки и проведения в органах ФК, рекомендуется использовать интерфейсы Уведомление об уточнении вида платежа (поступление) и Уведомление об уточнении вида платежа (выбытие) РМ Работа с ФК.

Интерфейс Внутренние платежи имеет двухуровневую иерархическую структуру, содержит таблицу заголовков, описанную в таблице 4.15, и таблицу детализации.

| Название поля       | Значение поля                                                                                                    | Способ ввода значения                                                                                                    |
|---------------------|----------------------------------------------------------------------------------------------------|----------------------------------------------------------------------------------------------------|
| Статус              | Значок, отражающий статус документа. Возможные<br>значения статуса описаны в п.п. 4.4.4 «Получение<br>информации об отправленных документах»                                                                                                    | Нередактируемое поле,<br>заполняется автоматически                                                                                                    |
| Плательщик          | Наименование организации-плательщика, со счета<br>которой перечисляются средства                                                                                                    | Заполняется автоматически<br>после ввода значения в поле<br>Л/с плательщика                                                                                                    |
| Реестр              | Определяет реестр документов, в который включен<br>документ                                                                                                    | Нередактируемые поля,<br>заполняются автоматически                                                                                                    |
| Номер, Дата, Принят |                                                                                                    |                                                                                                    |
| Л/С плательщика     | Лицевой счет организации-плательщика, со счета<br>которой снимаются средства.<br>Выбор лицевого счета влечет за собой заполнение<br>прочих атрибутов учреждения. В справочнике<br>отражены только те лицевые счета, на которые у<br>учреждения есть права (например, право посылать<br>платежные поручения), подобные права<br>настраиваются в АС «Бюджет» ФО | Поле со справочником<br>лицевых счетов, имеет 9-<br>разрядную иерархическую<br>маску ввода, доступно для<br>редактирования с клавиатуры,<br>обязательное поле, по<br>умолчанию заполняется 0          |
| Л/с в ФК            | 11-значный номер лицевого счета, открытого в органе<br>ФК, который сопоставлен 9-значному лицевому счету                                                                                                    | Необязательное поле.<br>Автоматически заполняется<br>при вставке записи в поле<br>Л/с плательщика из справочника<br>лицевых счетов                                                                    |
| Район плательщика   | Код территориального признака плательщика в<br>соответствии с иерархией подчинения бюджетов.<br>Рекомендуется для использования только при учете<br>трансфертов                                                                                                    | Нередактируемое поле, по<br>умолчанию заполняется<br>значением района,<br>сопоставленного в<br>справочнике организаций<br>организации-владельцу л/с,<br>заданного в поле Л/с<br>плательщика заголовка |
| № документа         | Номер документа                                                                                                    | Обязательное поле, ввод с<br>клавиатуры                                                                                                    |
| Дата документа      | Дата ввода документа                                                                                                    | Поле с календарем, ввод с<br>клавиатуры. По умолчанию<br>заполняется текущей датой                                                                                                    |

*Таблица 4.15 Перечень полей таблицы заголовков интерфейса «Внутренние платежи»* 

i.

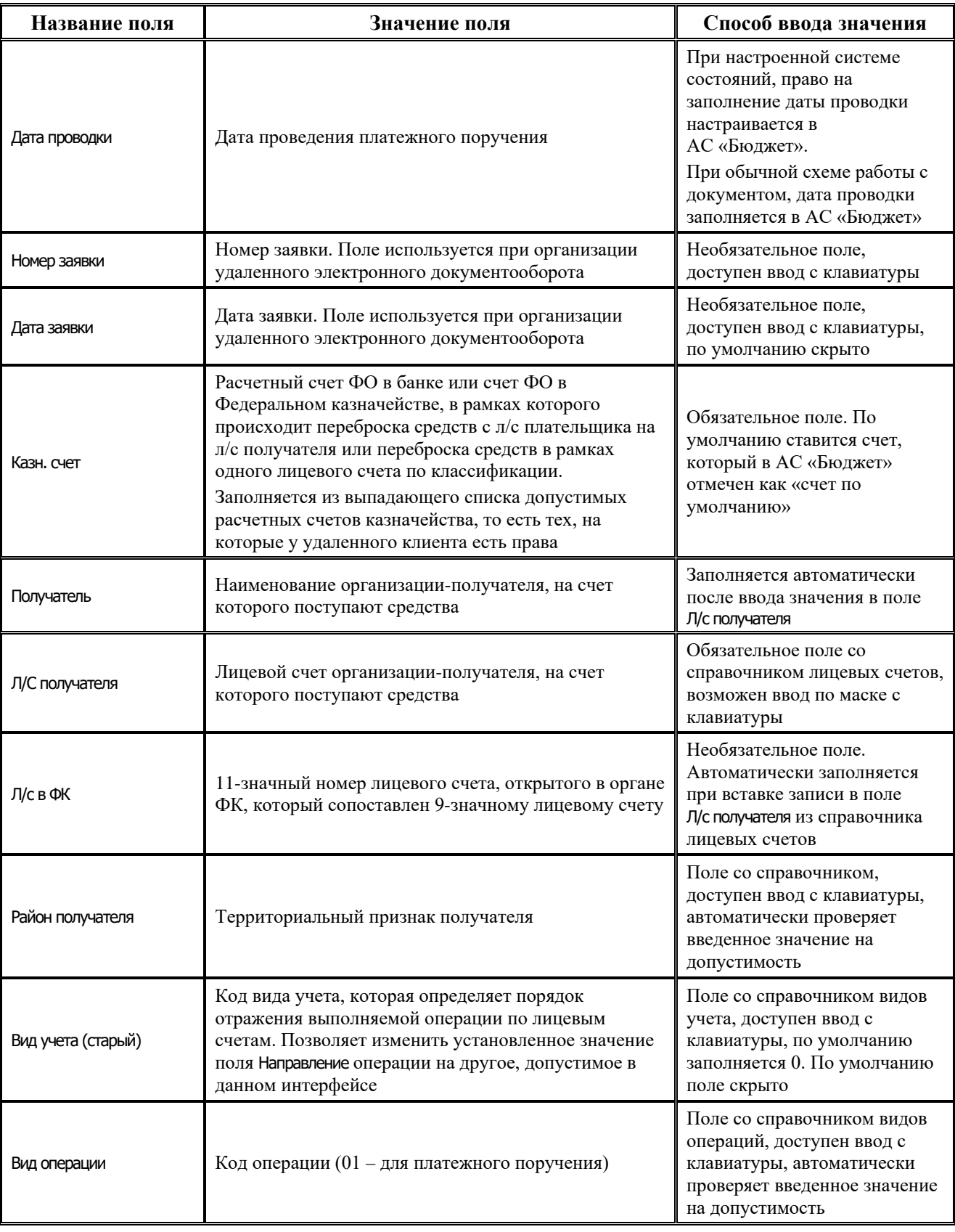

Ë

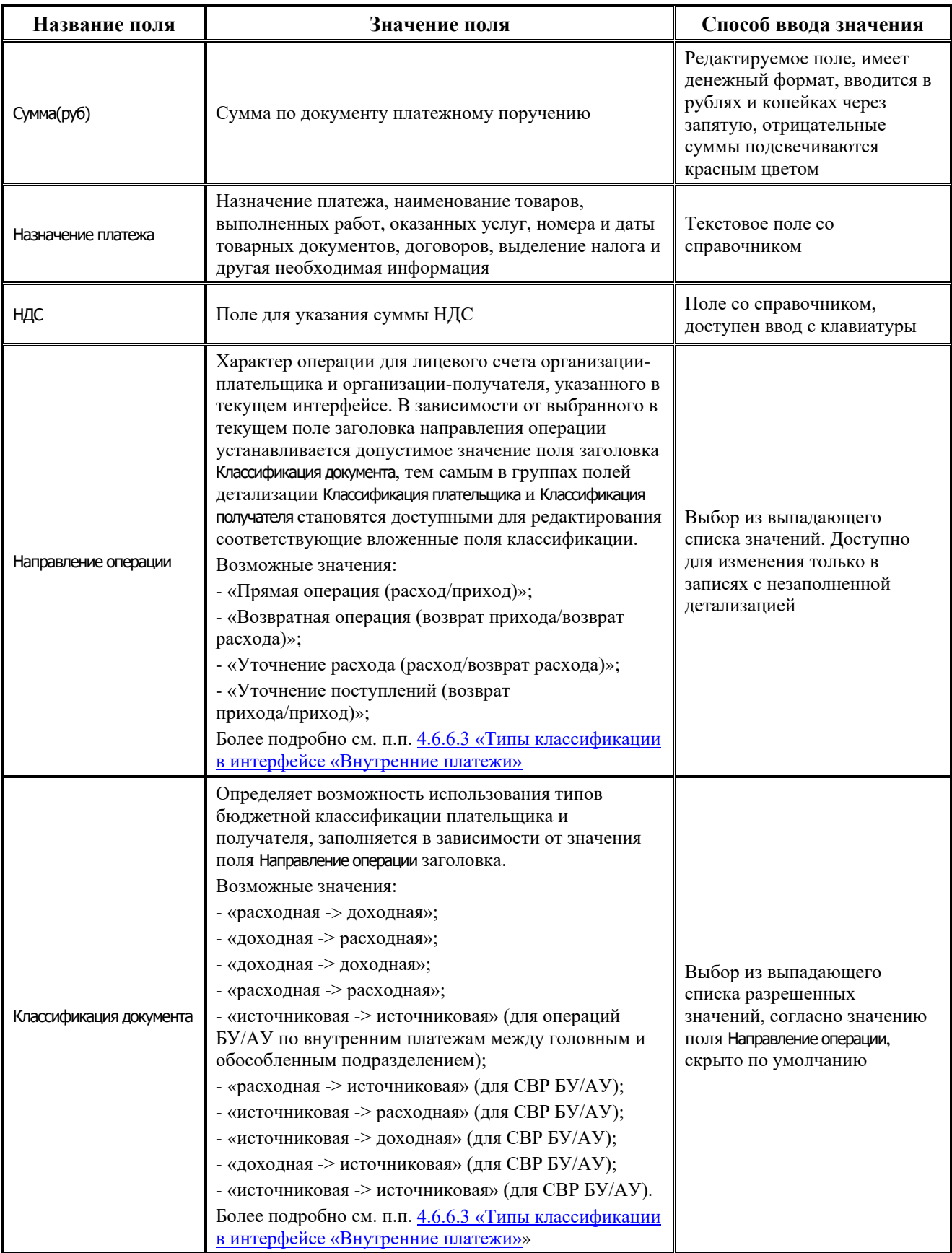

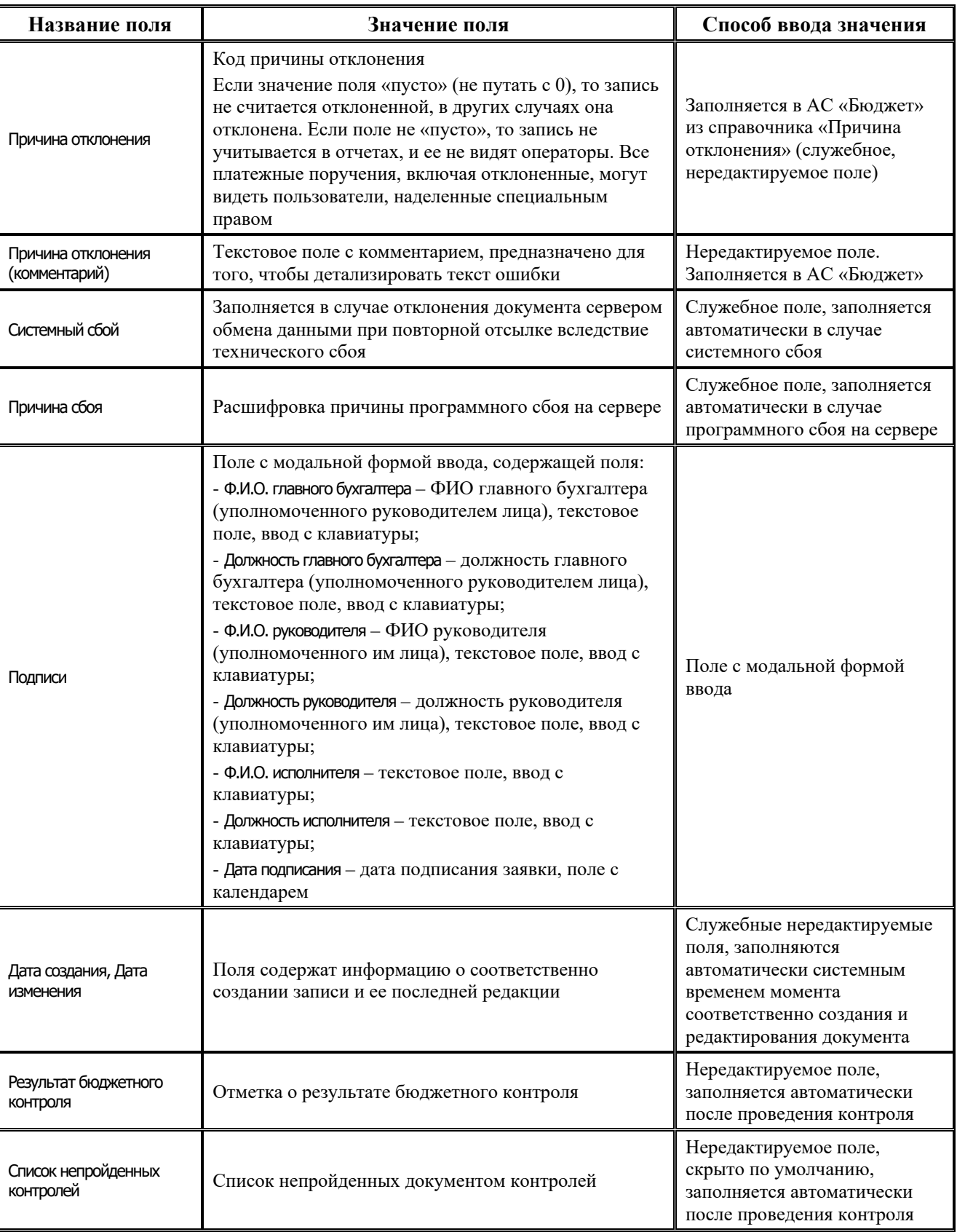

Перечень полей детализации интерфейса представлен в таблице 4.16.

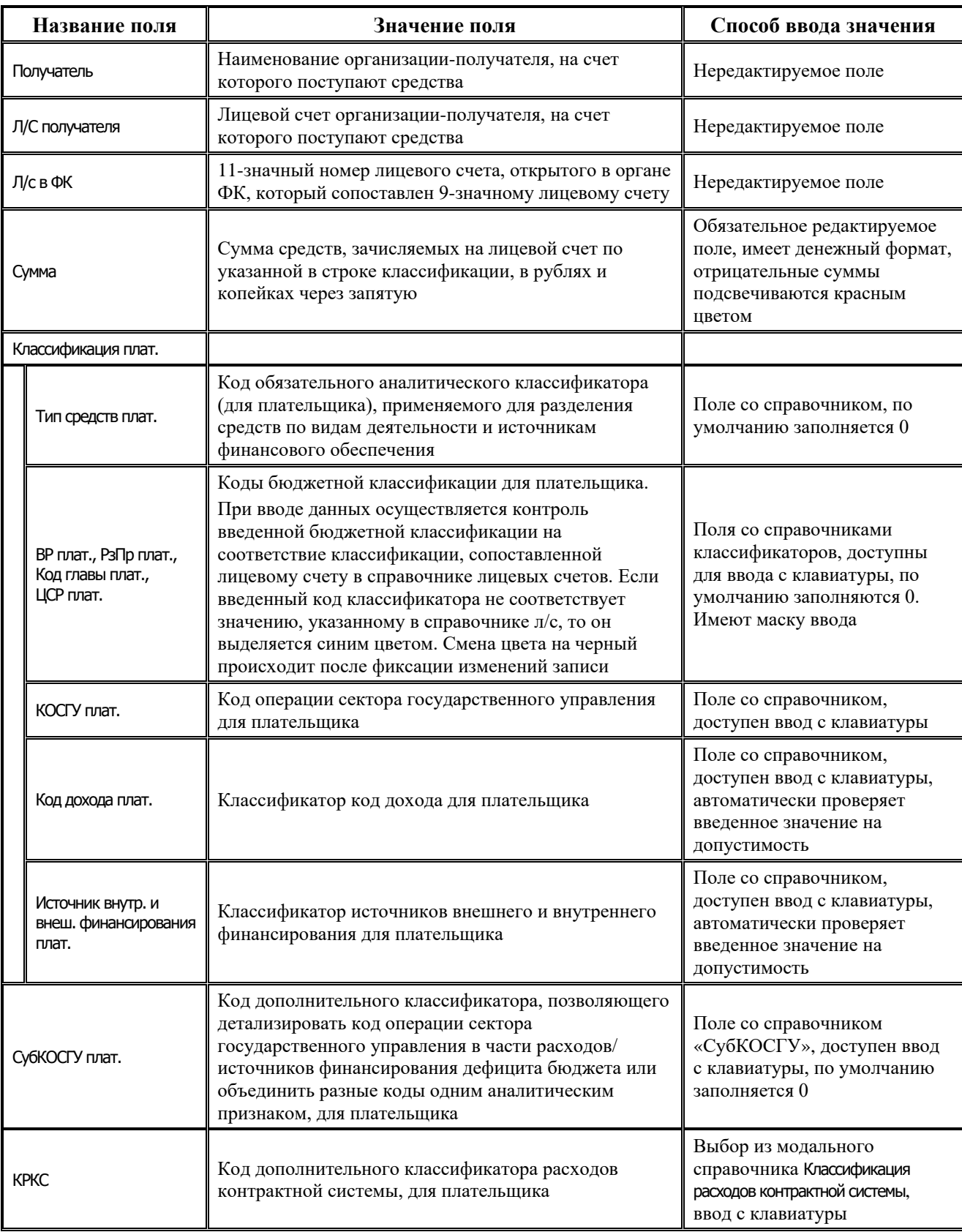

## *Таблица 4.16 Перечень полей таблицы детализации интерфейса «Внутренние платежи»*

i.

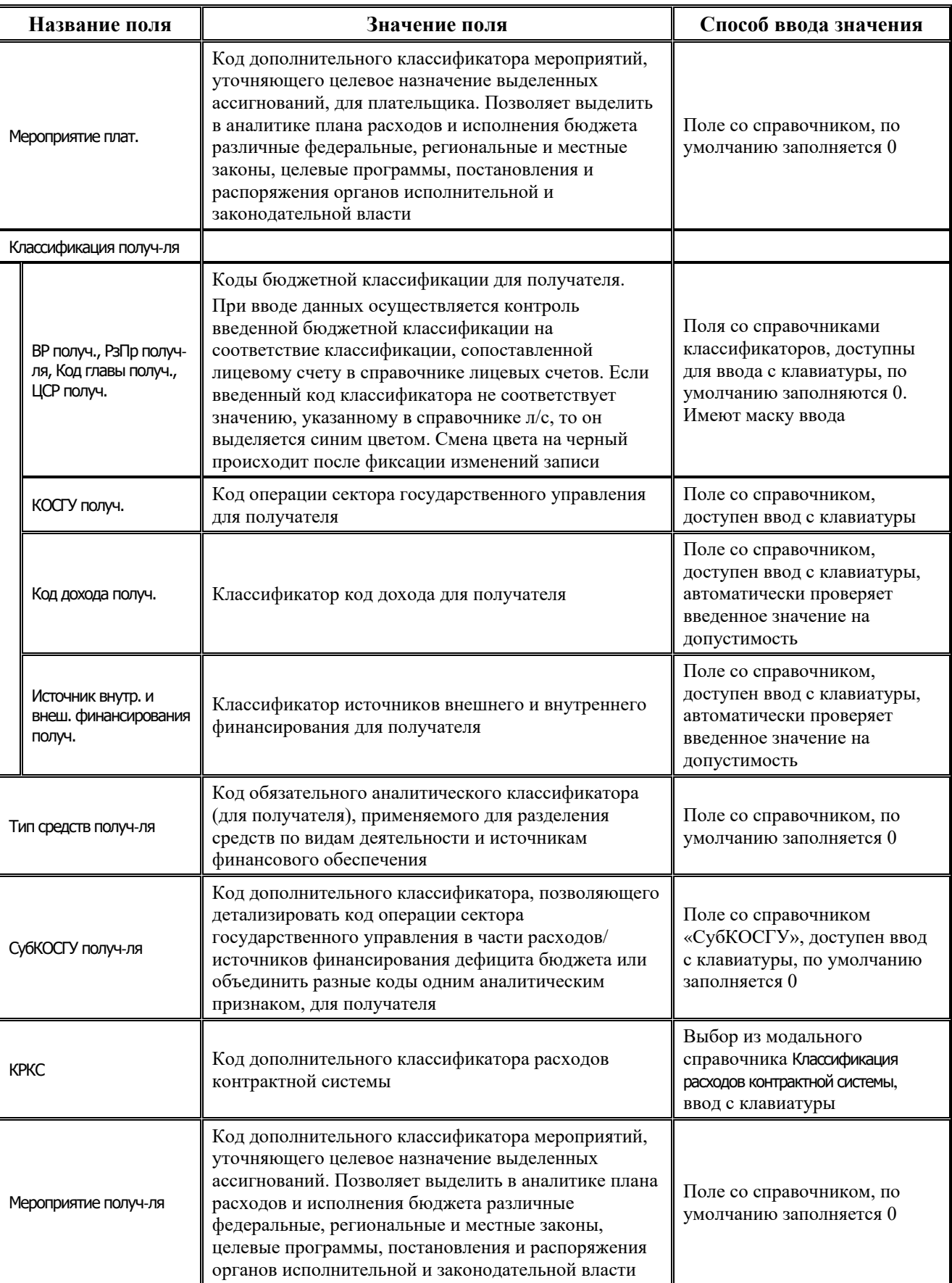

É.

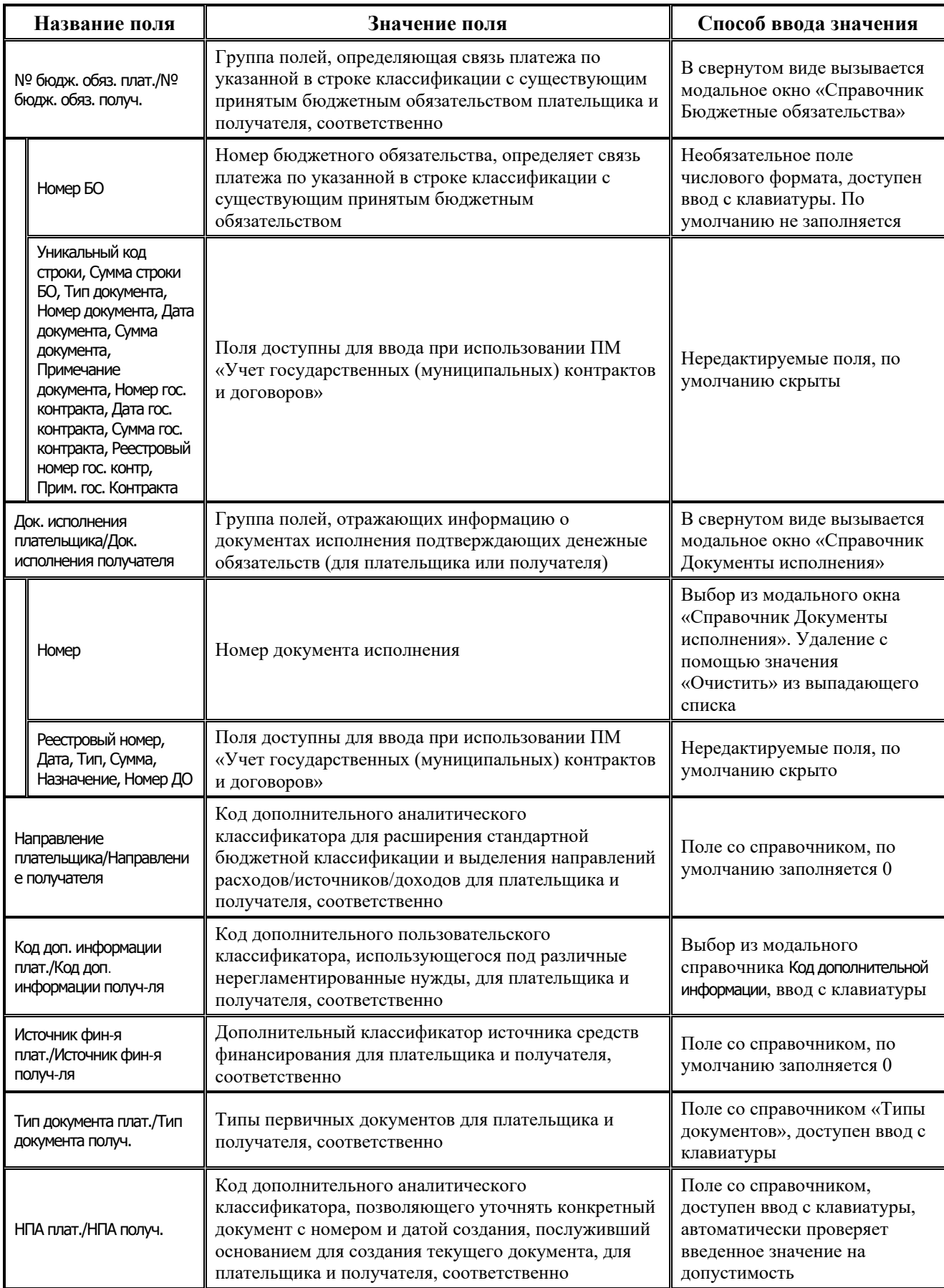

۳

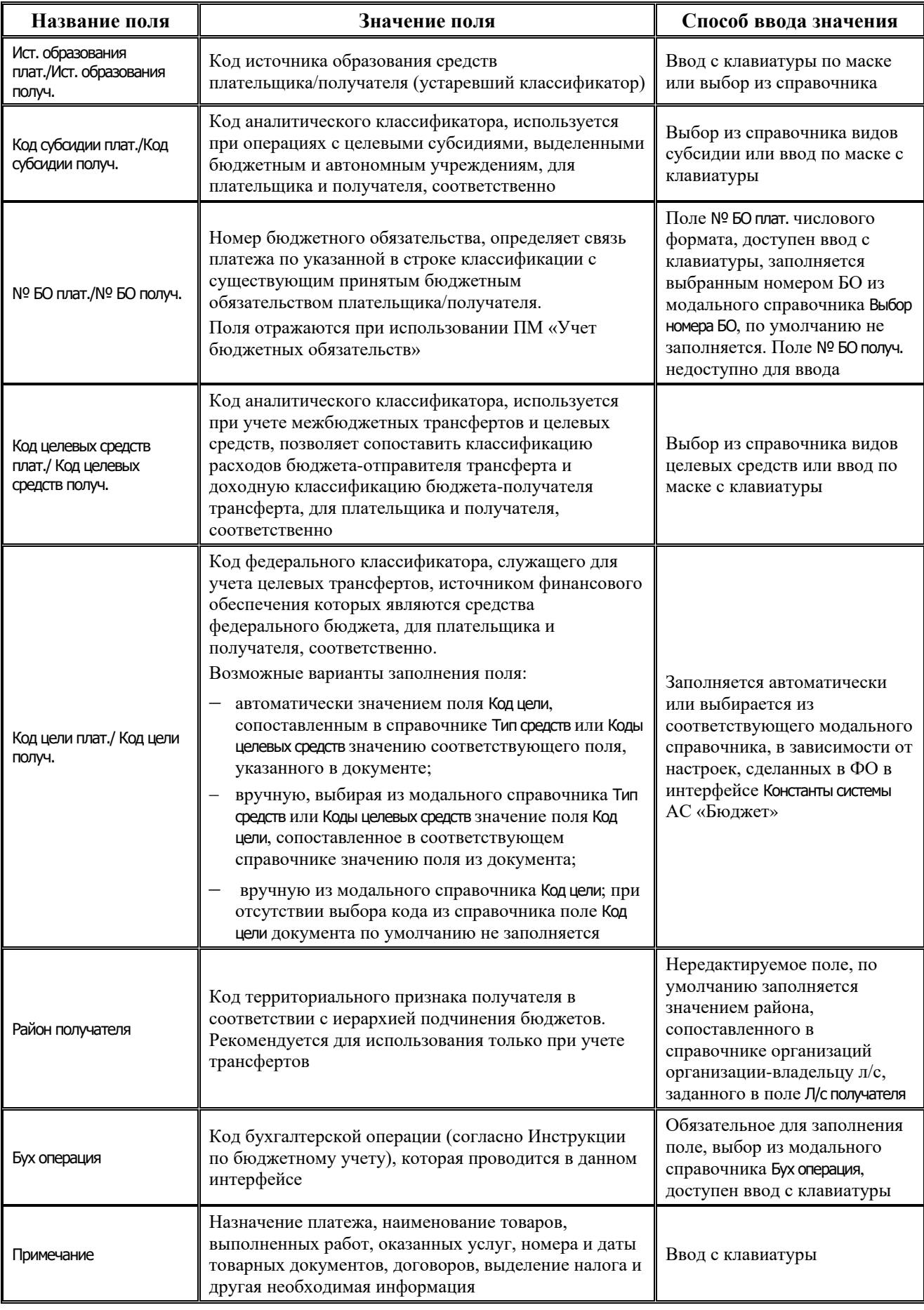

Ξ

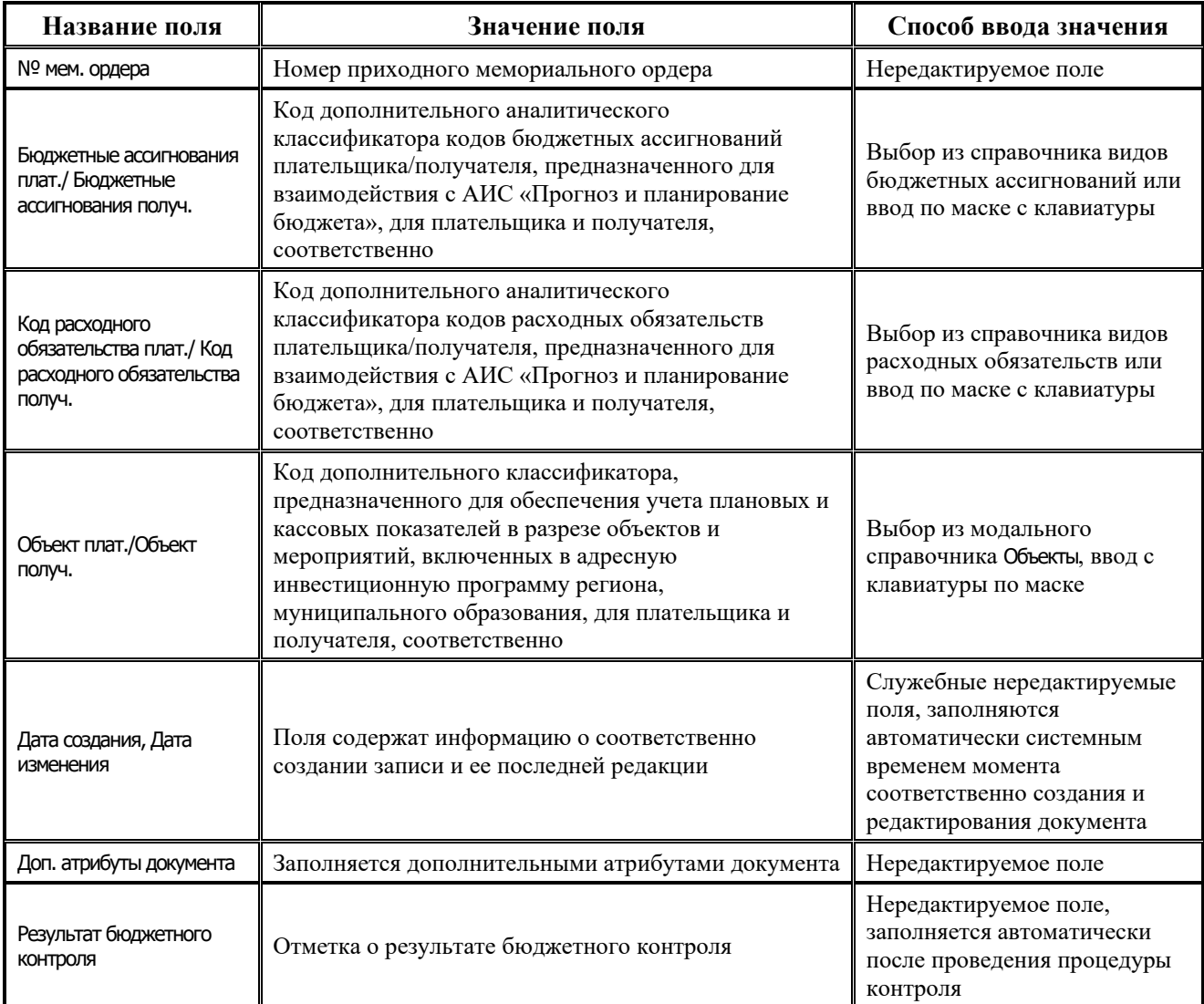

#### **4.6.6.2 Операции в интерфейсе**

В зависимости от назначенных пользователю прав и системной реализации в интерфейсе доступны операции, описанные в п.4.2, 4.3, 4.4 данного руководства.

#### <span id="page-134-0"></span>**4.6.6.3 Типы классификации в интерфейсе «Внутренние платежи»**

В интерфейсе Внутренние платежи возможно использование в детализации любых типов классификации: «Расходная», «Доходная» и «Источниковая». При этом в детализации интерфейса типы бюджетных классификаций плательщика и получателя могут различаться.

Возможность заполнения полей бюджетной классификации плательщика и получателя в детализации интерфейса определяется значением поля Направление операции и зависящим от него значением поля Классификация документа в заголовке интерфейса. Значение поля Направление операции выбирается из выпадающего списка, в соответствии с этим значением требуется выбрать нужное значение в выпадающем списке поля Классификация документа.

Соответствие значений полей Направление операции и возможных значений классификации документа в интерфейсе Внутренние платежи представлено в таблице 4.13.

Использование значения «источниковая-›источниковая» в скрытом по умолчанию поле Классификация документа предназначено для случая, когда бюджетные и автономные

учреждения имеют обособленные подразделения, и возникает необходимость во внутренних платежах между головным и обособленным подразделением, при которых КОСГУ плательщика и получателя должна быть источниковой.

В таблице 4.13 фиолетовым цветом выделены значения поля Классификация документа, добавленные для СВР БУ/АУ в версию 10.00 АС «УРМ» согласно Письму МФ РФ от 08.10.2014 N 02-07-07/50609 и Письму ФК от 16.12.2014 г. N 42-7.4-05/2.2-772.

Для возможных значений поля Классификация документа применяются обозначения:

- «Источниковая (п)» коды источниковой БК с признаком «Поступление»;
- «Источниковая (в)» коды источниковой БК с признаком «Выбытие».

*Таблица 4.13 Соответствие значений полей «Направление операции» и возможных значений классификации документа в интерфейсе «Внутренние платежи»* 

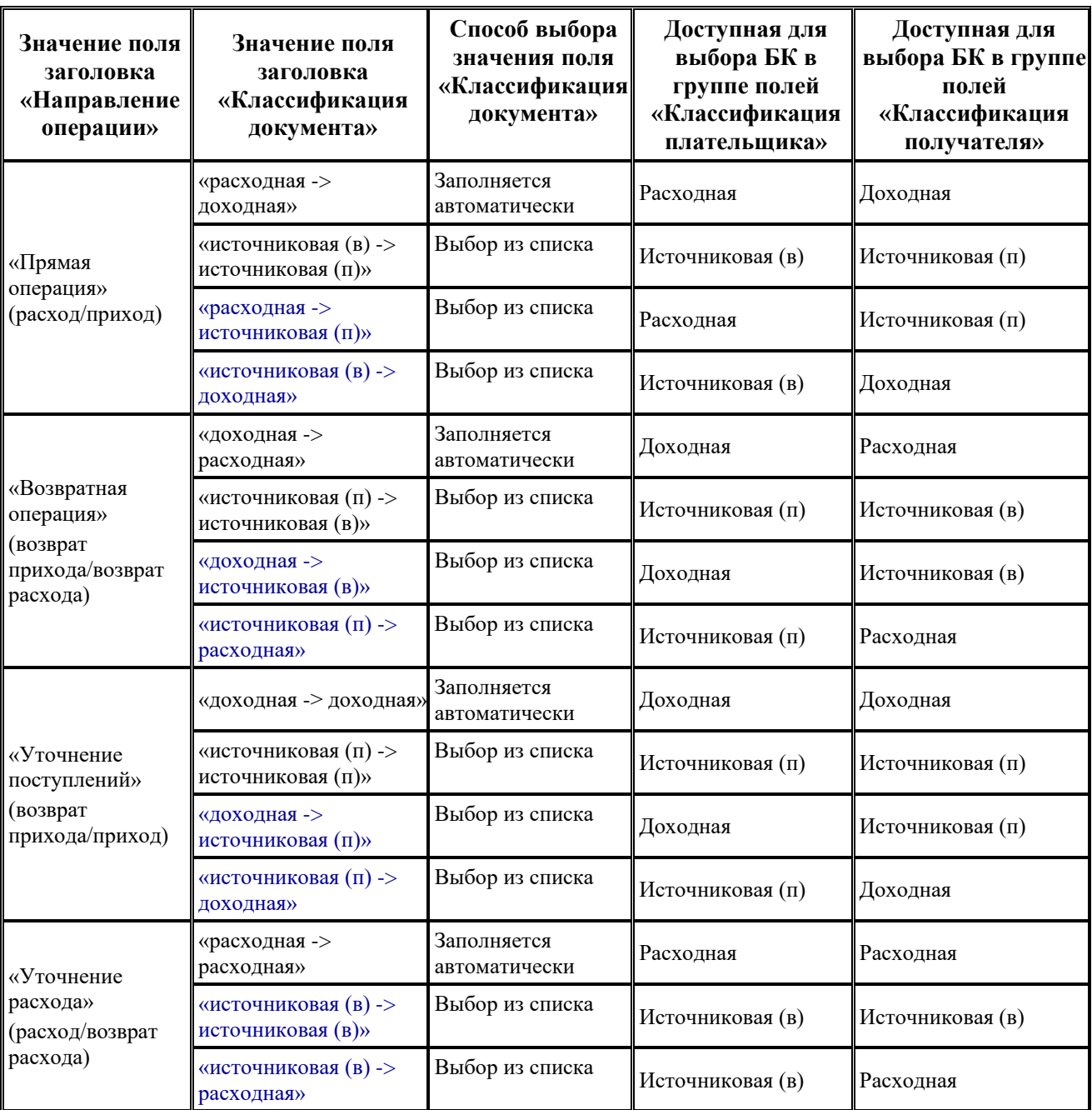

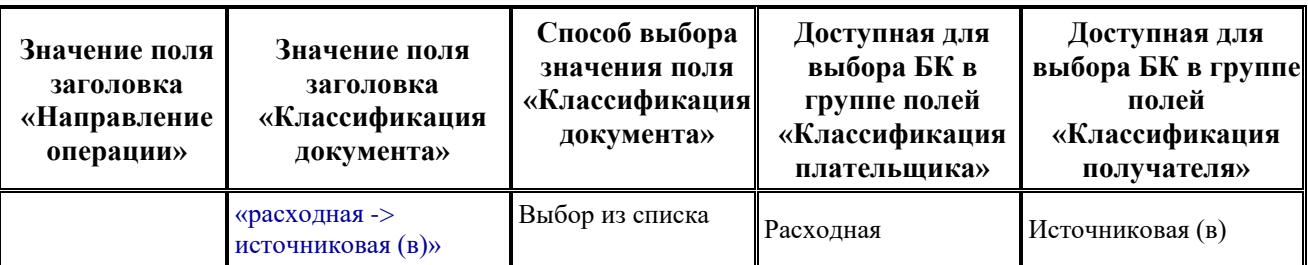

Таким образом, если определено, что ввод данных должен осуществляться по расходной классификации, то в соответствующей группе полей Классификация становится возможным ввод кодов бюджетной классификации расходов Код главы, РзПр, ЦСР, ВР, КОСГУ.

Если определено, что ввод данных должен осуществляться по доходной классификации, то в соответствующей группе полей Классификация становится возможным ввод кодов бюджетной классификации доходов в поле Код дохода.

Если определено, что ввод данных должен осуществляться по источниковой классификации, то в соответствующей группе полей Классификация становится возможным ввод кодов бюджетной классификации источников в поле Источник внутр. и внеш. финансирования, при этом доступны для ввода только значения источников с признаком «Выбытие» или «Поступление».

Примечание – При добавлении новой записи, если поле Направление операции не заполнено, то поле Классификация документа по умолчанию автоматически заполняется значением «Не определена».

# **4.7 Работа в интерфейсах РМ «Санкционирование»**

## **4.7.1 Интерфейс «Роспись по ПБС (расходы)»**

#### **4.7.1.1 Описание интерфейса «Роспись по ПБС (расходы)»**

Интерфейс предназначен для ведения и утверждения сумм БА, ЛБО в бюджетных росписях ГРБС (РБС) по расходам, распределенных по подведомственным ПБС (РБС). Возможно совмещенное ведение бюджетной росписи ГРБС, РБС и предельных объемов финансирования по ПБС (детализация первого года БР по кварталам с возможностью разбивки по месяцам).

Все сформированные на данном интерфейсе документы могут быть отправлены в ФО. На каждый пришедший в АС «Бюджет» документ формируется ответ, который впоследствии отправляется удаленному клиенту.

Интерфейс ввода имеет двухуровневую иерархическую структуру (см. п. 4.1 «Работа с [интерфейсом ввода»](#page-35-0)). Заголовок содержит атрибуты, необходимые для формирования росписи и уведомлений, которые представлены в таблице 4.17. Детализация представляет собой распределение средств по лицевым счетам в разрезе бюджетной классификации.

*Таблица 4.17 Перечень полей таблицы заголовков интерфейса «Роспись по ПБС (расходы)»* 

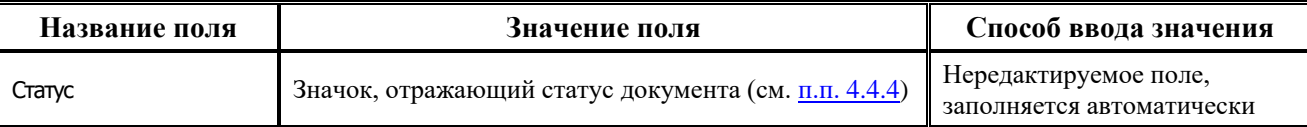

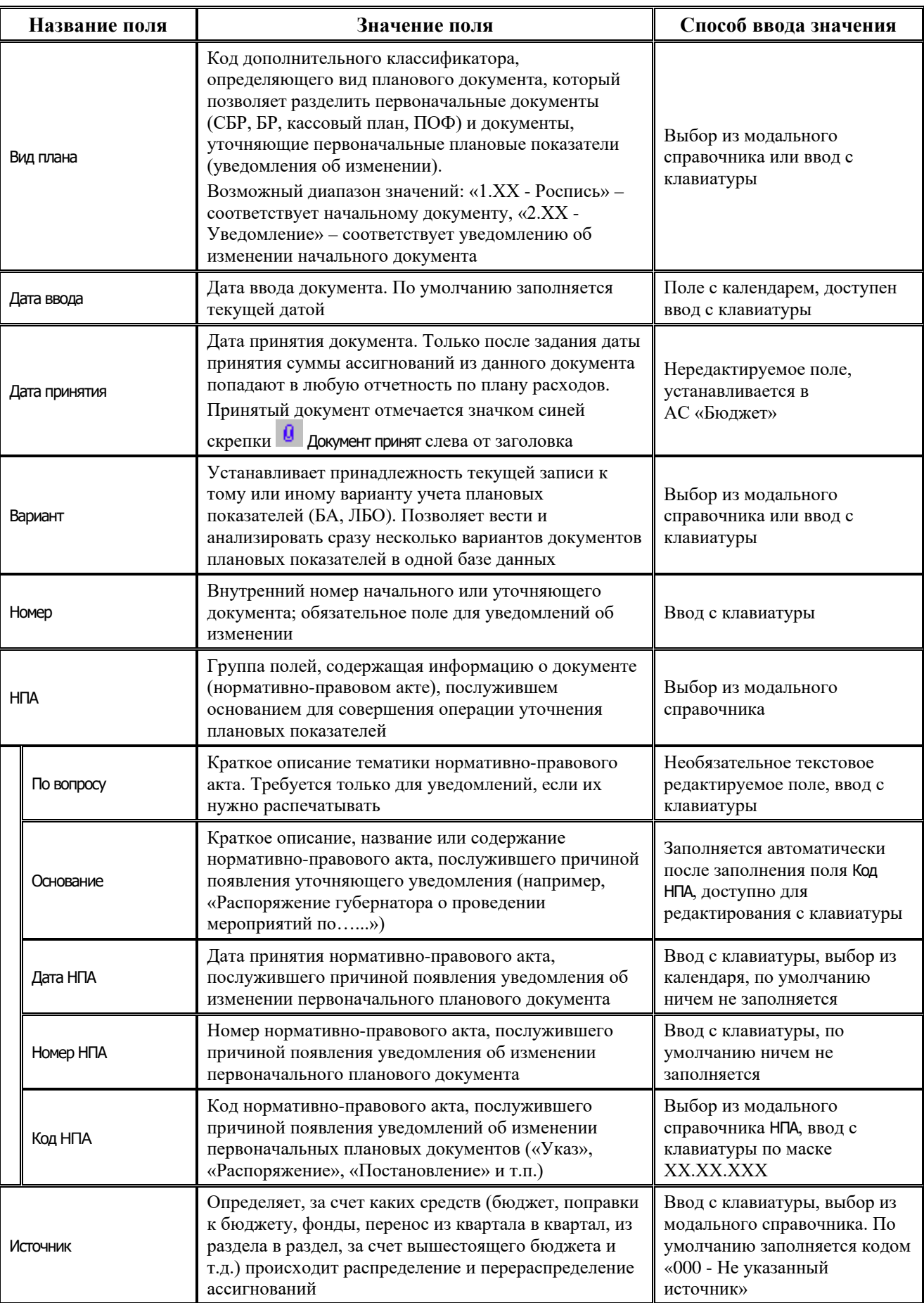

Ξ

i.

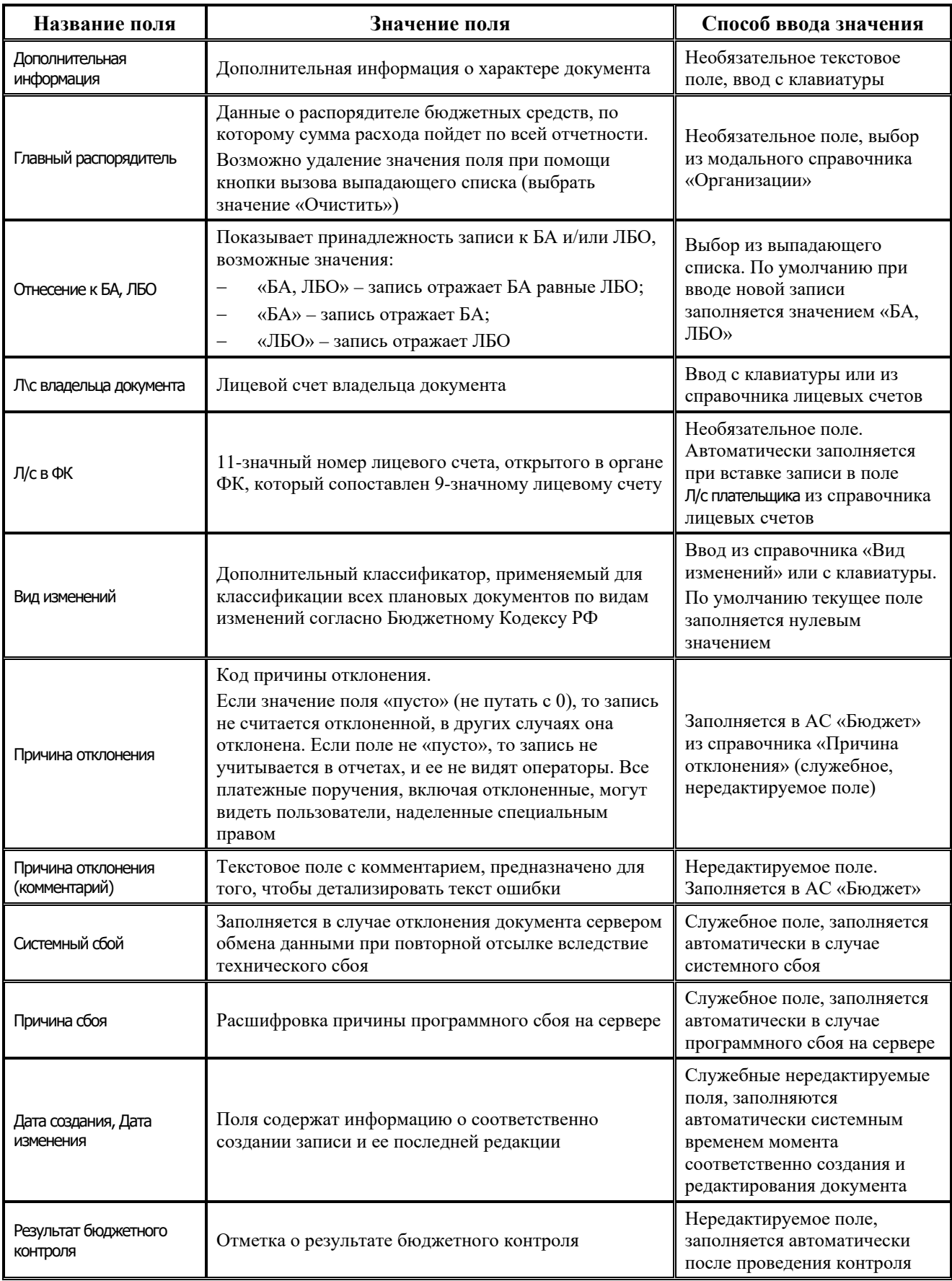

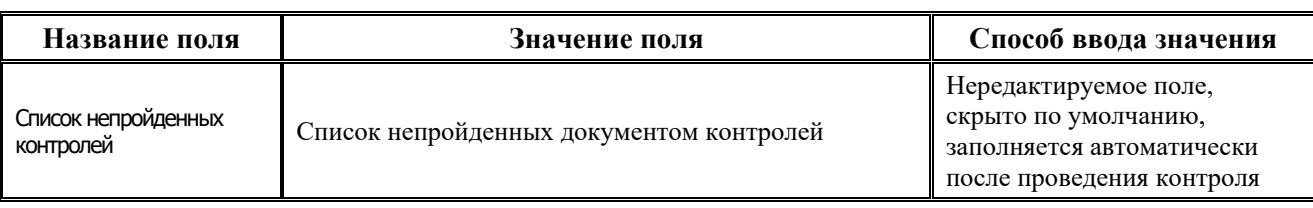

Перечень полей детализации интерфейса описан в таблице 4.18.

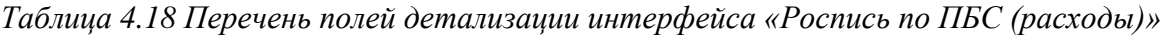

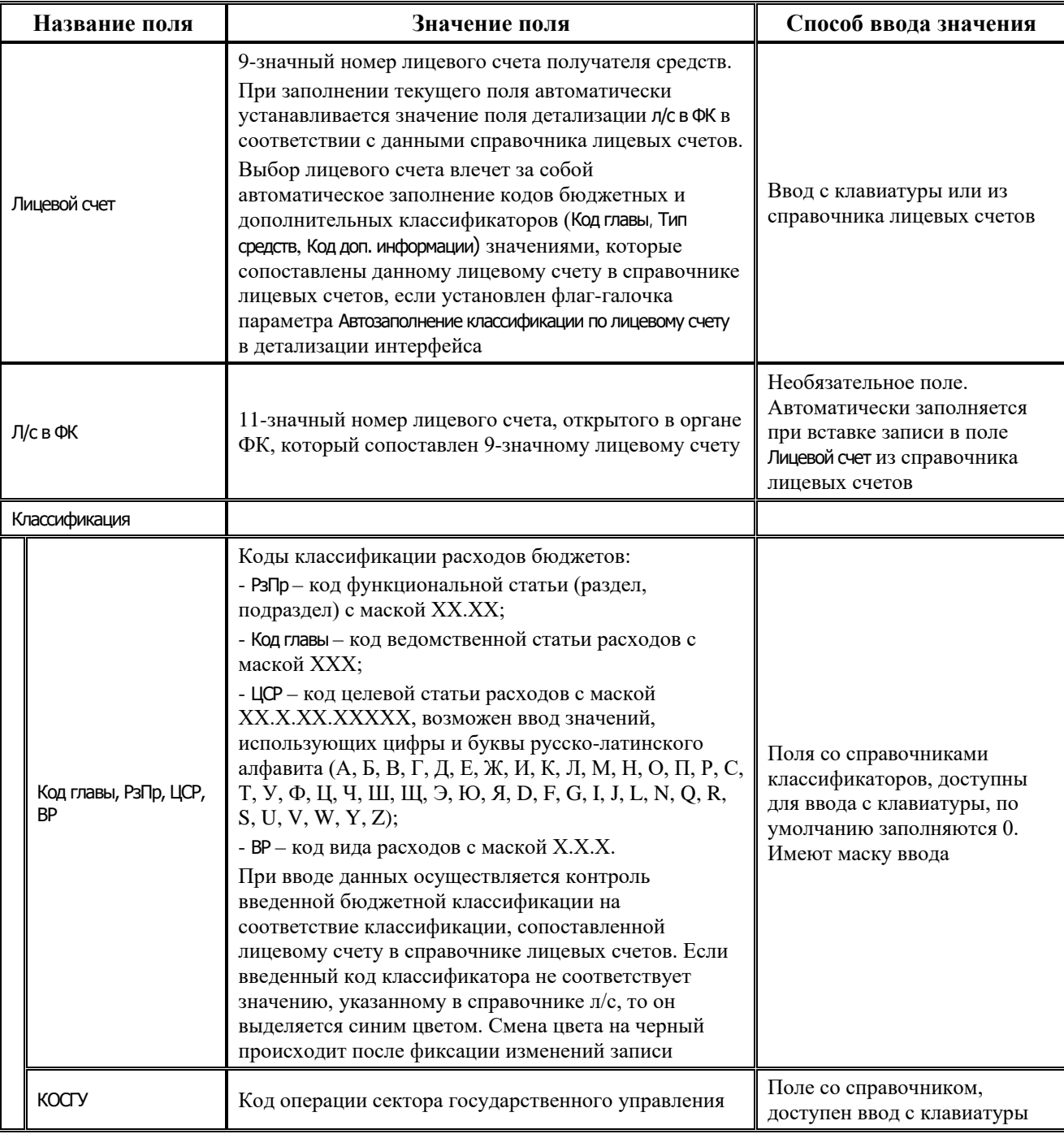

J.

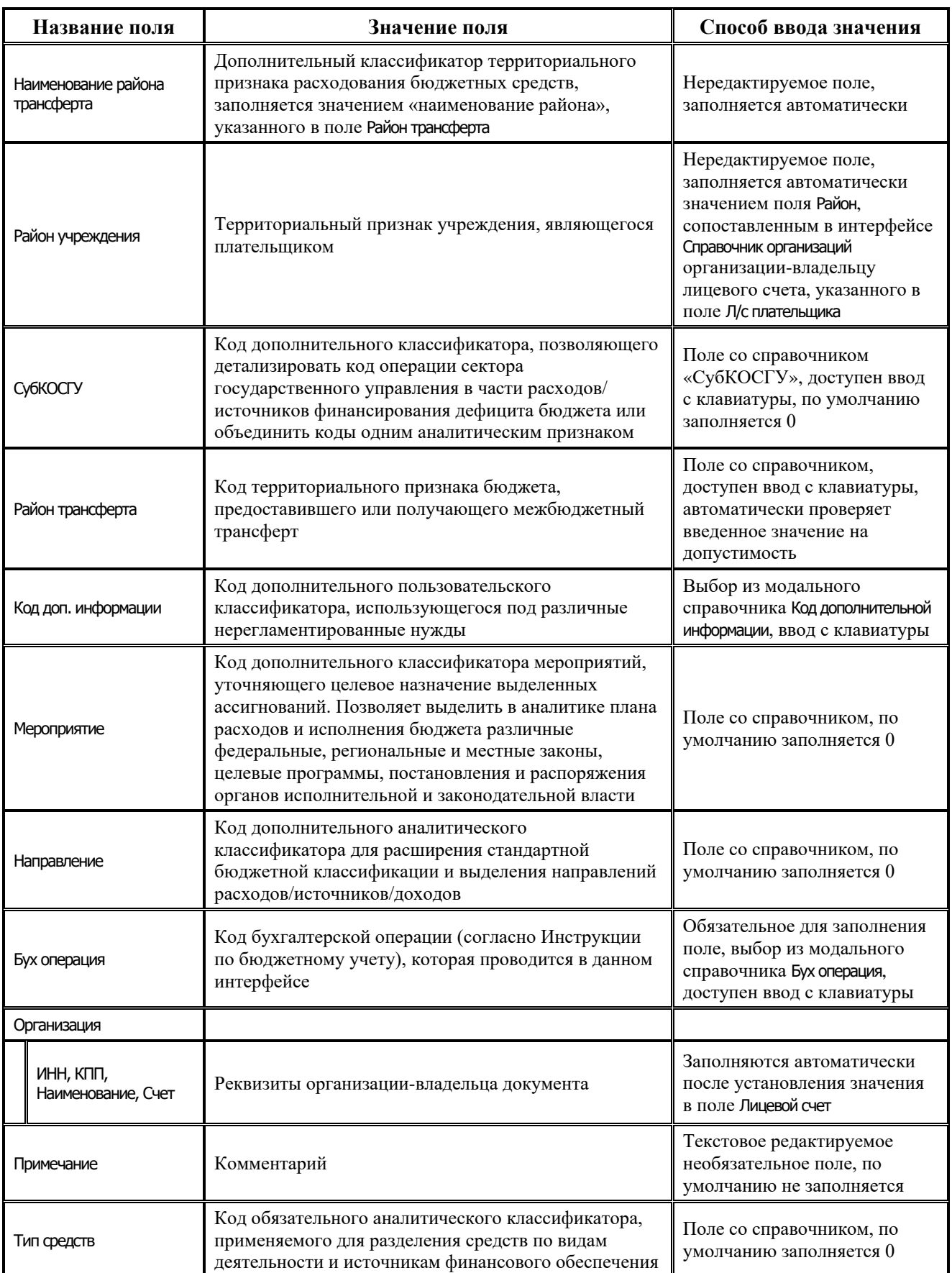

۳

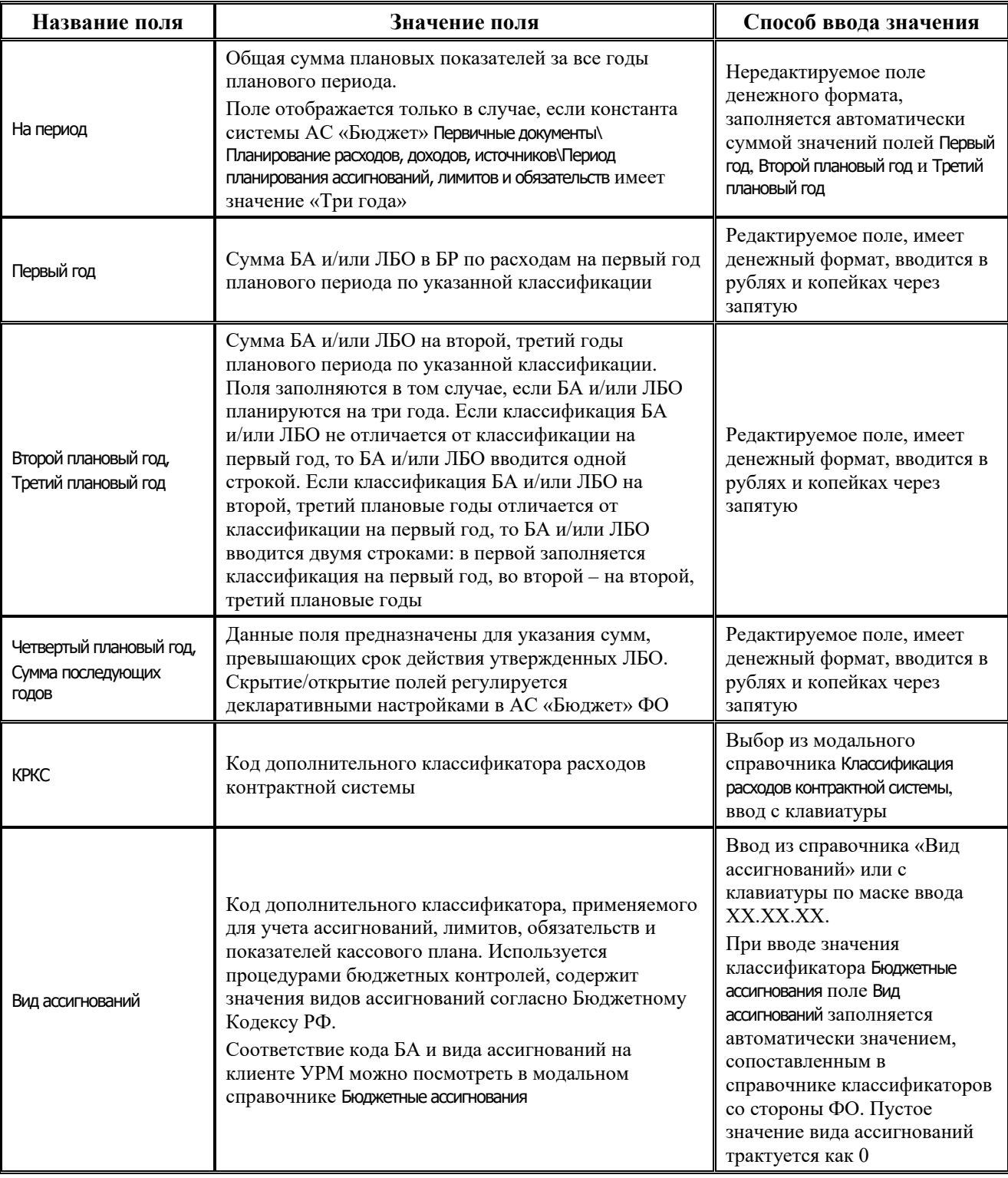

Ë

۳

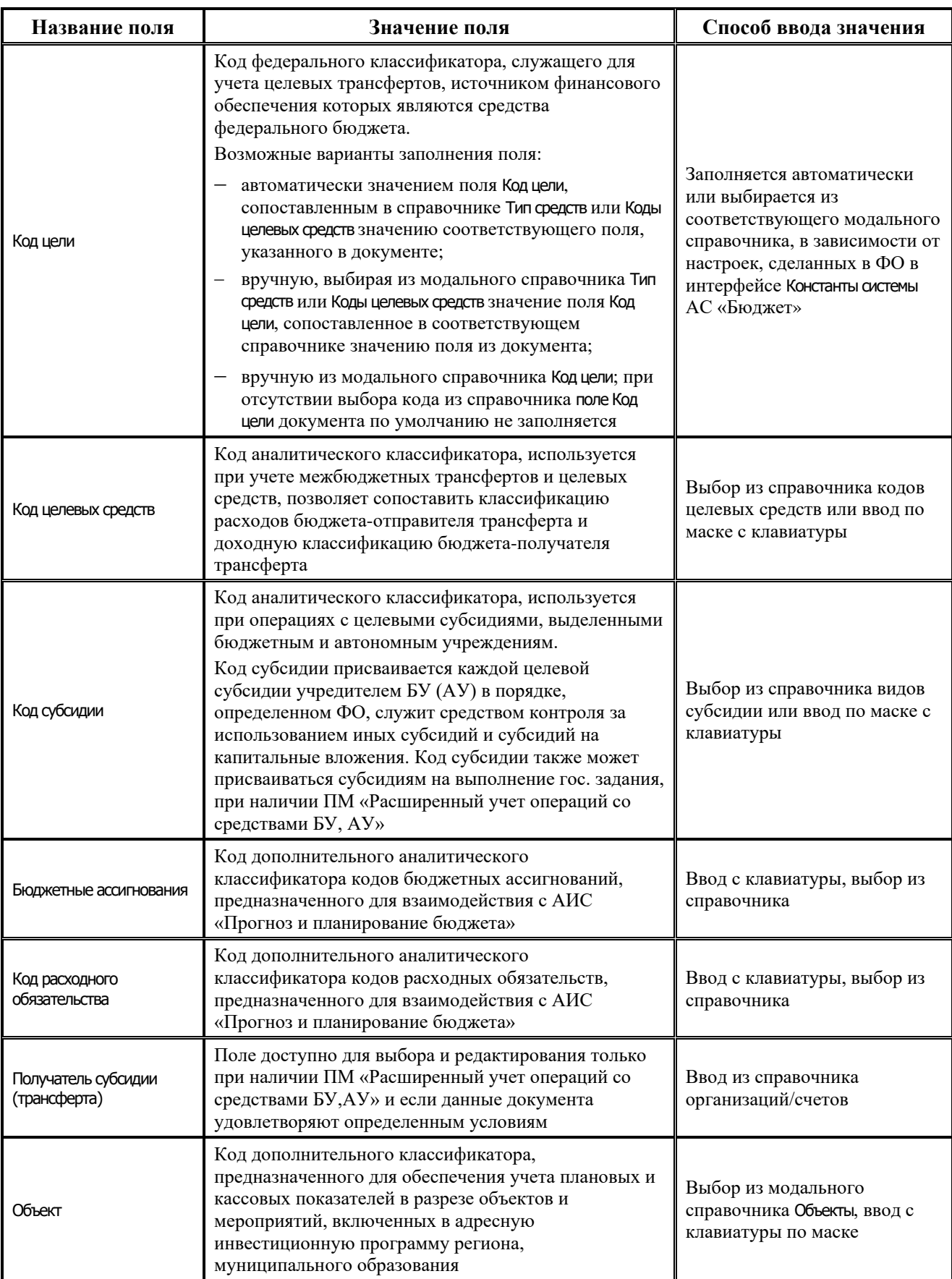

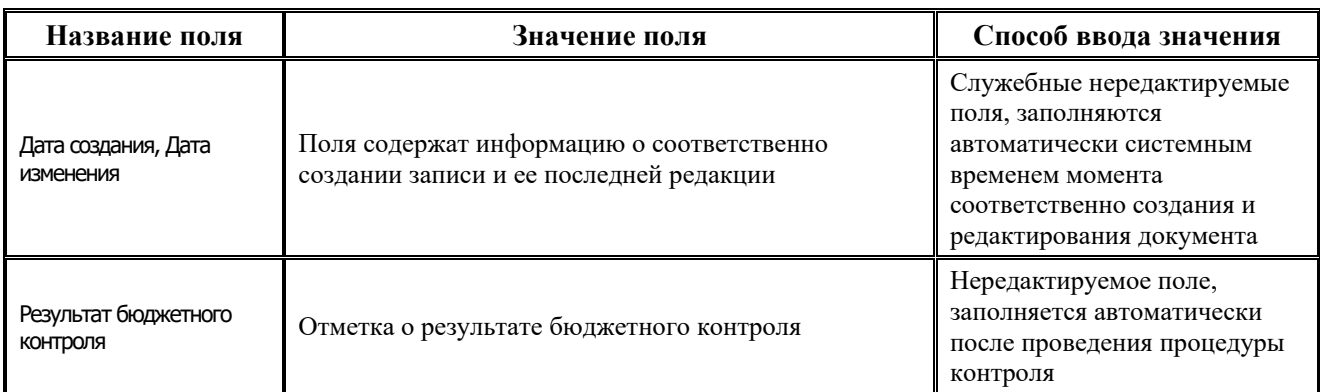

### **4.7.1.2 Операции в интерфейсе**

В зависимости от назначенных пользователю прав и системной реализации в интерфейсе доступны операции, описанные в п.4.2, 4.3, 4.4 данного руководства.

#### **4.7.1.3 Особенности работы с интерфейсом**

При работе с интерфейсом существуют следующие особенности:

- Возможность ввода и порядок ввода данных в интерфейсе определяется в АС «Бюджет» константой системы Первичные документы\ Планирование расходов, доходов, источников\Настройка использования интерфейсов\БР, ГРБС(ГАИФ), ПОФ по ПБС(АИФ)\Расходы:
	- Если константа имеет значение «не использовать», то интерфейс не доступен для ввода, при этом при обращении к интерфейсу возникает соответствующее сообщение: «Использование данного интерфейса не предусмотрено со стороны ФО».
	- − Если константа имеет значение «БР ГРБС и ПОФ по ПБС используются. Ведутся совмещенно», то интерфейс доступен для ввода данных. При этом в детализации интерфейса доступны для редактирования поля квартальных (месячных) сумм и годовых сумм (в зависимости от константы Первичные документы\Планирование расходов, доходов, источников\Период планирования ассигнований, лимитов и обязательств). Поле Первый год при этом недоступно для редактирования и заполняется по умолчанию суммой квартальных колонок.
	- − Если константа имеет значение «БР ГРБС и ПОФ по ПБС используются. Ведутся раздельно» или «Только БР ГРБС», то в детализации интерфейса доступны для редактирования только поля годовых сумм, колонки квартальных (месячных) сумм по умолчанию не отражаются.
- − Если в АС «Бюджет» константа системы Первичные документы\Планирование расходов, доходов, источников\Настройка использования интерфейсов\Настройка поквартального/помесячного ведения ПОФ\Расходы, источники имеет значение «Совмещенное поквартальное и помесячное ведение», а константа Первичные документы\Планирование расходов, доходов, источников\Настройка использования интерфейсов\Настройка поквартального/помесячного ведения ПОФ\Автозаполнение месячных и квартальных сумм при совмещенном ведении имеет значение «Месяц как часть суммы квартала» или «Произвольный ввод», то в режиме детализации документа будут видны таблица для заполнения сумм и панель разбивки сумм по месяцам, в соответствии с рисунком 4.44. Если для автозаполнения выбрано значение «Квартал как сумма по месяцам», то будет отображаться только панель «Суммы по месяцам».
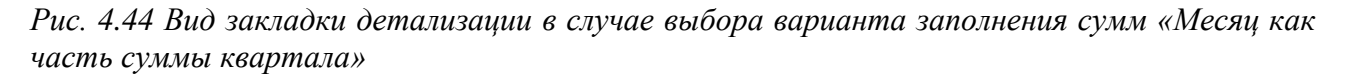

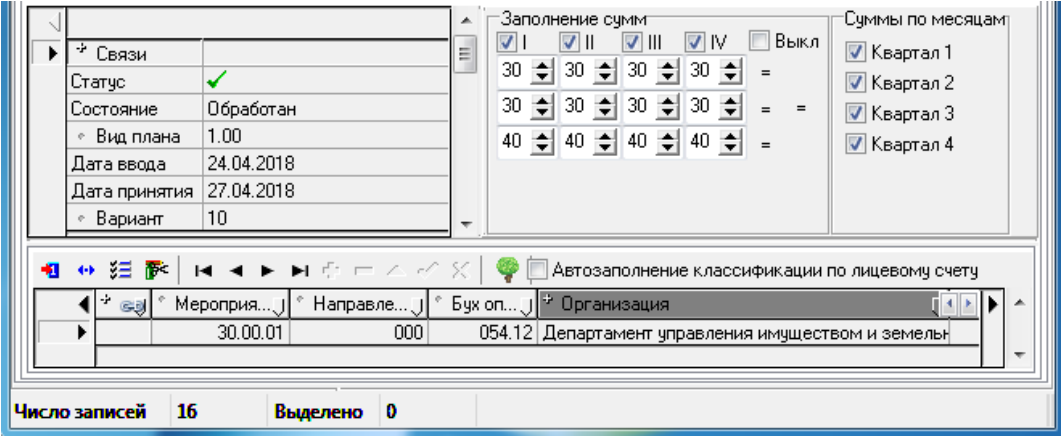

Примечание – Значения полей годовых, квартальных или месячных сумм при их изменении пересчитываются автоматически при переходе на другое поле записи, без фиксации и сохранения изменений с помощью команды меню кнопки желтого кристалла **Изменения**.

## **4.7.2 Интерфейс «Объемы финансирования»**

### **4.7.2.1 Описание интерфейса**

Интерфейс Объемы финансирования РМ Санкционирование предназначен для просмотра, формирования и отсылки в ФО уведомлений об изменении объемов финансирования, а также для просмотра уведомлений об изменении объемов финансирования, сформированных в АС «Бюджет».

Интерфейс ввода имеет двухуровневую иерархическую структуру. Заголовок содержит атрибуты, необходимые для формирования уведомлений об изменении объемов финансирования, описанные в таблице 4.19. Детализация представляет собой распределение средств по л/с в разрезе бюджетной классификации.

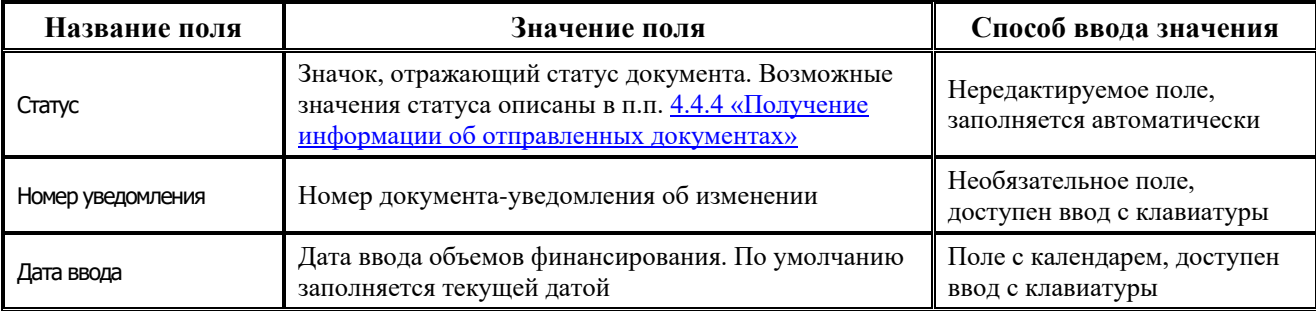

*Таблица 4.19 Перечень полей таблицы заголовков интерфейса «Объемы финансирования»* 

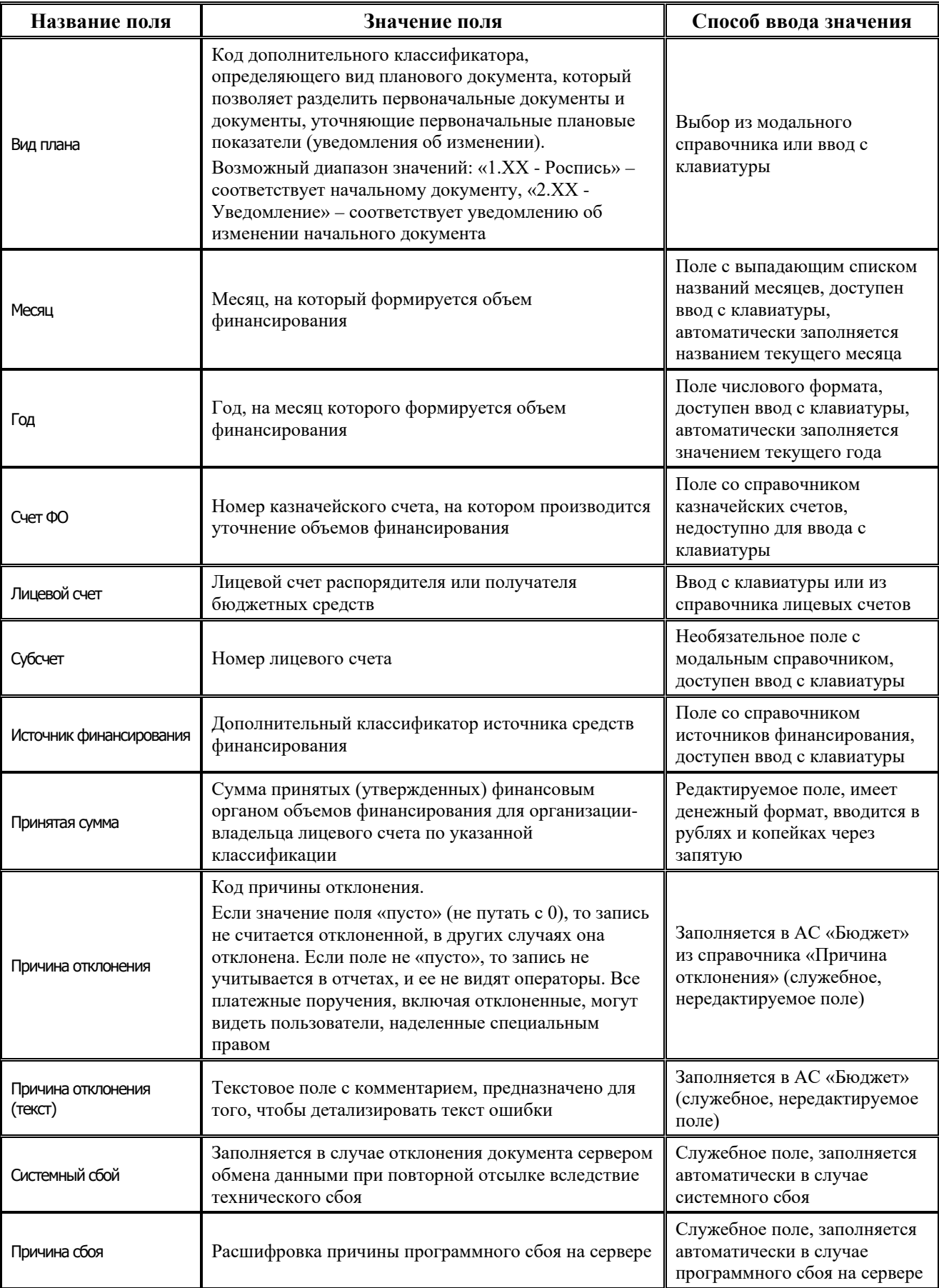

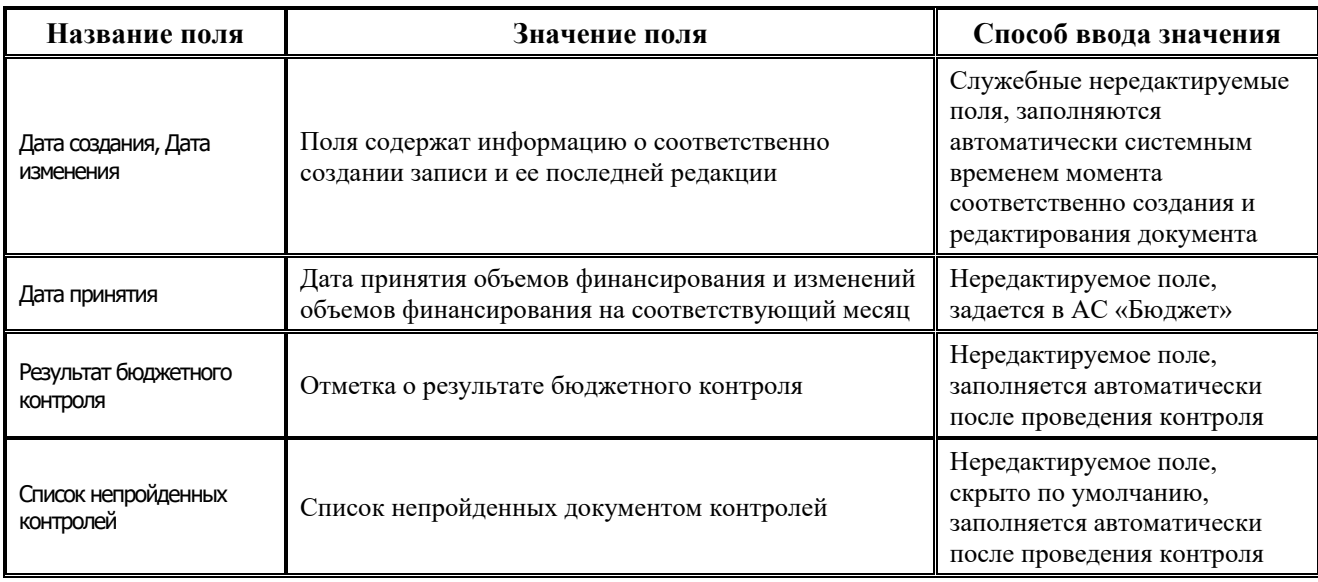

Перечень полей детализации интерфейса представлен в таблице 4.20.

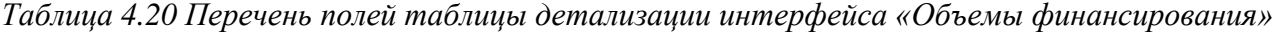

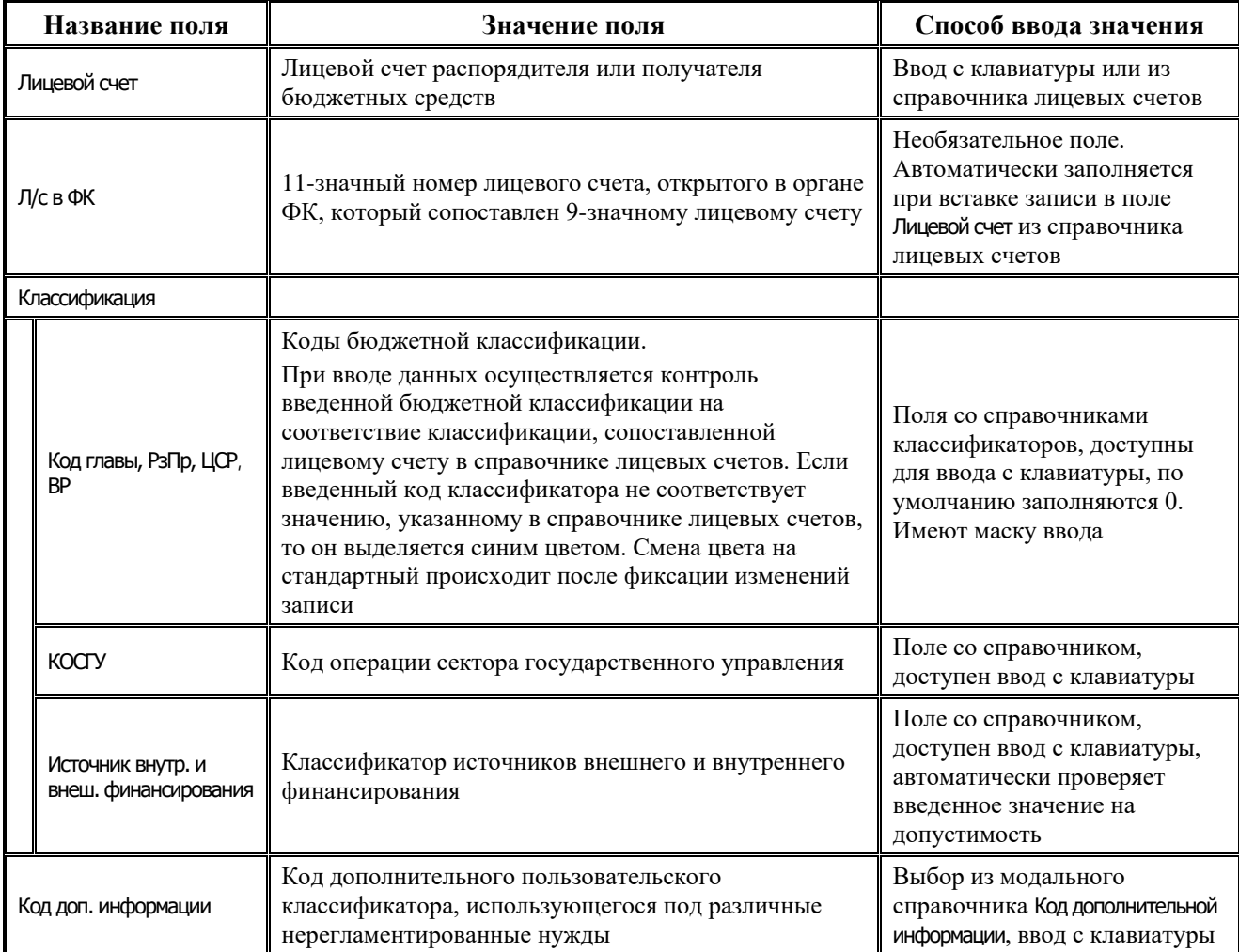

۳

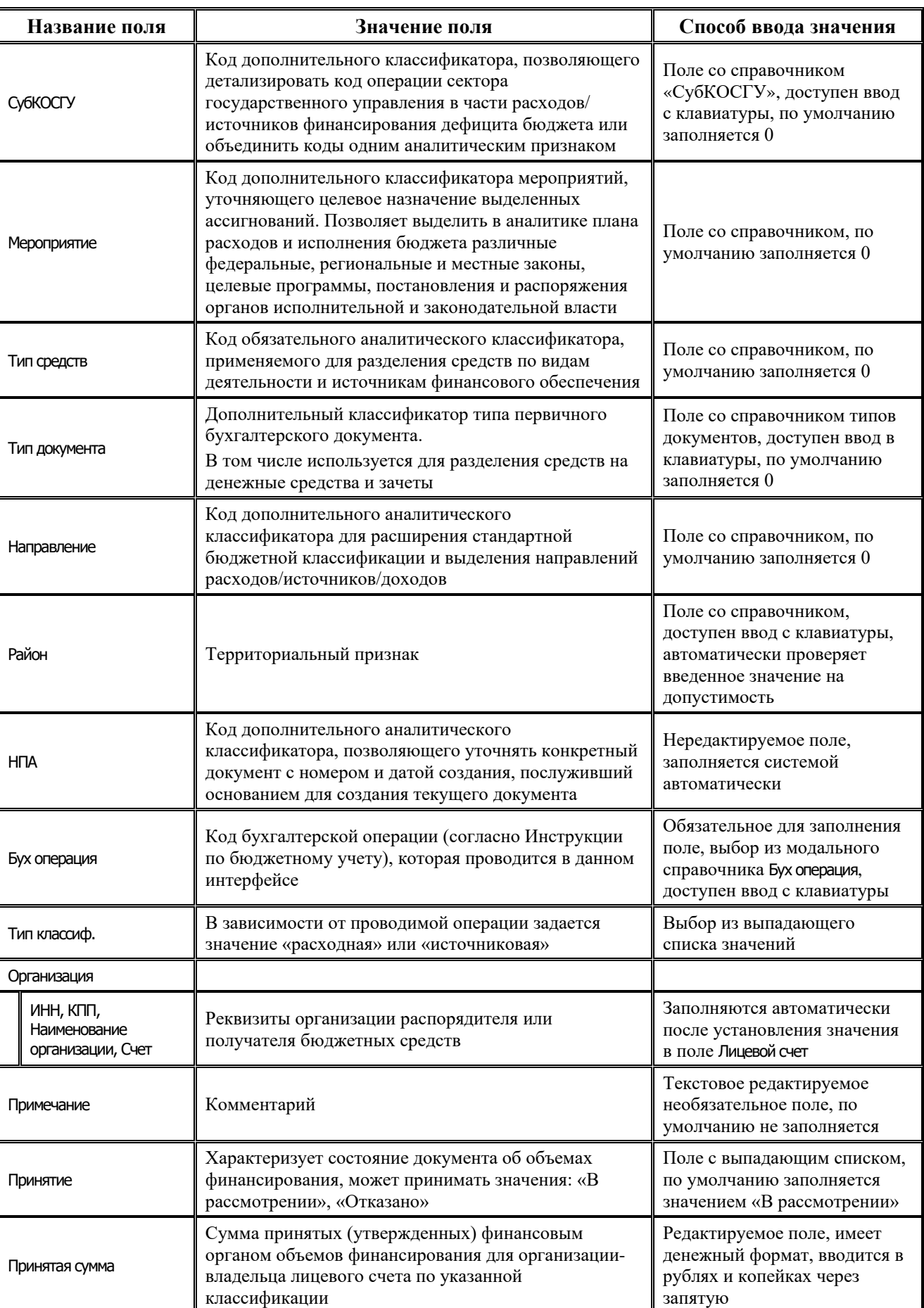

Ξ

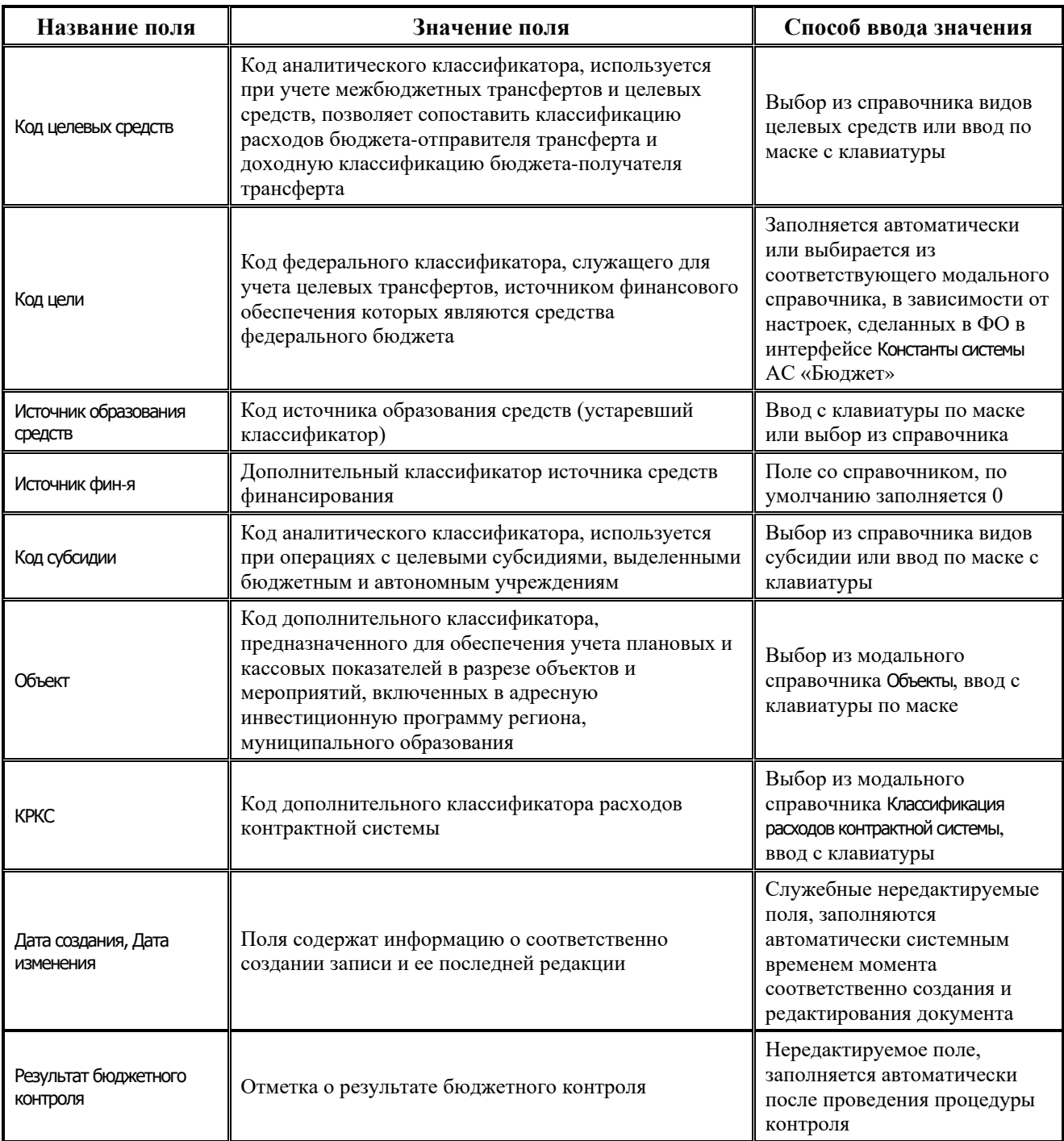

## **4.7.2.2 Операции в интерфейсе**

В зависимости от назначенных пользователю прав и системной реализации в интерфейсе доступны операции, описанные в п.4.2, 4.3, 4.4 данного руководства.

## **4.7.3 Интерфейс «Бюджетные обязательства»**

#### **4.7.3.1 Описание интерфейса «Бюджетные обязательства»**

Интерфейс Бюджетные обязательства РМ Санкционирование предназначен для формирования обязательств органа, исполняющего бюджет, совершить расходование денежных средств

бюджета в течение определенного срока и в соответствии со сводной бюджетной росписью на оплату тех или иных услуг поставщикам.

Документы на оплату бюджетных обязательств формируются также как и обычные документы казначейства. Основным признаком того, что документ создан для оплаты бюджетного обязательства, является номер этого бюджетного обязательства, который указывается в детализации данного документа.

Интерфейс ввода имеет двухуровневую иерархическую структуру. Заголовок заполняется атрибутами договора, причем указывается тип документа: договор или уточнение к договору, как представлено в таблице 4.21. Детализация представляет сумму оплаты услуг в разрезе лицевых счетов плательщика.

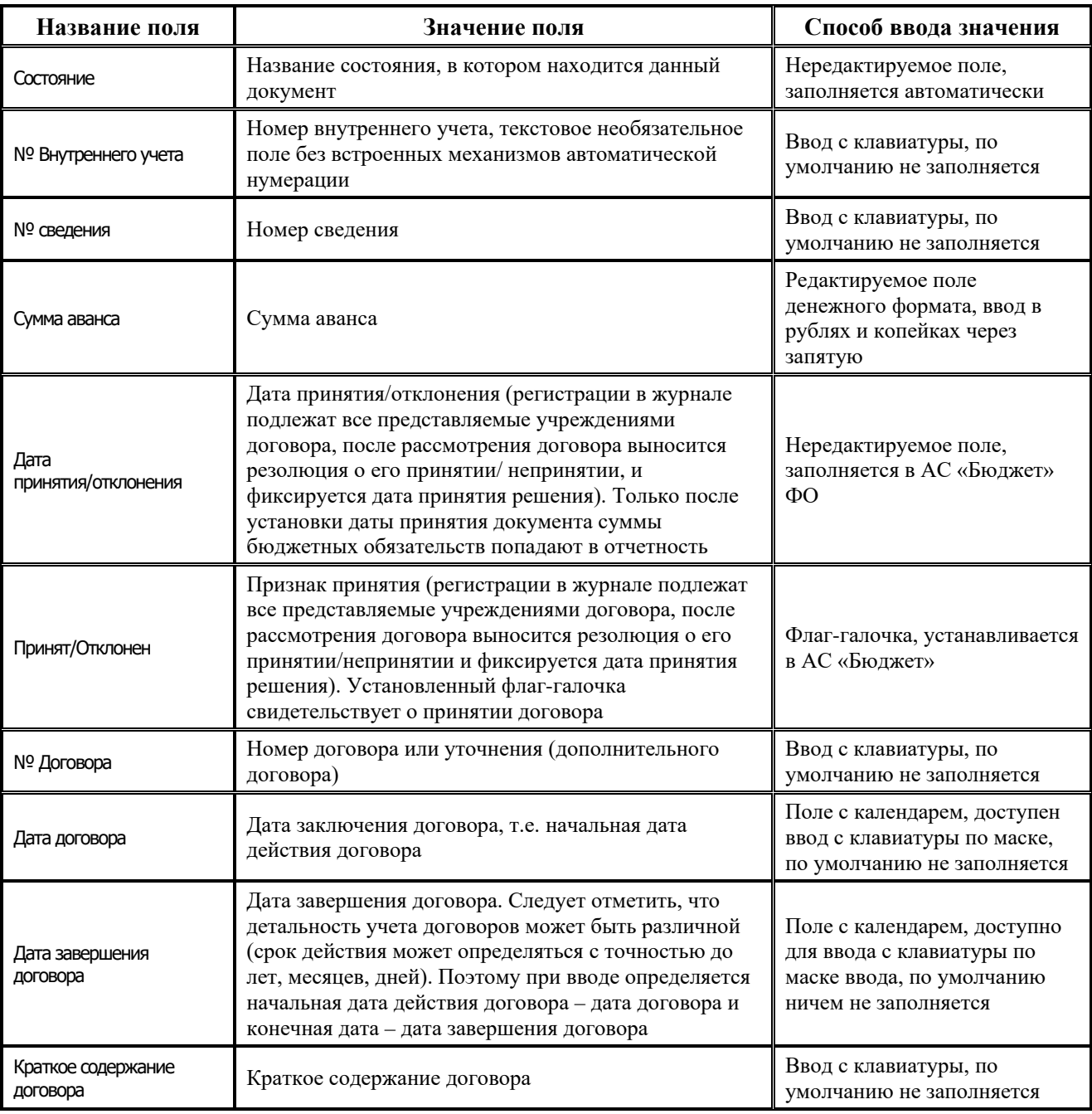

*Таблица 4.21 Перечень полей заголовка интерфейса «Бюджетные обязательства»* 

۳

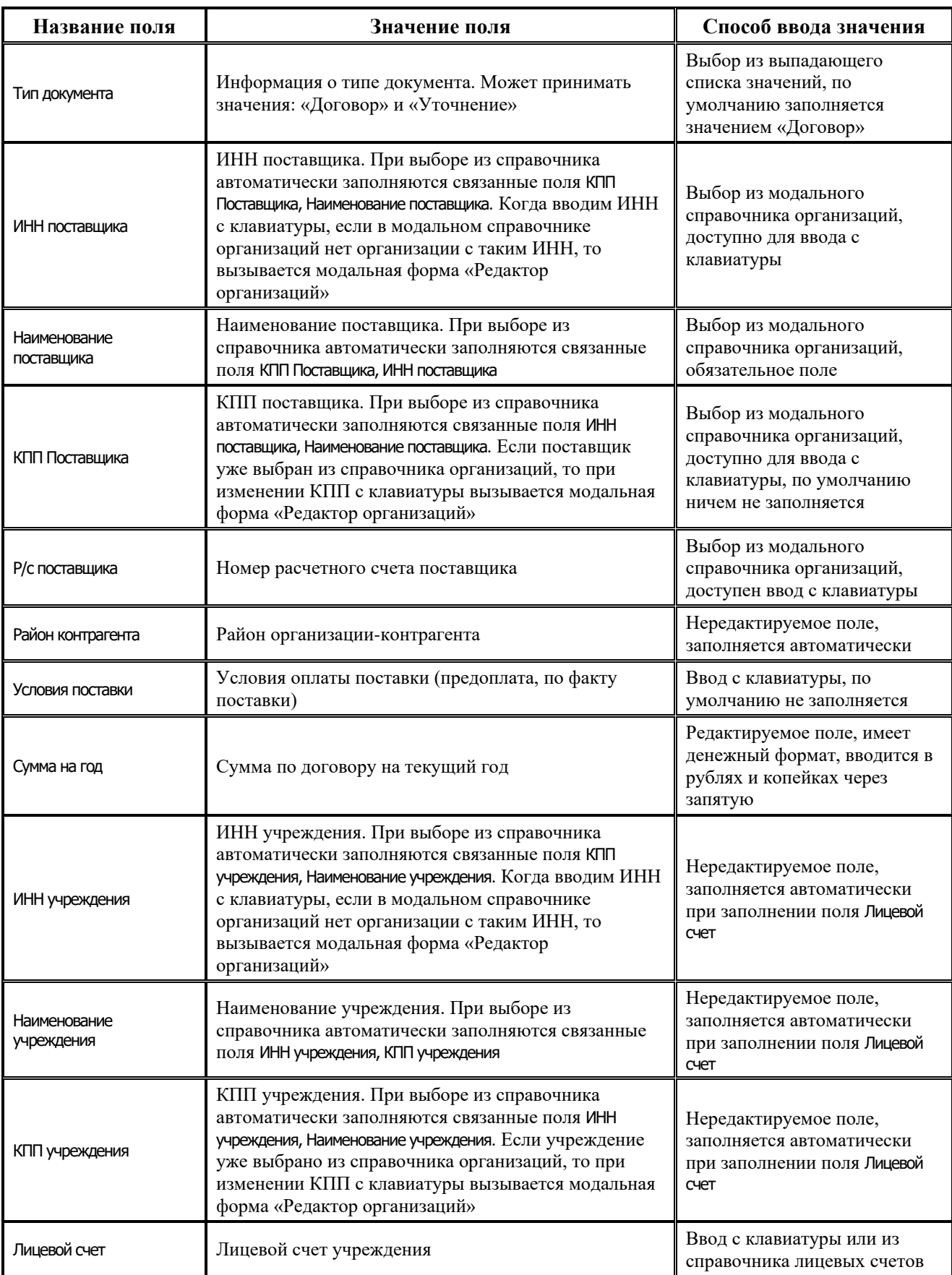

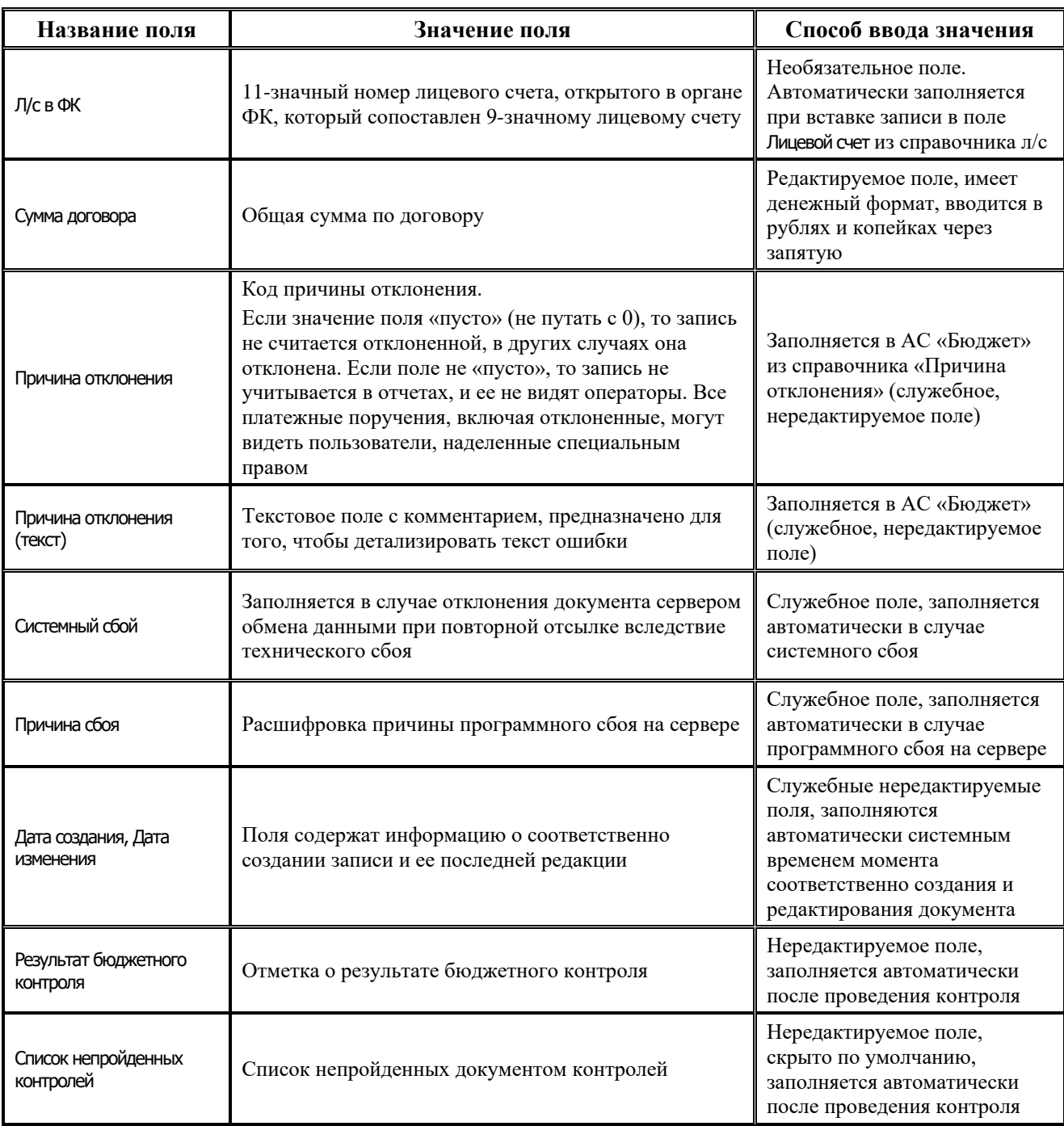

Перечень полей детализации интерфейса представлен в таблице 4.22.

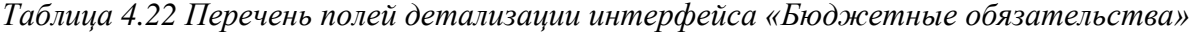

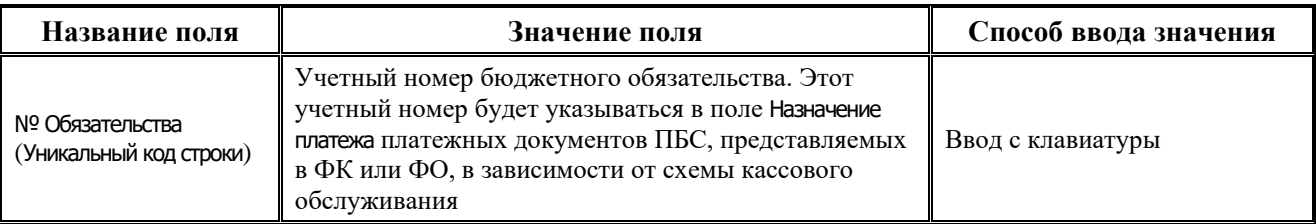

J.

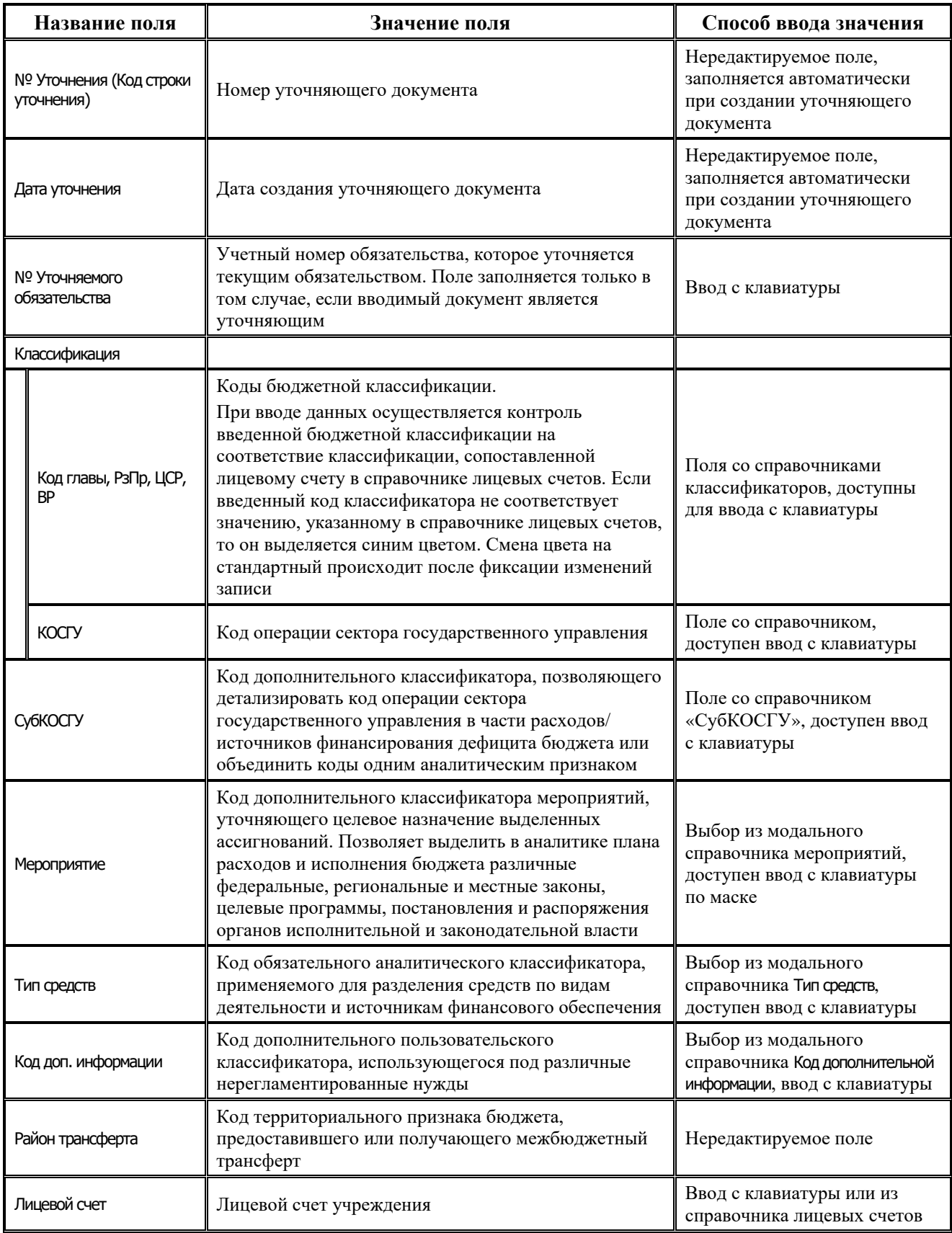

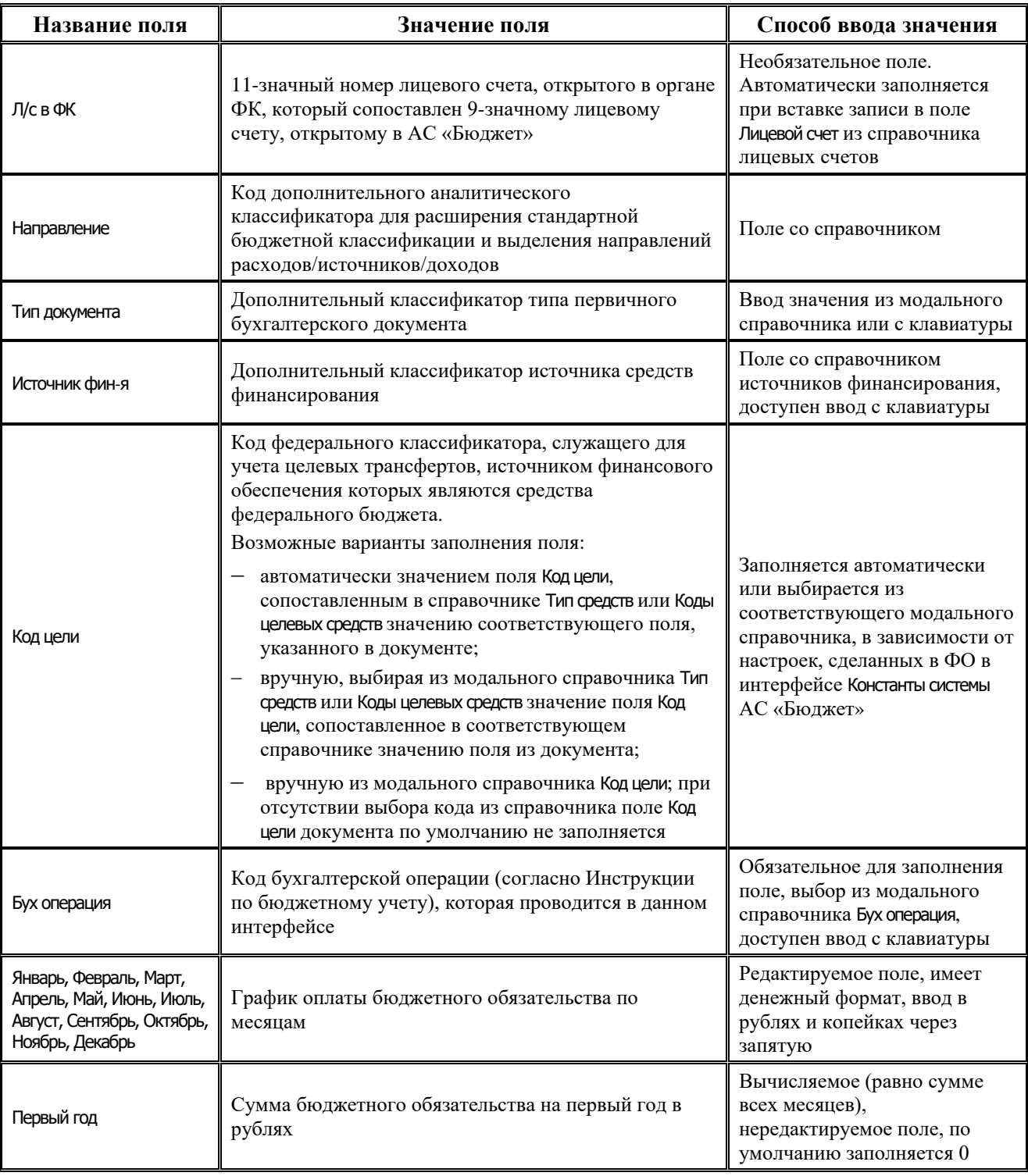

Ξ

J.

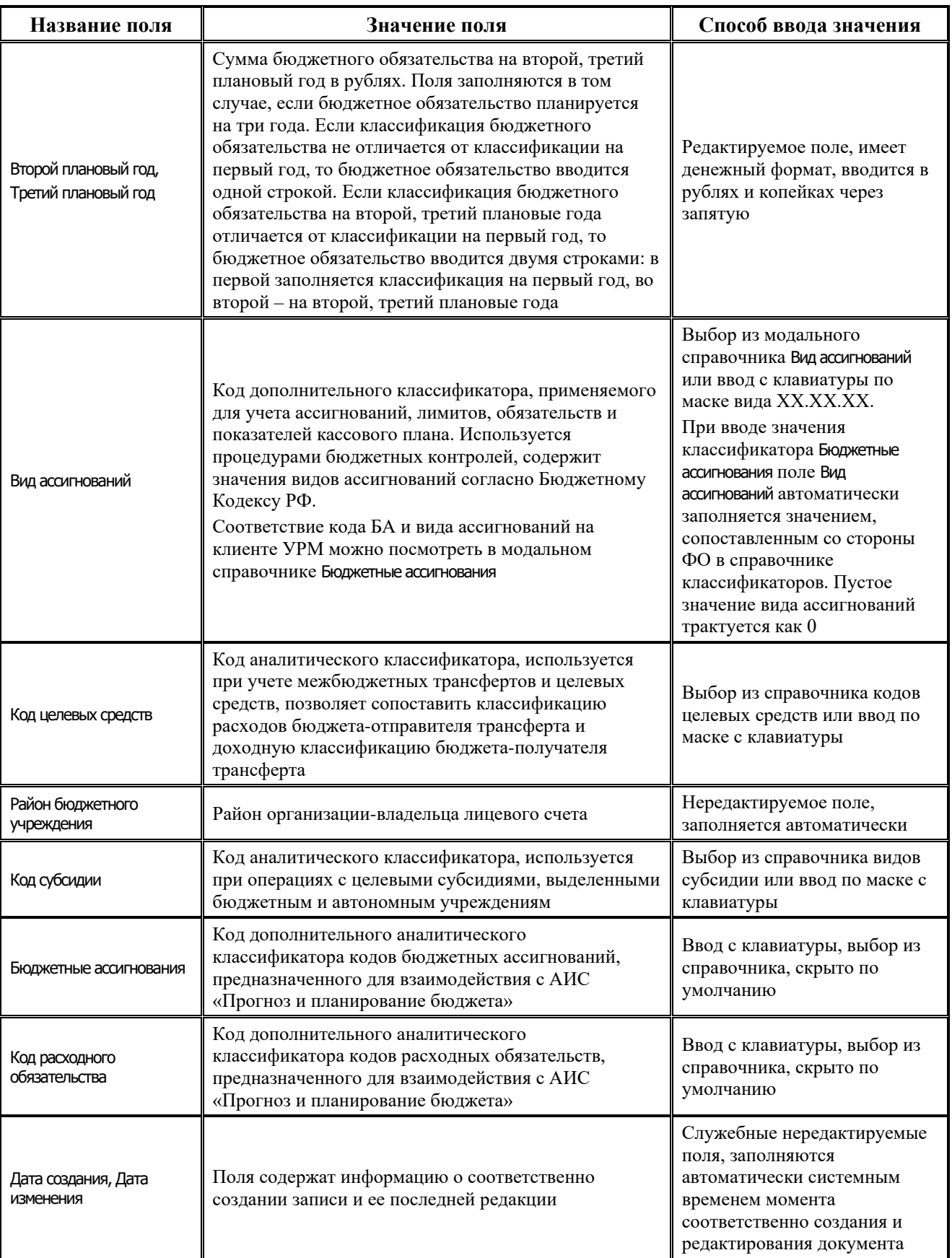

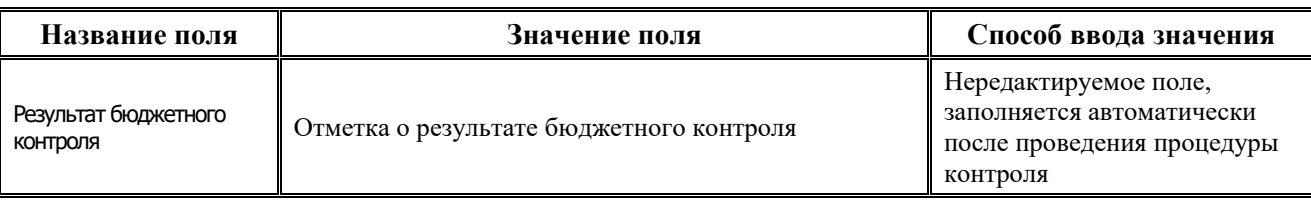

#### **4.7.3.2 Операции в интерфейсе**

В интерфейсе доступны операции, описанные в п.4.2, 4.3, 4.4 данного руководства.

### **4.7.3.3 Уникальности номера бюджетного обязательства**

При принятии на учет бюджетному обязательству присваивается уникальный последовательный в пределах финансового года учетный номер, который проставляется ответственным исполнителем органа казначейства в соответствующей строке расшифровки. Далее учетные номера будут указываться в платежных документах, которые учреждения будут приносить в казначейство, в поле Назначение платежа. В пределах одного бюджета не может существовать бюджетных обязательств с одинаковыми номерами. Сохранение договора, приводящего к дублированию номеров бюджетных обязательств, невозможно.

### **4.7.3.4 Предоставление справочной информации о наличии уточняющих документов**

Договора и уточняющие договора вводятся в одном интерфейсе. Разница состоит том, что в уточняющих договорах бюджетные обязательства имеют ссылку на бюджетные обязательства более ранних договоров, которые данным документом уточняются. Данная ссылка вводится пользователем. Обратная связь состоит в том, чтобы при просмотре договора видеть, какие бюджетные обязательства являются действующими, а какие уточнены. Этой обратной связью служат поля № уточнения и Дата уточнения детализации договора. Они заполняются автоматически внутренним номером договора-уточнения и датой принятия решения по этому уточнению соответственно.

## **4.7.4 Интерфейс «Роспись по АИФ (источники)»**

## **4.7.4.1 Описание интерфейса «Роспись по АИФ (источники)»**

Интерфейс предназначен для ведения и утверждения сумм БА в бюджетных росписях ГАИФ, распределенных по подведомственным АИФ. Возможно совмещенное ведение бюджетной росписи ГАИФ и предельных объемов финансирования по АИФ (детализация первого года БР по кварталам с возможностью разбивки по месяцам).

Все сформированные в интерфейсе документы могут быть отправлены в ФО. На каждый пришедший в АС «Бюджет» документ формируется ответ, который впоследствии отправляется удаленному клиенту.

Интерфейс ввода имеет двухуровневую иерархическую структуру (см. п. 4.1 «Работа с [интерфейсом ввода»\)](#page-35-0). Заголовок содержит атрибуты, необходимые для формирования росписи, уведомления по источникам, описанные в таблице 4.23. В детализации документа расписывается план заимствований по видам заимствований, кварталам или месяцам.

*Таблица 4.23 Перечень полей заголовка интерфейса «Роспись по АИФ (источники)»* 

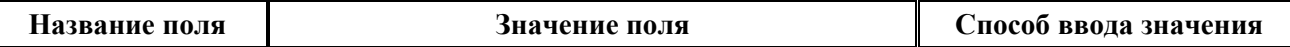

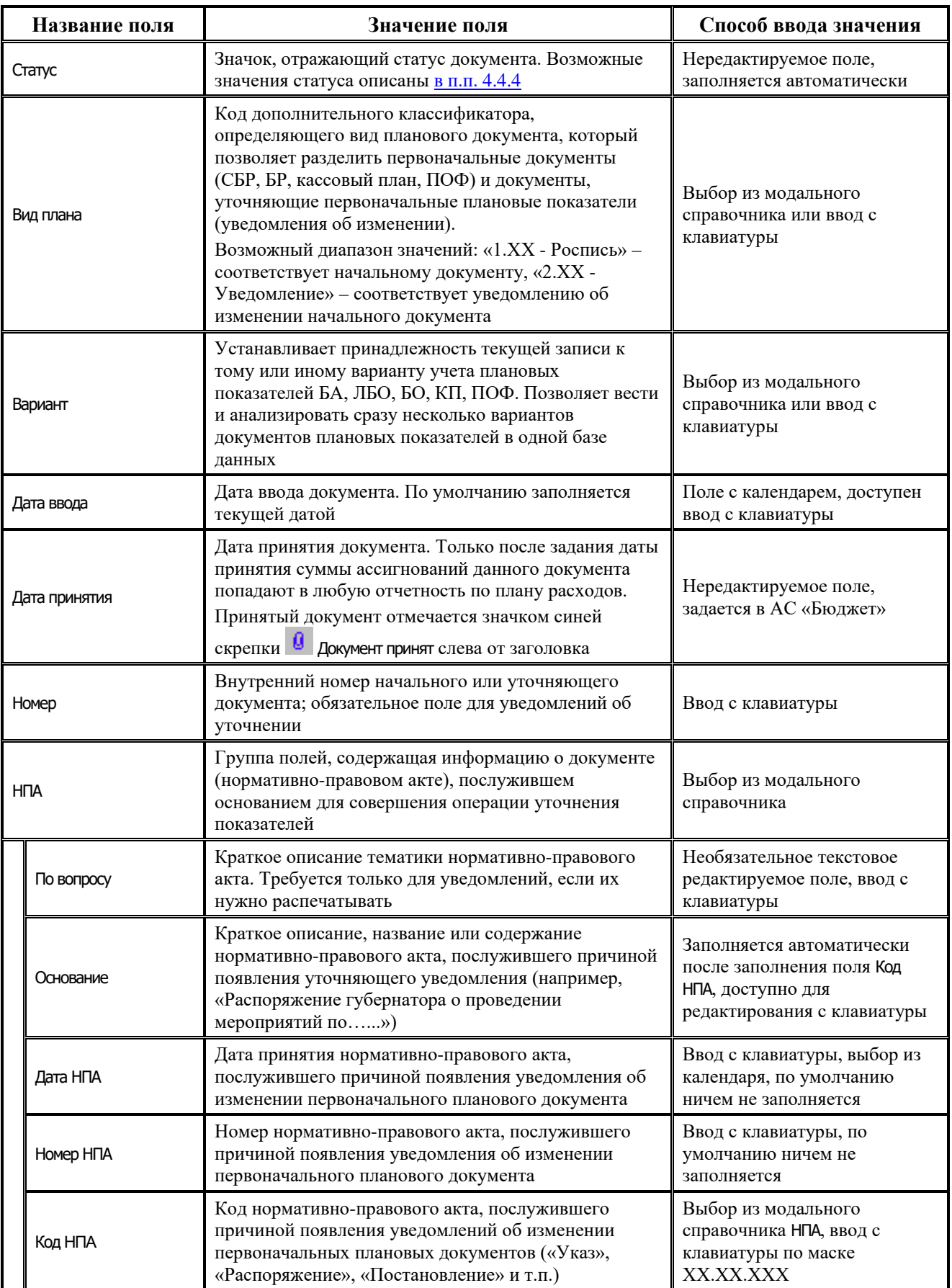

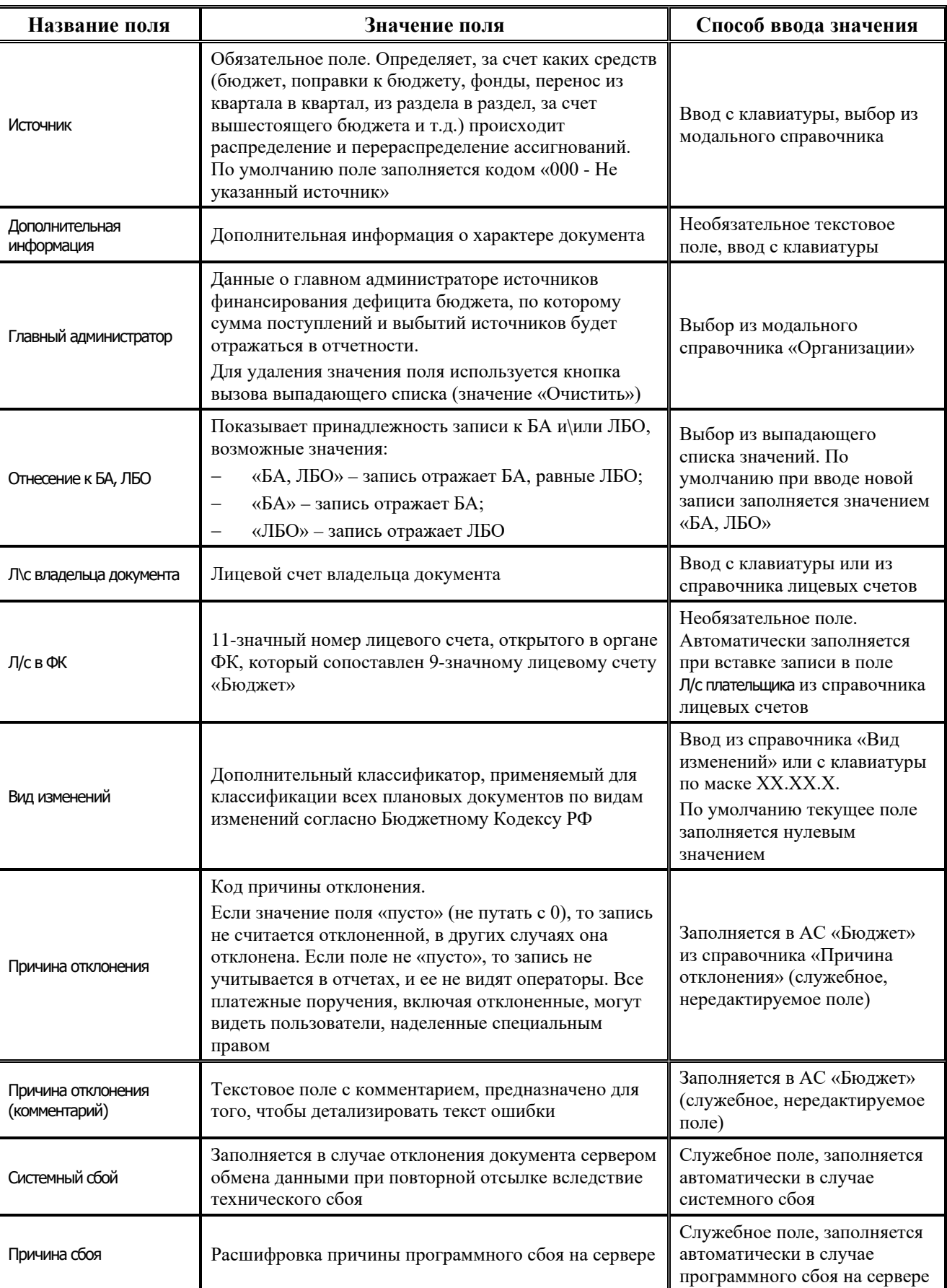

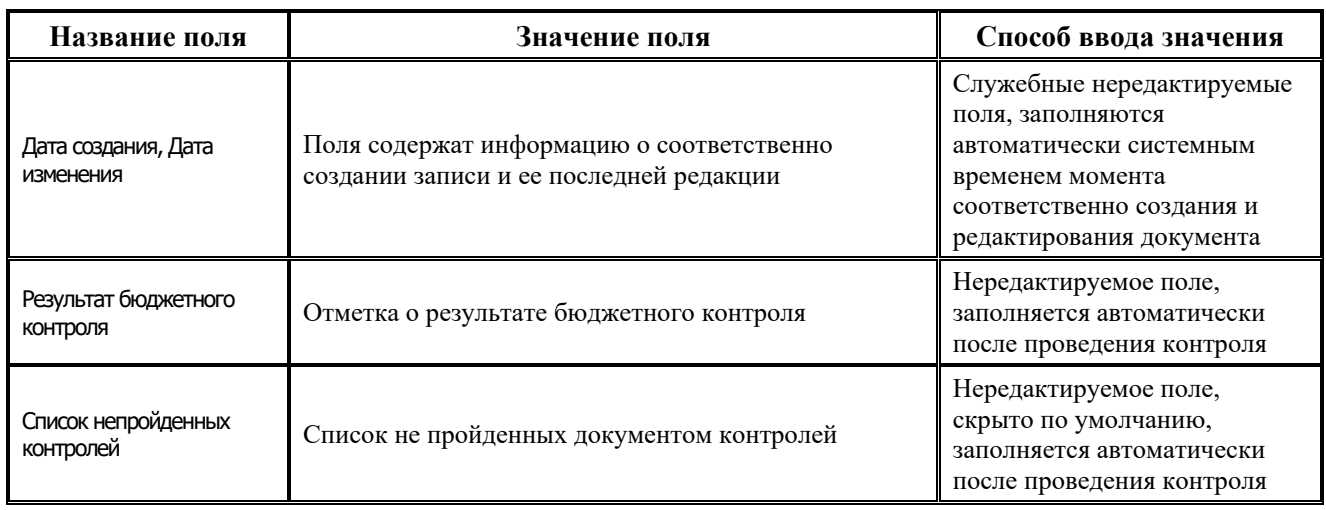

Перечень полей детализации интерфейса представлен в таблице 4.24.

*Таблица 4.24 Перечень полей детализации интерфейса «Роспись по АИФ (источники)»* 

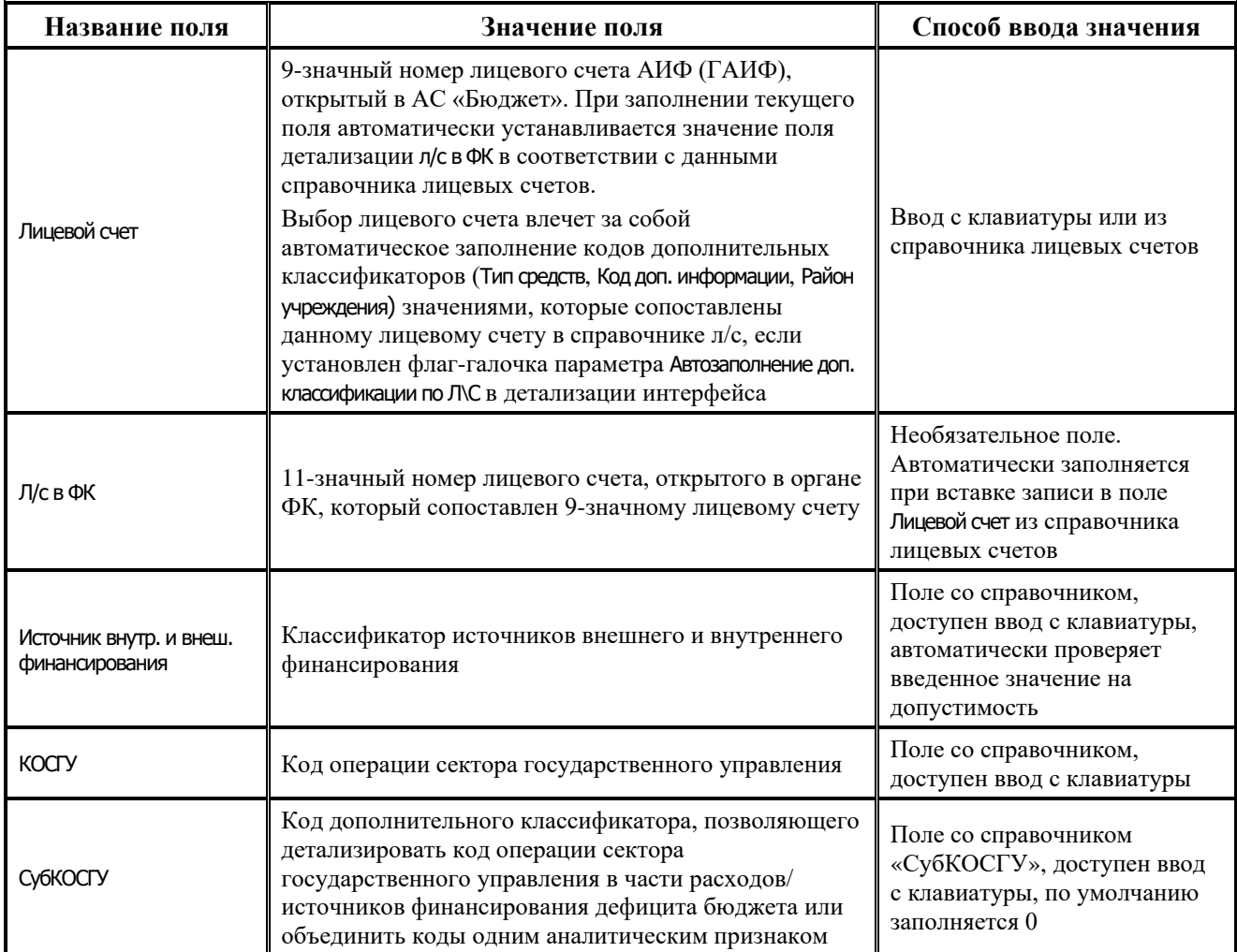

۳

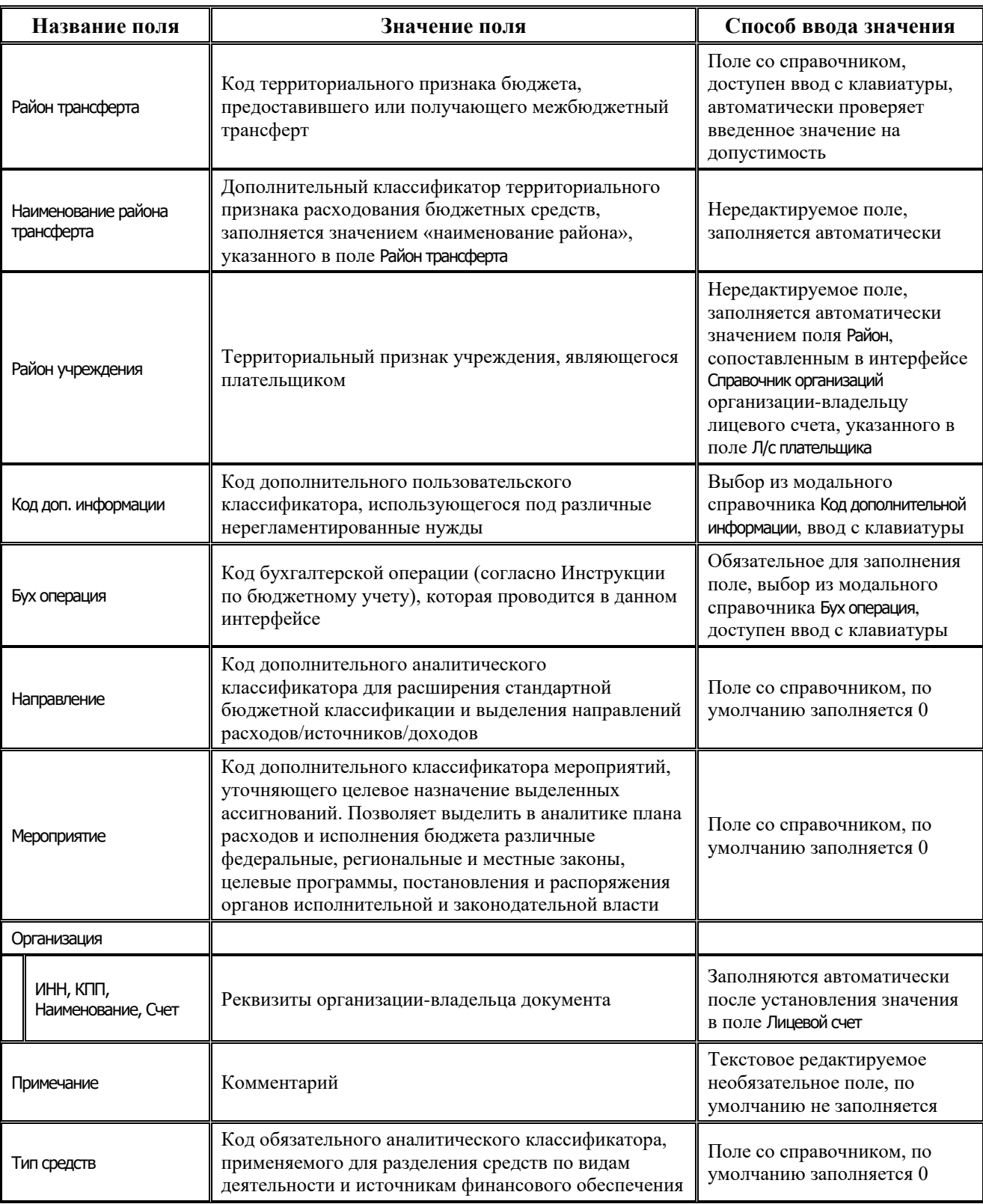

J.

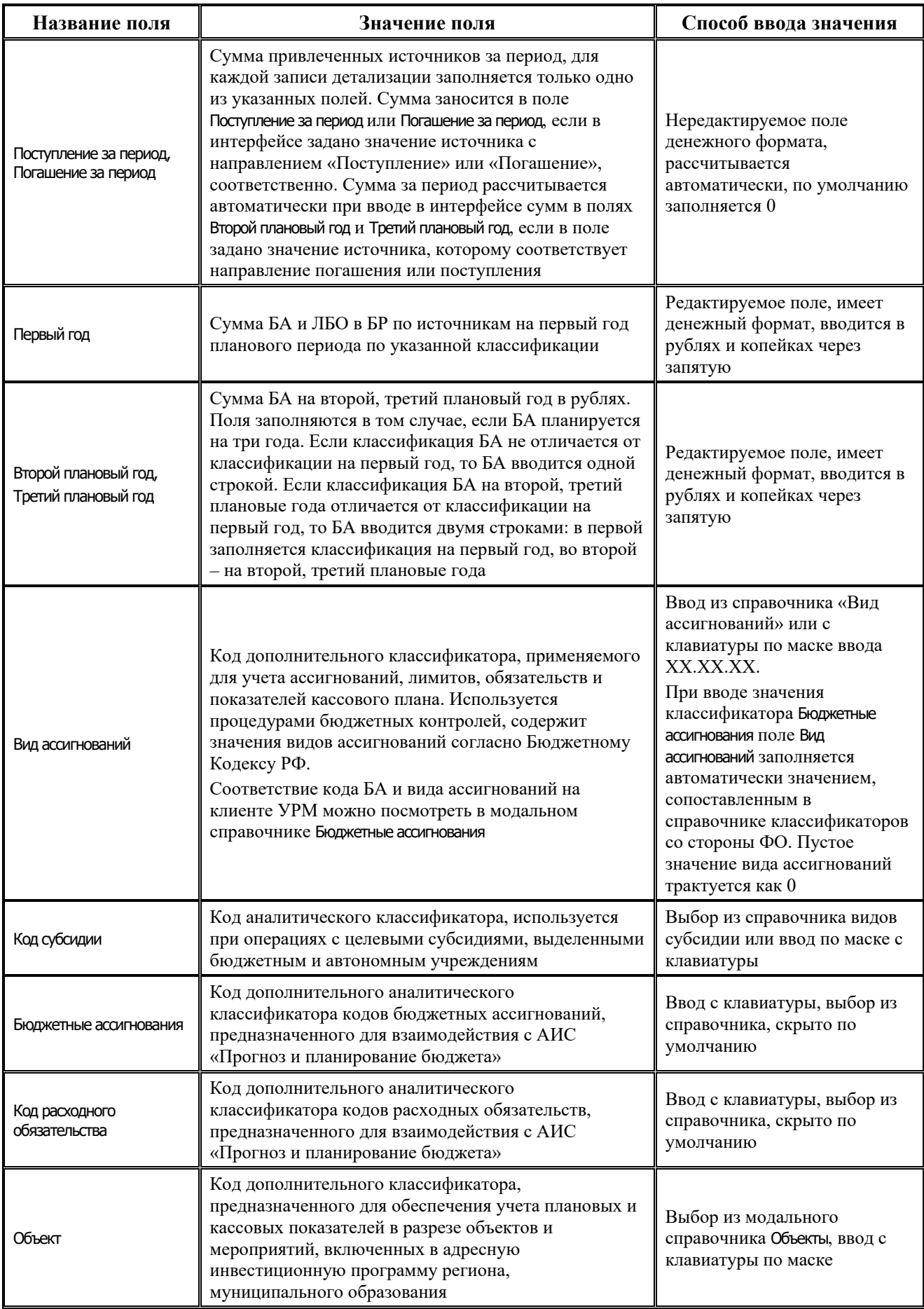

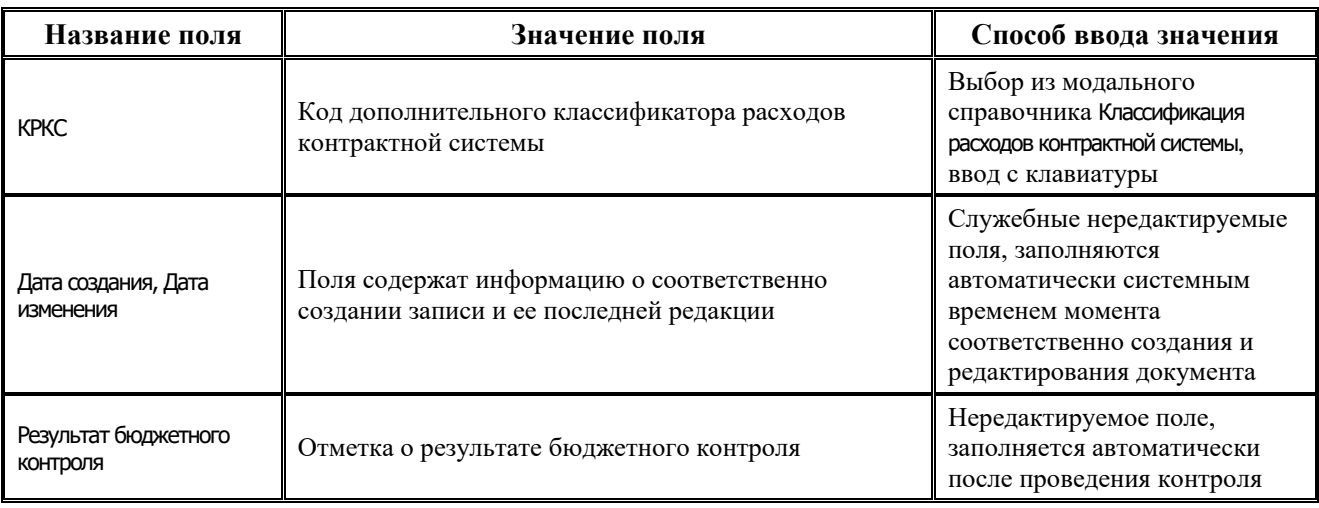

## **4.7.4.2 Операции в интерфейсе**

В зависимости от назначенных пользователю прав и системной реализации в интерфейсе доступны операции, описанные в п.4.2, 4.3, 4.4 данного руководства.

### **4.7.4.3 Особенности работы с интерфейсом**

Возможность ввода и порядок ввода данных в интерфейсе определяется в АС «Бюджет» константой системы Первичные документы\Планирование расходов, доходов, источников\Настройка использования интерфейсов\БР, ГРБС(ГАИФ), ПОФ по ПБС(АИФ)\Источники финансирования:

- Если константа имеет значение «не использовать», то интерфейс не доступен для ввода, при этом при обращении к интерфейсу возникает соответствующее сообщение: «Использование данного интерфейса не предусмотрено со стороны ФО».
- Если константа имеет значение «БР ГАИФ и ПОФ по АИФ используются. Ведутся совмещено», то интерфейс доступен для ввода данных. При этом детализации интерфейса доступны для редактирования поля квартальных (месячных) сумм и годовых сумм (в зависимости от константы Первичные документы\Планирование расходов, доходов, источников\Период планирования ассигнований, лимитов и обязательств). Поле Первый год при этом недоступно для редактирования и заполняется по умолчанию суммой квартальных колонок.
- Если константа имеет значение «БР ГАИФ и ПОФ по АИФ используются. Ведутся раздельно» или «Только БР ГАИФ», то интерфейс доступен для ввода данных. При этом в детализации интерфейса доступны для редактирования только поля годовых сумм, колонки квартальных (месячных) сумм по умолчанию не отражаются.

## **4.7.5 Интерфейс «ПОФ по ПБС (расходы)»**

## **4.7.5.1 Описание интерфейса «ПОФ по ПБС (расходы)»**

Интерфейс предназначен для распределения предельных объемов финансирования по подведомственным ПБС в части расходов поквартально (с возможностью помесячной детализации) в пределах одного финансового года.

Интерфейс ввода имеет двухуровневую иерархическую структуру. Заголовок содержит атрибуты, представленные в таблице 4.25, необходимые для формирования начальных ПОФ и уведомлений об их изменении. В детализации документа производится распределение средств по лицевым счетам в разрезе бюджетной и дополнительной классификации с разбивкой по кварталам или месяцам.

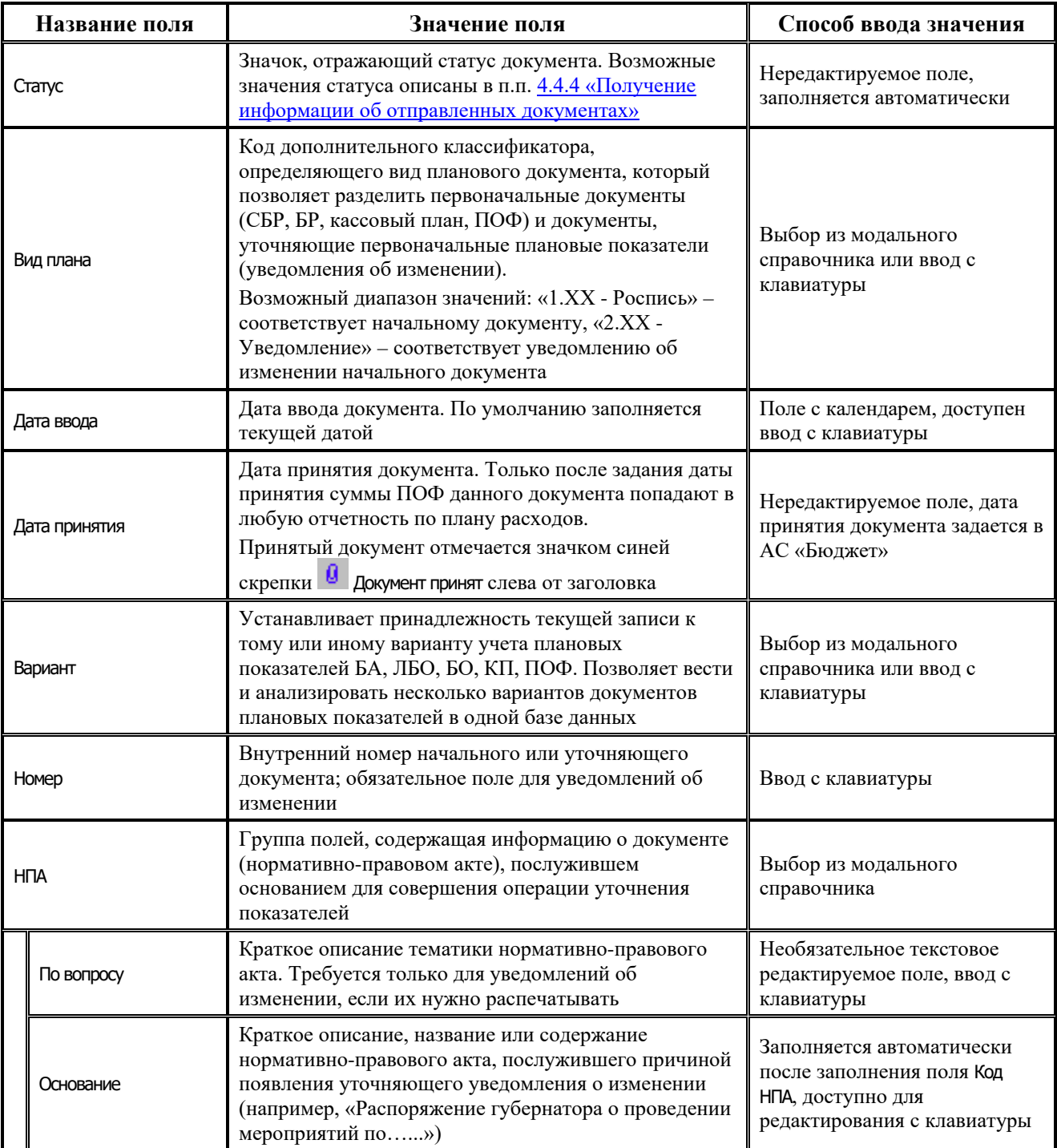

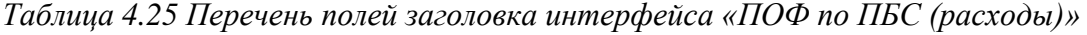

 $\equiv$ 

۳

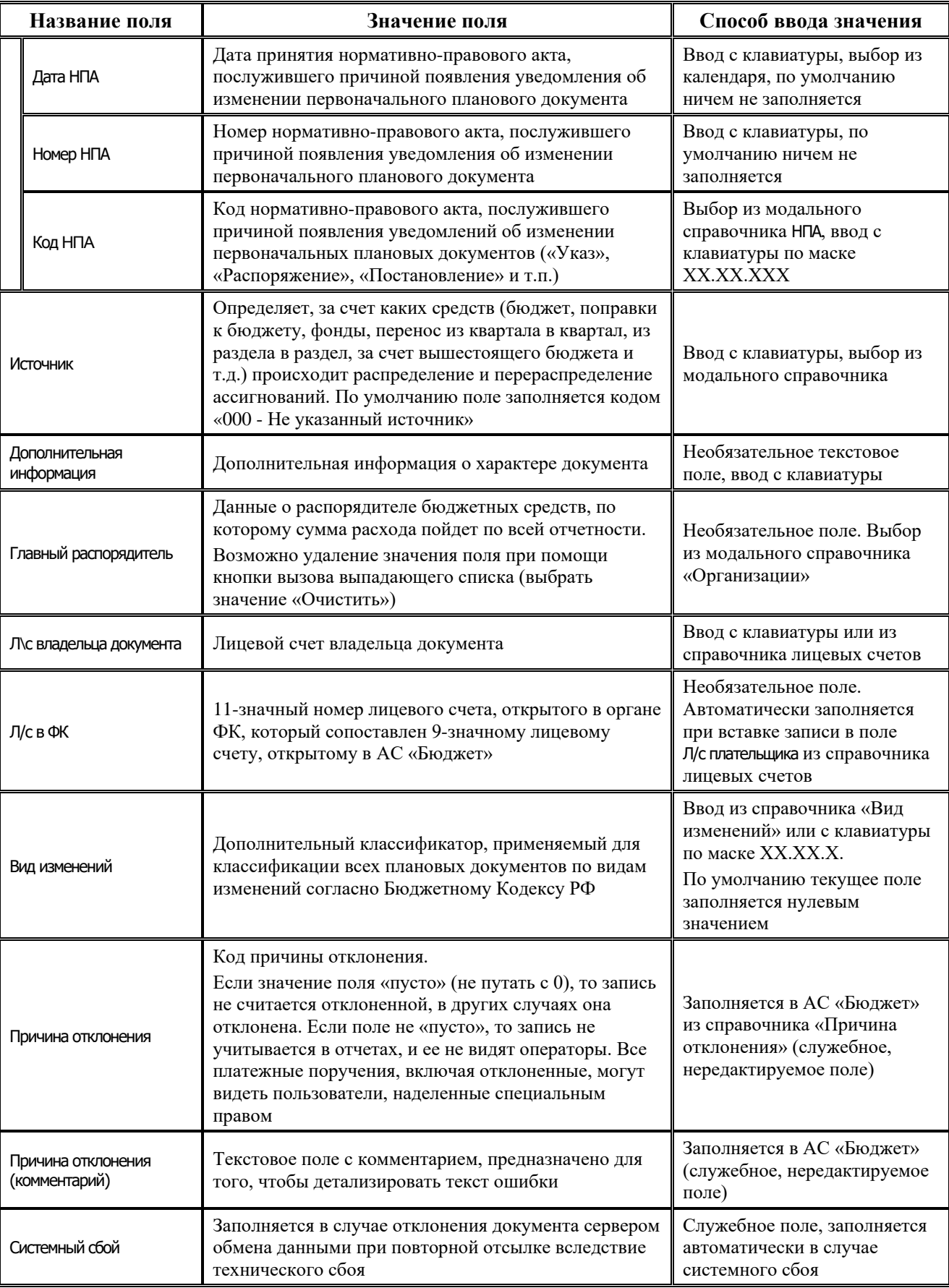

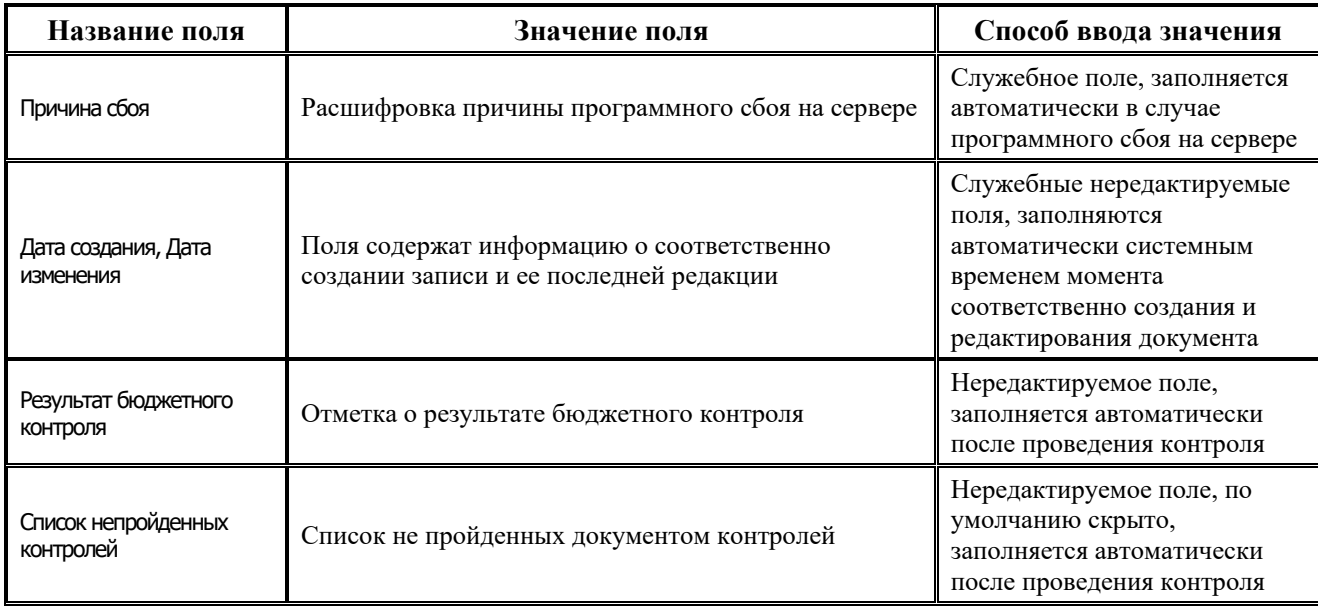

Перечень полей детализации интерфейса представлен в таблице 4.26.

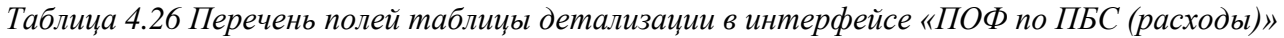

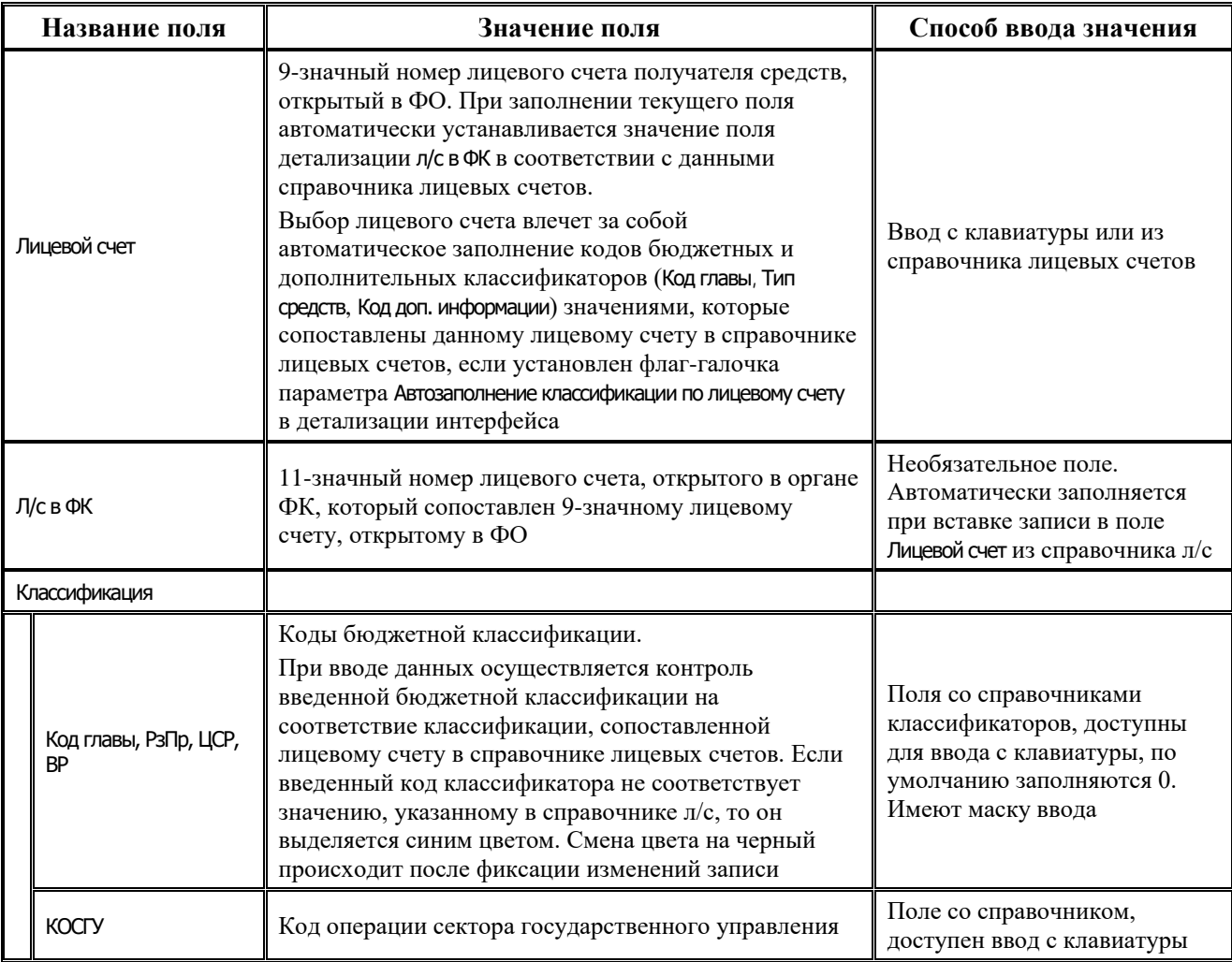

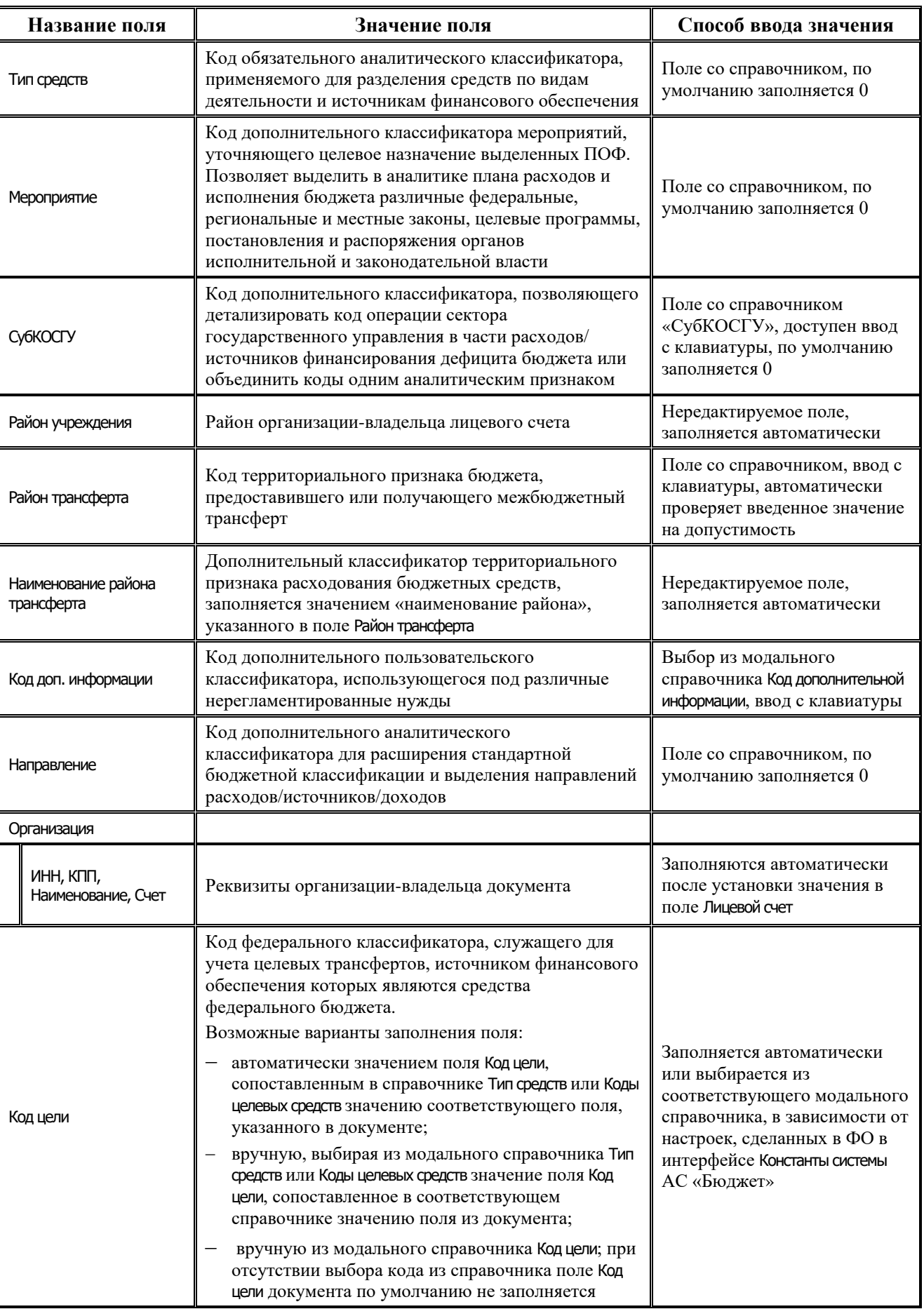

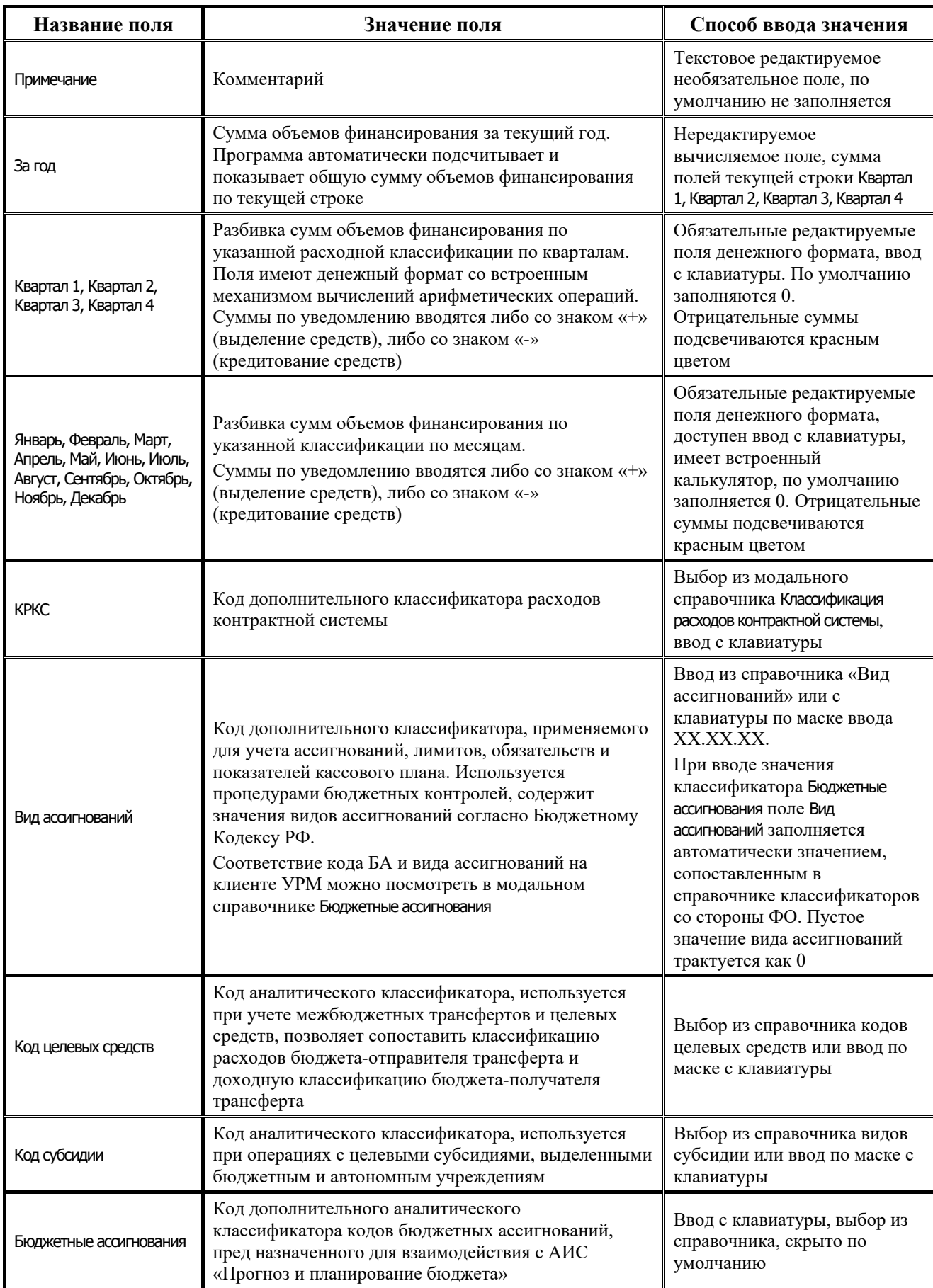

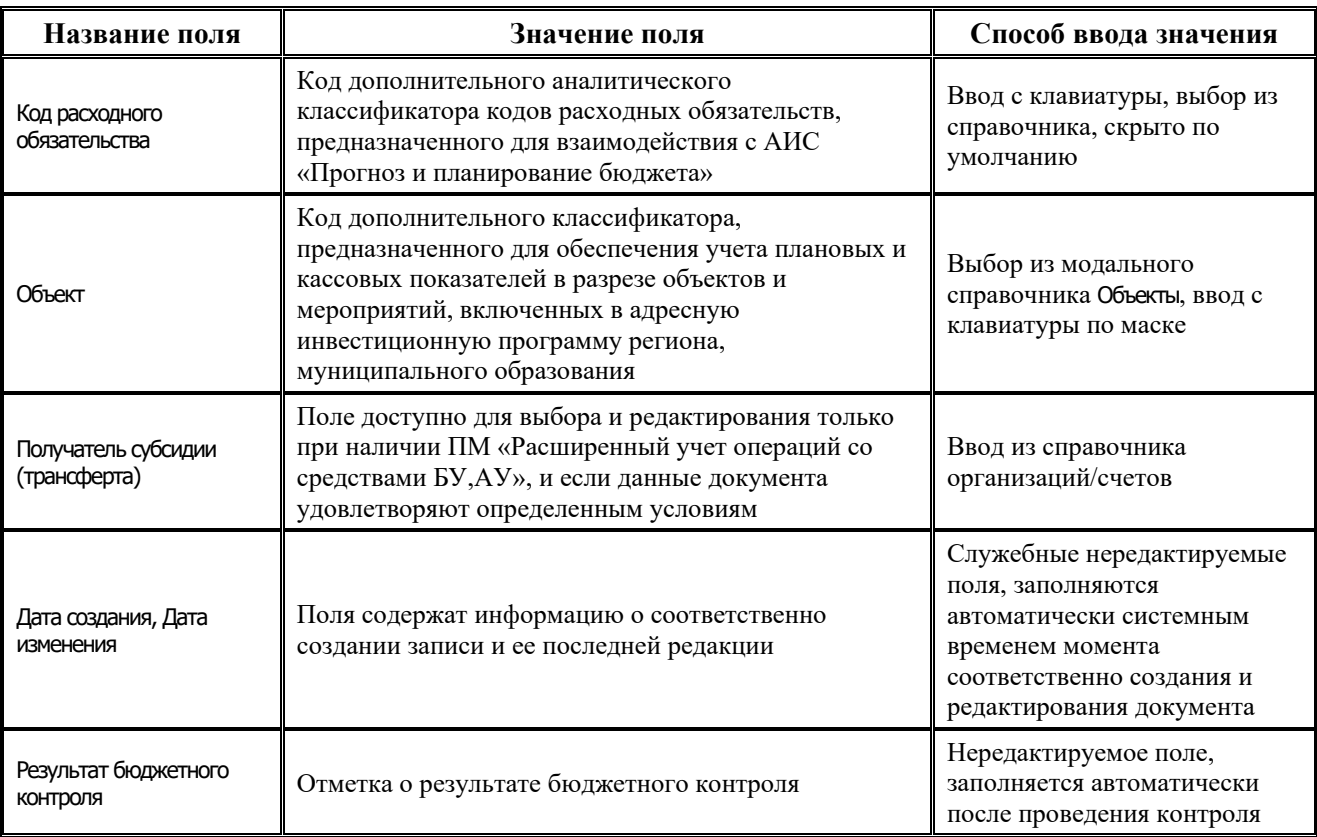

### **4.7.5.2 Операции в интерфейсе**

В зависимости от назначенных пользователю прав и системной реализации в интерфейсе доступны операции, описанные в п.4.2, 4.3, 4.4 данного руководства.

## **4.7.5.3 Особенности работы с интерфейсом**

Возможность ввода и порядок ввода данных в интерфейсе определяется в АС «Бюджет» константой системы Первичные документы\Планирование расходов, доходов, источников\Настройка использования интерфейсов\БР, ГРБС(ГАИФ), ПОФ по ПБС\Расходы, при условии, что она имеет значение «БР ГРБС и ПОФ по ПБС используются. Ведутся раздельно».

## **4.7.5.4 Формирование БР на основе ПОФ**

В интерфейсе возможно выполнение генерации БР ГРБС на основании ПОФ по ПБС с помощью кнопки **Генерации (Формирование бюджетной росписи на основе ПОФ по ПБС)**, расположенной над основной панелью кнопок. Если кнопка генерации не отражается, то надо в интерфейсе Раскладчик контроля на закладке Генерация назначить на интерфейс ПОФ по ПБС (расходы) генерацию с кодом (02.06.01.00) Формирование бюджетной росписи на основе ПОФ по ПБС.

## **4.7.6 Интерфейс «Кассовый план (расходы)»**

## **4.7.6.1 Описание интерфейса «Кассовый план (расходы)»**

Интерфейс предназначен для получения от ФО и самостоятельного ведения показателей кассового плана по ГРБС в части расходов поквартально (с возможностью помесячной детализации) в пределах одного финансового года.

Интерфейс ввода имеет двухуровневую иерархическую структуру. Заголовок содержит атрибуты, необходимые для формирования кассового плана и уведомлений об изменении, описанные в таблице 4.27. В детализации производится распределение средств по л/с в разрезе бюджетной и дополнительной классификации.

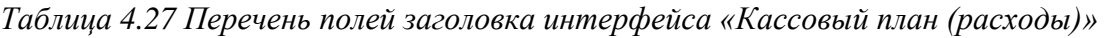

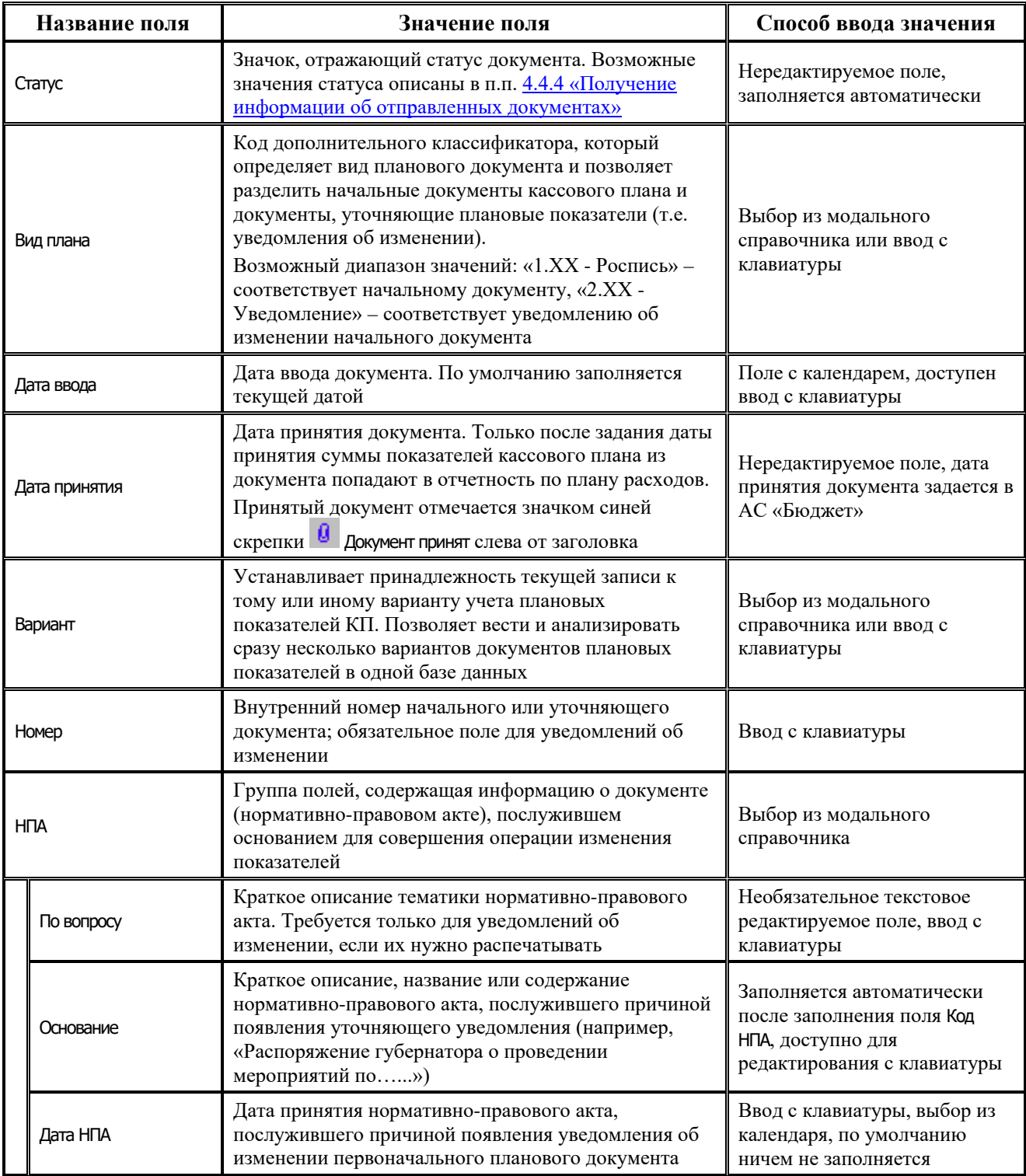

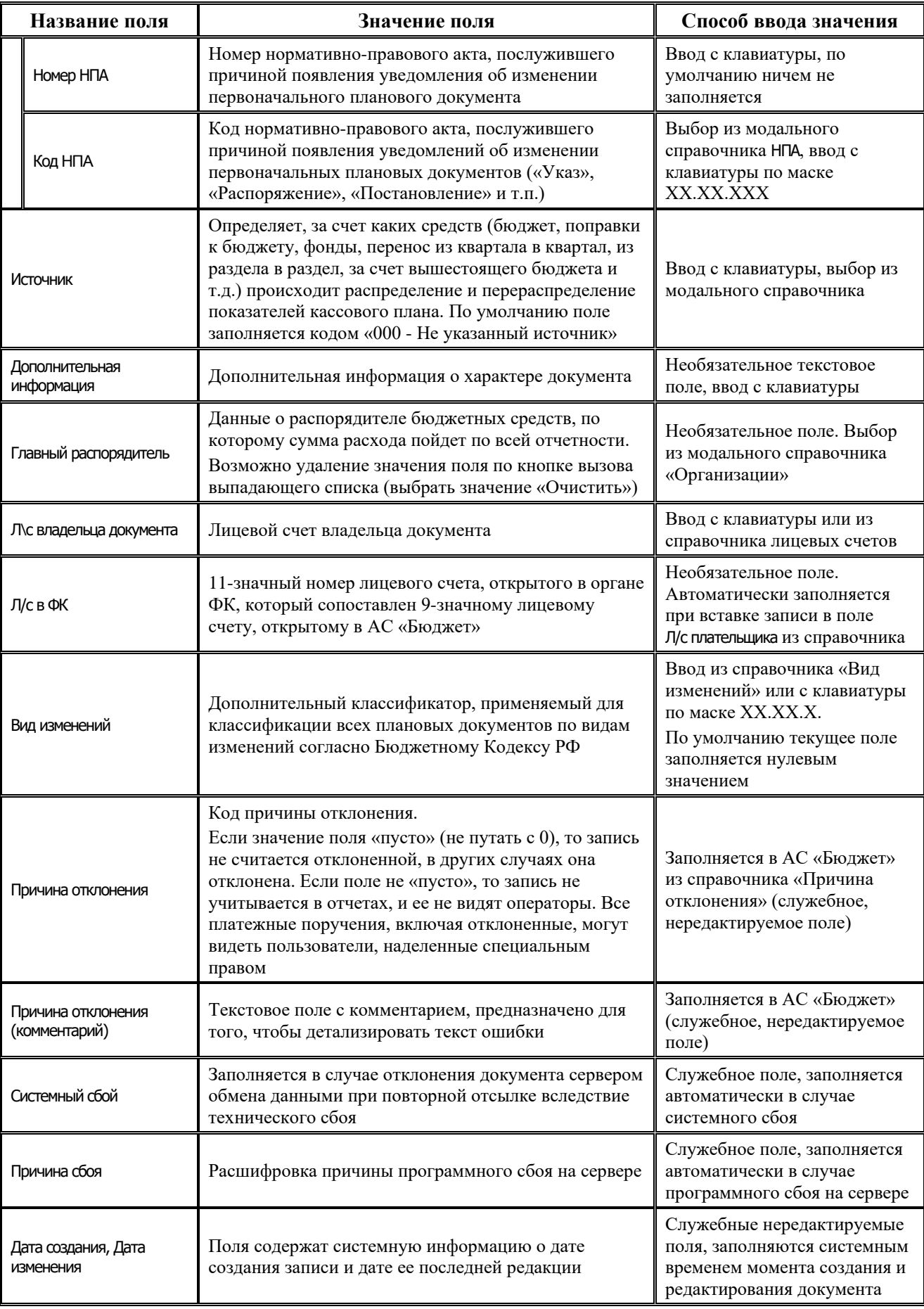

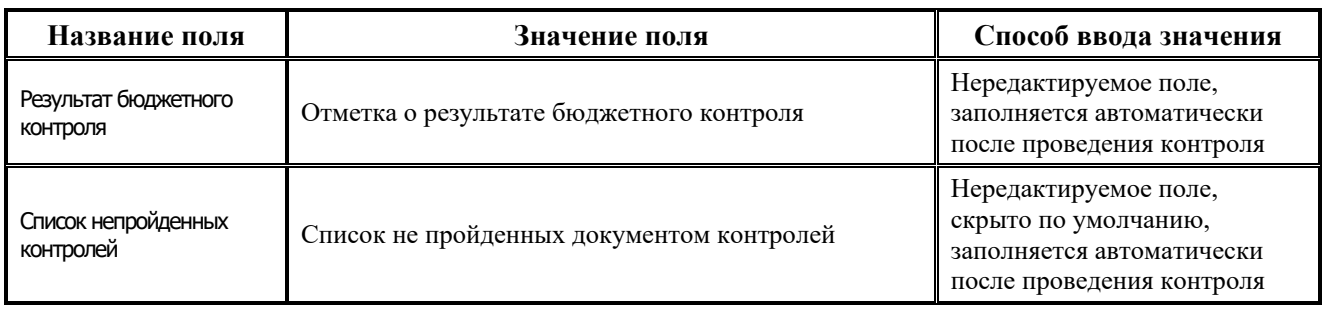

Перечень полей детализации интерфейса представлен в таблице 4.28.

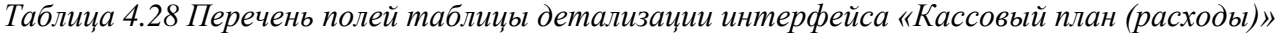

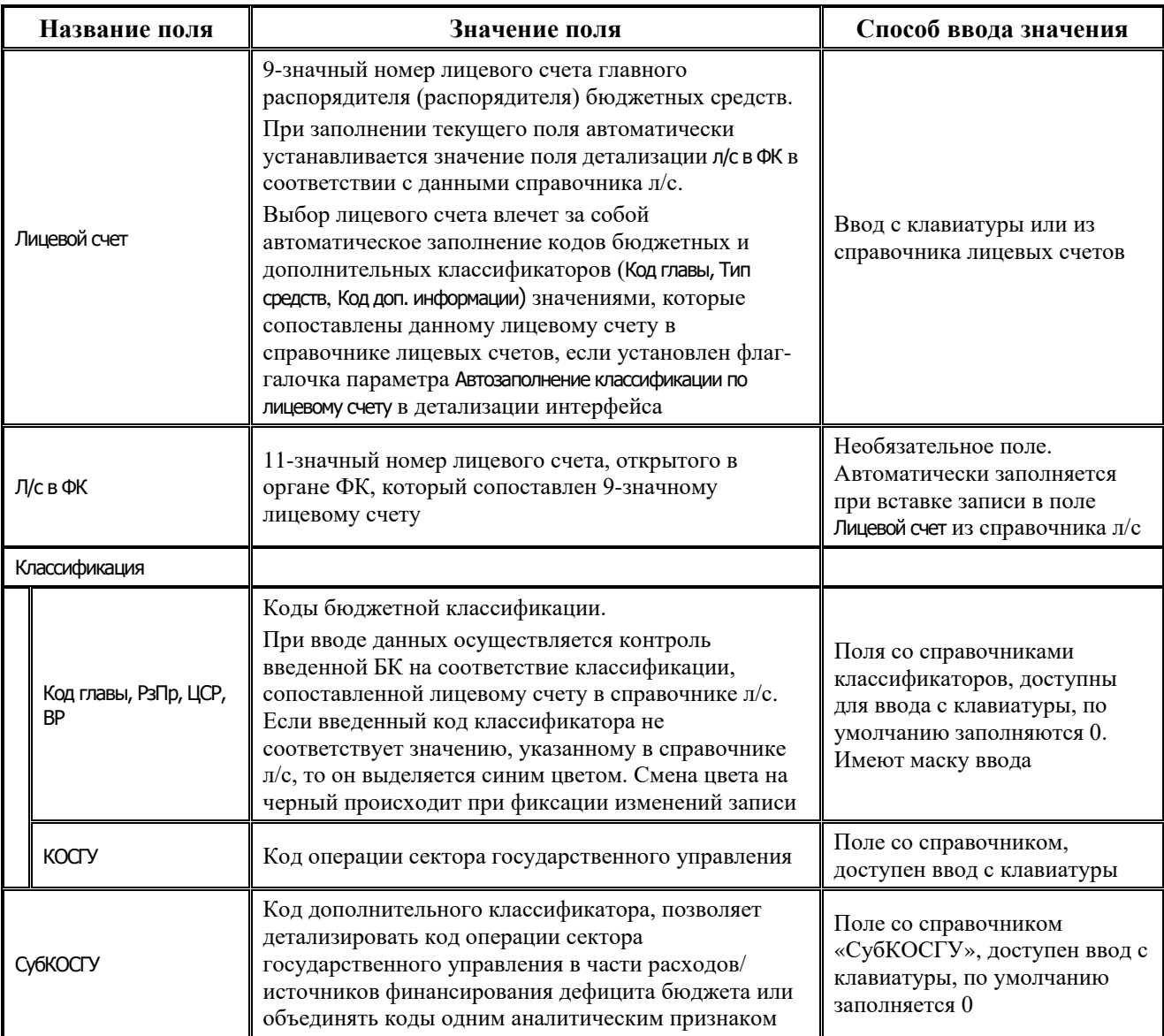

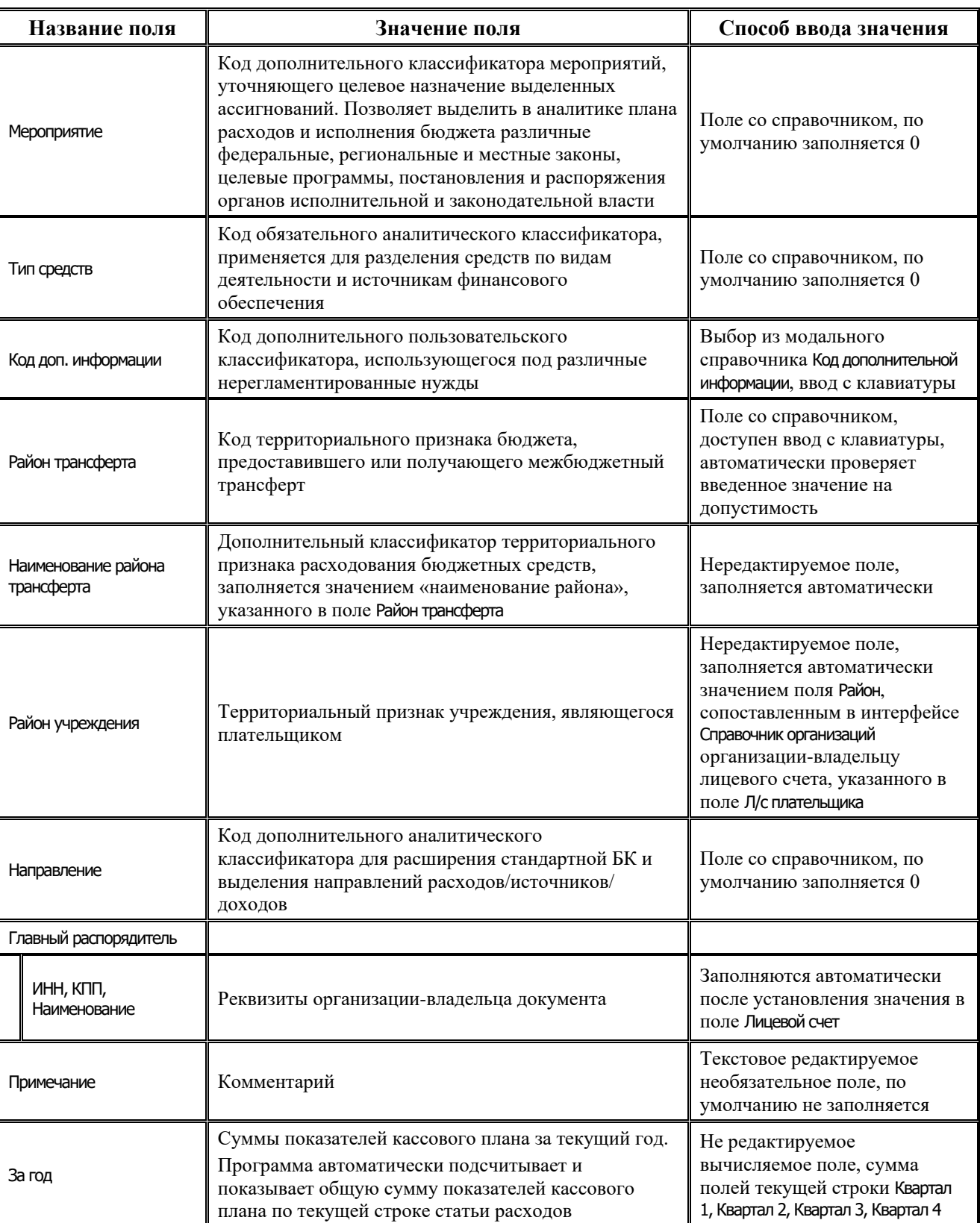

 $\equiv$ 

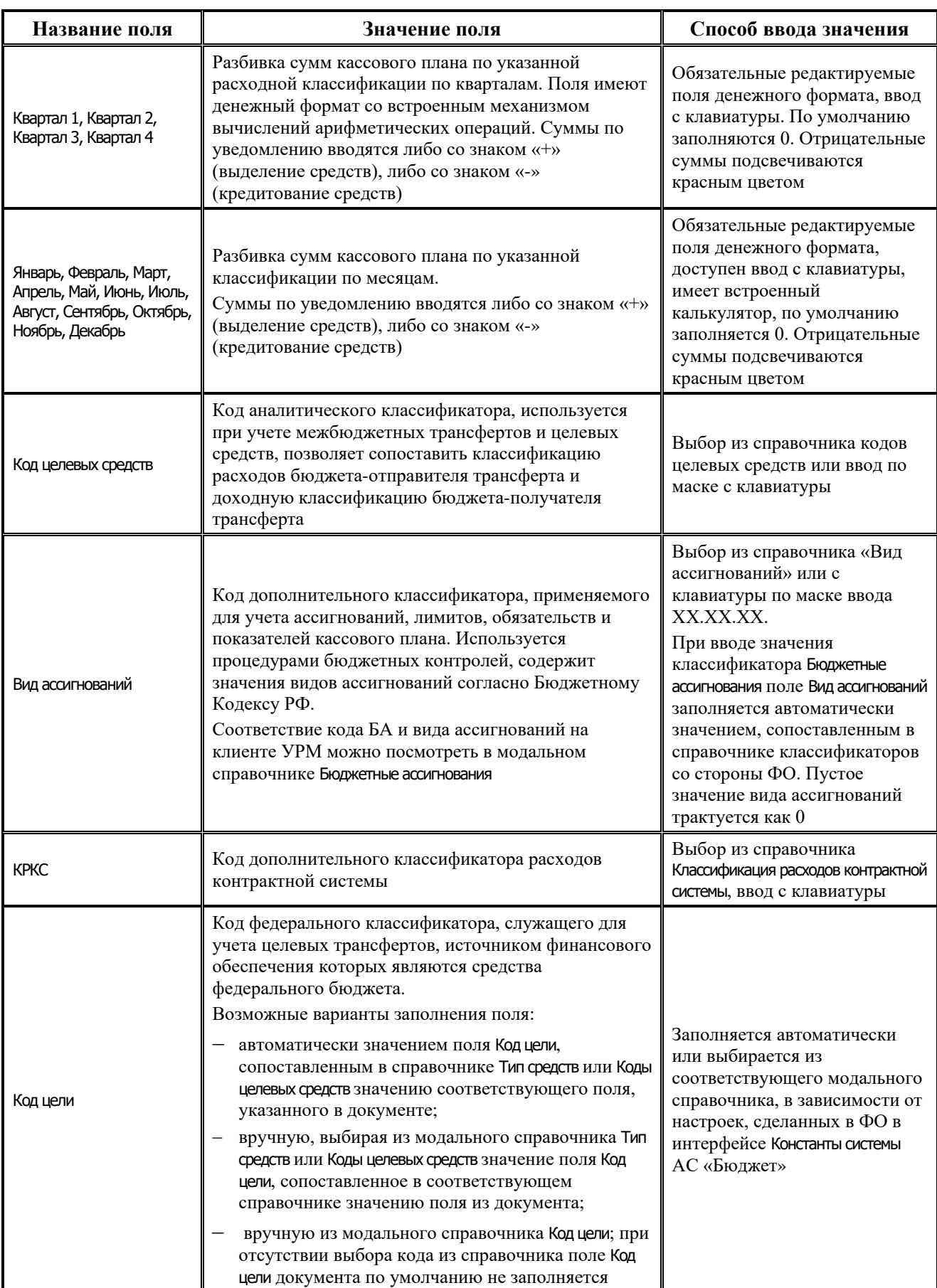

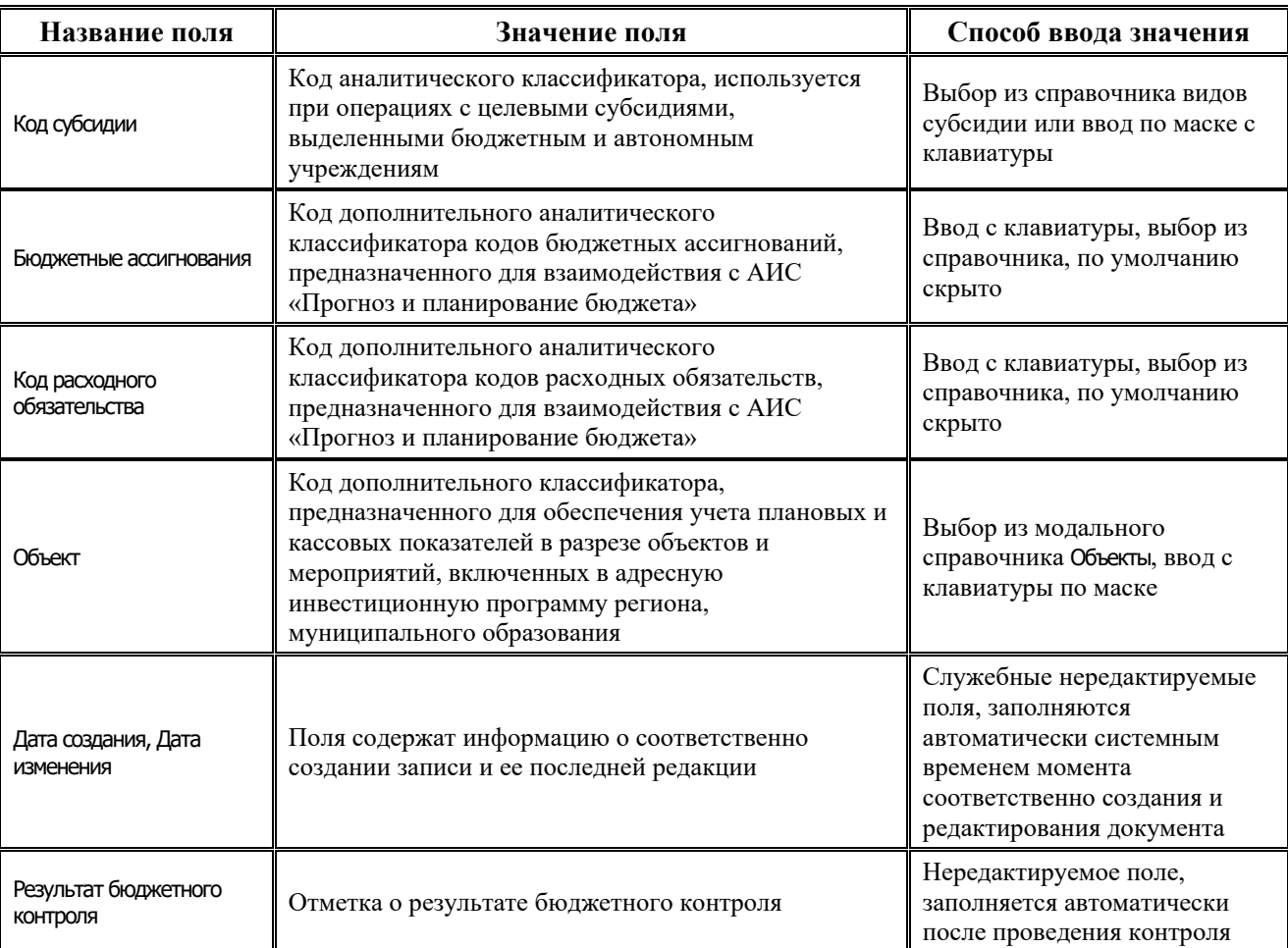

## **4.7.6.2 Операции в интерфейсе**

В зависимости от назначенных пользователю прав и системной реализации в интерфейсе доступны операции, описанные в п.4.2, 4.3, 4.4 данного руководства.

## **4.7.6.3 Особенности работы с интерфейсом**

Возможность ввода и порядок ввода данных в интерфейсе определяется в АС «Бюджет» константой системы Первичные документы\Планирование расходов, доходов, источников\Настройка использования интерфейсов\СБР, кассовый план\Расходы:

- − Если константа имеет значение «не использовать», «только СБР» или «СБР и кассовый план используются. Ведутся совмещенно», то интерфейс не доступен для ввода данных. При этом при обращении к интерфейсу возникает соответствующее сообщение.
- Если константа имеет значение «СБР и кассовый план используются. Ведутся раздельно» или «только кассовый план», то интерфейс доступен для ввода. При этом наличие месячных колонок, а также взаимосвязь месячных и квартальных сумм определяется значением константы системы Первичные документы\Планирование расходов, доходов, источников\Настройка использования интерфейсов Настройка поквартального/помесячного ведения кассового плана.

# **4.7.7 Интерфейс «СБР (расходы)»**

## **4.7.7.1 Описание интерфейса «СБР (расходы)»**

Интерфейс предназначен для получения от ФО БА и ЛБО, утвержденных ГРБС в сводной бюджетной росписи ФО, и самостоятельного ведения показателей СБР по расходам. Возможно совмещенное ведение сводной бюджетной росписи и показателей кассового плана по ГРБС (детализация первого года СБР по кварталам с возможностью разбивки по месяцам). Обычно данные документы заводятся со стороны ФО.

Интерфейс ввода имеет двухуровневую иерархическую структуру. Заголовок содержит атрибуты, необходимые для формирования СБР, кассового плана и уведомлений об изменении, описанные в таблице 4.29. Детализация представляет собой распределение средств по лицевым счетам в разрезе бюджетной и дополнительной классификации.

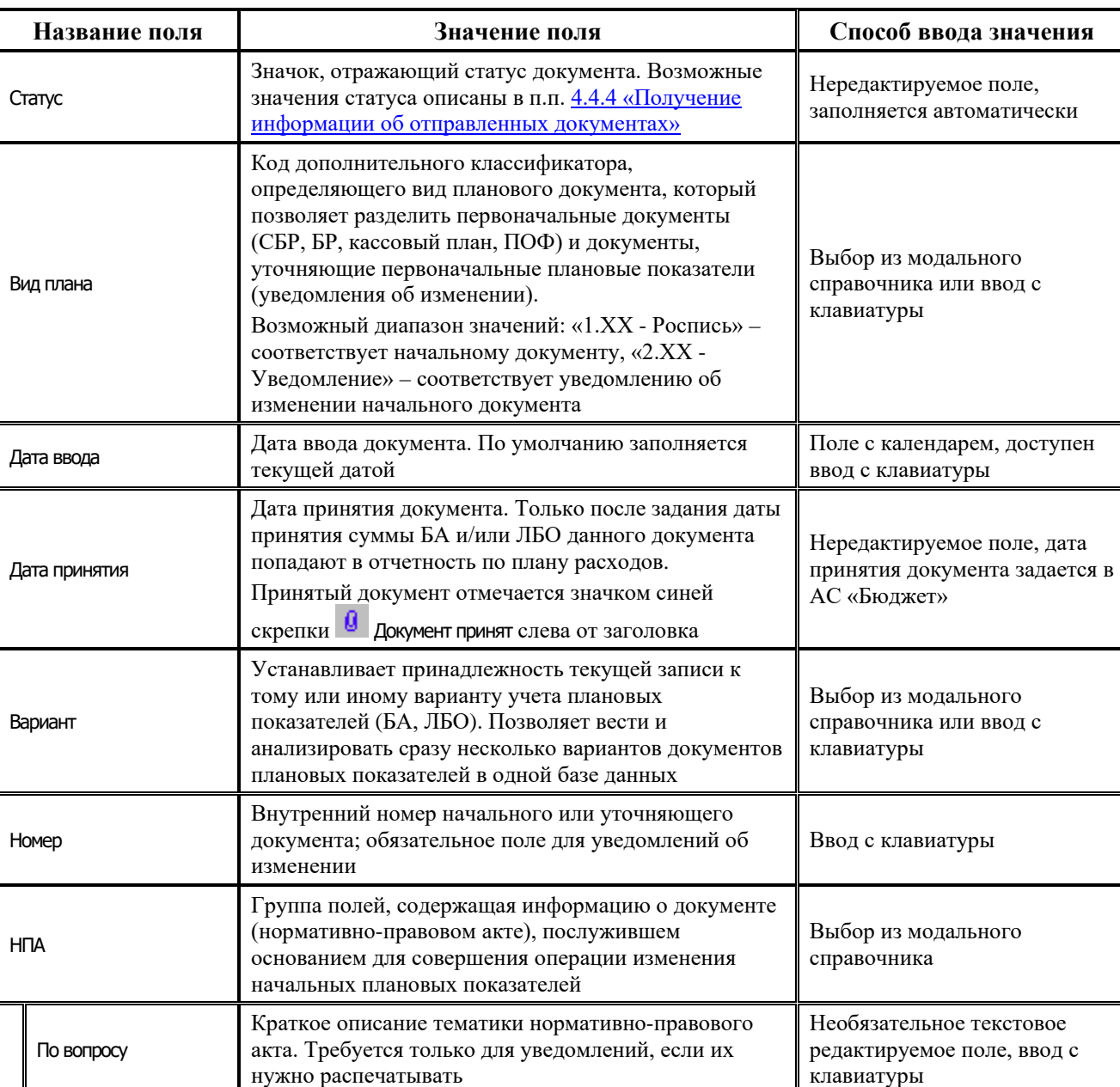

*Таблица 4.29 Перечень полей таблицы заголовков интерфейса «СБР (расходы)»* 

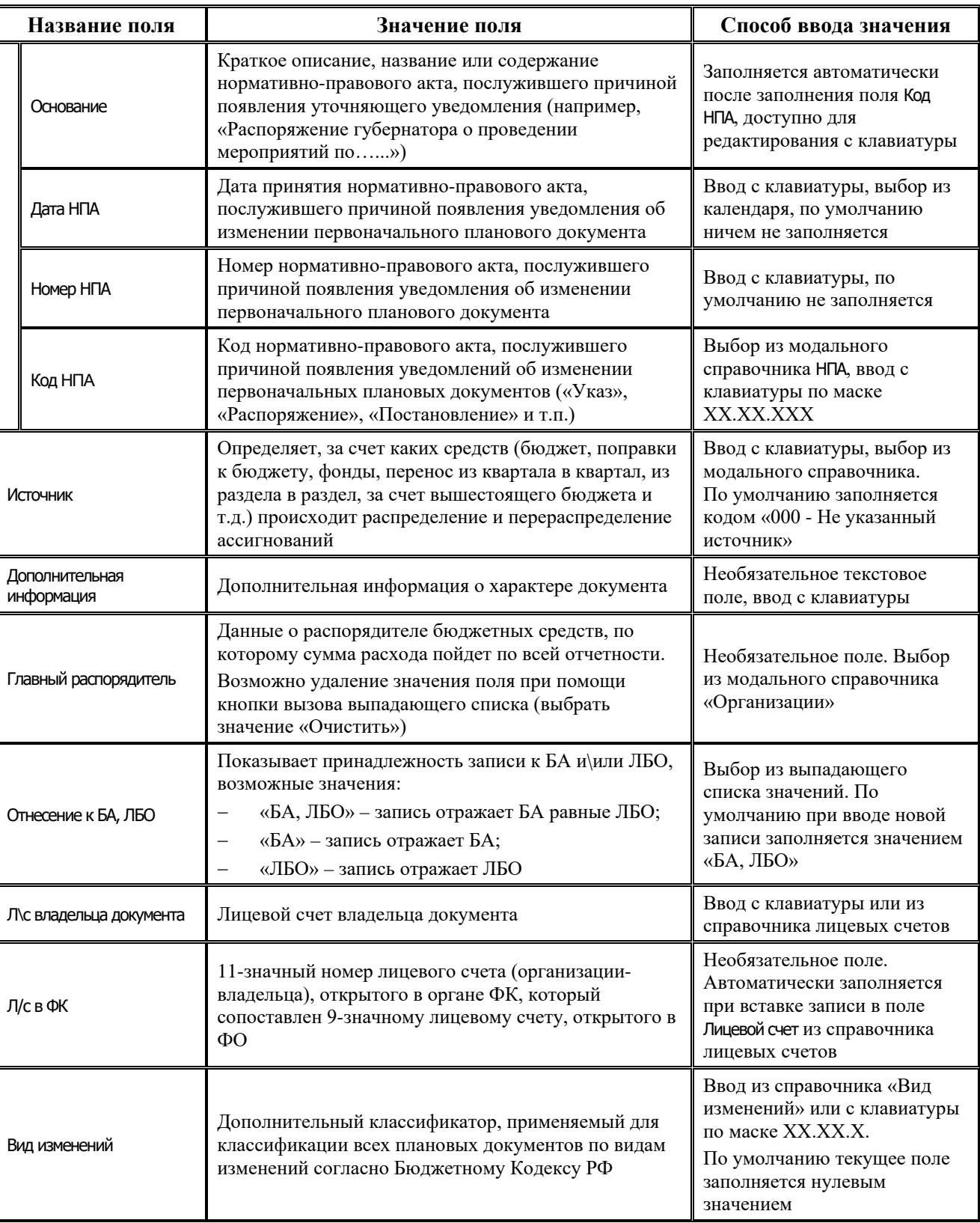

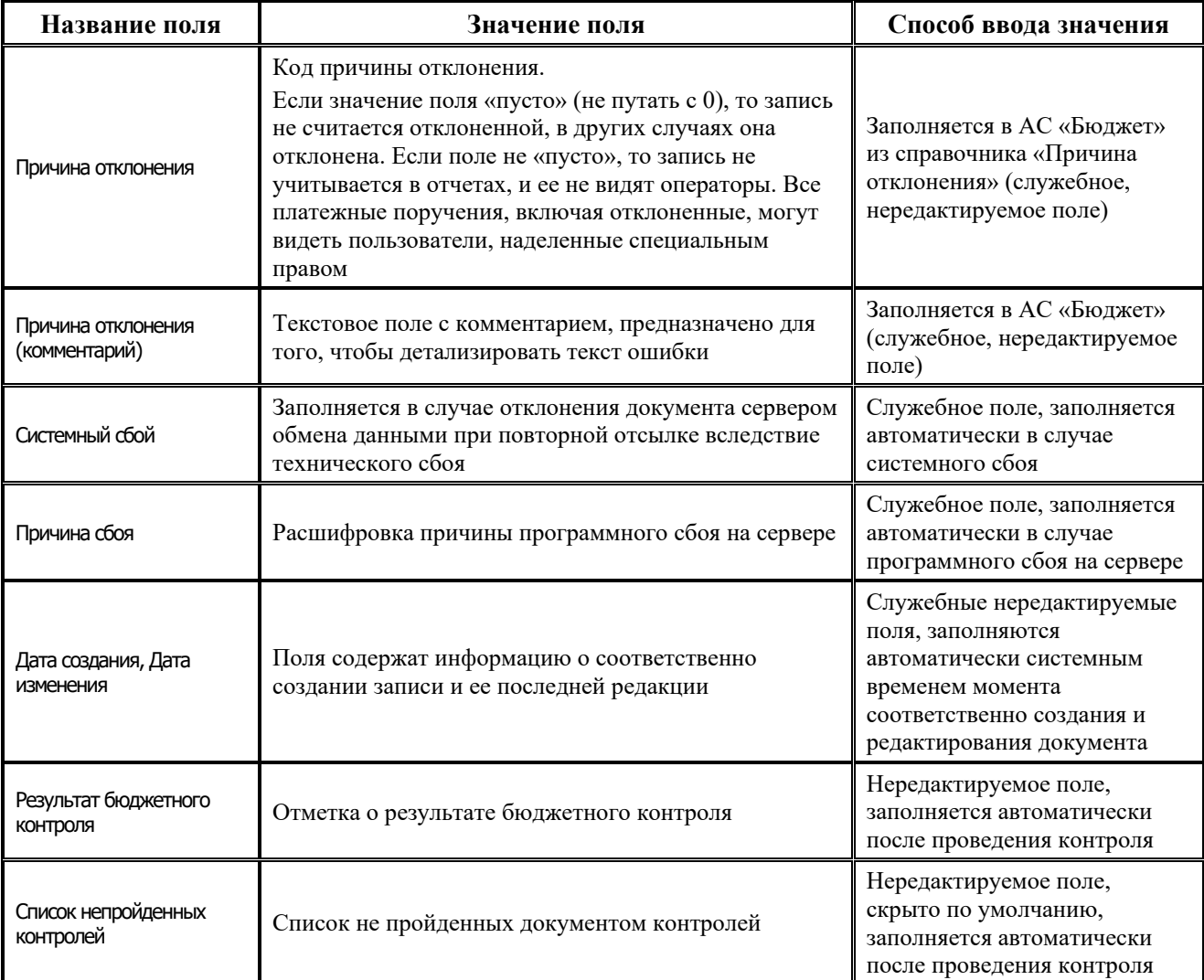

Перечень полей детализации интерфейса представлен в таблице 4.30.

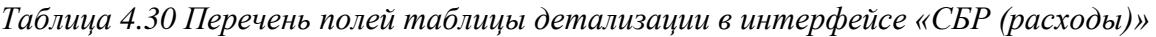

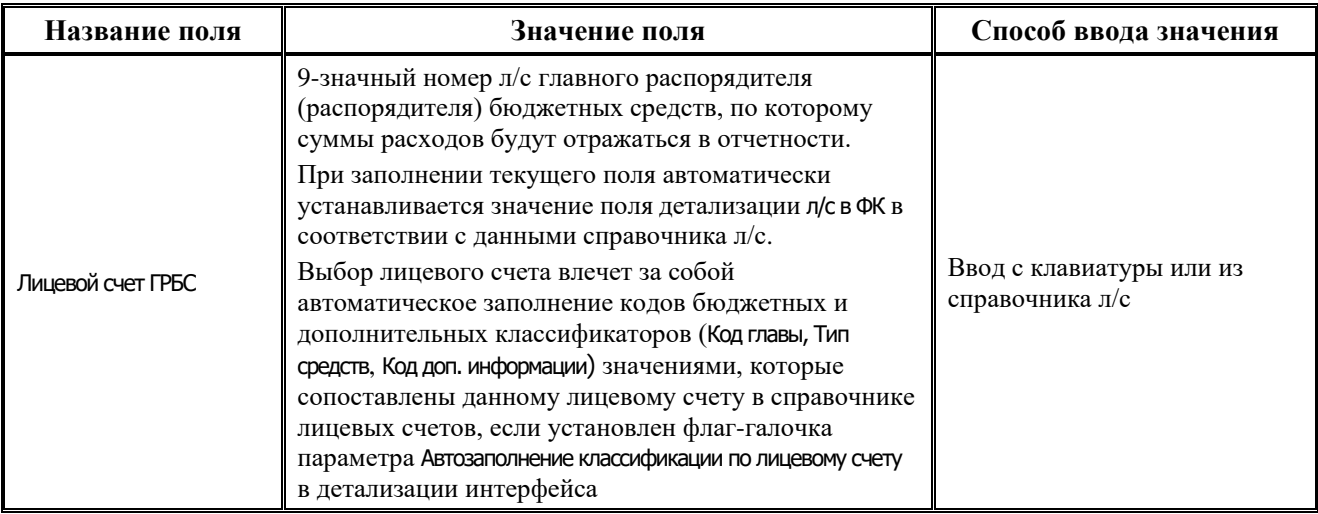

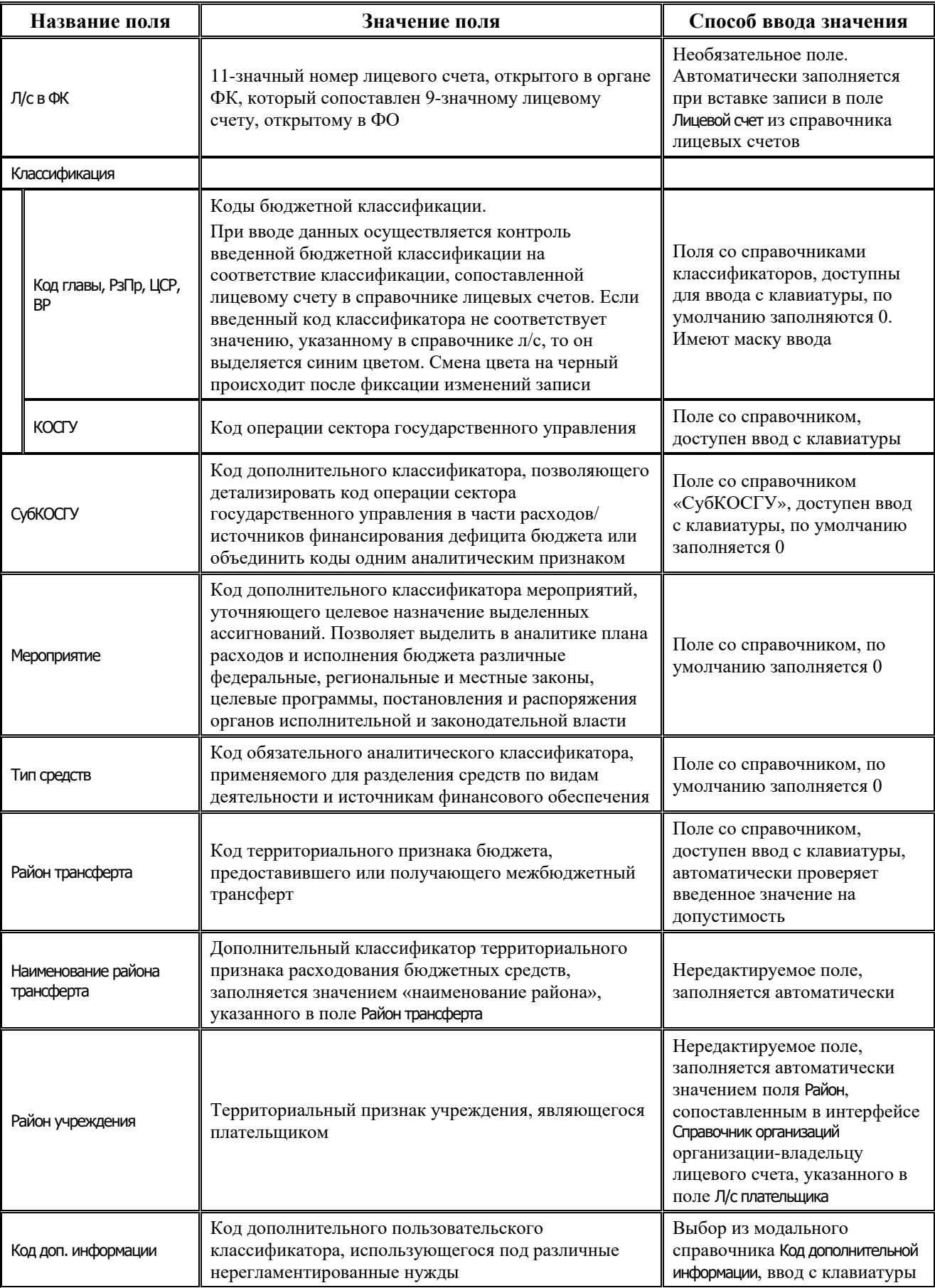

É.

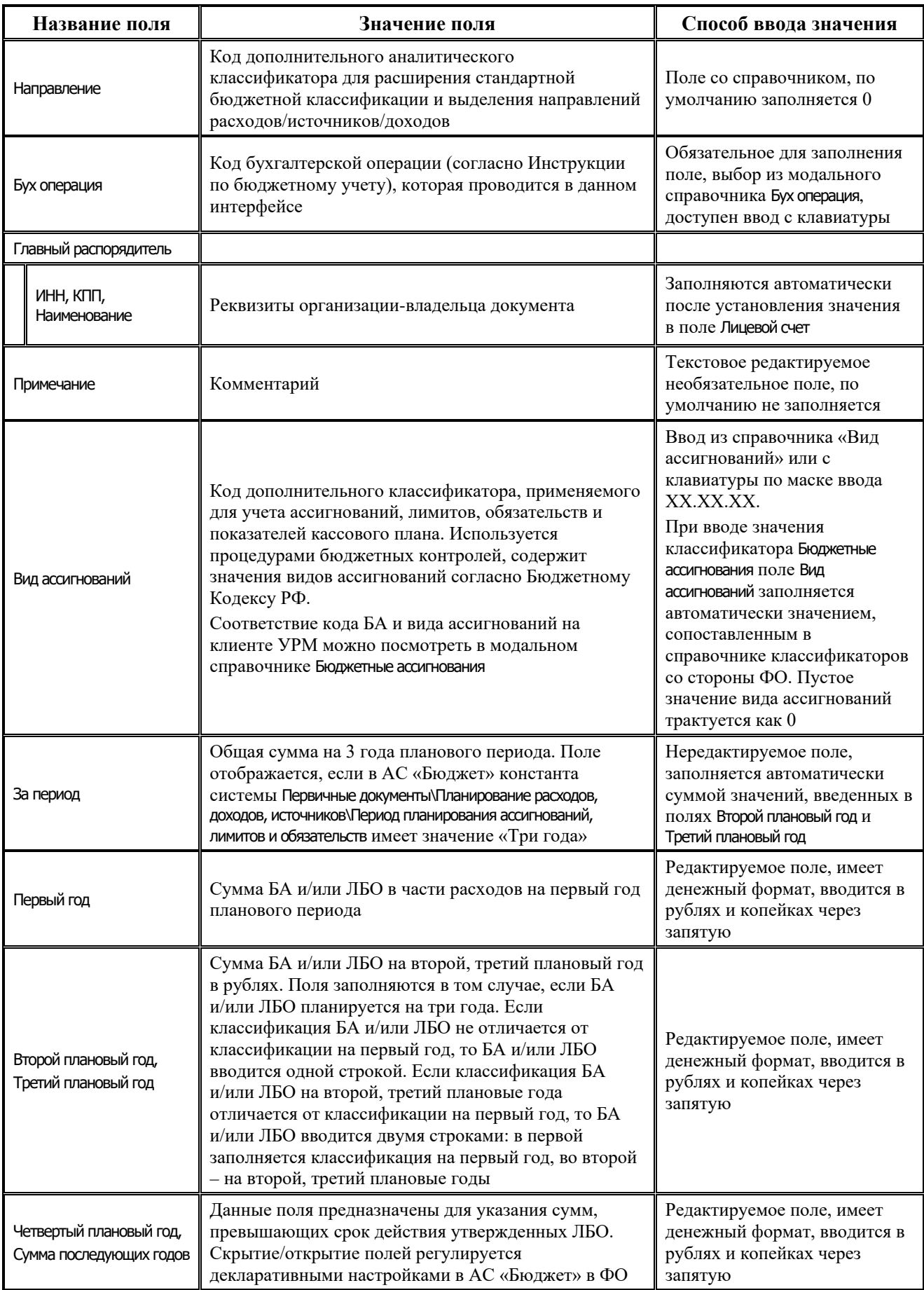

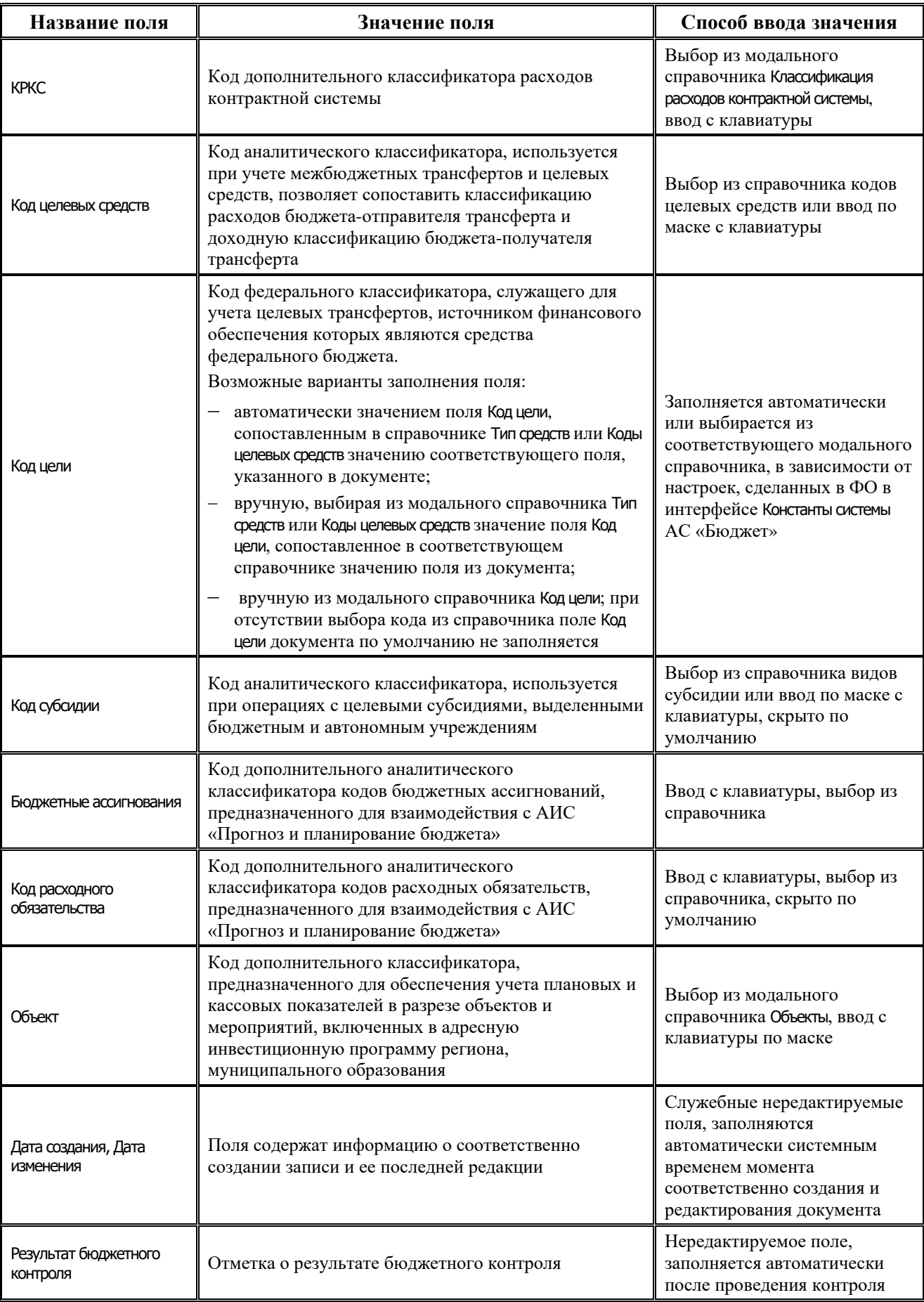

É.
#### **4.7.7.2 Операции в интерфейсе**

В зависимости от назначенных пользователю прав и системной реализации в интерфейсе доступны операции, описанные в п.4.2, 4.3, 4.4 данного руководства.

#### **4.7.7.3 Особенности работы с интерфейсом**

Возможность ввода и порядок ввода данных в интерфейсе определяется в АС «Бюджет» константой системы Первичные документы\Планирование расходов, доходов, источников\Настройка использования интерфейсов\СБР, кассовый план\Расходы:

- − Если константа имеет значение «не использовать» или «только кассовый план», то интерфейс не доступен для ввода данных. При этом при обращении к интерфейсу возникает соответствующее сообщение.
- Если константа имеет значение «СБР и кассовый план используются. Ведутся совмещенно», то интерфейс доступен для ввода. При этом:
	- в интерфейсе доступны для ввода как годовые колонки сумм, так и квартальные(месячные) колонки. Наличие месячных колонок, а также взаимосвязь месячных и квартальных сумм определяется в АС «Бюджет» значением константы системы Первичные документы\Планирование расходов, доходов, источников\Настройка использования интерфейсов\Настройка поквартального/помесячного ведения кассового плана;
	- колонка Первый год при этом не доступна для редактирования и заполняется суммой квартальных (месячных колонок).
- Если константа имеет значение «СБР и кассовый план используются. Ведутся раздельно» или «только СБР», то интерфейс доступен для ввода. При этом в детализации доступны для ввода только годовые колонки сумм, колонки квартальных (месячных) сумм по умолчанию скрыты.

#### **4.7.7.4 Формирование БР на основе СБР**

В интерфейсе возможно выполнение генерации, позволяющей на основании СБР создать БР ГРБС, с помощью кнопки **Генерации (Формирование БР на основе СБР)**, расположенной на главной панели кнопок управления. Если кнопка генерации отсутствует, то необходимо в интерфейсе Раскладчик контроля на закладке Генерация назначить на интерфейс СБР (расходы) генерацию с кодом (02.02.02.00) Формирование БР на основе СБР.

Формирование БР ГРБС на основании выделенного документа СБР осуществляется при выполнении следующих условий:

- − документ, на основе которого производится генерация, должен иметь дату принятия;
- клиент, который будет работать с генерацией, должен быть Главным распорядителем бюджетных средств;
- − счет у организации не должен быть сервисным.

После нажатия на кнопку генерации появится форма «Формирование БР на основе СБР», в соответствии с рисунком 4.45, перед нажатием кнопки нужный документ надо выделить.

|                               | $\Box$<br>Ж<br>Фа Формирование БР на основе СБР<br>$\qquad \qquad \blacksquare$ |                           |                         |                      |                          |                          |     |        |      |                 |               |         |                 |                              |      |  |
|-------------------------------|---------------------------------------------------------------------------------|---------------------------|-------------------------|----------------------|--------------------------|--------------------------|-----|--------|------|-----------------|---------------|---------|-----------------|------------------------------|------|--|
|                               | <b>X</b> Отменить<br>■ Продолжить                                               |                           |                         |                      | ≜<br>Шаблон              |                          |     |        |      |                 |               |         |                 |                              |      |  |
| V.<br>$\overline{\mathbf{x}}$ |                                                                                 | ≸∃ ↔ √ Чровень итогов Выб |                         | Вариант<br>∏ росписи | Вид<br>∏ изменен…   счет | Лицевой                  | KBP | IKBCP. | ∣⊕KP | КЦСР            | Cy6KOC        | Направл | Тип<br>средств  | Код доп.<br>- ∏инФорм… ∏н. ј | 4    |  |
| ◙                             |                                                                                 |                           |                         |                      |                          |                          |     |        |      |                 |               |         |                 |                              |      |  |
| G                             |                                                                                 |                           |                         | n.                   |                          | 00.00.0 924.11.009.0 120 |     | 924    |      | 0505 5500100190 | 000.00.001000 |         | 01.00.00   0.00 |                              | 0.00 |  |
| Σ<br>Ø                        |                                                                                 |                           | Ø                       |                      |                          |                          |     |        |      |                 |               |         |                 |                              |      |  |
| M<br>Ø                        |                                                                                 |                           |                         | n.                   |                          | 00.00.0 924.11.126.0 120 |     | 924    |      | 0505 5500100190 | 000.00.001000 |         | 01.00.00   0.00 |                              | 0,00 |  |
| v                             |                                                                                 |                           | $\overline{\mathbf{v}}$ |                      |                          |                          |     |        |      |                 |               |         |                 |                              |      |  |
|                               |                                                                                 |                           | $\overline{\mathbf{v}}$ | n.                   |                          | 00.00.0 924.41.009.0 120 |     | 924    |      | 0505 5500100190 | 000.00.001000 |         | 01.00.00   0.00 |                              | 0,00 |  |
|                               |                                                                                 |                           |                         |                      |                          |                          |     |        |      |                 |               |         |                 |                              |      |  |
|                               |                                                                                 |                           |                         |                      |                          |                          |     |        |      |                 |               |         |                 |                              |      |  |
|                               | Выделенс ---<br>Число записе 12                                                 |                           |                         |                      |                          |                          |     |        |      |                 |               |         |                 |                              |      |  |

*Рис. 4.45 Вид формы «Формирование БР на основе СБР»*

После нажатия на кнопку **Продолжить** формы будет сформирована бюджетная роспись.

Особенности формирования бюджетной росписи:

- в зависимости от ведения росписи на 1 или на 3 года скрываются\отображаются годовые колонки сумм;
- при некорректном разбиении выводится предупреждение с предложением продолжить ввод, в соответствии с рисунком 4.46;

*Рис. 4.46 Вид предупреждения в ситуации некорректного разбиения*

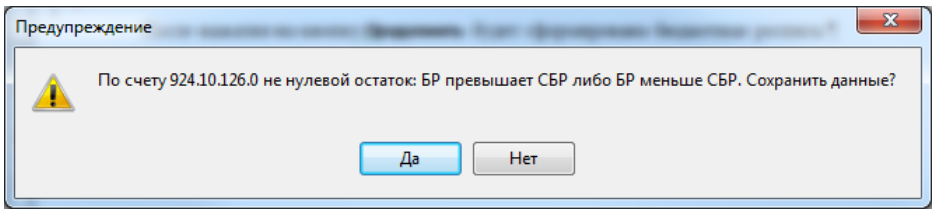

в колонках с остатками СБР суммы подсчитываются автоматически после ввода БР.

# **4.7.8 Интерфейс «Сметы по ПД, субсидии БУ, АУ»**

## **4.7.8.1 Описание интерфейса «Сметы по ПД, субсидии БУ, АУ»**

Интерфейс предназначен для формирования плановых показателей поступлений и/или выплат целевых субсидий БУ, АУ в разрезе лицевых счетов БУ, АУ по классификации доходов, расходов, источников финансирования дефицита бюджета с годовой периодичностью и возможностью поквартальной или помесячной детализации.

Интерфейс ввода имеет двухуровневую иерархическую структуру. Заголовок содержит атрибуты, необходимые для формирования смет/сведений о субсидиях БУ, АУ и уведомлений, представленные в таблице 4.31. Детализация представляет собой распределение средств по лицевым счетам в разрезе бюджетной и дополнительной классификации.

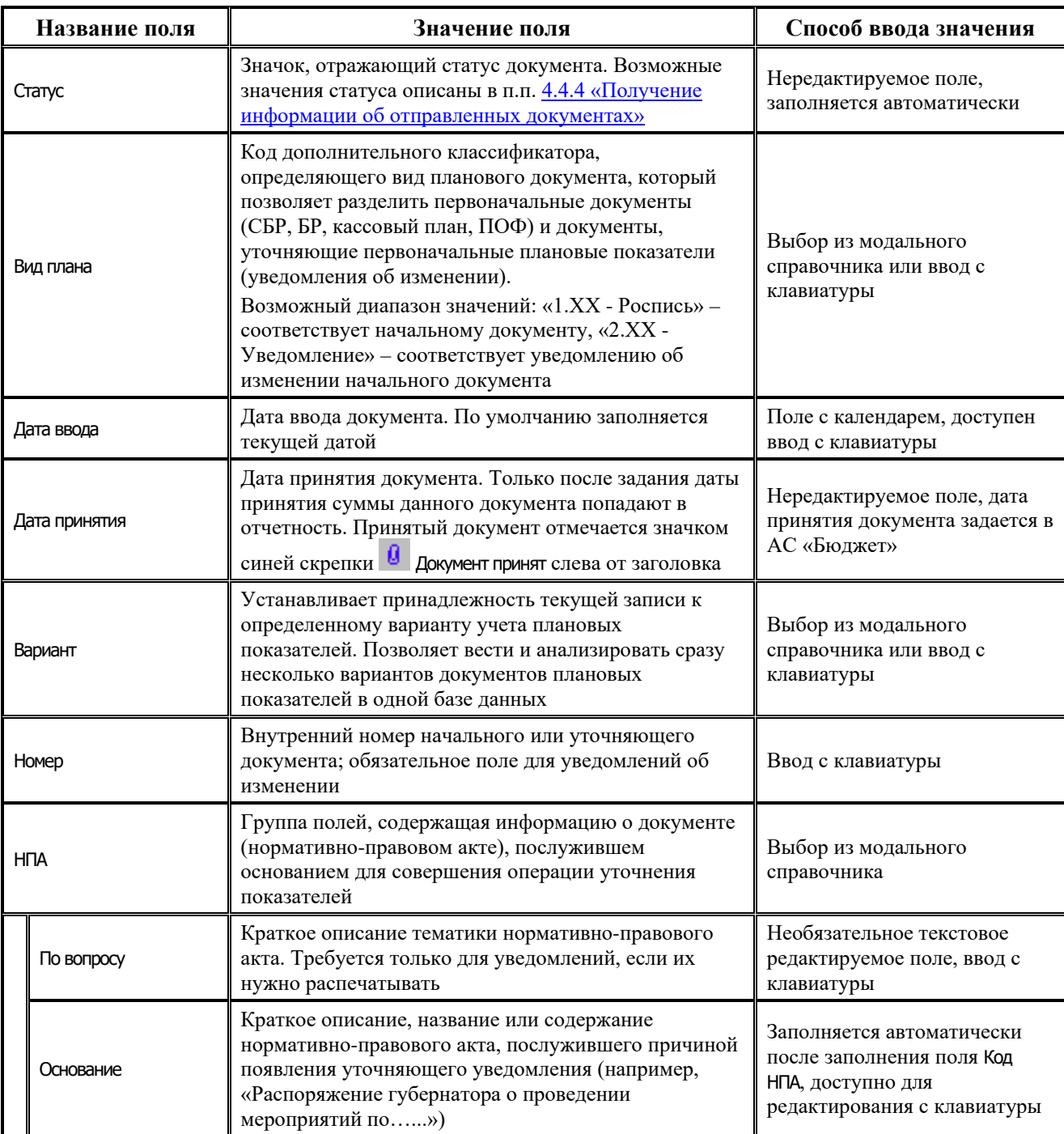

# *Таблица 4.31 Перечень полей заголовка интерфейса «Сметы по ПД, субсидии БУ, АУ»*

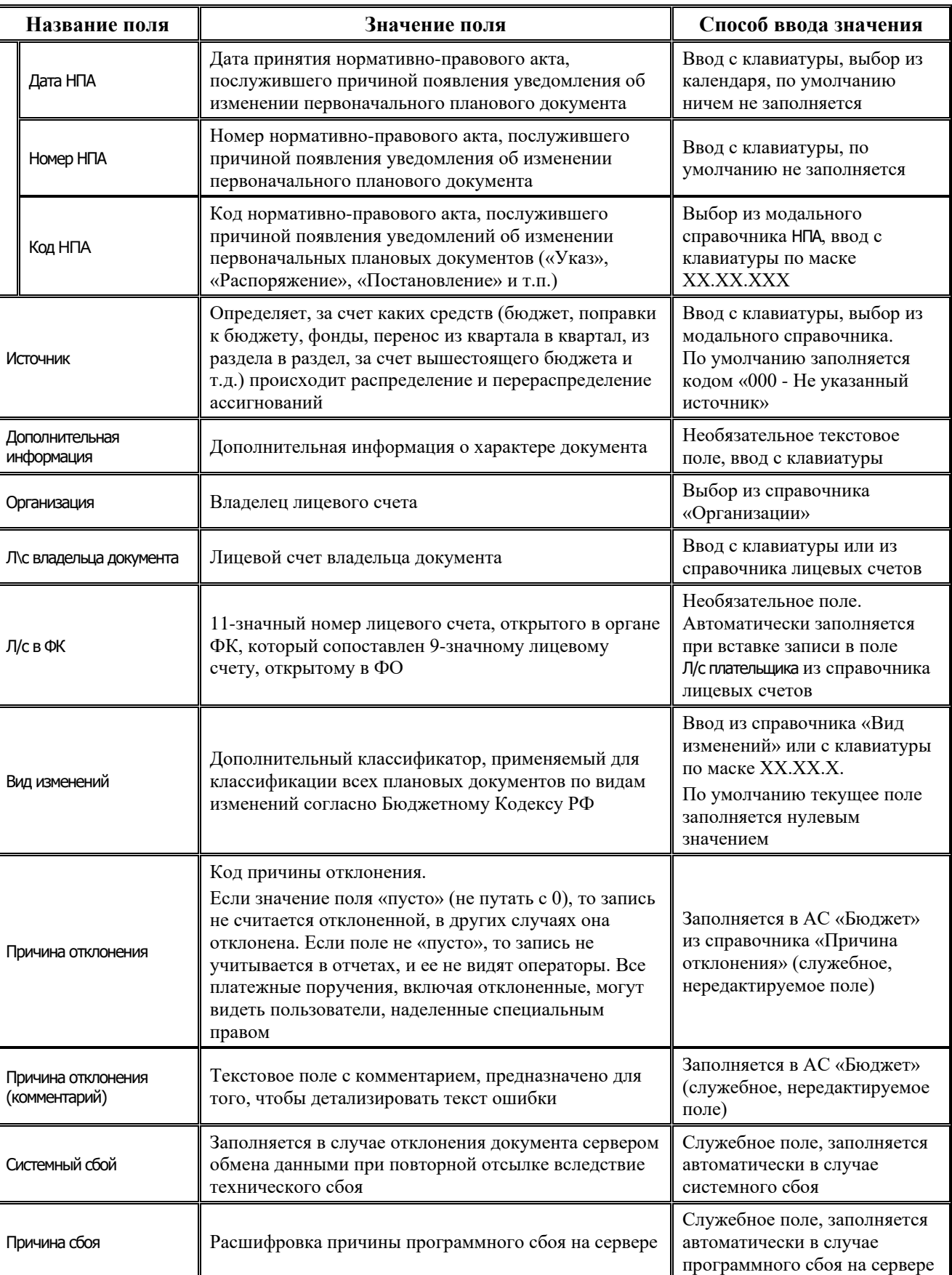

Ξ

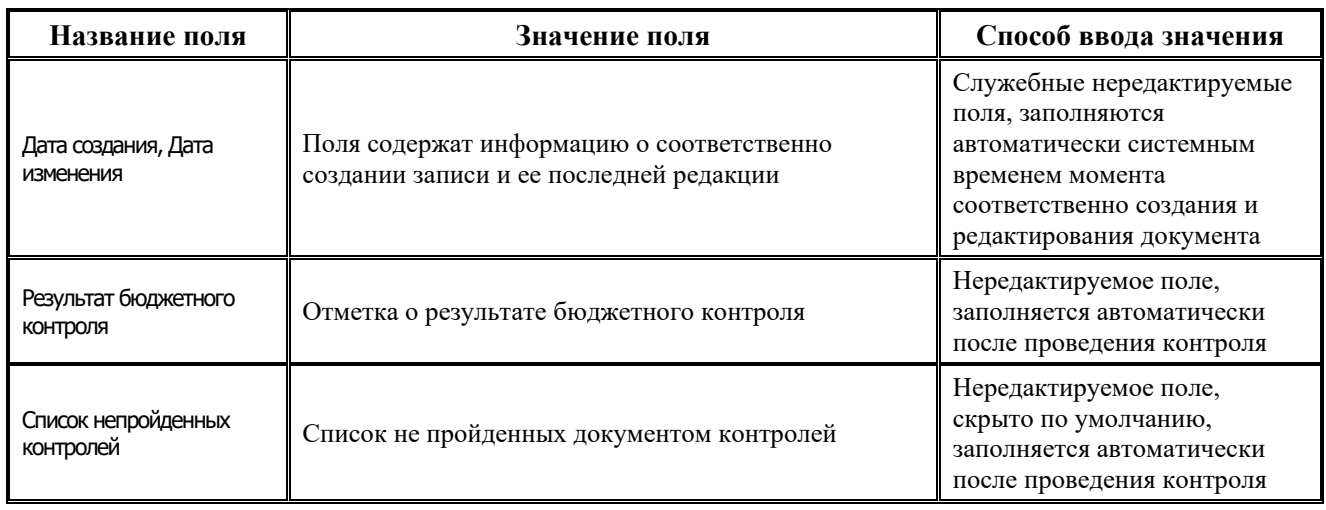

Перечень полей детализации интерфейса представлен в таблице 4.32.

*Таблица 4.32 Перечень полей детализации интерфейса «Сметы по ПД, субсидии БУ, АУ»* 

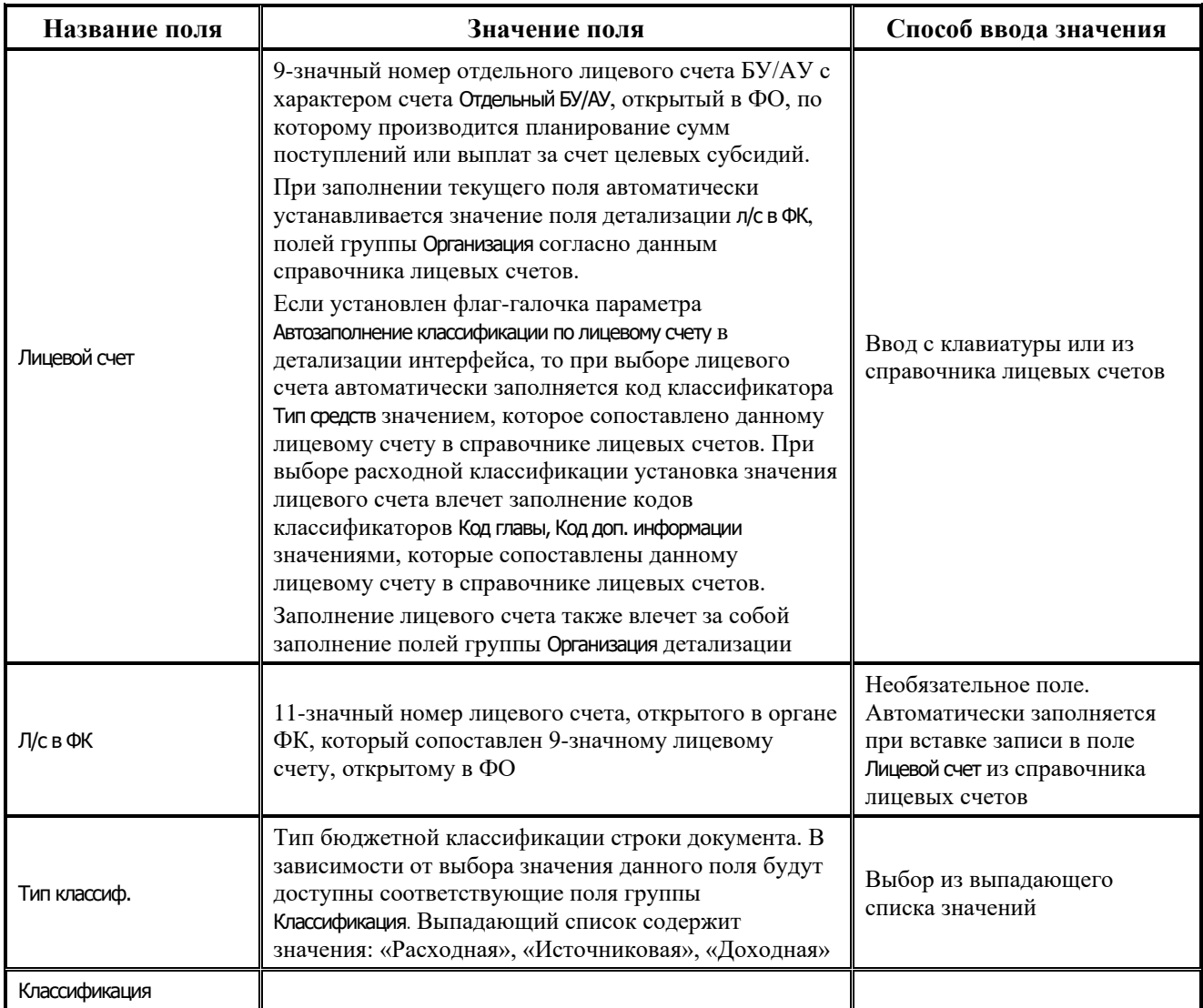

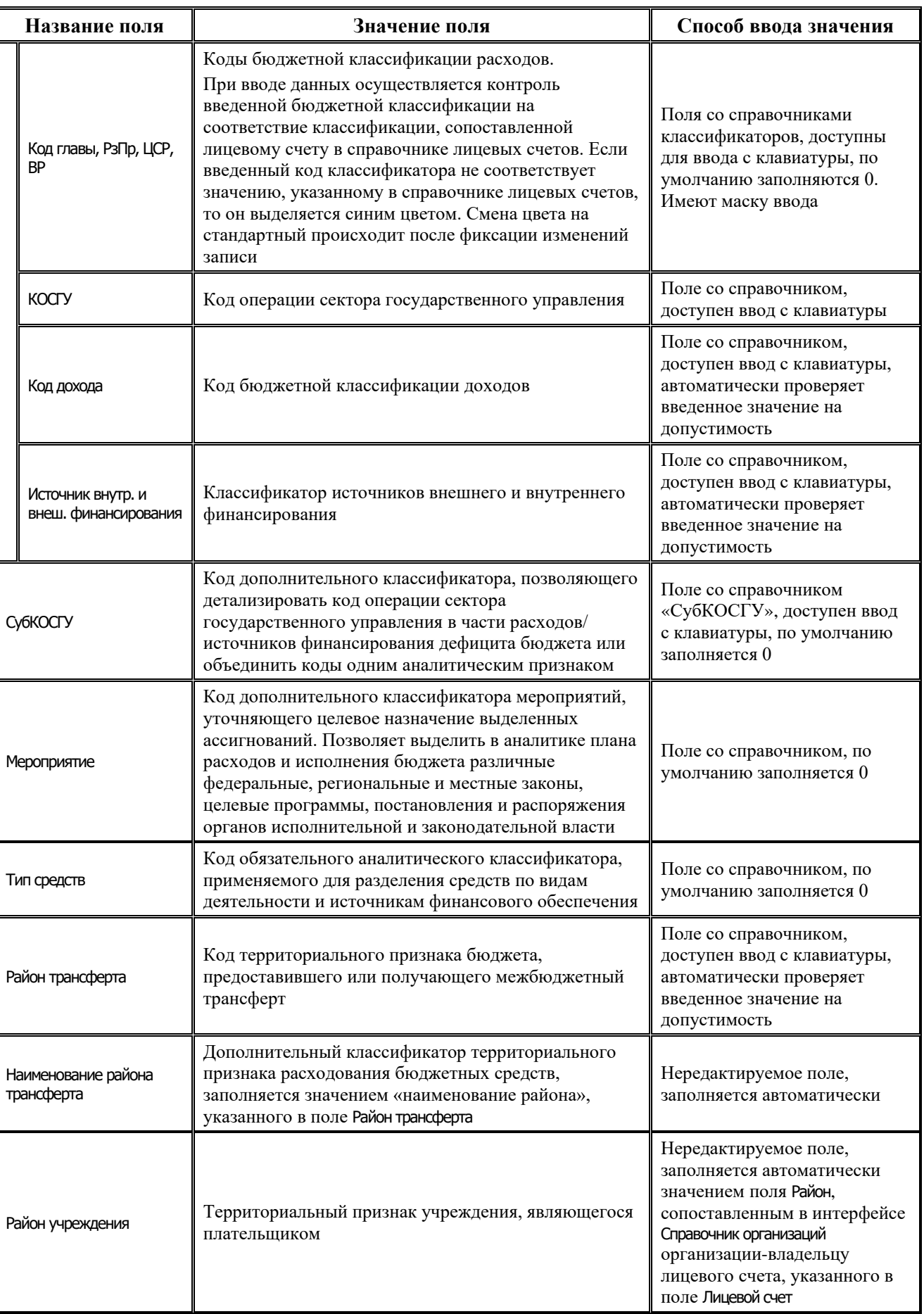

i.

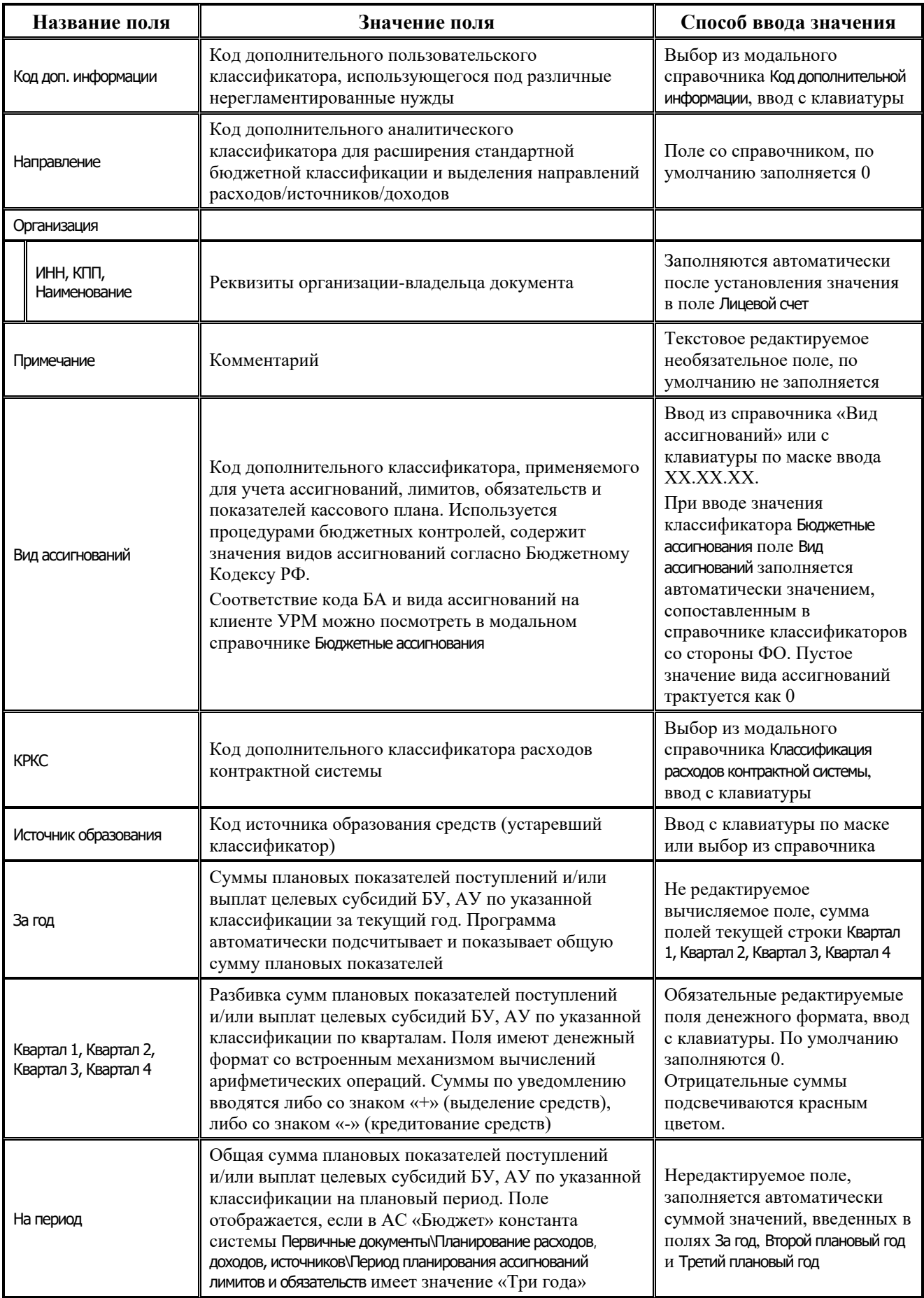

i.

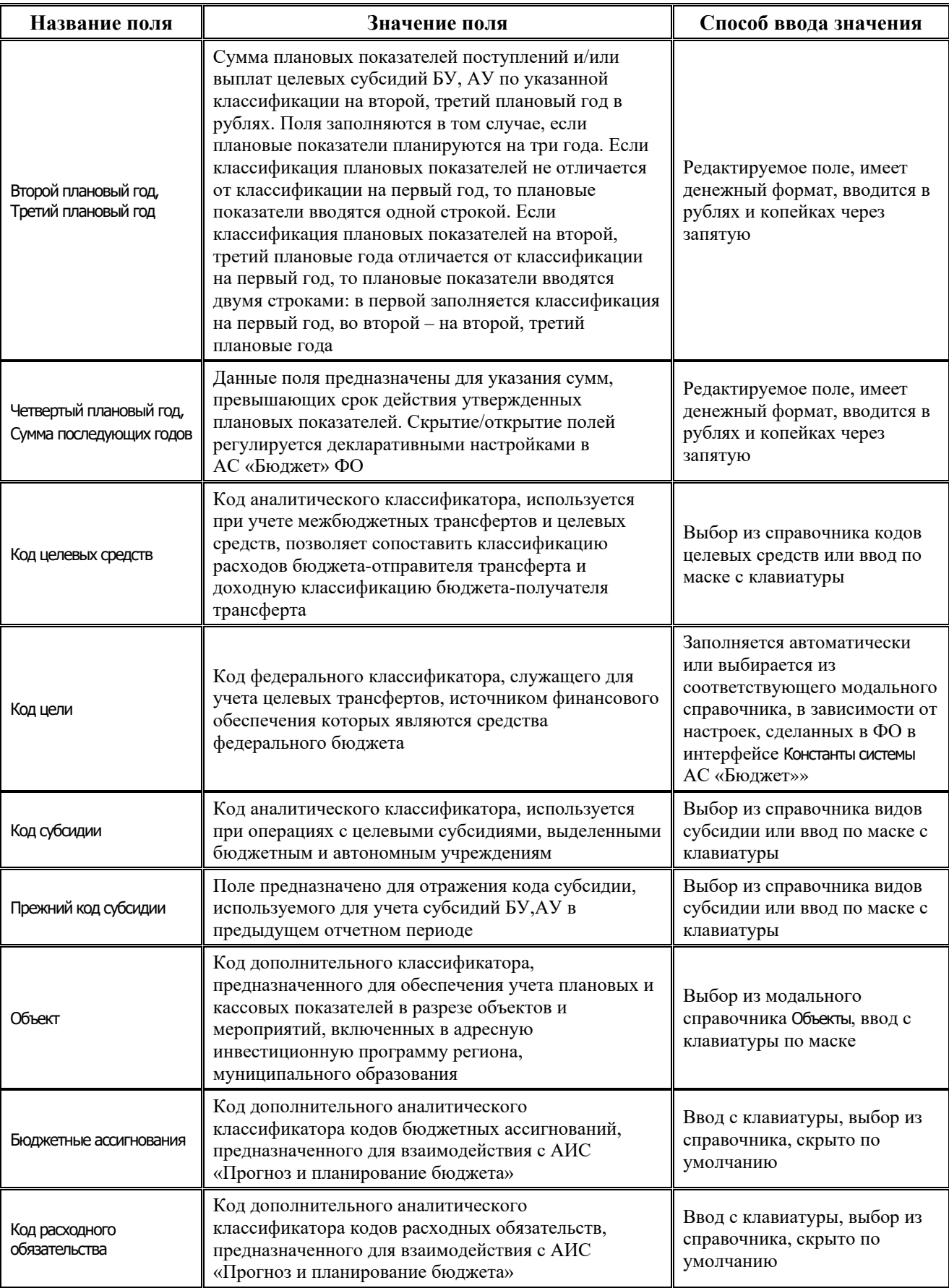

Ë

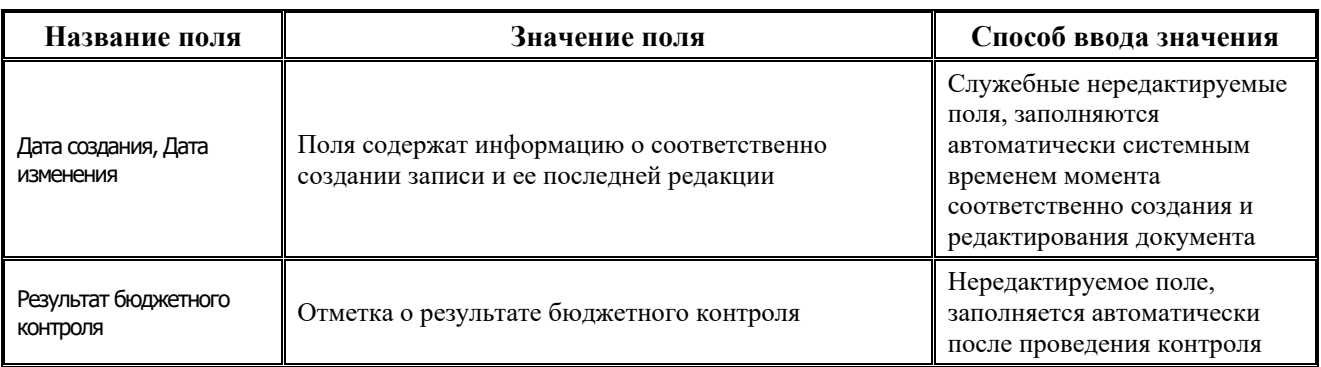

#### **4.7.8.2 Операции в интерфейсе**

В зависимости от назначенных пользователю прав и системной реализации в интерфейсе доступны операции, описанные в п.4.2, 4.3, 4.4 данного руководства.

#### **4.7.8.3 Особенности работы с интерфейсом**

Возможность ввода данных в интерфейсе определяется в АС «Бюджет» константой системы Первичные документы\Планирование расходов, доходов, источников\Настройка использования интерфейсов\Субсидии БУ, АУ:

- − Если константа имеет значение «не использовать», то интерфейс не доступен для ввода данных. При этом при обращении к интерфейсу возникает соответствующее сообщение.
- Если константа имеет значение «использовать», то интерфейс доступен для ввода.

При использовании кнопки **Вычислить сумму документов** данные по источниковой классификации выводятся без учета направления источников. В модальном окне информация по источниковым классификациям отображается не только в итоговых месячных/квартальных суммах, но и отдельными строками (поступление/погашение).

## **4.7.9 Интерфейс «СБР (источники)»**

#### **4.7.9.1 Описание интерфейса «СБР (источники)»**

Интерфейс предназначен для получения от ФО БА, утвержденных ГАИФ в сводной бюджетной росписи ФО, и самостоятельного ведения показателей СБР в части источников финансирования дефицитов бюджетов. Возможно совмещенное ведение СБР и показателей кассового плана по ГАИФ (детализация первого года СБР по кварталам с возможностью разбивки по месяцам). Обычно данные документы заводятся со стороны ФО.

Интерфейс ввода имеет двухуровневую иерархическую структуру. Заголовок содержит атрибуты, необходимые для формирования СБР и уведомлений, представленные в таблице 4.33. Детализация представляет собой распределение средств по лицевым счетам в разрезе бюджетной и дополнительной классификации.

*Таблица 4.33 Перечень полей таблицы заголовков интерфейса «СБР (источники)»* 

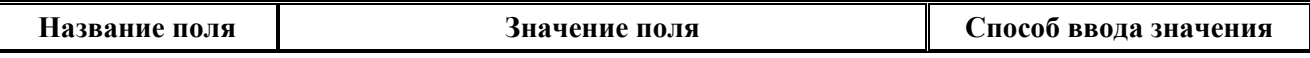

۳

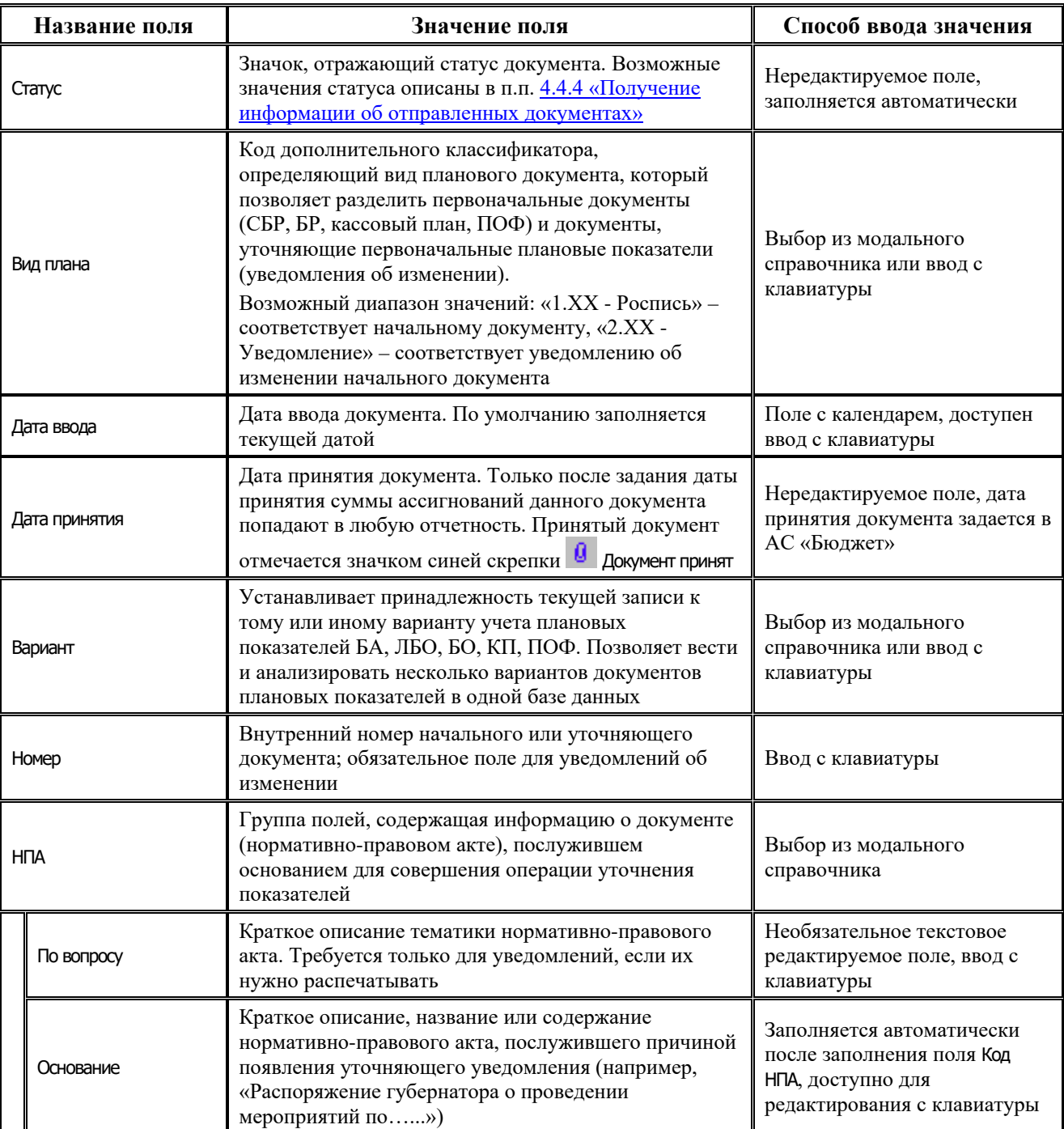

Ë

۳

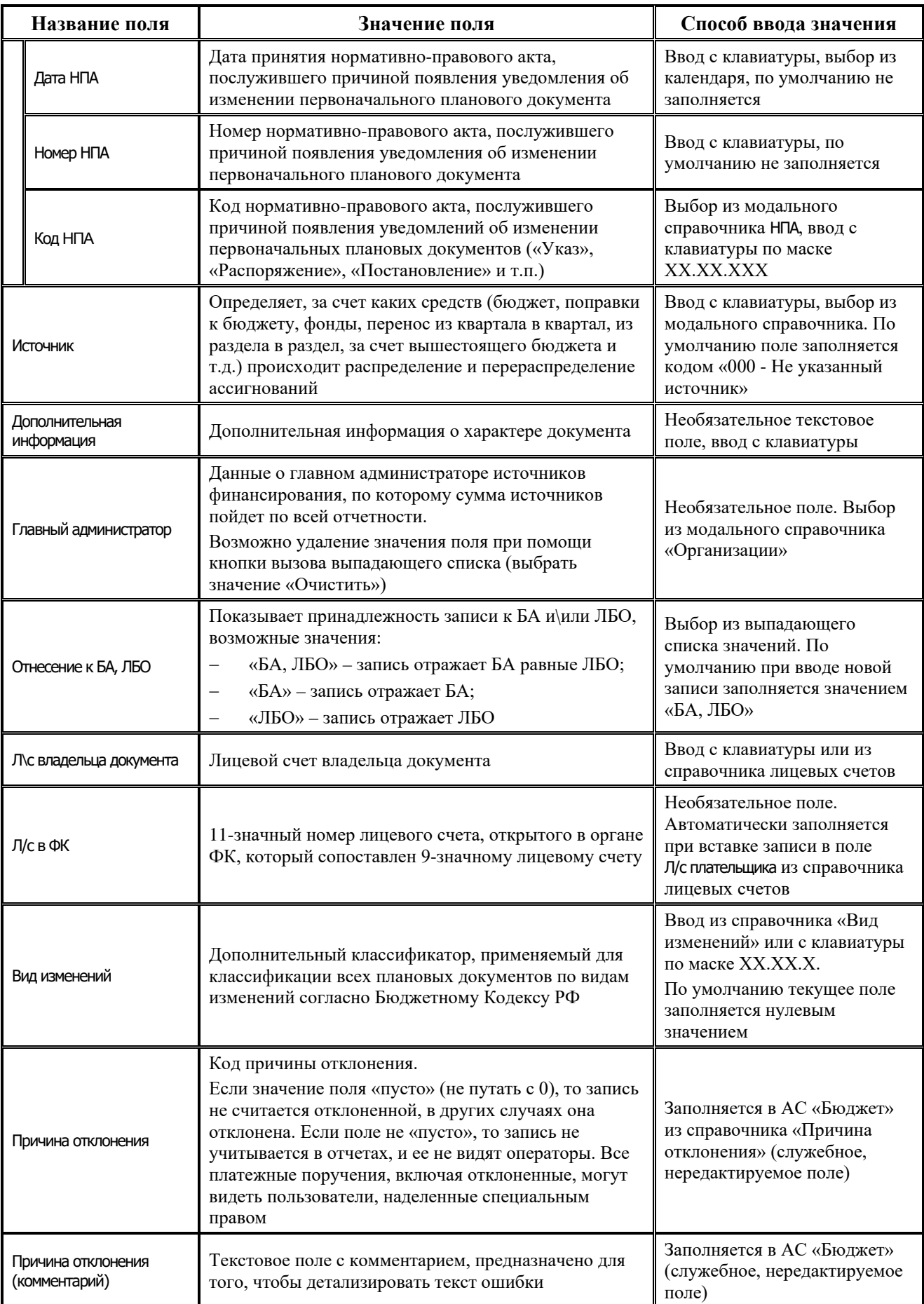

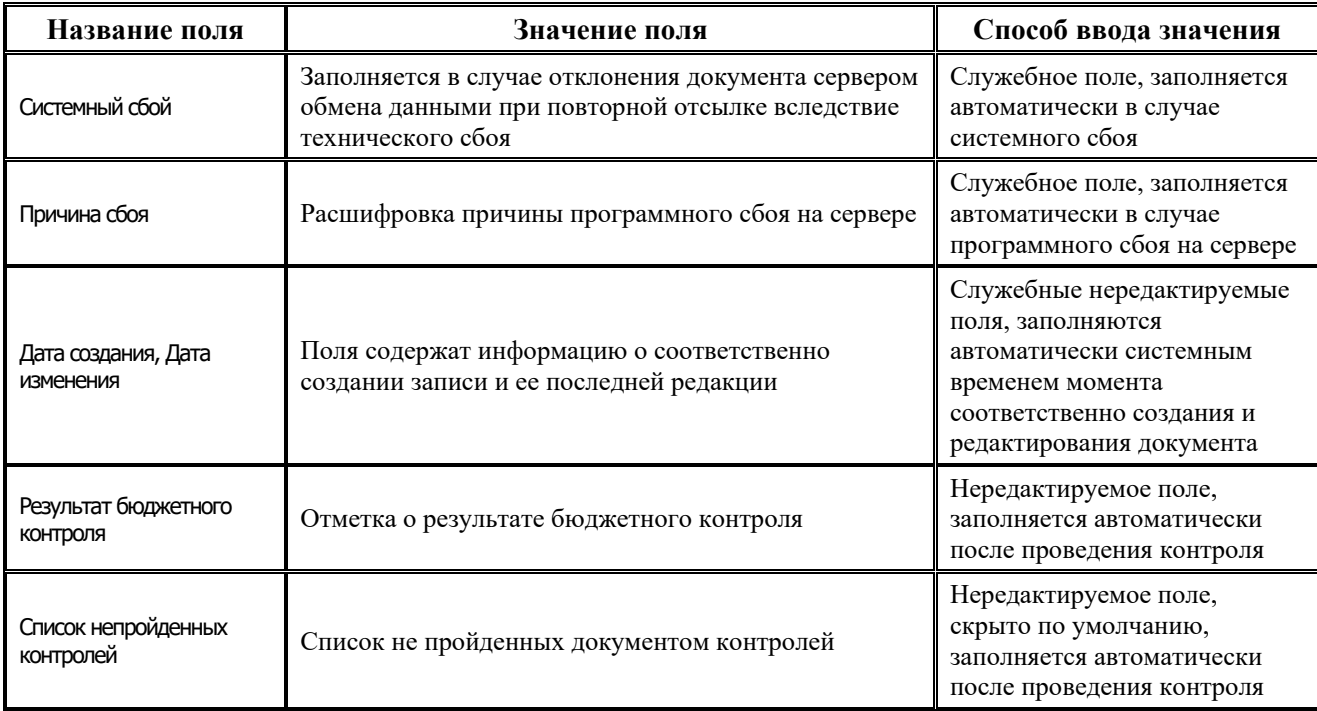

Перечень полей детализации интерфейса представлен в таблице 4.34.

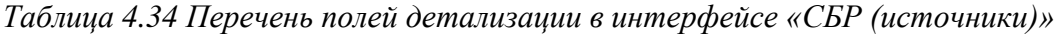

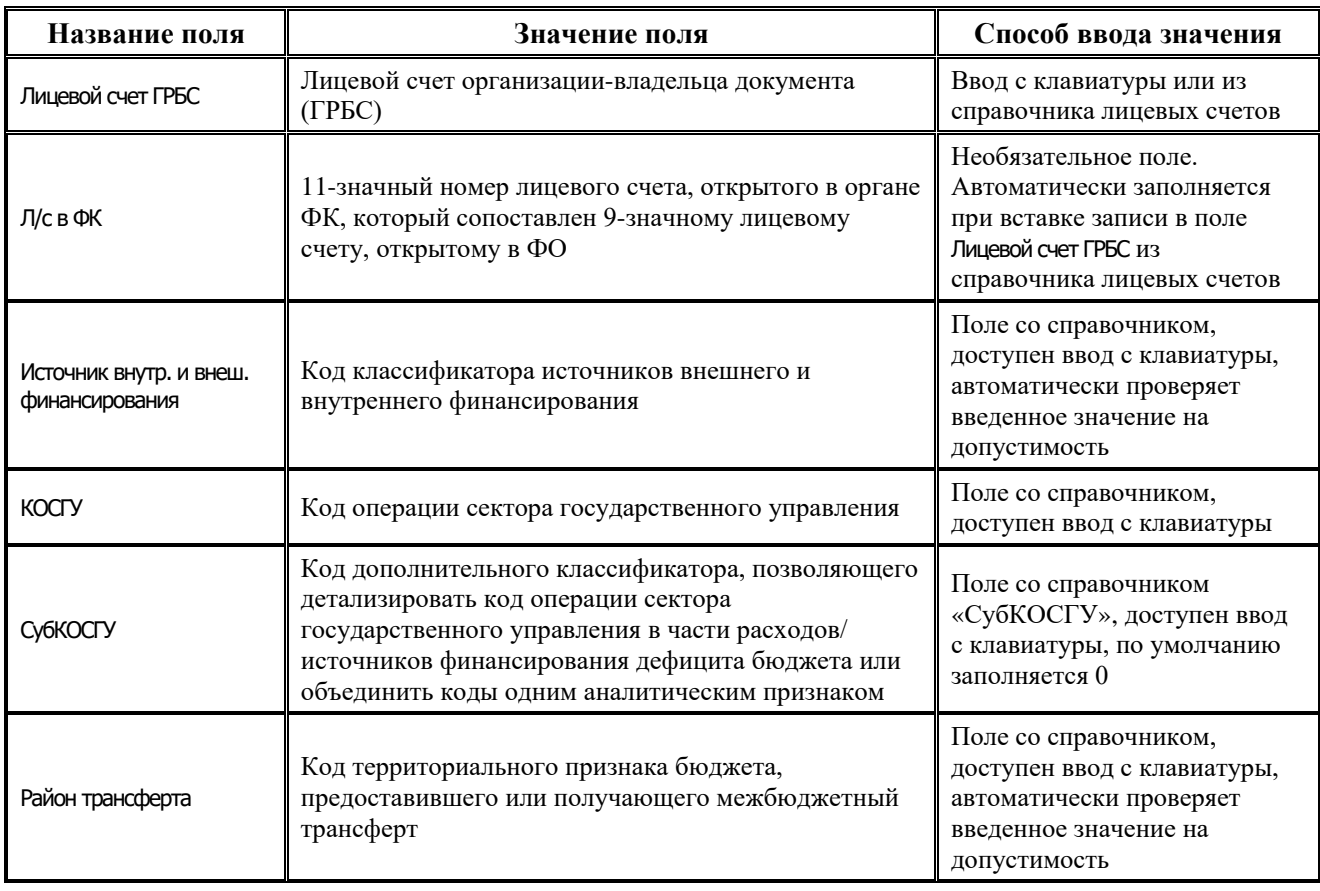

J.

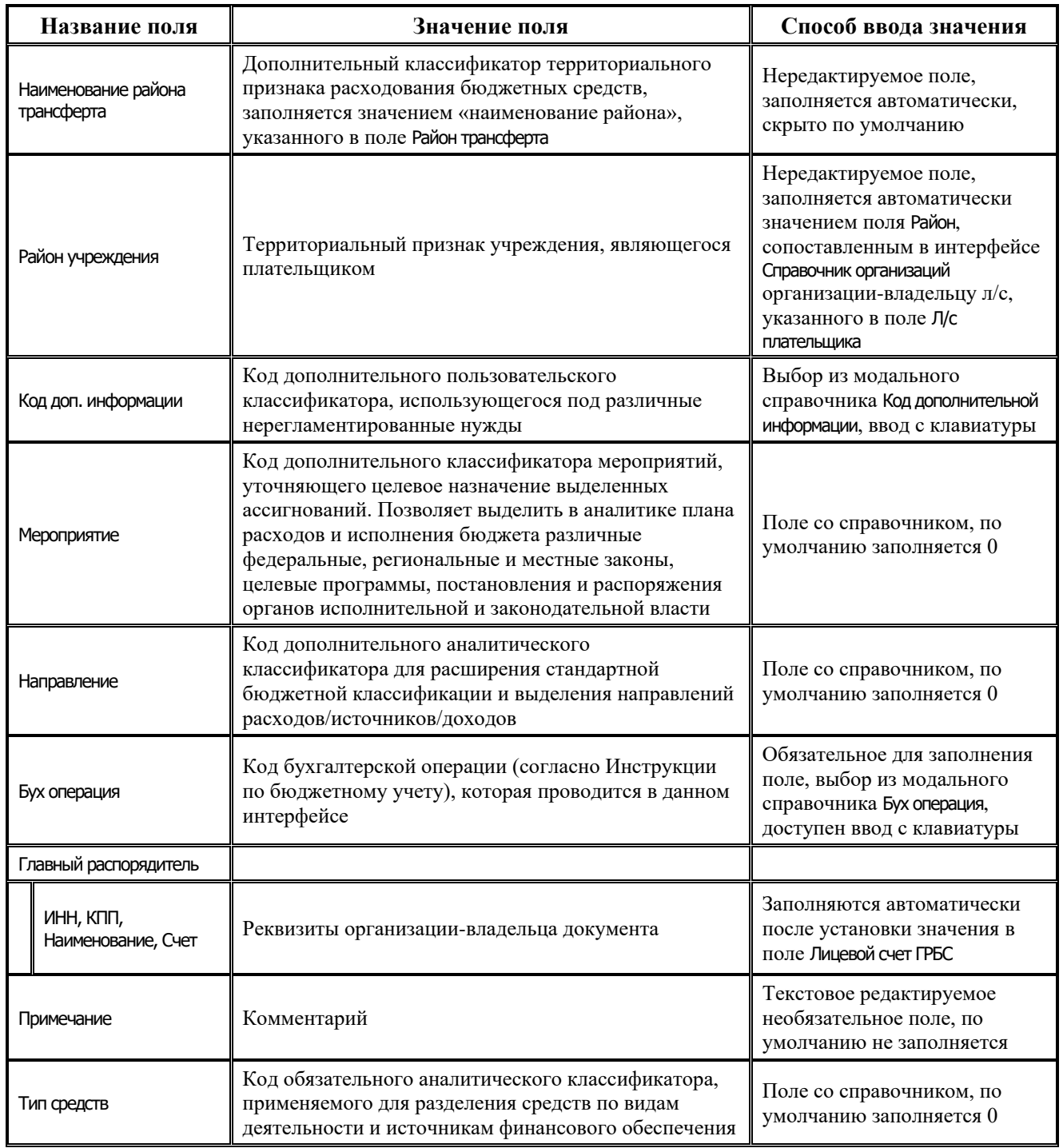

J.

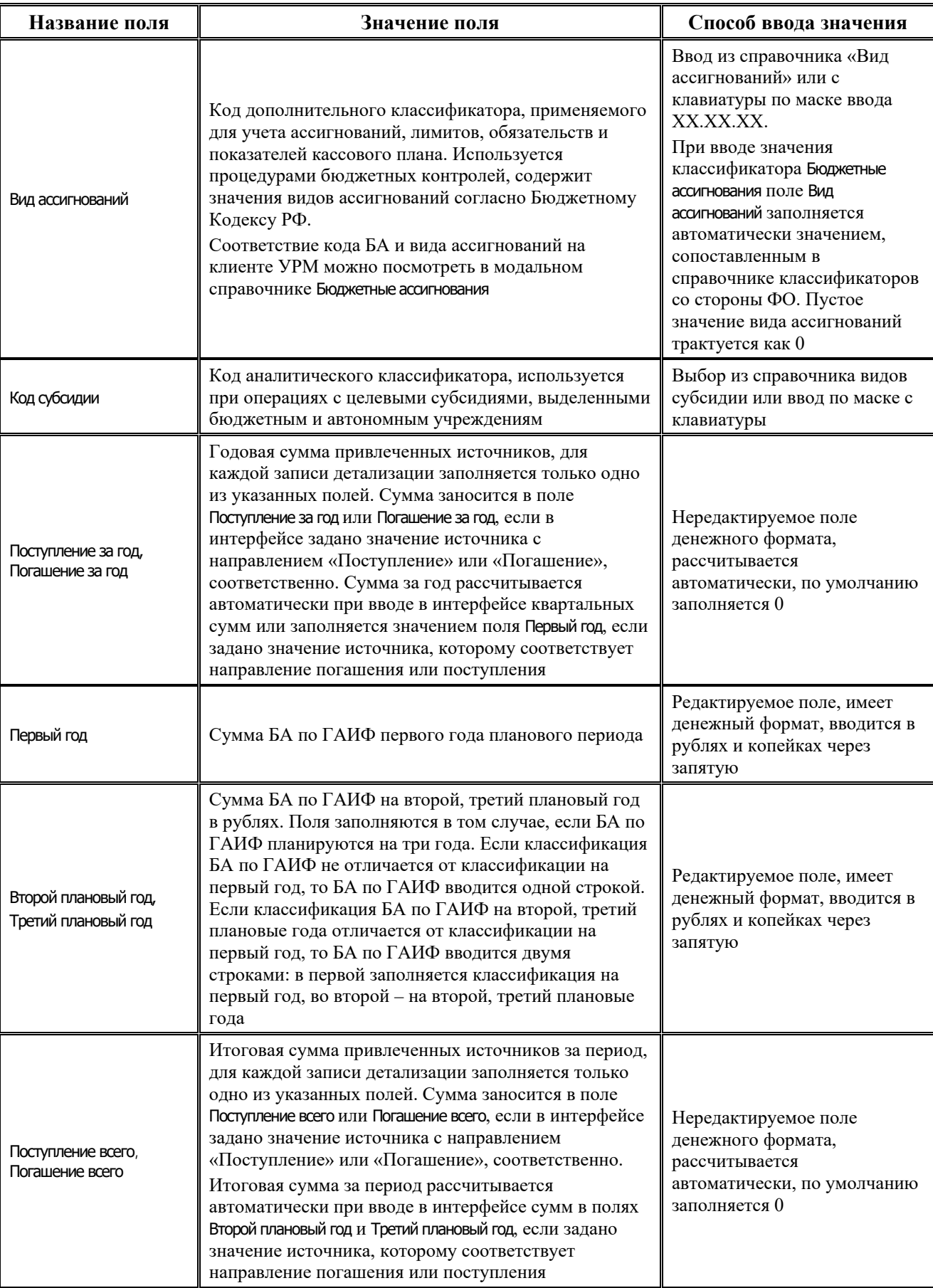

Ë

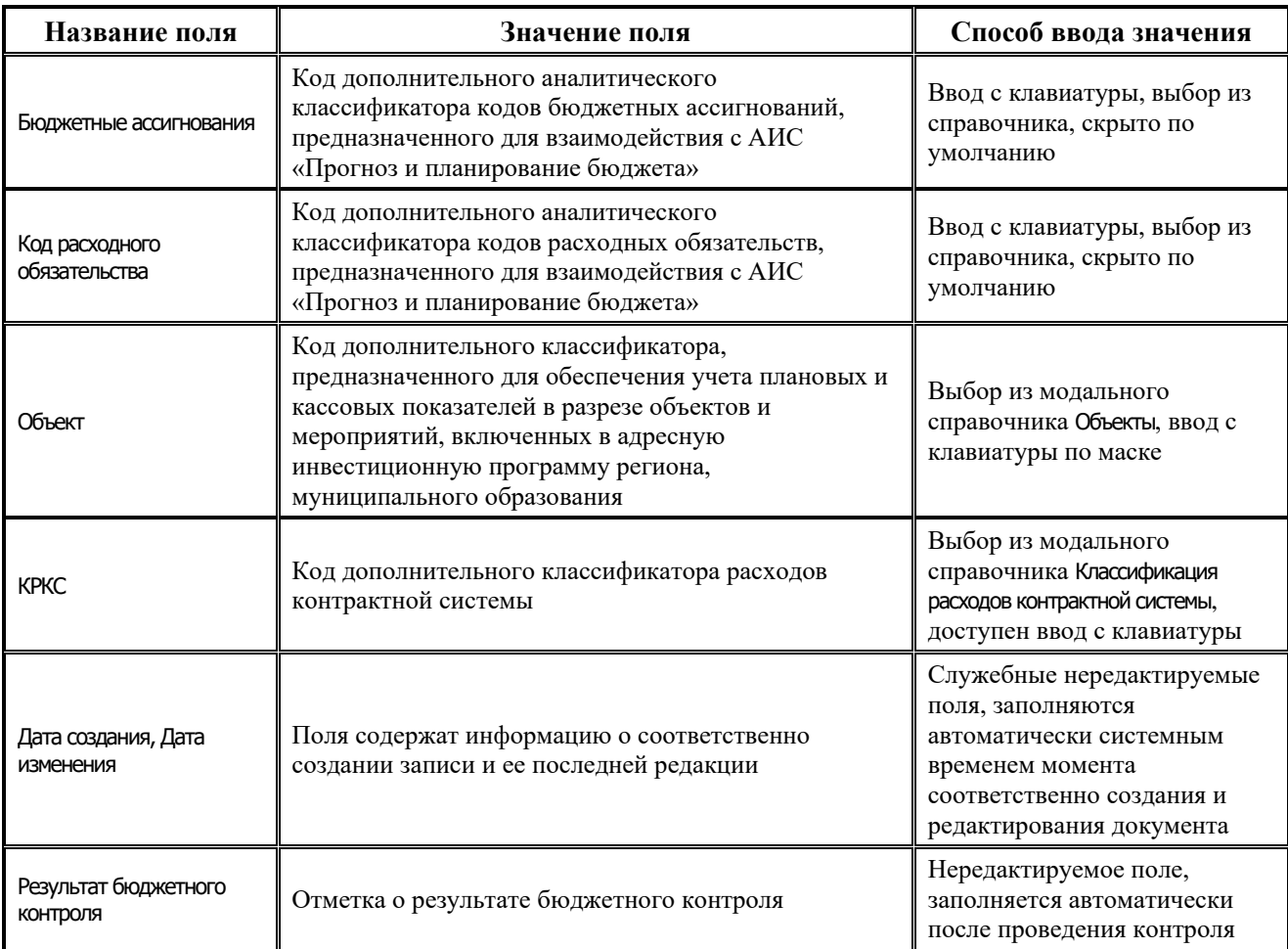

#### **4.7.9.2 Операции в интерфейсе**

В зависимости от назначенных пользователю прав и системной реализации в интерфейсе доступны операции, описанные в п.4.2, 4.3, 4.4 данного руководства.

## **4.7.9.3 Особенности работы с интерфейсом**

Возможность ввода и порядок ввода данных в интерфейсе определяется в АС «Бюджет» константой системы Первичные документы\Планирование расходов, доходов, источников\Настройка использования интерфейсов\СБР, кассовый план\Источники финансирования:

- − Если константа имеет значение «не использовать» или «только кассовый план», то интерфейс не доступен для ввода данных. При этом при обращении к интерфейсу возникает соответствующее сообщение.
- Если константа имеет значение «СБР и кассовый план используются. Ведутся совмещено», то интерфейс доступен для ввода. При этом:
	- в интерфейсе доступны для ввода как годовые колонки сумм, так и квартальные(месячные) колонки. Наличие месячных колонок, а также взаимосвязь месячных и квартальных сумм определяется в АС «Бюджет» значением константы системы Первичные документы\Планирование расходов, доходов, источников\Настройка использования интерфейсов Настройка поквартального/помесячного ведения кассового плана;
	- колонка Первый год при этом не доступна для редактирования и заполняется суммой квартальных (месячных колонок).

Если константа имеет значение «СБР и кассовый план используются. Ведутся раздельно» или «только СБР», то интерфейс доступен для ввода. При этом в детализации доступны для ввода только годовые колонки сумм, колонки квартальных (месячных) сумм по умолчанию скрыты.

## **4.7.10 Интерфейс «Помесячный кассовый план»**

#### **4.7.10.1 Описание интерфейса «Помесячный кассовый план»**

Интерфейс предназначен для ведения помесячного кассового плана по ГРБС, ГАДБ, ГАИФ в разрезе расходной/доходной/источниковой классификации в пределах одного финансового года.

Интерфейс ввода имеет двухуровневую иерархическую структуру. Заголовок содержит атрибуты, необходимые для формирования помесячного кассового плана и уведомлений, перечень которых представлен в таблице 4.35. Детализация представляет собой распределение средств по л/с в разрезе БК и дополнительной классификации.

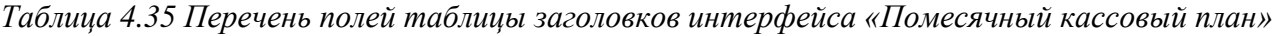

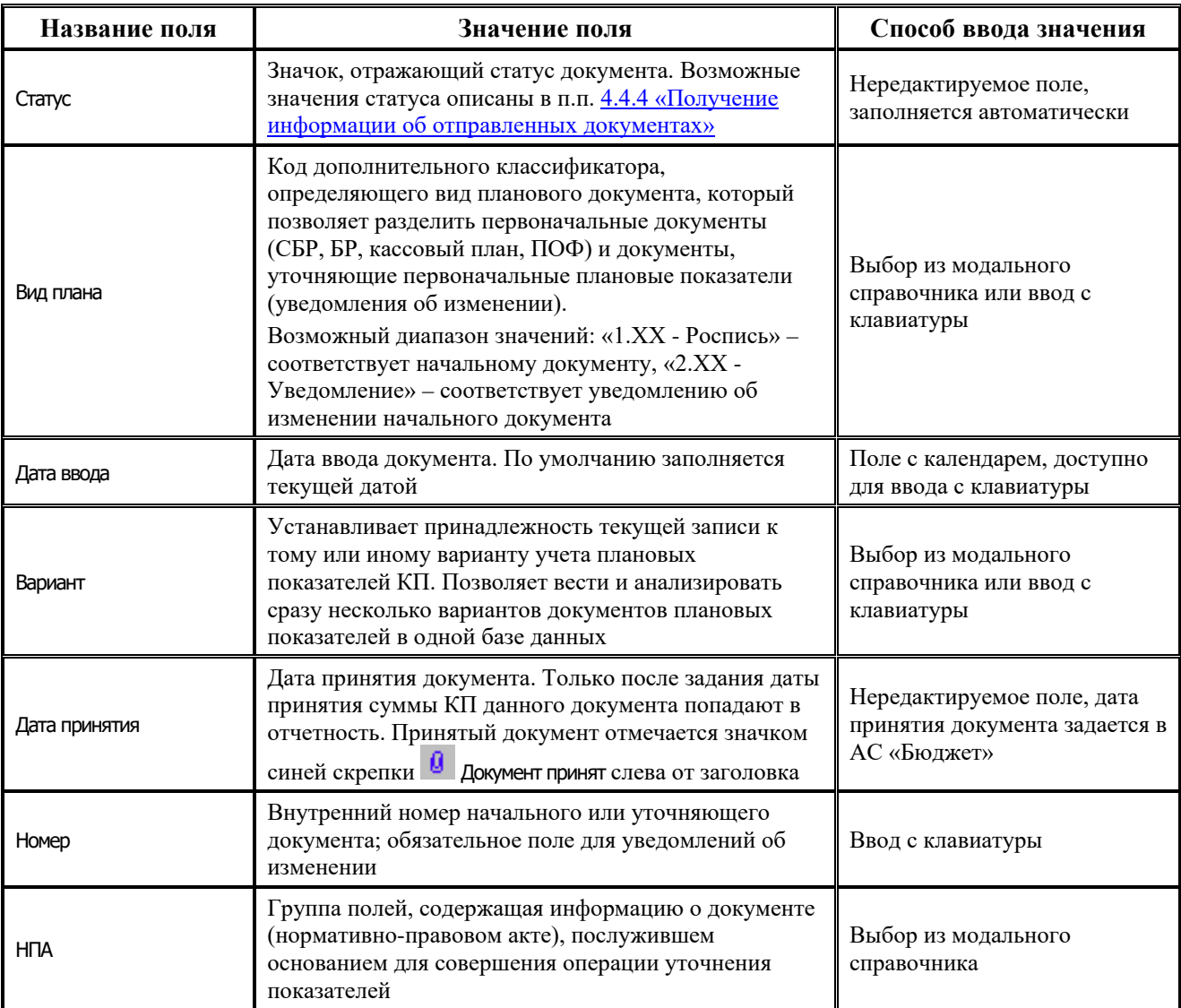

J.

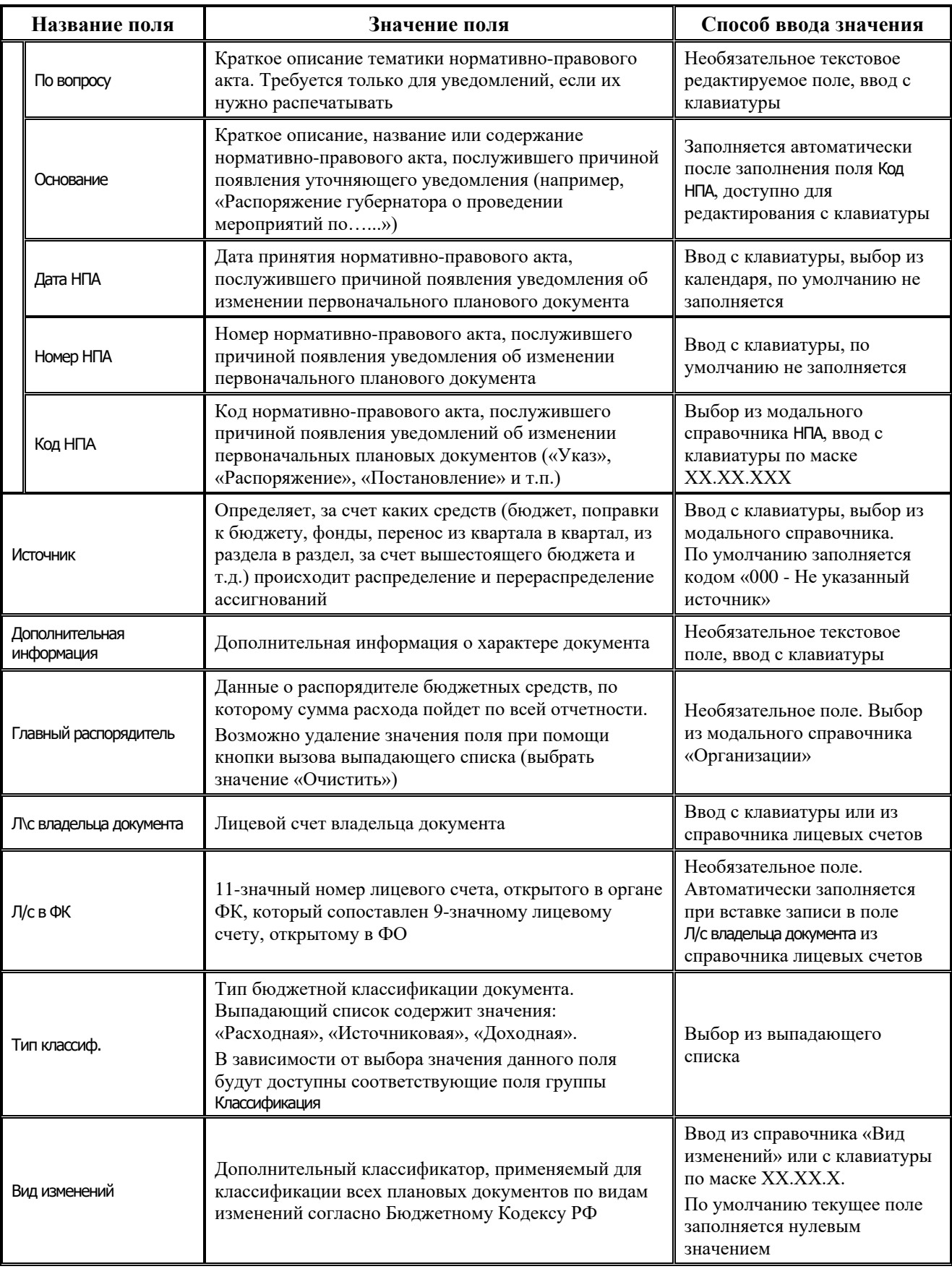

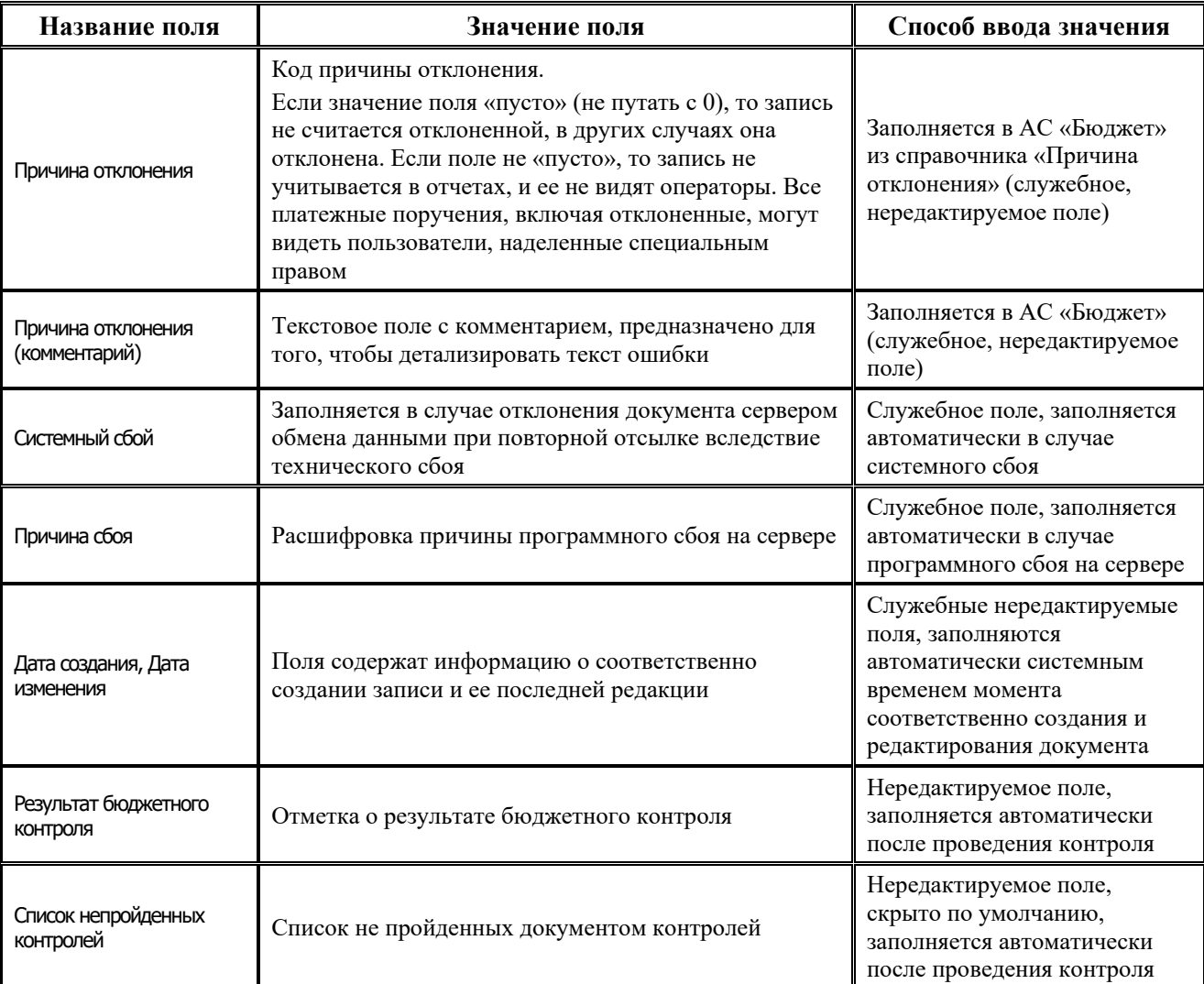

Перечень полей детализации интерфейса представлен в таблице 4.36.

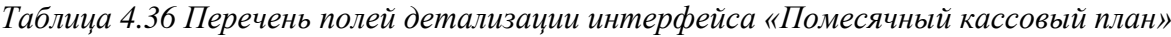

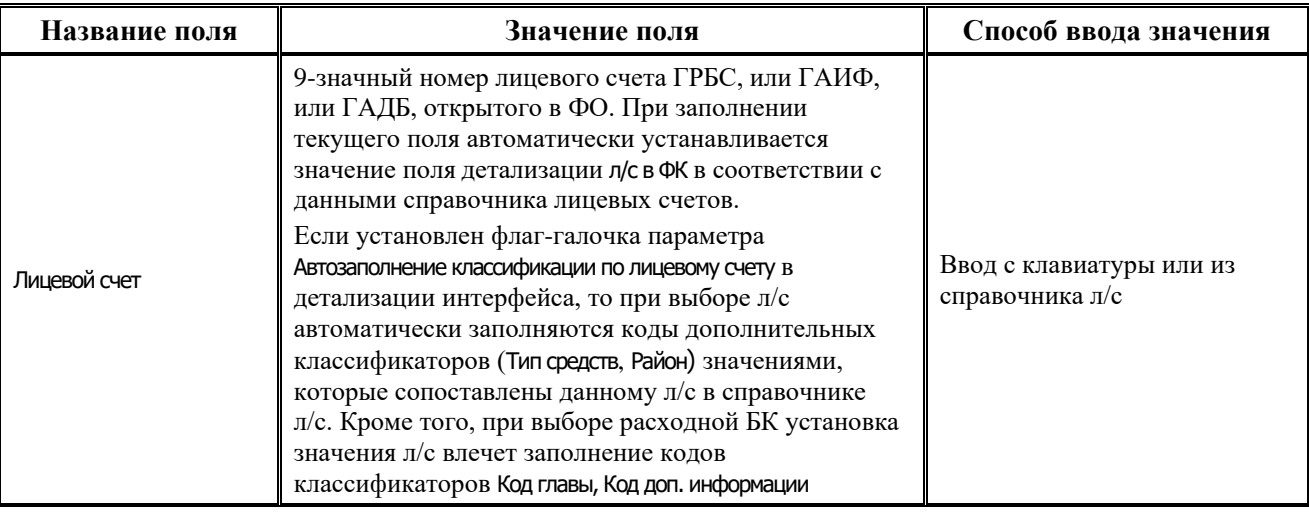

L,

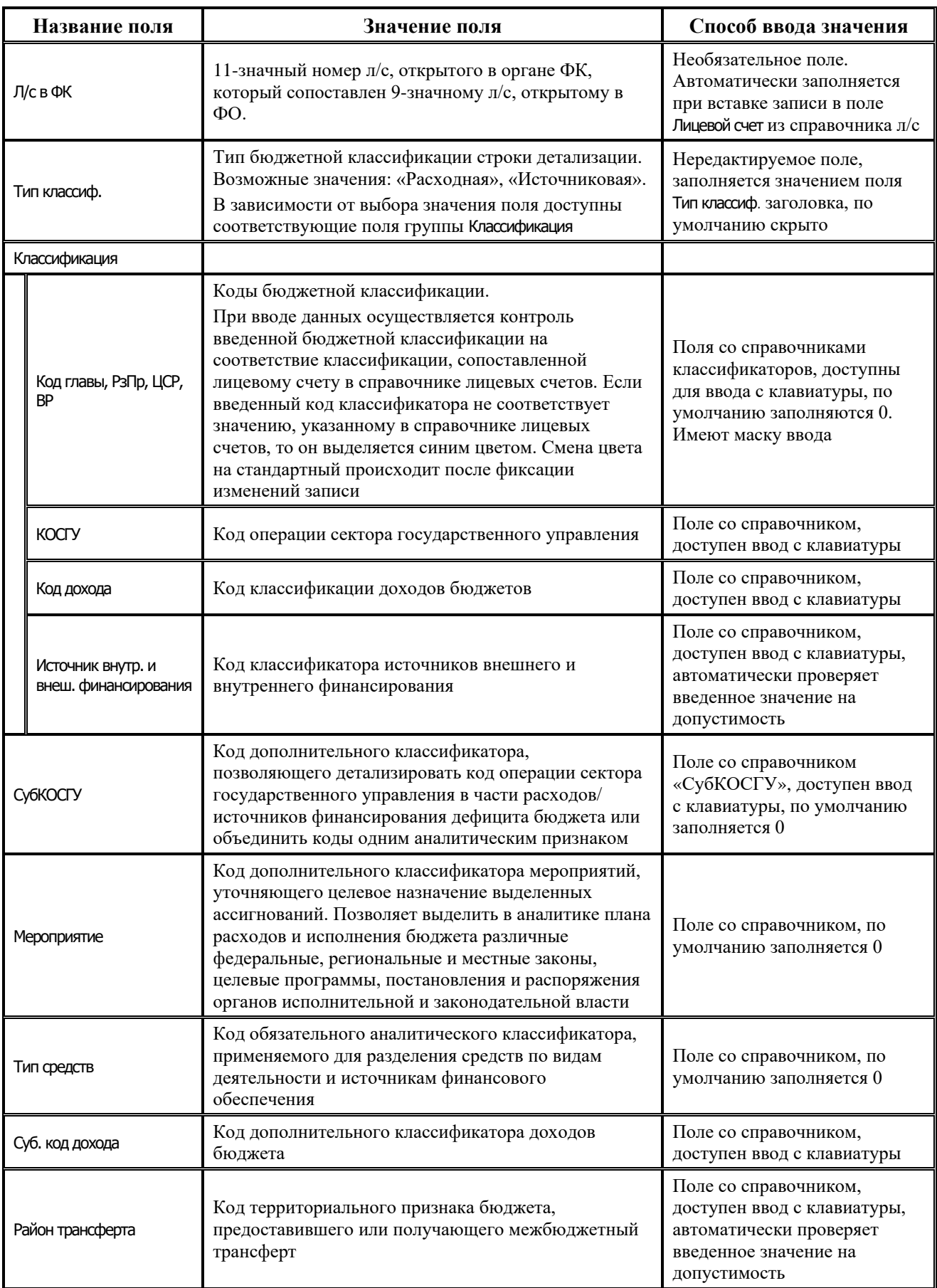

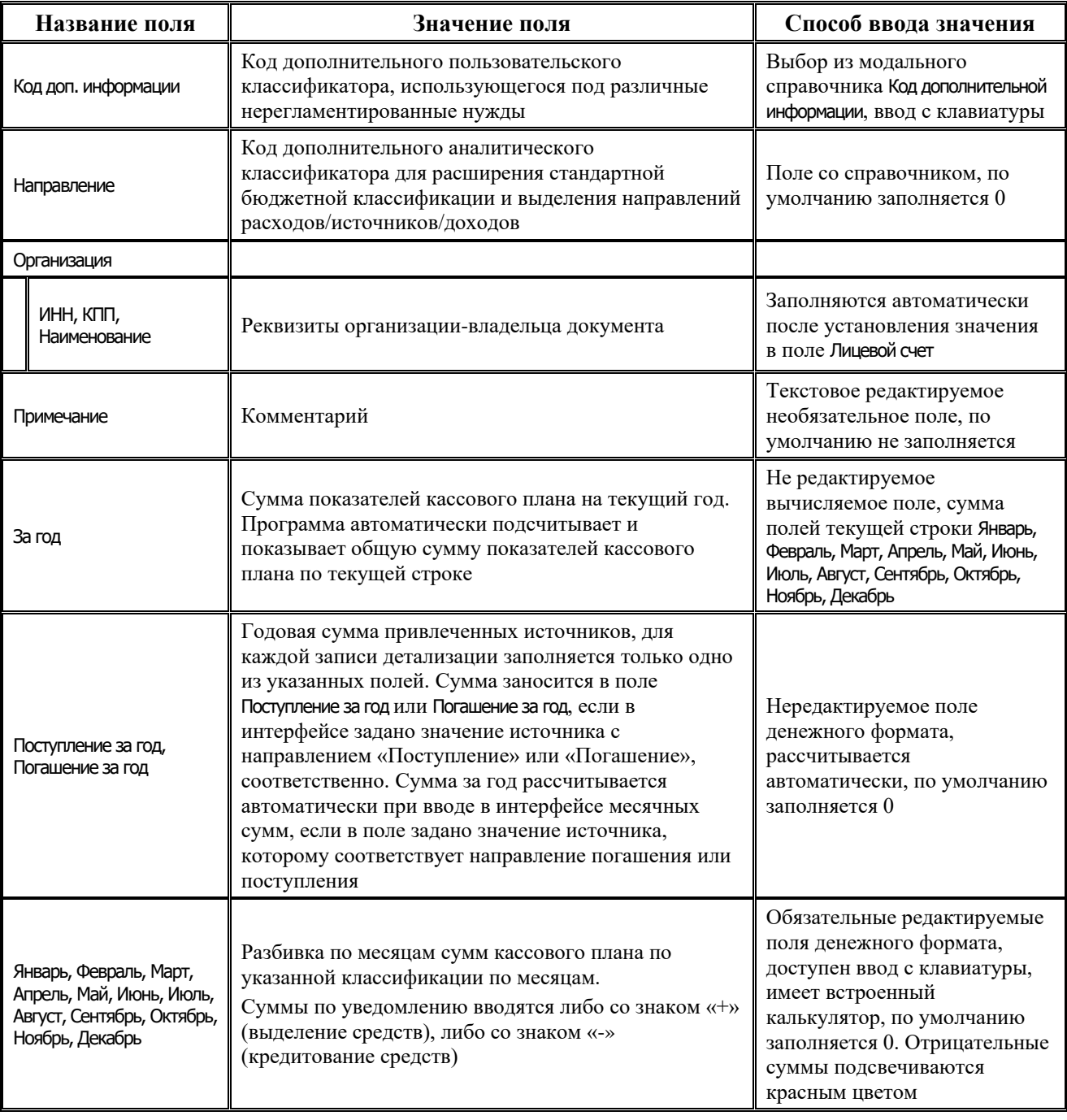

Ξ

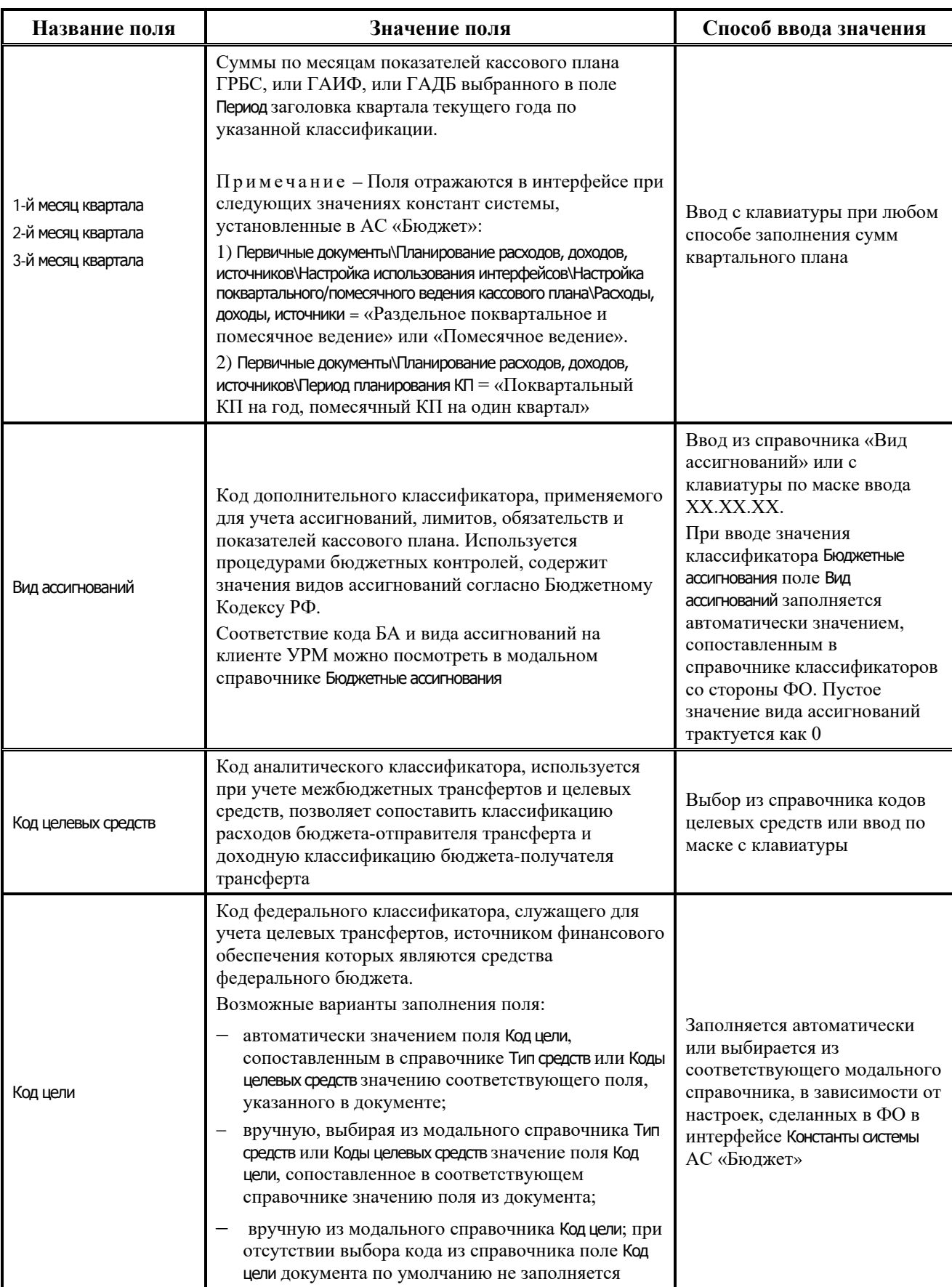

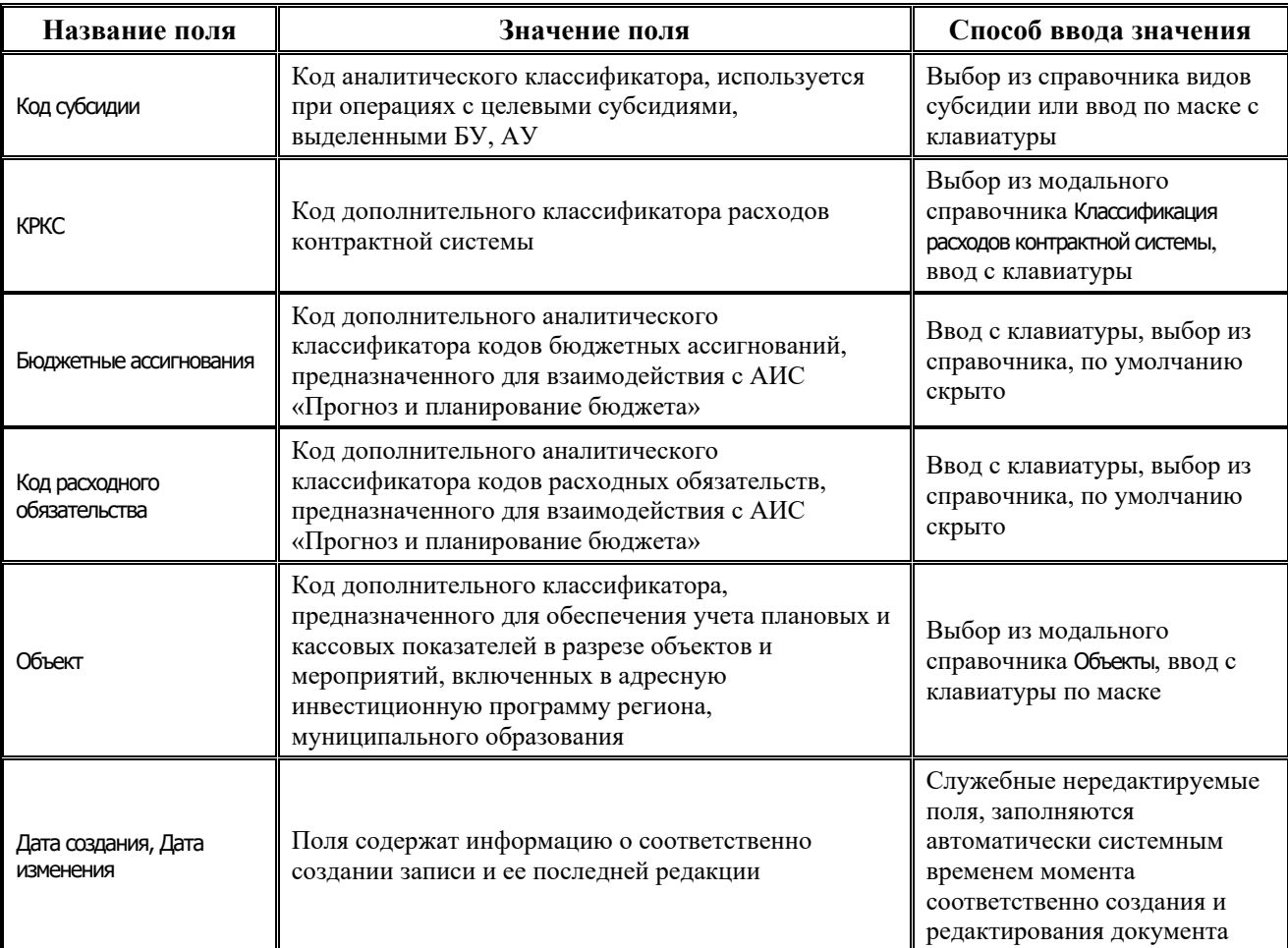

## **4.7.10.2 Операции в интерфейсе**

В зависимости от назначенных пользователю прав и системной реализации в интерфейсе доступны операции, описанные в п.4.2, 4.3, 4.4 данного руководства.

## **4.7.10.3 Особенности работы с интерфейсом**

Возможность ввода данных в интерфейсе определяется в АС «Бюджет» константой системы Первичные документы\Планирование расходов, доходов, источников\Настройка использования интерфейсов\Настройка поквартального/помесячного ведения кассового плана\Расходы, доходы, источники:

- если константа имеет значение «раздельное поквартальное и помесячное ведение» или «помесячное ведение», то интерфейс доступен для ввода;
- если константа имеет значение «совмещенное поквартальное и помесячное ведение» или «поквартальное ведение», то интерфейс не доступен для ввода данных. При этом при обращении к интерфейсу возникает соответствующее сообщение.

# **4.7.11 Интерфейс «Помесячные ПОФ по ПБС»**

## **4.7.11.1 Описание интерфейса «Помесячные ПОФ по ПБС»**

Интерфейс предназначен для учета предельных объемов финансирования по ПБС в части расходов и по АИФ в части источников финансирования дефицита бюджета на первый год планового периода с месячной периодичностью.

Интерфейс ввода имеет двухуровневую иерархическую структуру. Заголовок содержит атрибуты, необходимые для формирования помесячных ПОФ и уведомлений об изменении, представленных в таблице 4.37. В детализации производится распределение средств по лицевым счетам в разрезе классификации.

*Таблица 4.37 Перечень полей таблицы заголовков интерфейса «Помесячные ПОФ по ПБС»* 

| Название поля         |            | Значение поля                                                                                                    | Способ ввода значения                                                                                      |  |  |  |
|-----------------------|------------|----------------------------------------------------------------------------------------------------|----------------------------------------------------------------------------------------------------|--|--|--|
| Статус                |            | Значок, отражающий статус документа. Возможные<br>значения статуса описаны в п.п. 4.4.4 «Получение<br>информации об отправленных документах»                                                                                                    | Нередактируемое поле,<br>заполняется автоматически                                                         |  |  |  |
| Вид плана             |            | Код дополнительного классификатора,<br>определяющего вид планового документа, который<br>позволяет разделить первоначальные документы<br>(СБР, БР, кассовый план, ПОФ) и документы,<br>уточняющие первоначальные плановые показатели<br>(уведомления об изменении).<br>Возможный диапазон значений: «1.XX - Роспись» -<br>соответствует начальному документу, «2.XX -<br>Уведомление» - соответствует уведомлению об<br>изменении начального документа | Выбор из модального<br>справочника или ввод с<br>клавиатуры                                                |  |  |  |
| Дата ввода            |            | Дата ввода документа. По умолчанию заполняется<br>текущей датой                                                                                                    | Поле с календарем, доступен<br>ввод с клавиатуры                                                           |  |  |  |
| Вариант               |            | Устанавливает принадлежность текущей записи к<br>тому или иному варианту учета плановых<br>показателей ПОФ. Позволяет вести и анализировать<br>сразу несколько вариантов документов плановых<br>показателей в одной базе данных                                                                                                    | Выбор из модального<br>справочника или ввод с<br>клавиатуры                                                |  |  |  |
| Дата принятия         |            | Дата принятия документа. Только после задания даты<br>принятия суммы ПОФ данного документа попадают в<br>любую отчетность. Принятый документ отмечается<br>значком синей скрепки <b>U</b> документ принят слева                                                                                                    | Нередактируемое поле, дата<br>принятия документа задается в<br>АС «Бюджет»                                 |  |  |  |
| Номер                 |            | Внутренний номер начального или уточняющего<br>документа; обязательное поле для уведомлений об<br>изменении                                                                                                    | Ввод с клавиатуры                                                                                          |  |  |  |
| <b>H<sub>I</sub>A</b> |            | Группа полей, содержащая информацию о документе<br>(нормативно-правовом акте), послужившем<br>основанием для совершения операции уточнения<br>показателей                                                                                                    | Выбор из модального<br>справочника                                                                         |  |  |  |
|                       | По вопросу | Краткое описание тематики нормативно-правового<br>акта. Требуется только для уведомлений об<br>изменении, если их нужно распечатывать                                                                                                    | Необязательное текстовое<br>редактируемое поле, ввод с<br>клавиатуры                                       |  |  |  |
|                       | Основание  | Краткое описание, название или содержание<br>нормативно-правового акта, послужившего причиной<br>появления уточняющего уведомления (например,<br>«Распоряжение губернатора о проведении<br>мероприятий по»)                                                                                                    | Заполняется автоматически<br>после заполнения поля Код<br>НПА, доступно для<br>редактирования с клавиатуры |  |  |  |
|                       | Дата НПА   | Дата принятия нормативно-правового акта,<br>послужившего причиной появления уведомления об<br>изменении первоначального планового документа                                                                                                    | Ввод с клавиатуры, выбор из<br>календаря, по умолчанию не<br>заполняется                                   |  |  |  |
|                       | Номер НПА  | Номер нормативно-правового акта, послужившего<br>причиной появления уведомления об изменении<br>первоначального планового документа                                                                                                    | Ввод с клавиатуры, по<br>умолчанию не заполняется                                                          |  |  |  |

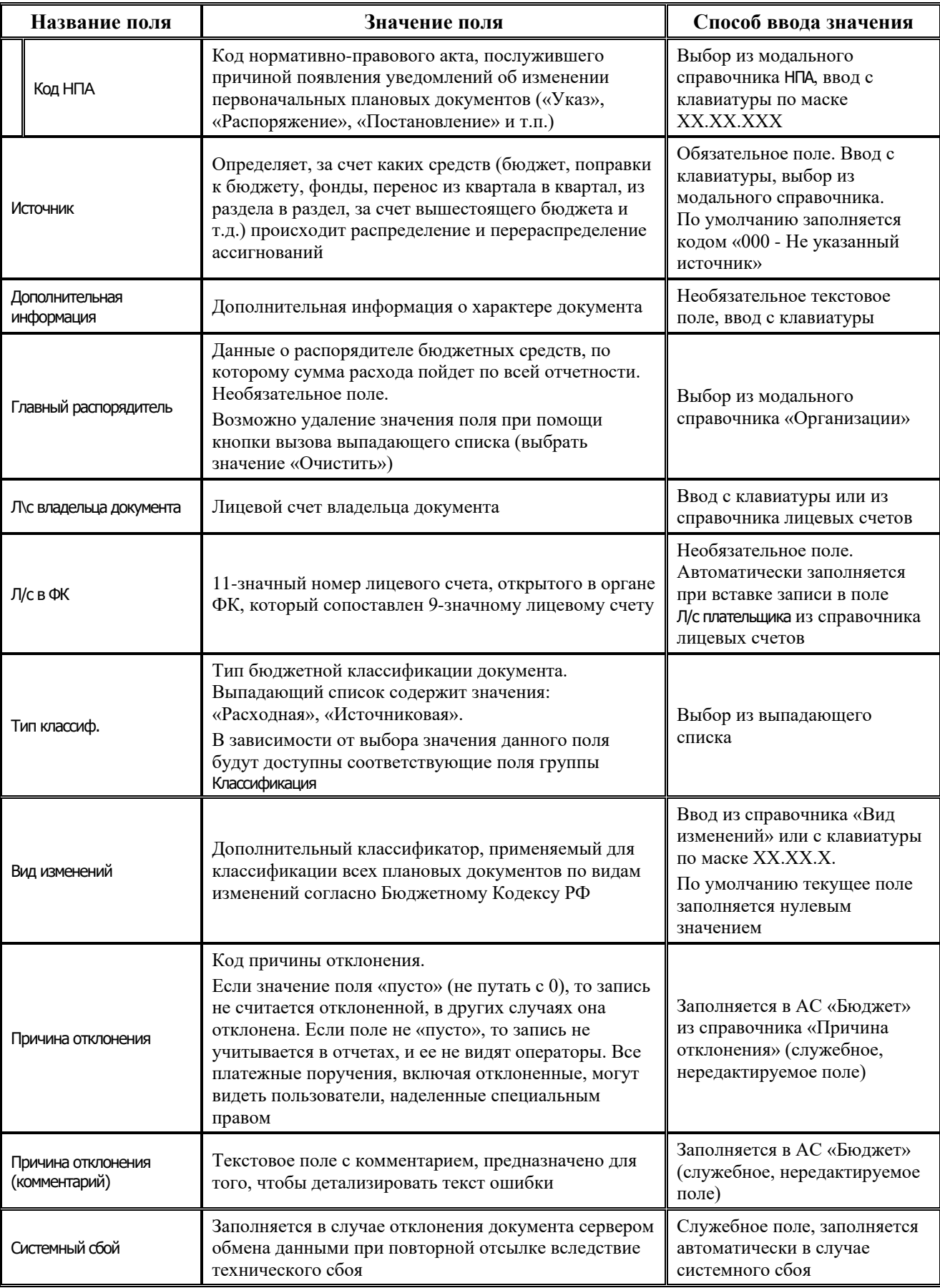

Ξ

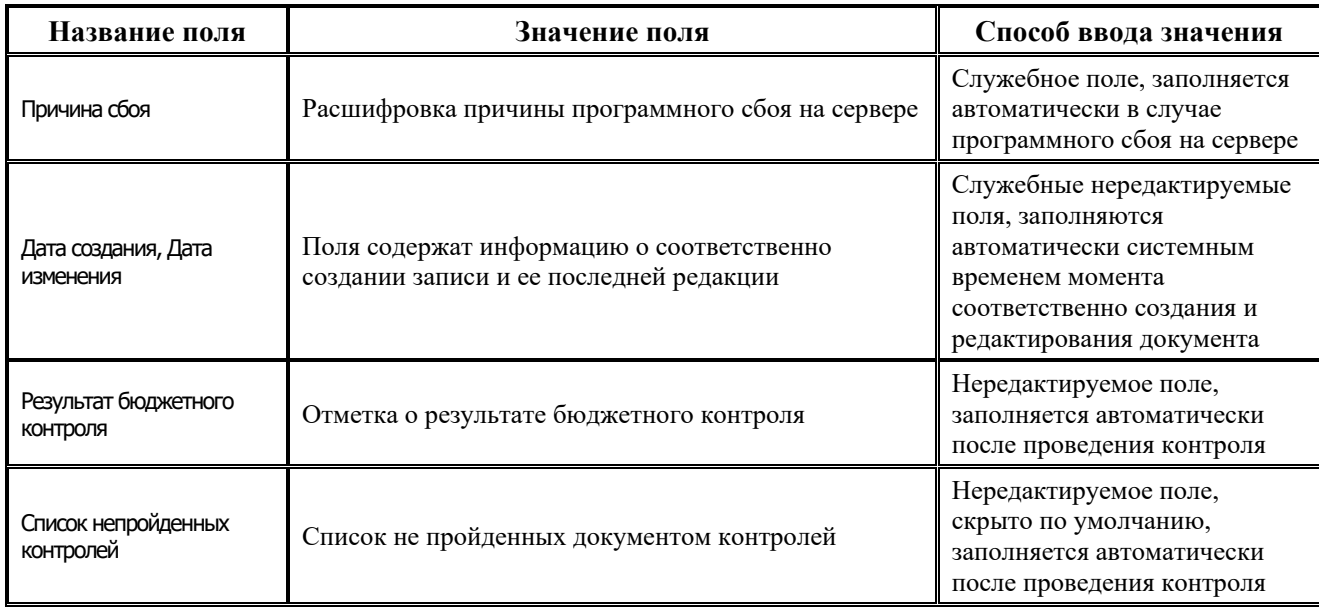

Перечень полей детализации интерфейса представлен в таблице 4.38.

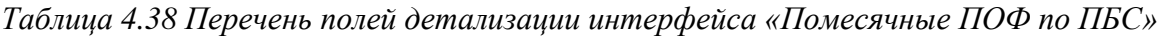

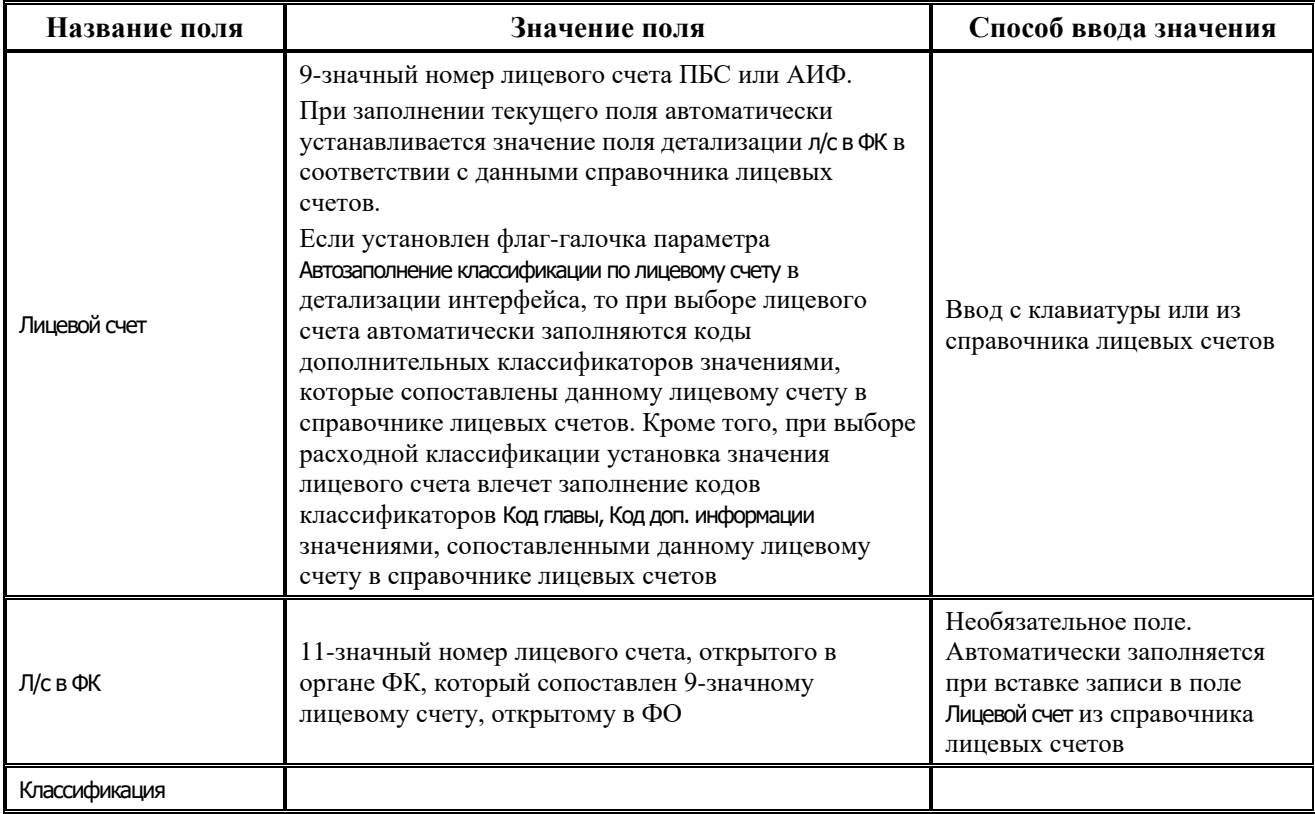

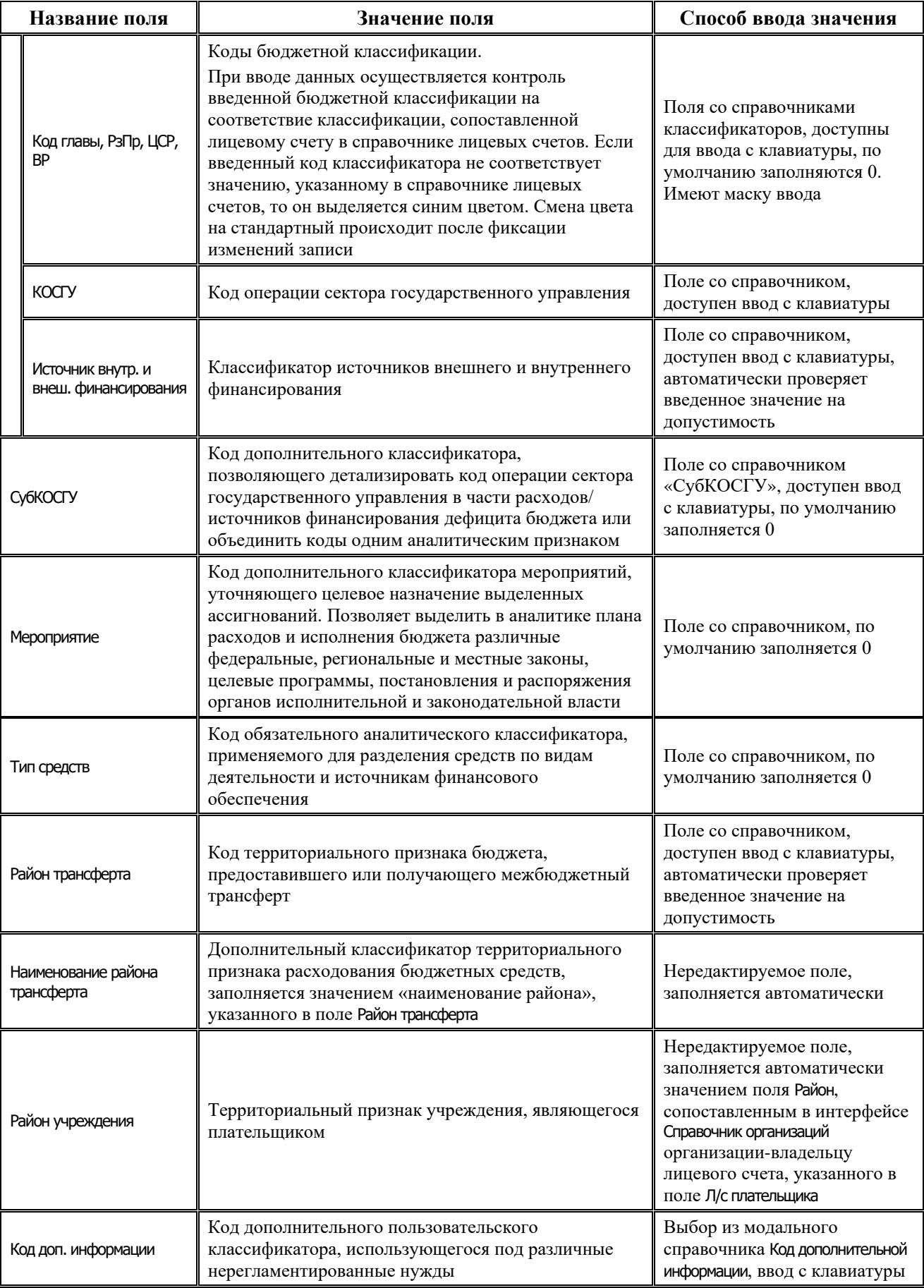

Ë

i.

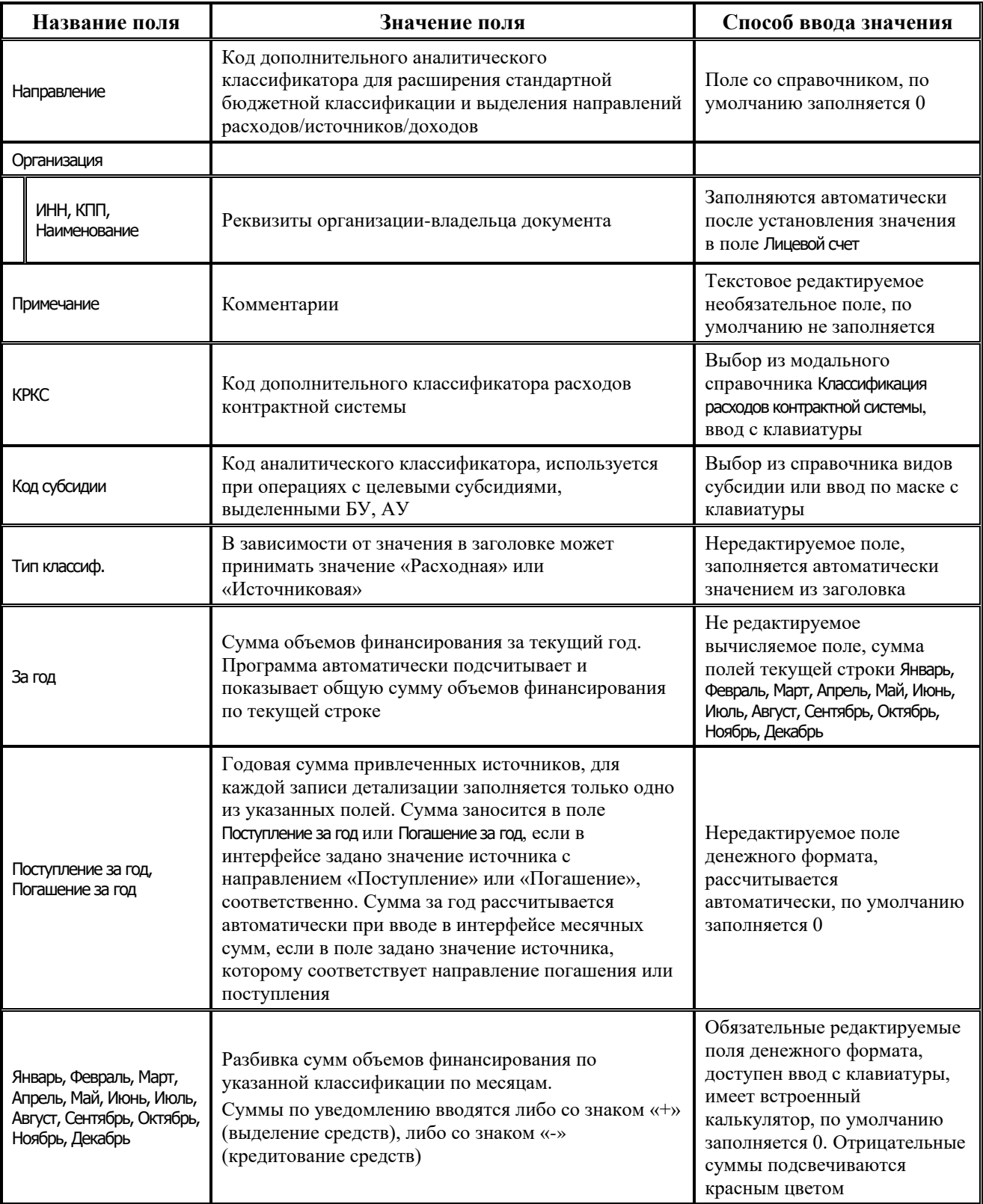

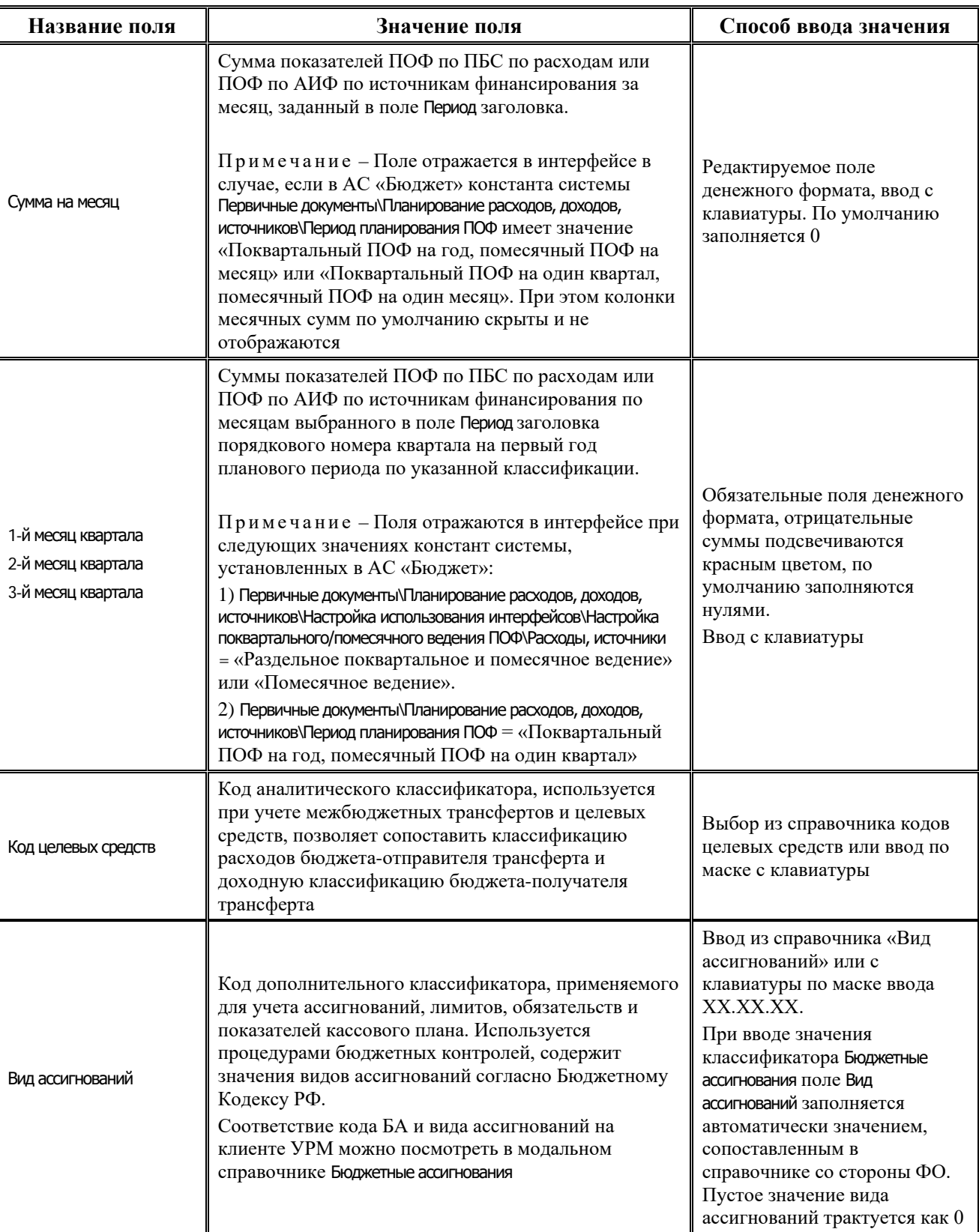

Ξ

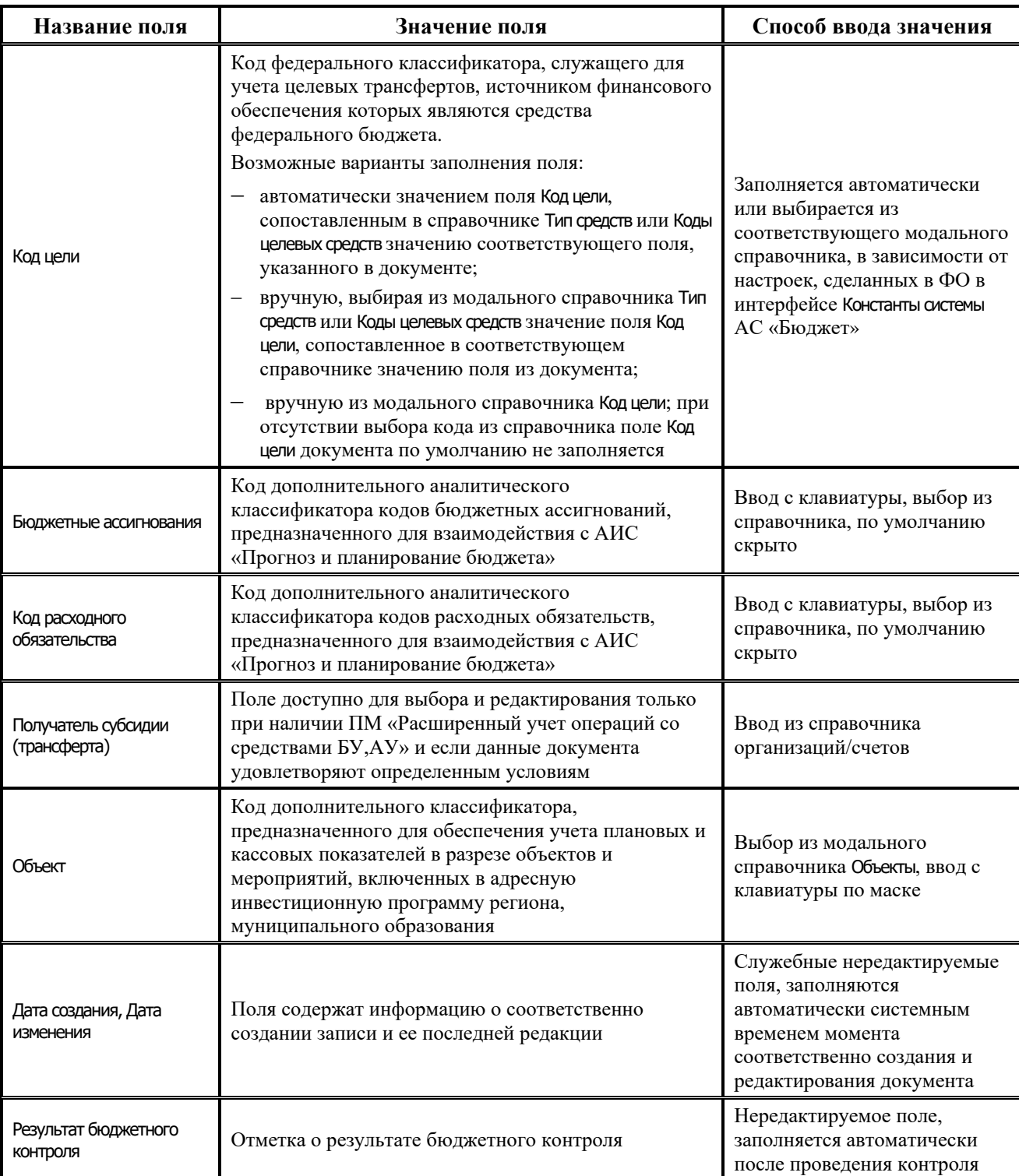

## **4.7.11.2 Операции в интерфейсе**

В зависимости от назначенных пользователю прав и системной реализации в интерфейсе доступны операции, описанные в п.4.2, 4.3, 4.4 данного руководства.

### **4.7.11.3 Особенности работы с интерфейсом**

Возможность ввода данных в интерфейсе определяется в АС «Бюджет» константой системы Первичные документы\Планирование расходов, доходов, источников\Настройка использования интерфейсов\Настройка поквартального/помесячного ведения ПОФ\Расходы, источники:

- Если константа имеет значение «раздельное поквартальное и помесячное ведение» или «помесячное ведение», то интерфейс доступен для ввода.
- Если константа имеет значение «совмещенное поквартальное и помесячное ведение» или «поквартальное ведение», то интерфейс не доступен для ввода данных. При этом при обращении к интерфейсу возникает соответствующее сообщение.

#### **4.7.11.4 Формирование БР на основе помесячного ПОФ**

В интерфейсе возможно выполнение генерации БР ГРБС на основании ПОФ по ПБС. Для запуска генерации применяется кнопка **Генерации (Формирование бюджетной росписи на основе помесячного ПОФ по ПБС)**, находящаяся над основной панелью кнопок. Если кнопка генерации отсутствует, необходимо в интерфейсе Раскладчик контроля на закладке Генерация назначить на интерфейс Помесячные ПОФ по ПБС генерацию с кодом (02.08.02.00) Формирование бюджетной росписи на основе помесячного ПОФ по ПБС.

## **4.7.12 Интерфейс «Кассовый план (источники)»**

#### **4.7.12.1 Описание интерфейса «Кассовый план (источники)»**

Интерфейс предназначен для получения от ФО и самостоятельного ведения показателей кассового плана по ГАИФ в части источников финансирования дефицита бюджета поквартально (с возможностью помесячной детализации) в пределах финансового года.

Интерфейс ввода имеет двухуровневую иерархическую структуру. Заголовок содержит атрибуты, необходимые для формирования кассового плана и уведомлений об изменении, представленных в таблице 4.39. В детализации производится распределение средств по лицевым счетам в разрезе классификации.

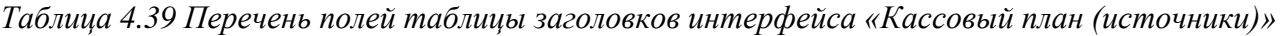

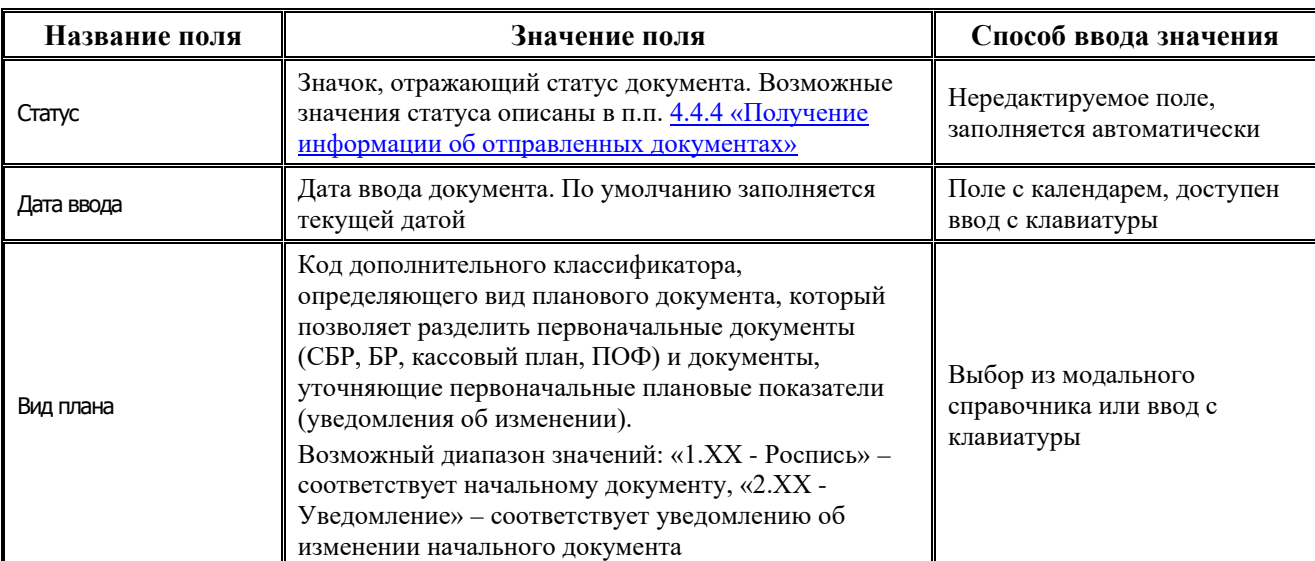

J.

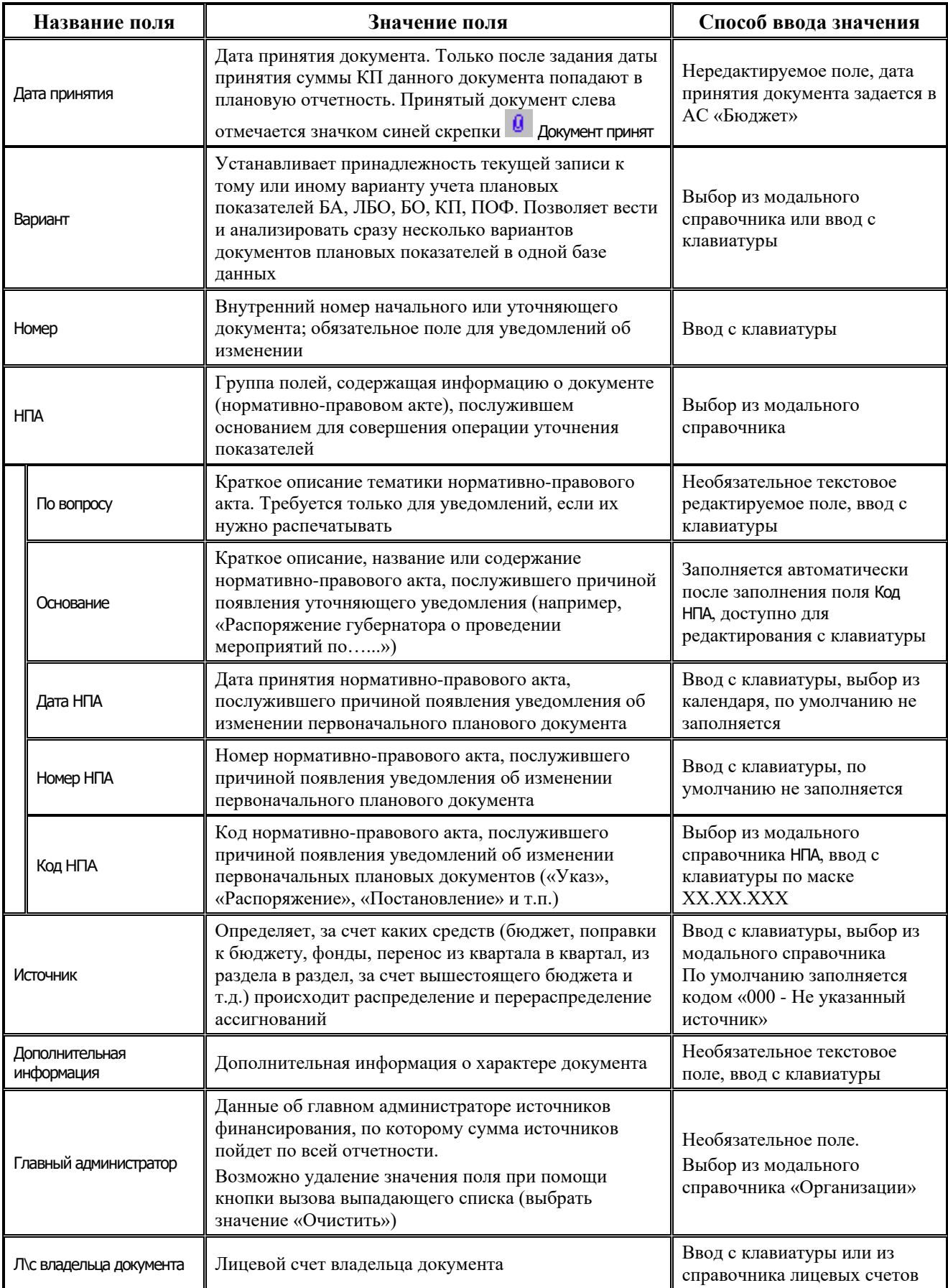

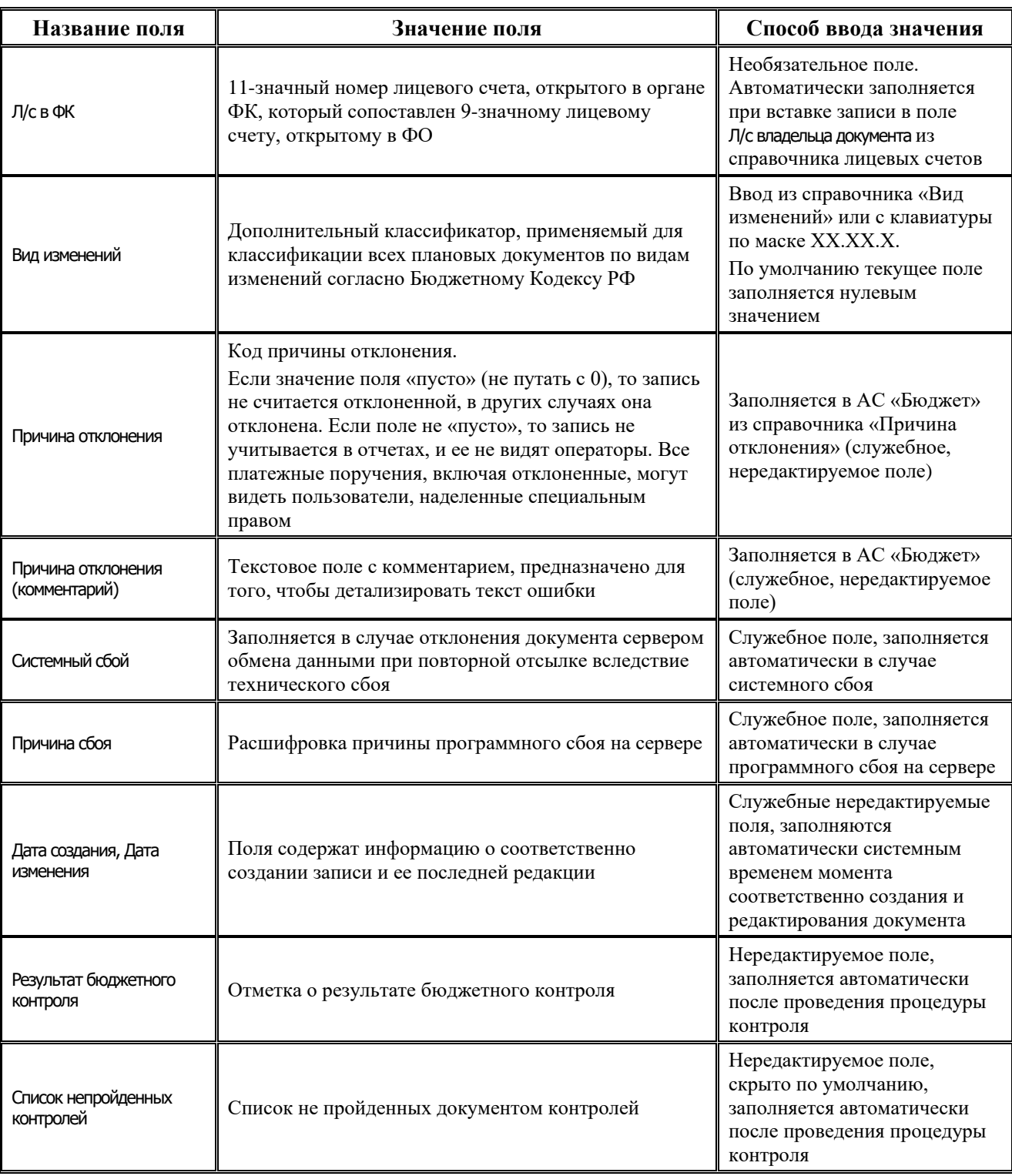

Перечень полей детализации интерфейса представлен в таблице 4.40.

*Таблица 4.40 Перечень полей детализации интерфейса «Кассовый план (источники)»* 

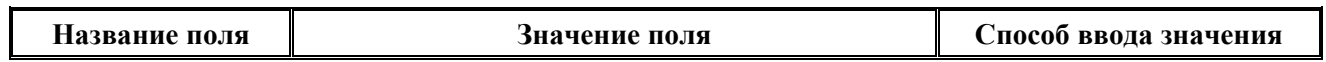

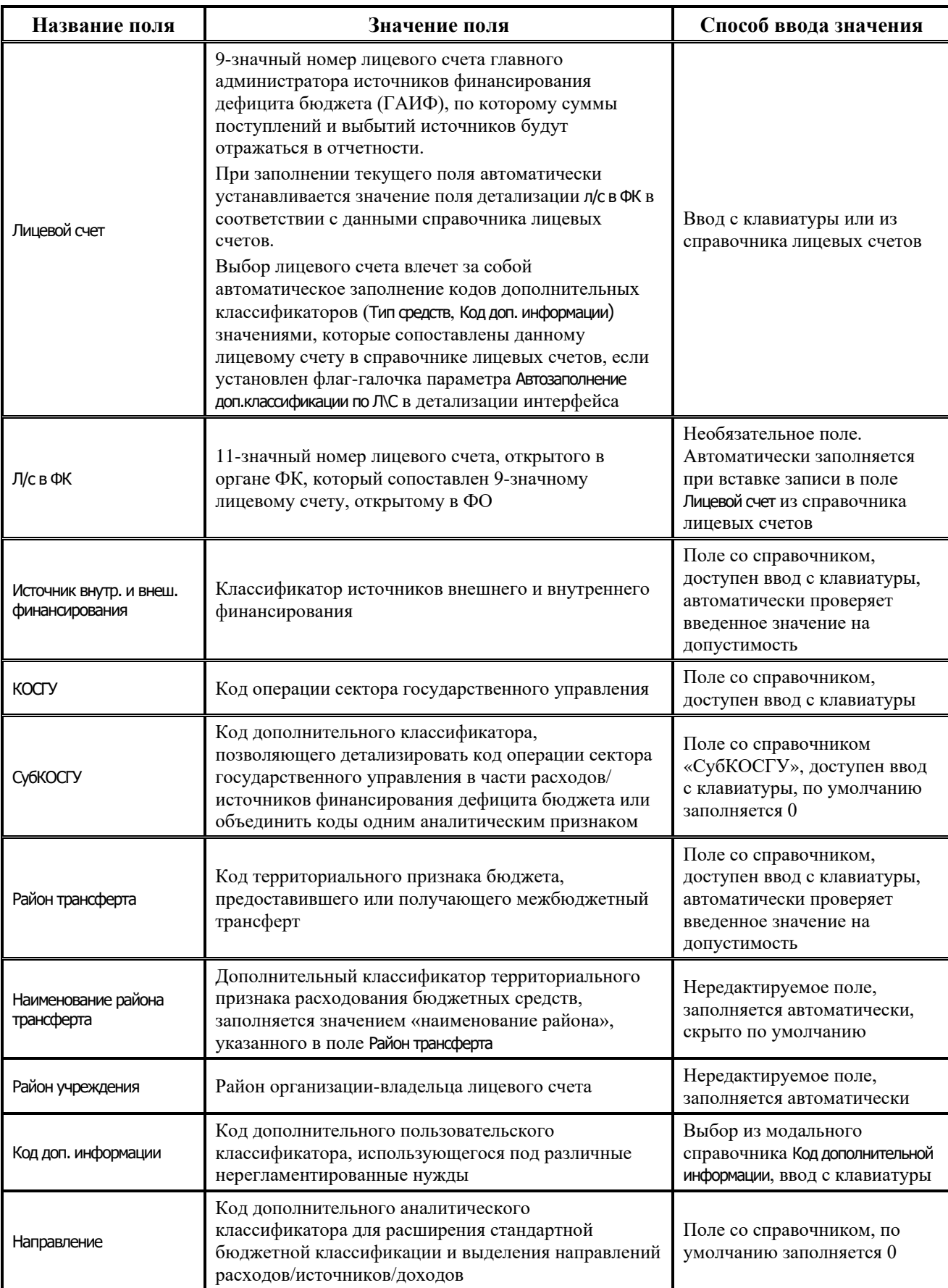

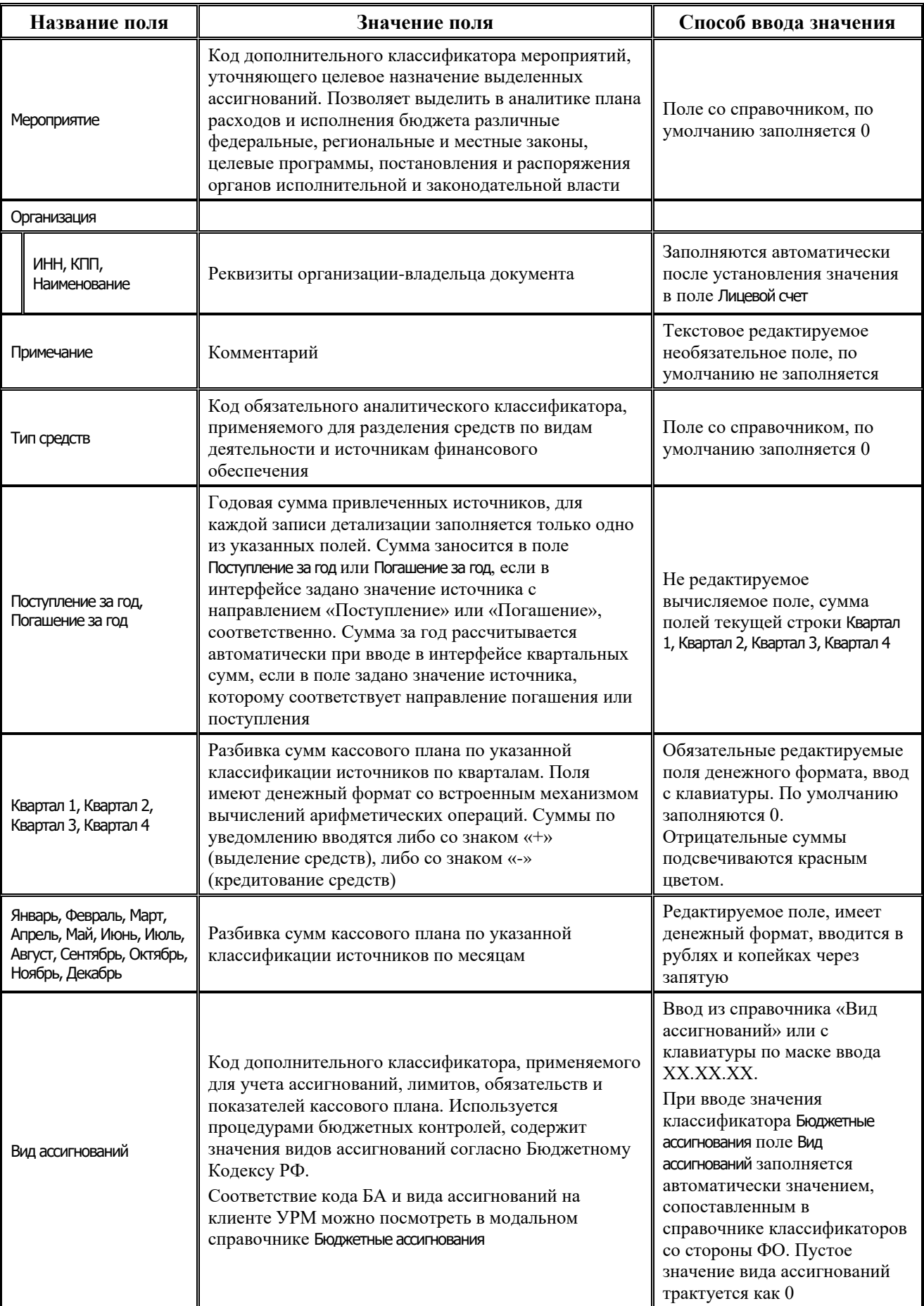

Ë

---

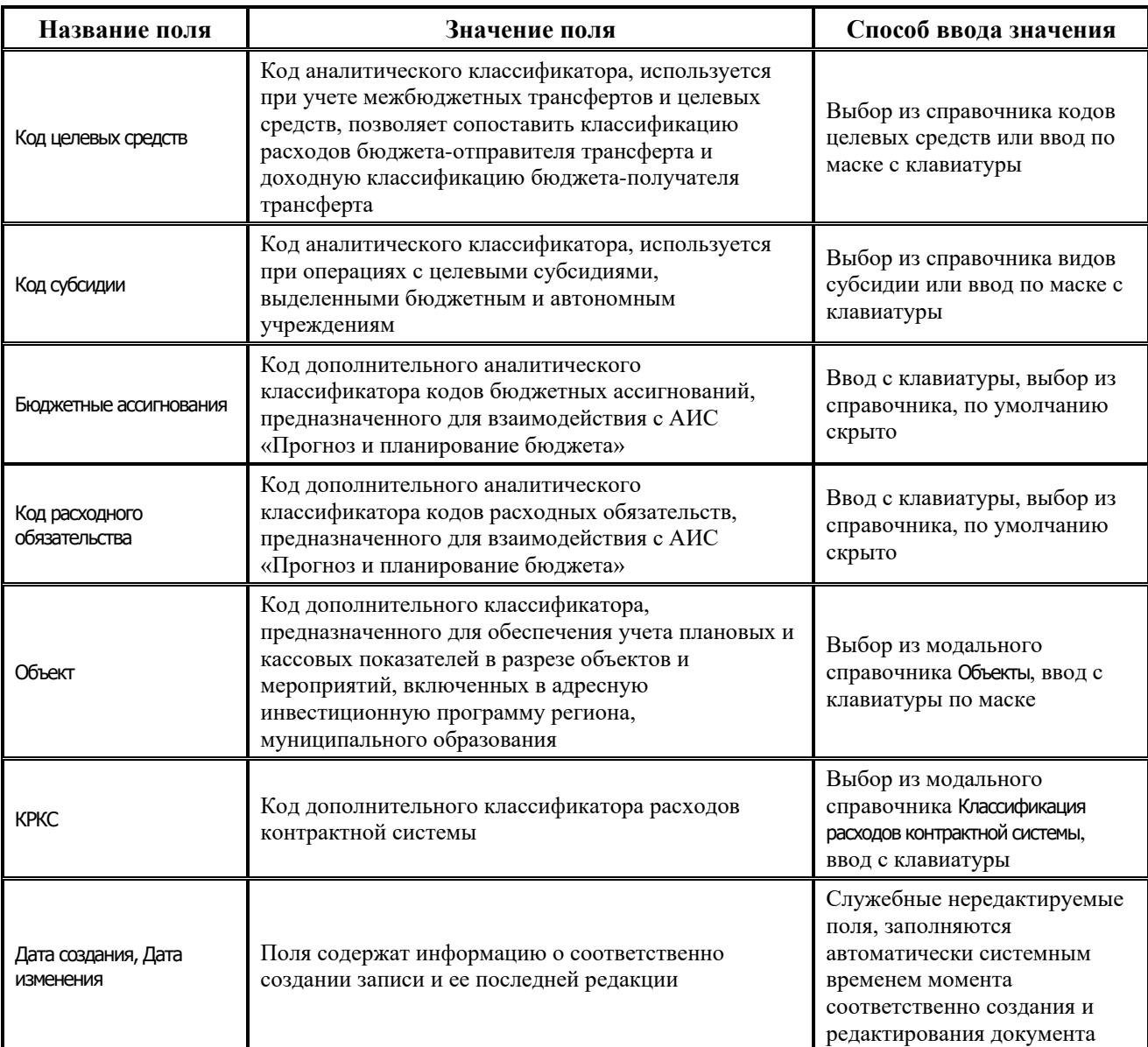

#### **4.7.12.2 Операции в интерфейсе**

В зависимости от назначенных пользователю прав и системной реализации в интерфейсе доступны операции, описанные в п.4.2, 4.3, 4.4 данного руководства.

## **4.7.12.3 Особенности работы с интерфейсом**

Возможность ввода и порядок ввода данных в интерфейсе определяется в АС «Бюджет» константой системы Первичные документы\Планирование расходов, доходов, источников\Настройка использования интерфейсов\СБР, кассовый план\Источники финансирования:

− Если константа имеет значение «не использовать», «только СБР» или «СБР и кассовый план используются. Ведутся совмещенно», то интерфейс не доступен для ввода данных. При этом при обращении к интерфейсу возникает соответствующее сообщение.

Если константа имеет значение «СБР и кассовый план используются. Ведутся раздельно» или «только кассовый план», то интерфейс доступен для ввода. Наличие месячных колонок, взаимосвязь месячных и квартальных сумм определяется значением константы АС «Бюджет» Первичные документы\Планирование расходов, доходов, источников\ Настройка использования интерфейсов\Настройка поквартального/помесячного ведения кассового плана.

# **4.7.13 Интерфейс «Подневный ПОФ»**

### **4.7.13.1 Описание интерфейса «Подневный ПОФ»**

Интерфейс Подневный ПОФ предназначен для учета предельных объемов финансирования по ПБС в части расходов и по АИФ в части источников финансирования дефицита бюджета на первый год планового периода с месячной периодичностью и возможностью подневной детализации.

Интерфейс позволяет:

- − формировать и вести предельные объемы финансирования по расходам, а также в части поступления и погашения источников финансирования дефицита бюджета в разрезе полных кодов бюджетной классификации и кодов дополнительной классификации с помесячной периодичностью и возможностью детализации по дням;
- уточнять плановые показатели ПОФ по расходам и по источникам путем создания уточняющих уведомлений об изменении ПОФ.

Поля таблицы заголовков интерфейса Подневный ПОФ описаны в таблице 4.41.

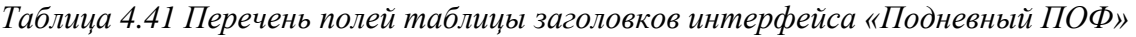

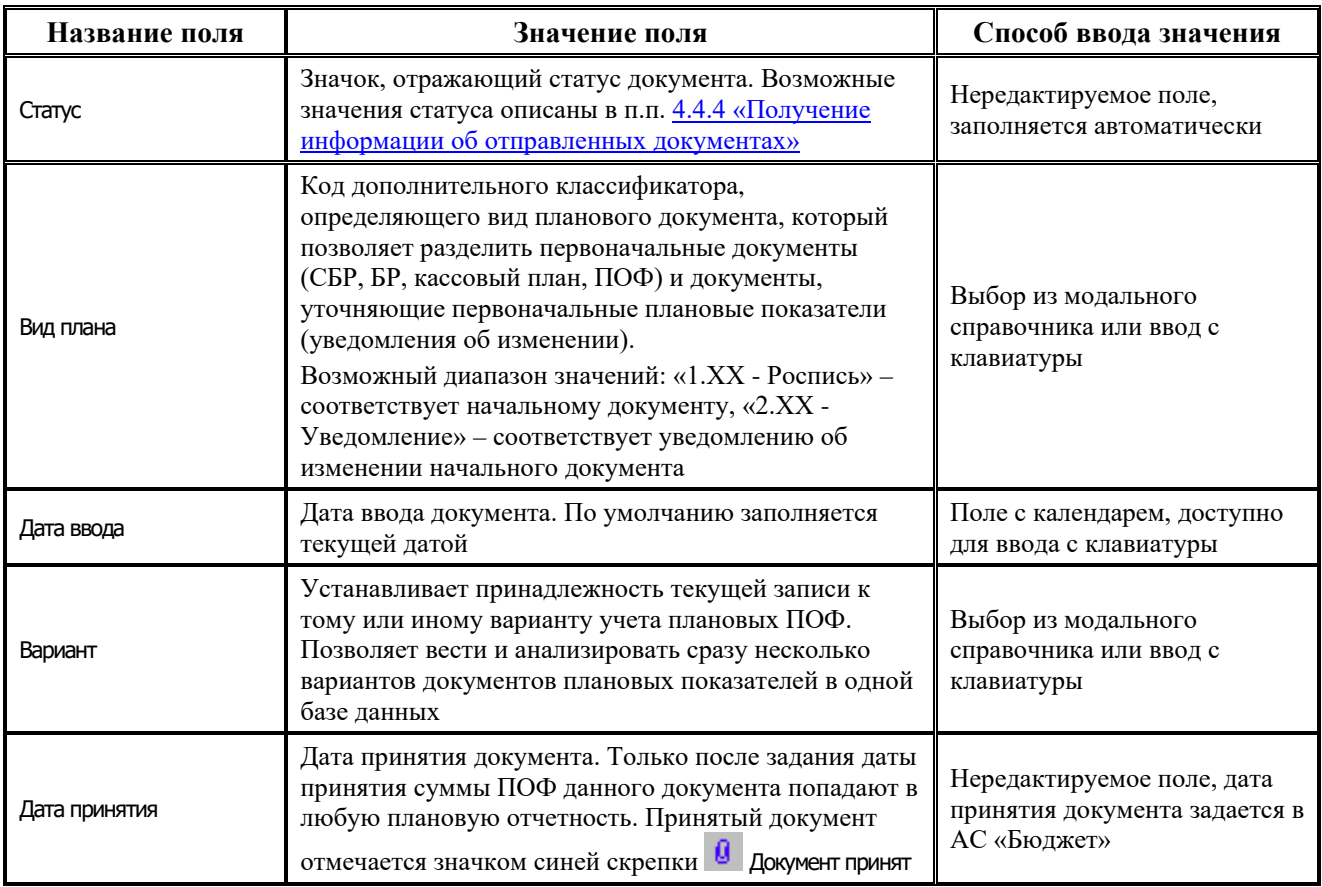
J.

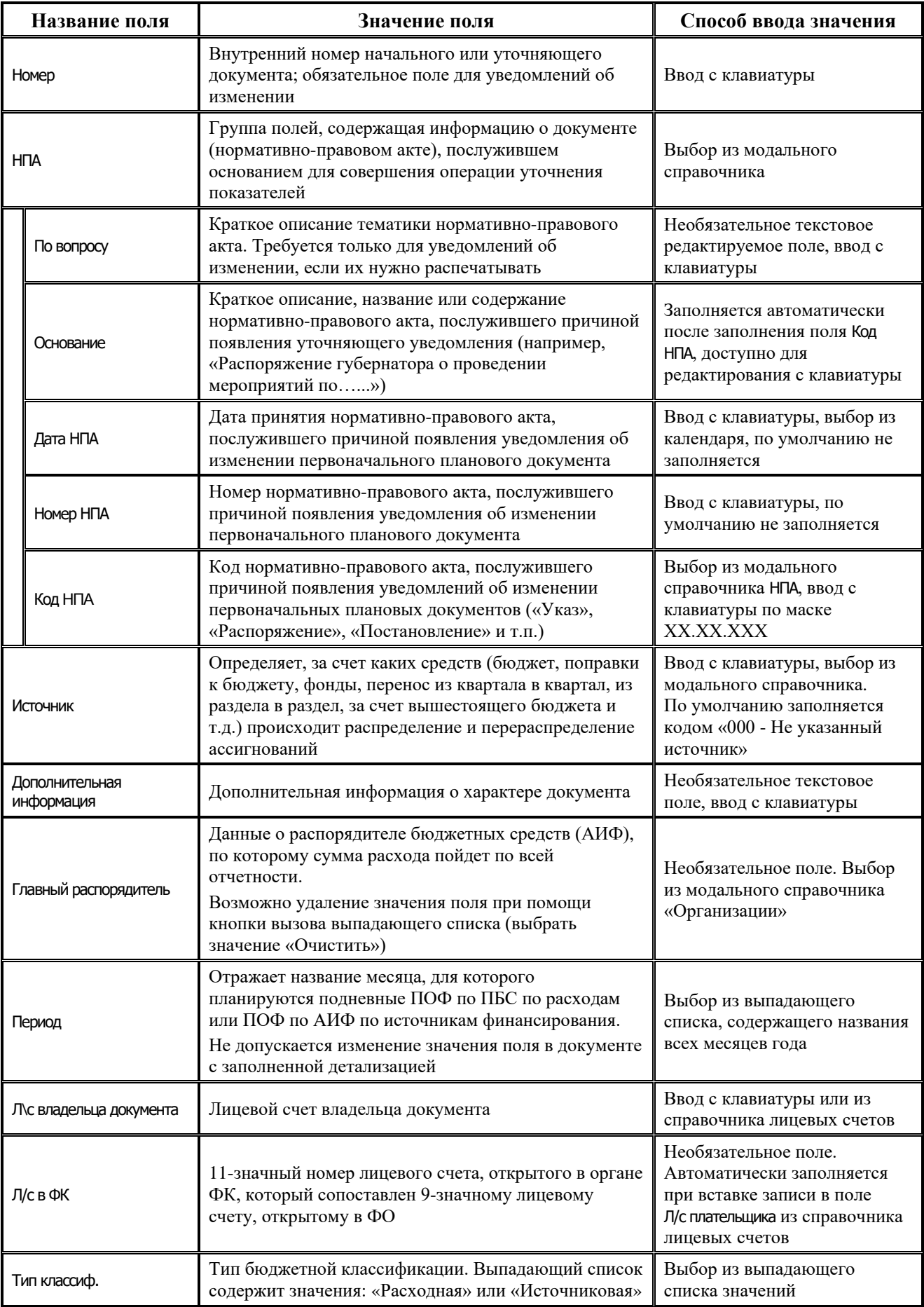

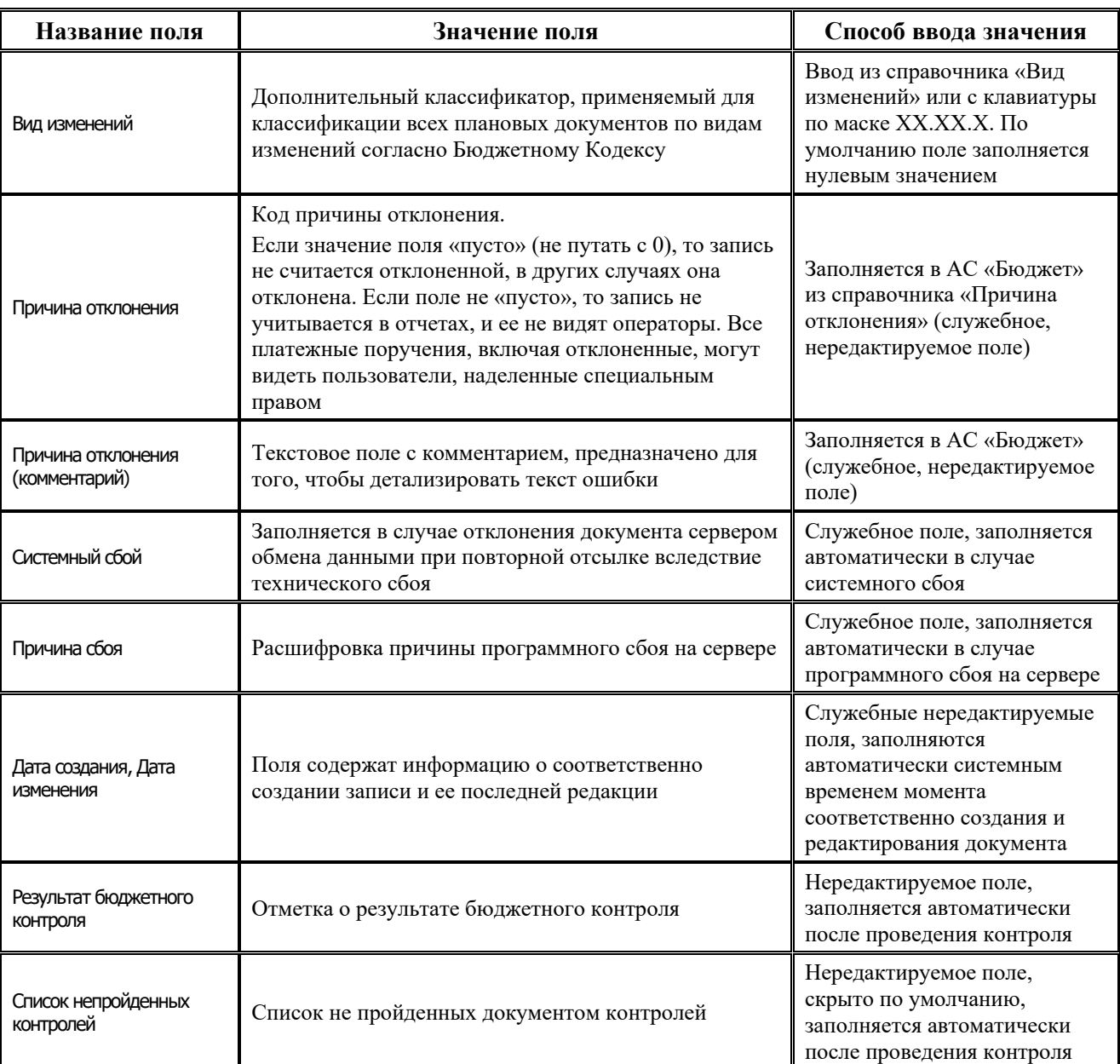

Перечень полей таблицы детализации Подневный ПОФ представлен в таблице 4.42.

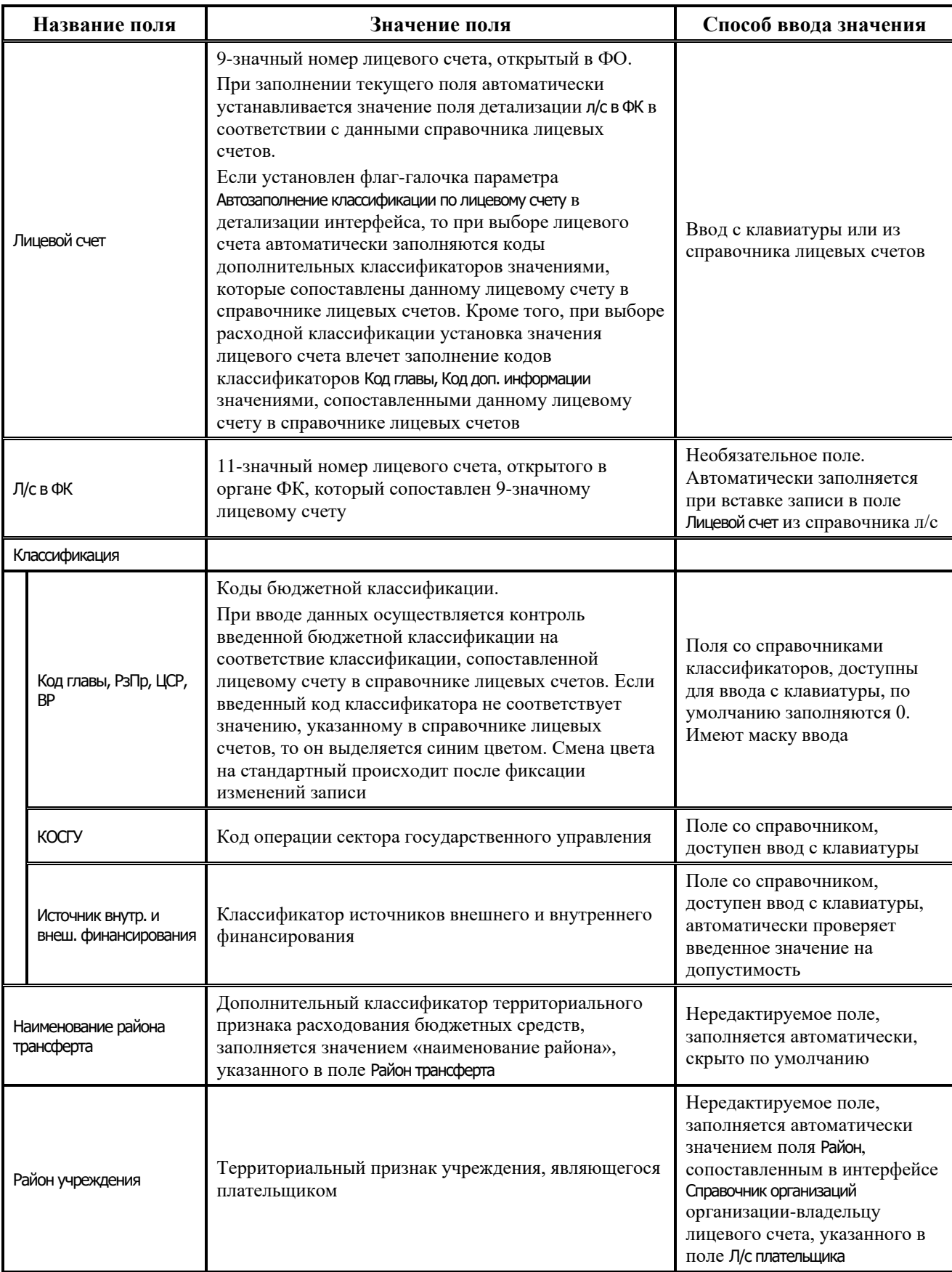

# *Таблица 4.42 Перечень полей таблицы детализации в интерфейсе «Подневный ПОФ»*

۳

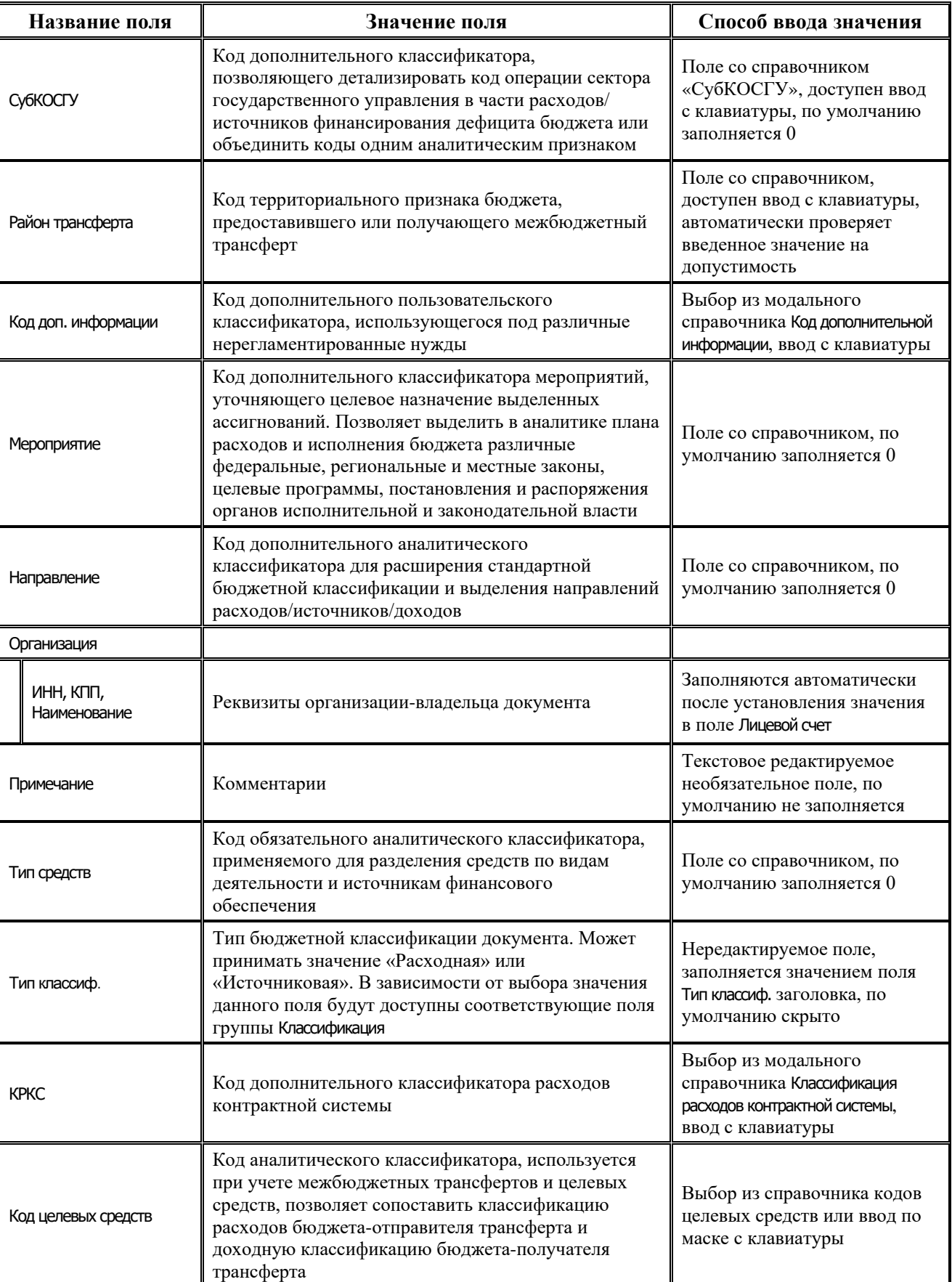

Ë

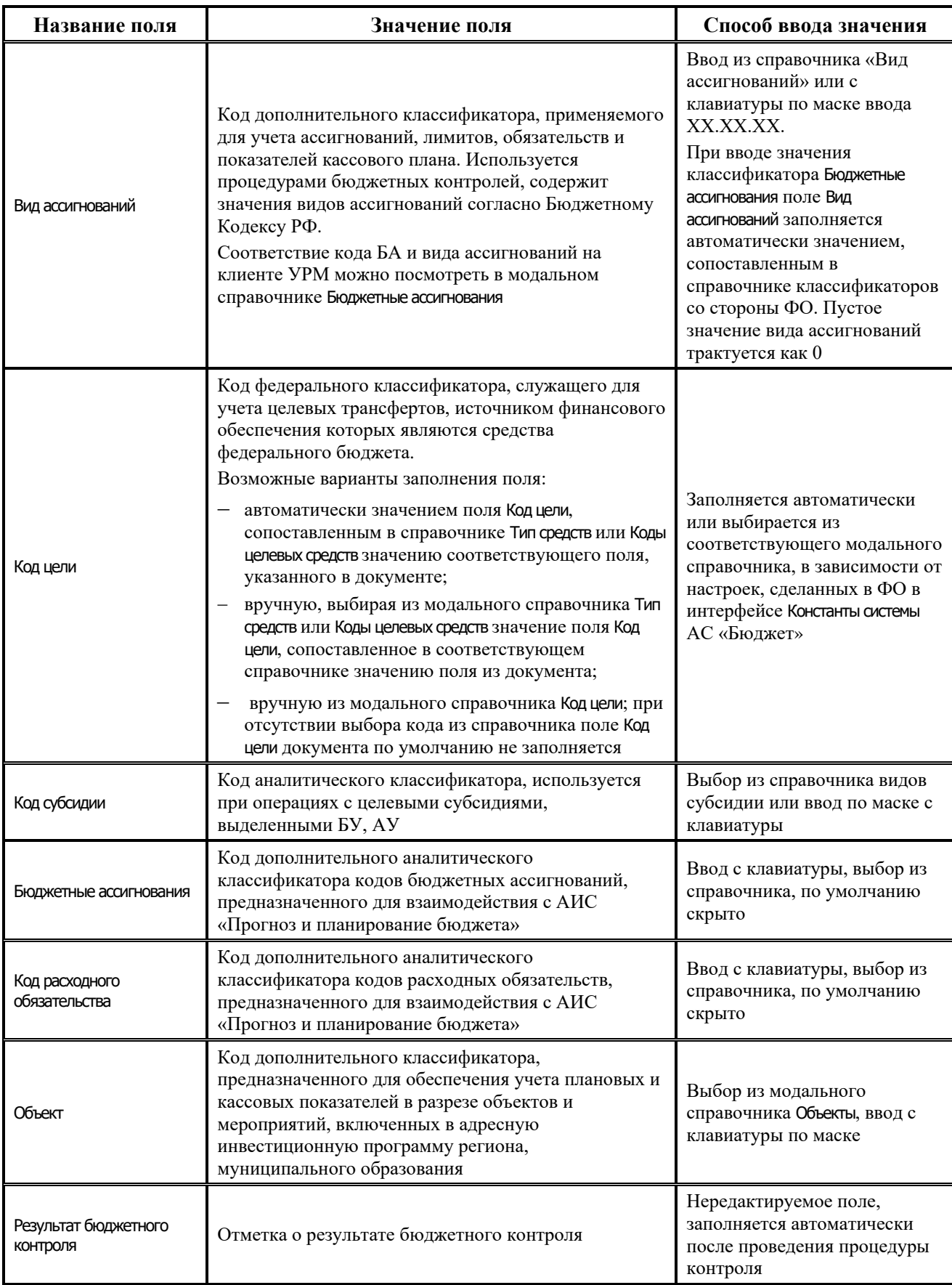

Перечень полей таблицы дополнительной подневной детализации интерфейса представлен в таблице 4.43.

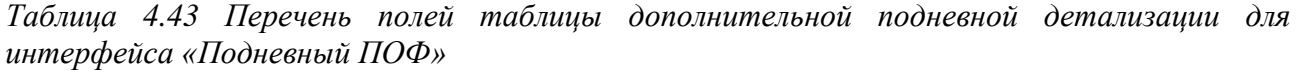

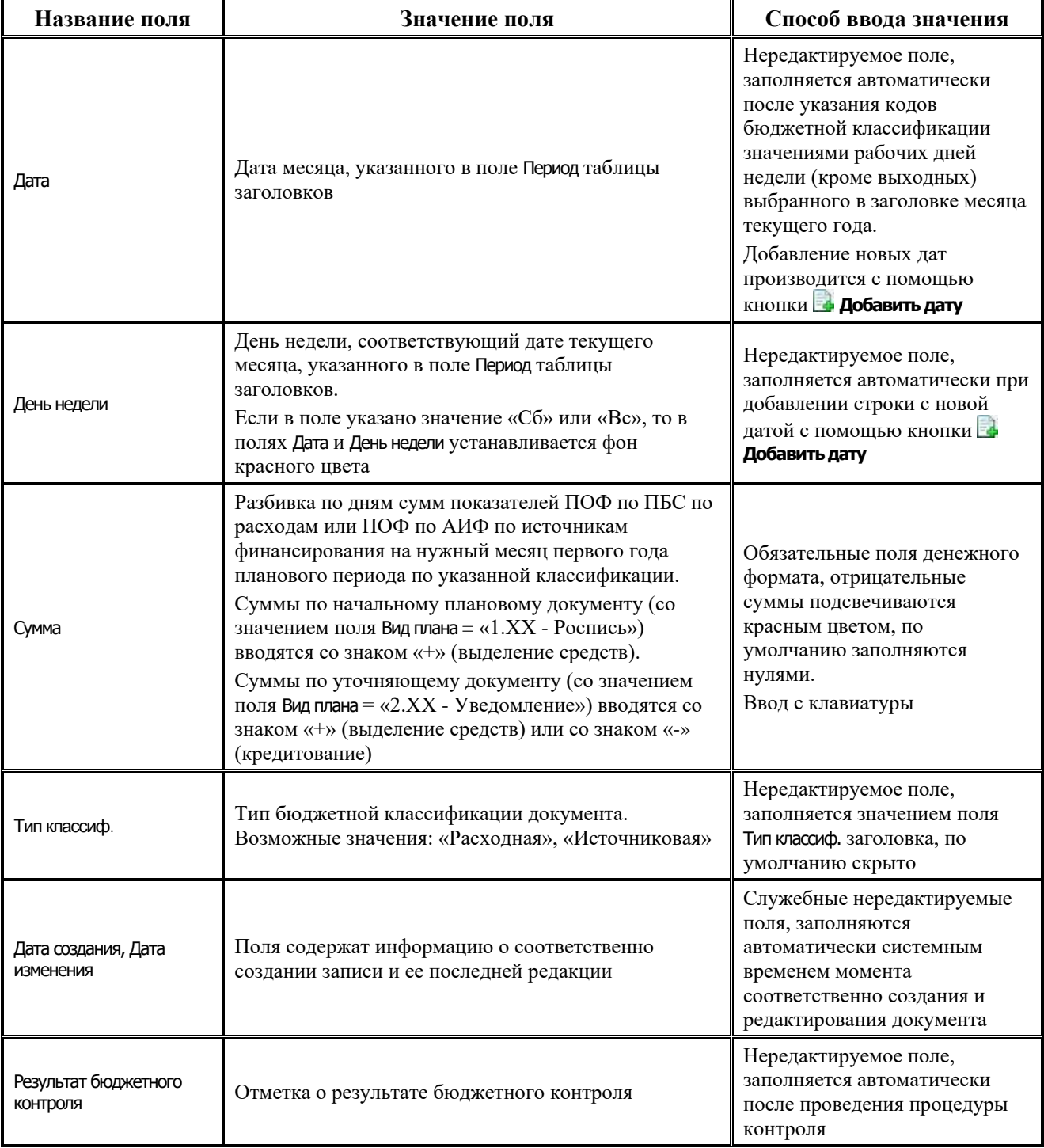

# **4.7.13.2 Операции в интерфейсе**

В зависимости от назначенных пользователю прав и системной реализации в интерфейсе доступны операции, описанные в п.4.2, 4.3, 4.4 данного руководства.

### **4.7.13.3 Особенности работы с интерфейсом «Подневный ПОФ»**

Распределение месячных сумм предельных объемов финансирования по дням осуществляется вручную в детализации записи интерфейса Подневный ПОФ, в дополнительной таблице для подневной разбивки. Для каждой строки таблицы детализации (т.е. для набора классификации) формируется своя дополнительная таблица для разбивки. Для добавления и

удаления данных по дням предназначены кнопки **Добавить дату** и **Удалить дату** на вертикальной панели управления дополнительной таблицы.

Для распределения ПОФ по дням месяца, заданного в заголовке, выполните действия:

- Укажите в строке детализации коды бюджетной (расходной или источниковой) и дополнительной классификации, по которым запланированы предельные объемы финансирования, а также лицевой счет организации – получателя средств.
- − После сохранения данных в строке детализации в правом верхнем углу рабочей области интерфейса в дополнительной таблице для подневной разбивки автоматически будут добавлены и заполнены датами с нулевыми суммами строки, соответствующие календарным рабочим дням выбранного в заголовке месяца текущего года (т.е. со значениями «Пн», «Вт», «Ср», «Чт», «Пт» поля День недели).
- Для добавления суммы ПОФ для календарного выходного дня следует на вертикальной панели кнопок управления дополнительной таблицы нажать на кнопку **Добавить дату**, выбрать в календаре нужный день и подтвердить добавление даты с помощью кнопки окна календаря. Затем следует указать нужную сумму ПОФ на введенную дату. Отрицательные суммы подсвечиваются красным цветом. После сохранения данных, если в поле День недели указано значение «Сб» или «Вс», то в полях Дата и День недели фон становится красного цвета.
- Удаление выделенной курсором строки в дополнительной таблице выполняется с помощью кнопки **Удалить дату**. После удаления строки за определенную дату можно снова добавить строку за ранее удаленную дату с помощью кнопки **Добавить дату**. При попытке добавления строки с уже существующей датой вставка такой строки в таблицу не производится.
- − При просмотре суммы записи на интерфейсе Подневный ПОФ с помощью кнопки **Вычислить** кроме общей суммы по документу выводятся суммы ПОФ за каждый день месяца по всем строкам детализации документа.
- Строки ПОФ, по которым есть распределенные средства, помечаются значком . До установки даты принятия в детализации отображается полный набор строк по всем помесячным ПОФ. После утверждения подневного ПОФ в детализации будут отражаться только отмеченные значком **Ф** строки с наборами КБК, по которым было распределение.

# **4.7.14 Интерфейс «Подневный КП»**

#### **4.7.14.1 Описание интерфейса «Подневный КП»**

Интерфейс Подневный кассовый план предназначен для учета показателей кассового плана по ГРБС по расходам, по ГАДБ по доходам, по ГАИФ по источникам финансирования дефицита бюджета на первый год планового периода с помесячной периодичностью и возможностью подневной детализации. Интерфейс имеет иерархическую структуру,

содержит таблицу заголовков, описанную в таблице 4.44, а также основную и дополнительную (для подневной разбивки) таблицы детализации.

Интерфейс позволяет:

- − формировать и вести показатели кассового плана по расходам, доходам, а также в части поступления и погашения источников финансирования дефицита бюджета в разрезе полных кодов бюджетной классификации и кодов дополнительной бюджетной классификации с помесячной периодичностью и возможностью детализации по дням;
- уточнять плановые показатели кассового плана по расходам, доходам и по источникам путем создания уточняющих уведомлений об изменении показателей кассового плана.

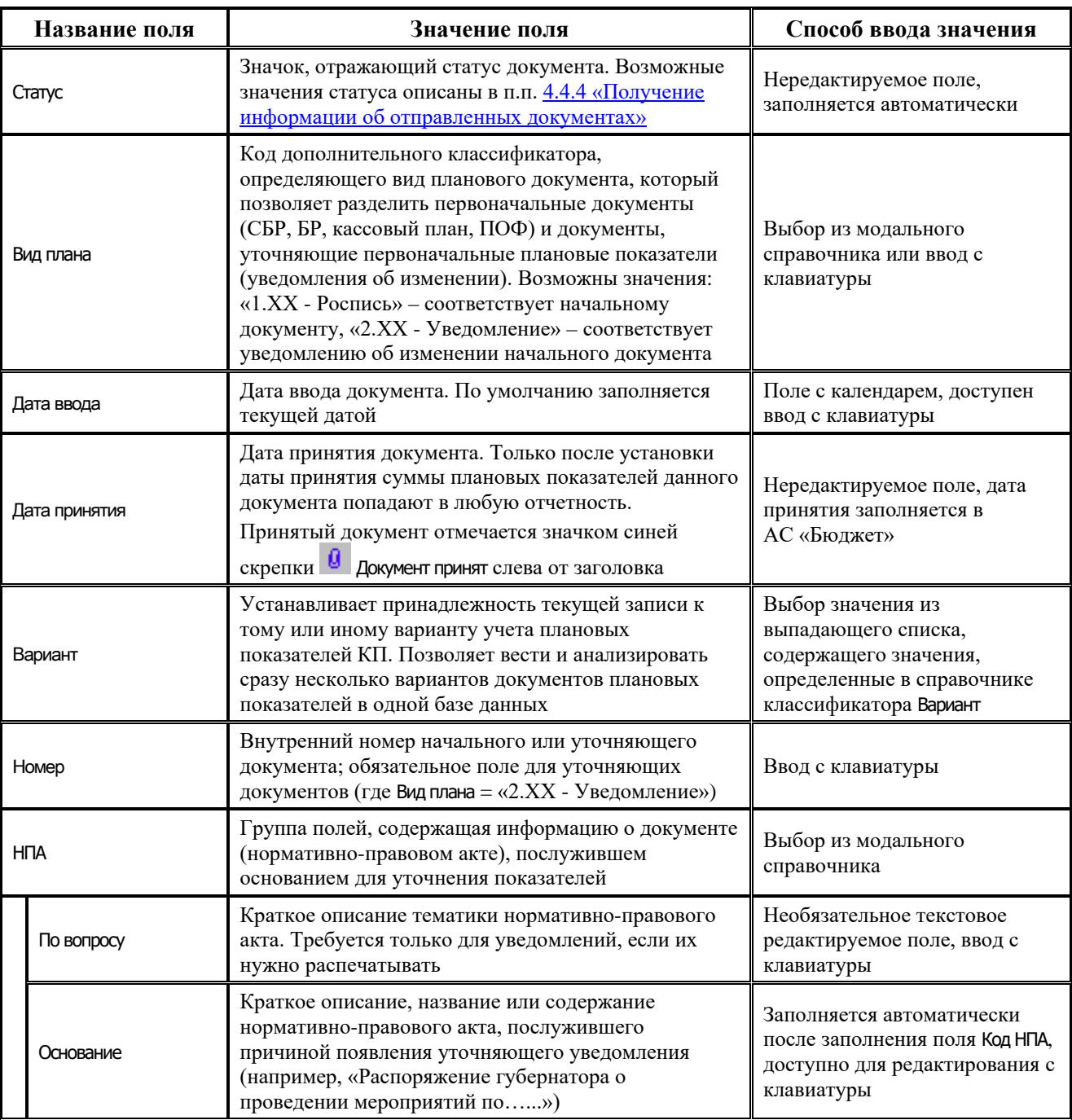

*Таблица 4.44 Перечень полей таблицы заголовков интерфейса «Подневный КП»* 

J.

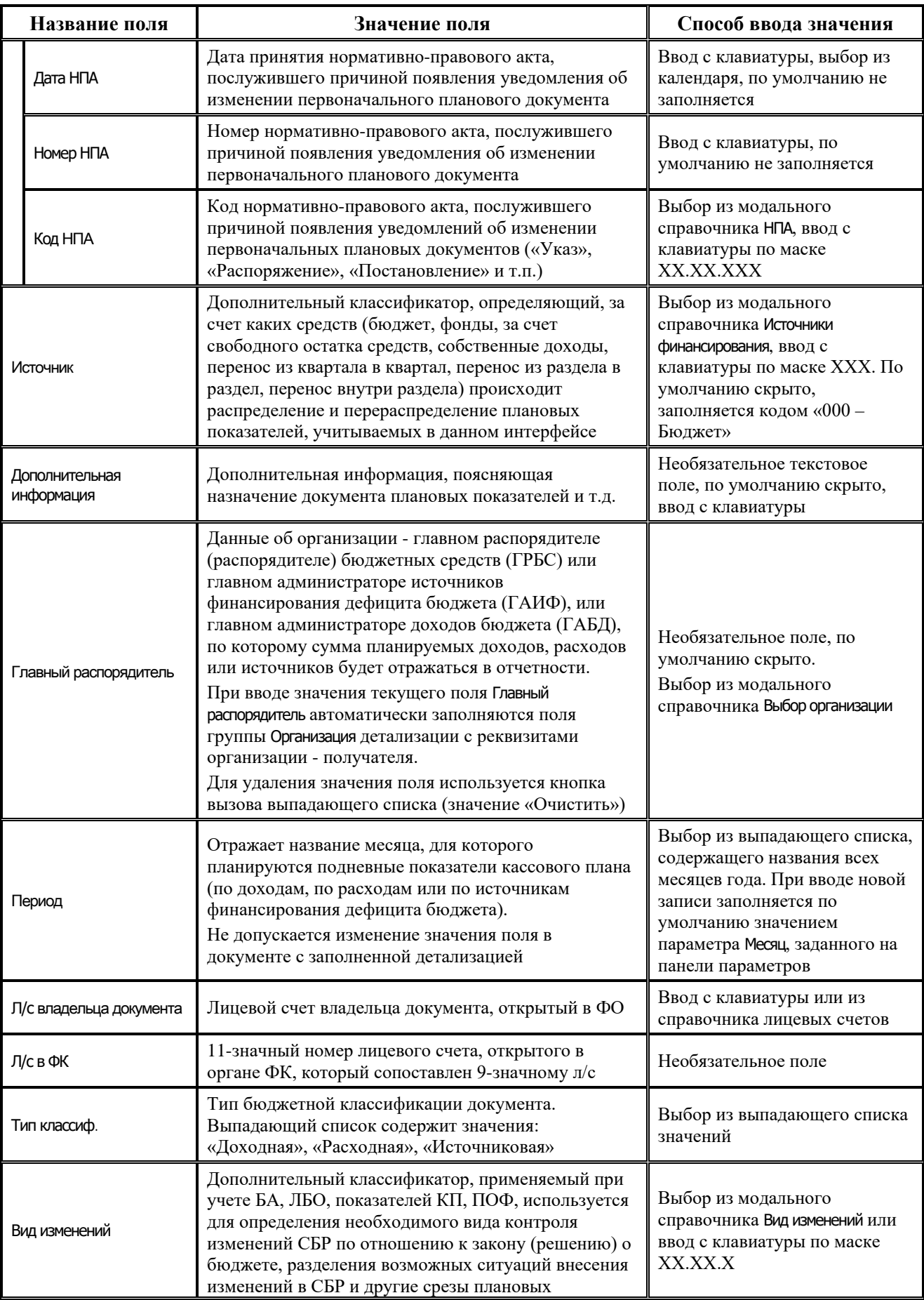

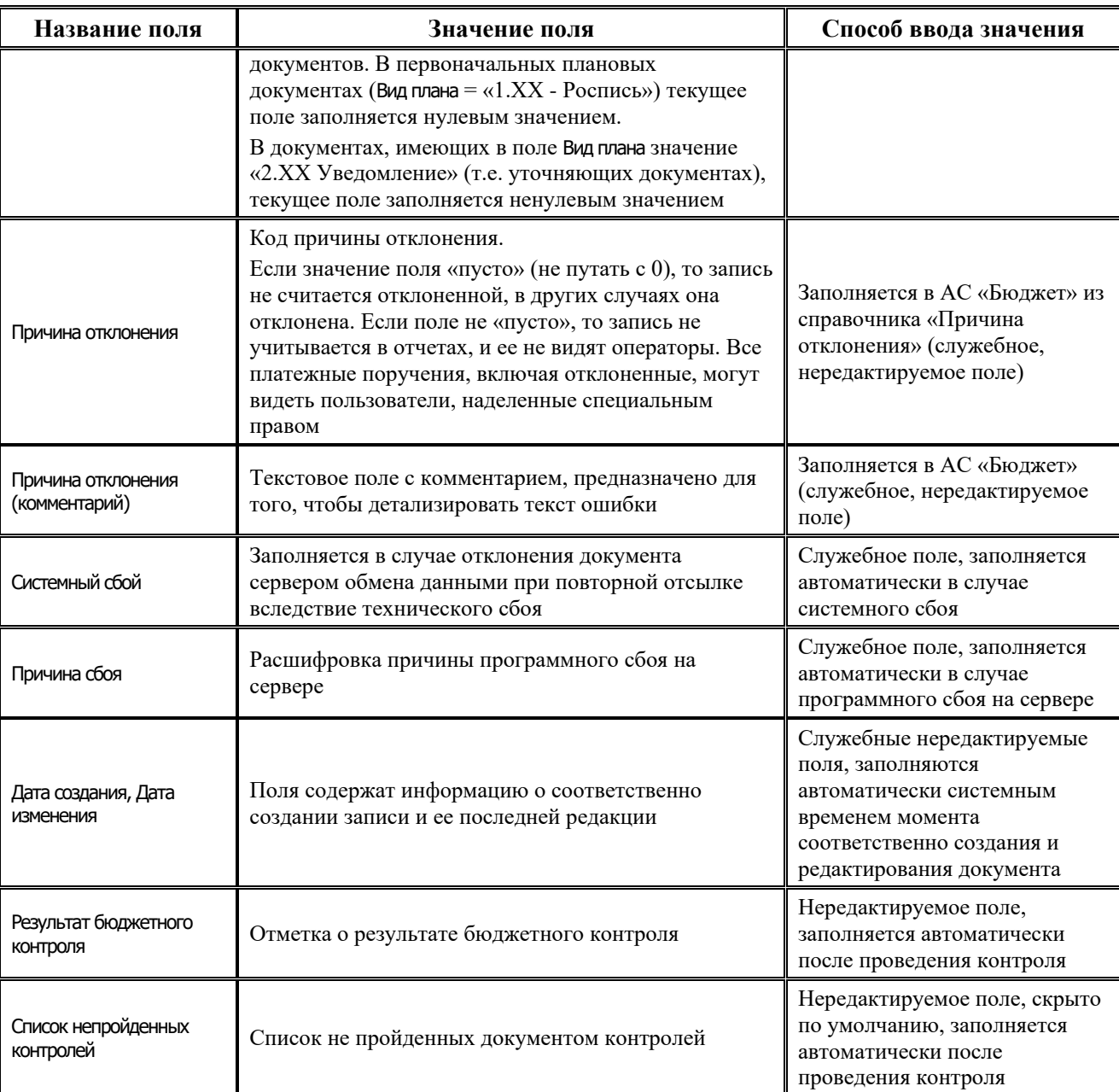

Перечень полей детализации интерфейса представлен в таблице 4.45.

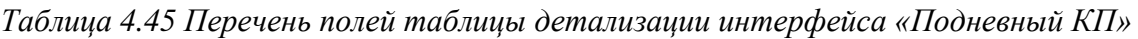

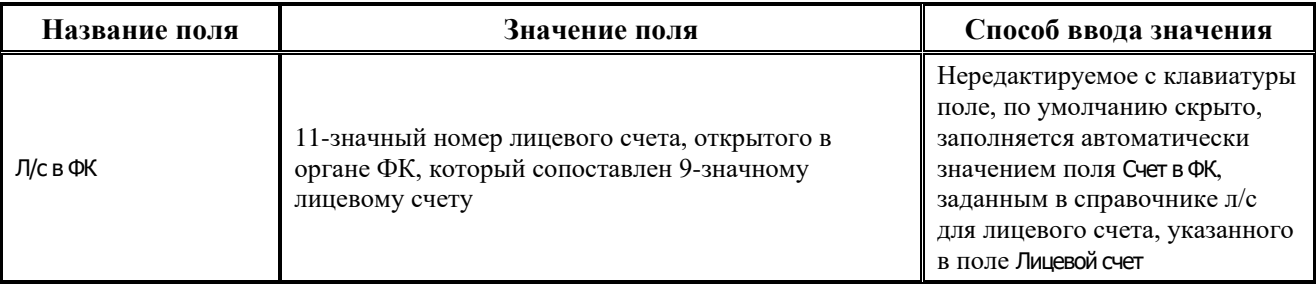

J.

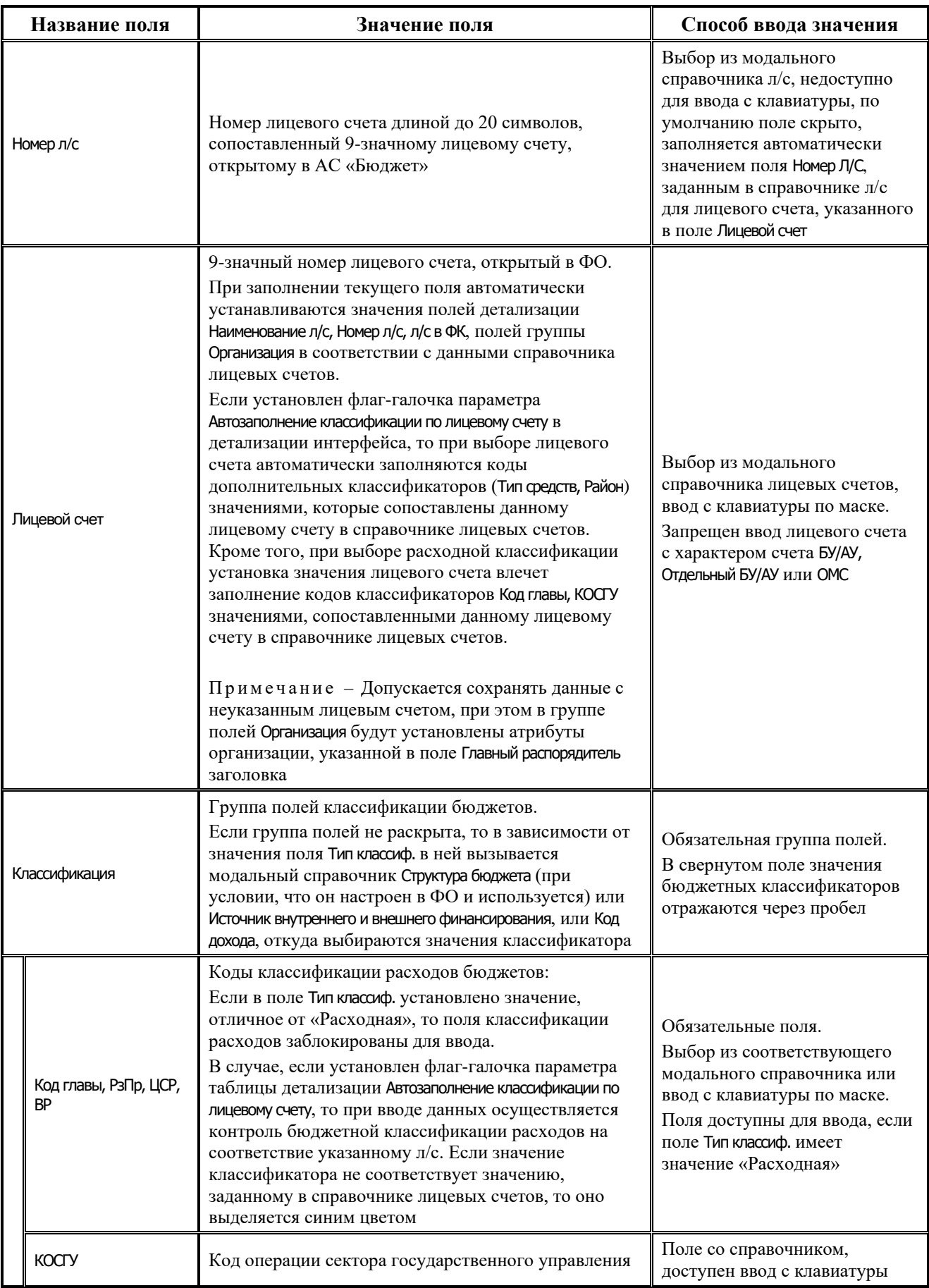

Ė,

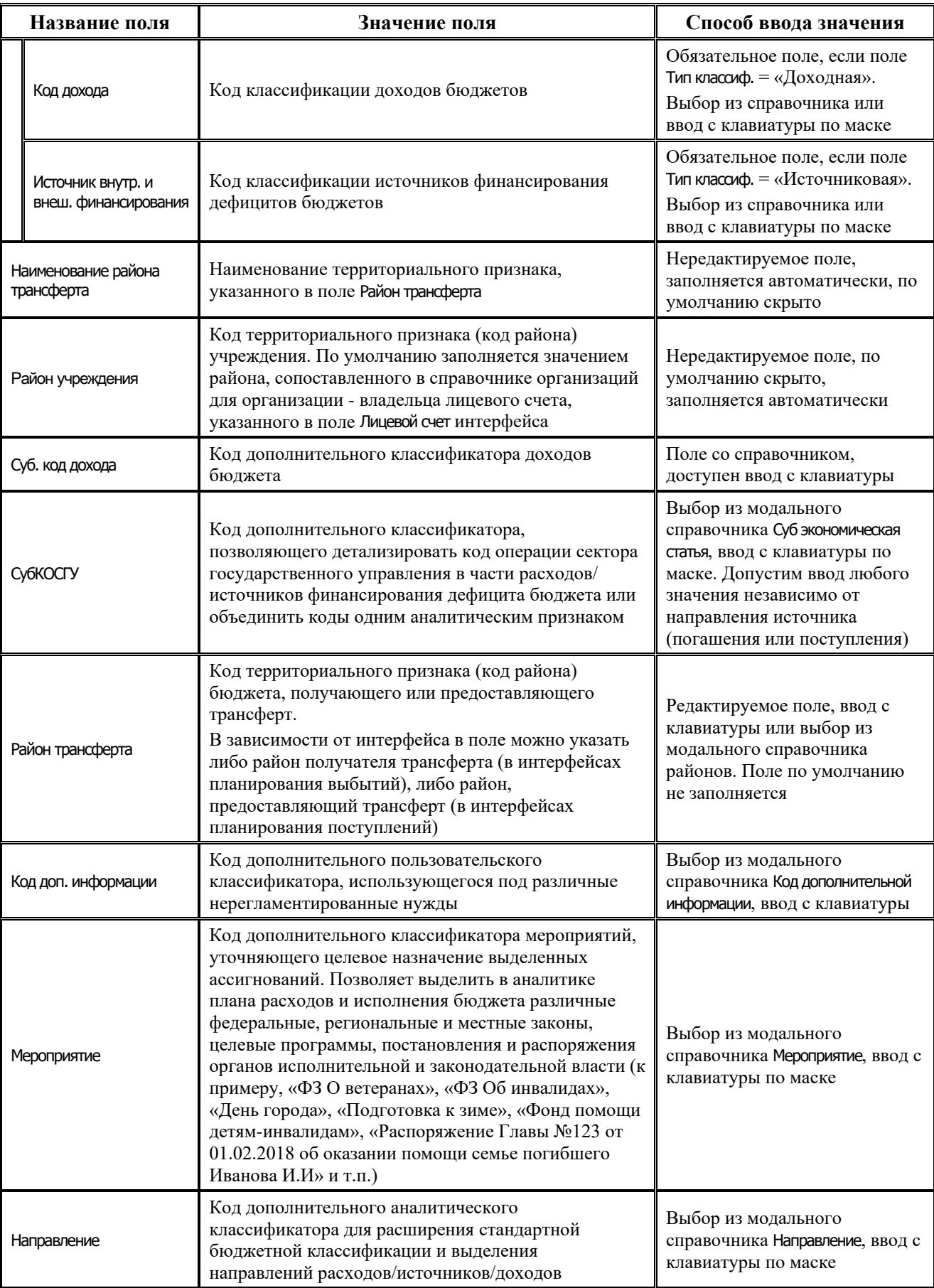

Ë

Ė,

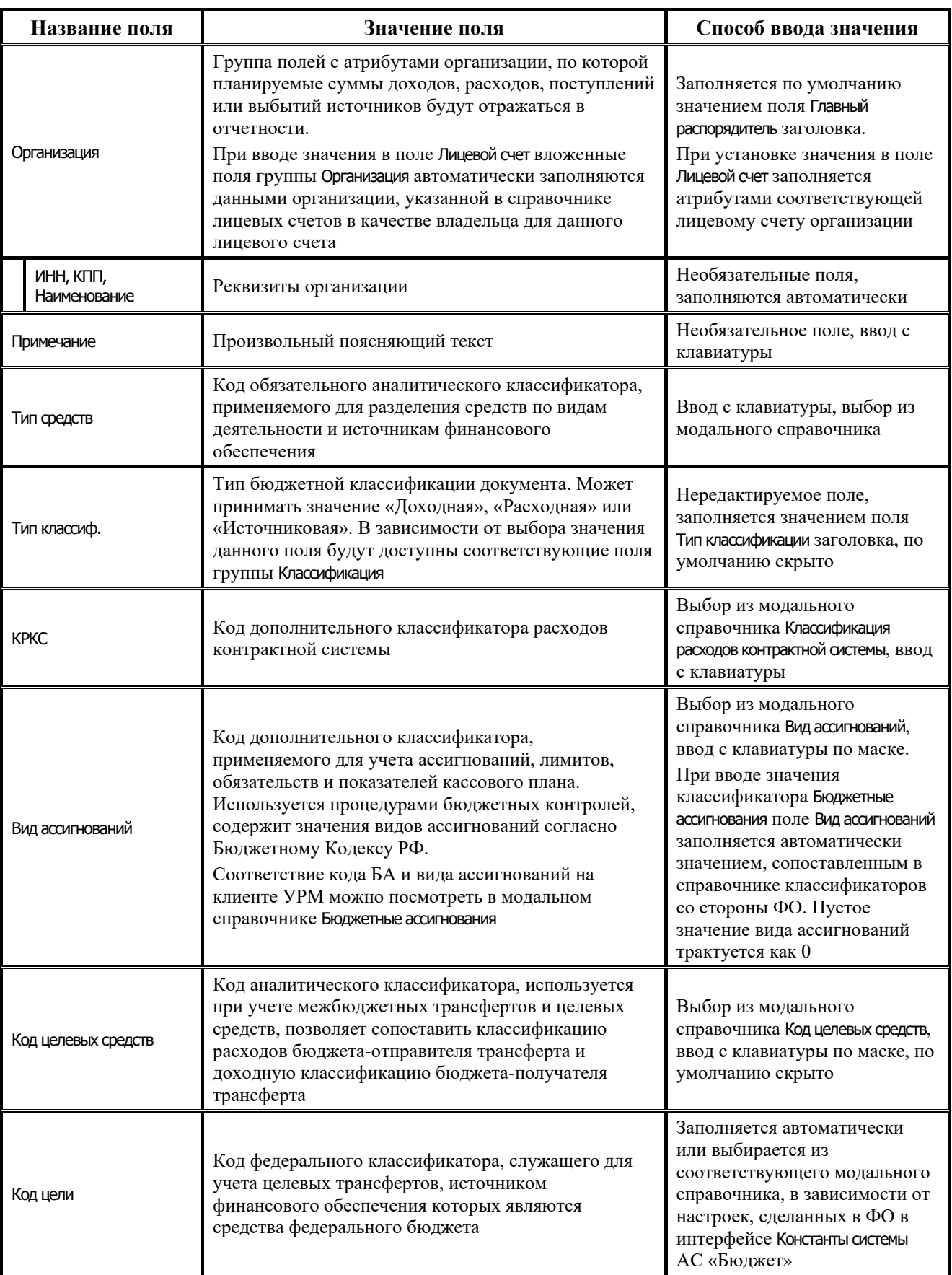

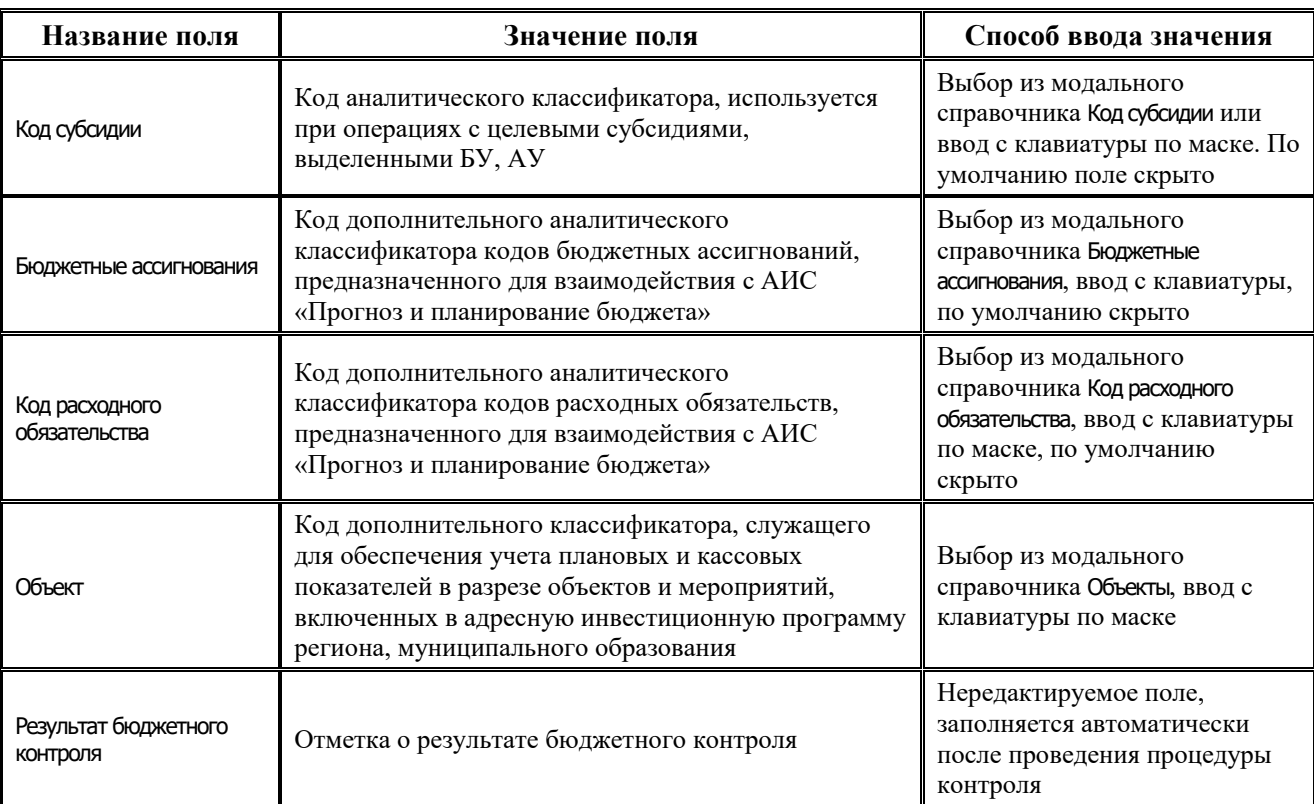

Перечень полей таблицы дополнительной подневной детализации интерфейса представлен в таблице 4.46.

*Таблица 4.46 Перечень полей таблицы дополнительной подневной детализации интерфейса «Подневный КП»* 

| Название поля | Значение поля                                                                                                    | Способ ввода значения                                                                                                    |
|---------------|----------------------------------------------------------------------------------------------------|----------------------------------------------------------------------------------------------------|
| Дата          | Дата месяца, указанного в поле Период таблицы<br>заголовков.<br>Примечание - При редактировании<br>производится проверка введенной даты на<br>соответствие полю Период (на месяц и год). В случае<br>введения отличной даты от периода в заголовке<br>появляется предупреждающее сообщение<br>«Введенная дата не соответствует периоду<br>документа» и запись не сохранить. В случае<br>введения дублирующей даты появляется сообщение<br>«Запись на указанный день уже заведена» | Редактируемое с клавиатуры<br>поле, заполняется<br>автоматически после указания<br>кодов бюджетной<br>классификации значениями<br>рабочих дней недели (кроме<br>выходных) выбранного в<br>заголовке месяца текущего<br>года.<br>Добавление новых дат<br>производится с помощью<br>кнопки <b>4 Добавить дату</b> |
| День недели   | День недели, соответствующий дате текущего<br>месяца, указанного в поле Период таблицы<br>заголовков.<br>Если в поле указано значение «Сб» или «Вс», то в<br>полях Дата и День недели устанавливается фон<br>красного цвета                                                                                                    | Нередактируемое поле,<br>заполняется автоматически при<br>добавлении строки с новой<br>датой с помощью кнопки<br>Добавить дату                                                                                                    |

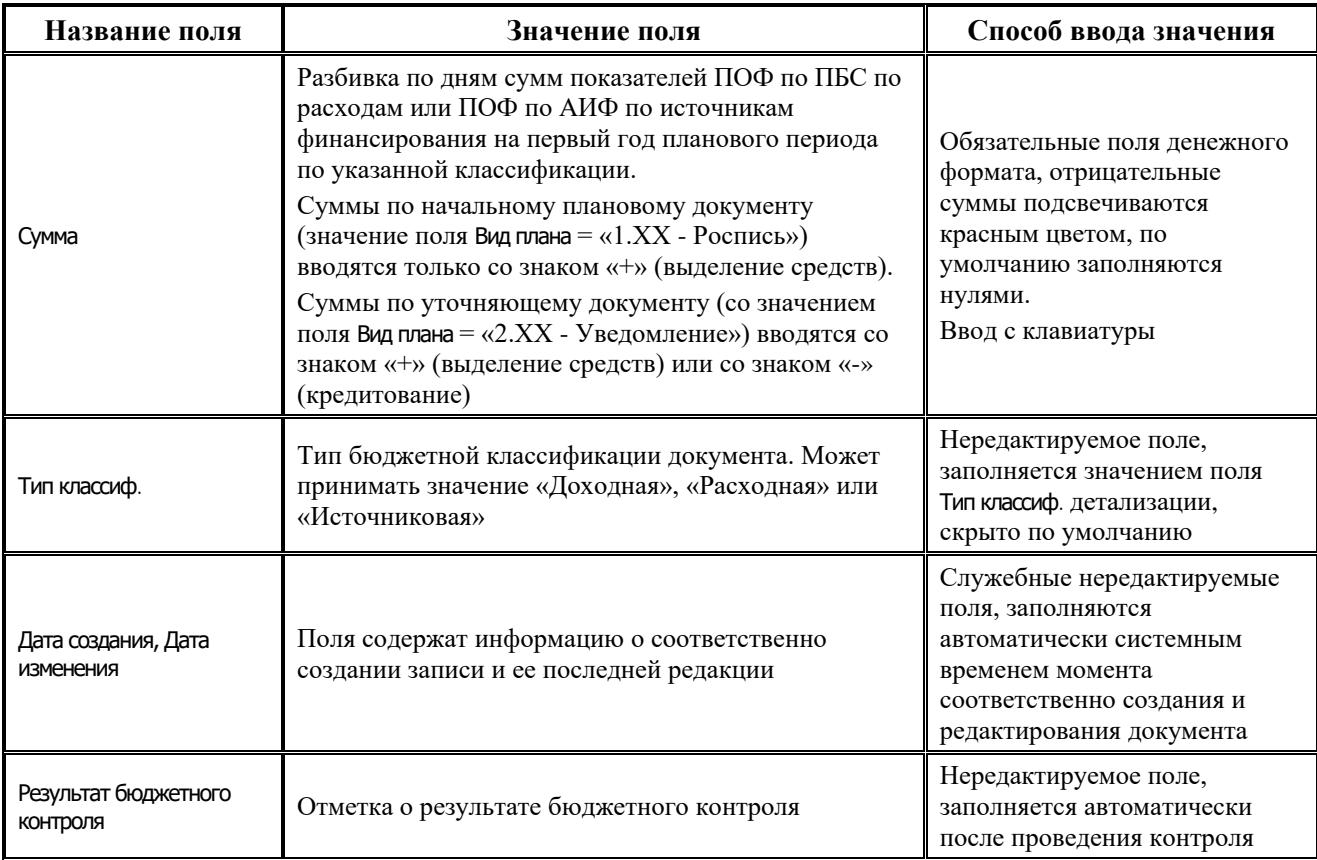

## **4.7.14.2 Операции в интерфейсе**

В зависимости от назначенных пользователю прав и системной реализации в интерфейсе доступны операции, описанные в п.4.2, 4.3, 4.4 данного руководства.

#### **4.7.14.3 Особенности работы с интерфейсом «Подневный КП»**

Распределение месячных сумм показателей кассового плана по дням осуществляется вручную в детализации записи интерфейса Подневный КП, в дополнительной таблице для подневной разбивки. Для каждой строки таблицы детализации формируется своя таблица для подневной разбивки. Для добавления и удаления данных по дням предназначены кнопки **Добавить дату** и **Удалить дату** на вертикальной панели управления дополнительной таблицы.

Распределение показателей кассового плана по дням месяца, заданного в поле Период заголовка, осуществляется следующим образом:

- 1. Укажите в строке детализации коды бюджетной (расходной, доходной или источниковой) и дополнительной классификации, по которым запланированы показатели кассового плана, а также лицевой счет организации – получателя средств (с характером счета Распорядительный).
- 2. После сохранения данных в строке детализации в правом верхнем углу рабочей области интерфейса в дополнительной таблице для подневной разбивки автоматически будут добавлены и заполнены датами с нулевыми суммами строки, соответствующие календарным рабочим дням выбранного в заголовке месяца текущего года (т.е. со значениями «Пн», «Вт», «Ср», «Чт», «Пт» поля День недели). Укажите нужные суммы показателей кассового плана на введенные даты. Отрицательные суммы подсвечиваются красным цветом.
- 3. Для добавления суммы показателей кассового плана для календарного выходного дня следует на вертикальной панели кнопок управления дополнительной таблицы нажать на кнопку **Добавить дату**, выбрать в календаре нужный день и подтвердить добавление даты с помощью кнопки **Установить** окна календаря. Затем следует указать нужную сумму показателей кассового плана на введенную дату. После сохранения данных, если в поле День недели указано значение «Сб» или «Вс», то в полях Дата и День недели фон становится красного цвета.
- 4. Поле Дата в записях таблицы подневной разбивки можно изменить с клавиатуры. При редактировании производится проверка введенной даты на соответствие полю Период (проверяется месяц и год). При вводе даты, отличной от даты заданного периода, появляется предупреждающее сообщение *«Введенная дата не соответствует периоду документа»,* изменения в записи не сохраняются. При вводе дублирующей даты появляется сообщение *«Запись на указанный день уже заведена»*.
- 5. Удаление выделенной курсором строки в таблице подневной разбивки выполняется с помощью кнопки **Удалить дату**. После удаления строки за определенную дату можно снова добавить строку за ранее удаленную дату с помощью кнопки **Добавить дату**. При попытке добавления строки с уже существующей датой вставка такой строки в таблицу не производится.
- 6. При просмотре суммы записи на интерфейсе Подневный КП с помощью кнопки **Вычислить** кроме общей суммы по документу выводятся суммы показателей кассового плана за каждый день месяца по всем строкам детализации документа.

# **4.7.15 Интерфейс «Подневные сведения БУ, АУ»**

## **4.7.15.1 Описание интерфейса «Подневные сведения БУ, АУ»**

Интерфейс Подневные сведения БУ, АУ предназначен для формирования плановых поступлений и/или выплат целевых субсидий БУ, АУ (сведений БУ, АУ) в разрезе лицевых счетов БУ, АУ по классификации расходов, доходов, источников финансирования дефицита бюджета на первый год планового периода с помесячной периодичностью и возможностью подневной детализации. Интерфейс имеет иерархическую структуру, содержит таблицу заголовков, основную и дополнительную (для подневной разбивки) таблицы детализации.

Интерфейс позволяет:

- − формировать и вести показатели сведений БУ, АУ по расходам, доходам, а также в части поступления и погашения источников финансирования дефицита бюджета в разрезе лицевых счетов БУ, АУ, полных кодов бюджетной классификации и кодов дополнительной классификации с помесячной периодичностью и возможностью детализации по дням;
- уточнять плановые показатели сведений БУ, АУ по расходам, доходам и по источникам путем создания уточняющих уведомлений об изменении показателей сведений БУ, АУ. Перечень полей заголовков интерфейса представлен в таблице 4.47.

*Таблица 4.47 Перечень полей таблицы заголовков интерфейса «Подневные сведения БУ, АУ»* 

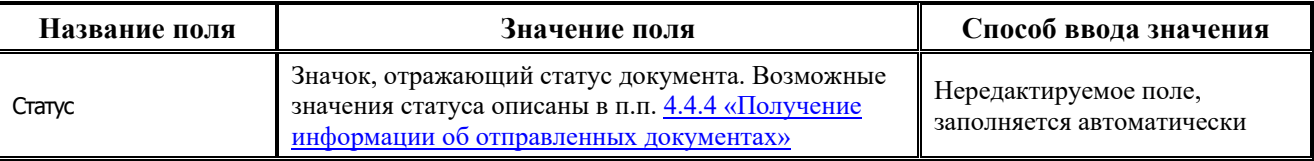

J.

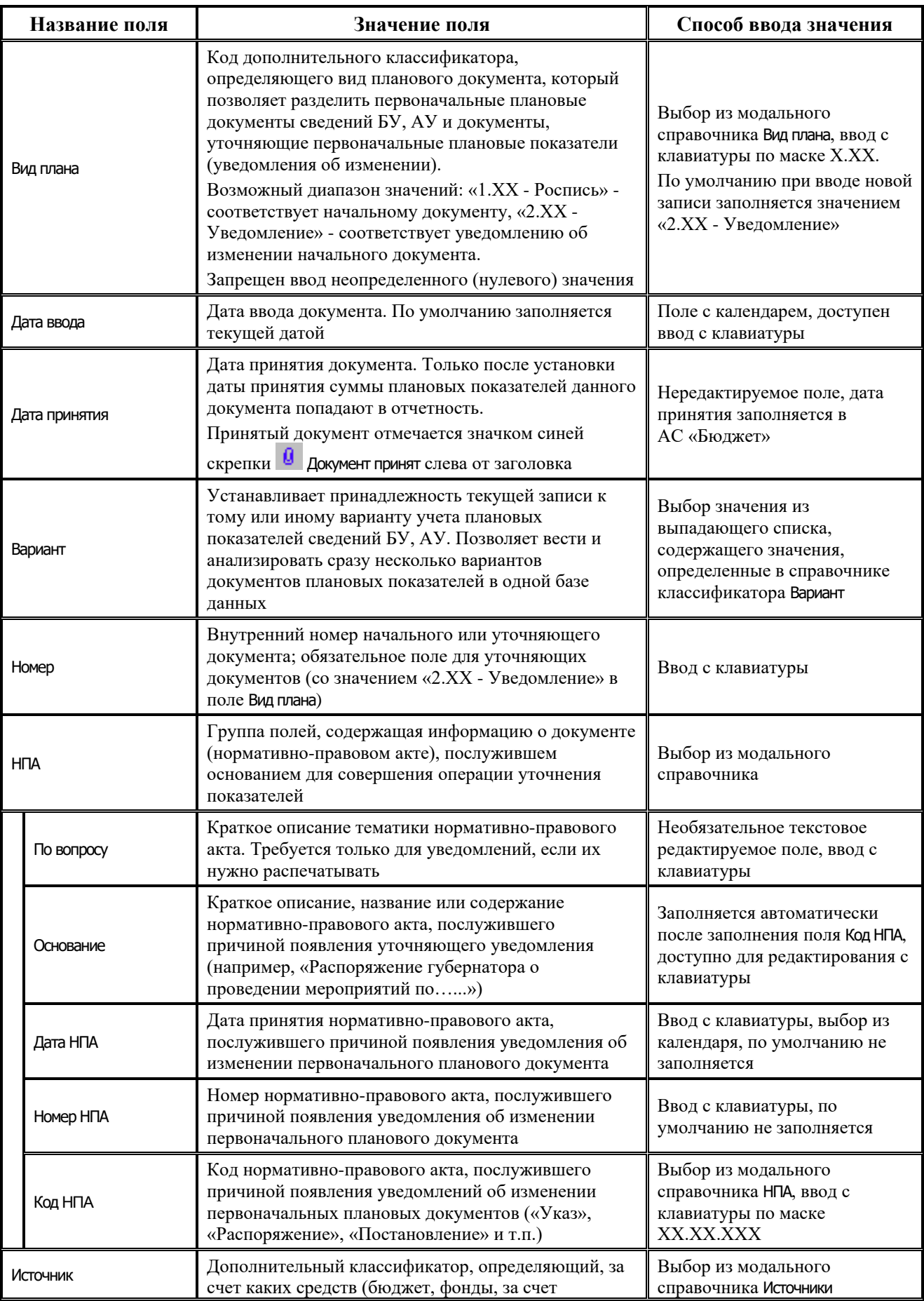

۳

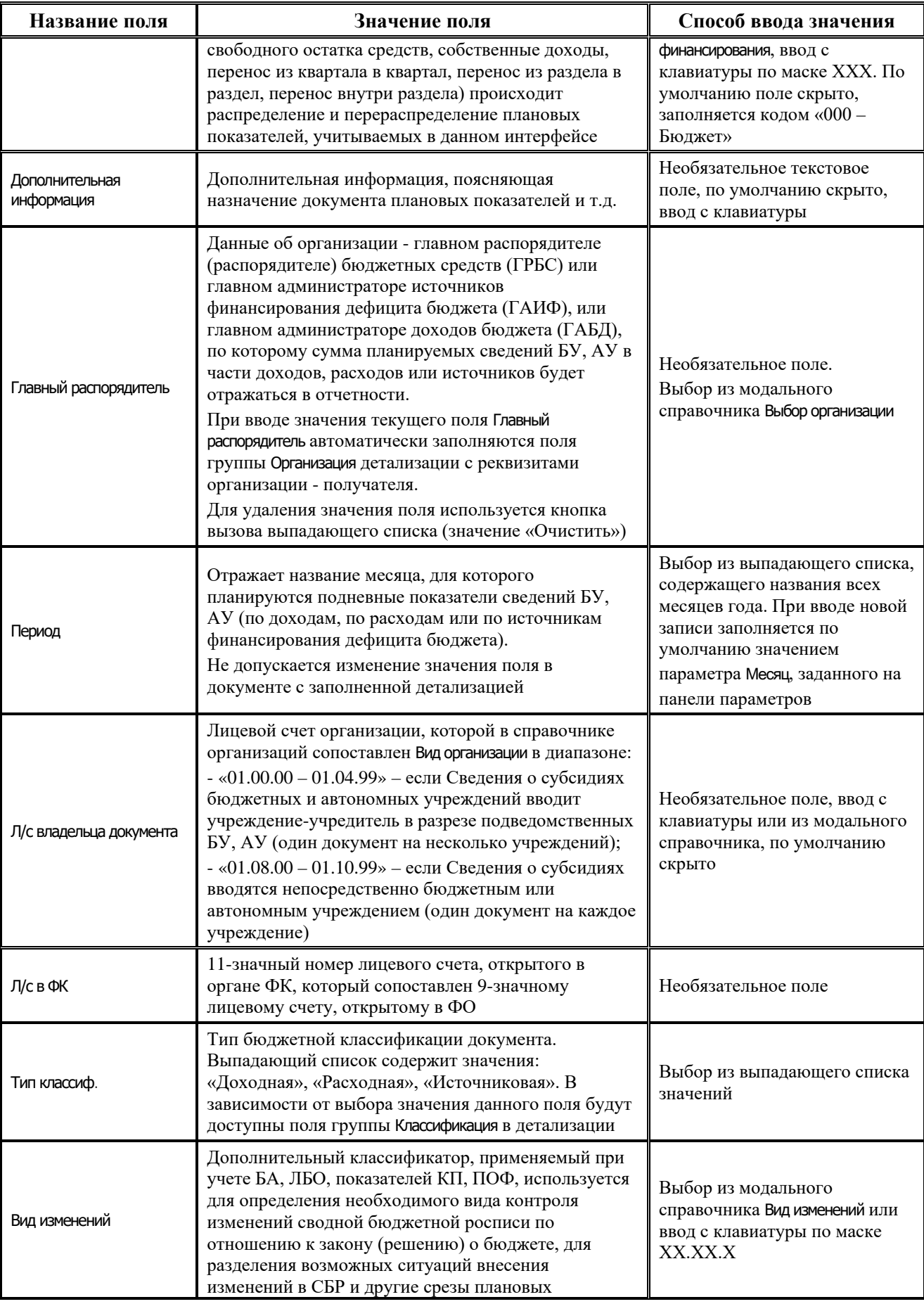

Ë

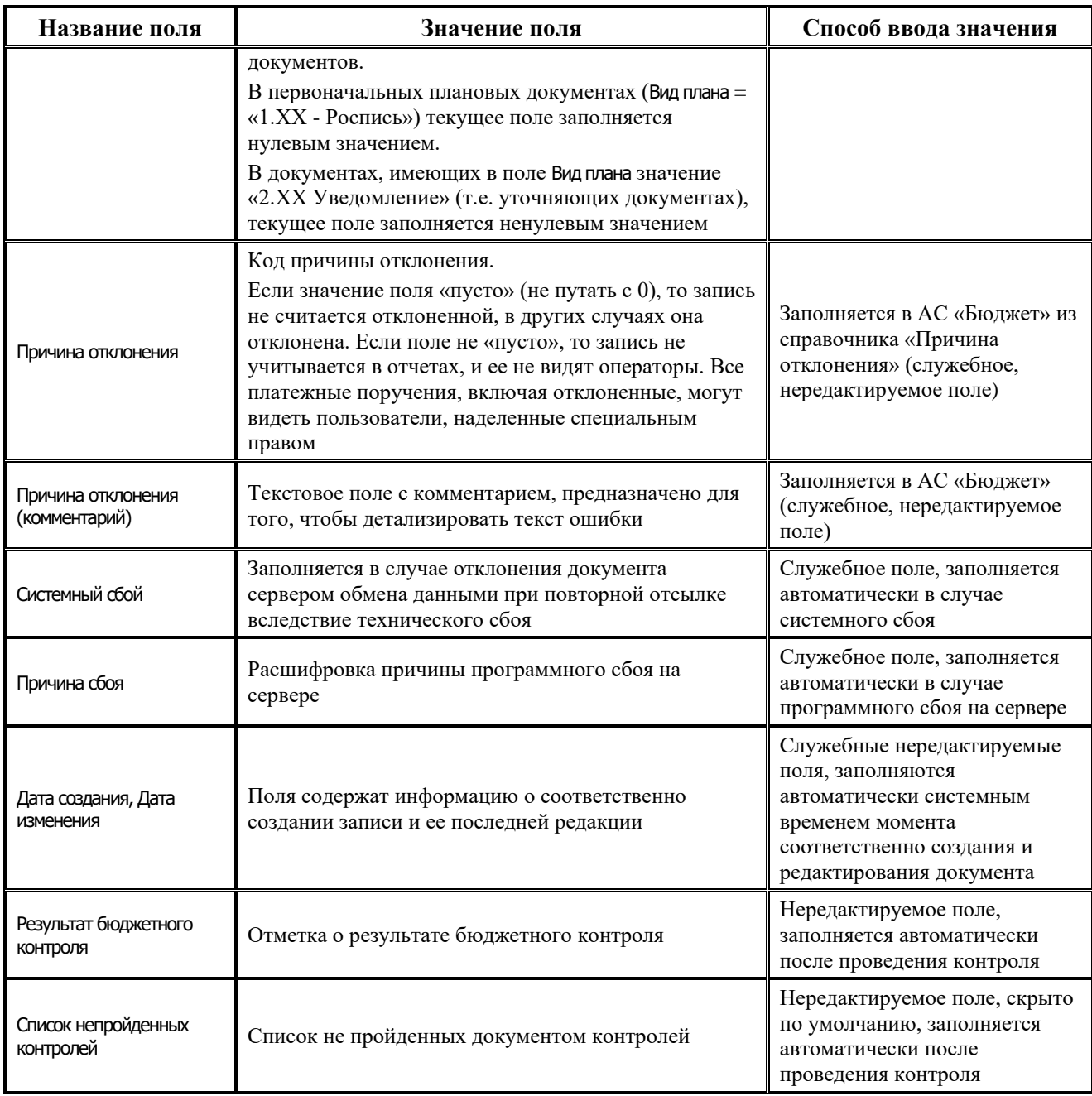

Перечень полей детализации интерфейса представлен в таблице 4.48.

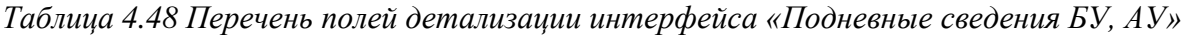

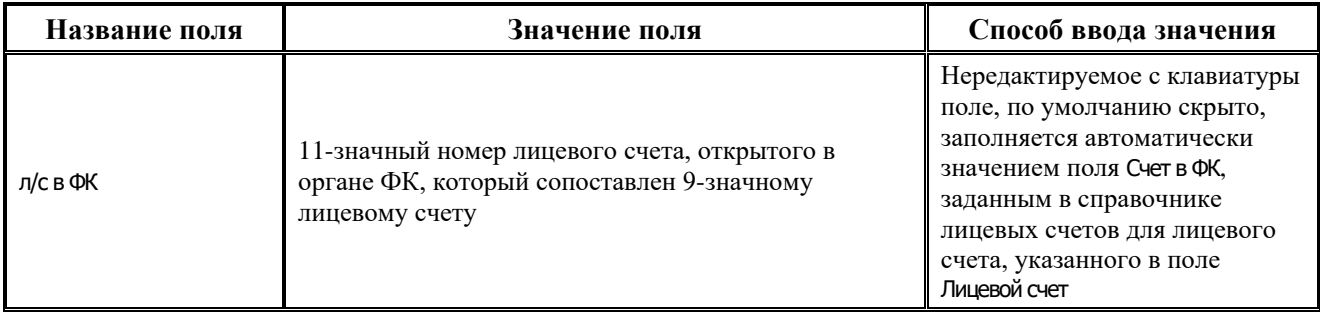

Ė,

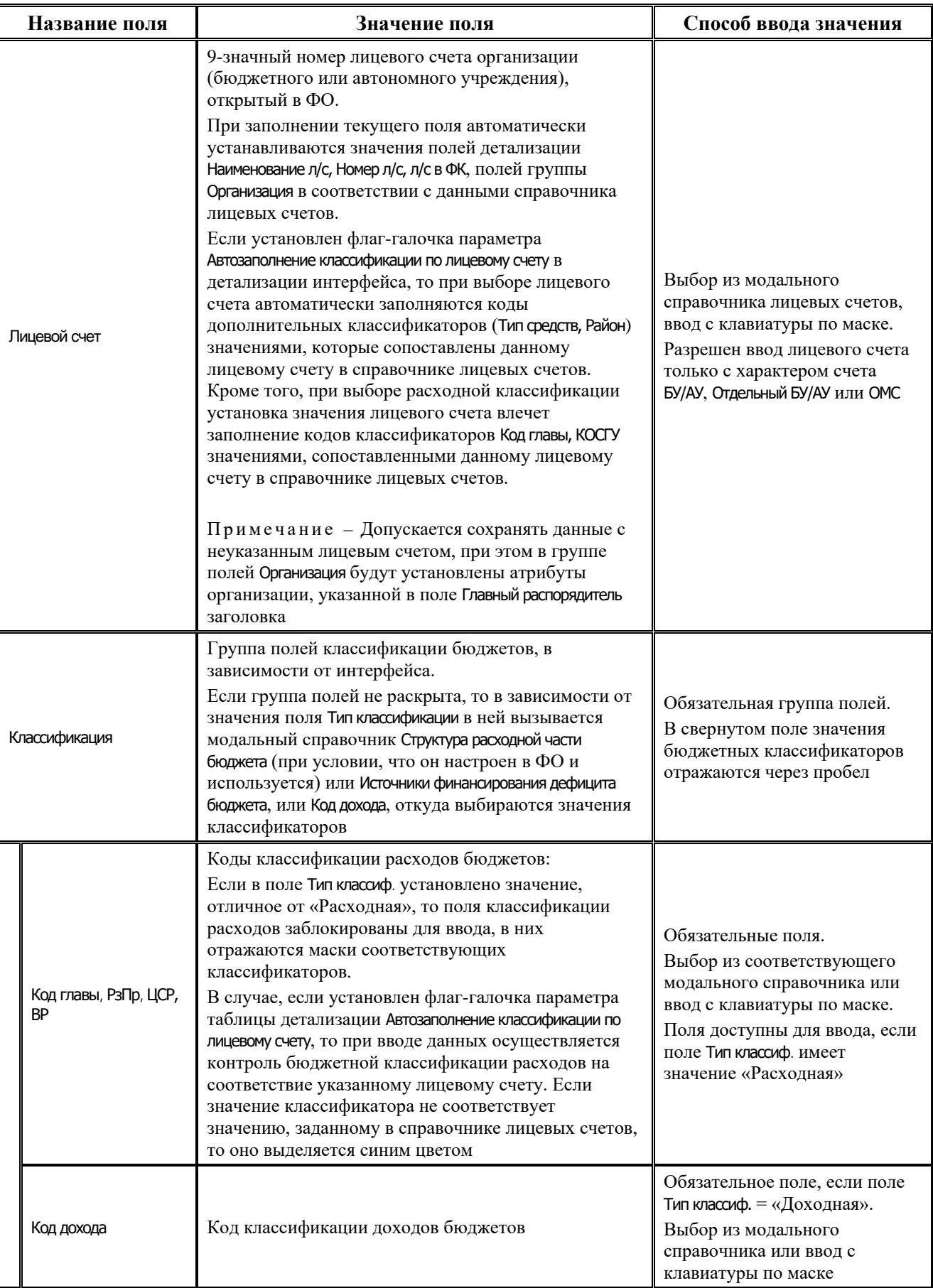

Ë

L,

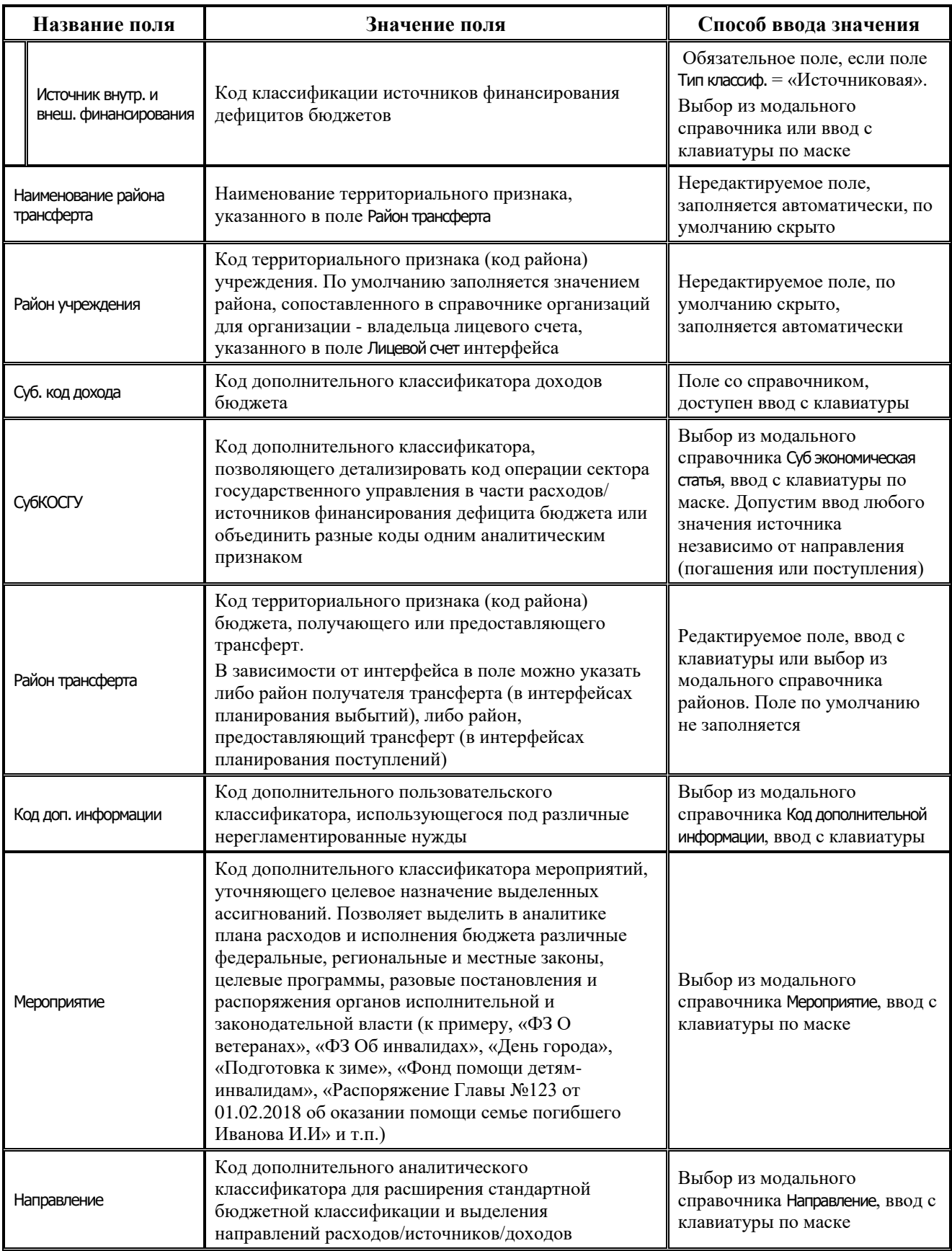

Ė,

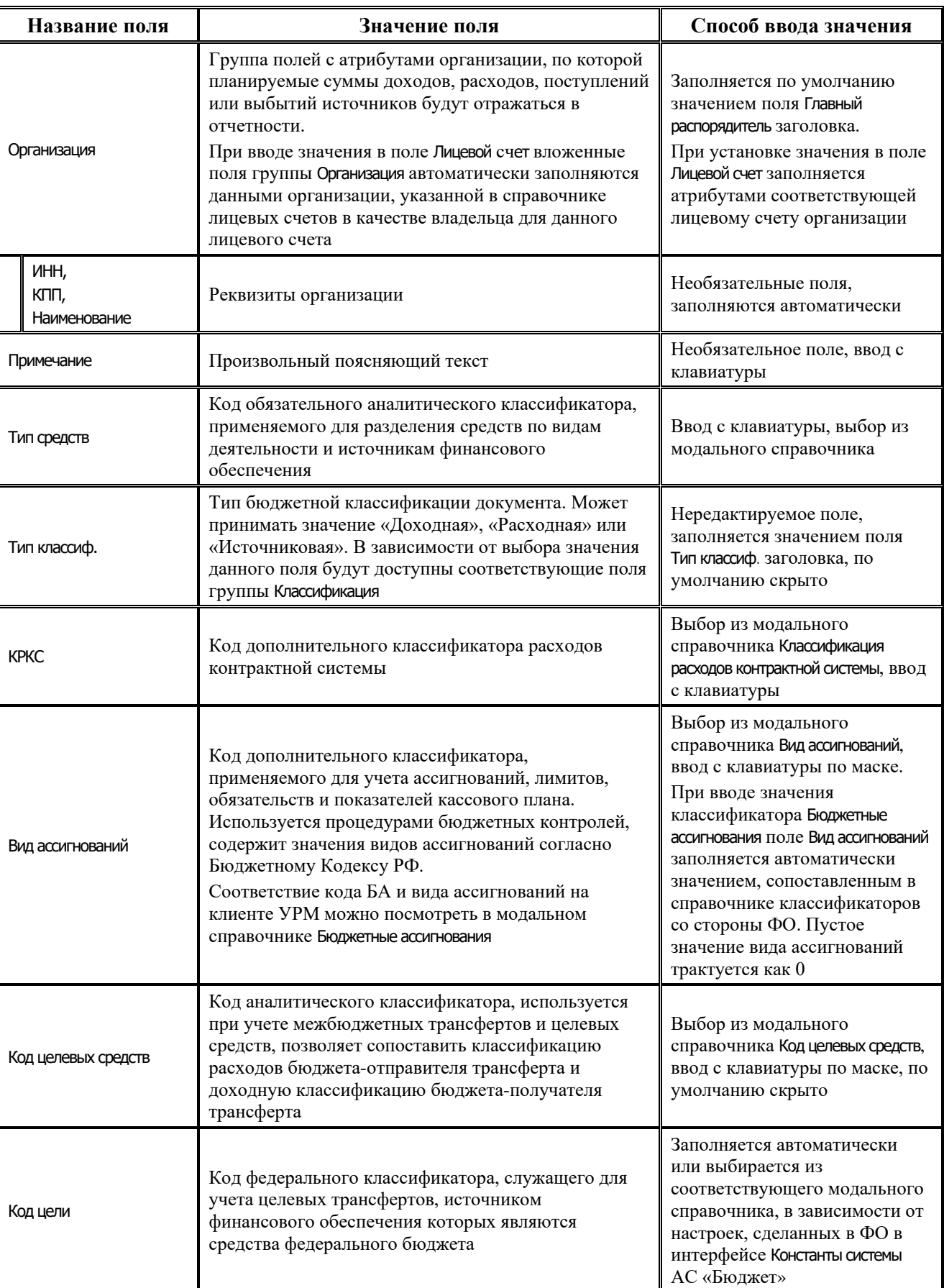

Ξ

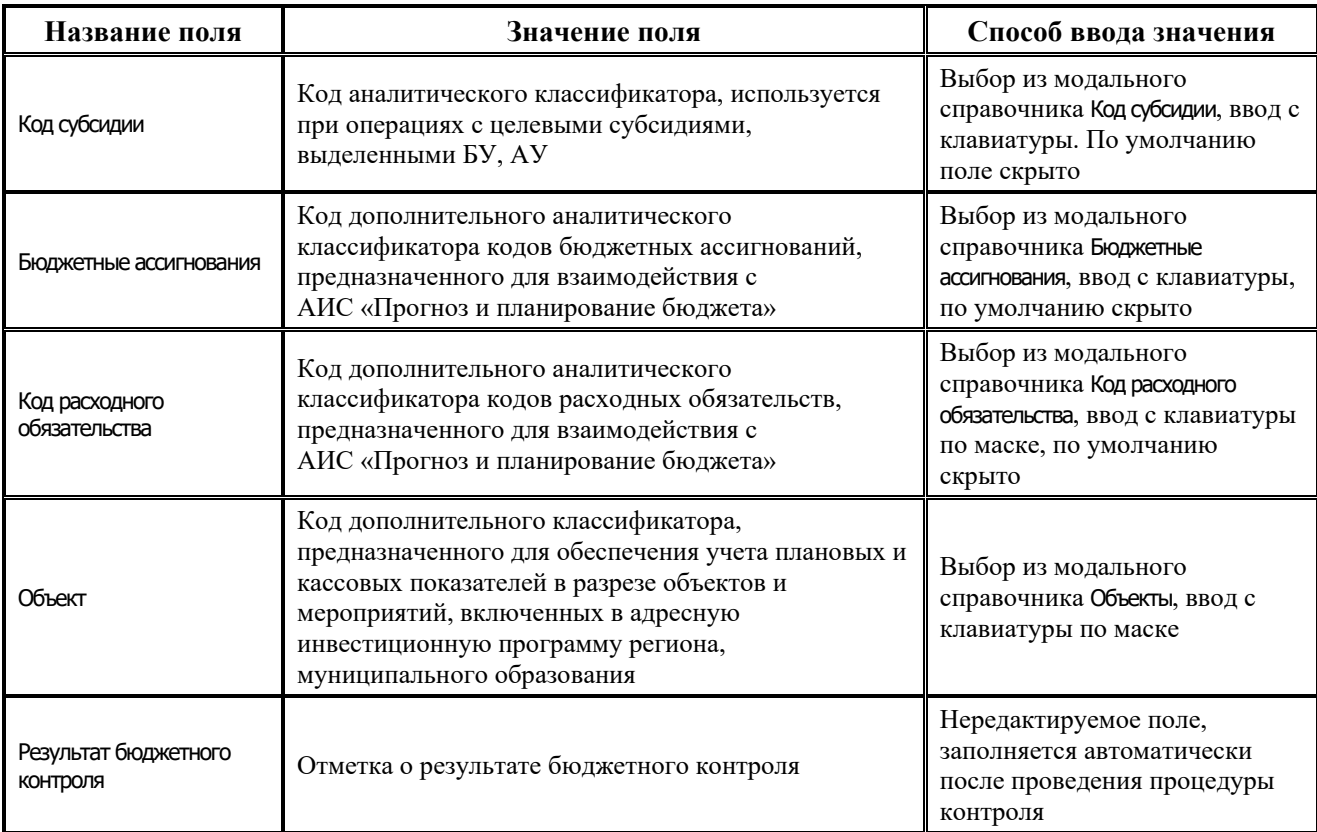

Перечень полей таблицы дополнительной подневной детализации описан в таблице 4.49.

*Таблица 4.49 Перечень полей таблицы дополнительной подневной детализации интерфейса «Подневные сведения БУ, АУ»* 

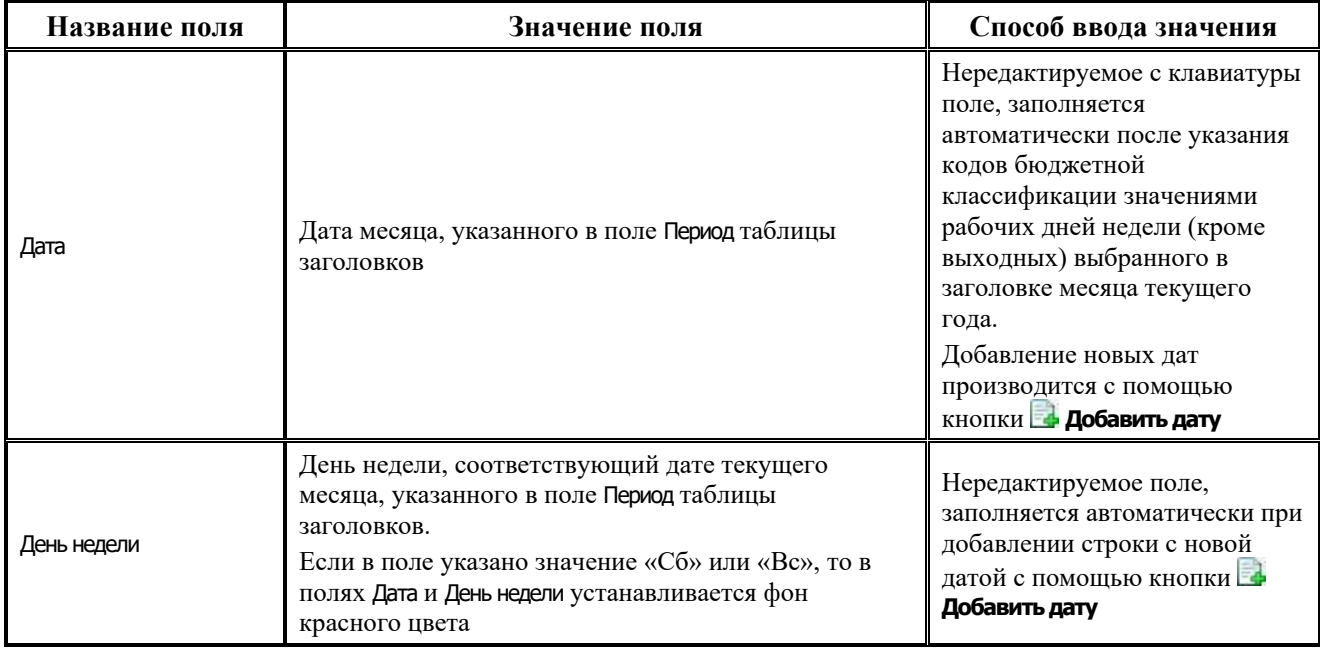

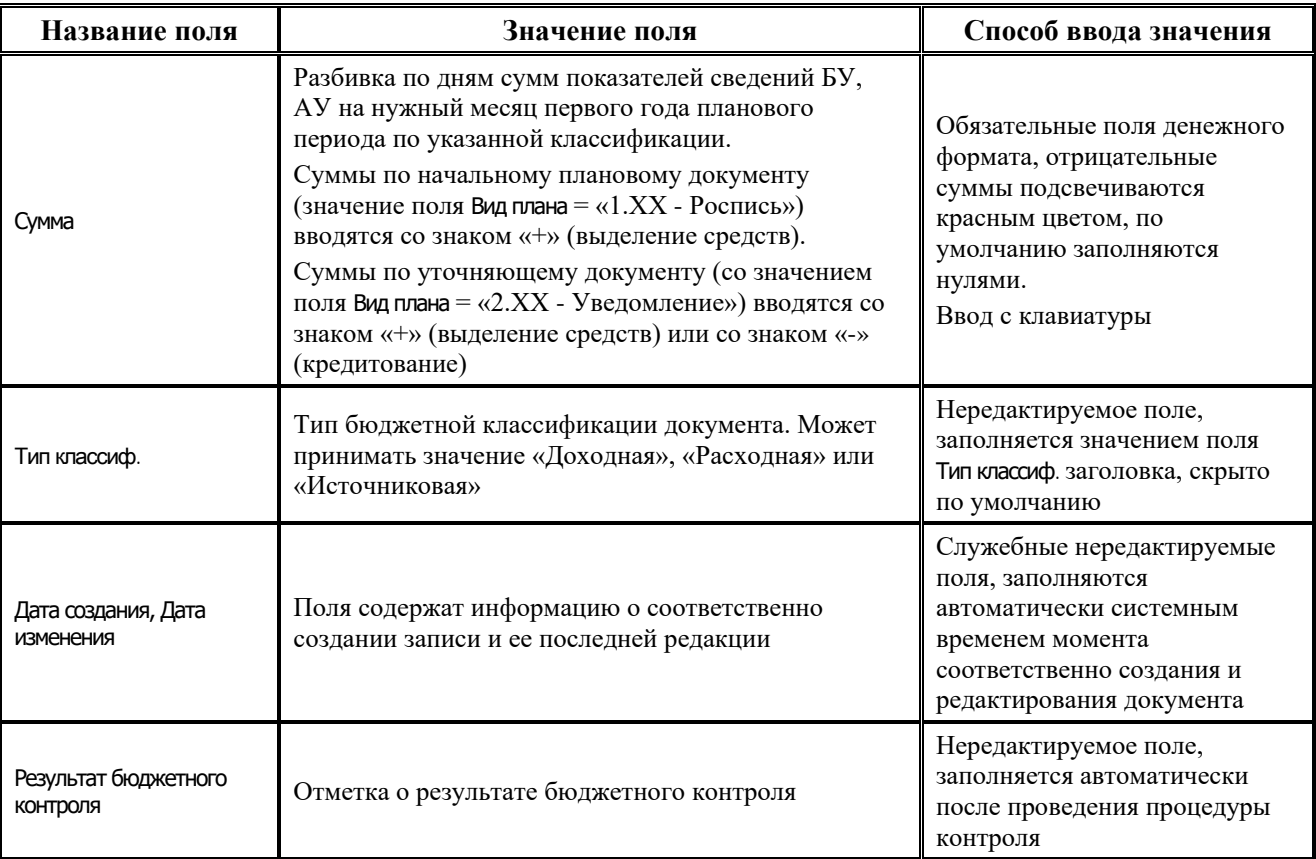

## **4.7.15.2 Операции в интерфейсе**

В зависимости от назначенных пользователю прав и системной реализации в интерфейсе доступны операции, описанные в п.4.2, 4.3, 4.4 данного руководства.

#### **4.7.15.3 Выполнение подневной разбивки в интерфейсе «Подневные сведения БУ, АУ»**

Распределение месячных сумм плановых показателей поступлений и/или выплат целевых субсидий БУ, АУ (сведений БУ, АУ) по дням осуществляется вручную в детализации записи интерфейса Подневные сведения БУ, АУ, в дополнительной таблице для подневной разбивки. Для каждой строки таблицы детализации формируется своя таблица для разбивки. Для добавления и удаления данных по дням предназначены кнопки **Добавить дату** и **Удалить дату** на вертикальной панели управления дополнительной таблицы.

Распределение сведений БУ, АУ по дням месяца, заданного в поле Период заголовка, осуществляется следующим образом:

1. Укажите в строке детализации коды бюджетной (расходной, доходной или источниковой) и дополнительной классификации, по которым запланированы показатели сведений БУ, АУ, а также лицевой счет организации – получателя средств (с характером счета Отдельный БУ, АУ).

Примечание – Ввод лицевых счетов с характером счета БУ/АУ или ОМС возможен только при наличии ПМ «Расширенный учет операций со средствами БУ, АУ».

- 2. После сохранения данных в строке детализации в правом верхнем углу рабочей области интерфейса в дополнительной таблице для подневной разбивки автоматически будут добавлены и заполнены датами с нулевыми суммами строки, соответствующие календарным рабочим дням выбранного в заголовке месяца текущего года (т.е. со значениями «Пн», «Вт», «Ср», «Чт», «Пт» поля День недели). Укажите нужные суммы показателей сведений БУ, АУ на введенные даты. Отрицательные суммы подсвечиваются красным цветом.
- 3. Для добавления суммы показателей сведений БУ, АУ для календарного выходного дня следует на вертикальной панели кнопок управления дополнительной таблицы нажать на кнопку **Добавить дату**, выбрать в календаре нужный день и подтвердить добавление даты с помощью кнопки **Установить** окна календаря. Затем следует указать нужную сумму показателей сведений БУ, АУ на введенную дату. После сохранения данных, если в поле День недели указано значение «Сб» или «Вс», то в полях Дата и День недели фон становится красного цвета.
- 4. Поле Дата в записях таблицы подневной разбивки можно изменить с клавиатуры. При редактировании производится проверка введенной даты на соответствие полю Период (проверяется месяц и год). При вводе даты, отличной от даты заданного периода, появляется предупреждающее сообщение *«Введенная дата не соответствует периоду документа»,* изменения в записи не сохраняются. При вводе дублирующей даты появляется сообщение *«Запись на указанный день уже заведена»*.
- 5. Удаление выделенной курсором строки в таблице подневной разбивки выполняется с помощью кнопки **Удалить дату**. После удаления строки за определенную дату можно снова добавить строку за ранее удаленную дату с помощью кнопки **Добавить дату**. При попытке добавления строки с уже существующей датой вставка такой строки в таблицу не производится.
- 6. При просмотре суммы записи на интерфейсе Подневные сведения БУ, АУ с помощью кнопки **Вычислить** кроме общей суммы по документу выводятся суммы показателей сведений БУ, АУ за каждый день месяца по всем строкам детализации документа.

# **4.8 Работа в интерфейсах РМ «Работа с ФК»**

# **4.8.1 Интерфейс «Утверждение объемов финансирования»**

#### **4.8.1.1 Описание интерфейса «Утверждение объемов финансирования»**

Интерфейс предназначен для получения клиентами от ФО показателей, отраженных на открытых им в ФК лицевых счетах ГРБС (РБС), ГАИФ (АИФ с полномочиями ГАИФ) и прямых ПБС, а именно утвержденных им годовых сумм объемов финансирования (предельных объемов финансирования) по расходной или источниковой классификации. Документы вводятся как со стороны финансового органа, так и со стороны главных распорядителей и распорядителей бюджетных средств.

Работа ведется с лицевыми счетами, которым сопоставлены 11-значные лицевые счета, открытые в ФК, и у которых поле Характер счета имеет значение Распорядительный.

Поля заголовков интерфейса Утверждение объемов финансирования описаны в таблице 4.50.

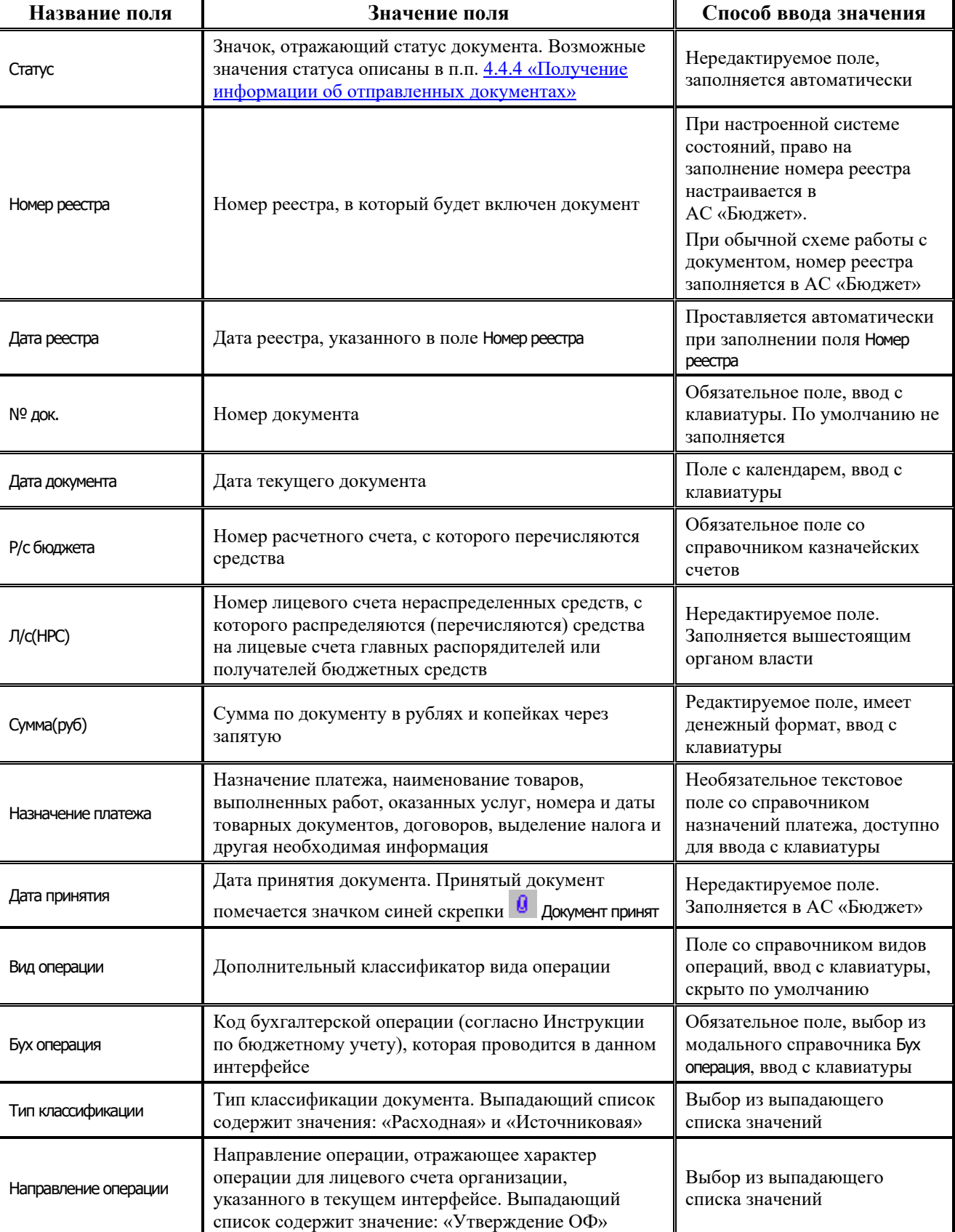

*Таблица 4.50 Перечень полей таблицы заголовков интерфейса «Утверждение объемов финансирования» РМ «Работа с ФК»* 

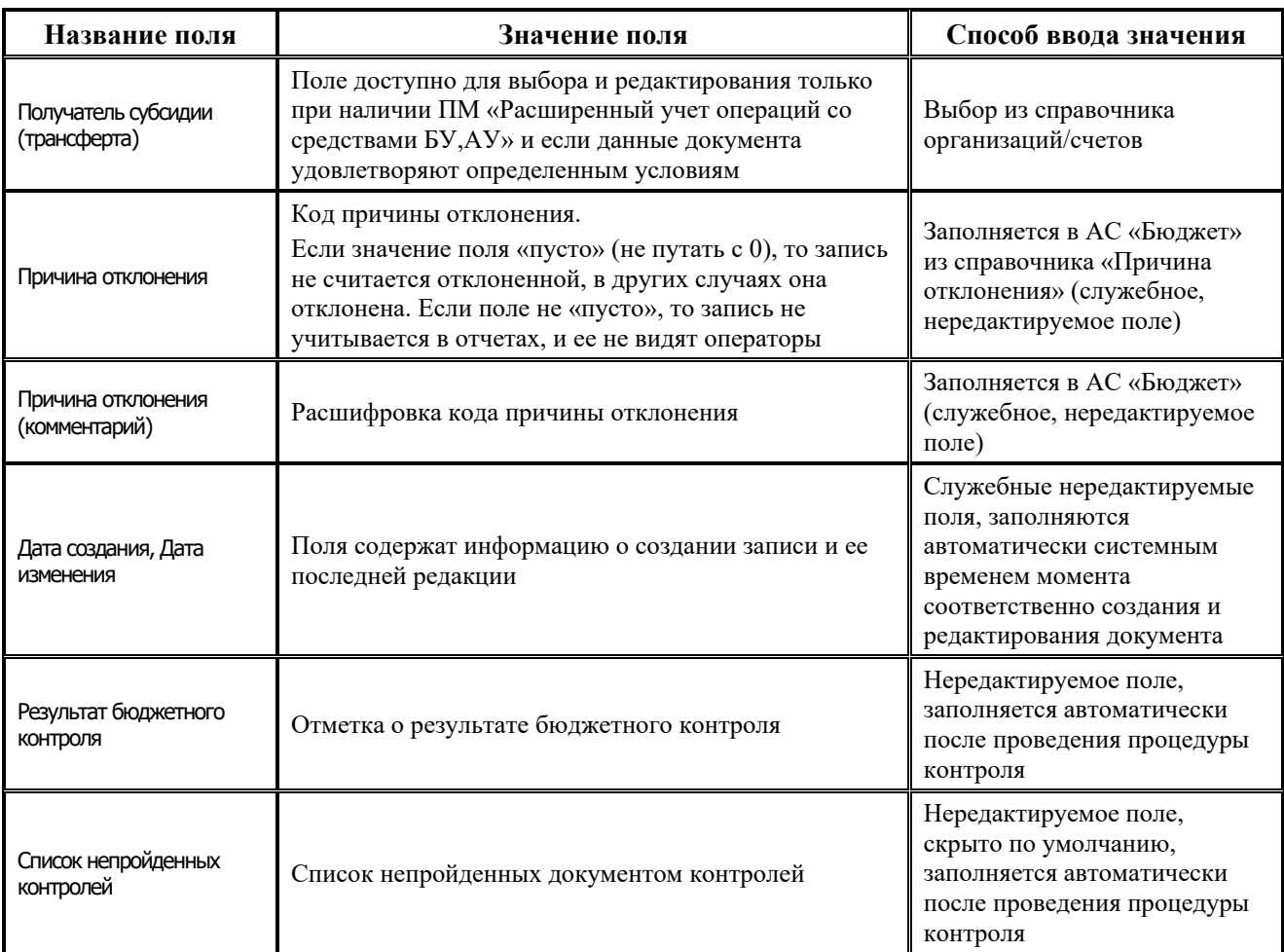

Поля детализации интерфейса Утверждение объемов финансирования описаны в таблице 4.51.

*Таблица 4.51 Перечень полей детализации интерфейса «Утверждение объемов финансирования»* 

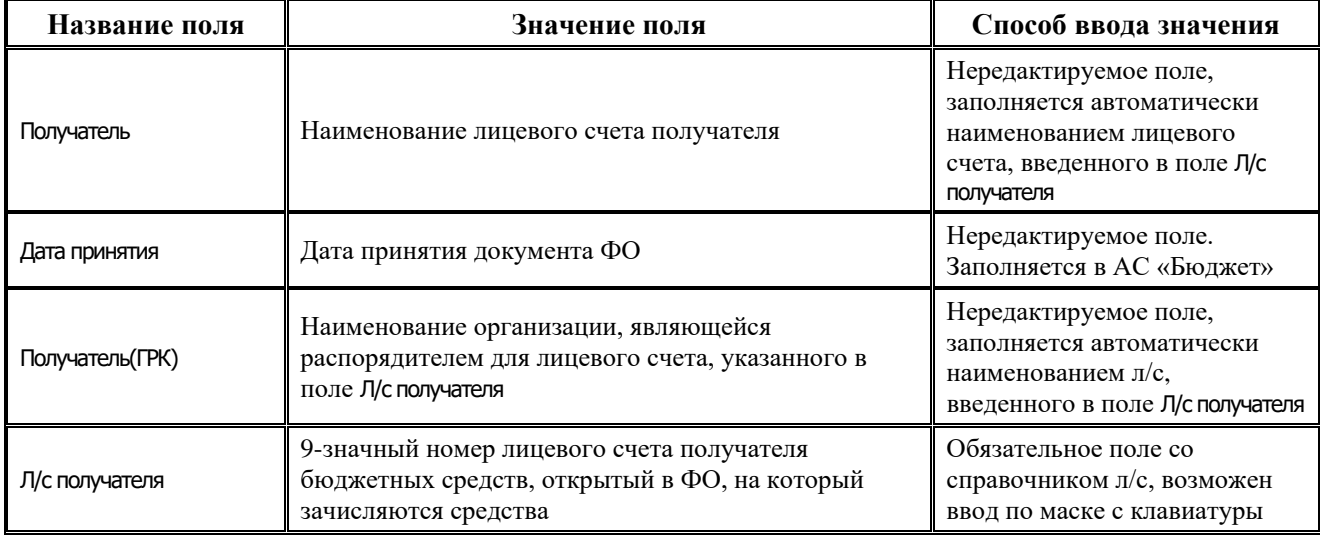

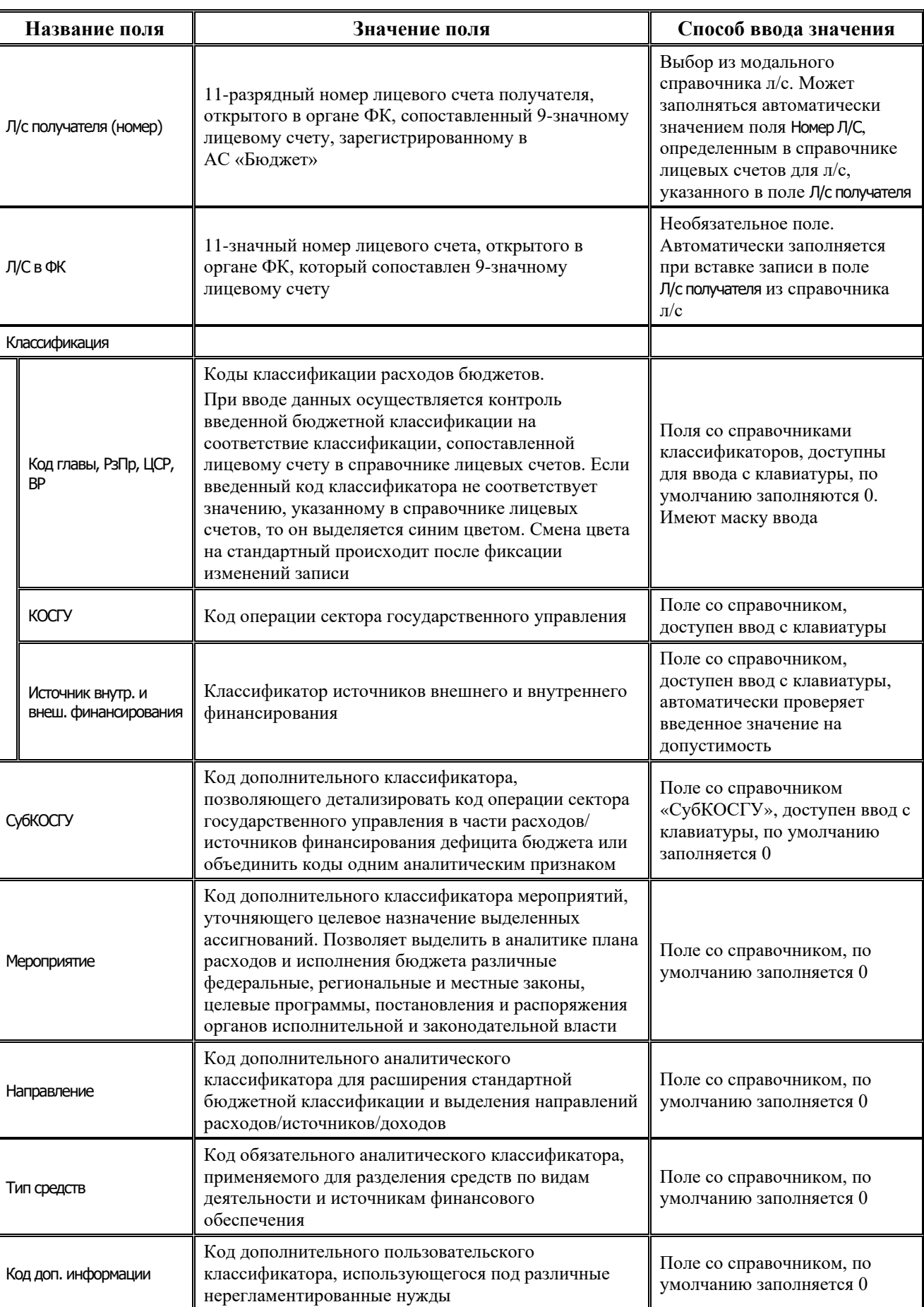

Ë

J.

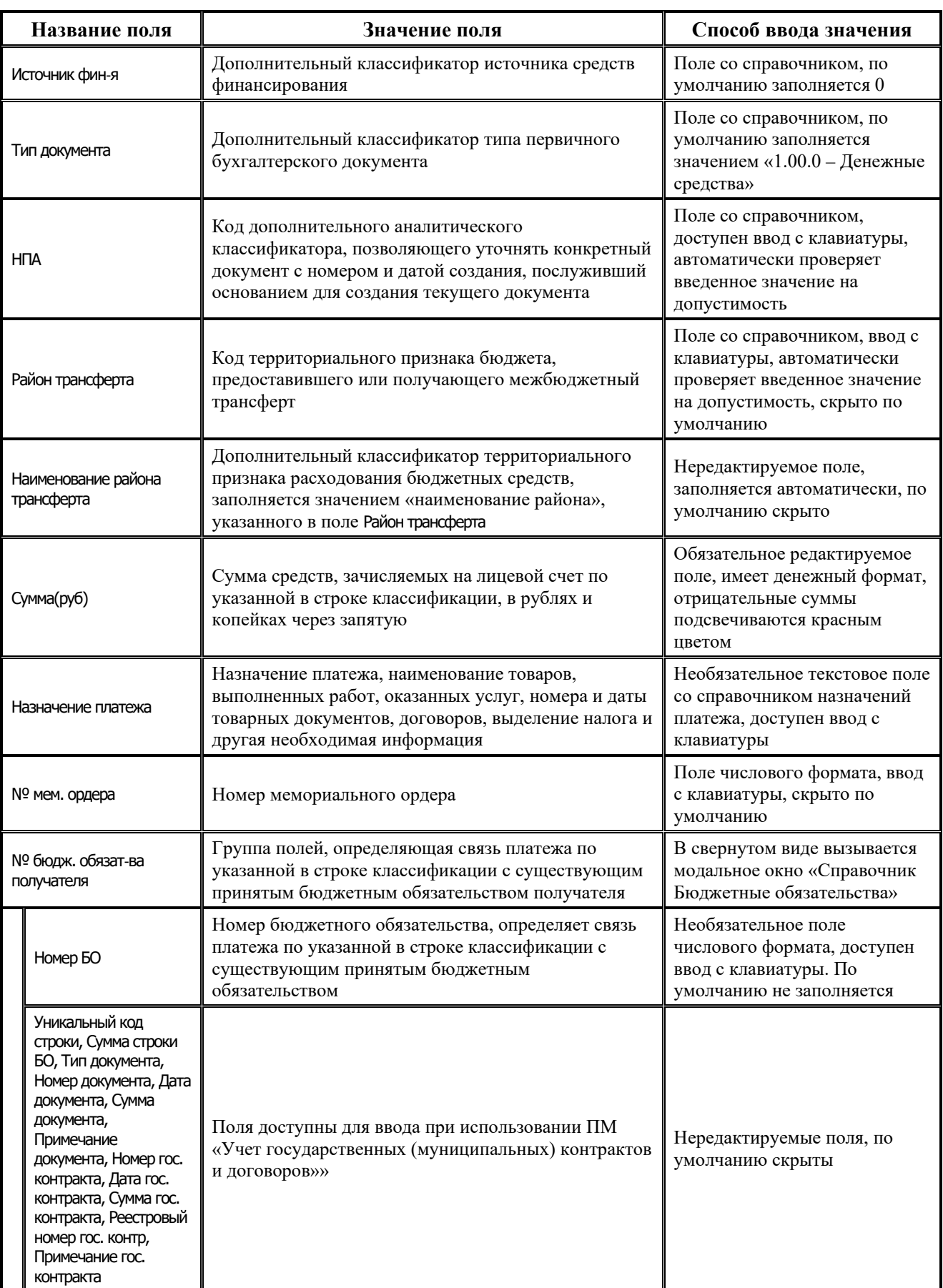

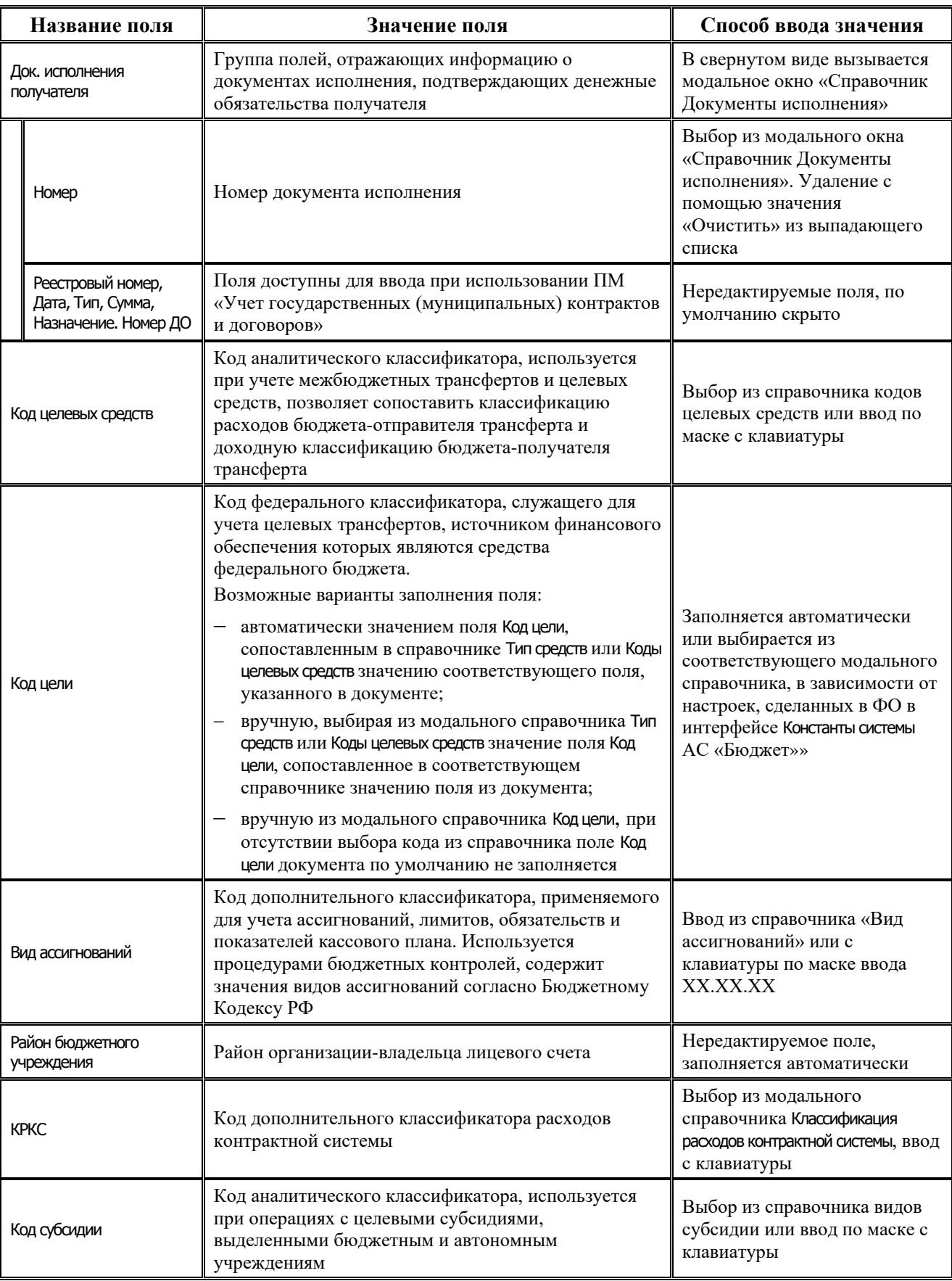

Ë

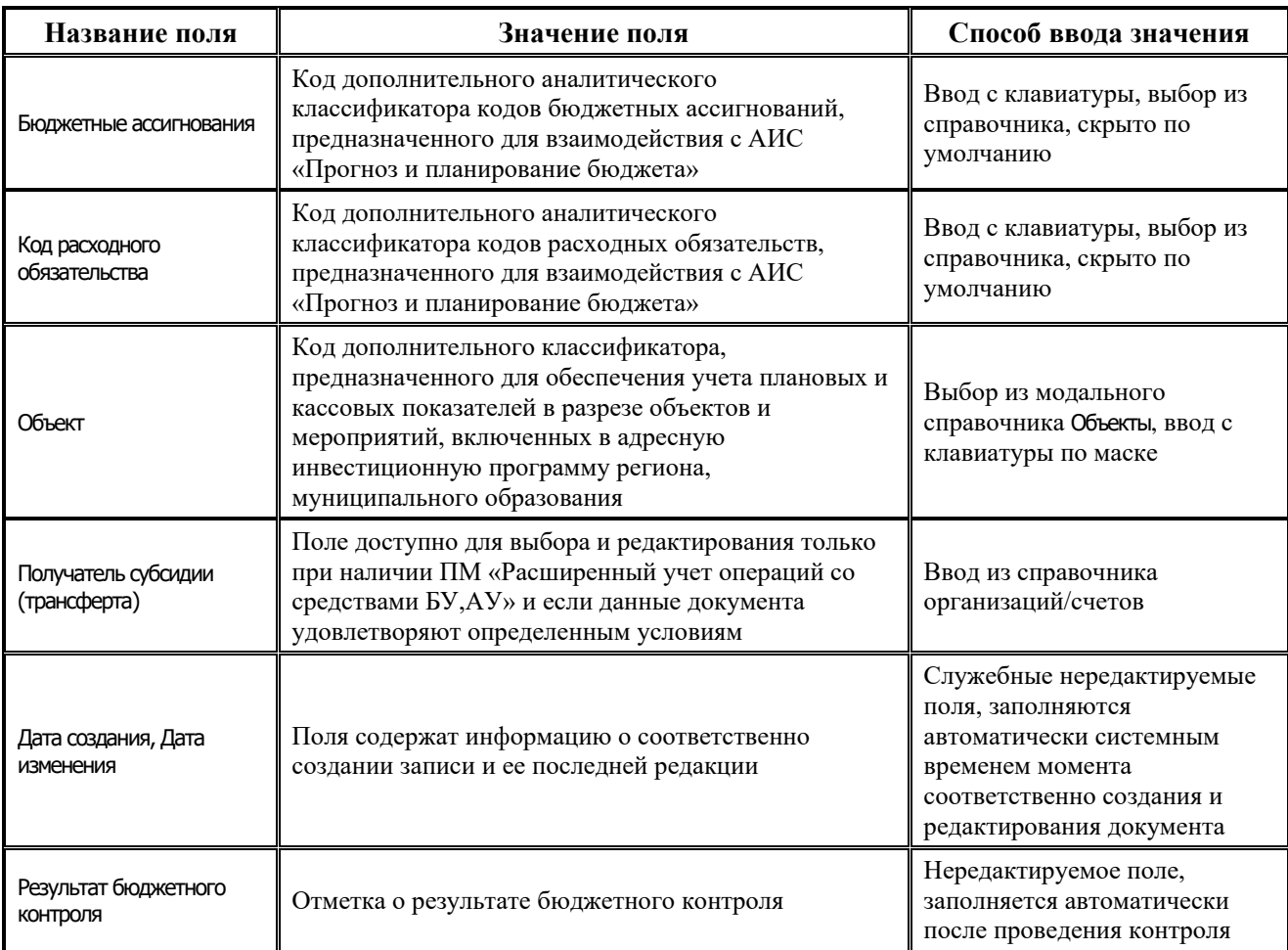

#### **4.8.1.2 Операции в интерфейсе**

В зависимости от назначенных пользователю прав и системной реализации в интерфейсе доступны операции, описанные в п.4.2, 4.3, 4.4 данного руководства.

## **4.8.1.3 Особенности работы с интерфейсом**

При работе в интерфейсе Утверждение объемов финансирования необходимо учитывать следующие его особенности:

- В интерфейсе вводятся реестры объемов финансирования (по расходной или источниковой классификации) на распорядителей и прямых получателей средств бюджета. Уменьшения объемов финансирования на распорядителей вводятся со знаком «минус».
- Для предотвращения ошибок ввода в интерфейсе запрещен ввод 9-значных лицевых счетов, не сопоставленных 11-значным лицевым счетам в УФК. Если 9-значный лицевой счет не соответствует л/с в УФК, то возникает сообщение «Лицевой счет не принадлежит федеральному казначейству».
- Запрещен ввод 9-значных лицевых счетов, имеющих характер счета ПБС.

# **4.8.2 Интерфейс «Распределение объемов финансирования»**

## **4.8.2.1 Описание интерфейса «Распределение объемов финансирования»**

Интерфейс предназначен для распределения ГРБС (РБС), ГАИФ (АИФ с полномочиями главных администраторов) доведенных до них финансовым органом предельных объемов финансирования на лицевые счета подведомственных организаций (РБС, ПБС, АИФ), открытые в ФК, для последующей передачи в орган ФК. Данные по ОФ синхронизируются в АС «УРМ» согласно правам на чтение по лицевым счетам при условии, что включен для синхронизации блок «Казначейское исполнение бюджета».

Для ввода данных удаленному клиенту должны быть назначены права на ввод документов «Распределение ОФ» в АС «Бюджет» на интерфейсе Права удаленных клиентов РМ Администрирование УРМ. Если будет введен документ с указанием л/с, на который у пользователя АС «УРМ» нет прав, то при вставке в базу АС «Бюджет» документ будет отклонен с причиной «01.03.00».

Поля заголовков интерфейса Распределение объемов финансирования описаны в таблице 4.52.

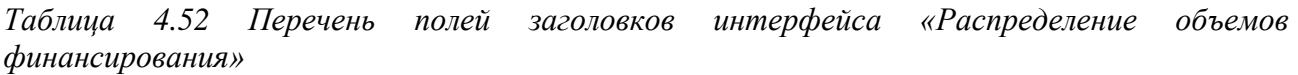

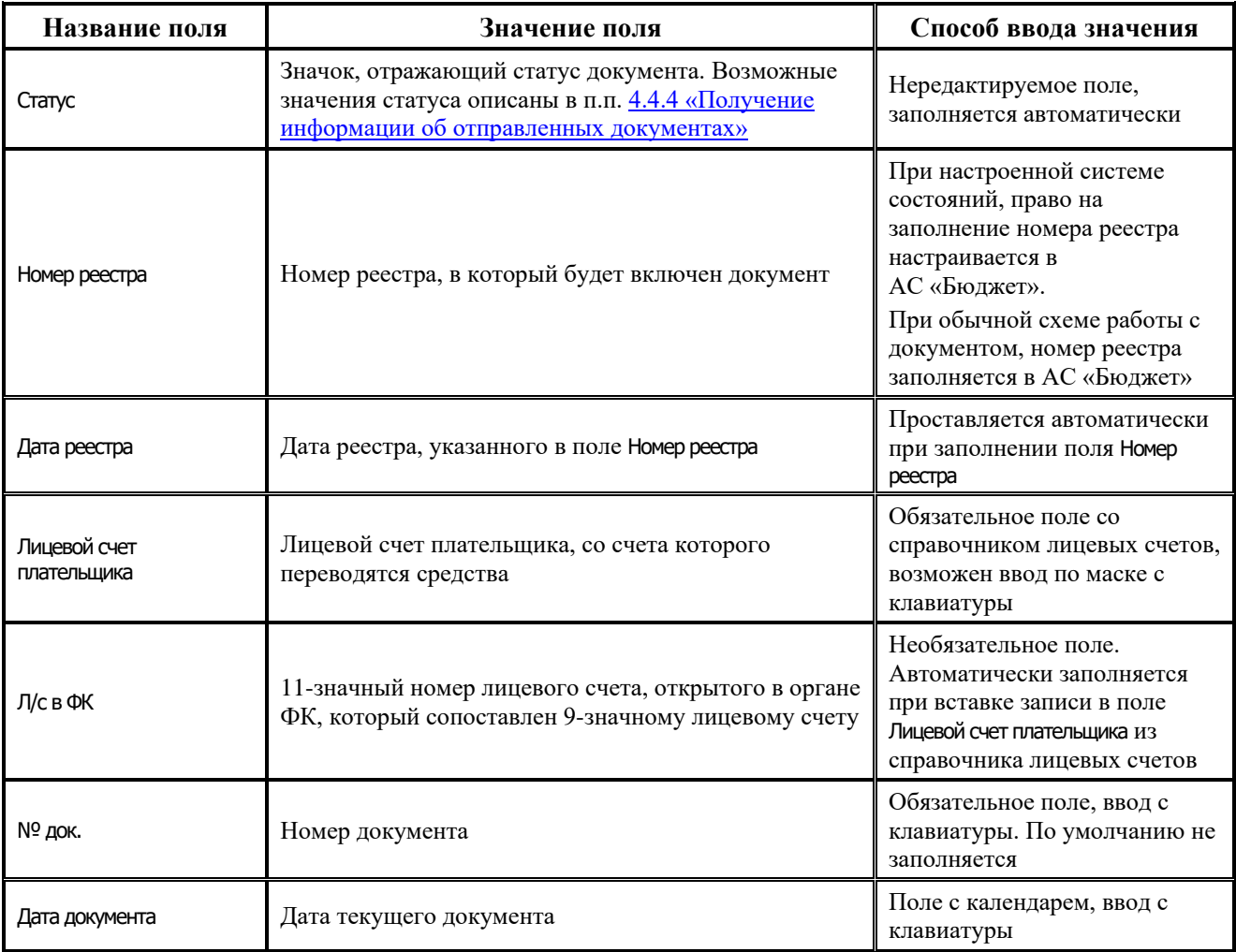

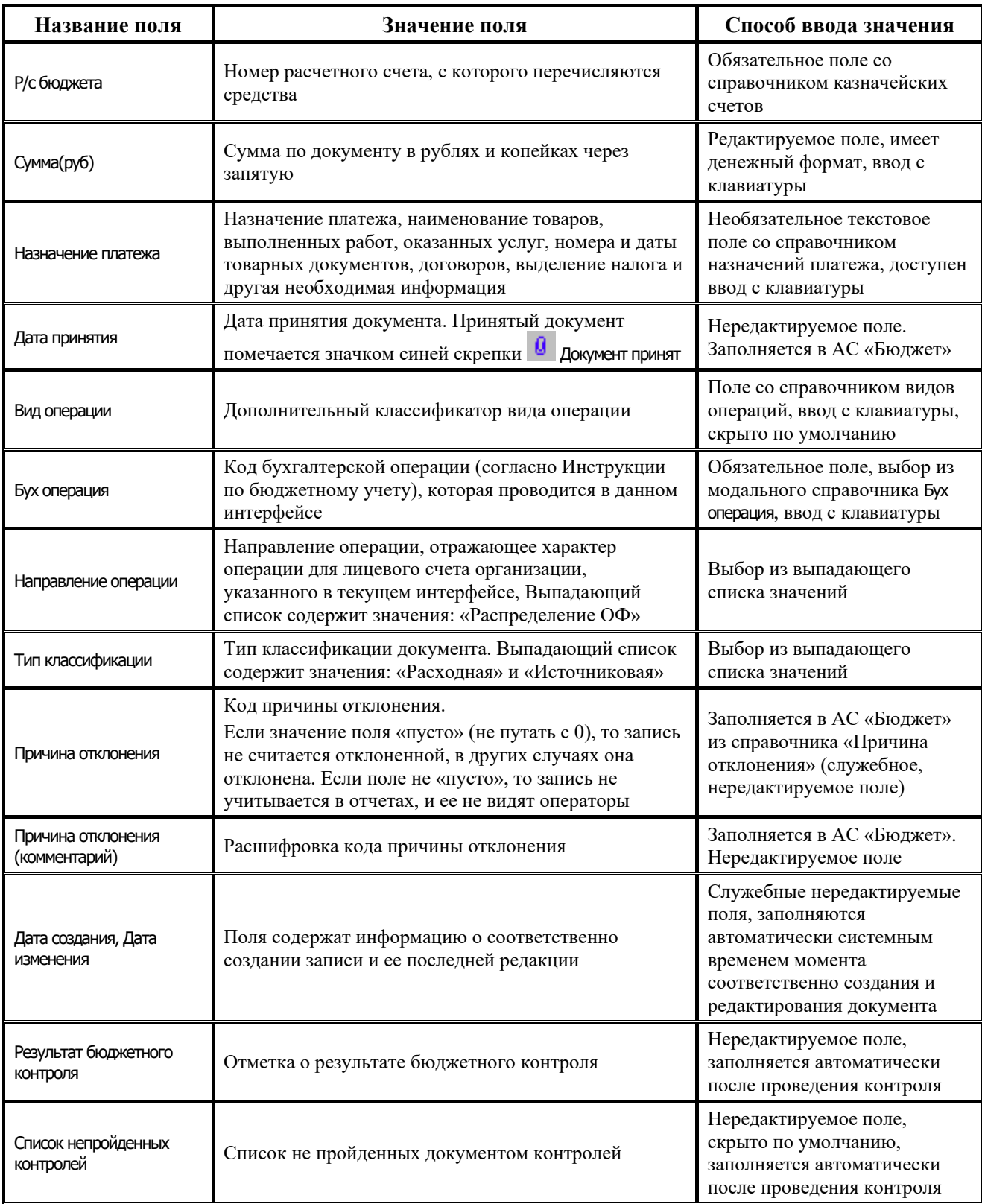

Поля детализации интерфейса Распределение объемов финансирования описаны в таблице 4.53.

*Таблица 4.53 Перечень полей детализации в интерфейсе «Распределение объемов финансирования»* 

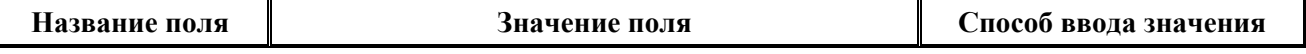

L

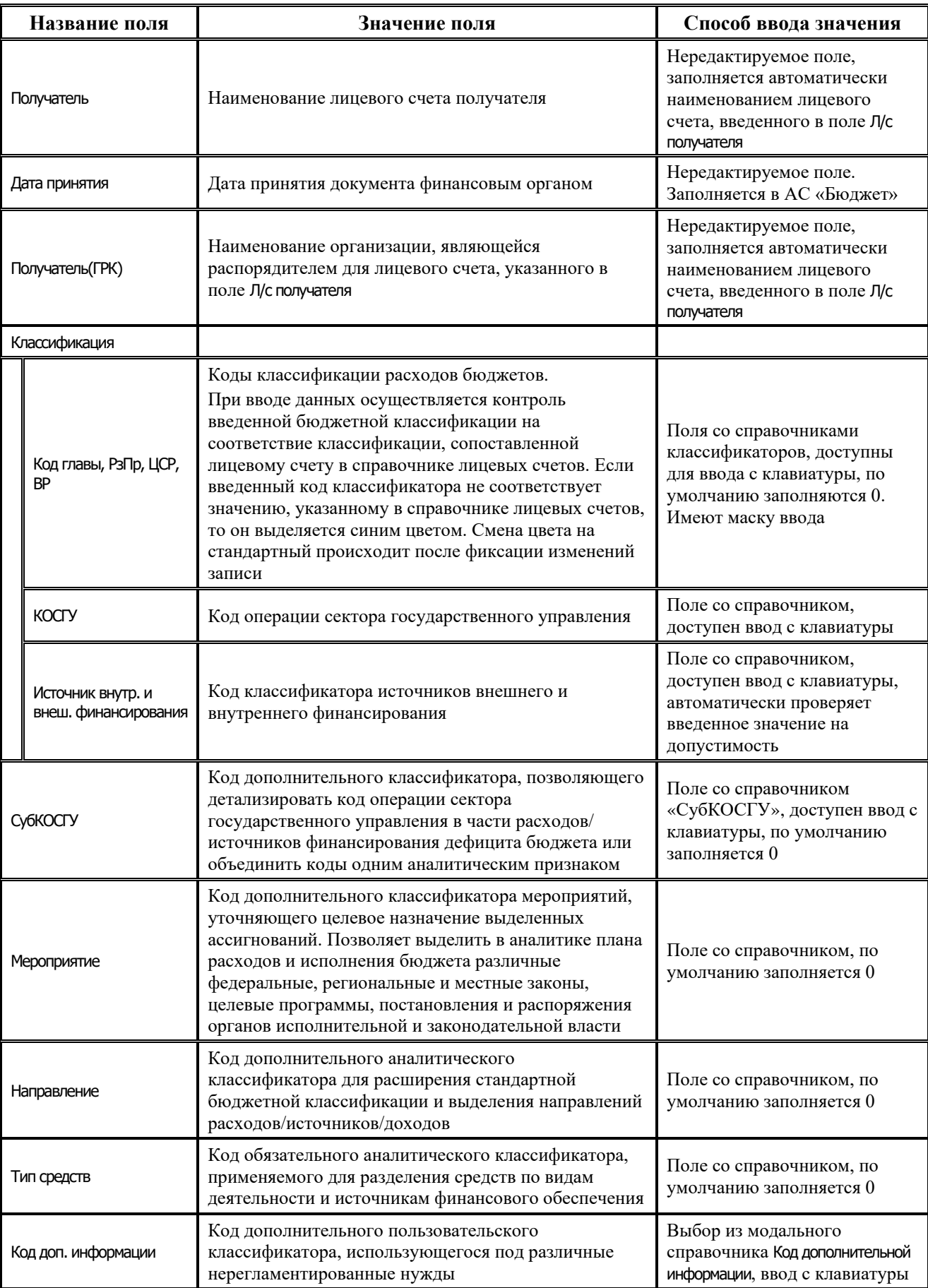

Ξ

J.

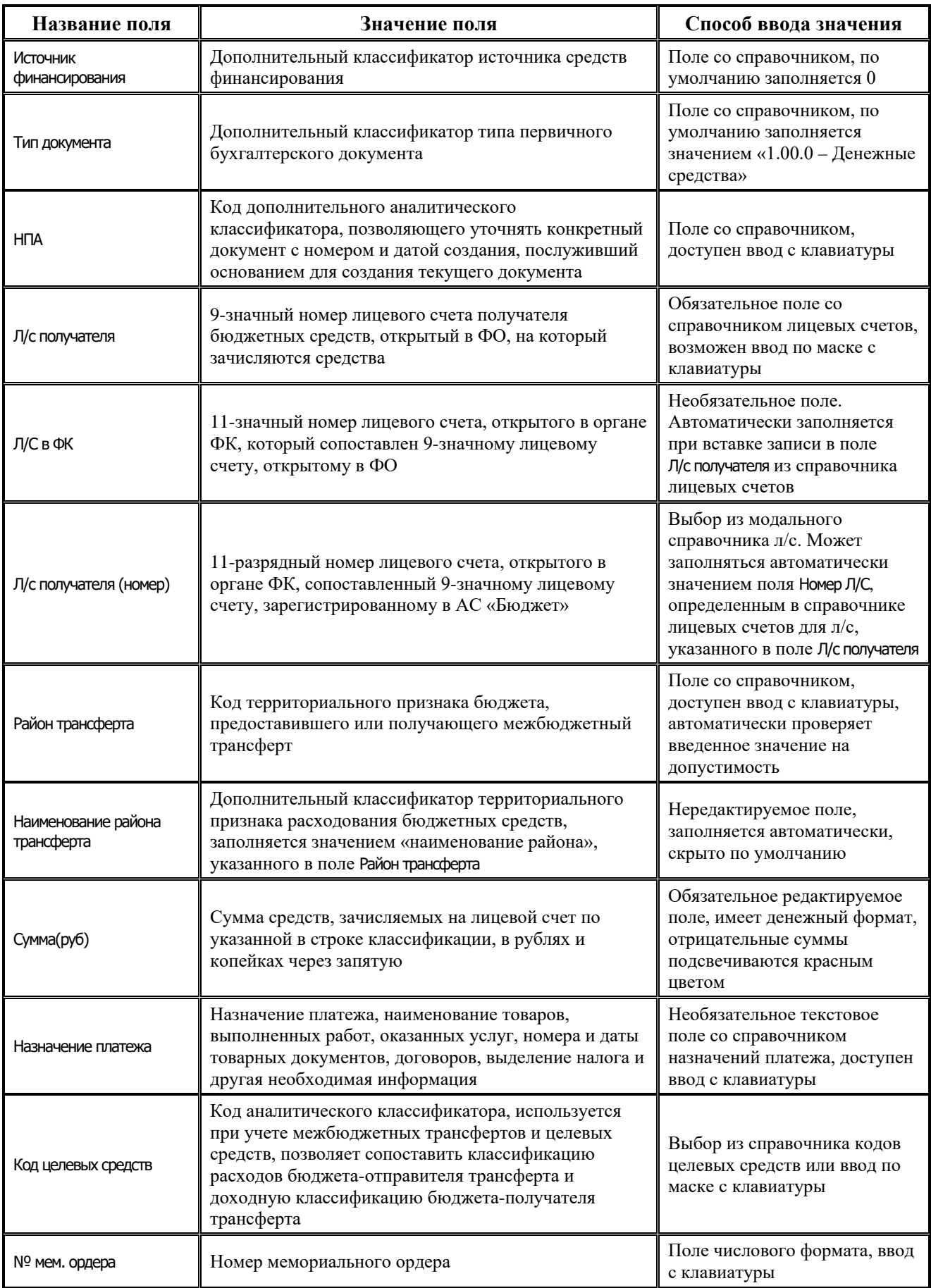

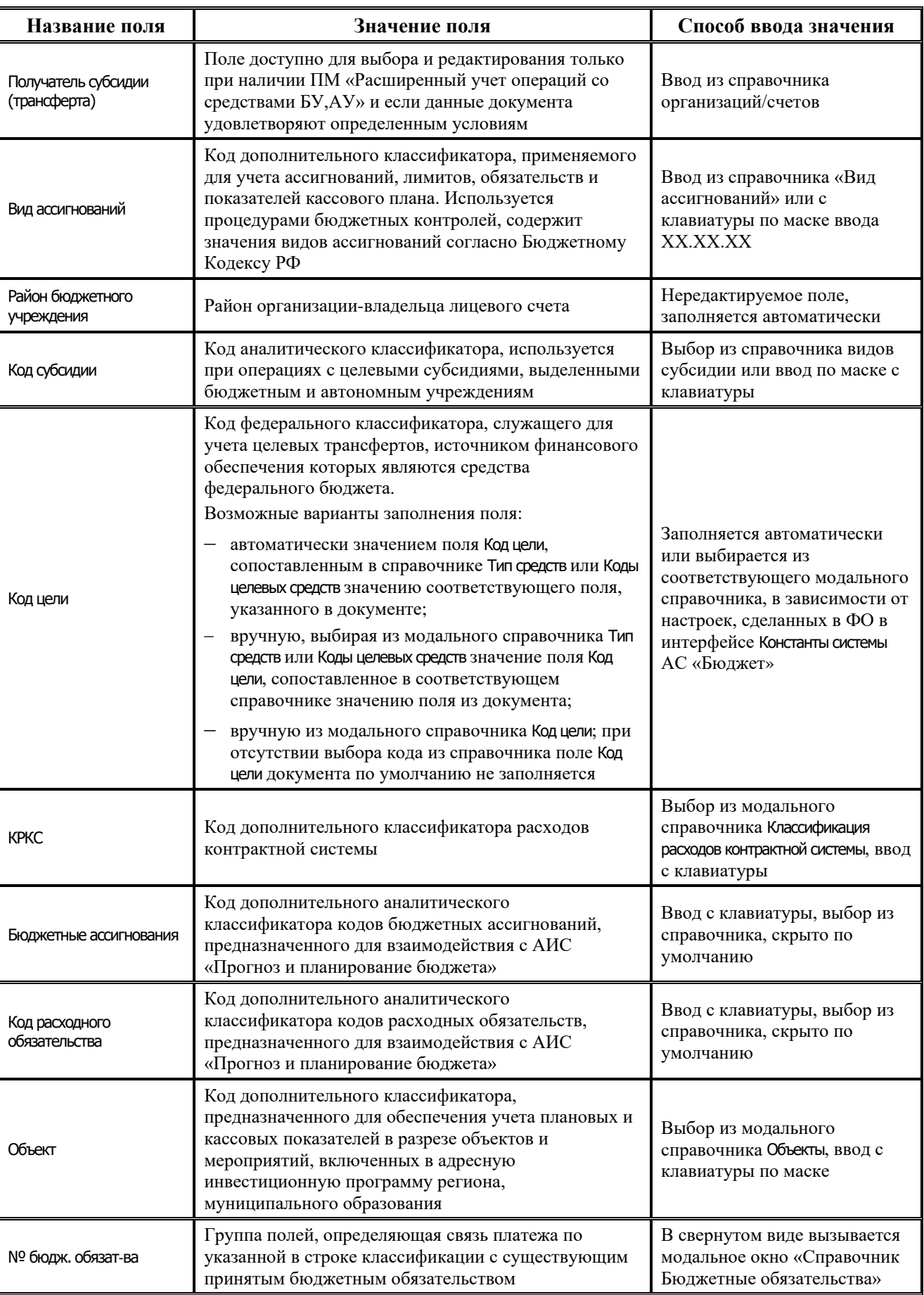
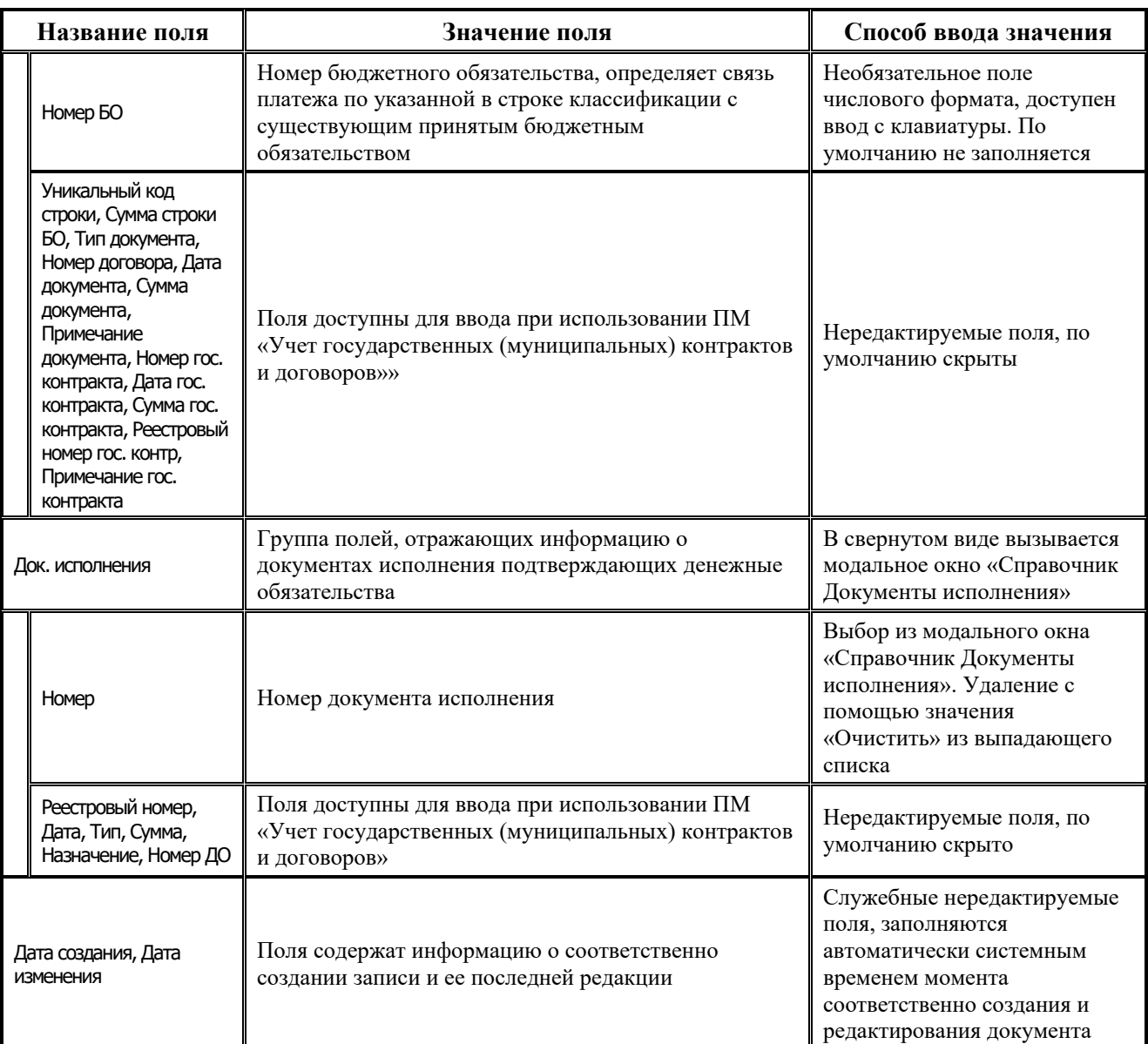

#### **4.8.2.2 Операции в интерфейсе**

В зависимости от назначенных пользователю прав и системной реализации в интерфейсе доступны операции, описанные в п.4.2, 4.3, 4.4 данного руководства.

#### **4.8.2.3 Особенности работы с интерфейсом**

При работе в интерфейсе Распределение объемов финансирования необходимо учитывать следующие его особенности:

- В интерфейсе распределяются объемы финансирования с распорядителей на подведомственные организации. Л/с распорядителя указывается в заголовке, л/с подведомственных – в детализации. Уменьшения объемов финансирования вводятся со знаком «минус».
- Для предотвращения ошибок ввода в интерфейсе запрещен ввод 9-значных л/с, не сопоставленных 11-значным л/с в УФК. Если л/с не соответствует л/с в УФК, то возникает сообщение «Лицевой счет не принадлежит федеральному казначейству».

В заголовке запрещен ввод 9-значных л/с, имеющих характер счета ПБС, в детализации запрещен ввод 9-значных л/с, имеющих характер счета Распорядительный.

## **4.8.3 Интерфейсы «Уведомление об уточнение вида платежа (поступление)» и «Уведомление об уточнении вида платежа (выбытие)»**

#### **4.8.3.1 Назначение интерфейсов «Уведомление об уточнение вида платежа (поступление)» и «Уведомление об уточнении вида платежа (выбытие)»**

Интерфейсы предназначены для формирования уведомлений об уточнении вида принадлежности платежа (уточнение поступлений и выбытий), уточнении кодов бюджетной классификации и отправки их в ФО для последующей отправки в органы Федерального Казначейства в соответствии с утвержденным форматом и обеспечивают функции по автоматизации обработки электронных документов.

При работе с данными интерфейсами предполагается, что сами уведомления являются первичными документами (т.е. попадают в отчеты/контроли), соответственно при работе с данными интерфейсами в АС «УРМ» создание связанных (корректирующих и новых) документов не производится. При работе с АС «УРМ» не предусматривается отклонение уведомлений, т.е. наличие любого уведомления (даже отклоненного) исключает исходный документ из списка доступных для создания уведомления. Синхронизации в АС «УРМ» подлежат только уведомления без связанных документов.

#### **4.8.3.2 Описание интерфейсов**

Поля таблицы заголовков интерфейса Уведомление об уточнении вида платежа (поступление) и интерфейса Уведомление об уточнении вида платежа (выбытие) описаны в таблице 4.54.

*Таблица 4.54 Перечень полей таблицы заголовков интерфейса «Уведомление об уточнении вида платежа (поступление)» и интерфейса «Уведомление об уточнении вида платежа (выбытие)»* 

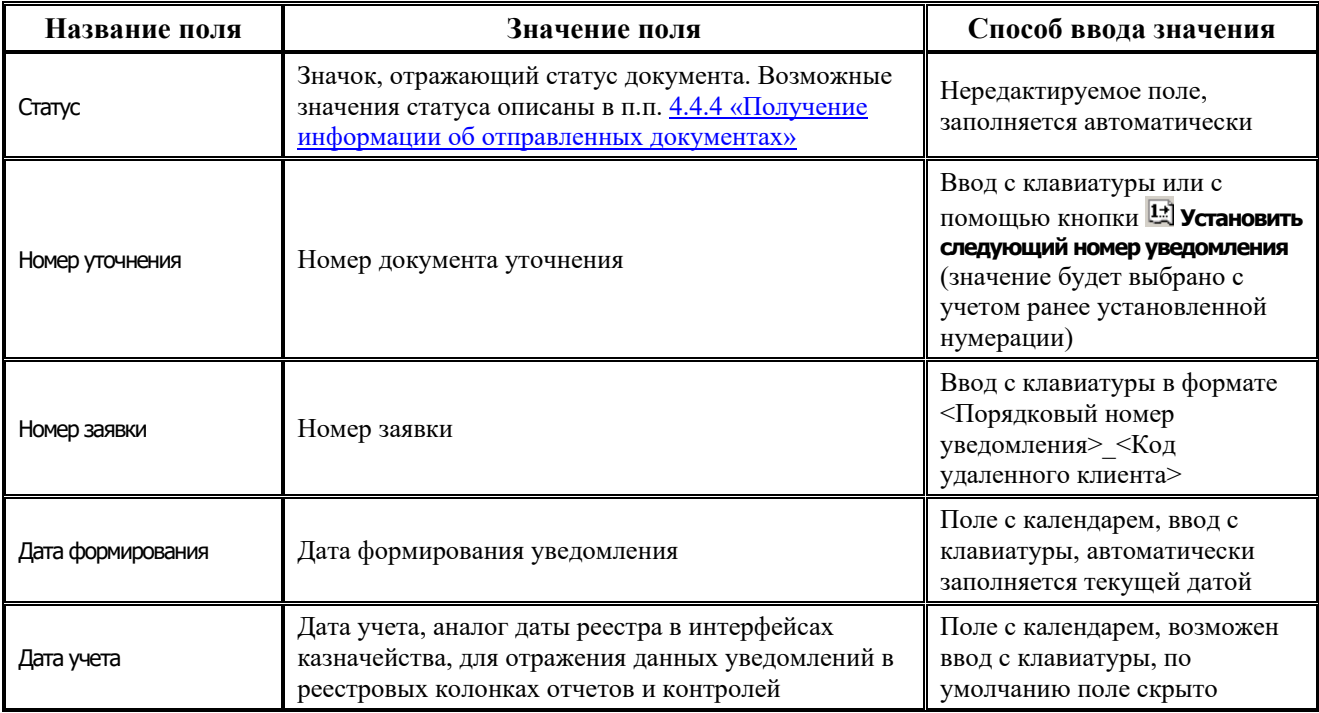

J.

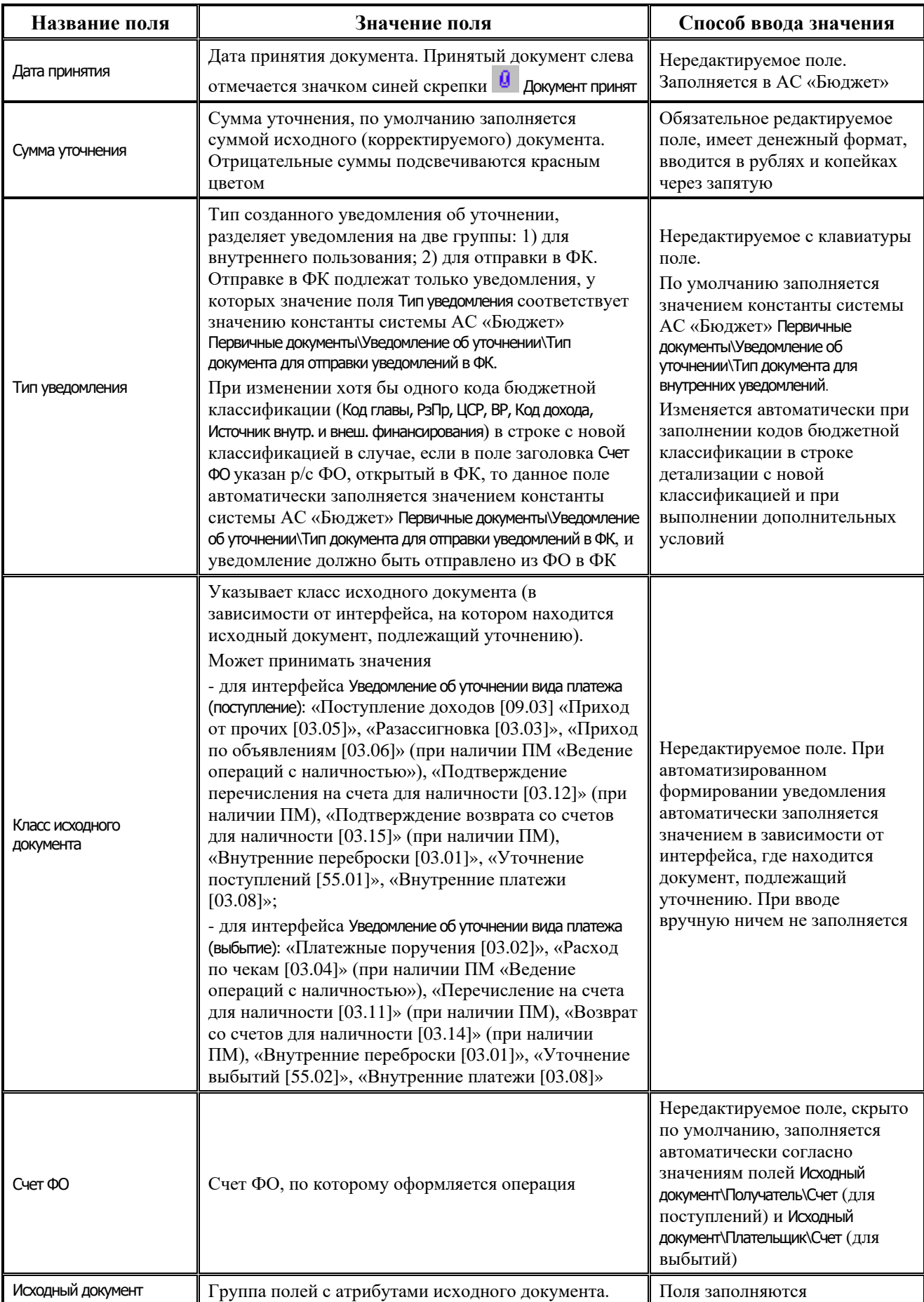

۳

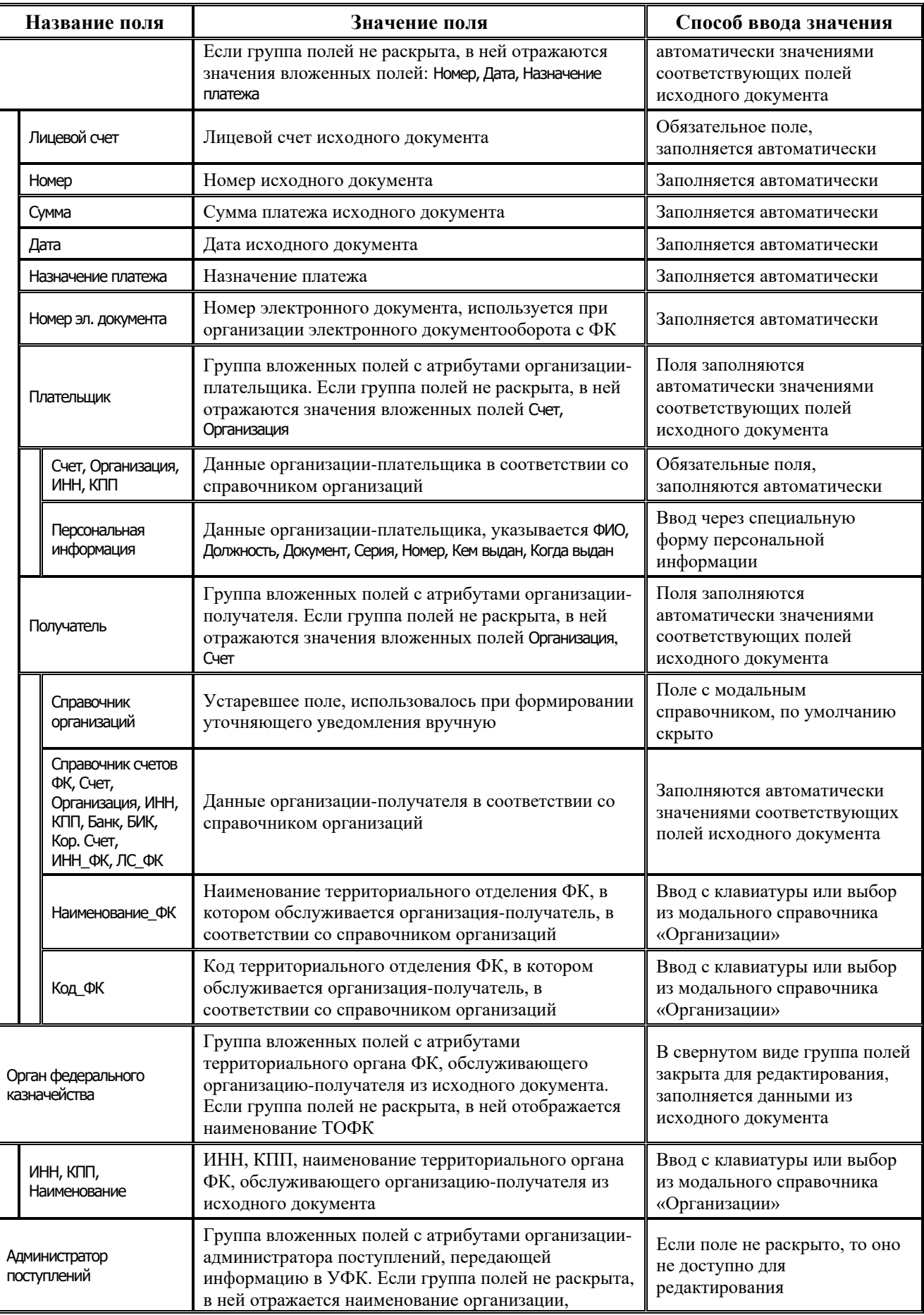

Ë

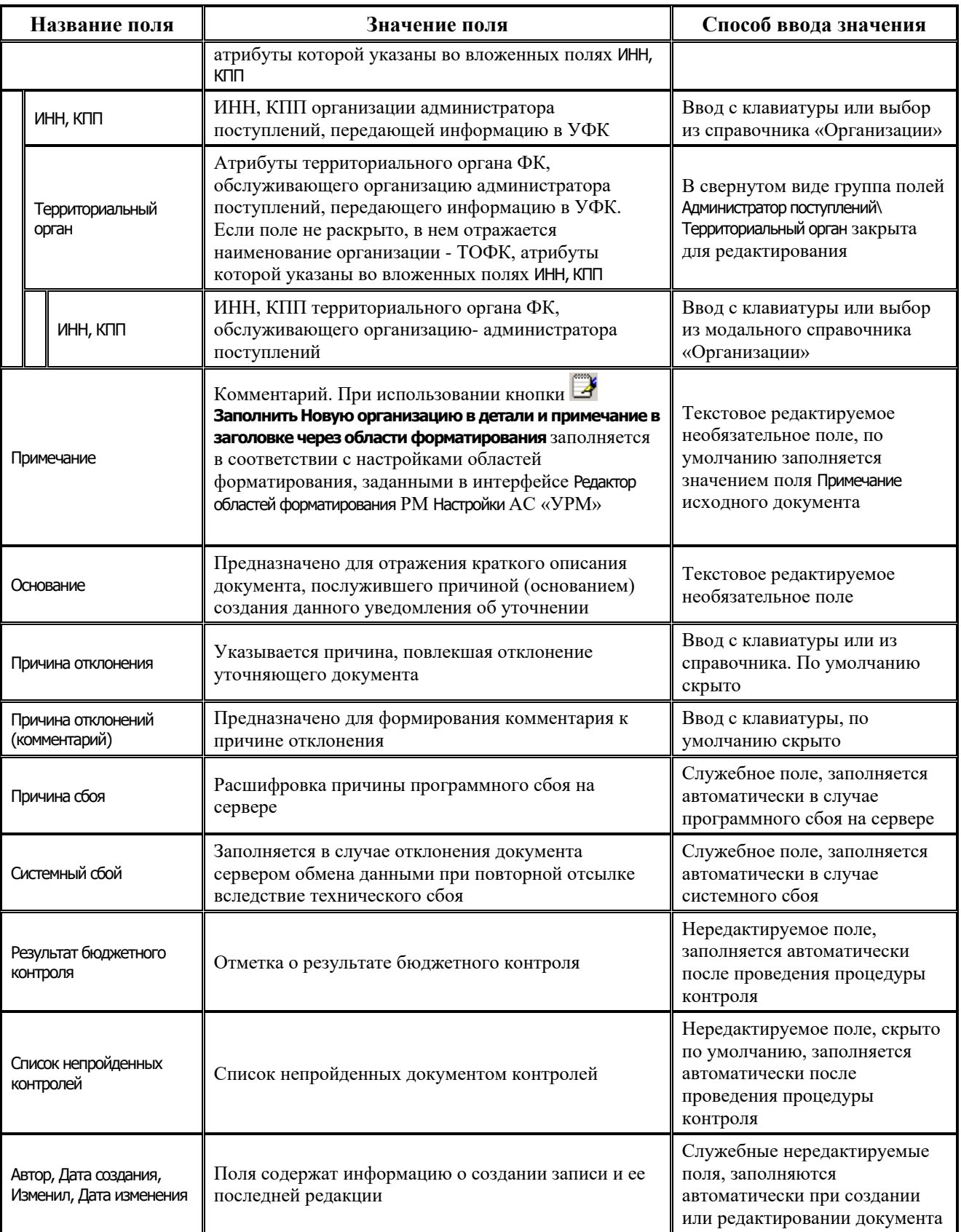

Поля таблицы детализации интерфейса Уведомление об уточнении вида платежа (поступление) и интерфейса Уведомление об уточнении вида платежа (выбытие) описаны в таблице 4.55. При автоматизированном формировании уведомления с помощью кнопки **Поиск исходного документа** обе строки детализации изначально заполняются данными исходного документа.

При этом поля строки с исходной классификацией (синего цвета) заблокированы от изменений, а поля строки с новой классификацией (белого цвета) доступны для редактирования.

*Таблица 4.55 Перечень полей таблицы детализации интерфейса «Уведомление об уточнении вида платежа (поступление)» и интерфейса «Уведомление об уточнении вида платежа (выбытие)»*

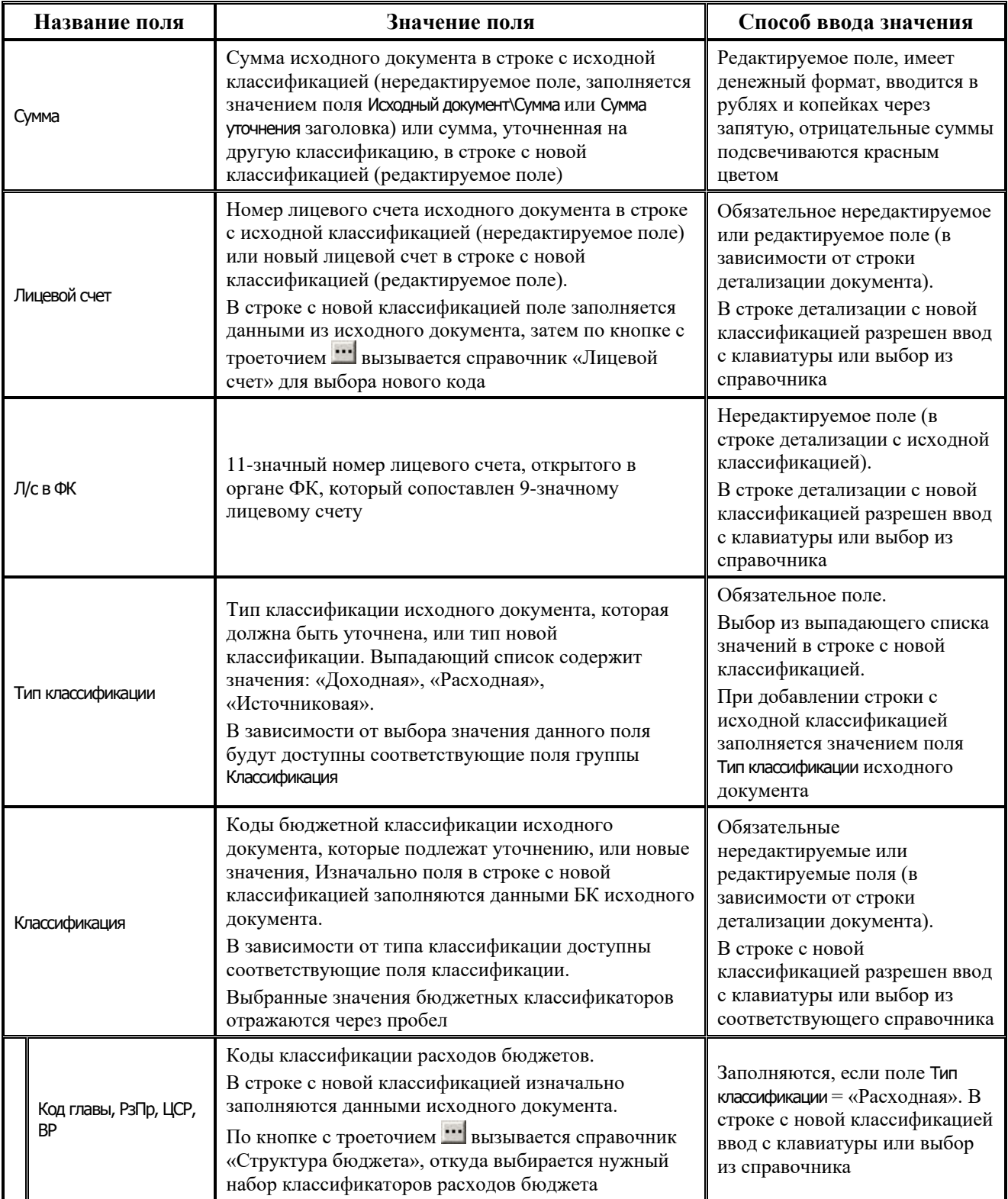

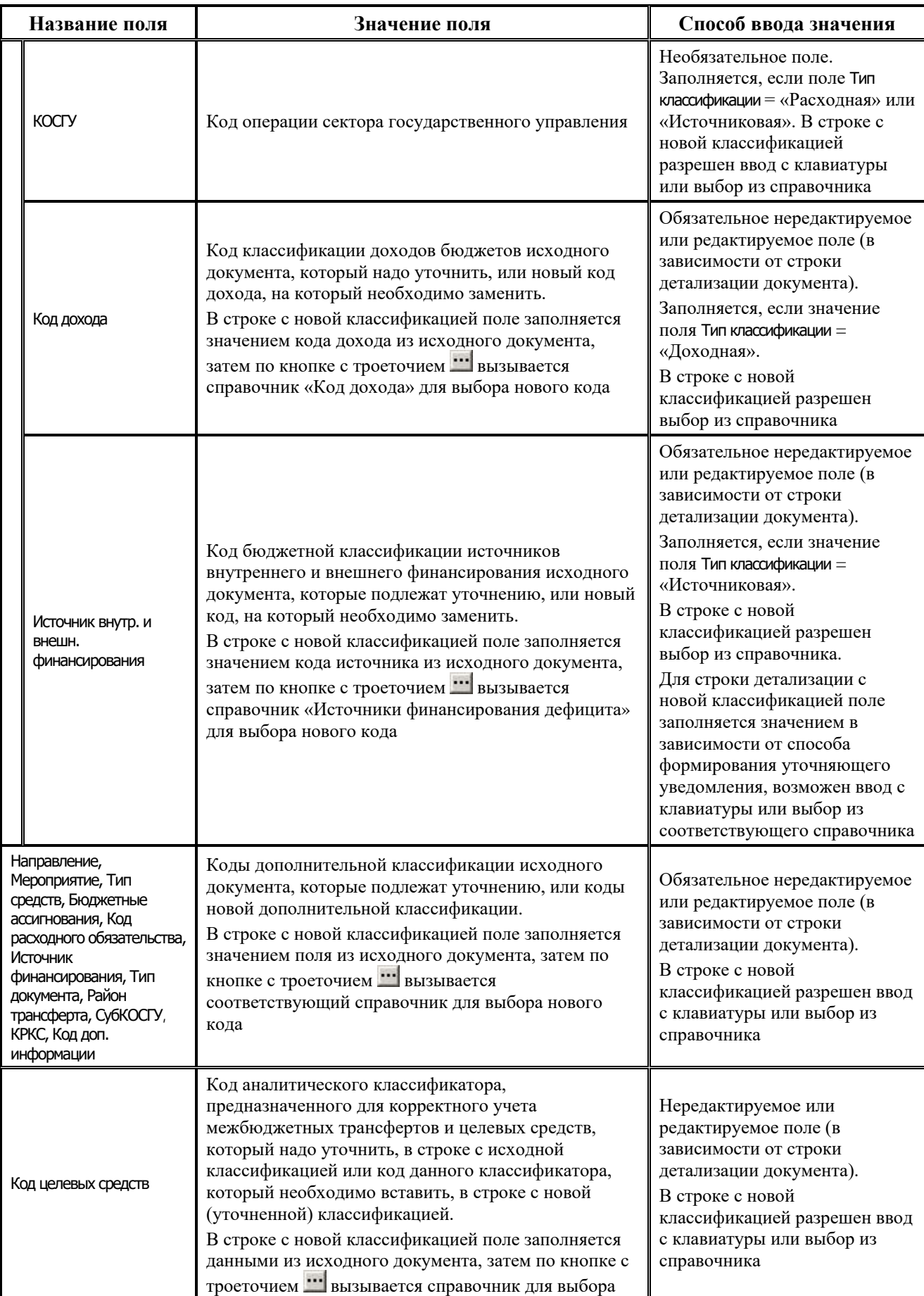

۳

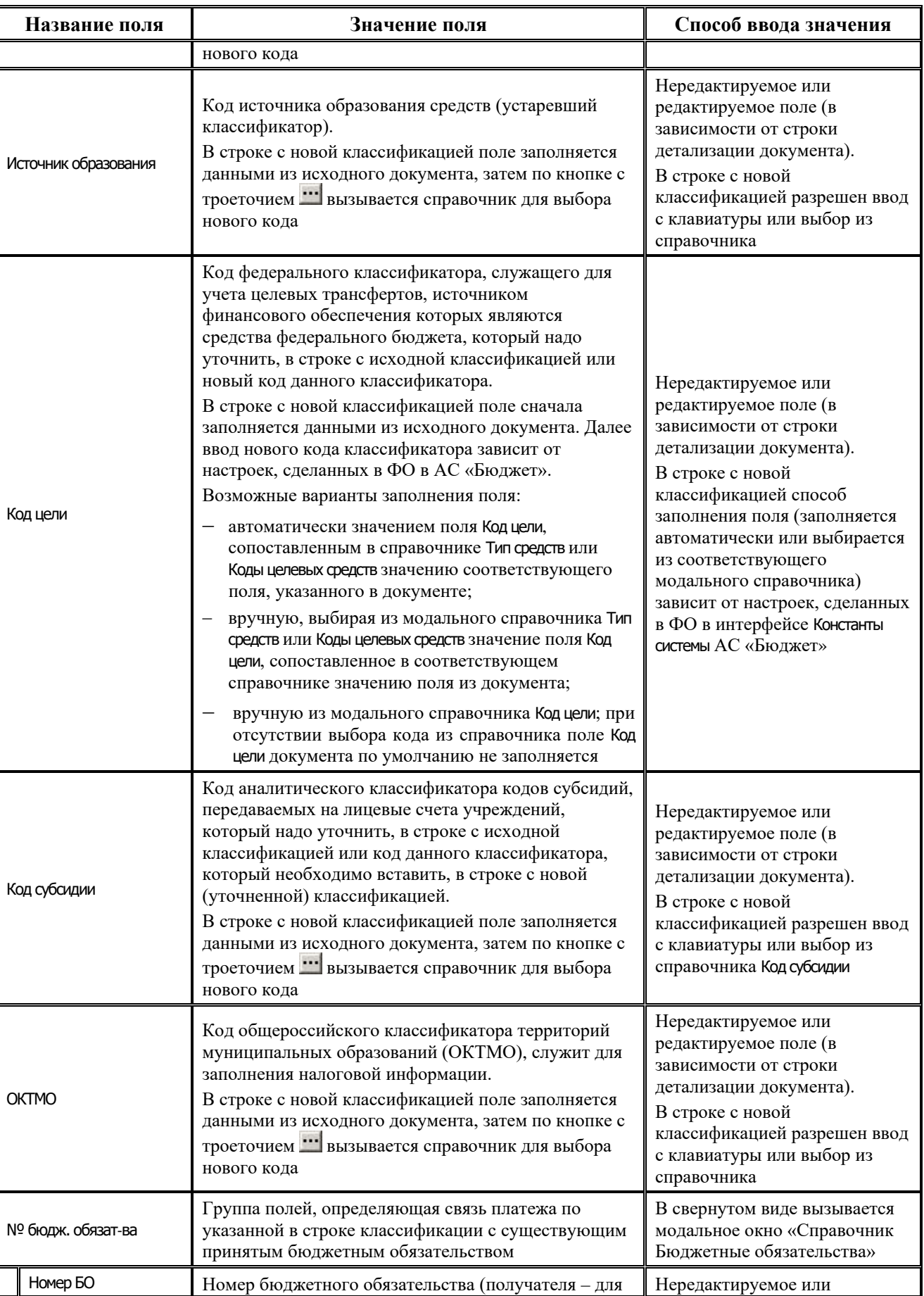

Ë

J.

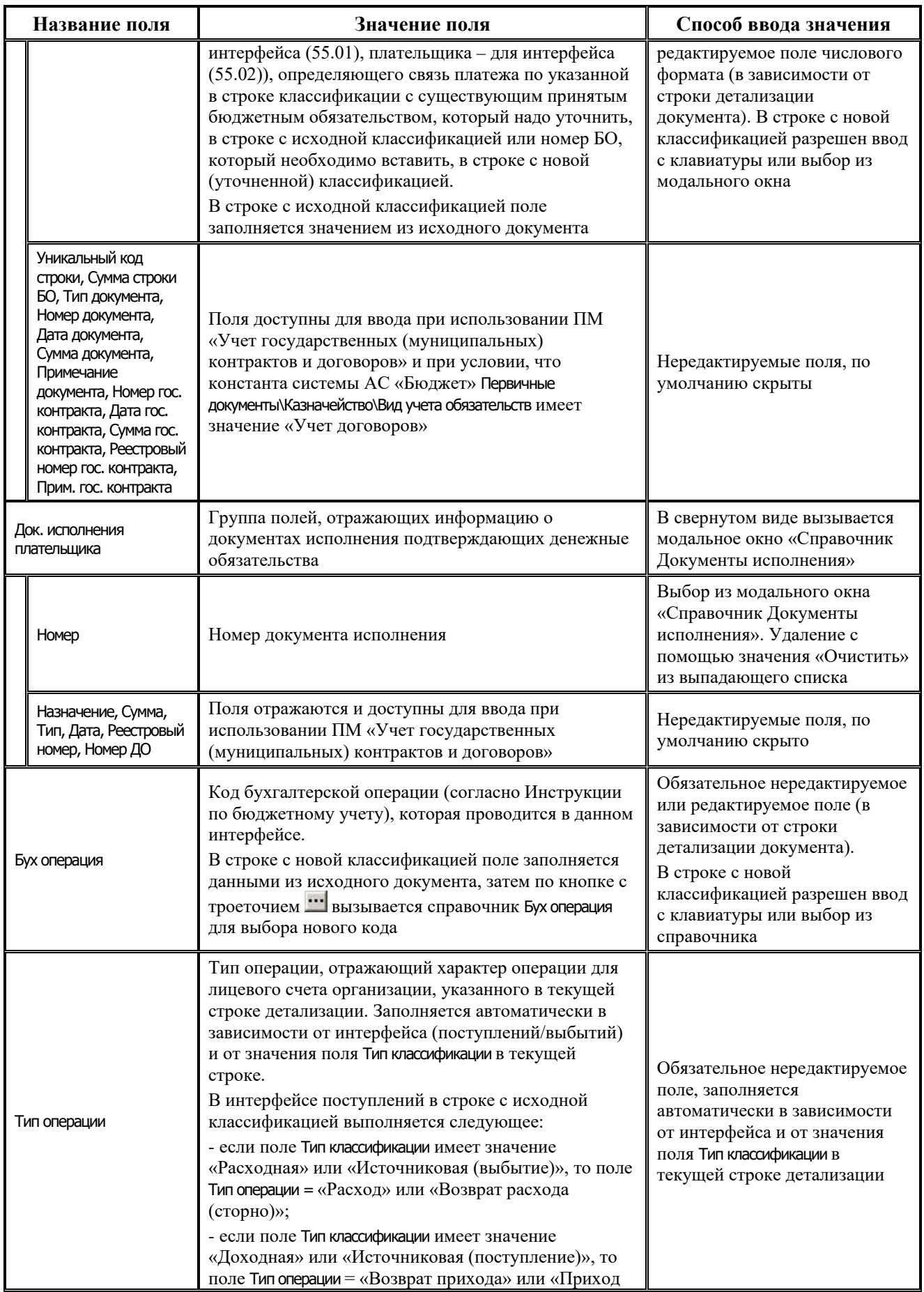

۳

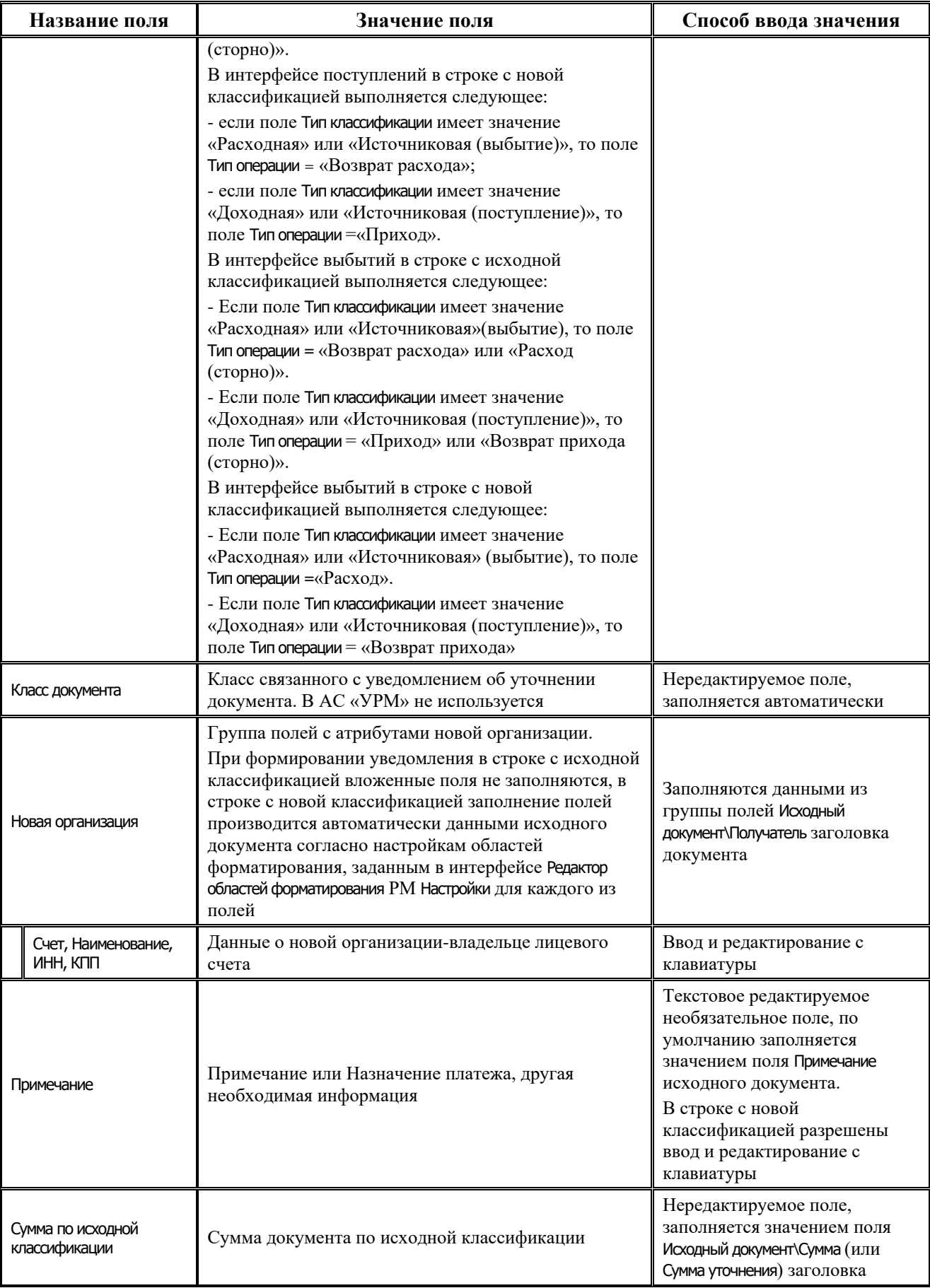

É.

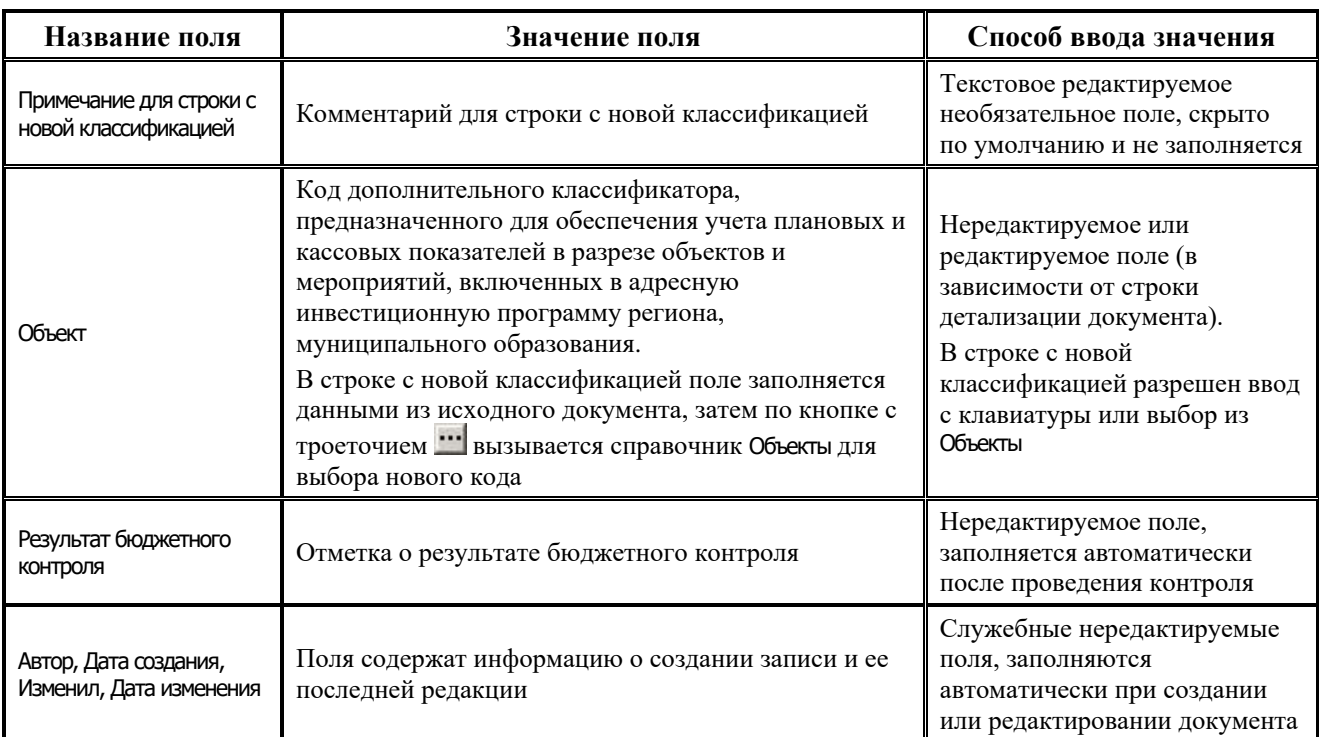

#### **4.8.3.3 Операции в интерфейсе**

В зависимости от назначенных пользователю прав и системной реализации в интерфейсе доступны операции, описанные в п.4.2, 4.3, 4.4 данного руководства.

#### **4.8.3.4 Особенности работы с интерфейсами уведомлений об уточнении**

Работа в интерфейсах уточнения поступлений и выбытий ведется аналогичным образом, отличается только выбором задействованных классов документов, поэтому приводится общее описание работы для указанных интерфейсов.

В АС «УРМ» производится автоматизированное формирование уведомления об уточнении на основании данных исходного документа с помощью кнопки **Поиск исходного документа**. В создаваемом уведомлении строка детализации с исходной (уточняемой) классификацией (синего цвета) заполнена данными исходного документа и заблокирована от изменений. Строки детализации с новой (уточненной) классификацией (белого цвета) первоначально заполняются данными исходного документа и всегда доступны для редактирования.

При нажатии на кнопку интерфейса **Поиск исходного документа** появляется диалоговое окно «Поиск исходного документа», в котором следует в качестве параметров поиска указать нужные атрибуты исходного документа.

Если в результате выборки документов по кнопке **Поиск исходного документа** не будет найден исходный документ, то диалог с параметрами поиска появится заново для корректировки параметров поиска.

Диалоговое окно «Поиск исходного документа» содержит следующие параметры:

− Класс – указывает класс исходных (уточняемых) документов (т.е. интерфейс, где надо производить поиск принятых исходных документов для уточнения);

остальные группы параметров служат для ограничения круга поиска исходных документов (Номер документа, Даты, Лицевой счет, Тип средств, Код главы, РзПр, ЦСР, ВР, КОСГУ, Источник, Код дохода, Сумма документа, Назначение, т.д.).

После закрытия диалогового окна появляется модальная форма «Поиск первичного документа», в которой отобразятся все документы, отвечающие ограничениям, указанным ранее в диалоговом окне.

Далее в этой модальной форме следует выбрать документ, для которого необходимо сформировать уточнение. Здесь разрешен выбор сразу несколько документов, в результате чего будет создано несколько уведомлений об уточнении. После нажатия на кнопку **OK** модальной формы начинается формирование уведомлений, по результатам которого выводится информационное сообщение, в соответствии с рисунком 4.47.

*Рис. 4.47 Вид информационного окна о формировании уведомлений*

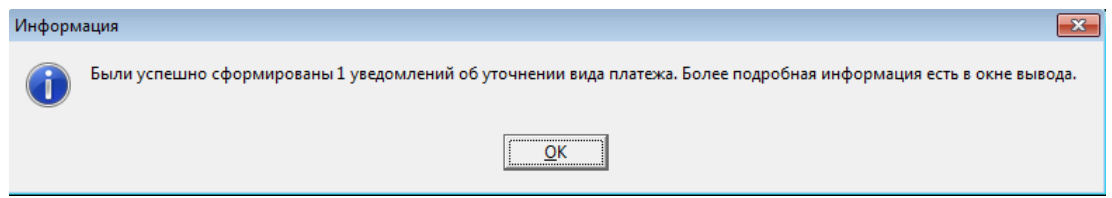

После создания всех документов курсор позиционируется на первой созданной записи в интерфейсе. После закрытия модальной формы атрибуты всех исходных документов автоматически будут занесены в группу полей Исходный документ заголовка в соответствующих документах интерфейса уведомлений. Автоматически заполняются вложенные поля группы Исходный документ: Лицевой счет, Номер, Сумма, Дата, Назначение платежа, вложенные группы полей Плательщик и Получатель.

В закрепленной открытой таблице детализации отражается вся информация об уточнении исходного документа. Будут созданы минимум две строки: строка синего цвета с исходной классификацией и строка белого цвета с нулевой классификацией. Все уточнения уведомлений и внесение изменений в уведомления (указание новой классификации, разбиение суммы на разные классификации и т.д.) осуществляются в таблице детализации.

Для добавления в детализацию интерфейса строк с исходной классификацией и новой (уточненной) классификацией предназначены кнопки детализации **Добавляется строка детализации с исходной классификацией (Ctrl + B)** и **Добавляется строка с новой классификацией (Ctrl + N)**.

На панели кнопок управления интерфейса Уведомление об уточнении вида платежа (поступление) находится кнопка <sup>ад</sup> Найти исходную платежку для возврата расхода и подставить в **уведомление найденную классификацию**, которая служит для заполнения кодов бюджетной и дополнительной классификации в строке с новой классификацией при формировании уведомлений об уточнении возврата расхода с помощью кнопки **Поиск исходного документа** для документов класса «Поступления по п\п [03.05]». По выделенной записи детализации уведомления (строки с новой классификацией) осуществляется поиск проведенного первичного платежного документа, согласно которому ранее был произведен расход. При обнаружении соответствующего критериям поиска расходного документа информация из него автоматически подставляется в строку с новой классификацией.

Кнопка **Волють следующий номер уведомления** предназначена для установки начального значения генератора нумерации уведомлений.

# **4.9 Работа в интерфейсах РМ «Доходы»**

## **4.9.1 Интерфейс «Кассовый план по доходам»**

#### **4.9.1.1 Описание интерфейса «Кассовый план по доходам»**

Интерфейс предназначен для получения от ФО и самостоятельного ведения показателей кассового плана по ГАДБ в части доходов поквартально (с возможностью помесячной детализации) в пределах одного финансового года.

Перечень полей таблицы заголовков интерфейса Кассовый план по доходам представлен в таблице 4.56.

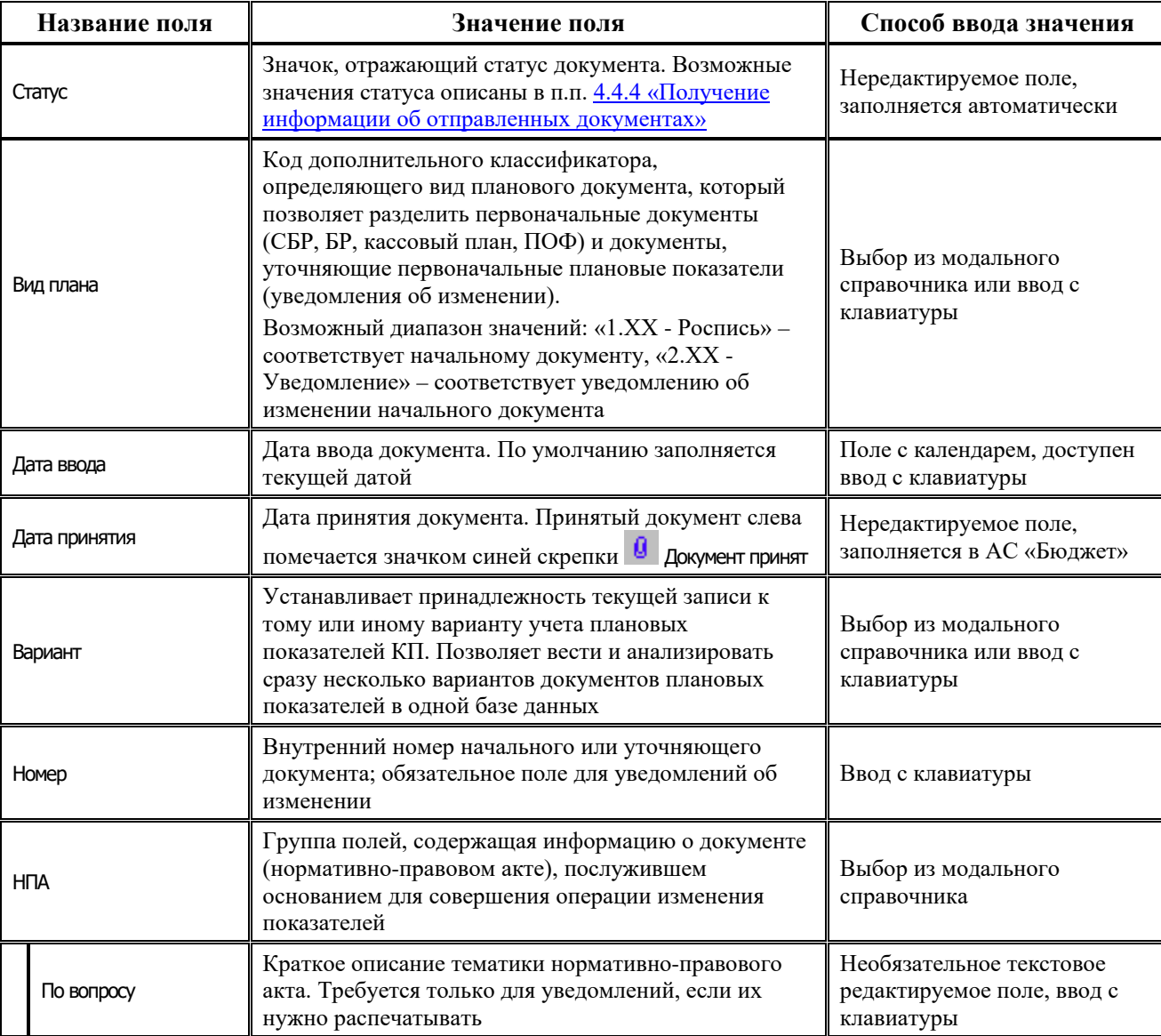

*Таблица 4.56 Перечень полей таблицы заголовков интерфейса «Кассовый план по доходам»* 

Ė,

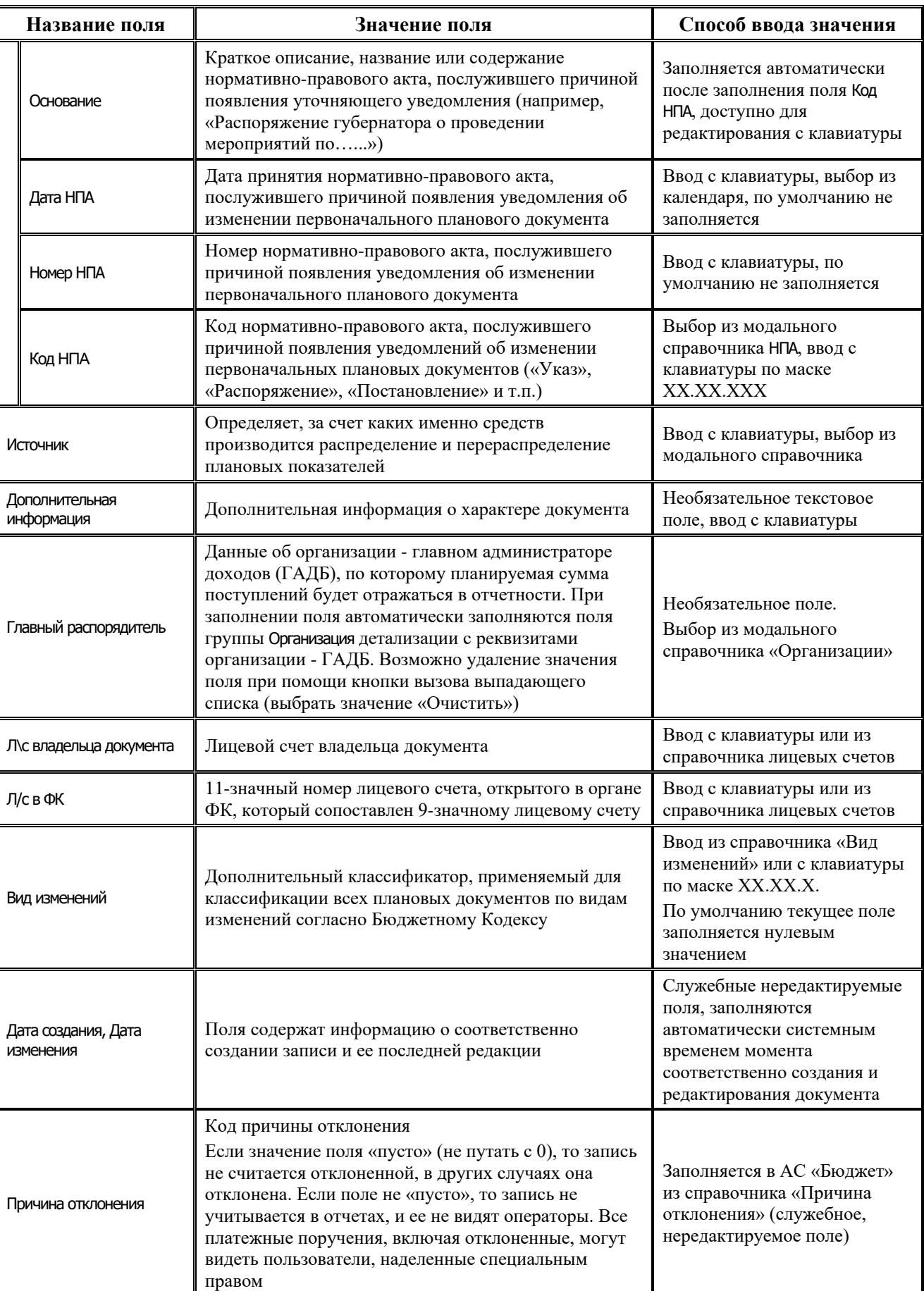

Ξ

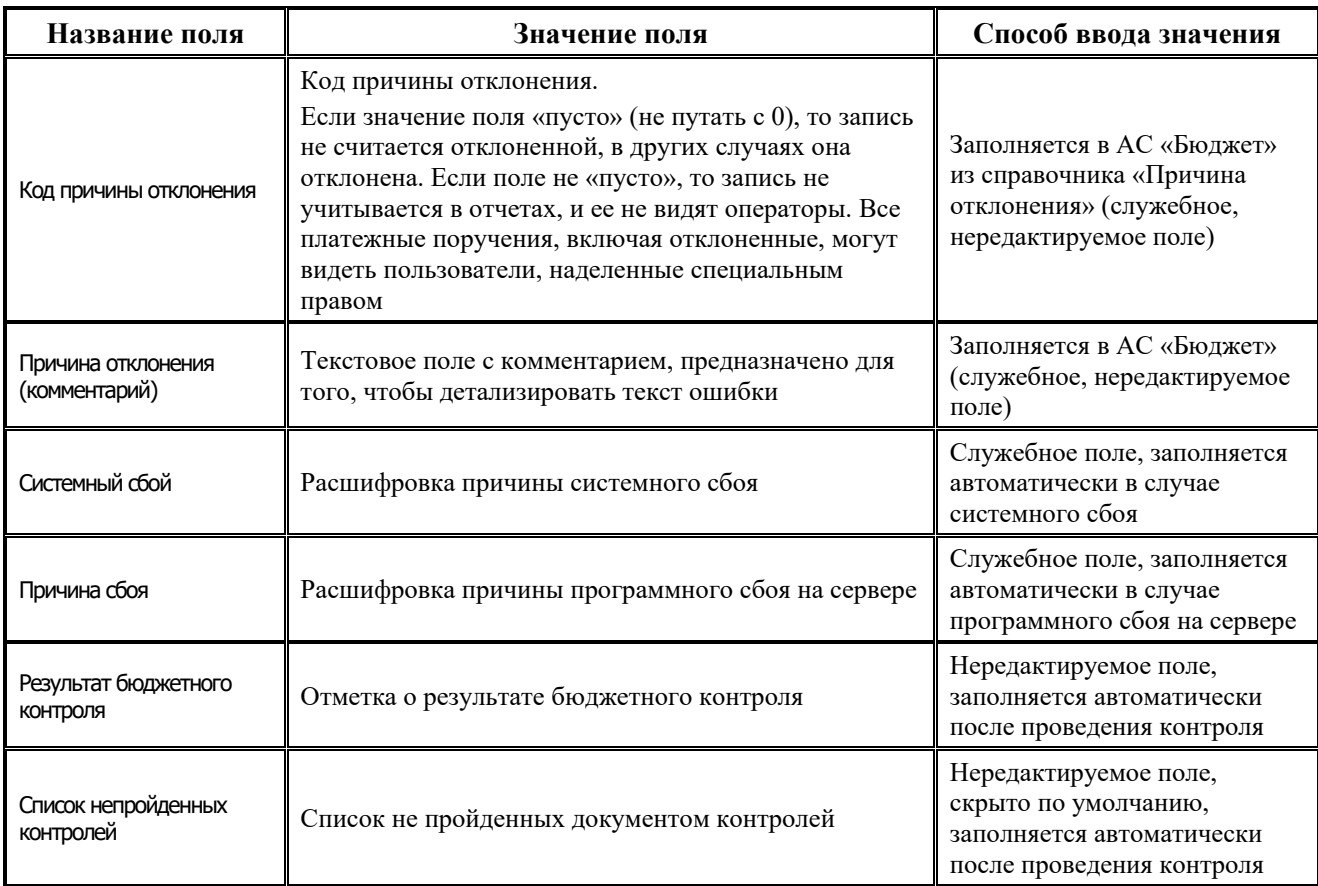

Поля детализации интерфейса Кассовый план по доходам представлены в таблице 4.57.

*Таблица 4.57 Перечень полей детализации в интерфейсе «Кассовый план по доходам»* 

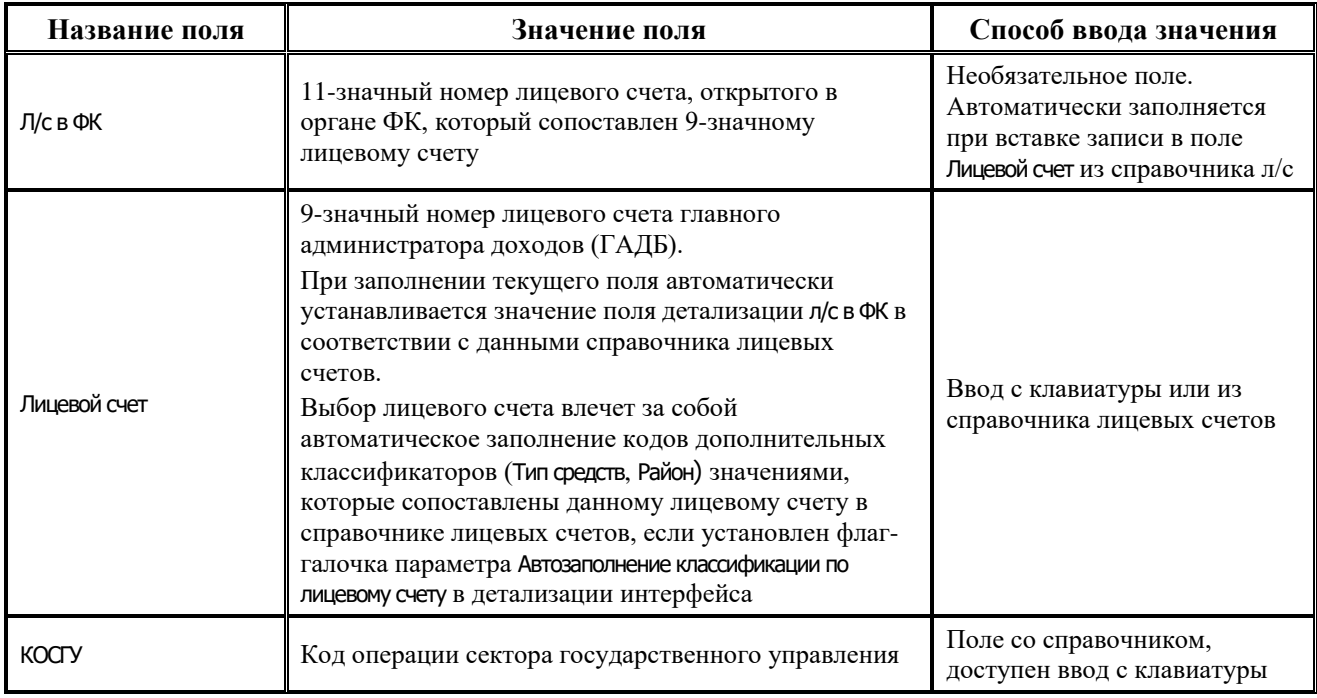

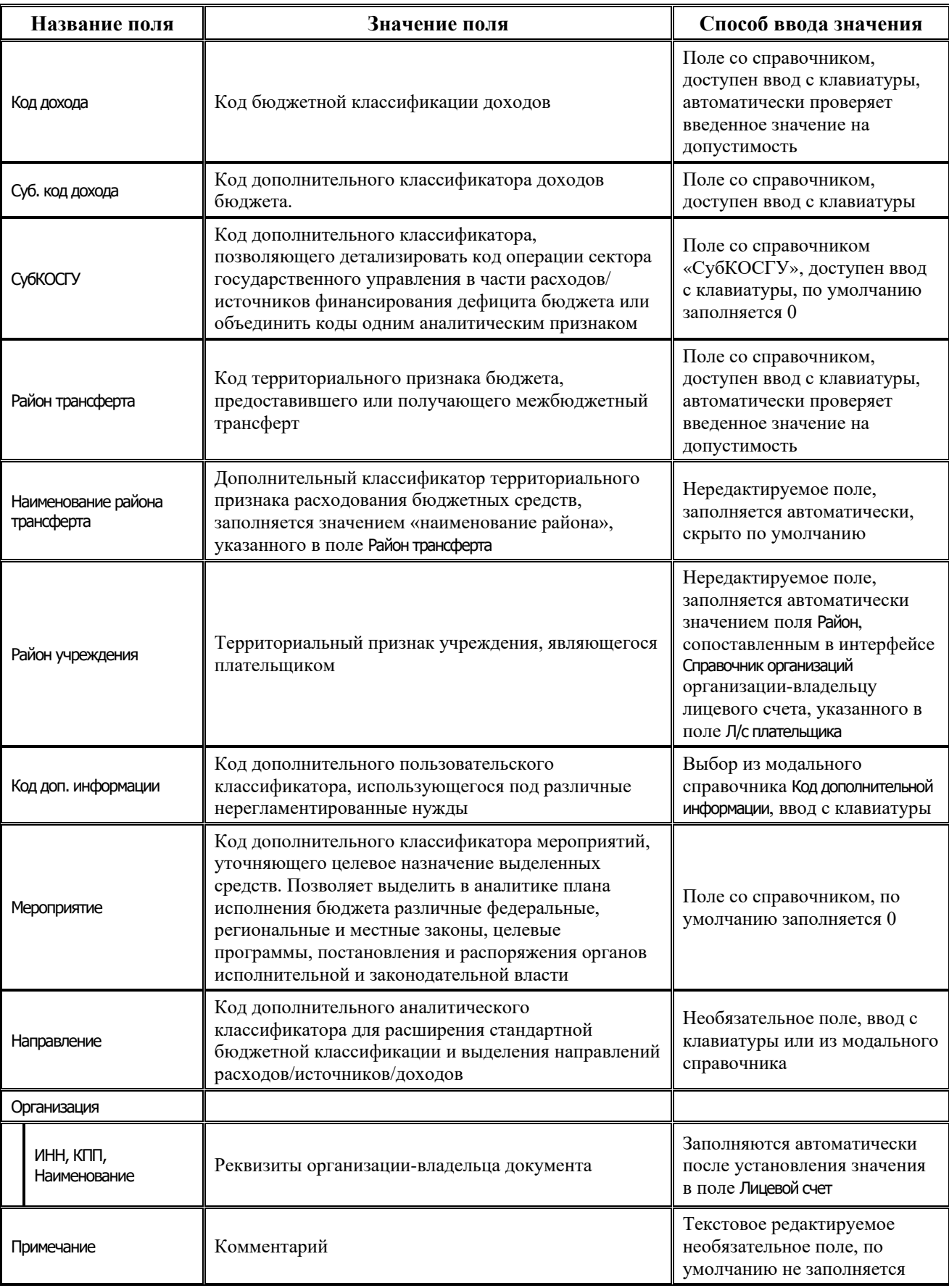

Ξ

L,

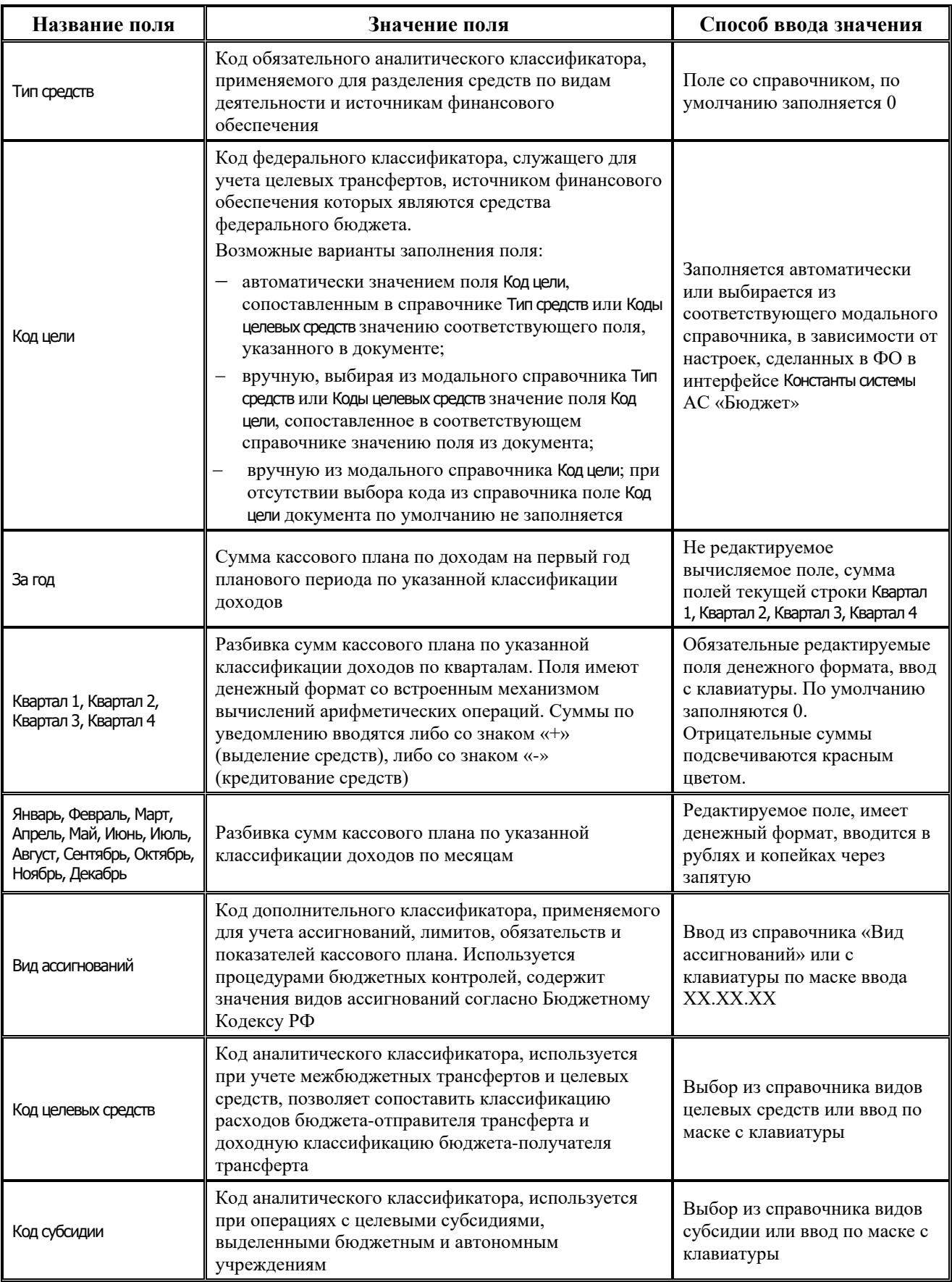

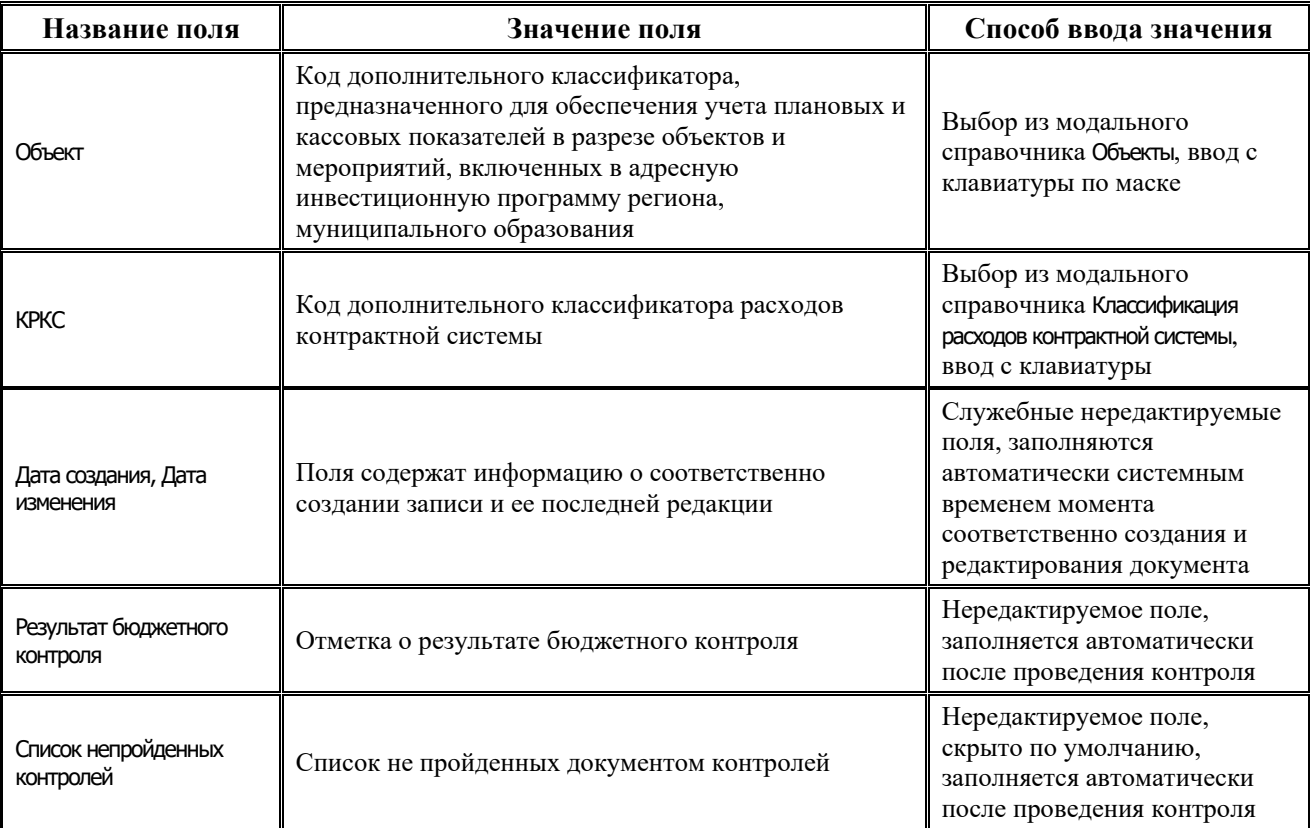

#### **4.9.1.2 Операции в интерфейсе**

В зависимости от назначенных пользователю прав и системной реализации в интерфейсе доступны операции, описанные в п.4.2, 4.3, 4.4 данного руководства.

## **4.9.2 Интерфейс «Выписка по доходам, возврат доходов»**

#### **4.9.2.1 Описание интерфейса «Выписка по доходам, возврат доходов»**

Интерфейс Выписка по доходам, возврат доходов служит для отображения обработанной выписки из банка по кассовым поступлениям, учитывающей поступления и возврат доходов, поступления и возврат поступлений источников финансирования дефицита бюджета.

Интерфейс ввода имеет двухуровневую иерархическую структуру. Описание полей таблицы заголовка представлено в таблице 4.58.

*Таблица 4.58 Перечень полей таблицы заголовков интерфейса «Выписка по доходам, возврат доходов»* 

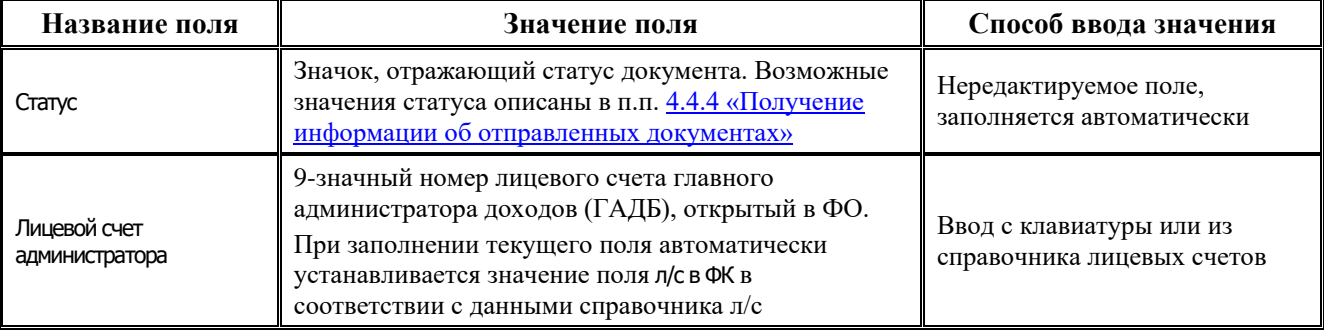

J.

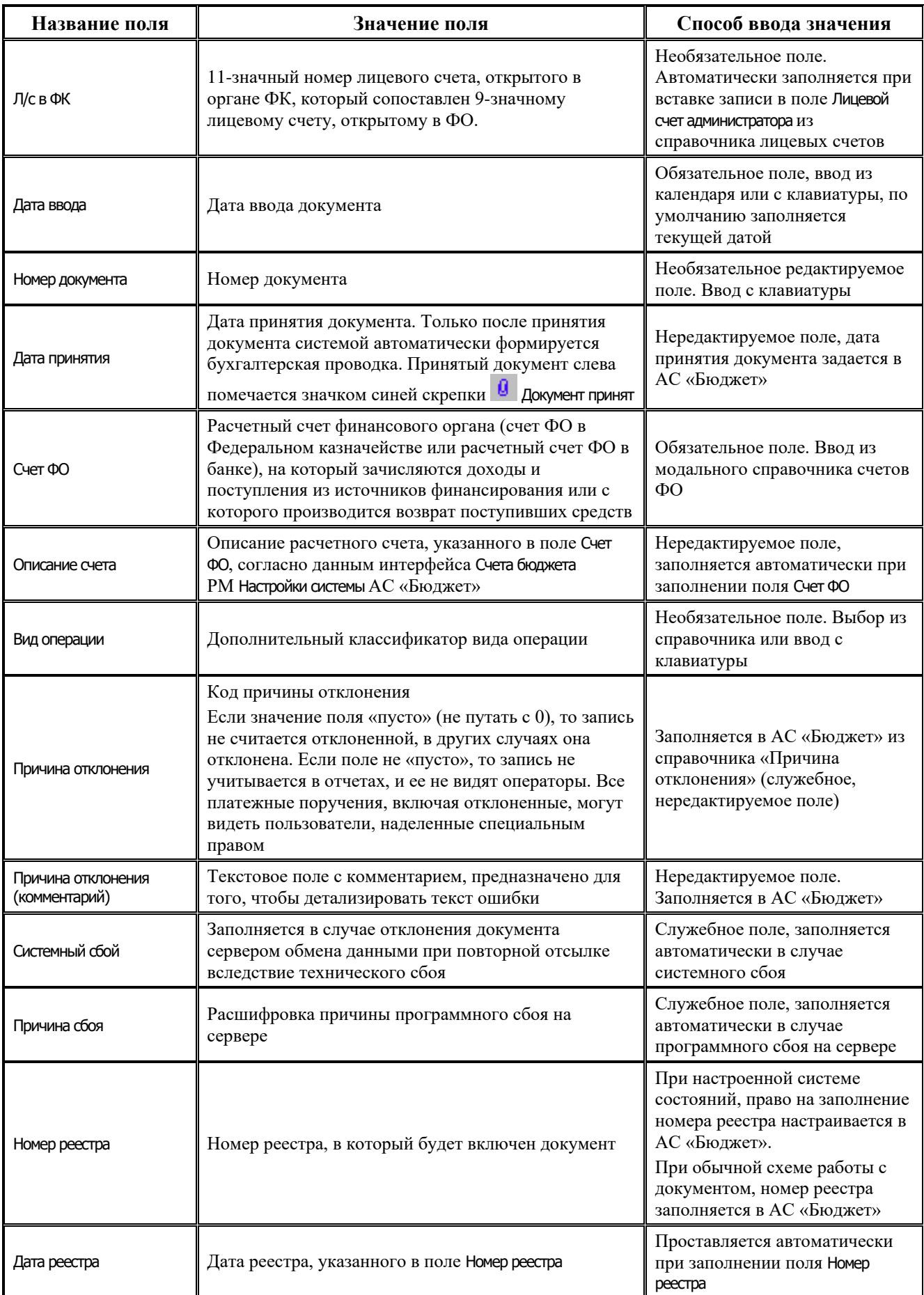

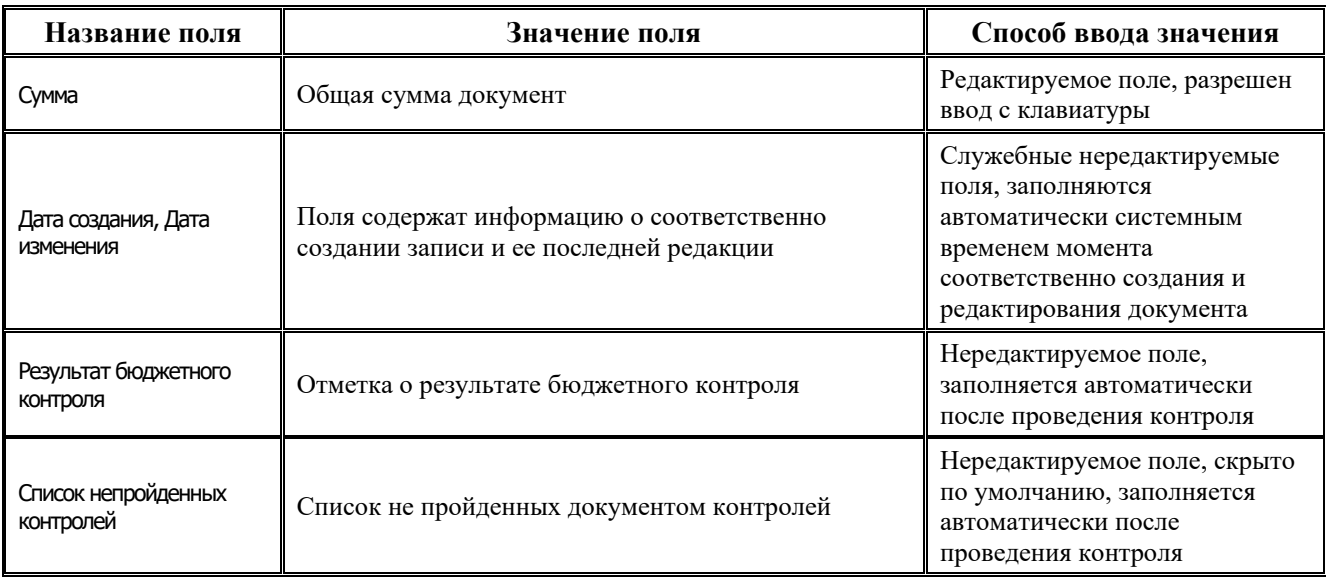

Перечень полей детализации интерфейса представлен в таблице 4.59.

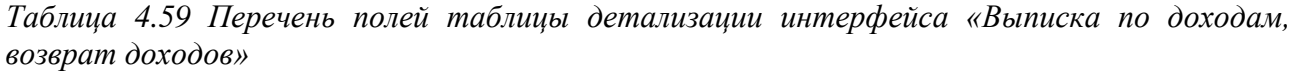

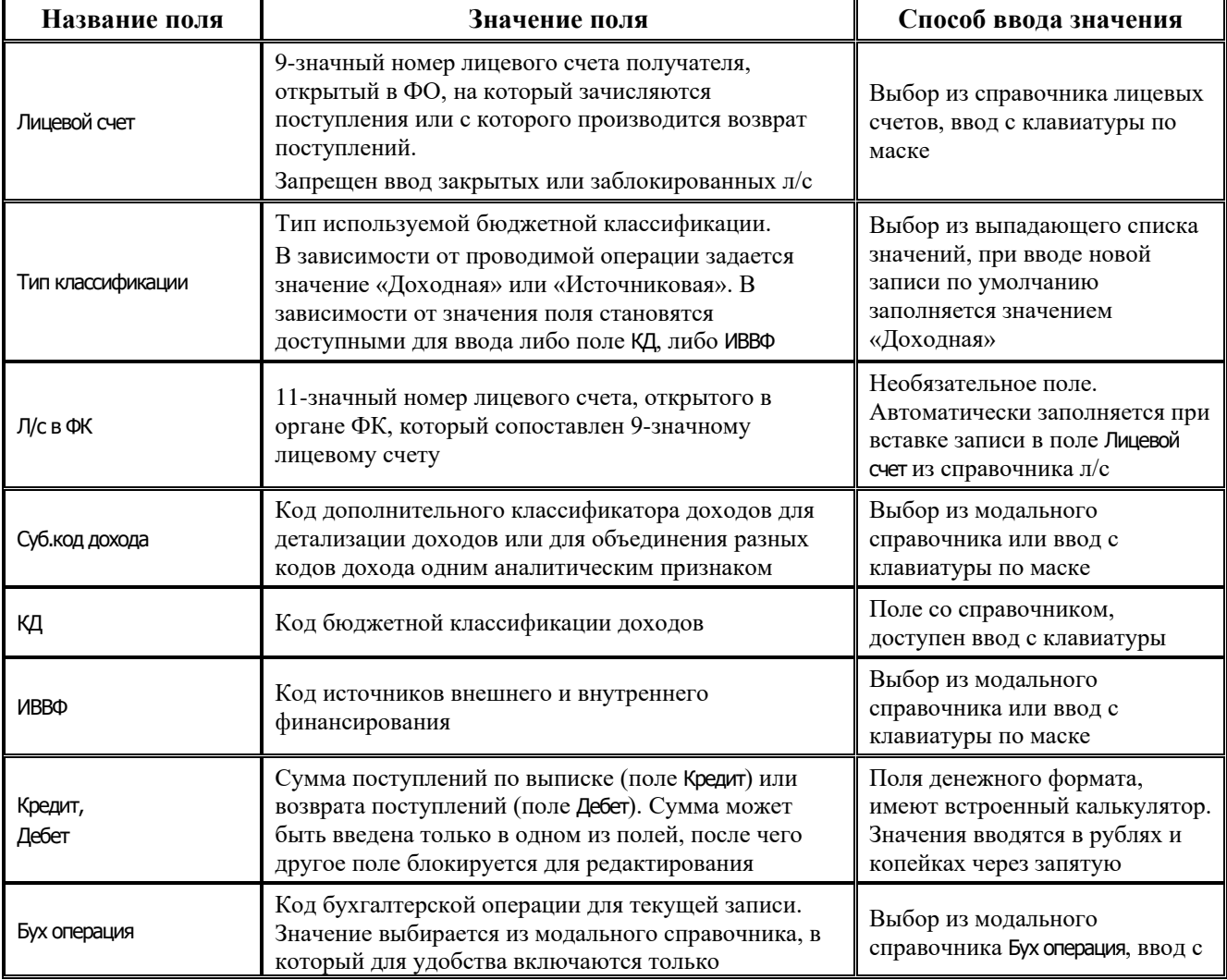

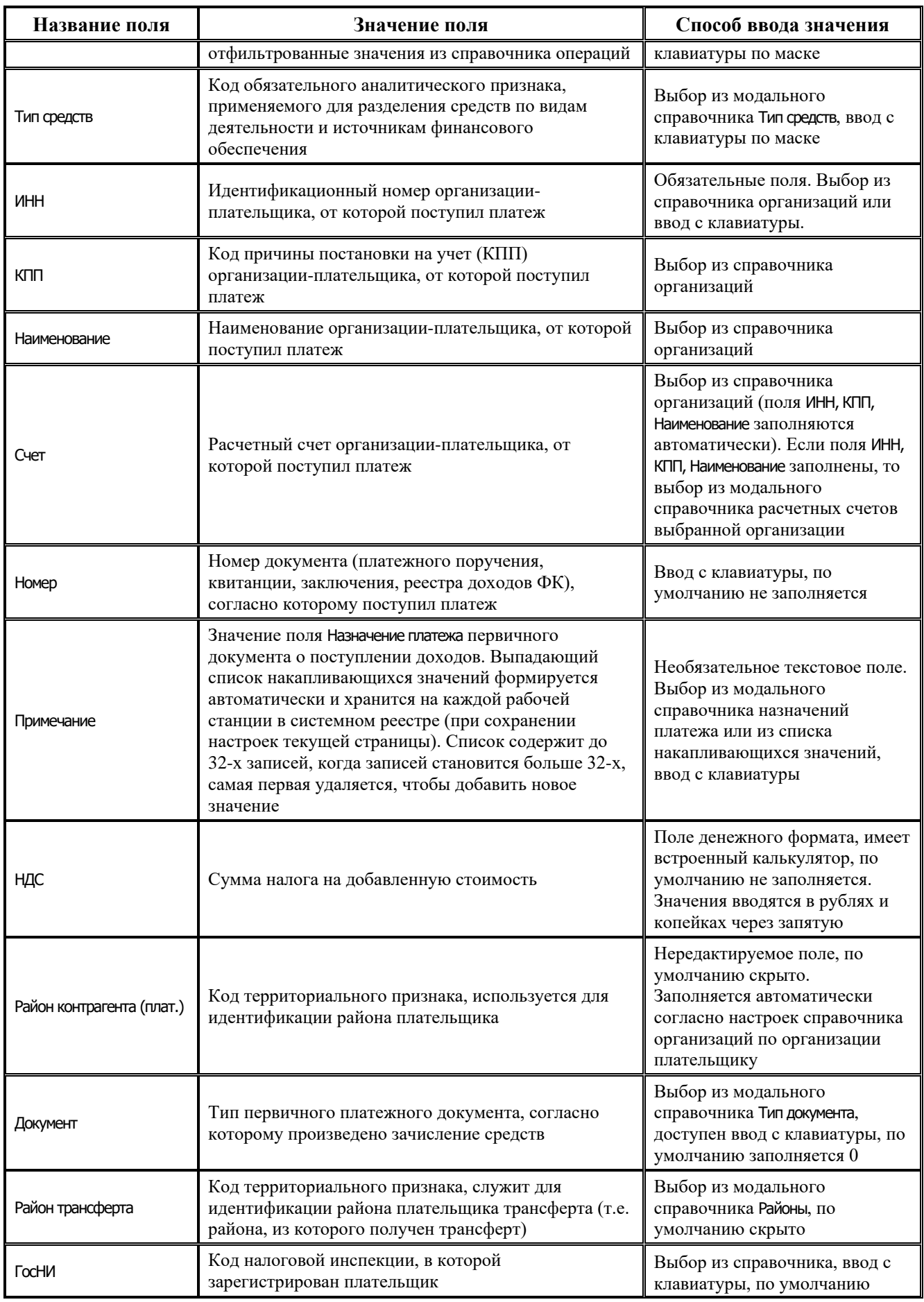

Ц

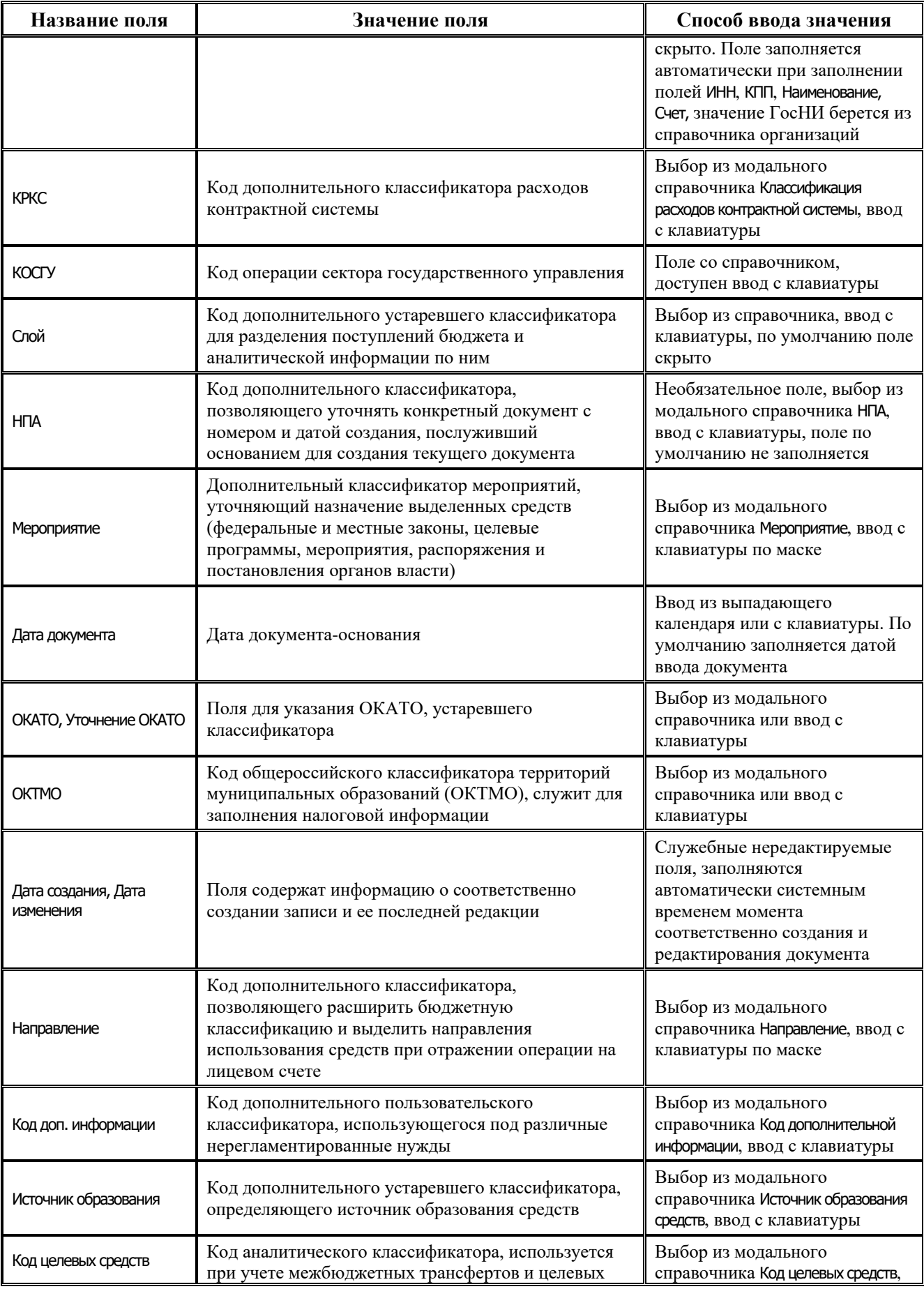

 $\equiv$ 

**State State** 

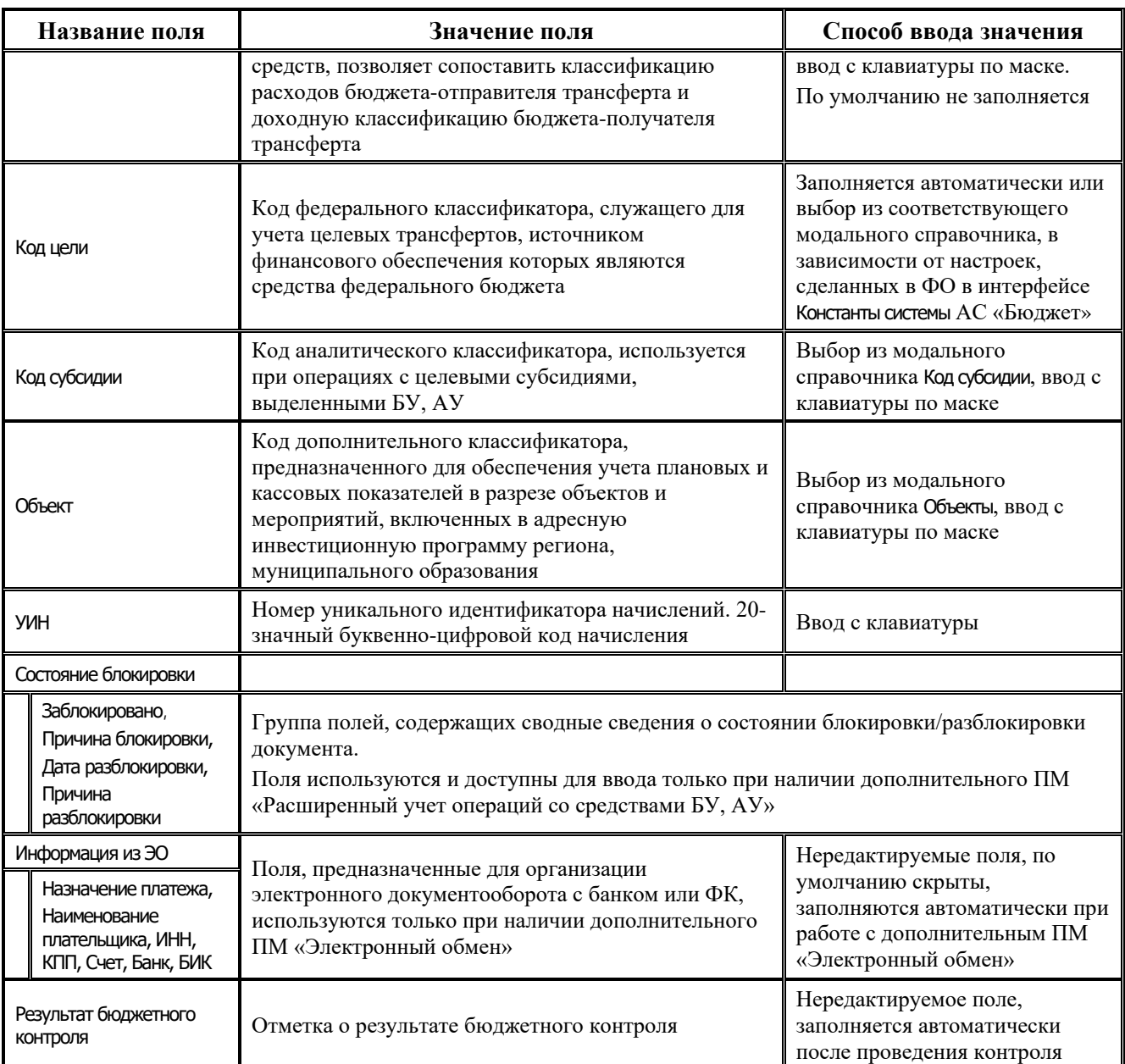

### **4.9.2.2 Операции в интерфейсе**

В зависимости от назначенных пользователю прав и системной реализации в интерфейсе доступны операции, описанные в п.4.2, 4.3, 4.4 данного руководства

## **4.9.3 Интерфейс «Невыясненные поступления»**

#### **4.9.3.1 Описание интерфейса «Невыясненные поступления»**

Интерфейс Невыясненные поступления предназначен для просмотра и выяснения документов, учтенных в интерфейсах АС «Бюджет»/АС «УРМ» по классификации невыясненных поступлений, определенной в АС «Бюджет». Данные синхронизируются на УРМ согласно правам на чтение по л/с в соответствии с правами на блоки синхронизации.

Перечень полей таблицы интерфейса Невыясненные поступления представлен в таблице 4.60.

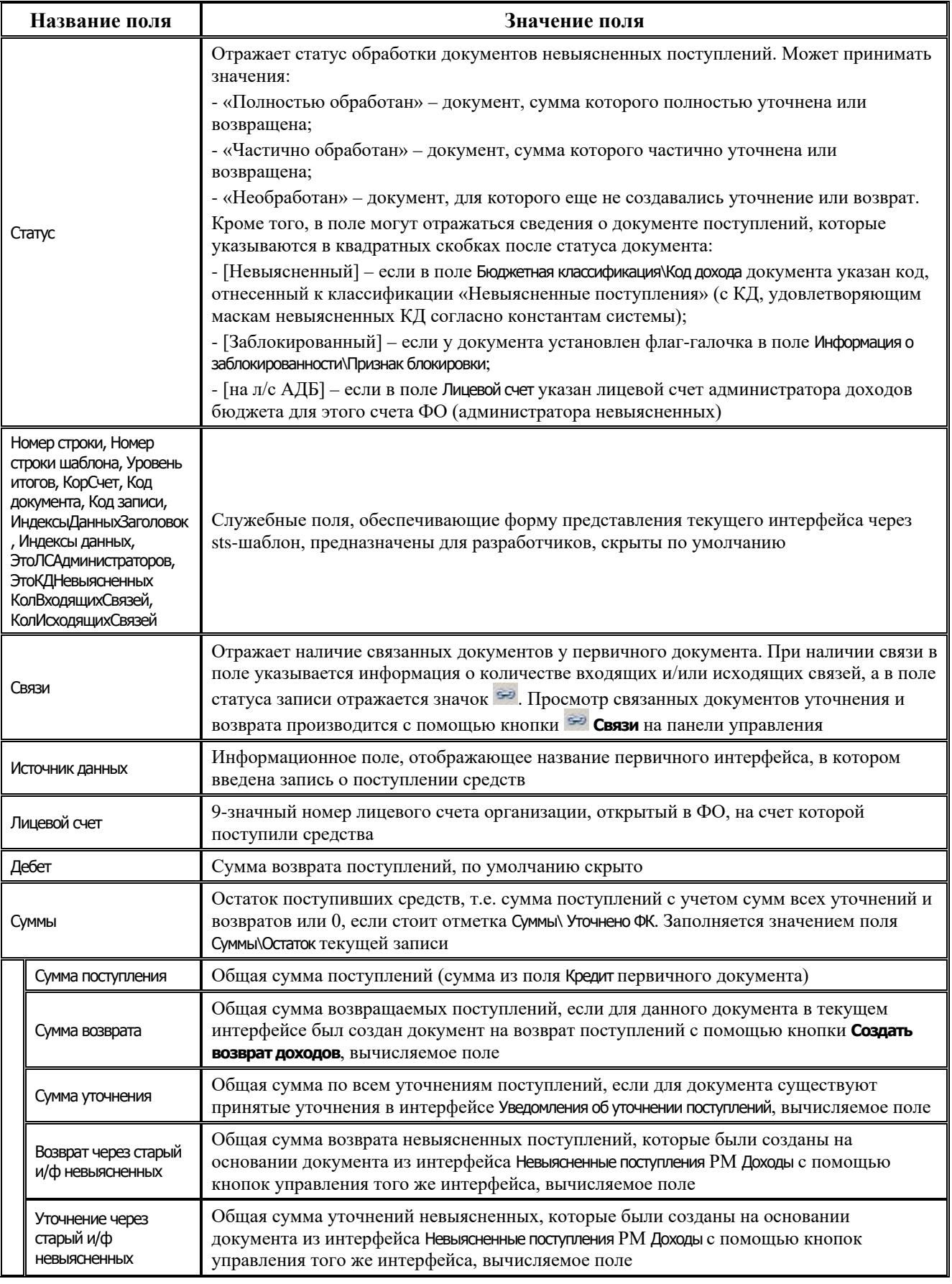

# *Таблица 4.60 Перечень полей таблицы интерфейса «Невыясненные поступления»*

Ë

L,

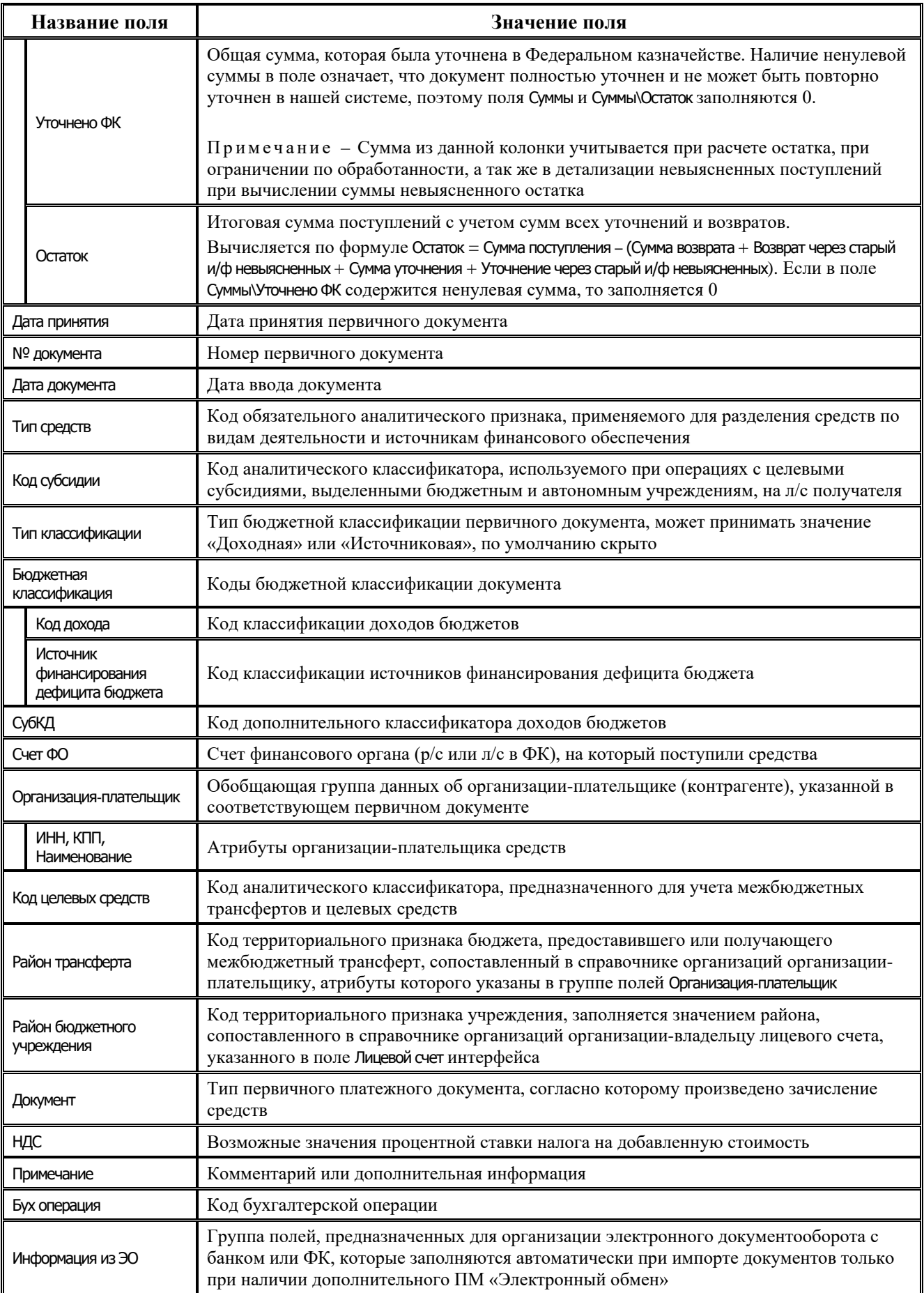

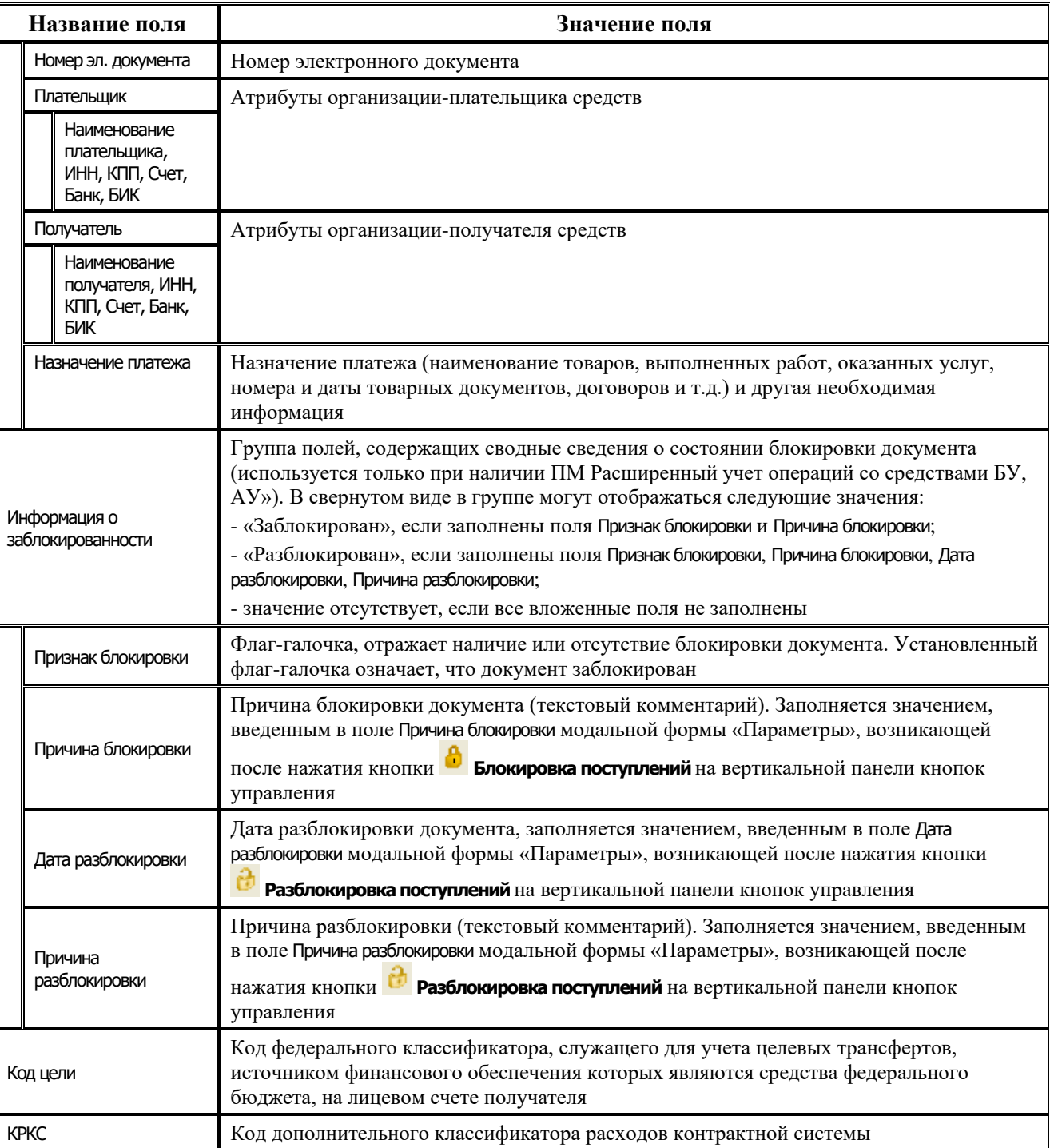

### **4.9.3.2 Операции в интерфейсе**

В зависимости от назначенных пользователю прав и системной реализации, работа с данными интерфейса производится с помощью кнопок на вертикальной панели кнопок управления, которые предназначены для выполнения следующих функций:

**<u>√</u> Показать параметры** – вывод всех установленных значений параметров-ограничений sts-шаблона в отдельном окне «Параметры».

- − **Экспорт книги в Excel**, **Экспорт листа в Excel**, **Сохранить в XLS-файл** сохранение данных сформированной таблицы интерфейса в Excel для дальнейшего редактирования средствами Microsoft Excel.
- **Σ** Подсчитать суммы выделенных строк просмотр информации о суммах поступлений, уточнений и возвратов в выделенных курсором строках в открывающейся при нажатии кнопки модальной форме.
- − **Сохранить настройки текущей страницы** сохранение или удаление текущих настроек интерфейса, выбор нужной команды из выпадающего списка.
- **<sup>1:</sup> Показать промежуточные итоги по отмеченным колонкам** задание промежуточных итогов по конкретным полям, выводимым в таблицу интерфейса.
- **Поиск данных** включение механизма отбора данных по заданному значению для поиска. При нажатии на кнопку выводится модальная форма с полным перечнем всех полей соответствующего интерфейса, по значениям которых можно выполнять поиск данных, возможен поиск по совпадению или вхождению заданного фрагмента в искомое значение.
- **<sup>□</sup> Показать документ на интерфейсе ввода** показ в отдельном окне первичного документа на интерфейсе ввода УРМ.
- − **Показать связанные уточнения и возвраты**  просмотр информации для текущей записи о связанных документах по уточнению и возврату поступлений в открывающейся модальной форме, отражающей соответствующий документ уточнения или возврата.
- − **Создать уведомление об уточнении** автоматизированное формирование уведомления об уточнении на интерфейсе Уведомление об уточнении вида платежа (поступление) РМ Работа с ФК на основании исходного документа с классификацией «Невыясненные поступления» для средств бюджета и для средств БУ, АУ, учтенного в интерфейсе Выписка по доходам, возврат доходов или Приход от прочих АС «УРМ».
- **Создать возврат доходов** создание расходного документа в интерфейсе Платежные поручения РМ Документы, отражающего возврат поступлений по исходному документу, с сохранением связи на исходный документ. Возможность создания возврата с помощью данной кнопки поддерживается для документов, учтенных в интерфейсах Выписка по доходам, возврат доходов и Невыясненные поступления РМ Доходы, Приход от прочих РМ Документы. В зависимости от интерфейса ввода срабатывает или генерация, или сценарий, выбирающий нужную генерацию, в результате чего формируются документы на возврат.
- **Экспортировать возврат доходов** экспорт электронного документа «Заявка на возврат», при наличии у пользователя права на экспорт документов и ПМ «Расширенный учет операций со средствами БУ, АУ».
- **Блокировка поступлений** временная блокировка документа поступлений для дальнейшего расхода (при наличии ПМ «Расширенный учет операций со средствами БУ, АУ»). В появляющемся диалоговом окне указываются признак и причина блокировки. При выполнении блокировки для документа, который уже заблокирован ранее, поле Причина блокировки будет заполняться новым введенным значением. Информация о блокировке документа отображается в соответствующих полях первичного платежного документа на интерфейсе ввода.

Примеча ние – Не может быть заблокирован документ, имеющий связанные документы возврата или уточнения, или документ с неуказанным (нулевым) лицевым счетом.

Документ не может быть разблокирован, если по нему уже сформирован документ возврата или уточнение, либо у него не указан лицевой счет.

**• Разблокировка поступлений** – разблокировка документа поступлений, в появляющемся диалоговом окне указываются дата и причина разблокировки (при наличии ПМ «Расширенный учет операций со средствами БУ, АУ»). Информация о разблокировке документа отображается в соответствующих полях первичного документа на интерфейсе ввода. При выполнении блокировки для документа, который ранее был заблокирован, а потом разблокирован, поля Дата разблокировки и Причина разблокировки очищаются от значений.

Примечание – Не может быть разблокирован документ, который имеет связанные документы возврата или уточнения, или со снятым флагом-галочкой блокировки, или с датой разблокировки, которая меньше даты принятия документа.

Документ не может быть заблокирован повторно (дата разблокировки не может быть снята), если по нему уже сформирован возврат или уточнение.

- **И Поставить отметку «Уточнено ФК»** установка отметки о том, что документ поступления уточнен на всю сумму в органе Федерального казначейства. После установки отметки об уточнении поступления система будет воспринимать документ как полностью обработанный. По документам, имеющим отметку об уточнении в Федеральном казначействе, невозможно создать, а также выполнить возврат доходов.
- **© Снять отметку «Уточнено ФК»** снятие отметки об уточнении в органе Федерального казначейства, произведенную нажатием на кнопку **Поставить отметку «Уточнено ФК»**.

Примечание – Кнопки **Поставить отметку «Уточнено ФК»** и **Снять отметку «Уточнено ФК»** могут применяться только для записей интерфейса, которым соответствуют первичные документы в интерфейсе Выписка по доходам, возврат доходов.

- **Q Печать документа на возврат** позволяет напечатать документ на возврат дохода, в диалоге производится выбор нужного варианта («Платежное поручение» или «Заявка на возврат»).
- − **Показать информацию об уточняющих документах** отображает детализацию документов (исходного и уточняющих) по текущей строке.

### **4.9.4 Интерфейс «Доходы-линейно»**

#### **4.9.4.1 Описание интерфейса «Доходы-линейно»**

Интерфейс Доходы-линейно предназначен для линейного представления всех учтенных поступлений за выбранный период в разрезе основных и дополнительных классификаторов на счета бюджета, на счета финансового органа, а также на счета бюджетных и автономных учреждений с возможностью фильтрации выборки.

Интерфейс имеет линейную структуру, включает в себя панель параметров запроса, рабочую область с таблицей данных, вертикальную панель кнопок управления. Ввод новых записей вручную не допускается. Данные в таблице интерфейса изменяются только с помощью кнопок управления интерфейса.

Данные синхронизируются на УРМ согласно правам на чтение по лицевым счетам в соответствии с правами на блоки синхронизации.

Перечень полей таблицы интерфейса Доходы-линейно представлен в таблице 4.61.

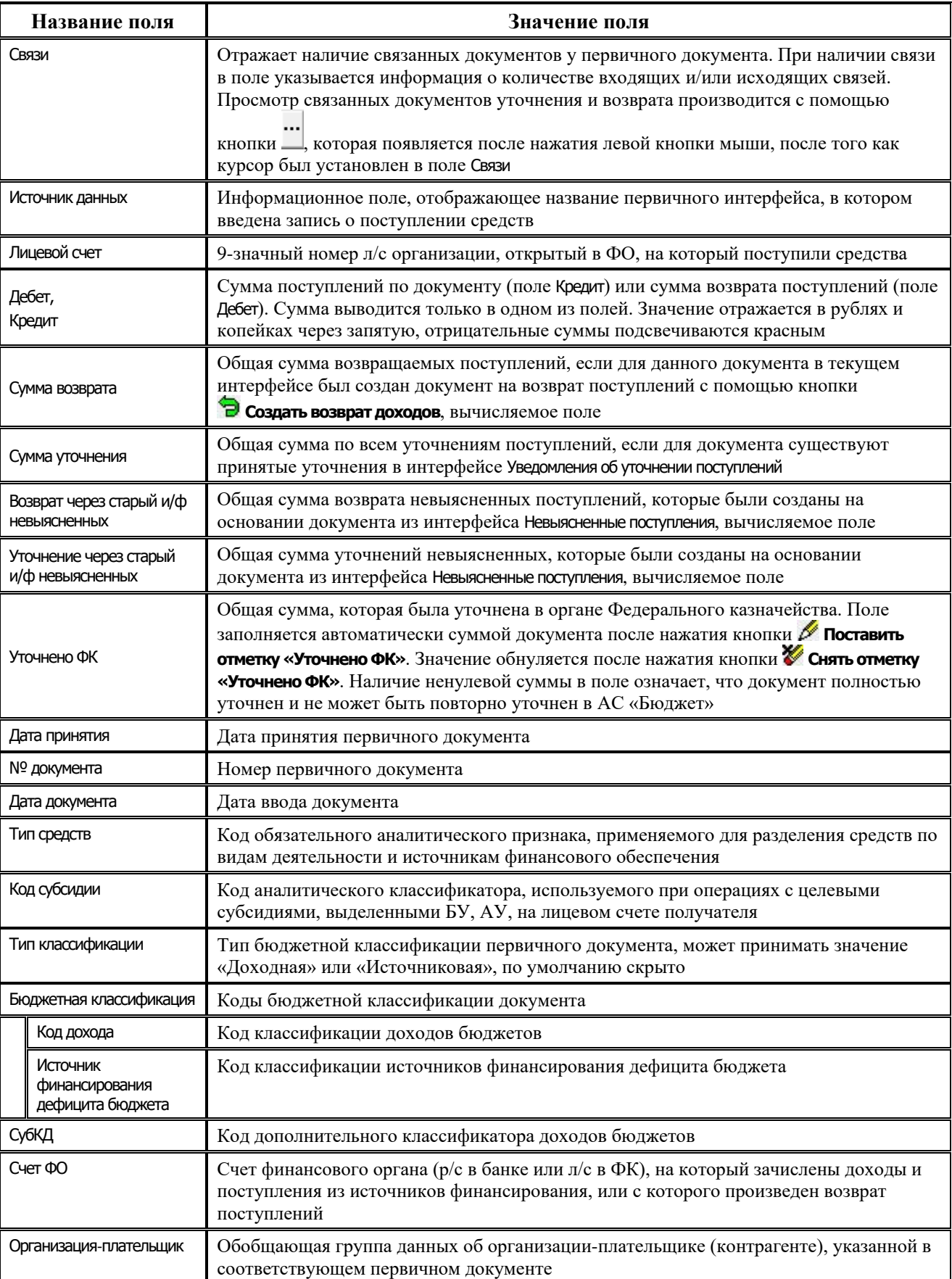

# *Таблица 4.61 Перечень полей таблицы интерфейса «Доходы-линейно»*

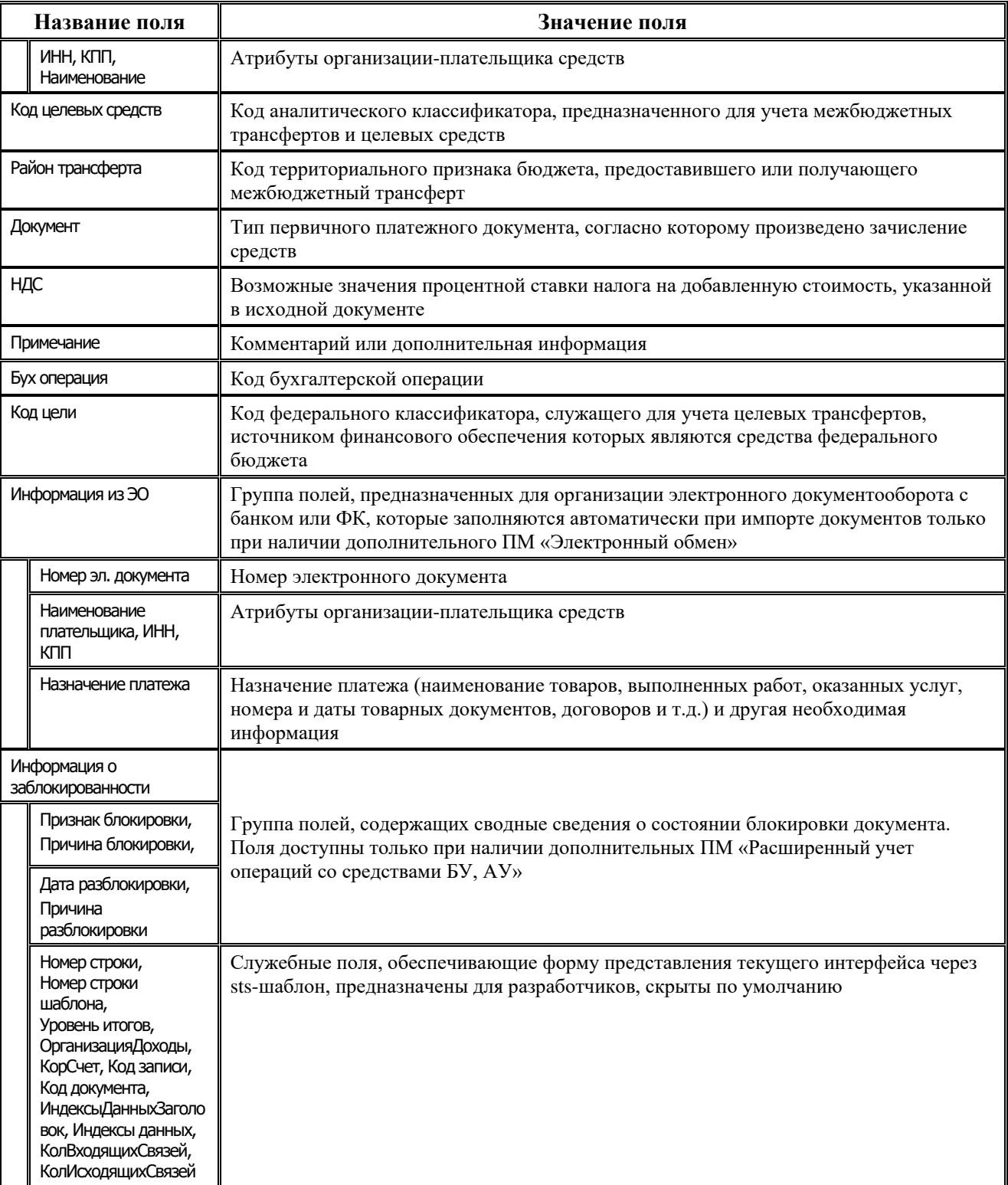

### **4.9.4.2 Операции в интерфейсе**

В зависимости от назначенных пользователю прав и системной реализации, работа с данными интерфейса производится с помощью кнопок на вертикальной панели кнопок управления. Панель управления интерфейса Доходы-линейно аналогична панели управления на специализированном интерфейсе Невыясненные поступления, позволяющей просматривать и обрабатывать выбранные записи без перехода на интерфейс ввода или интерфейс со связанными документами.

# **4.10 Работа с отчетами в АС «УРМ»**

# **4.10.1 Описание интерфейса «Отчеты»**

#### **4.10.1.1 Назначение интерфейса**

В интерфейсе Отчеты РМ Документы, в соответствии с рисунком 4.48, собраны различного рода отчеты для анализа данных. Формы отчетов определяются шаблонами, в которых указаны все постоянные надписи (реквизиты организации, заголовки таблиц, полей и т.д.), в каких местах отчета будет впоследствии размещаться информация, выбираемая из базы данных при формировании отчета, настроены параметры страницы, цвета, форматы данных.

Содержимое отчета определяется его типом, который выбирается из выпадающего списка с названиями доступных пользователю отчетов. Панель параметров служит для осуществления сортировки, группировки и ограничения данных, попадающих в отчет. Каждый тип отчетов имеет индивидуальный набор необходимых параметров.

<sub>[우</sub> ▼│ ▒ Выполнить  $\mathbf{E}$ **E** Параметры ⊲ ▼ ⊫ —<br><sup>«На Н</sup>астройки Показатели кассового плана(расходы) - 160 - 16  $\overline{1}$  $H$ T ≂  $= 1$  Отчеты —<br>— Докчменты Детализация учета невыясненных поступлений атели кассового план Платежные порччения Показатели кассового плана по доходам по расходам Показатели кассового плана(расходы). Расход по чекам Проверка конфигурации отчетов и элементов окружения интерфейсов Реестр заблокированных документов БУ, АУ Приход от прочих Соответствие показателей БР ГРБС и КП по ПБС ода Твери Соответствие показателей СБР, БР ГРБС, КП Возврат по объявлениям Переброска между Л/С Реестр платежных документов Состояние ло (кварт.смета) Внутренние платежи Состояние ло (мес.лимит) -<br>Состояние ло сводное (кварт.смета) Кол лоп. Meponp Отчеты vбЭK информа Состояние ле сводное (мес.лимит) ие пии q

*Рис. 4.48 Вид интерфейса «Отчеты» с выпадающим списком доступных отчетов*

### **4.10.1.2 Структура интерфейса «Отчеты»**

Интерфейс Отчеты содержит:

- − Панель параметров запроса отчета.
- − Рабочую область интерфейса, в которую выводится отчет.
- − Список отчетов, которые могут быть получены на РМ текущим пользователем.
- − Кнопки управления интерфейса (справа от окна выбора отчета с выпадающим списком), служат для выполнения операций и для удобства работы с отчетами:
	- **<sup>○</sup> Печать текущего документа** для печати сформированного отчета.
- **Предварительный просмотр** для предварительного просмотра сформированного отчета.
- **Выбрать динамическую настройку** для выбора конкретного шаблона динамической настройки для формирования отчета в дополнительном окне «Управление динамическими настройками».
- **Динамический отчет** для вызова диалога настройки динамических отчетов для текущего отчета или изменения ранее созданной динамической настройки.

#### **4.10.1.3 Преимущества макроотчетов**

Макроотчеты – это новое поколение настраиваемых пользователем отчетов, которое явилось развитием идей, заложенных в динамических, пользовательских отчетах, отчетах на основе Excel-шаблонов, и вобрало в себя все их достоинства. Для представления и отображения макроотчетов предназначен интерфейс Отчеты.

Макроотчеты выполняются гораздо быстрее сложных динамических и пользовательских отчетов (в некоторых случаях в десятки раз), а по сравнению с отчетами на Excel-шаблонах, время выполнения макроотчетов примерно сопоставимо. Первое выполнение макроотчетов может быть несколько дольше, чем последующие. С точки зрения быстродействия важным достоинством макроотчетов является то, что их построение разбивается на два последовательных этапа: сначала идет формирование данных, затем осуществляется их вывод (раскладка). Основную часть времени занимает этап формирования данных. Довольно часто возникают ситуации, когда требуется изменить сортировку, или провести анализ с теми же самыми параметрами ограничений, но в другом разрезе, т.е. несколько изменить раскладку тех же данных. Для макроотчета раскладку можно изменить без переформирования данных.

#### **4.10.1.4 Команды пункта «Отчеты» главного меню АС «УРМ»**

Набор команд пункта **Отчеты** главного меню, в соответствии с рисунком 4.49, позволяет выполнить операции сохранения, печати, удаления, переименования, а также содержит набор элементов для форматирования его содержания. Ниже назначение выпадающего перечня команд пункта **Отчеты** главного меню рассмотрено подробнее.

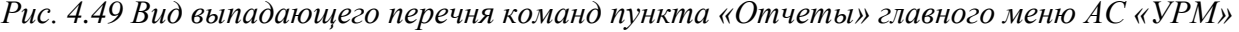

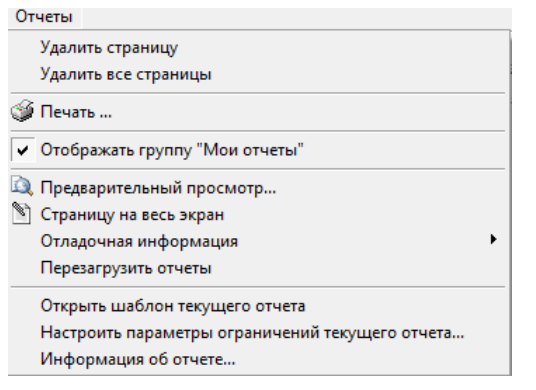

− **Удалить страницу** – удалить из рабочей области текущую страницу сформированного отчета.

- − **Удалить все страницы** удалить из рабочей области все страницы сформированных отчетов за весь текущий сеанс работы.
- **•• Печать...** вызвать диалоговое окно «Печать», в соответствии с рисунком 4.50, с помощью которого можно напечатать сформированный отчет. При этом обеспечивается выполнение дополнительных функций: выбор нужного принтера из настроенных доступных, задание размера бумаги, печатаемого диапазона страниц, числа копий и т.п.

*Рис. 4.50 Вид диалогового окна «Печать»* 

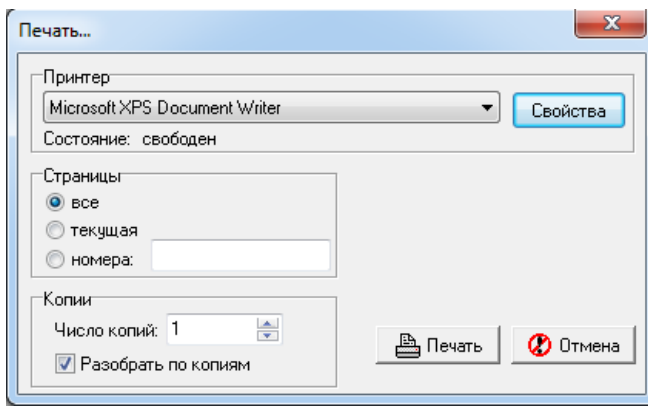

- − **Отображать группу «Мои отчеты» –** логическая опция представляет собой флаг-галочку. Если опция установлена, то при создании пользователем локальных динамических настроек для отчетов в выпадающий список отчетов добавляется группа «Мои отчеты», в которую включаются все динамические настройки, созданные этим пользователем на данном рабочем месте. Список настроек в группе «Мои отчеты» сохраняется локально для каждого пользователя. Если опция не установлена, то в списке отчетов динамические настройки отражаются, как и прежде. Опция доступна для изменения всем пользователям, по умолчанию установлена;
- **Предварительный просмотр...** вызов окна «Предварительный просмотр», в соответствии с рисунком 4.51, с помощью которого перед печатью можно посмотреть, как будет выглядеть отчет на бумаге, и выполнить нужные настройки. Также можно использовать кнопку управления **Предварительный просмотр**, расположенную справа от окна выбора отчета с выпадающим списком доступных отчетов.

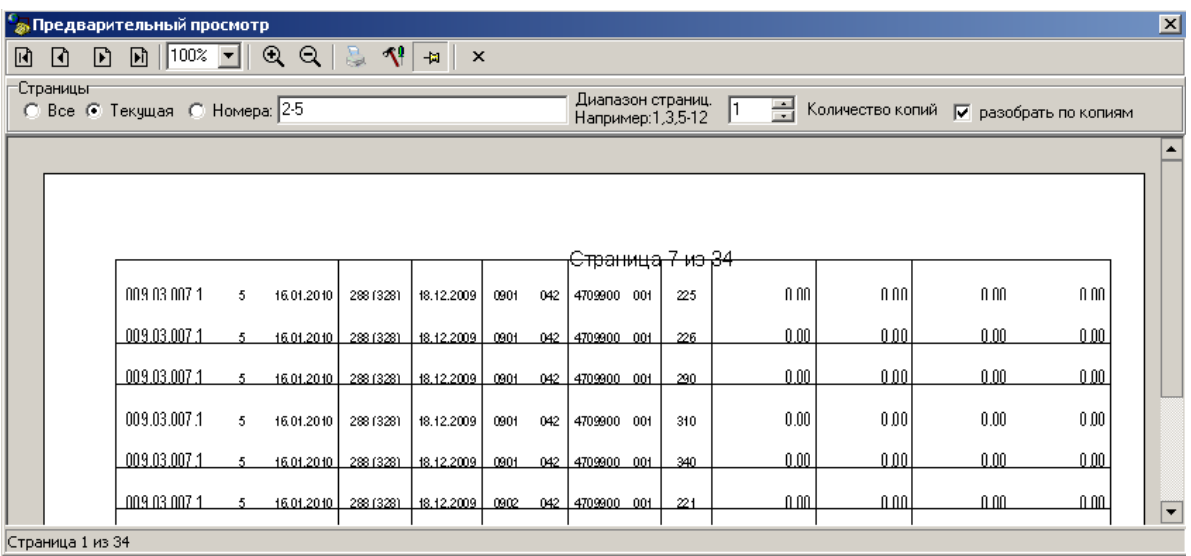

#### *Рис. 4.51 Вид окна «Предварительный просмотр» отчета*

Панель кнопок управления окна предварительного просмотра содержит элементы:

- − кнопки **Первая страница**, **Предыдущая страница**, **Следующая страница** и **Последняя страница** позволяют перемещаться между страницами отчета (если отчет располагается на нескольких страницах).
- − поле Масштаб, кнопки **Увеличить масштаб** и **Уменьшить масштаб** позволяют управлять масштабом просмотра. Данные элементы не влияют на размер печатаемых страниц. В зависимости от разрешения монитора при малых масштабах в режиме просмотра могут не отображаться некоторые графические элементы, например тонкие границы.
- **Печать –** кнопка позволяет выводить отчет на печать на текущий принтер.
- − **Настройки –** кнопка позволяет открыть диалоговое окно «Параметры страницы».
- **<sup>→ П</sup> Показать/убрать панель настройки** кнопка позволяет отразить/скрыть панель настройки.
- **× Закрыть предварительный просмотр -** кнопка закрывает окно предварительного просмотра.
- − Область Страницы позволяет выбрать часть отчета, которую требуется напечатать. Установив флаг-точку в соответствующем параметре, можно вывести на печать весь отчет, текущую страницу (отображенную в рабочей области окна предварительного просмотра) или указанные номера страниц, а также задать количество копий и необходимость разбора по копиям с помощью флага-галочки.
- **© Страницу на весь экран** развернуть рабочую область отчета на весь экран. Возврат в обычный режим работы осуществляется нажатием клавиши **Esc**.
- − **Отладочная информация** содержит логические опции и команды, используемые при отладке и построении отчета, настройке и формировании шаблонов отчетов:
	- − **Параметры ограничений**, **Параметры каждого алгоритма**, **Время выполнения алгоритмов** – опции для настройки вывода в протокол расчетов параметров-ограничений, параметров алгоритмов и времени работы каждого алгоритма.
- − **Параметры, выбрасываемые на шаблон**, **Ошибки во время построения**, **Параметры для вычисления**, **Текст запросов** – опции настройки для вывода в протокол расчетов служебной информации.
- − **Сохранить данные отчета** позволяет сохранить формируемый отчет в rinf-файл для последующей загрузки в АС «УРМ». При установленной опции при формировании отчета по кнопке **Выполнить** задается путь и имя сохраняемого rinf-файла отчета
- − **Загрузить данные отчета** позволяет загрузить данные отчета из ранее сохраненного rinf-файла. При установленной опции при формировании отчета по кнопке **Выполнить** открывается окно проводника для выбора rinf-файла, соответствующего данному отчету. После этого отчет отражается в сохраненном ранее виде.
- **Путь к шаблонам...** позволяет настроить путь к папке с шаблонами отчетов в дополнительном окне. Шаблоны отчетов, как правило, располагаются в каталоге **\Шаблоны\Новые отчеты**. После задания нового пути к шаблонам следует выполнить команду пункта главного меню **Отчет/Перезагрузить отчеты**.
- − **Работа разыменовки…** используется для отладки скриптов, шаблонов отчетов, тестирования, т.д. Под разыменовкой понимается преобразование хранимого значения поля по некоторому, определяемому именем разыменовки, правилу. При выборе команды появляется диалоговое окно «Работа разыменовки» для проверки работы разыменовки полей отчета, правильности используемых ссылок. В поле Что разыменуем окна указывается значение проверяемой ссылки. В поле Имя разыменовки указывается, каким образом проверяется ссылка, в соответствии с рисунком 4.52.

*Рис. 4.52 Проверка работы ссылок путем выбора опции «Работа разыменовки»*

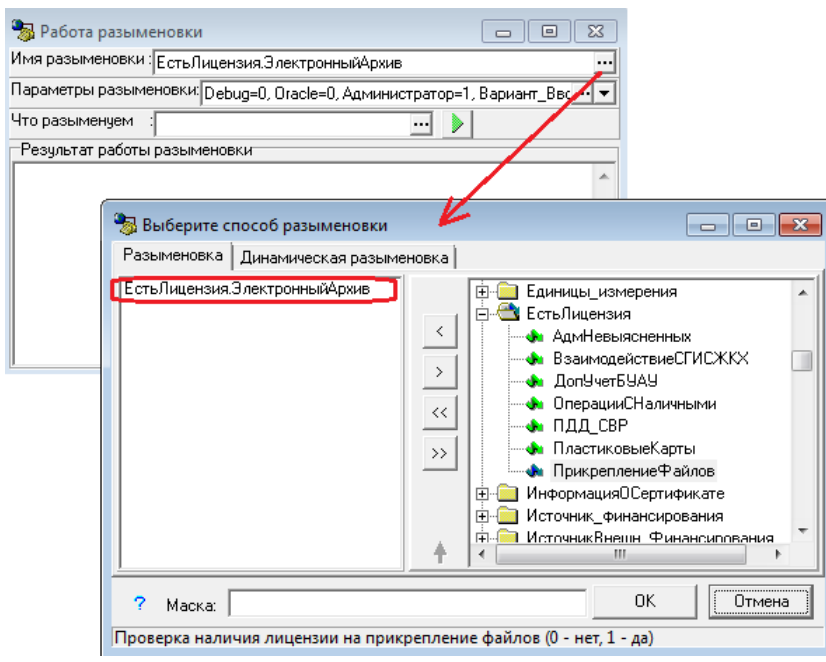

По кнопке **Разыменовать** запускается процедура разыменовки. В поле Результат работы разыменовки окна отображаются параметры результата работы процедуры разыменовки. Подробнее:

- − Имя разыменовки **–** поле служит для выбора того варианта разыменовки поля отчета, в соответствии с которым значение ссылки определенным образом выводится в формируемый отчет. По кнопке вызова модального справочника **...** поля вызывается диалоговое окно для выбора способа разыменовки на соответствующих закладках Разыменовка и Динамическая разыменовка:
	- На закладке Разыменовка осуществляется работа со статическими разыменовками. В правой части дополнительного окна представлено иерархическое дерево всех возможных элементарных разыменовок различных уровней вложенности, в левой части окна отображается текущая разыменовка. Полная разыменовка поля записывается как список элементарных разыменовок, разделенных знаком точки «.».

Для сохранения, удаления и перемещения текущих разыменовок служат вертикально расположенные кнопки **Добавить**, **Удалить**, **Добавить**  все, <sup>>></sup> Удалить все, <sup>↑</sup> Переместить разыменовку вверх, ↓ Переместить **разыменовку вниз**. Из выпадающего списка выбирается время выполнения

скрипта разыменовки вычисляемого поля из значений: «Стандартно» (после группировки и сортировки), «До сортировки», «До группировки».

В необязательном поле Маска можно задать образец форматирования разыменованного значения поля. При применении маски в отчет копируется ее текст, а управляющие символы заменяются на параметры (выбранные способы разыменовки). По кнопке **Справка о маске разыменовки** (внизу слева) вызывается окно помощи с описанием возможных форматов (строковый и числовой) вывода разыменовки, приводятся примеры. В нижней части диалогового окна выводится пояснительная строка, расшифровывающая получившуюся цепочку разыменовки (например, «Получить по ссылке на организацию ее имя»).

- Динамические разыменовки, работа с которыми осуществляется на закладке Динамическая разыменовка, являются расширением статической части, заданной непосредственно в реализации разыменовщика, частью динамической, которая строится на основании метаданных, хранимых в БД. Технически это позволяет получить доступ ко всем таблицам БД в виде «почти как есть», а так же к ряду сконструированных сущностей на основе таблиц (выборок). Выбор разыменовок осуществляется аналогично закладке Разыменовка из иерархического дерева, расположенного в правой части окна. Слева расположены информационные поля, содержащие данные о выбранной в
- Параметры разыменовки служит для передачи значений текущего Бюджета, даты аудита и других дополнительных параметров разыменовки.

данной момент разыменовке (Маска, Тип, Размер, Комментарий, Таблица).

- Что разыменуем поле для указания значения ссылки, по которой производится заполнение поля отчета.
- − Результат работы разыменовки **–** поле содержит результат и служебную информацию о параметрах результата работы разыменовки (Тип разыменовки, Максимальный размер, Стиль).
- **Информация о выделенной памяти** при выборе команды выводится дополнительное окно с информацией о точном количестве выделенной памяти и количестве блоков памяти.
- − **Номера отчетов в выпадающем списке** при выборе опции в выпадающий список названий отчетов добавляются их номера в соответствии с используемой в программе классификацией отчетов  $\sqrt{\frac{(12.25.01.00)}{\text{I}}\text{J}}$  (12.25.01.00) Главная книга
- − **Отладка событий**, **Отладка алгоритмов** логические опции для установки параметров режима отладки при работе с «Редактором программ».
- − **Перезагрузить отчеты** перезагрузить шаблоны отчетов.
- − **Открыть шаблон текущего отчета** запустить программу «Редактор шаблонов» Editor.exe, в окно которой загружается текущий шаблон отчета и где, в соответствии с назначенными правами, можно осуществить редактирование шаблона или создать пользовательский шаблон отчета.
- **Настроить параметры ограничений текущего отчета** команда предназначена для изменения настроек панели параметров-ограничений пользовательского отчета (с кодом ХХ.ХХ.ХХ.ХХ) непосредственно из интерфейса Отчеты.
- − **Информация об отчете…** при выборе команды выводится дополнительное окно с информацией о текущем отчете, содержащее поля Код, Имя отчета, Макрос, Шаблон (на закладке Основная информация) и описание назначения отчета (на закладке Дополнительная информация).

#### **4.10.2 Поиск отчета**

Перечень отчетов АС «УРМ» представлен в Приложении Б.

Для поиска отчета в АС «УРМ» надо выбрать команду пункта главного меню **Сервис\Переход к отчету…** или нажать на сочетание клавиш **Ctrl+R**, Затем в окне выбора отчета, в соответствии с рисунком 4.53, ввести фрагмент кода или наименования отчета, выбрать нужный отчет из предложенных в выпадающем списке и нажать клавишу **Enter**. Если отчет не назначен на рабочее место, то появится сообщение «Отчет не найден». Если отчет будет найден, то произойдет переход на интерфейс Отчеты нужного РМ.

*Рис. 4.53 Вид сформированного отчета в интерфейсе «Отчеты»*

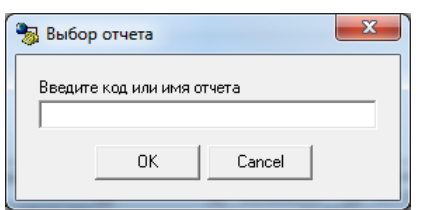

# **4.10.3 Формирование отчета**

Для формирования отчета:

- Выберите его название из выпадающего списка доступных отчетов, который вызывается по кнопке с троеточием в строке, расположенной ниже панели кнопок управления.
- − Установите на панели параметров запроса необходимые значения параметров для ограничения данных, включенных в отчет.
- Нажмите кнопку **Выполнить** на панели команд управления.

Для удобства поиска нужного отчета по его номеру рекомендуется выбрать команду пункта главного меню **Отчеты\Отладочная информация\Номера отчетов в выпадающем списке** и установить флаг-галочку, щелкнув левой кнопкой мыши по строке с названием команды, после чего в выпадающем списке отчетов в начале названия отчета отразится его номер.

В рабочей области интерфейса будет сформирован отчет, в соответствии с рисунком 4.54. Если отчет весь не помещается в рабочей области, то для перемещения по отчету служат полосы прокрутки в правой и нижней части рабочей области. Для увеличения рабочей области на экране надо скрыть панель рабочих мест и/или панель параметров с помощью кнопок управления **Список рабочих мест** и **Параметры**.

| ដូ<br>※<br>상성 Выполнить<br>$\overline{\phantom{a}}$ | $\triangleleft$<br>$\overline{\phantom{a}}$ |                                       |                                                       | ₽                                                                                                    | <b>P</b> Параметры      |     |      |            |     |                  |                 |                    |                    |
|-----------------------------------------------------|---------------------------------------------|---------------------------------------|-------------------------------------------------------|----------------------------------------------------------------------------------------------------|-------------------------|-----|------|------------|-----|------------------|-----------------|--------------------|--------------------|
| • Настройки                                         |                                             | 唱 @<br>66 Q<br>Бюджетная роспись<br>  |                                                       |                                                                                                    |                         |     |      |            |     |                  |                 |                    |                    |
| - Документы                                         |                                             | A                                     | B                                                     | c                                                                                                    | Ε                       | G   | н    |            | J   | κ                | M               | N                  | R                  |
|                                                     | 4                                           |                                       | Роспись бюджета на 2018<br>с 01.01.2018 по 01.11.2018 |                                                                                                    |                         |     |      |            |     |                  |                 |                    |                    |
| Платежные поручения                                 | 5<br>7                                      |                                       |                                                       |                                                                                                    |                         |     |      |            |     |                  |                 |                    |                    |
|                                                     |                                             | с учетом росписи с учетом уведомлений |                                                       |                                                                                                    |                         |     |      |            |     |                  |                 |                    |                    |
| Расход по чекам                                     | 8                                           |                                       |                                                       |                                                                                                    |                         |     |      |            |     |                  |                 |                    |                    |
| Приход от прочих                                    | 9                                           |                                       | № док-<br>та                                          | Дата док-<br>та                                                                                         | Вид<br>ассигнова<br>ний | nnn | ФКР  | КЦСР       |     | <b>КВР КОСГУ</b> | Лицевой<br>счет | КП на 1<br>квартал | КП на 2<br>квартал |
| Возврат по объявлениям<br>Переброска между Л/С      | 10                                          |                                       |                                                       | 23.12.2017                                                                                              | 00.00.00                | 010 | 0410 | 1100300000 | 242 | 225              | 002.02.001.1    | 0,00               | 0,00               |
| Внутренние платежи<br>Отчеты                        | 11                                          |                                       |                                                       | 23.12.2017                                                                                              | 00.00.00                | 010 | 0410 | 1100300000 | 242 | 226              | 002.02.001.1    | 0,00               | 0,00               |
|                                                     |                                             |                                       |                                                       |                                                                                                    |                         |     |      |            |     |                  |                 |                    |                    |
| ╾                                                   |                                             |                                       |                                                       | $\leftarrow$ $\leftarrow$ $\leftarrow$ $\leftarrow$ $\leftarrow$ $\leftarrow$ $\leftarrow$ $\leftarrow$ |                         |     |      |            |     |                  |                 |                    |                    |

*Рис. 4.54 Вид сформированного отчета в интерфейсе «Отчеты»*

Каждый новый или повторно сформированный отчет размещается на отдельной странице в рабочей области интерфейса Отчеты. Переключаться между страницами с отчетами можно с помощью закладок, расположенных в нижней части рабочей области. У активной страницы закладка белого цвета, у остальных страниц закладки затемнены. Для перехода к нужному отчету щелкните левой кнопкой мыши по соответствующей закладке. Если все закладки страниц не помещаются в рабочей области, то их можно просмотреть, используя кнопки прокрутки  $\Box$  . Переименовать закладку можно в диалоговом окне «Имя листа», в соответствии с рисунком 4.55, которое появляется после двойного щелчка левой кнопкой мыши по закладке.

*Рис. 4.55 Вид диалогового окна «Имя листа»* 

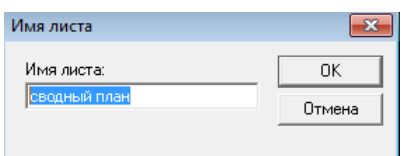

#### **4.10.4 Редактирование**

Для редактирования внешнего вида отчета используются команды контекстного меню, которое вызывается нажатием правой кнопки мыши в области сформированного отчета – для выполнения часто используемых операций редактирования: смены шрифтов, задания выравнивания или автоматического подбора высоты и ширины полей документа, фиксации («замораживания») столбцов или строк больших документов.

#### **4.10.5 Удаление сформированного отчета**

Для удаления из рабочей области интерфейса сформированного отчета необходимо воспользоваться командой **Удалить страницу** пункта меню **Отчеты**.

Для удаления из рабочей области интерфейса всех сформированных отчетов необходимо воспользоваться командой **Удалить все страницы** пункта меню **Отчеты**.

#### **4.10.6 Предварительный просмотр отчета**

Предварительный просмотр сформированного отчета производится с помощью команды пункта главного меню **Отчеты\ Предварительный просмотр** или нажатием на кнопку управления **Предварительный просмотр**, расположенную справа от выпадающего списка отчетов.

Окно предварительного просмотра печатного документа или отчета содержит навигационную панель и кнопки управления, с помощью которых производится контроль корректности предстоящей печати документа, настраивается нужный вид и форматы для вывода документа или отчета на печать. Предварительный просмотр показывает, как будет размещаться текст документа или отчета на листах (формат зависит от настроек принтера).

При нажатии на кнопку **Настройки** в окне предварительного просмотра появляется диалоговое окно «Параметры страницы», в котором на закладках Страница, Отступы, Колонтитулы, Лист осуществляется настройка желаемого формата вывода документа.

По кнопке <sup>на</sup> **Показать панель настройки** в окне предварительного просмотра появляется панель настройки печати, где задаются номера нужных страниц для печати или диапазон выводимых страниц, указывается необходимое количество копий документа, выбирается режим разбора по копиям. При повторном нажатии на кнопку <sup>4</sup> Убрать панель настройки панель настройки убирается.

Для закрытия окна предварительного просмотра предназначена кнопка управления **Закрыть предварительный просмотр** или кнопка в правом верхнем углу окна.

#### **4.10.7 Печать отчета**

Печать сформированного отчета производится с помощью команды пункта главного меню **Отчеты\ Печать…** или нажатием на кнопку управления **Печать текущего документа**, расположенную справа от выпадающего списка отчетов.

## **4.10.8 Сохранение отчета в файл**

Для сохранения отчета в файл можно использовать команды контекстного меню, которое вызывается нажатием правой кнопки мыши в области сформированного отчета:

- $\blacksquare$  **Сохранить** для сохранения на диске сформированного отчета (печатного документа) в файле формата MS Excel.
- **Экспорт в Excel, Экспортировать всю книгу в Excel** для экспорта сформированного отчета (печатного документа) или всей книги в формат MS Excel.
- **В Экспорт в OpenOffice** для экспорта сформированного отчета (печатного документа) в формат **OpenOffice**.

# **4.10.9 Добавление пользовательских параметров для вывода подписей в отчеты**

Иногда бывает необходимо выводить в отчеты пользовательские параметры с подписями, например, ФИО и должность руководителя, главного бухгалтера, исполнителя и др. Настройка перечня пользовательских параметров для вывода подписей в отчеты производится администратором ФО в удаленном реестре АС «УРМ».

Если данная функциональность предусмотрена администратором ФО, то ввод значений пользовательских параметров производится в интерфейсе Платежные поручения РМ Документы при помощи кнопки **Заполнение пользовательских параметров новых отчетов** в окне «Расшифровка подписей».

Если перечень пользовательских параметров для вывода подписей в отчеты не настроен администратором ФО, то после нажатия на кнопку **Заполнение пользовательских параметров новых отчетов** появится соответствующее сообщение, в соответствии с рисунком 4.56.

*Рис. 4.56 Информационное сообщение об отсутствии списка пользовательских параметров* 

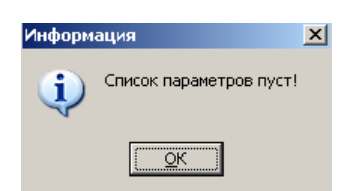

При настроенном перечне пользовательских параметров при нажатии на кнопку **Заполнение пользовательских параметров новых отчетов** в окне «Расшифровка подписей» в нередактируемом поле Название параметра отображаются имена пользовательских параметров для вывода подписей в отчеты. Нужные значения, которые будут подставляться в отчеты, надо вводить в поле Значение, в соответствии с рисунком 4.57.

#### *Рис. 4.57 Вид окна «Расшифровка подписей»*

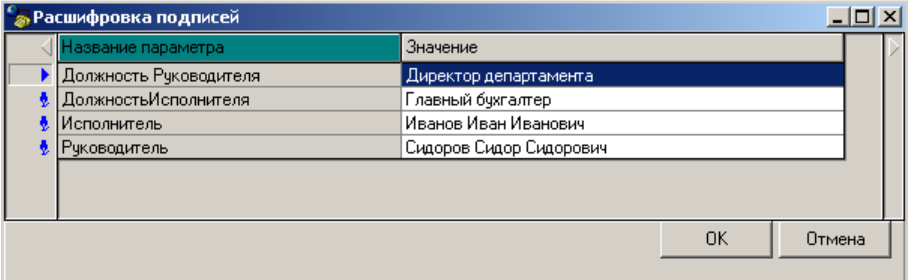

Для принятия введенных значений нажмите кнопку **ОК** окна. Для отмены введенных значений нажмите кнопку **Отмена** окна.

При выполнении отчета появятся значения параметров в том месте отчета, где указаны их имена, в соответствии с рисунком 4.58.

*Рис. 4.58 Пример выполнения отчета*

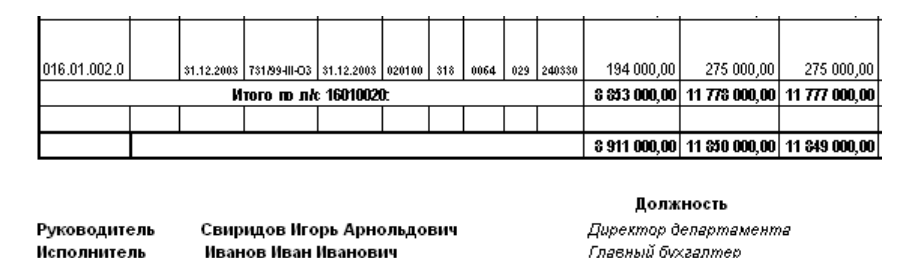

# **4.10.10 Использование динамических настроек шаблонов отчетов (печатных документов)**

#### **4.10.10.1 Инструменты для работы с динамическими настройками шаблонов**

Динамические настройки могут широко применяться в случаях, когда стандартный вид отчета (печатного документа) не подходит (например, если требуется добавить другие колонки или, наоборот, часть колонок скрыть, изменить порядок следования данных, установить или убрать группировку и т.п.). Используя динамические настройки, можно преобразовать стандартный отчет или печатный документ определенного вида, формируемый по кнопке **Документ** в интерфейсе ввода, привести их к удобному для дальнейшего использования виду. Любой пользователь может настроить себе свою собственную вариацию представления данных, удобную для аналитики. Для отчета (печатного документа) можно сделать несколько вариаций представления данных.

Основным различием при создании динамических настроек отчета и печатного документа является то, что для отчетов имеется возможность сохранения текущей динамической настройки шаблона и применения ее в дальнейшей работе, а для печатного документа сохранение текущей динамической настройки не производится.

Поэтому в интерфейсах ввода при динамической настройке печатного документа, формируемого по кнопке **Документ**, используется только окно диалога динамических настроек шаблона (подробнее смотрите п.п. 4.11.10.3 «Описание окна диалога динамических [настроек шаблона отчета \(печатного документа\)»](#page-294-0) руководства).

В интерфейсе Отчеты любая динамическая настройка может содержать шаблон формирования отчета и настройки ограничений панели параметров, применяемые к выборке при формировании отчета. Для работы с динамическими настройками отчетов пользователь может использовать:

- окно выбора динамической настройки, в котором можно выполнять манипуляции над существующими шаблонами динамических настроек отчета (выбрать, копировать, удалить и т.д.), а также создавать новые настройки (см. п.п. 4.11.10.2 [«Описание окна](#page-293-0) [выбора «Управление динамическими настройками](#page-293-0)» руководства);
- окно диалога динамических настроек шаблона отчета, в котором можно настраивать шаблоны формирования отчетов (см. п.п. 4.11.10.3 «Описание окна диалога шаблоны формирования отчетов (см. п.п. 4.11.10.3 [«Описание окна](#page-294-0) диалога [динамических настроек шаблона отчета](#page-294-0) (печатного документа)» руководства).

В интерфейсе Отчеты имеются специальные кнопки управления настройками, которые предназначены для работы с динамическими настройками шаблона отчета и расположены правее окна выбора отчета с выпадающим списком:

- **Её выбрать динамическую настройку** вызов диалоговой формы «Управление динамическими настройками» для выбора конкретного шаблона динамической настройки для формирования отчета.
- **ВЗ динамический отчет** вызов диалога настройки динамических отчетов для текущего отчета, изменение ранее созданной динамической настройки.

Примечание – Кнопка **Динамический отчет** активна для отчета, если на РМ Настройки в интерфейсе Администратор отчетов для этого отчета стоит флаг-галочка в поле Динамика.

#### <span id="page-293-0"></span>**4.10.10.2 Описание окна выбора «Управление динамическими настройками»**

В диалоговое окно выбора настройки «Управление динамическими настройками» выводится список всех зарегистрированных в системе динамических настроек шаблона конкретного отчета, в соответствии с рисунком 4.59.

*Рис. 4.59 Окно выбора динамической настройки отчета*

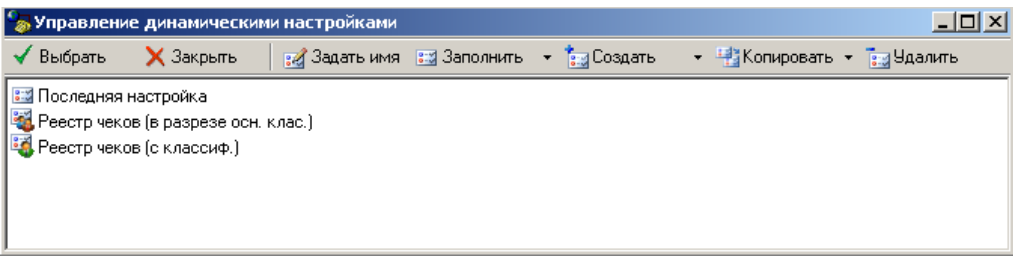

Существуют следующие типы настроек шаблона:

- − общие настройки, которые доступны для выбора всеми пользователями, использующими данный отчет.
- <u>ва</u> собственные настройки пользователей, которые может использовать только создавший их пользователь.
- − последняя настройка, в которую по умолчанию сохраняются все изменения, в случае, когда в списке отчетов выбран исходный отчет.

Панель инструментов окна «Управление динамическими настройками» содержит следующие опции для управления списком настроек:

- $\blacktriangledown$  **Выбрать** возврат из окна выбора динамической настройки и активизация выбранного в списке шаблона динамической настройки.
- **Х закрыть** возврат из окна выбора без переключения динамической настройки.
- **ВА Задать имя** изменение наименования выделенной в списке динамической настройки (в имени настроек нельзя использовать следующие символы  $\langle, \langle, \cdot, \cdot, \cdot, \cdot, \cdot, \cdot \rangle, \cdot, \cdot \rangle$
- **ВЗ Заполнить** заполнение содержимого выделенной в списке настройки исходными значениями параметров отчета, содержащимися в файле его шаблона. Через выпадающее меню представляется возможным заполнить настройку параметрами, сохраненными в настройку по умолчанию (Последняя настройка).
- **Е⊒ Создать** создание новой настройки на основе параметров, содержащихся в файле шаблона отчета. Тип настройки (Общая настройка/Своя настройка) можно выбирать через выпадающее меню.
- **На Копировать** создание новой настройки на основе параметров, содержащихся в выделенном в списке настроек элементе (копирование настроек). Для указания типа настройки (Общая настройка/Своя настройка) можно использовать выпадающее меню.
- **ЕЗ Удалить** удаление выделенного в списке настроек элемента из динамических настроек отчетов.

Все перечисленные выше опции для управления списком настроек продублированы во всплывающем контекстном меню, вызываемом нажатием на правую кнопку мыши в области списка настроек.

#### <span id="page-294-0"></span>**4.10.10.3 Описание окна диалога динамических настроек шаблона отчета (печатного документа)**

#### **4.10.10.3.1 Вызов окна диалога и его структура**

Окно диалога динамических настроек шаблона является аналогичной для отчета и печатного документа, созданных по единой технологии \*.xls-шаблонов. По-разному производится вызов диалоговой формы в интерфейсах ввода и интерфейсе Отчеты.

Вызов окна диалога динамических настроек шаблона печатного документа для выделенной записи в таблице интерфейса ввода осуществляется путем одновременного продолжительного нажатия на клавишу **Ctrl** и кнопку **Документ** (или выбора названия нужного шаблона печатного документа из выпадающего списка шаблонов кнопки при нажатой клавише **Ctrl**).

Вызов диалога динамических настроек шаблона отчета производится при нажатии на кнопку **Динамический отчет** в интерфейсе Отчеты (справа от выпадающего списка доступных отчетов), в соответствии с рисунком 4.60.

| Колонка              | Видимость   | Удаля.  | Тип колон.  |
|----------------------|-------------|---------|-------------|
| <b>KBCP</b>          | ∣ Видимо    | ⊽⊥а     | С итогами   |
| <b>KBCP</b>          | Видимо<br>⊽ | ⊽<br>Да | Поле        |
| КФСР                 | Видимо<br>⊽ | ⊽<br>Да | Поле        |
| <b>KUCP</b>          | Видимо<br>⊽ | l∨ Да   | Поле        |
| <b>KBP</b>           | ⊽<br>Видимо | ⊽<br>Да | Поле        |
| кэср                 | ⊽<br>Видимо | ⊽<br>Ла | Поле        |
| СчбКЭСР              | ⊽<br>Видимо | ⊽<br>Да | Поле        |
| Тип финансирования   | ⊽<br>Видимо | ⊽<br>Да | Поле        |
| Мероприятие          | ⊽<br>Видимо | ⊽<br>Да | Поле        |
| Тип средств          | ⊽<br>Видимо | ⊽<br>Ла | Поле        |
| Лицевой счет         | Удалено     | ⊽<br>Да | Поле        |
| Вид трансферта       | Удалено     | ⊽<br>Ла | <b>Поле</b> |
| Роспись за 1 квартал | ⊽<br>Видимо | Нет     | Результат   |
| Роспись за 2 квартал | ⊽<br>Видимо | Hет     | Результат   |
| Роспись за 3 квартал | ⊠ Видимо    | Hет     | Результат   |

*Рис. 4.60 Вид окна диалога динамической настройки отчета* 

В окне вызова диалога динамических настроек шаблона содержатся панель кнопок управления диалогом и несколько таблиц, по которым группируются все возможные настройки колонок шаблона отчета или печатного документа (видимость, сортировка, группировка, разыменовка, промежуточные итоги, общие настройки). Переключение между таблицами осуществляется с помощью закладок в левой части окна: Видимость, Сортировка, Группировка, Разыменовка, Промежуточные итоги, Стиль, Общие настройки. На каждой из закладок (т.е. в соответствующих таблицах) можно изменять определенные атрибуты колонок.

Фактически, в окне динамических настроек создается единая сводная таблица, колонки которой, в зависимости от типа настроек, отображаются на разных закладках, т.е. в различных таблицах окна. Поэтому изменение характеристик поля шаблона отчета (печатного документа) на одной закладке влечет за собой изменение характеристик поля на всех остальных закладках, на которых данное поле отображается.

#### **4.10.10.3.2 Панель кнопок управления окна диалога**

- **Сохранить изменения динамической настройки** сохранить изменения динамической настройки в текущем шаблоне отчета, имя которого является активным в выпадающем списке отчетов интерфейса Отчеты. Данная кнопка появляется только в форме для шаблона пользовательской настройки.
- − **Выполнить** перестроить шаблон отчета (печатного документа) в соответствии с заданными параметрами. После нажатия на кнопку окно диалога закрывается, запускается процедура формирования настроенного отчета (печатного документа), при этом сохранение динамических настроек печатного документа для дальнейшей работы не производится. Просмотр, печать и редактирование внешнего вида сформированных отчетов (печатных документов) осуществляется обычным для них образом.
- **Х Отмена** закрыть диалоговое окно без перестройки шаблона отчета (печатного документа).
- **<sup>4</sup> Переместить колонку вверх** и **V** Переместить колонку вниз перемещает текущую колонку таблицы (выделенную синим прямоугольником) на одну позицию выше (ниже) в списке колонок, т.е. в шаблоне отчета (печатного документа) фактически изменяется порядок следования колонок (левее/правее).
- **<sup>В </sup>Показать/ Скрыть необязательные колонки** в шаблоне отчета (печатного документа)

могут существовать вспомогательные поля, которые не выводятся, но данные из которых используются для расчетов. При нажатии данной кнопки в таблице окна диалога динамических настроек становятся видимыми поля, соответствующие тем колонкам шаблона, которые помечены признаком «Скрыть в динамическом отчете». По умолчанию (не нажатой кнопке) вспомогательные поля скрыты.

- $\overline{Y}$  **Не показывать удаленные из шаблона колонки** в таблице окна диалога динамических настроек имеются строки, которые помечены признаком удаления (серый цвет записи или значение «Удалено» в поле Видимость). Указанные строки, соответствующие колонкам шаблона, после нажатия на кнопку перестанут отображаться в таблице.
- $\bullet$  **Перечитать с шаблона** содержится выпадающий список с командами:
	- **Перечитать настройки с шаблона** для данной динамической настройки восстанавливаются все параметры колонок в том виде, в котором они настроены в исходном отчете (т.е. фактически настройка принимает вид шаблона исходного отчета).
	- − **Перечитать страницу с шаблона** для данной динамической настройки восстанавливаются (аналогично исходному отчету) только параметры текущей страницы (на текущей закладке) диалогового окна (Видимость, Сортировка, Группировка и т.д.), при этом параметры остальных страниц остаются в том виде, в котором они заданы в данной настройке.
- − **Отменить изменения** функциональность опции определяется выбором закладки, опция содержит выпадающий список с командами:
	- − **Отменить все изменения** отмена в шаблоне всех ранее произведенных изменений в отношении указанной закладкой функциональности.
	- **Отменить изменения текущей страницы** отмена изменений только на текущей странице.

В таблицах окна диалога видимость колонок отчета (документа) также отражается с помощью цвета. Колонки, которые будут отражены в отчете (документе), подсвечиваются черным цветом, скрытые колонки – синим, а удаленные – серым.

На всех закладках окна диалога, кроме Общие настройки, имеется возможность изменять порядок следования колонок в документе. Изменение порядка колонок осуществляется либо с помощью кнопок  $\parallel$  и  $\parallel$  на панели кнопок управления, либо с помощью сочетания клавиш **Ctrl** и ↑ или **Ctrl** и ↓. Можно передвигать сразу несколько выделенных колонок. Та колонка, которая расположена в самом верху списка (если, конечно, у нее проставлена опция видимости), будет показана в документе слева. Следующей будет выведена колонка, которая расположена ниже нее на одну строку, и так далее.

#### **4.10.10.3.3 Закладка «Видимость» окна диалога**

На закладке Видимость определяются колонки, которые будут явно отражаться в создаваемом отчете (печатном документе). Для каждой колонки стандартного шаблона можно определить, надо ли ее включать в новый вариант отчета (документа) или нет.

Таблица окна диалога динамических параметров на закладке Видимость состоит из четырех столбцов. В первом столбце Колонка перечислены названия полей (колонок) стандартного шаблона отчета (печатного документа), в остальных столбцах определяются основные атрибуты перечисленных полей. Каждому названию поля (колонки) ставятся в соответствие следующие параметры:

- − Видимость определяет, будет ли поле отображаться в динамическом отчете (печатном документе) или нет. Видимость колонки в отчете (документе) устанавливается/отменяется с помощью флага-галочки Видимо/Скрыто. Все колонки, у которых в данном поле указано значение «Видимо», будут присутствовать в отчете (документе). Кроме них, в отчет (документ) попадает ряд скрытых колонок, используемых для вычислений значений других колонок.
- Удалять скрытые определяет, будет ли скрытое поле полностью удалено из отчета (документа) или нет, т.е. будут ли в него выводиться данные и осуществляться группировка или нет. Устанавливается с помощью флага-галочки Да/Нет (параметр имеет смысл только для скрытых полей, т.е. для которых в поле Видимость установлен параметр Скрыто). В зависимости от установленного значения данного поля скрытая колонка либо не будет создаваться вообще, либо будет выводиться в отчет, но будет скрыта. В зависимости от значения поля Видимость, скрытая колонка отмечается соответствующим цветом на всех закладках диалога и при нажатой кнопке **Не показывать удаленные из отчета колонки** колонки с видимостью «Удалено» не отражаются на остальных закладках формы диалога настройки динамических настроек (кроме закладки Видимость).
- Тип колонки нередактируемое поле, отражающее тип колонки в исходном шаблоне («Поле», «Результат», др.).

#### **4.10.10.3.4 Закладка «Сортировка» окна диалога**

На закладке Сортировка определяется порядок следования данных в отчете (документе), задается возможность сортировки данных по возрастанию, по убыванию или отсутствие сортировки.

Таблица окна диалога динамических параметров на закладке Сортировка состоит из трех столбцов. В первом столбце Колонка перечислены названия полей (колонок) стандартного шаблона отчета (печатного документа), в остальных столбцах определяются основные атрибуты перечисленных полей. Каждому названию полю (колонки) ставятся в соответствие следующие параметры:

- − Сортировка определяет значение сортировки для колонки отчета (документа), может принимать одно из значений: «↓ По возрастанию», «↑ По убыванию», «Не сортировать».
- Тип колонки нередактируемое поле, отражающее тип колонки в исходном шаблоне («Поле», «Результат»).

Данные в отчете (документе) можно отсортировать сразу по нескольким колонкам. Порядок сортировки задается порядком следования колонок слева направо. Сначала данные будут отсортированы по самой левой колонке, у которой стоит сортировка, затем по второй и так далее. Чтобы задать сортировку данных в отчете (документе) по определенной колонке, следует эту колонку поставить первой из колонок, у которых определена сортировка.

Кнопка **Поставить сортировку** на текущей закладке устанавливает у всех колонок документа отчета (документа) (либо только у выбранных с помощью сочетания клавиш **Ctrl** и ↑ или **Ctrl** и ↓) значение сортировки «↑ По возрастанию». Кнопка **Снять сортировку** снимает заданную таким образом сортировку.

#### **4.10.10.3.5 Закладка «Группировка» окна диалога**

На закладке **ЕР** Группировка задается степень детальности отражаемых данных. В отчет (печатный документ) можно вывести либо каждый документ интерфейса отдельно, либо вывести обобщенные данные по некоторому набору полей (например, по бюджетной классификации). Для первого случая каждая строка таблицы будет определена единственным документом из интерфейса. Во втором случае в каждую строку таблицы попадут сводные данные из нескольких документов, совпадающие по ключевым полям.

В таблице окна диалога на закладке Группировка, кроме полей Колонки и Тип колонки, имеющих стандартный вид и описанных на предыдущих закладках, содержатся следующие поля:

- ◆ Возможные ошибки в колонках предназначена для наглядности, при этом индикатор в виде цветного шара показывает наличие у колонки документа некоторой агрегатной функции (красный шар – нет функции; зеленый шар – функция определена; два зеленых шара – если колонка используется только для вычисления другой колонки с заданной группировкой). При установке агрегирующей функции у скриптов и формул она проставляется у всех колонок, от которых зависит этот скрипт или формула.
- − Тип функции определяет функцию, которую надо выполнить с данными текущей колонки для достижения нужной детальности отчета (печатного документа) (надо ли делать группировку по колонке, суммировать результирующие данные или др.). Функция выбирается из выпадающего списка возможных значений, определенных каждому полю в зависимости от иерархии и типа данных в колонке (т.е. значения в поле таблицы Тип колонки) (например, «поле», «результат» и т.д.).

Примечание – Для задания группировки по некоторому набору полей следует определить их в качестве ключевых полей, по которым будут группироваться данные, а для всех остальных полей указать, какую операцию необходимо над ними проделать для получения желаемого результата. Для полей, данные по которым можно сгруппировать (значение «Поле» в поле таблицы Тип колонки), имеется также ряд возможных агрегатных функций («Последнее», «Минимум», «Максимум», «Обобщение»). Для результирующих полей (значение «Результат» в поле таблицы Тип колонки) наиболее часто используется функция «Суммировать», также имеются другие функции.

Уровень группировки – определяет нужный уровень группировки для иерархических данных (количество незначимых цифр), содержит выпадающий список возможных значений (например, «DDD», «DDX», «DXX», «XXX»), при этом «D» обозначает значимую цифру (требуемую разрядность группировки), а «X» – незначимую (те разряды в данных, по которым не требуется группировка).

На закладке Группировка содержатся специальные кнопки управления группировкой:

- **Установить группировку** устанавливает флаг-галочку в поле Тип функции у всех строк таблицы одновременно, задавая функцию группировки (для колонок типа «Поле») и суммирования (для колонок типа «Результат») даже у тех колонок, которые не отображаются в таблице.
- **Снять группировку** снимает флаг-галочку в поле Тип функции у всех строк таблицы одновременно, определяя значение «Нет функции» даже у тех колонок, которые не отображаются в таблице. При отсутствии группировки отчет (печатный документ) будет представлять собой обычный перечень данных.
- **Включать видимость с базового шаблона у колонок с группировкой** предназначена для более быстрого создания пользовательского варианта отчета (печатного документа), когда настройки по группировке полей с исходного шаблона автоматически переносятся во вновь создаваемый шаблон.
- **Автоконтроль группировки** предназначена для автоматической установки/снятия флага-галочки в поле Тип функции во всех строках таблицы при отмене/выборе значения «Нет функции» в одной строке.

Если при нажатой кнопке **Автоконтроль группировки** пользователь выбирает значение «Нет функции» или снимает флаг-галочку в одной строке таблицы, то аналогичное действие выполняется для всех строк таблицы, также пропадает цветной шар индикатора группировки в первой колонке таблицы  $\overline{\Phi}$ . Если при нажатой кнопке **Автоконтроль группировки** пользователь в одной строке таблицы устанавливает флаггалочку или выбирает из выпадающего списка значение, отличное от «Нет функции», то аналогичное действие выполняется для всех строк таблицы, кроме того, появляется цветной шар индикатора группировки в первой колонке таблицы  $\Phi$ .

Если кнопка **Автоконтроль группировки** выключена (отжата), то изменение значения поля Тип функции в одной строке таблицы влияет только на значения колонок текущей строки.

#### **4.10.10.3.6 Закладка «Кросс-отчеты» окна диалога**

Закладка **Величения** предназначена для настройки вывода перекрестных динамических отчетов (или сокращенно «Кросс-отчетов»), которые являются мощным инструментом для анализа данных.

Таблица окна диалога динамических параметров на закладке Кросс-отчеты состоит из трех столбцов. В первом столбце Колонка перечислены названия полей (колонок) стандартного шаблона отчета, в остальных столбцах определяются основные атрибуты перечисленных полей. Каждому названию поля (колонки) ставятся в соответствие следующие параметры:

- − Кросс определяет направление расположения колонки отчета в кросс-отчете; может принимать значение: «По горизонтали», «По вертикали». Выбор требуемого значения производится путем установки/снятия флага-галочки щелчком левой клавиши мыши на окне флага.
- Тип колонки нередактируемое поле, отражающее тип колонки в исходном шаблоне («Поле», «Результат», др.). При установке/снятии флага-галочки в поле Кросс тип колонки автоматически меняется, в названии колонки появляется/удаляется приставка «Кросс-».

Примечание – Изменение значения поля Тип колонки на закладке Кросс-отчет отображается в соответствующих таблицах (на закладках) формы динамической настройки, в которых отображается данное поле.

Для корректного построения кросс отчета выполните следующие действия:

- − Определитесь, значения каких полей в кросс-отчете должны располагаться по вертикали (тип колонки «Поле»), по горизонтали (тип колонки «Кросс-Поле»), какие именно результирующие поля должны отвечать за вывод сумм на пересечении «Полей» и «Кросс-Полей» (тип колонки «Кросс-Результат»).
- На закладке Видимость скройте ненужные поля (колонки) и сделайте видимыми те поля, которые нужны (т.е. в разрезе которых и будет формироваться кросс-документ, а также результирующие поля). Таким образом, все скрытые колонки должны иметь атрибут «Удалено» в поле Видимость и установленную флаг-галочку в поле Удалять скрытые.
- Задайте требуемый порядок колонок с помощью кнопок ↑ и ↓ на панели кнопок управления, либо с помощью сочетания клавиш **Ctrl** и ↑ или **Ctrl** и ↓. Можно передвигать сразу несколько выделенных колонок. Те колонки, значения которых должны располагаться сверху вниз, по вертикали, разместите первыми. У них должен быть тип колонки «Поле». Следом разместите колонки, значения которых должны располагаться слева направо, по горизонтали, им надо позднее установить тип поля «Кросс-Поле». Последними разместите колонки сумм (исходное значение «Результат» в поле Тип колонки).
- − На закладке Кросс-отчеты у тех колонок, значения которых должны располагаться слева направо, по горизонтали, и у колонок сумм нужно установить флаги-галочки в поле Кросс; при этом значения в поле Тип колонки изменятся и получат приставку «Кросс-». У тех колонок, которые должны будут размещаться по горизонтали, в поле Тип колонки должно быть значение «По горизонтали».
- Чтобы сгруппировать данные по каждой из колонок, в разрезе которых формируется отчет, на закладке Группировка установите для этих колонок флаги-галочки в поле Тип функции и выберите значение «Группировать». Для результирующего поля (тип «Кросс-Результат») можно снять флаг-галочку и выбрать значение «Нет функции».
- Для сохранения измененной настройки нажмите кнопку У Выполнить на панели кнопок управления диалогом динамических параметров.

#### **4.10.10.3.7 Закладка «Разыменовка» окна диалога**

На закладке Разыменовка определяются колонки, у которых вместо кода классификатора в новый вариант отчета (печатного документа) следует вывести его название (разыменовку). Для каждой колонки-классификатора стандартного шаблона можно определить, надо ли ее разыменовывать или нет.

Таблица окна диалога динамических параметров на закладке Разыменовка состоит из нескольких столбцов. В первом столбце Колонка перечислены названия полей (колонок) стандартного шаблона отчета (печатного документа), в остальных столбцах определяются основные атрибуты перечисленных полей для настройки. Каждому полю ставятся в соответствие следующие параметры:

Разыменовка – определяет, надо ли выполнять разыменовку для поля-классификатора отчета (документа) и каким образом ее выполнять. Установка/ снятие флага-галочки служит признаком того, нужно или нет выполнять разыменовку. В поле указывается имя заданной для колонки разыменовки, которую можно изменить в новом варианте отчета (печатного документа). Например, в качестве разыменовки лицевого счета можно указать либо его наименование, либо наименование организации-владельца, либо ИНН организации-владельца и т.п. В круглых скобках приводится способ проведения группировки (выбор одного из значений: «Стандартно», «До группировки», «До сортировки»). Разыменовка «Стандартно» – простой вариант разыменовки кодов классификатора, разыменовка «До сортировки» позволяет отсортировать данные по разыменованному значению, разыменовка «До группировки» – сгруппировать и отсортировать.

Вызов диалогового окна разыменовок для изменения способа, маски, самой разыменовки осуществляется в текущем поле с помощью вспомогательного диалогового окна, вызываемого при нажатии кнопки ...... Для тех колонок отчета (печатного документа), которые не имеют разыменовки, текущее поле окрашено в серый цвет и является нередактируемым.

Примечание – С помощью вызова диалогового окна можно строить свои варианты разыменовок, отличные от стандартного. Например, можно указать, чтобы в качестве разыменовки выводился сначала код, а затем имя классификатора. Для получения имени (т.е. разыменовки) организации по расчетному счету рекомендуется указывать способ разыменовки «До группировки». Это позволит избежать возможных проблем с сортировкой и группировкой по разыменованной колонке.

- − Авторазмер определяет, будет ли для текущей колонки шаблона осуществляться автоподбор ширины или высоты. Выбор нужного значения поля осуществляется последовательно щелчком левой клавиши мыши по окну флага. Значение поля «Автоширина» (двунаправленные горизонтальные стрелки) задает автоподбор ширины, значение «Автовысота» (двунаправленные вертикальные стрелки) – автоподбор высоты, значение «Фиксировано» (черный квадрат) задает фиксированное по размеру поле.
- Тип колонки нередактируемое поле, отражающее тип колонки в исходном шаблоне («Поле», «Результат», др.).

#### **4.10.10.3.8 Закладка «Промежуточные итоги» окна диалога**

На закладке **Промежуточные итоги** определяется, каким образом и по каким критериям подводить промежуточные итоги в новом варианте шаблона.

Таблица окна диалога динамических параметров на закладке Промежуточные итоги состоит из восьми столбцов. В первом столбце Колонка перечислены названия полей (колонок) стандартного шаблона отчета (печатного документа), в остальных столбцах определяются основные атрибуты перечисленных полей. Каждому названию полю (колонки) ставятся в соответствие следующие параметры:

- − Итоги определяет, будут или подводиться по колонке промежуточные итоги (для колонок типа «Поле»), и какие суммы должны попадать в итоги (для колонок типа «Результат»). Установка/ снятие флага-галочки включает/отменяет режим подведения промежуточных итогов по данному полю шаблона, т.е. определяется будет или нет происходить подведение итогов (вывод сумм) при изменении значения данного поля в отчете (печатном документе). Для результирующего поля (поля с суммами) установка/снятие флага-галочки определяет включение/исключение данной суммы в итоги. Можно подводить промежуточные итоги сразу по нескольким полям.
- Уровень промежуточных итогов позволяет для иерархических данных настроить нужный уровень обобщения (количество незначимых цифр); уровень подведения промежуточных итогов уточняет разряд классификатора, при смене которого будет происходить промежуточное подведение итогов. В поле содержится выпадающий список возможных значений с параметрами-флагами (например, «DDD», «DDX», «DXX», «XXX»), при этом «D» обозначает значимую цифру (требуемую разрядность обобщения), а «X» – незначимую (те разряды в данных, по которым не требуется обобщение). Установка флага-галочки в строке выпадающего списка определяет нужный уровень промежуточного подведения итогов. Параметр имеет смысл только для полей, по которым подводятся итоги, т.е. для полей с установленным параметром Итоги. Одновременно допускается несколько уровней промежуточных итогов.
- Расположение результата определяет, где располагаются промежуточные итоги и начинаются ли они с первой колонки. Поле является редактируемым только для нерезультирующих колонок шаблона (не содержащих суммы). Местоположение итогов устанавливается с помощью выпадающего списка (значения «Заголовок», «Внизу», «Вверху», «С заголовком»). Установка/снятие флага-галочки определяет, будут ли итоги начинаться с первой колонки или нет.
- − Опции устанавливает некоторые специфические параметры для колонок, по которым подводятся промежуточные итоги. При двойном щелчке по полю левой клавишей мыши появляется кнопка вызова выпадающего списка, в котором с помощью флагов-галочек можно установить/снять опции для отображения пустых строк, заголовка, итогов и др.
- − Строка заголовка определяет формат построения заголовков колонок в шаблоне, вводится с клавиатуры. Для вывода в заданную позицию текущего значения наименования колонки шаблона в строке следует указать <\*>. Возможна комбинация варианта наименования заголовка и <\*>. Например, в качестве строки заголовка для поля Лицевой счет можно ввести «Наименование главного распорядителя: <\*>».
- Строка результата определяет формат построения строки результата промежуточных итогов в шаблоне, вводится с клавиатуры. Для вывода в указанную позицию текущего значения наименования колонки шаблона в строке следует указать <\*>. Возможна комбинация строки результата промежуточных итогов и <\*>. Например, в качестве строки результата промежуточных итогов для поля Лицевой счет можно ввести «Итого по главному распорядителю <\*>».
- Тип колонки нередактируемое поле, отражающее тип колонки в исходном шаблоне («Поле», «Результат», др.).

#### **4.10.10.3.9 Закладка «Стиль» окна диалога**

На закладке [5] Стиль осуществляется настройка стиля отображения колонок отчета. Для каждой колонки можно определить следующие параметры отображения:

- − Верт. выравнивание;
- − Гориз. выравнивание;
- − Шрифт;
- − Цвет фона.

#### **4.10.10.3.10 Закладка «Общие настройки» окна диалога**

На закладке **25** Общие настройки устанавливаются общие параметры настроек для нового варианта шаблона отчета (печатного документа).

Таблица окна диалога динамических параметров на закладке Общие настройки состоит из двух столбцов. В первом столбце перечислены параметры общих настроек шаблона, во втором столбце для каждого параметра определяются его значения. Таблица позволяет задать следующие параметры настроек:

- − Фильтр основной фильтр шаблона, который накладывается на итоговые данные перед их непосредственным выводом. При нажатии кнопки **Визывается дополнительное окно** «Выберите колонку», содержащее перечень всех без исключения колонок шаблона, видимость которых показана цветом. С помощью диалогового окна можно задать колонки, на которые накладывается фильтр, а не определять их вручную.
- − Фильтр до группировки фильтр, обрабатывающийся до группировки данных отчета. Принцип работы аналогичен предыдущему параметру.
- − Показать только итоги при установленном флаге-галочке в формируемом отчете (печатном документе) отражаются только итоги и промежуточные итоги, а все остальные строки будут скрыты.
- − Строить стандартные заголовки при установленном флаге-галочке при формировании отчета (печатного документа) имена колонок будут заполняться значениями параметра Заголовок, который можно задать в редакторе шаблонов.
- − Единицы измерения указывает, надо ли округлять данные отчета, и как они будут попадать в отчет. Нужное значение выбирается из выпадающего списка, вызываемого по кнопке **• (выбор из значений: «по умолчанию», «руб.»** – в рублях, «тыс. руб.» – в тысячах рублей, «млн. руб.» – в миллионах рублей).
- − Лента определяет, надо ли или нет формировать новую таблицу с данными при изменении значения поля, название которого содержится в выпадающем списке, вызываемом по кнопке  $\Box$ , с именами полей шаблона. Если поставить флаг-галочку в строке с именем поля в выпадающем списке, то для каждого нового значения этого поля (или комбинации ленточных полей) будут формироваться новые документы. Этой опцией очень удобно пользоваться, когда нужно получить не только общие данные по всем документам, но и отдельные данные для каждого вида документов. Все поля, отмеченные флагом-галочкой в выпадающем списке, будут перечислены во второй колонке таблицы имеющие тип колонки «Ленточное поле».

#### **4.10.10.4 Создание динамической настройки шаблона отчета**

Для создания в интерфейсе Отчеты динамической настройки шаблона выбранного отчета выполните следующие действия:

- 1. Выберите нужный отчет в интерфейсе Отчеты, задайте критерии выборки данных и сформируйте отчет, нажав кнопку управления **Выполнить**.
- 2. Нажмите кнопку **Выбрать динамическую настройку** справа от выпадающего списка отчетов для вызова окна выбора «Управление динамическими настройками».
- 3. В данном окне выбора нажмите кнопку **Создать** на панели инструментов и введите нужное имя для новой динамической настройки отчета.
- 4. Нажмите кнопку **Выбрать** на панели инструментов окна «Управление динамическими настройками» для активизации выбранной динамической настройки и выхода из окна.

Созданная динамическая настройка шаблона отчета, помеченная значком или , отражается в списке отчетов в группе со значком «+» слева от названия этого отчета, группа открывается щелчком левой клавиши мыши по значку «+». Таким образом, настройку можно будет выбрать из общего списка отчетов, не загружая окно выбора динамической настройки шаблона и не используя окно диалога динамических настроек.

Примечание – При отсутствии созданной заранее настройки все сделанные изменения по умолчанию сохраняются в специальной настройке с именем «Последняя настройка». В таком случае для сохранения этой настройки в отдельную вызовите диалоговое окно для управления динамическими настройками, нажмите кнопку **Выбрать**, встаньте курсором на настройку с именем «Последняя настройка», нажмите кнопку **Копировать** и введите имя своей новой настройки.

- 5. Нажмите в интерфейсе Отчеты кнопку управления **Динамический отчет** интерфейса для вызова окна диалога динамической настройки и настройки шаблона. В названии окна диалога явно указано имя активной (т.е. выбранной Вами) динамической настройки.
- 6. Измените параметры полей в окне диалога динамических настроек шаблона, чтобы настроить шаблон так, как Вам требуется.

7. Нажмите для сохранения изменений кнопку управления диалогового окна **Сохранить изменения динамической настройки**, которая появляется при изменении пользовательской настройки, в соответствии с рисунком 4.61, или нажмите кнопку **Выполнить**, чтобы сформировать динамически настроенный отчет без сохранения в настройку.

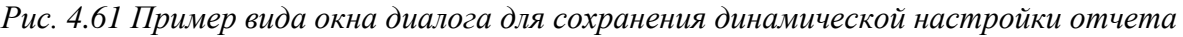

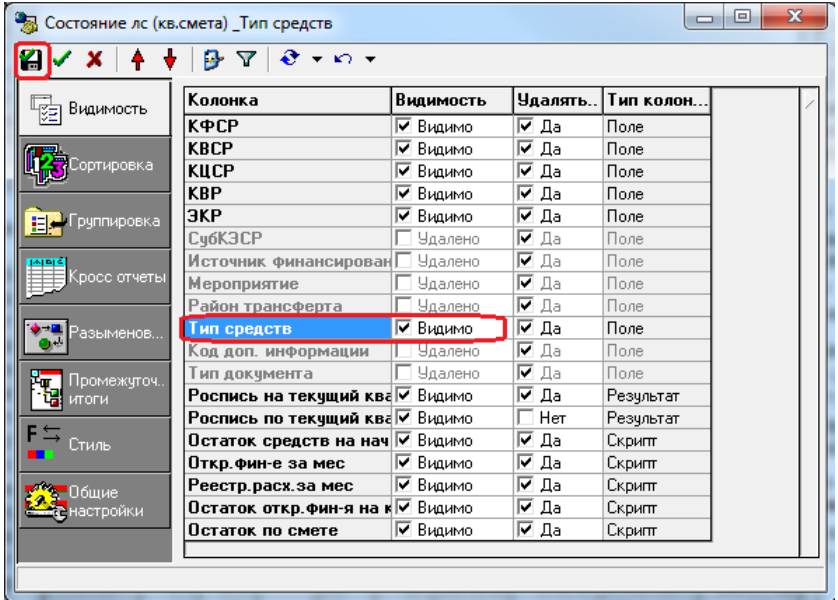

#### **4.10.10.5 Выбор и применение динамической настройки шаблона отчета**

Для выбора в интерфейсе Отчеты динамической настройки шаблона нужного отчета выполните следующие действия:

1. Выберите в выпадающем списке доступных отчетов нужный отчет, отмеченный слева от названия значком «+», нажмите на значок «+», чтобы в открытой группе отчета выбрать личную или общую настройку, в соответствии с рисунком 4.62.

*Рис. 4.62 Пример выбора динамической настройки отчета из списка доступных отчетов* 

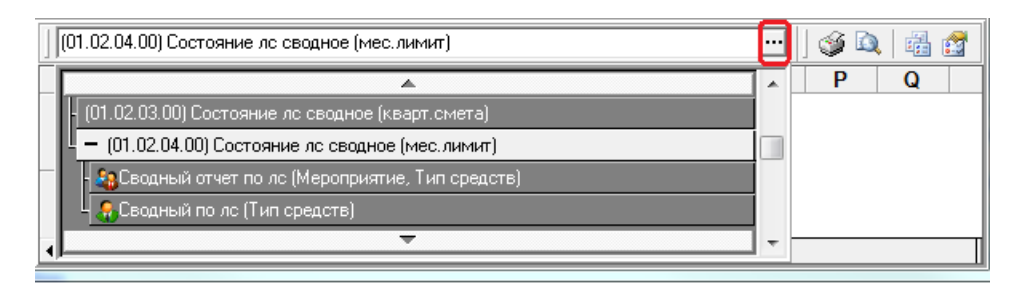

2. Или выделите в выпадающем списке отчетов нужный отчет и нажмите на кнопку интерфейса **Выбрать динамическую настройку**, затем в окне «Управление динамическими настройками» выделите курсором требуемую динамическую настройку данного отчета (можно и настройку с именем  $\overline{w}$  Последняя настройка), в соответствии с рисунком 4.63.

| le l<br>▭<br>Управление динамическими настройками                                                                                |  |  |  |  |  |  |  |  |  |
|----------------------------------------------------------------------------------------------------|--|--|--|--|--|--|--|--|--|
| Выбрать<br><b>X</b> Закрыть                                                                                                    |  |  |  |  |  |  |  |  |  |
| <mark>839</mark> Последняя настройка<br>Е Сводный отчет по лс (Мероприятие, Тип средств)<br><b>В Сводный по ле (Код доп.инф)</b> |  |  |  |  |  |  |  |  |  |
| <b>В. Сводный по лс (Тип средств)</b>                                                                                            |  |  |  |  |  |  |  |  |  |

*Рис. 4.63 Пример выбора динамической настройки отчета в окне диалога* 

3. Нажмите кнопку **Выбрать динамическую настройку** на панели инструментов окна «Управление динамическими настройками», чтобы активизировать выбранную динамическую настройку и вернуться в основное окно АС «УРМ».

Для применения в интерфейсе Отчеты выбранной динамической настройки задайте значения параметров-ограничений и нажмите кнопку **Выполнить** для формирования отчета в том виде, который сохранен в активной динамической настройке.

#### **4.10.10.6 Копирование динамической настройки шаблона отчета**

При отсутствии созданной заранее настройки все сделанные изменения по умолчанию сохраняются в специальной настройке с именем **. Последняя настройка**. Для сохранения этой настройки в настройку с другим именем:

- 1. Нажмите кнопку **Выбрать динамическую настройку** для вызова окна выбора настройки «Управление динамическими настройками».
- 2. Выделите курсором настройку с именем **ВЗ Последняя настройка** и нажмите кнопку управления **Выбрать динамическую настройку** для ее активации.
- 3. Нажмите кнопку **Копировать выбранную динамическую настройку** и выберите в выпадающем меню кнопки значение **3 общая настройка** или <sup>в д</sup> Своя настройка определяющее тип настройки (общая или собственная)**.**
- 4. В появившемся диалоговом окне «Наименование» введите желаемое наименование новой динамической настройки, после чего в списке настроек появится запись с указанным именем, отмеченная соответствующим значком  $\frac{1}{2}$  или  $\frac{3}{2}$ .
- 5. Аналогичным образом можно сделать копию любой другой динамической настройки отчета, предварительно выбрав ее в качестве активной настройки.

#### **4.10.10.7 Изменение динамической настройки шаблона отчета**

В интерфейсе Отчеты можно изменить настройки в уже сохраненной динамической настройке шаблона отчета (при наличии у пользователя права на создание и использование этой настройки):

1. В списке отчетов интерфейса выберите для текущего отчета динамическую настройку шаблона отчета, которую надо изменить.

- 2. Нажмите на кнопку **Динамический отчет** интерфейса Отчеты для вызова окна диалога динамических настроек шаблона и внесите нужные изменения во внешний вид шаблона. В названии окна явно отражается имя активной динамической настройки, выбранной Вами по кнопке **Выбрать динамическую настройку** интерфейса Отчеты или в выпадающем списке отчетов.
- 3. Сохраните внесенные в настройку изменения по кнопке управления окна **Сохранить изменения динамической настройки**, которая появляется только в форме для шаблона пользовательской настройки, или нажмите кнопку **Выполнить**, чтобы сформировать динамически настроенный отчет (без сохранения изменений в эту динамическую настройку).

#### **4.10.10.8 Удаление динамической настройки шаблона отчета**

Для удаления динамической настройки шаблона отчета:

- 1. Выберите в списке отчетов для текущего отчета динамическую настройку, помеченную значком  $\mathbb{R}$ , которую надо удалить. Динамическую настройку, помеченную значком , сможет удалить только пользователь, наделенный дополнительными правами
- 2. Нажмите кнопку **Выбрать динамическую настройку** интерфейса для вызова окна выбора «Управление динамическими настройками».
- 3. Выделите в окне курсором настройку, которую надо удалить, и нажмите кнопку окна выбора для ее удаления.
- 4. Нажмите кнопку Х Закрыть для закрытия окна выбора и возврата в основное окно АС «УРМ». Удаленная в окне выбора динамическая настройка больше не отражается в списке отчетов интерфейса Отчеты.

# **4.10.11 Использование режима «Анализ состава» при формировании отчета**

#### **4.10.11.1 Формирование отчета в режиме «Анализ состава»**

При формировании отчетности иногда трудно установить, каким образом была получена итоговая сумма, на основании каких данных она была вычислена. Это, прежде всего, касается отчетов, в которых данные сгруппированы или сведены из нескольких блоков системы. Режим «Анализ состава» позволяет для каждой строки отчета детально показать, какие именно документы определяют ее значение, и тем самым установить, из каких сумм получен итоговый результат.

Возможность использования данного режима является одной из функциональных особенностей отчетов. При использовании режима «Анализ состава» отчет фактически представлен в виде гипердокумента, то есть документа, содержащего гиперссылки на другие документы. Применяя режим «Анализ состава», пользователь сможет не только выяснить, каким образом была сформирована та или иная сумма в отчете, но и легко найти исходные первичные документы, влияющие на эту сумму, не пользуясь дополнительными отчетами или динамическими настройками.

Сформировать в режиме «Анализ состава» можно только отчет, у которого на панели параметров присутствует параметр Анализ состава.

Для формирования отчета в режиме «Анализ состава»:

- 1. Выберите нужный отчет.
- 2. Задайте на панели параметров нужные ограничения.
- 3. Установите на панели параметров флаг-галочку у параметра-ограничения Анализ состава.
- 4. Нажмите кнопку **Выполнить**.

При этом вид сформированного отчета несколько изменится, но его содержание останется прежним, в соответствии с рисунком 4.64.

*Рис. 4.64 Вид отчета, сформированного в режиме «Анализ состава»* 

| Расчетный счет • Все<br>$\left[\cdots\right]$ | 61 Q<br>Главная книга<br><br>晒<br><b>PST</b> |                   |   |              |                                           |                |              |                                                                               |            |                          |
|-----------------------------------------------|----------------------------------------------|-------------------|---|--------------|-------------------------------------------|----------------|--------------|-------------------------------------------------------------------------------|------------|--------------------------|
| Даты:                                         |                                              |                   |   |              |                                           |                |              |                                                                               |            |                          |
| 01.01.2018<br>С                               | $\mathbf{v}$                                 | ≸≣ ↔ ◀ Итоги      |   |              |                                           |                |              | . ;   Дата пр ;   Номер сче;   Дебет На;   СуммаПоД ;   СуммаПоКр ;   Сумма г |            |                          |
| 01.11.2018<br>Πo                              | $\mathbf x$                                  |                   | ۰ | 01.01.2017   | 0200113052010.000.000.00 0.000.000.00     |                |              | 0.000.000.00                                                                  | 2 500,00   |                          |
| – Классификатор                               | ø                                            |                   | ٠ | 01.01.2017   | 0200113052010.000.000.00 0.000.000.00     |                |              | 0.000.000.00                                                                  | 636 200,00 |                          |
| Вид деятельност Все                           | Ġ                                            |                   | ٠ | 01.01.2017   |                                           |                |              | 0.000.000.00                                                                  | 0.00       |                          |
| Баланс                                        |                                              |                   | ۰ | 01.01.2017   | 0200113052010.000.000.00 0.000.000.00     |                |              | 0.000.000.00                                                                  | 0.00       |                          |
| Бухгалтерский с $\ \Box\ $                    | Σ                                            |                   | ٠ | 01.01.2017   |                                           |                |              | 0.000.000.00                                                                  | 2 500,00   |                          |
| Анализ состав. ∨                              | Æ                                            |                   | ٠ | 01.01.2017   | 0200113052010.000.000.00 0.000.000.00     |                |              | 0.000.000.00                                                                  | 636 200.00 |                          |
| Вывод номера сче Полностью                    | 菛                                            |                   | ۰ | 01.01.2017   | 0200113101010.000.000.00 0.000.000.00     |                |              | 0.000.000.00                                                                  | 1800.00    |                          |
|                                               |                                              |                   | ٠ | 01.01.2017   |                                           |                |              | 0.000.000.00                                                                  | 0.00       |                          |
|                                               | Q                                            |                   | ۰ | 01.01.2017   | 020011310101 0.000.000.00   0.000.000.00  |                |              | 0.000.000.00                                                                  | 1 800.00   |                          |
|                                               | K                                            |                   | ۰ | 01.01.2017   |                                           |                |              | 0.000.000.00                                                                  | 623 700.00 |                          |
|                                               |                                              |                   | ٠ | 01.01.2017   | $102001131010210,000,000,0010,000,000,00$ |                |              | 0.000.000.00                                                                  | 0.00       |                          |
|                                               |                                              |                   |   |              |                                           |                |              |                                                                               |            |                          |
|                                               |                                              |                   |   |              |                                           | 0.000, 000, 00 | 0.000,000,00 | 0.000.000.00 1 842 655 2.                                                     |            | $\overline{\phantom{a}}$ |
|                                               |                                              | Число записе 4291 |   | Выделенс --- |                                           |                |              |                                                                               |            |                          |
|                                               | .Формчла Один ),Таблица ј                    |                   |   |              |                                           |                |              |                                                                               |            |                          |

При включенном режиме «Анализ состава» в отчет добавляются новая колонка Количество документов, показывающая число первичных документов, вошедших в каждую строку.

Вертикальная панель кнопок управления отчета предназначена для выполнения следующих функций:

- **<u>№</u> показать параметры** вывод в окно «Параметры» информации об установленных для отчета значениях параметров-ограничений.
- **<sup>■</sup> Экспорт книги в Excel, <sup>■</sup> Экспорт листа в Excel, Сохранить в XLS-файл сохранение** сформированного листа или всех листов отчета в Excel с помощью кнопок контекстного меню и дальнейшее редактирование средствами Microsoft Excel.
- **Σ Подсчитать суммы выделенных строк** вычисление сумм в выделенных строках отчета с выводом результата в окне «Суммы выделенных строк», содержащем параметры Кол-во строк, Сумма (или Расход и Приход), Количество документов.
- **<sup>19</sup> Сохранить настройки текущей страницы** сохранение текущих настроек на странице.
- − **Просмотр содержимого строки** вызов модальной формы «Анализ состава отчета», отражающей документы, данные из которых входят в состав выделенной строки отчета.
- **+ Поиск данных** включение механизма отбора данных отчета по заданному значению поиска, выбор которого производится в отдельном окне «Поиск данных», содержащем перечень колонок сформированного отчета.
- **Просмотр содержимого суммы** вызов модальной формы «Анализ состава отчета», в соответствии с рисунком 4.65, отображающей только те данные, из которых складывается сумма выделенной курсором колонки отчета, при этом в шаблоне отчета данная колонка должна иметь тип «Результат» или «Кросс-результат».

Данные, вошедшие в отчет, отражаются в модальной форме «Анализ состава отчета» на закладках Основные данные отчета и Разбивка по блокам.

#### **4.10.11.2 Просмотр содержимого строки отчета на закладке «Основные данные отчета» модальной формы**

Для просмотра содержимого строки отчета:

- 1. Выделите нужную строку сформированного отчета.
- 2. Нажмите на кнопку **Просмотр содержимого строки** на вертикальной панели кнопок управления отчета.
- 3. В появившейся модальной форме «Анализ состава отчета» выберите закладку Основные данные отчета.

На закладке Основные данные отчета модальной формы показаны не сгруппированные данные первичных документов, вошедших в рассматриваемую строку отчета, выделенную сиреневым цветом. Информация на закладке Основные данные отчета представлена практически в том же виде, что и в сформированном отчете. К уже имеющимся колонкам добавлены новые колонки Интерфейс, где отражается наименование интерфейса ввода выделенной записи, и Блок данных, в которой указан блок данных, к которому принадлежит интерфейс ввода выбранного документа.

*Рис. 4.65 Вид модальной формы «Анализ состава отчета» на закладке «Основные данные отчета»* 

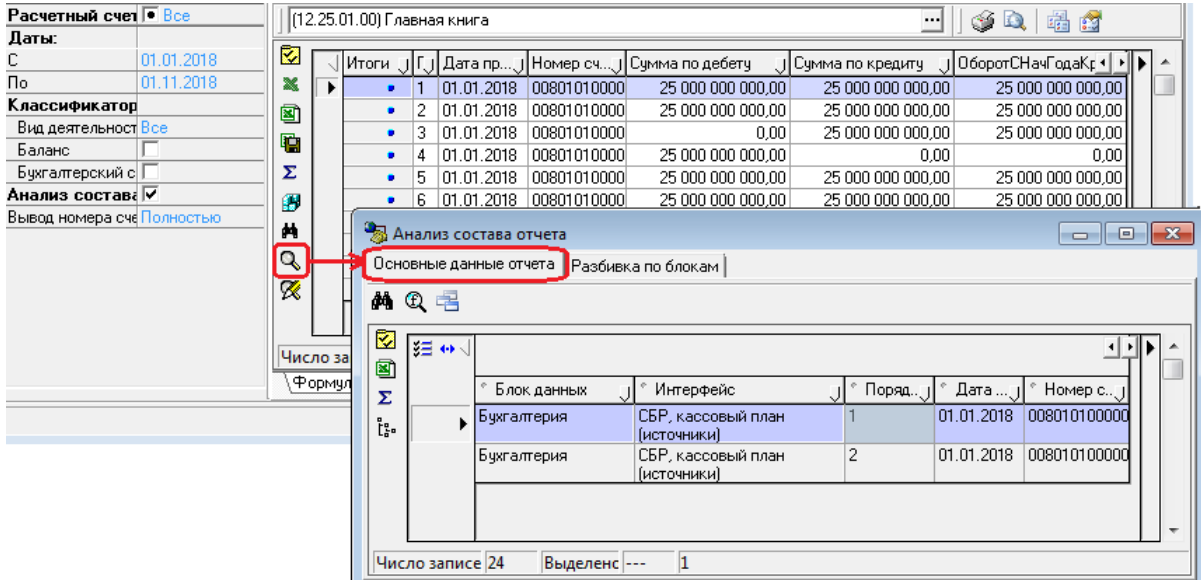

Таким образом, на закладке Основные данные отчета количество строк соответствует количеству документов, данные из которых вошли в состав строки отчета. Следовательно, итоговые суммы всех документов данной закладки будут равны суммам в анализируемой строке отчета.

На вертикальной панели управления закладки Основные данные отчета кроме кнопок, дублирующих кнопки панели управления отчета, расположена кнопка <sup>[:</sup>:• Показать **промежуточные итоги по отмеченным колонкам**, предназначенная для включения/отключения режима, позволяющего задавать подсчет промежуточных итогов по значениям набора конкретных полей.

Горизонтальная панель управления закладки Основные данные отчета модальной формы «Анализ состава отчета» содержит следующие кнопки:

- **<sup>фА</sup> Показать текущий документ в разбивке по блокам** используется для перехода между закладками Основные данные отчета и Разбивка по блокам модальной формы, предназначена для быстрого поиска документов, включенных в анализируемую строку отчета. При переходе от основных данных отчета к детальному просмотру первичного документа и обратно курсор будет находиться на той записи, с которой был произведен переход.
- **Отфильтровать записи с ненулевым значением каждой колонки** предназначена для отображения набора данных с ненулевым значением колонки, на которой стоит курсор. Данные будут отфильтрованы не только на текущей закладке, но и на закладке Разбивка по блокам модальной формы. Повторное нажатие на кнопку отменяет эту фильтрацию.
- − **Показать документы модально** служит для просмотра в отдельной модальной форме первичного документа на интерфейсе, соответствующего текущей строке таблицы.

#### **4.10.11.3 Просмотр первичных документов, входящих в строку отчета, на закладке «Разбивка по блокам» модальной формы**

Для просмотра содержимого строки отчета:

- 1. Выделите нужную строку сформированного отчета.
- 2. Нажмите кнопку **Просмотр содержимого строки** на вертикальной панели кнопок.
- 3. В модальной форме «Анализ состава отчета» выберите закладку Разбивка по блокам.

На закладке Разбивка по блокам модальной формы первичные документы разбиты по предметным блокам, к которым относятся интерфейсы, на которых они введены, с указанием всех значимых атрибутов документа для каждого конкретного интерфейса. Каждой строке на закладке Основные данные отчета будет соответствовать только одна строка на закладке Разбивка по блокам и наоборот.

Для просмотра первичных документов, составляющих строку отчета, нажмите на кнопку

**Показать документы модально** на закладке Основные данные отчета или на закладке Разбивка по блокам, в соответствии с рисунком 4.66. В отдельном окне отразится интерфейс ввода с соответствующим первичным документом.

*Рис. 4.66 Вид закладки «Разбивка по блокам» модальной формы «Анализ состава отчета»* 

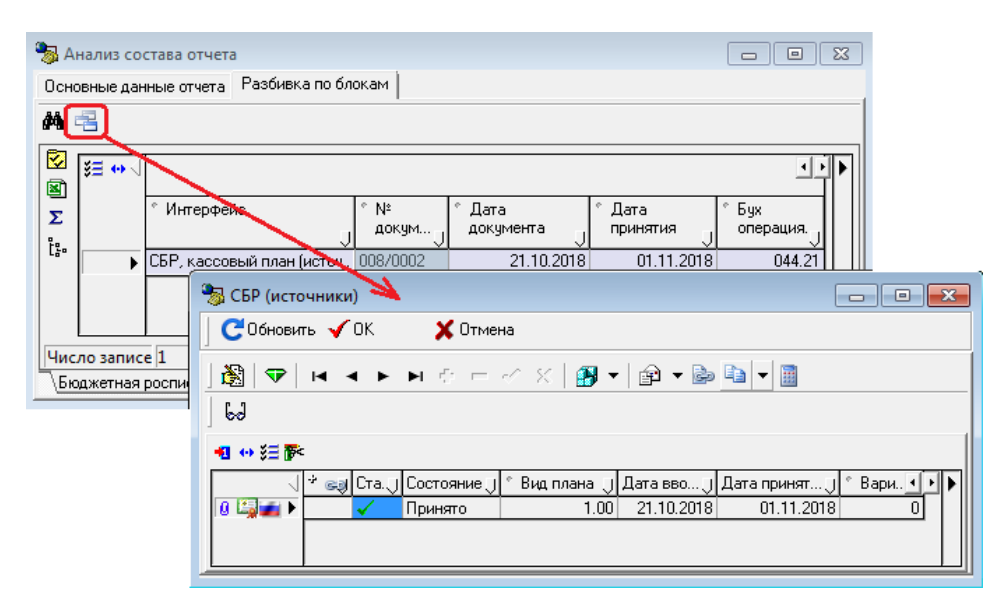

# **4.11 Работа с сообщениями в АС «УРМ»**

# **4.11.1 Передача сообщений клиенту УРМ**

АС «УРМ» позволяет пользователю принимать информационные сообщения, рассылаемые администратором ФО. Эти сообщения формируются в АС «Бюджет» на интерфейсе Редактор сообщений для удалённых клиентов РМ Администрирование УРМ.

Примечание – Для работы с сообщениями для УРМ в АС «Бюджет» в интерфейсе Константы УРМ должна быть включена константа Сервер сообщений\Сервер сообщений включен и определен путь в константе Сервер сообщений\Путь к каталогу файлов сообщений.

Сообщения для клиента УРМ передаются в момент синхронизации. В ФО для передачи клиенту УРМ могут быть сформированы сообщения двух видов:

− сообщения-напоминания, которые отображаются в отдельной форме показа сразу при получении в УРМ, в соответствии с рисунком 4.67; такие сообщения отмечены флагомгалочкой в поле Напоминание интерфейса АС «Бюджет»;

*Рис. 4.67 Пример вида сообщения-напоминания*

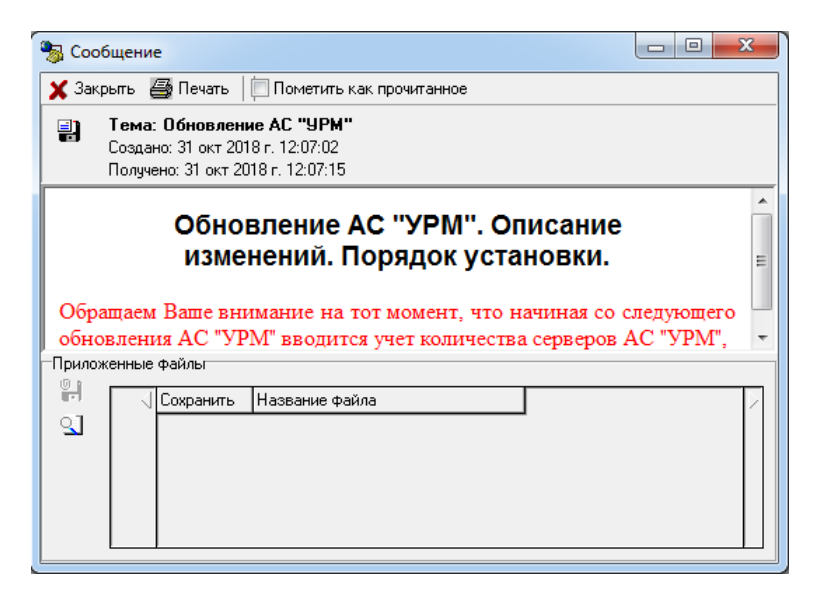

просто сообщения, при поступлении которых появляется окно подтверждения с информацией о количестве непрочитанных сообщений и предложением для их немедленного показа, в соответствии с рисунком 4.68.

*Рис. 4.68 Пример вида окна о поступлении сообщений клиенту УРМ*

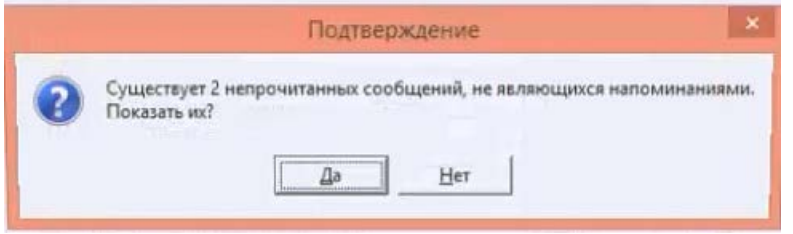

При нажатии на кнопку **Да** окна подтверждения полученные сообщения последовательно отображаются пользователю для прочтения.

При нажатии на кнопку **Нет** окна подтверждения полученные сообщения могут быть просмотрены позднее, в интерфейсе Редактор сообщений РМ Инструменты или при следующей загрузке АС «УРМ».

## **4.11.2 Обработка сообщений при загрузке программы**

При загрузке системы проверяется наличие непрочитанных сообщений-напоминаний. В случае, если такие сообщения обнаруживаются, они последовательно отображаются пользователю для прочтения.

После прочтения всех непрочитанных напоминаний проверяется наличие обычных непрочитанных сообщений. В случае, если таковые обнаруживаются, пользователю выводится напоминание о том, что у него есть непрочитанные сообщения, и предлагается их прочитать. В случае согласия пользователя ему последовательно выводятся для прочтения оставшиеся непрочитанные сообщения.

Вложения из сообщения можно сохранить в выбранный каталог с помощью кнопки **Скопировать вложения в выбранный каталог** из секции Приложенные файлы формы показа сообщения. Эта кнопка становится активной только при наличии вложения в сообщении.

#### **4.11.3 Просмотр сообщения в интерфейсе «Редактор сообщений»**

Кроме автоматического вывода сообщений предусматривается возможность просмотра всего списка сообщений в интерфейсе Редактор сообщений РМ Инструменты, в соответствии с рисунком 4.69.

*Рис. 4.69 Вид интерфейса «Редактор сообщений»* 

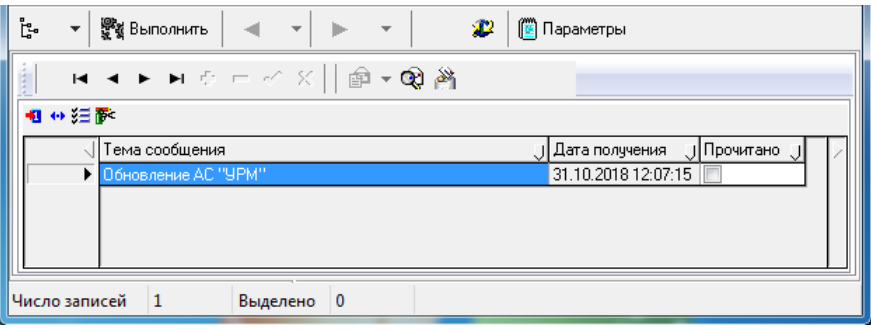

В таблице интерфейса для каждого сообщения выводятся его тема, дата получения и признак прочтения, который заполняется автоматически (поле Прочитано). После выбора сообщения в таблице с помощью кнопки **Показать сообщение** интерфейса Редактор сообщений оно может быть выведено для прочтения в форме показа сообщения.

#### **4.11.4 Установка признака прочтения сообщения**

После прочтения сообщения его необходимо пометить как прочитанное. Установка признака прочтения сообщения производится только в форме показа сообщения, выводимой при нажатии кнопки **Показать сообщение** интерфейса Редактор сообщений. Для этого необходимо в форме показа сообщений установить флаг-галочку Пометить как прочитанное.

После закрытия формы показа прочитанного сообщения в соответствующей записи интерфейса автоматически установится флаг-галочка в поле Прочитано.

## **4.11.5 Печать сообщения**

Для печати выбранного в интерфейсе сообщения надо вызвать форму показа сообщения нажатием на кнопку **Показать сообщение** интерфейса Редактор сообщений, а затем нажать на кнопку **Печать сообщения** формы.

#### **4.11.6 Закрытие формы показа сообщения**

Закрытие формы показа сообщения производится путем нажатия на кнопку Х Закрыть **Закрыть сообщение** формы либо нажатием на кнопку с крестиком **и хли** в правом верхнем углу формы.

#### **4.11.7 Удаление сообщения**

Удаление устаревшего сообщения производится в интерфейсе Редактор сообщений. Надо выделить курсором сообщение с установленным флагом-галочкой в поле Прочитано и нажать на кнопку **Удалить сообщение**. После согласия на удаление в окне подтверждения данное сообщение будет удалено. Непрочитанное сообщение удалить нельзя.

# **4.12 Работа с системой автоматического обновления и восстановления АС «УРМ»**

#### **4.12.1 Описание системы автоматического обновления АС «УРМ»**

Система автообновления АС «УРМ» начинает работу автоматически при подключении АС «УРМ» к серверу финансового органа.

Модуль подключения запрашивает у сервера ФО необходимую версию АС «УРМ». Если текущая версия АС «УРМ» не совпадает с требуемой (находящейся на сервере ФО), то происходит автоматическая закачка обновления с сервера ФО.

Обновление устанавливается в автоматическом режиме по частям в предопределенный каталог **URM\_UPDATE**, предназначенный для хранения обновления.

#### **4.12.2 Порядок автоматической установки обновления на клиенте УРМ**

Автоматическая установка обновления на клиенте УРМ происходит следующим образом:

1. Проверка наличия обновлений производится автоматически при любом подключении пользователя к серверу ФО (при выборе любой команды кнопки **Синхронизация)**. До тех пор, пока не будут установлены все обновления, отправка документов в ФО будет невозможна.

2. Если текущая версия АС «УРМ» не совпадает с требуемой (находящейся на сервере), то после установки соединения происходит автоматическая закачка обновления с сервера ФО. На экране появляется окно закачки обновления с сервера ФО, в котором будет отображаться ход получения файлов обновления, в соответствии с рисунком 4.70.

*Рис. 4.70 Вид окна закачки обновления*

| Закачка обновления с сровера финоргана.                                                                                                    |  |
|----------------------------------------------------------------------------------------------------|--|
| <b>X</b> Прервать                                                                                                    |  |
| Подготовка каталогов ОК<br>Получение заголовка ОК<br>Итого файлов в обновлении: 4<br>Получение файла "update_3" [1 из 4]  DK<br>Получение файла "update_2" [2 из 4]  OK<br>Получение файла "update_1" [3 из 4]  DK<br>Получение файла "update_0" [4 из 4] |  |

- 3. Если по каким-то причинам эта процедура будет прервана, при повторном подключении к серверу ФО будет произведена докачка файлов, отсутствующих у пользователя.
- 4. Пользователь может прервать процесс получения файлов обновления, нажав на кнопку **Прервать**. При этом процесс закачки обновления закончится, и Вам придется проводить обновление снова.
- 5. Если закачка обновления началась после того, как Вы пытались отослать документы или делали синхронизацию, то появится окно с уведомлением о прекращении текущей операции, в соответствии с рисунком 4.71. После установки обновления необходимо повторно отправить эти документы (выполнить синхронизацию).

*Рис. 4.71 Вид окна уведомления о прекращении текущей операции* 

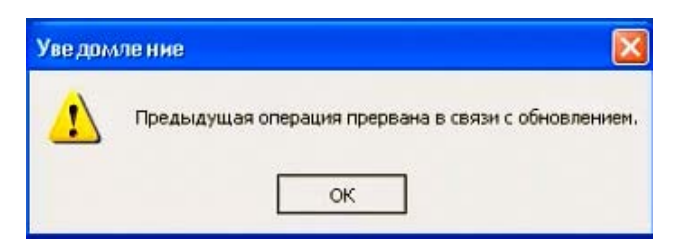

6. Если работа с клиентом УРМ осуществляется с разных машин, то прежде чем начать установку обновлений, надо обязательно выгрузить УРМ на сетевых машинах. После завершения закачки файлов обновления с сервера ФО появляется соответствующее сообщение, в соответствии с рисунком 4.72.

*Рис. 4.72 Вид запроса на начало проведения обновления*

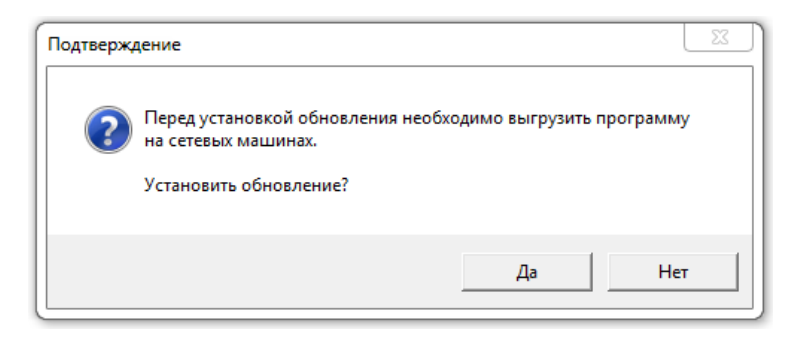

Если Вы желаете установить обновление прямо сейчас (рекомендуется), то нажмите кнопку **Да**, запустится процесс автоматической установки обновления. Не рекомендуется закрывать программу установки обновления и перезагружать компьютер до окончания установки обновления.

7. Сначала производится резервное копирование текущей версии с отражением на экране журнала с информацией о выполняемых действиях. Затем запускается программа установки обновления. На экране появится окно инсталлятора обновления АС «УРМ», в котором отображается ход установки, в соответствии с рисунком 4.73.

*Рис. 4.73 Вид окна инсталлятора обновления АС «УРМ»* 

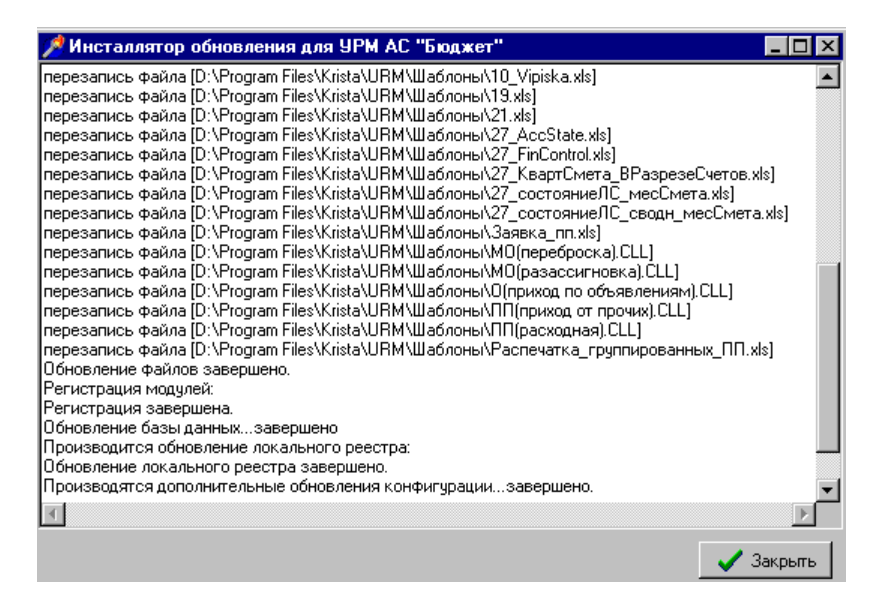

- 8. После завершения работы программы установки появится сообщение «Обновление успешно установлено». Нажмите кнопку **Закрыть** окна инсталлятора. Если в процессе обновления произойдет ошибка, то система останется в нерабочем состоянии, ее запуск будет невозможен. В такой ситуации будет необходимо восстановление предыдущей версии из резервной копии и повторная установка обновления.
- 9. Запустите клиента УРМ. Если при запуске клиента УРМ появится сообщение, в соответствии с рисунком 4.74, то это означает, что у Вас установлена не последняя версия, и надо еще раз подключиться к серверу ФО и закачать следующее обновление.

*Рис. 4.74 Вид окна предупреждения о необходимости обновления АС «УРМ»* 

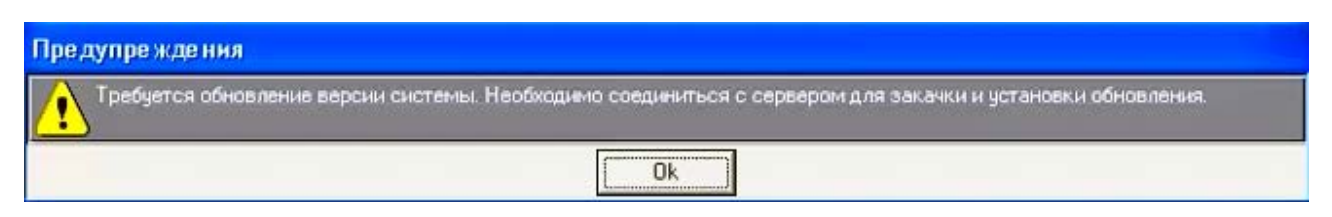

- 10. Для проверки обновлений на сервере ФО достаточно выбрать пункт главного меню **Сервер\Проверить наличие обновлений** АС «УРМ». В появившемся окне соединения введите свой пароль для подключения к серверу ФО и нажмите **ОК**. Продолжайте установку обновления, как было рассмотрено ранее.
- 11. Если в процессе установки обновления происходит ошибка, в соответствии с рисунком 4.75, это значит, что система остается в нерабочем состоянии, ее запуск невозможен. Рекомендуется отключить антивирус, восстановить предыдущую версию из резервной копии и повторно установить обновление еще раз.

*Рис. 4.75 Вид сообщения об ошибке* 

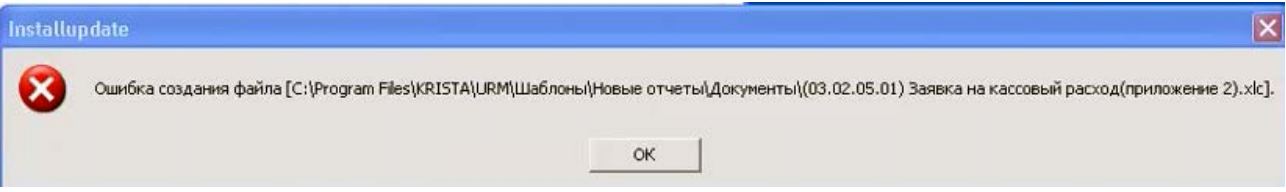

12. Если в процессе установки обновления Вы случайно выключили или перезагрузили компьютер, и при попытке запустить клиента УРМ появляется сообщение, в соответствии с рисунком 4.76, то надо восстановиться из резервной копии и провести установку обновления еще раз.

*Рис. 4.76 Вид сообщения об ошибке запуска АС «УРМ»*

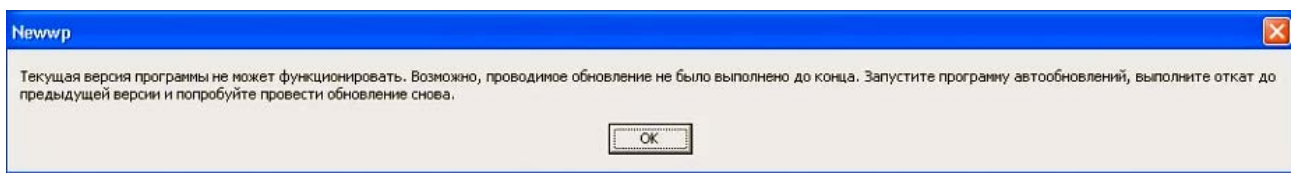

13. Восстановление системы из резервной копии осуществляется через утилиту Updater.exe. Для запуска утилиты из меню выберите **Пуск\Все программы\Криста УРМ 'АС Бюджет'\** X

# **Обновление 'УРМ'**.

- 14. Нажмите на кнопку **Восстановить из копии** в правой части окна утилиты.
- 15. В ходе процедуры появится окно утилиты («Журнал») о восстановлении текущей версии АС «УРМ». Затем появится сообщение «Восстановление версии из резервной копии успешно завершено».
- 16. Нажмите **ОК**, закройте утилиту Updater.exe. Запустите клиента УРМ, выберите пункт главного меню **Сервер\Проверить наличие обновлений** и повторите установку обновления заново. Если ошибка при установке обновления возникает повторно, не закрывайте ее и обратитесь в организацию, оказывающую услуги по техническому сопровождению.

# **4.12.3 Назначение утилиты обновления/восстановления УРМ (Updater.exe)**

Для запуска утилиты обновления/восстановления УРМ зайдите в каталог установки клиента УРМ (обычно *C:\Program Files\Krista\URM* или *C:\Program Files (х86)\Krista\URM*), далее из каталога Updater запустите файл Updater.exe.

В левой части окна утилиты отображается текущее состояние системы: статус, версии и каталоги, в соответствии с рисунком 4.77. Заполнение данных о текущем статусе системы происходит автоматически.

*Рис. 4.77 Вид окна утилиты «Updater.exe»* 

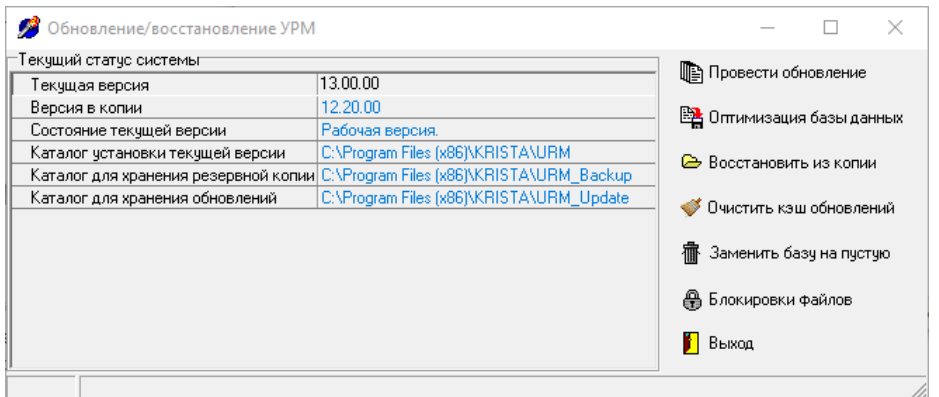

Утилита обновления/восстановления УРМ Updater.exe предназначена для выполнения следующих основных действий с помощью кнопок в правой части окна утилиты:

- − Проведение обновления. Перед выполнением обновления сохраняется резервная копия системы, после чего производится непосредственно обновление модулей, базы и удаленного реестра.
- − Оптимизация клиентской базы (выполнение backup/restore).
- − Восстановление АС «УРМ» из резервной копии. Необходимо в случае, если обновление начато и по каким-либо причинам не завершено.
- − Очистка кэша обновлений.
- Замена текущей базы данных АС «УРМ» на пустую базу данных. Продолжение работы в этом случае возможно только после проведения полной синхронизации данных с сервером финансового органа.
- − Снятие блокировки с файлов, блокируемых сетевыми соединениями.
- − Закрытие программы.

# **4.12.4 Установка обновления, полученного с сервера ФО**

В случае, когда файлы обновления УРМ уже получены с сервера ФО и размещены в предустановленном каталоге **URM\_UPDATE**, для установки обновления (например, сотрудниками ФО или для отладки) выполните следующие действия:

- 1. Запустите утилиту Updater.exe и нажмите кнопку **Провести обновление**.
- 2. В окне запроса на проведение обновления, в соответствии с рисунком 4.78, нажмите кнопку **Да** для установки обновления.

*Рис. 4.78 Вид запроса на начало проведения обновления*

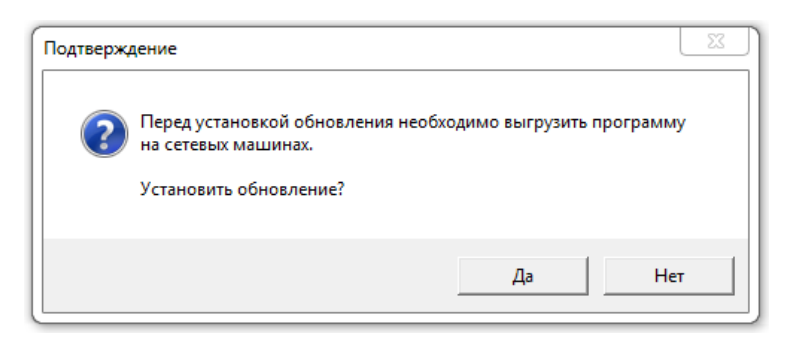

3. Далее на экране появится окно инсталлятора обновления АС «УРМ», в котором отображается ход установки, в соответствии с рисунком 4.79.

*Рис. 4.79 Вид окна инсталлятора обновления АС «УРМ»* 

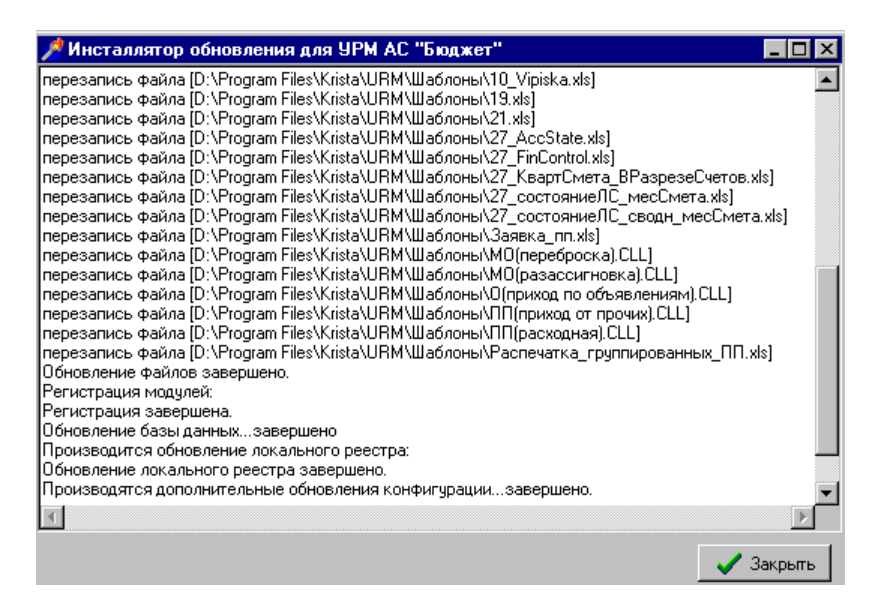

4. После завершения работы программы установки нажмите кнопку **Закрыть**. Будет выведена информация о результатах обновления.

Примечание – Если в процессе обновления происходит ошибка, система остается в нерабочем состоянии и отказывается запускаться. При этом необходимо восстановление предыдущей версии из резервной копии.

# **4.12.5 Оптимизация базы данных**

В случае, когда требуется провести над клиентской базой данных операции BackUp/Restore, используется кнопка **ВА** Оптимизация базы данных **Оптимизация базы данных**.

При нажатии на данную кнопку происходит оптимизация структуры служебной информации и физической структуры файла базы данных (она упорядочивается), что приводит к уменьшению времени запросов к клиентской базе данных.

Более подробная информация по BackUp/Restore содержится в Руководстве администратора АС «Бюджет» в пункте 2.1.1 «Общие сведения о базе данных» главы 2.

#### **4.12.6 Восстановление системы из резервной копии**

Восстановление системы из резервной копии осуществляется через утилиту «Обновление/Восстановление УРМ» (Updater.exe).

Для восстановления из резервной копии:

1. Запустите утилиту «Обновление/Восстановление УРМ» (Updater.exe) из меню **Пуск \ Все** 

# **программы \ Криста УРМ 'АС Бюджет' \ Обновление 'УРМ'**.

- 2. Нажмите на кнопку **Восстановить из копии** в правой части окна утилиты.
- 3. В появившемся окне с вопросом «Восстановить систему из резервной копии (текущие данные будут потеряны)?» нажмите на кнопку **Да** для запуска восстановления из копии.
- 4. В ходе процедуры появится окно утилиты («Журнал») о восстановлении текущей версии АС «УРМ». Не завершайте принудительно работу программы до появления сообщения об успешном восстановлении из копии.
- 5. После завершения процедуры восстановления в окне с сообщением «Восстановление версии из резервной копии успешно завершено» нажмите на кнопку **ОК** для закрытия утилиты.

# **4.12.7 Очистка каталога для хранения обновлений**

В случае, когда требуется очистить предустановленный каталог для хранения

обновлений **URM\_UPDATE**, нажмите на кнопку **Очистить кэш обновлений**. Появится окно подтверждения с вопросом «Очистить кэш обновлений?». После нажатия на кнопку **Да** окна очистится каталог **URM\_UPDATE**, появится сообщение об успешном завершении операции и количестве удаленных файлов.

# **4.12.8 Замена базу данных системы на пустую**

Для замены базы данных на пустую требуется выполнить следующие действия:

1. Запустите утилиту «Обновление/Восстановление УРМ» (Updater.exe) из меню **Пуск \ Все** 

# **программы \ Криста УРМ 'АС Бюджет' \ Обновление 'УРМ'**.

- 2. Нажмите на кнопку **Заменить базу на пустую** в правой части окна утилиты.
- 3. В появившейся форме «Замена базы» выберите базы для замены их на пустую, установив флаг-галочку напротив необходимых баз, в соответствии с рисунком 4.80.

Нажмите кнопку  $\bigvee^{0K}$  для запуска процесса замены базы на пустую.

*Рис. 4.80 Вид формы для замены базы данных на пустую программы «Updater.exe»* 

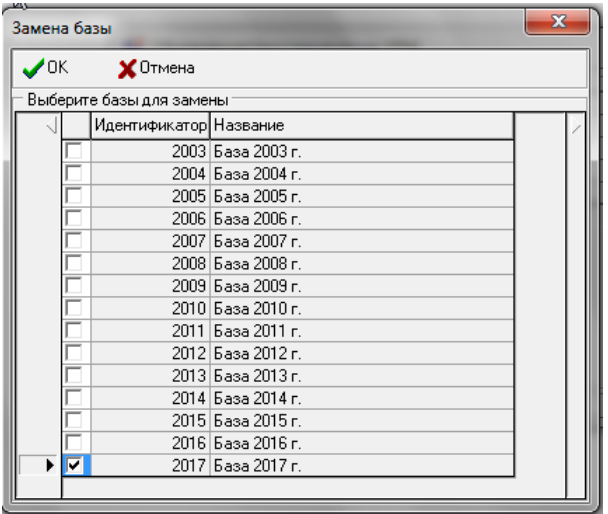

4. В ходе процедуры появится окно утилиты («Журнал»), в соответствии с рисунком 4.81, где отражается ход замены базы данных на пустую базу, Не завершайте принудительно работу программы до появления сообщения об успешной замены базы на пустую.

*Рис. 4.81 Вид окна утилиты при замене базы данных на пустую* 

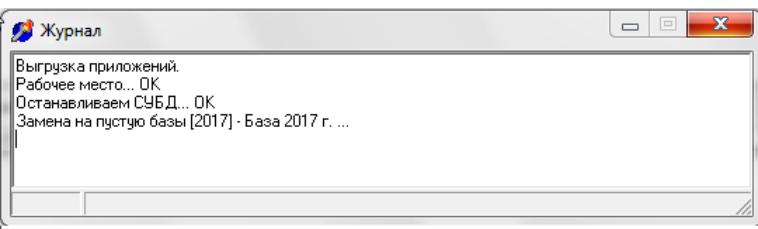

5. После завершения процедуры восстановления с сообщением о завершении операции», нажмите на кнопку  $\Box$ Закрыть для закрытия утилиты, в соответствии с рисунком 4.82.

*Рис. 4.82 Вид окна утилиты после замены старой базы данных на пустую*

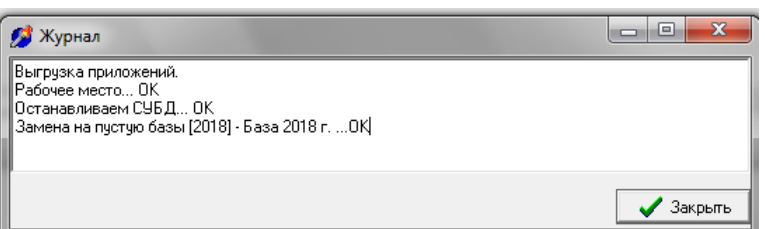

#### **4.12.9 Снятие блокировки с файлов, блокируемых сетевыми соединениями**

Для снятия блокировки с файлов, блокируемых сетевыми соединениями, требуется выполнить следующие действия:

1. Запустите утилиту «Обновление/Восстановление УРМ» (Updater.exe) из меню **Пуск \ Все** 

**программы \ Криста УРМ 'АС Бюджет' \ Обновление 'УРМ'**.

- − Нажмите на кнопку **Блокировки файлов** в правой части окна утилиты.
- − Появится форма, отображающая файлы, открытые по сети, в соответствии с рисунком 4.83. В верхней части формы отображается путь к файлу, заблокированному другим пользователем (информация о данном пользователе размещается в нижней части формы). Для разблокировки файла выделите нужный файл и нажмите на кнопку **Закрыть файл** формы.

*Рис. 4.83 Вид формы «Файлы, открытые по сети» программы «Updater.exe»* 

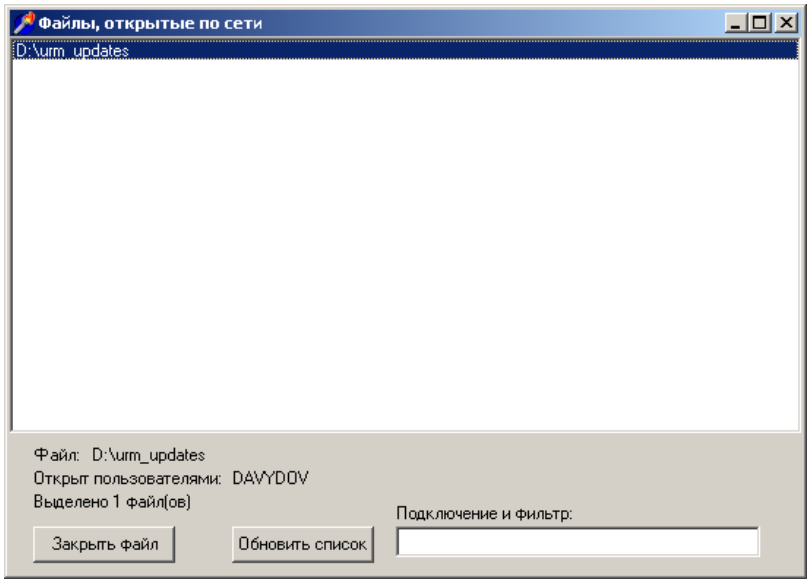

Для обновления списка файлов необходимо нажать кнопку **Обновить список** в нижней части формы.

Если при снятии блокировки с файла/файлов произойдет ошибка, то появится кнопка  $\mathbb{Q},$ в соответствии с рисунком 4.84, при нажатии на которую будет отображен список ошибок в формате «ID: ; Путь: ;».

*Рис. 4.84 Пример вида кнопки с информацией об ошибке снятия блокировки*

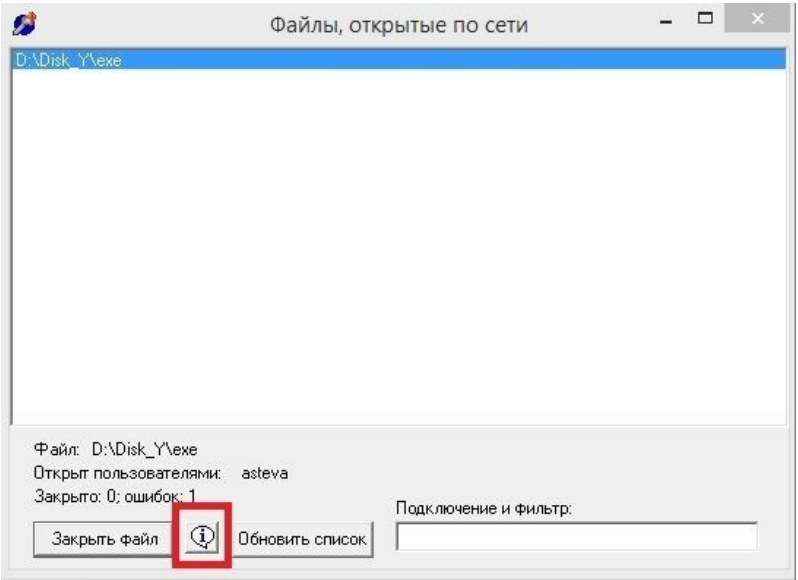

Секция Подключение и фильтр служит для фильтрации отображаемого списка файлов, открытых по сети. В данной секции можно указать путь к конкретному файлу и нажать кнопку **Обновить список** для отображения подключений только к данному файлу.

# **4.12.10 Выход из утилиты «Updater.exe»**

Для закрытия окна и выхода из утилиты «Updater.exe» требуется нажать на кнопку Выход в правой части окна или нажать на крестик в правом верхнем углу окна **XX** 

# **5 АВАРИЙНЫЕ СИТУАЦИИ**

Нарушение условий выполнения технологического процесса проявляется в виде невозможности выполнения и/или завершения технологической операции. Причиной нарушения условий выполнения технологического процесса, как правило, являются сбои в аппаратном и программном обеспечении.

При невозможности выполнения и/или завершения технологической операции пользователь должен обратить к администратору системы для восстановления работоспособности.

# **6 РЕКОМЕНДАЦИИ ПО ОСВОЕНИЮ**

Для успешного освоения АС «УРМ» необходимо иметь навыки работы с ПК и изучить настоящее руководство пользователя.

В качестве контрольного примера рекомендуется выполнить операции, описанные в п.п. [4.6.1.3.1 «Формирование платежного поручения в АС «УРМ»](#page-95-0) настоящего документа.
## **Приложение А Список «горячих» клавиш**

Перечень «горячих» клавиш АС «УРМ» представлен в таблице А.1.

*Таблица А.1 Перечень «горячих» клавиш АС «УРМ»*

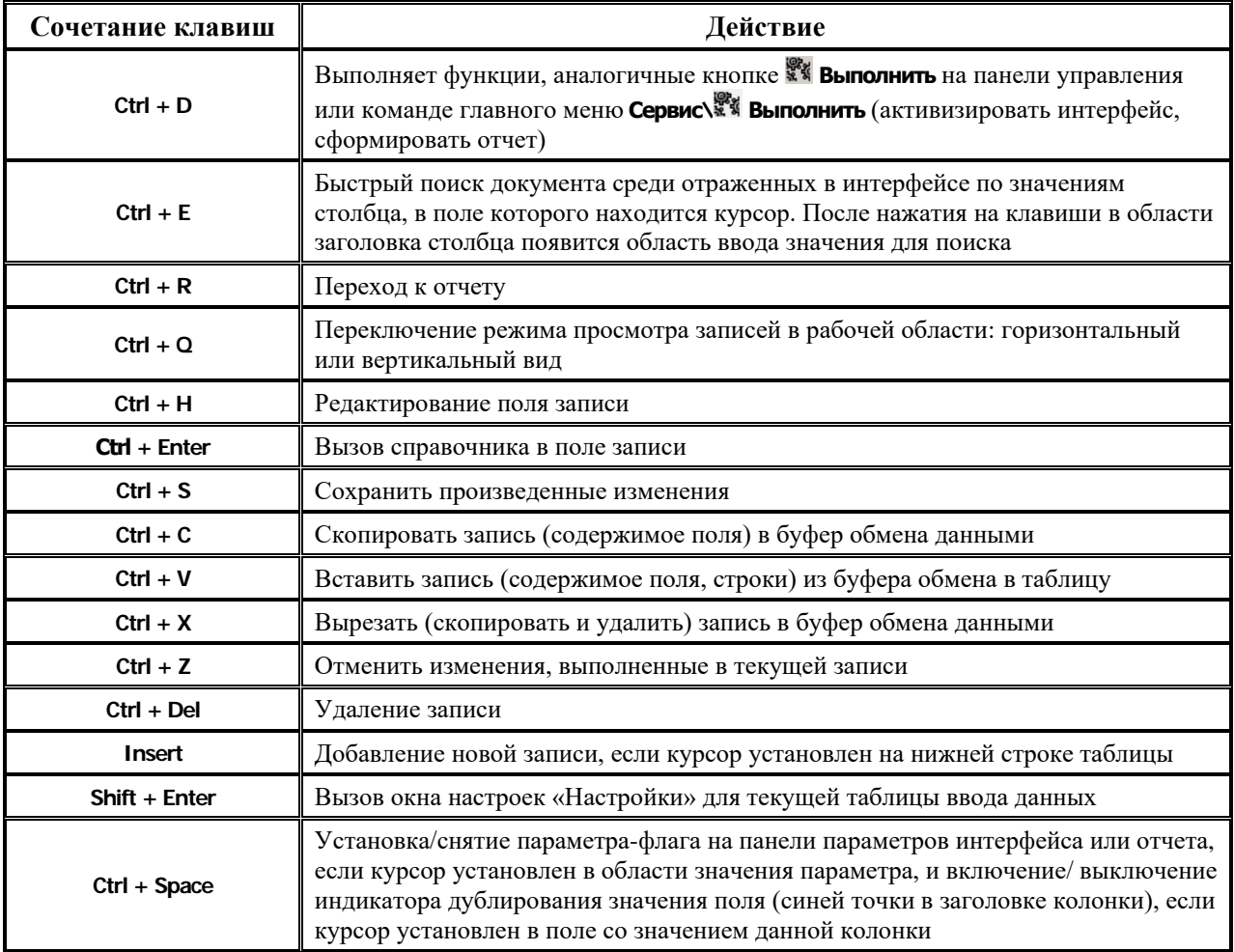

## **Приложение Б Перечень зарегистрированных отчетов**

Перечень зарегистрированных по умолчанию отчетов представлен в таблице Б.1.

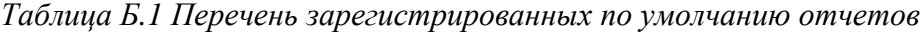

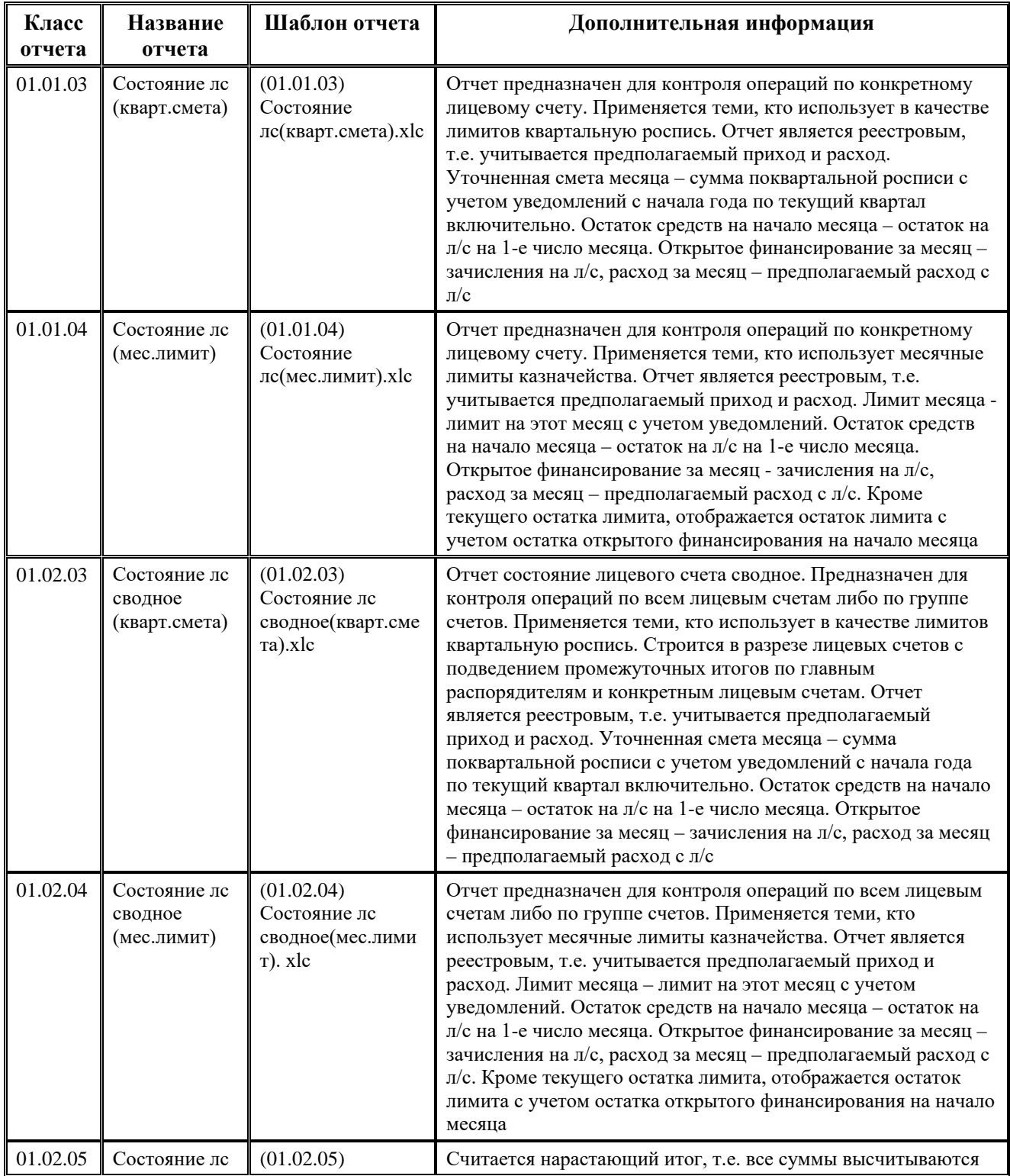

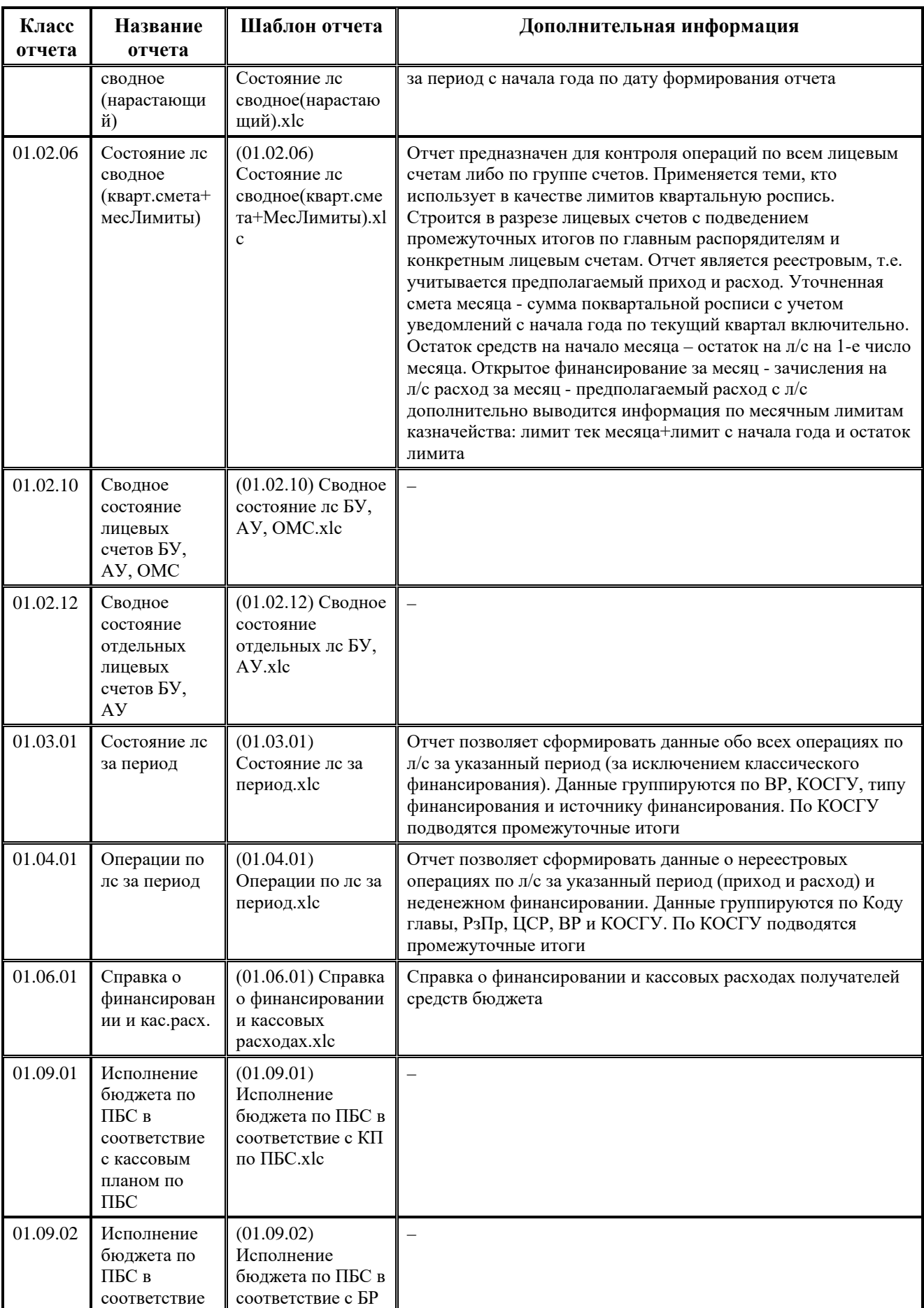

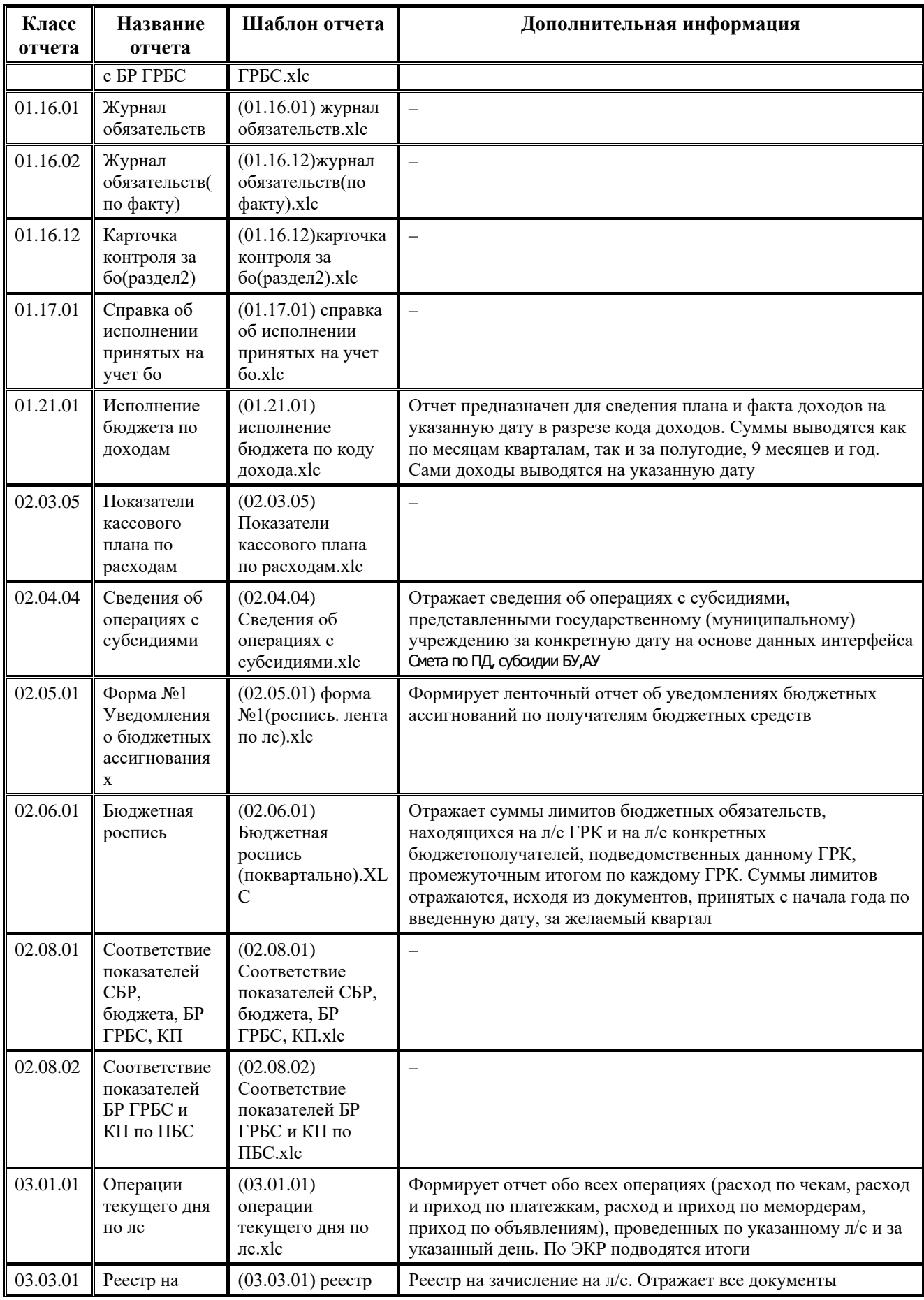

Ξ

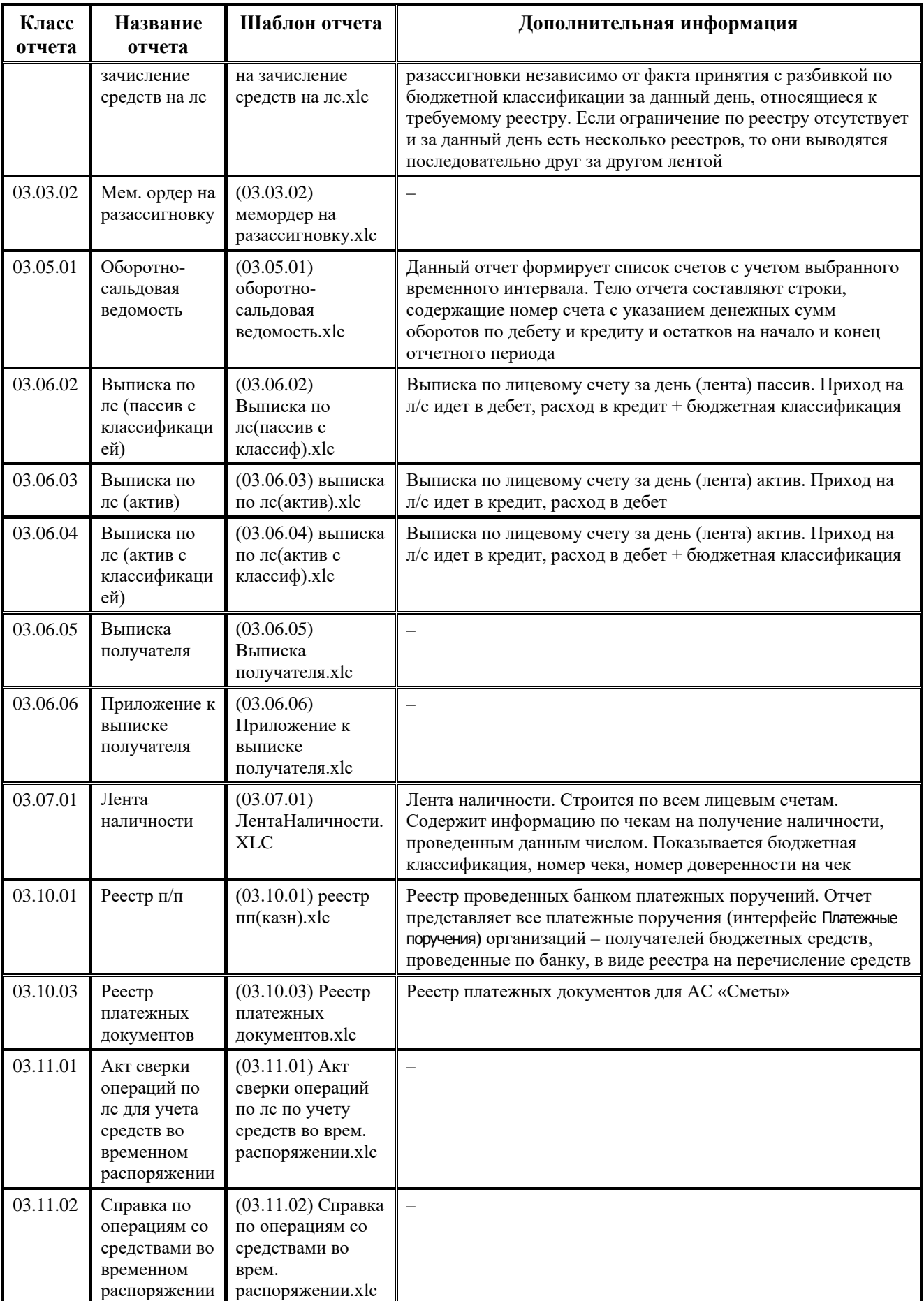

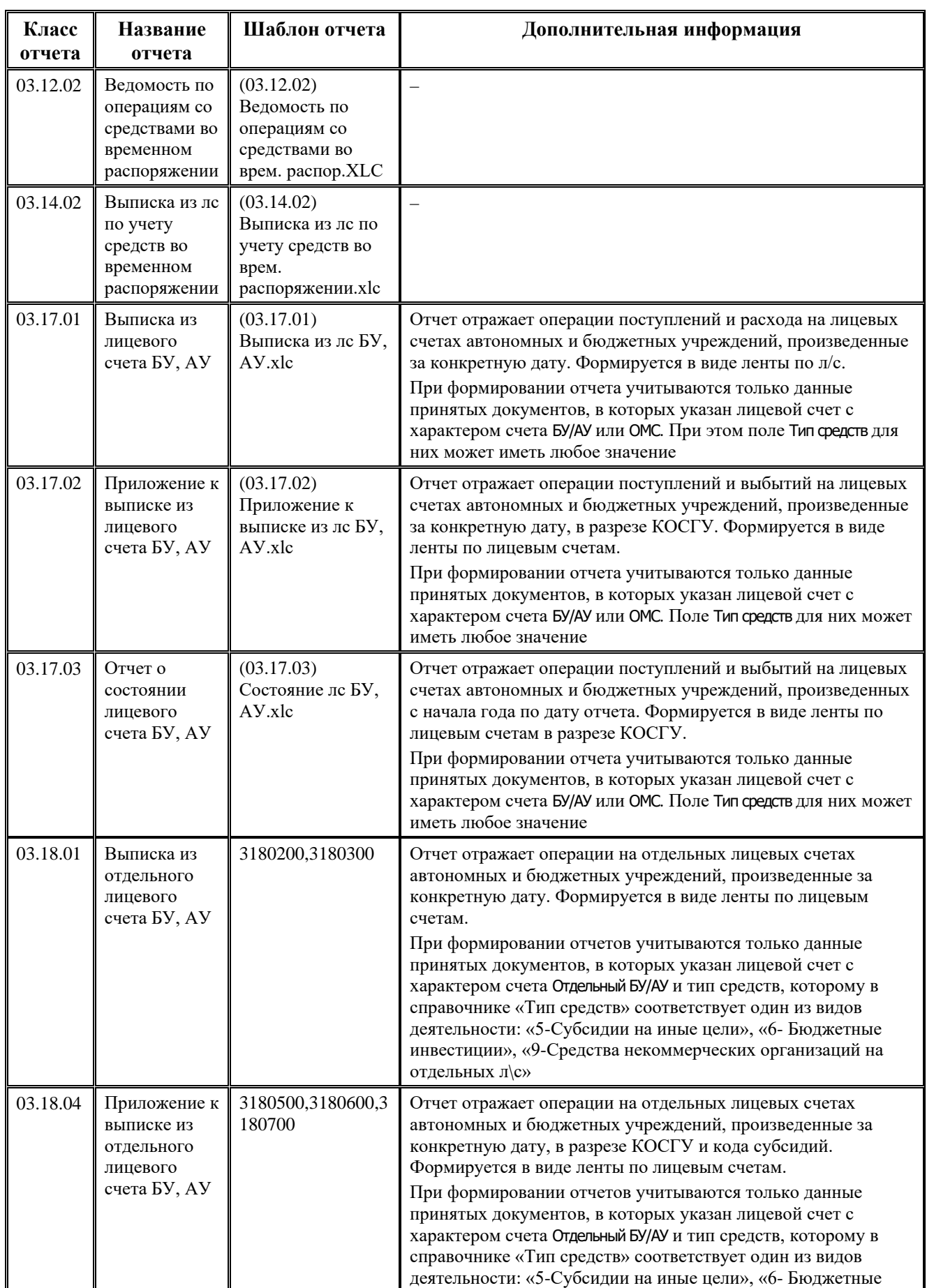

Ë

---

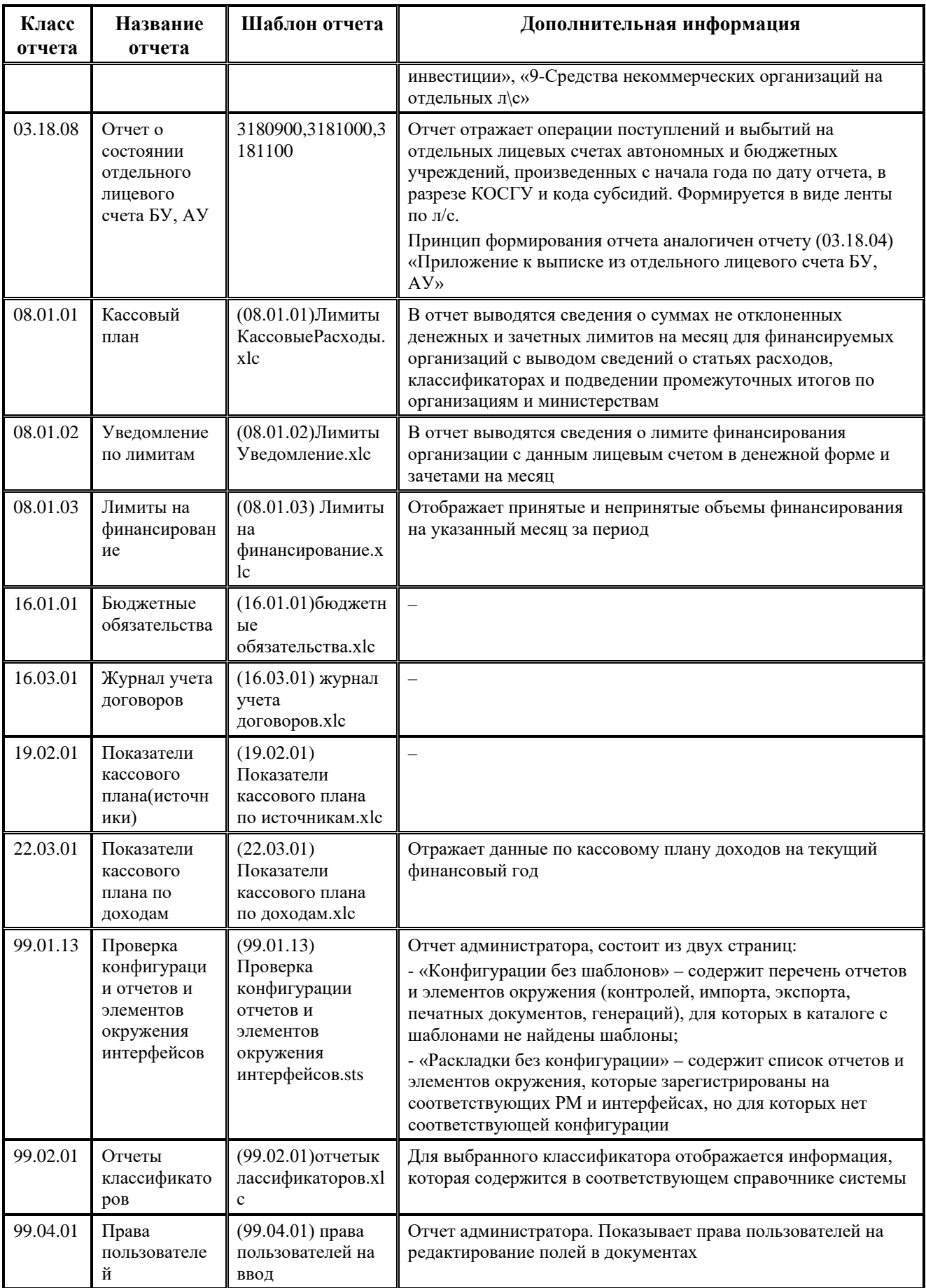

۳

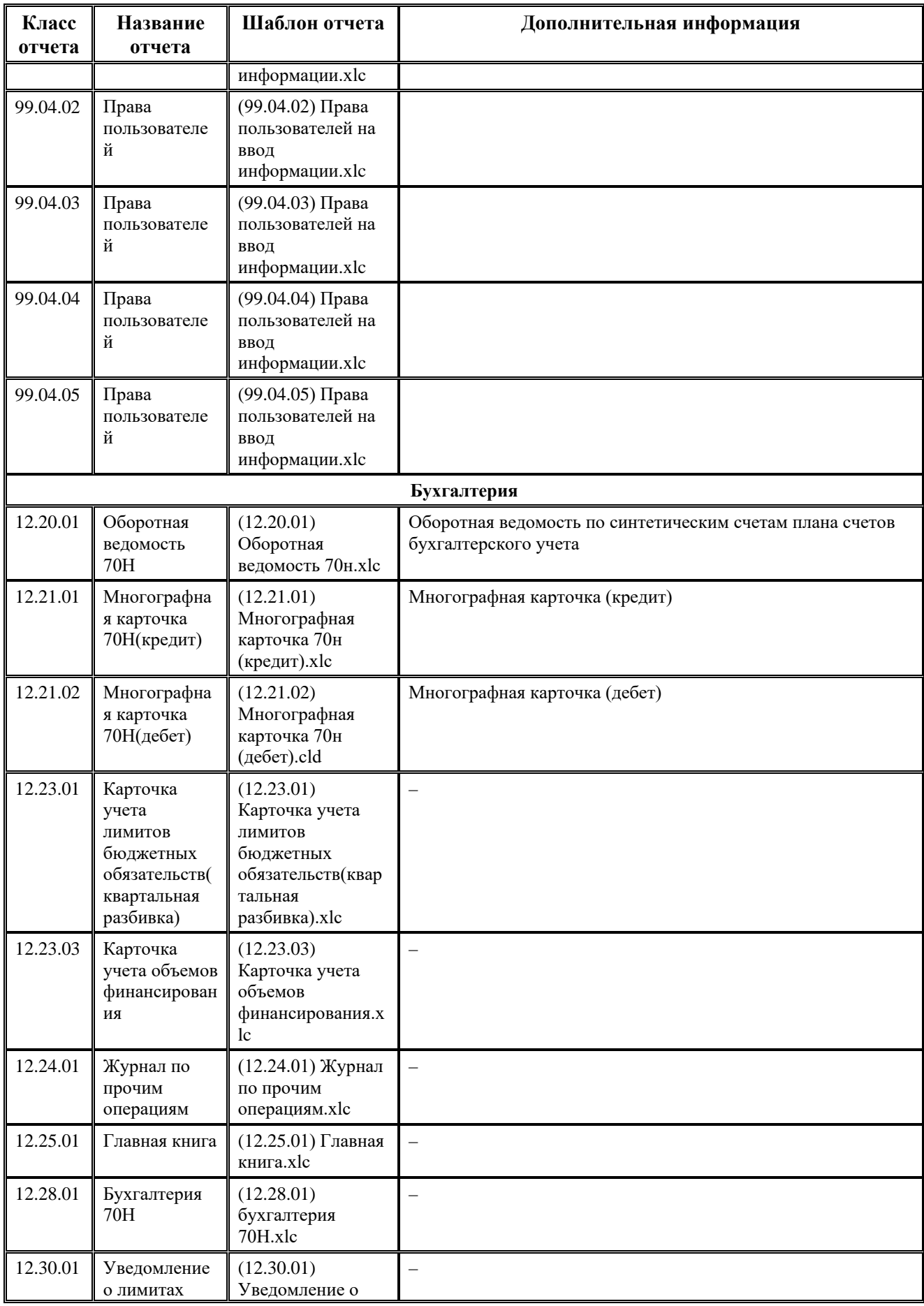

Ξ

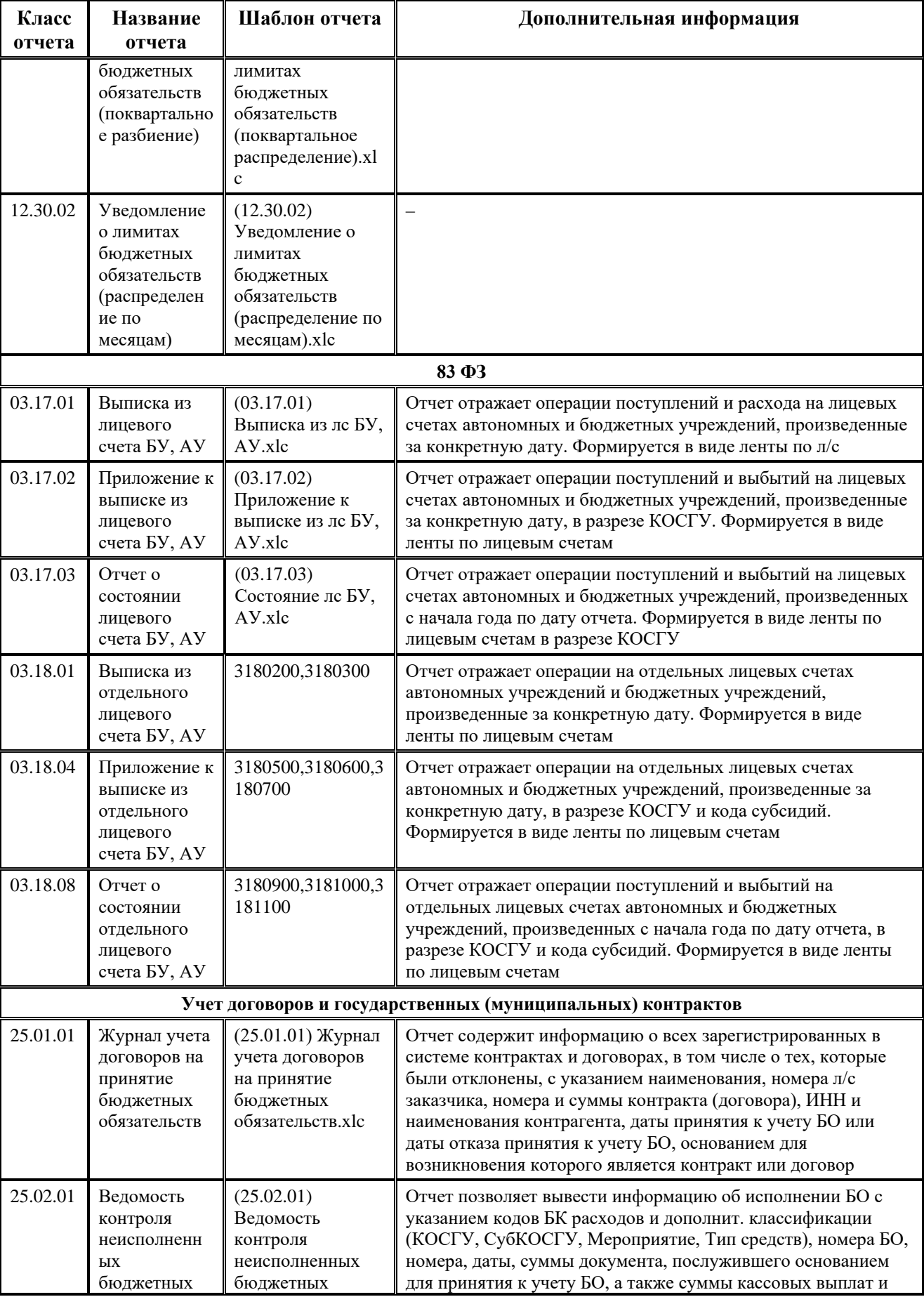

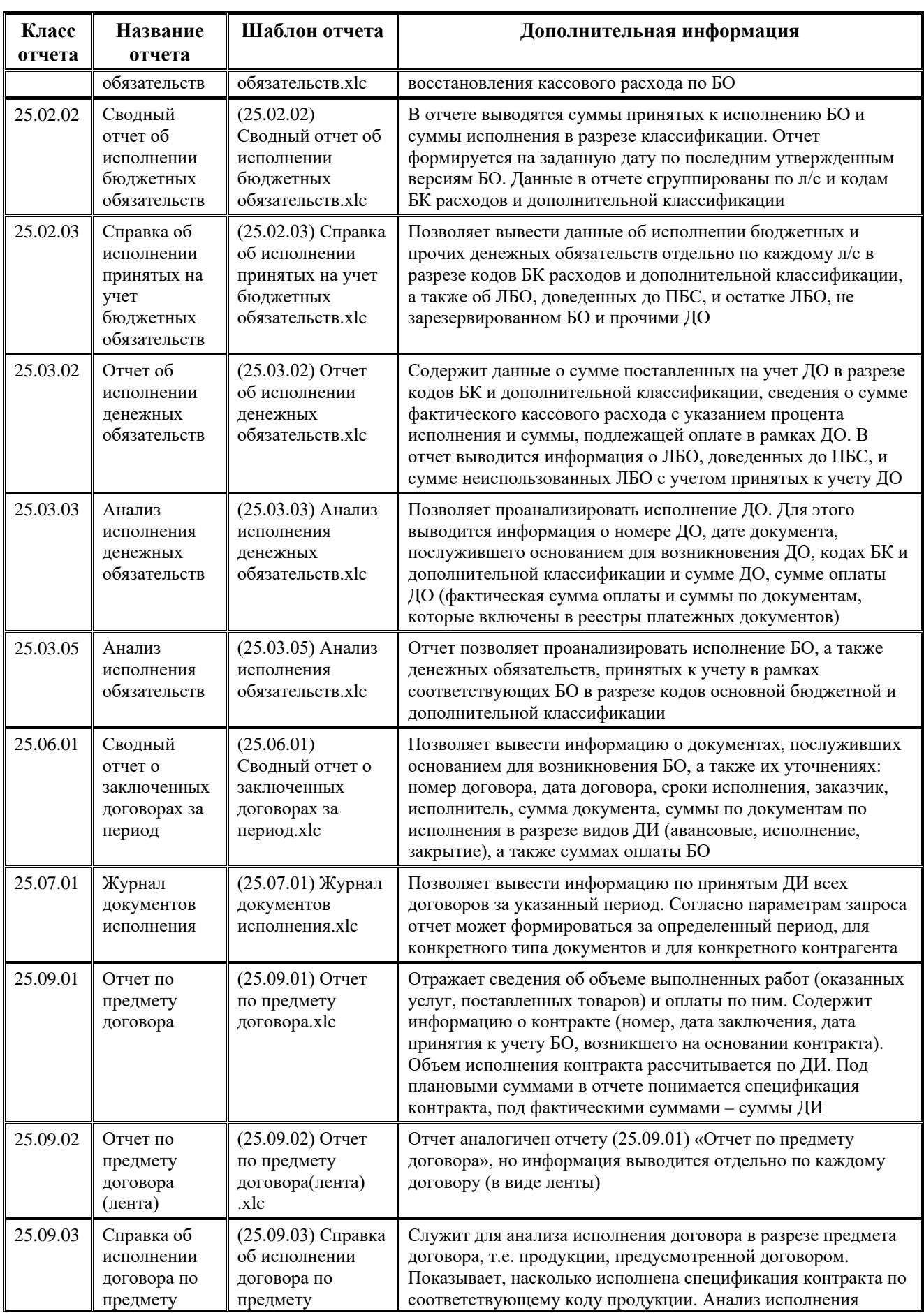

 $\equiv$ 

---

۳

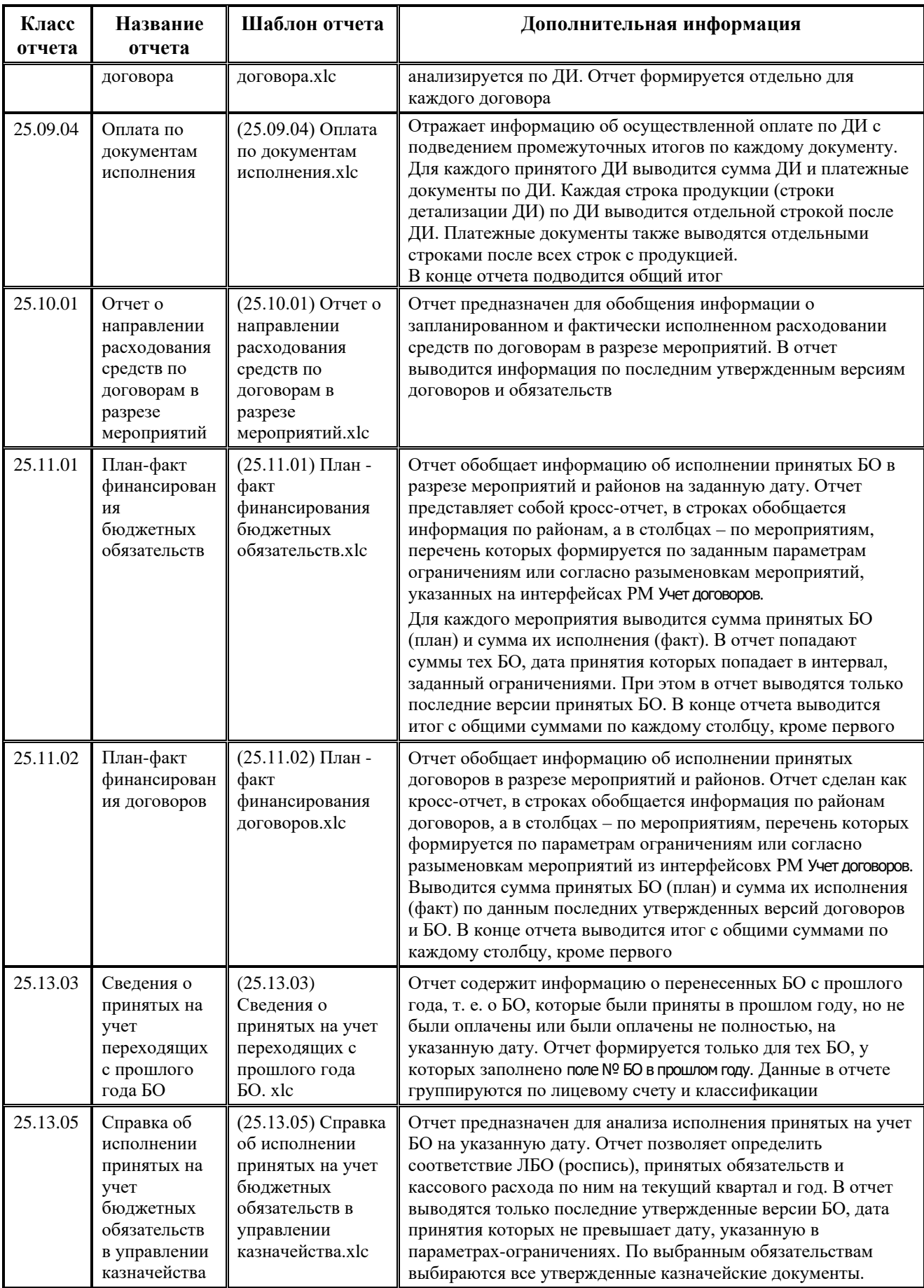

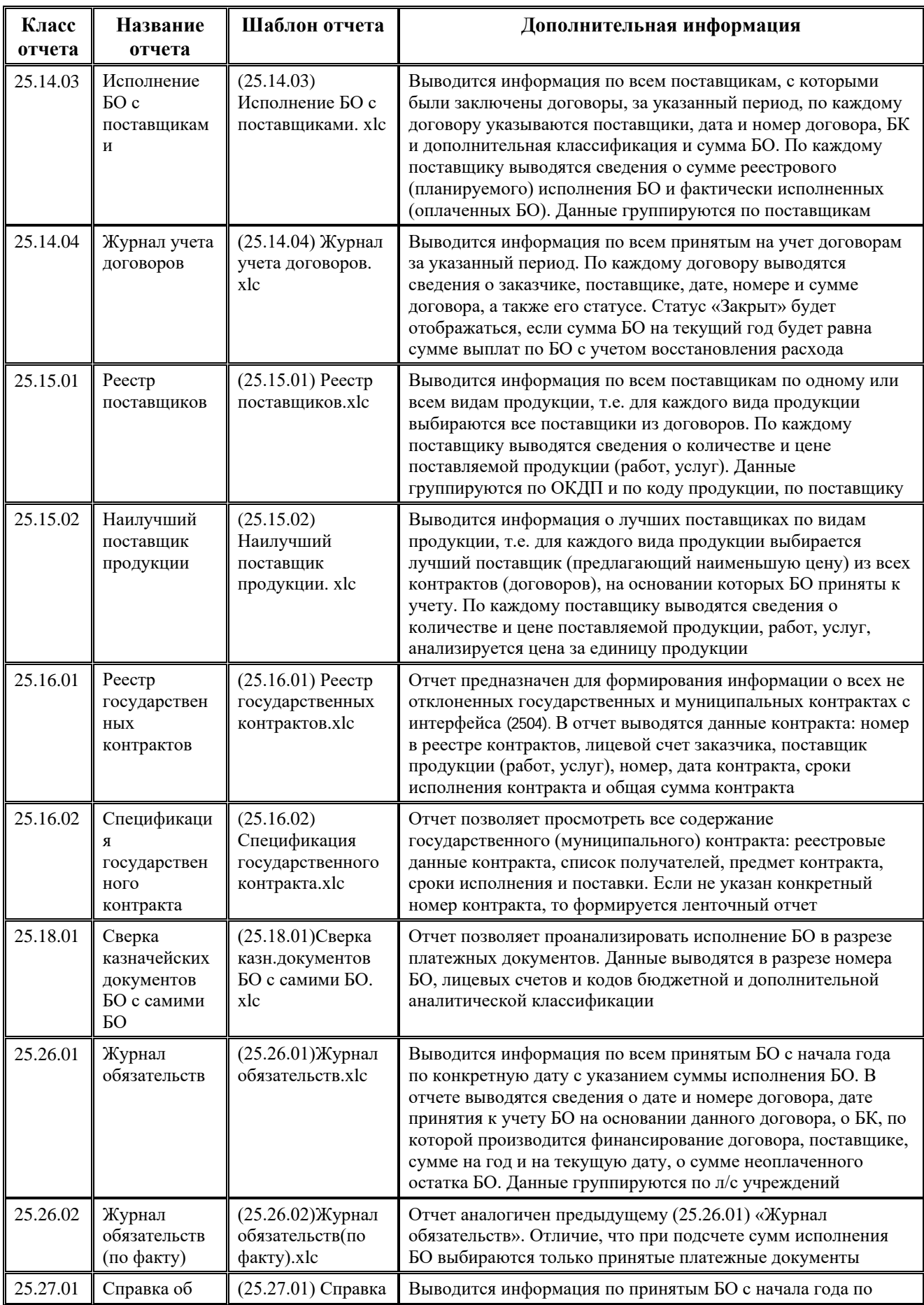

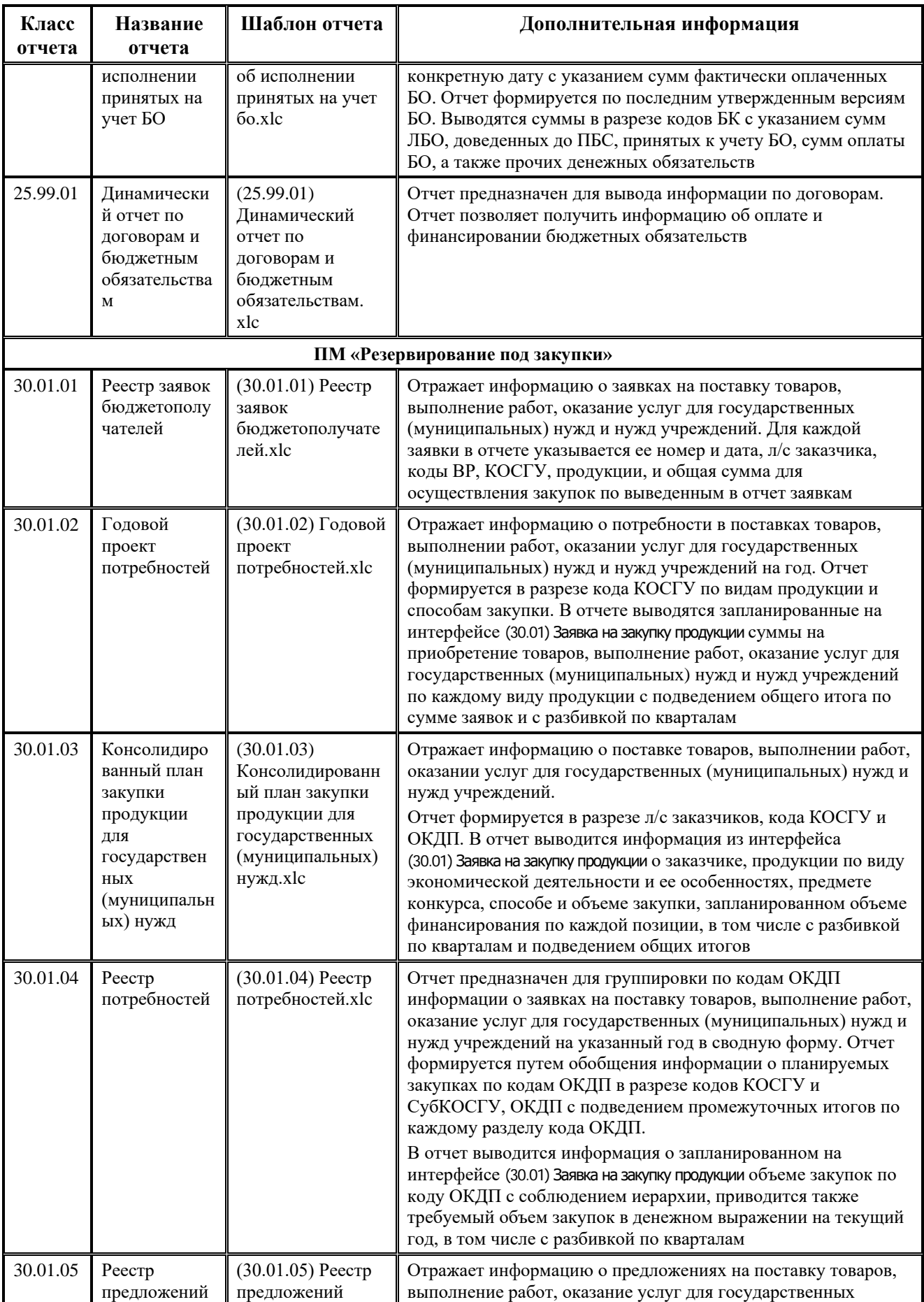

۳

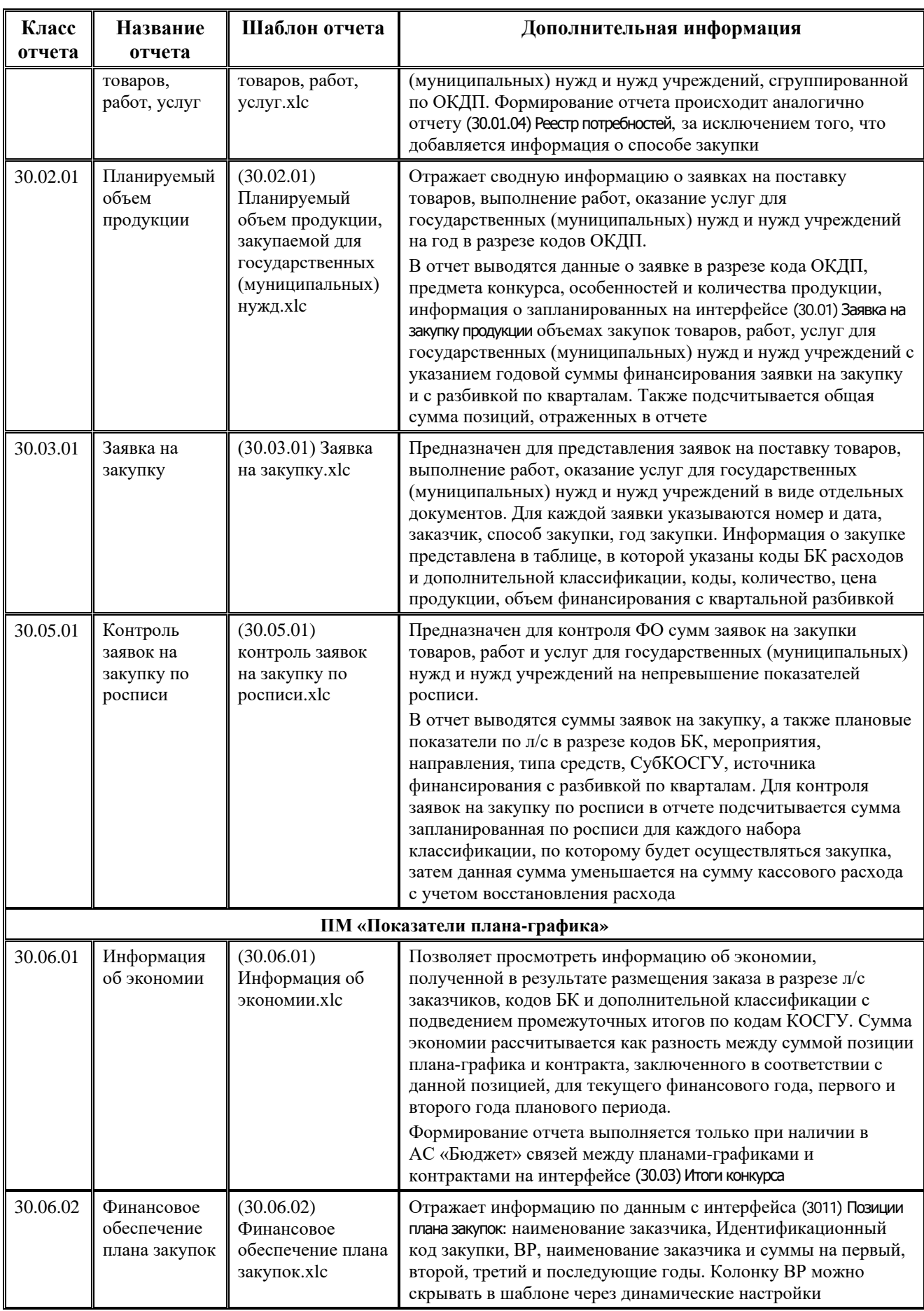

Ξ

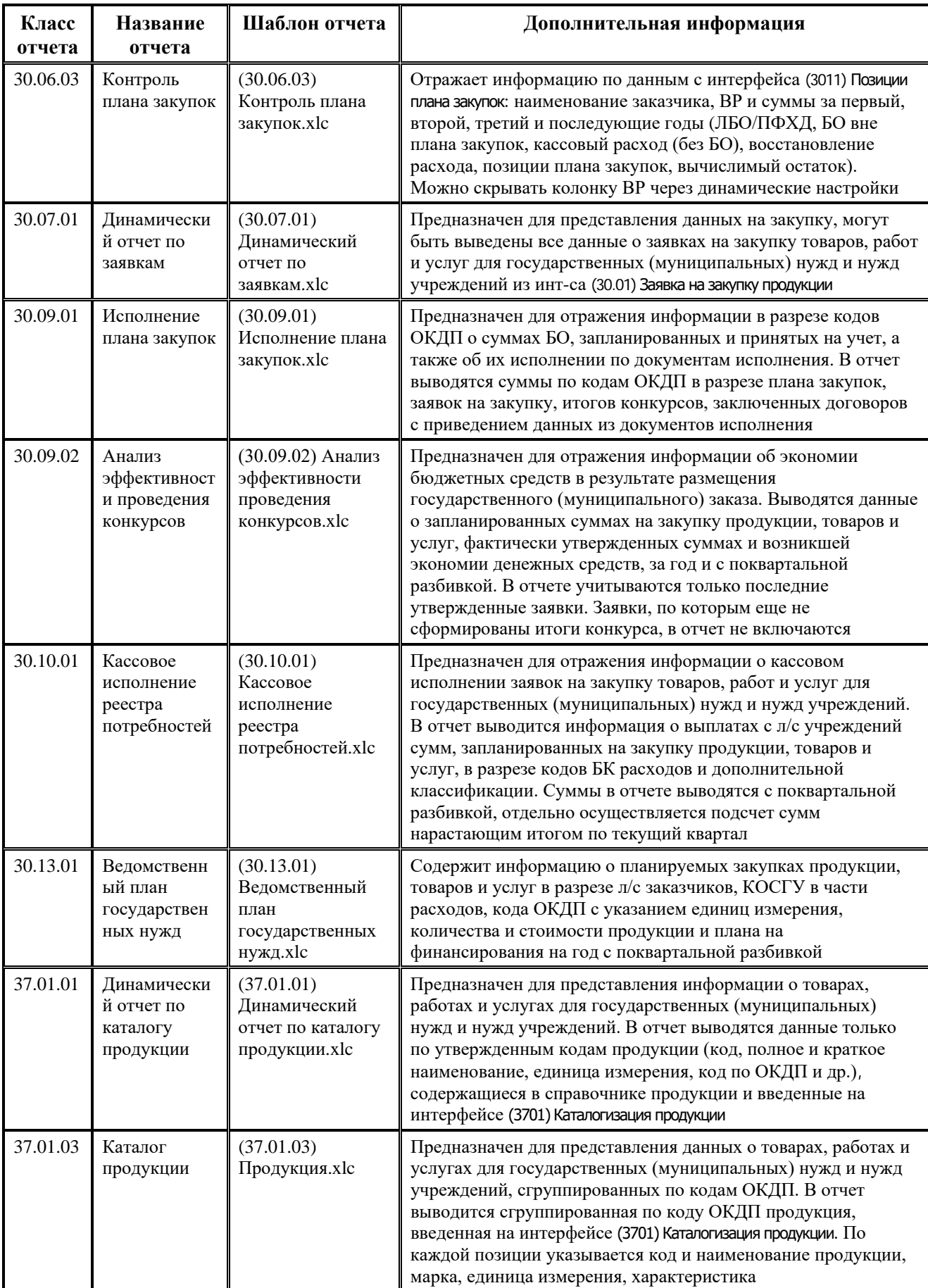